Dell™ OptiPlex<sup>™</sup>745

# Quick Reference Guide

Models DCTR, DCNE, DCSM, and DCCY

# Notes, Notices, and Cautions

 $\mathbb Z$  NOTE: A NOTE indicates important information that helps you make better use of your computer.

NOTICE: A NOTICE indicates potential damage to hardware or loss of data and tells you how to avoid the problem.

 $\bigwedge$  CAUTION: A CAUTION indicates a potential for property damage, personal injury, or death.

If you purchased a Dell™ n Series computer, any references in this document to Microsoft® Windows® operating systems are not applicable.

Models DCTR, DCNE, DCSM, and DCCY

August 2006 P/M Rev. Andrews Rev. Andrews

\_\_\_\_\_\_\_\_\_\_\_\_\_\_\_\_\_\_\_\_ **Information in this document is subject to change without notice. © 2006 Dell Inc. All rights reserved.**

Reproduction in any manner whatsoever without the written permission of Dell Inc. is strictly forbidden.

Trademarks used in this text: *Dell*, the *DELL* logo, *Inspiron*, *Dell Precision*, *Dimension*, *OptiPlex*, *Latitude, PowerEdge, PowerVault, PowerApp,* and *Dell OpenManage* are trademarks of Dell Inc.; *Intel*, *Pentium*, and *Celeron* are registered trademarks of Intel Corporation; *Microsoft* and *Windows* are registered trademarks of Microsoft Corporation.

Other trademarks and trade names may be used in this document to refer to either the entities claiming the marks and names or their products. Dell Inc. disclaims any proprietary interest in trademarks and trade names other than its own.

# **Contents**

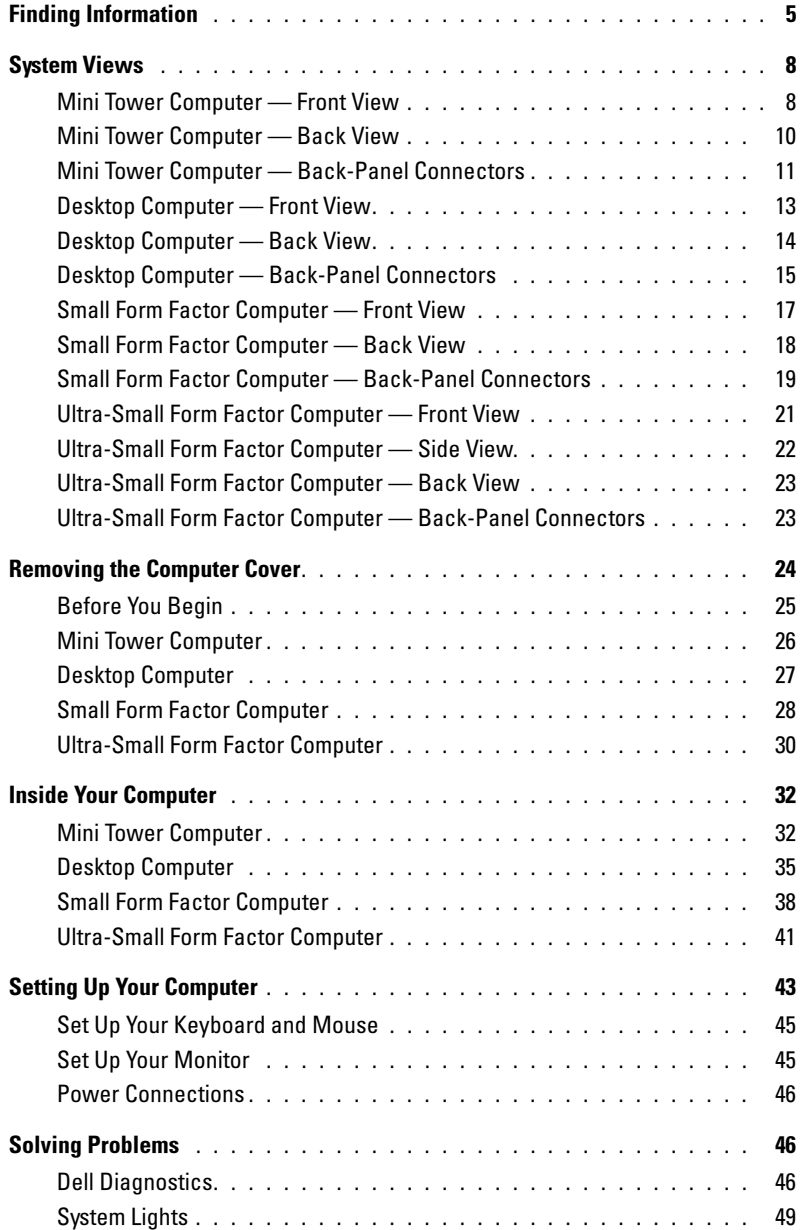

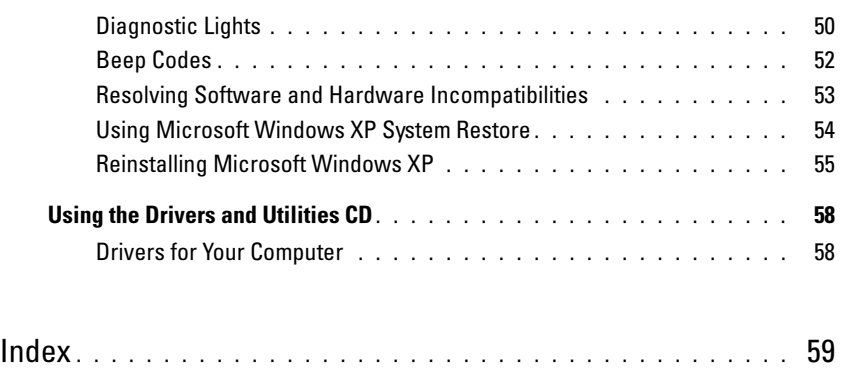

# <span id="page-4-0"></span>Finding Information

**NOTE:** Some features or media may be optional and may not ship with your computer. Some features or media may not be available in certain countries.

 $\mathscr{D}$  **NOTE:** Additional information may ship with your computer.

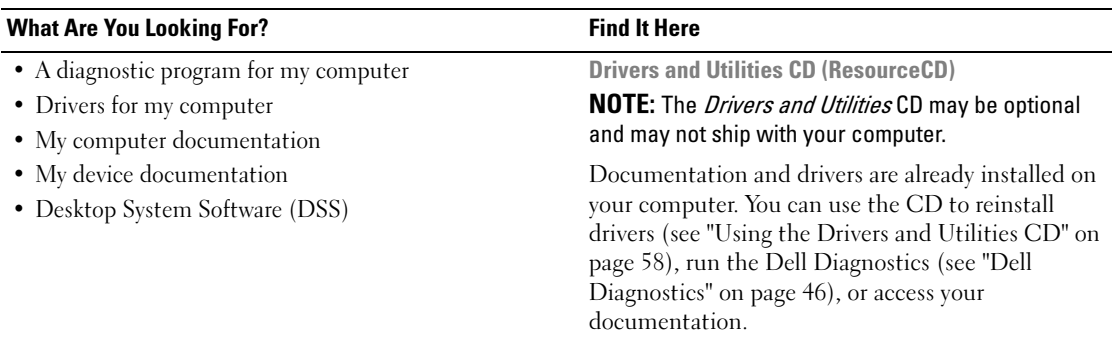

<span id="page-4-1"></span>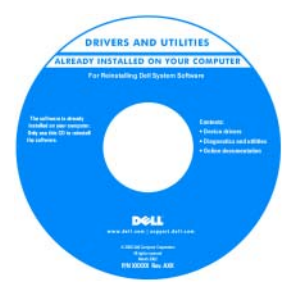

Readme files may be included on your CD to provide lastminute updates about technical changes to your computer or advanced technical reference material for technicians or experienced users.

NOTE: Drivers and documentation updates can be found at support.dell.com.

Dell™ OptiPlex™ User's Guide

Microsoft Windows XP Help and Support Center

- 1 Click Start<sup>→</sup> Help and Support→ Dell User and System Guides→ System Guides.
- 2 Click the User's Guide for your computer.

The User's Guide is also available on the optional Drivers and Utilities CD.

- How to remove and replace parts
- Specifications
- How to configure system settings
- How to troubleshoot and solve problems

#### What Are You Looking For? The Contract of the Find It Here

- Warranty information
- Terms and Conditions (U.S. only)
- Safety instructions
- Regulatory information
- Ergonomics information
- End User License Agreement

Dell™ Product Information Guide

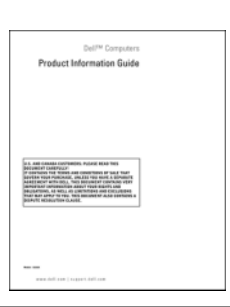

• How to reinstall my operating system **Operating System CD** 

**NOTE:** The *Operating System* CD may be optional and may not ship with your computer.

The operating system is already installed on your computer. To reinstall your operating system, use the Operating System CD (see ["Reinstalling](#page-54-0)  [Microsoft Windows XP" on page 55\)](#page-54-0).

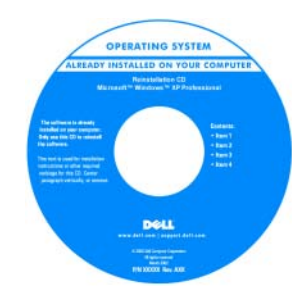

After you reinstall your operating system, use the optional Drivers and Utilities CD (ResourceCD) to reinstall drivers for the devices that came with your computer. For more information, see

["Drivers and Utilities CD \(ResourceCD\)" on page 5.](#page-4-1)

Your operating system product key label is located on your computer (see ["Service Tag and Microsoft®](#page-6-0)  [Windows® Product Key" on page 7\)](#page-6-0).

**NOTE:** The color of your *Operating System* CD varies according to the operating system you ordered.

• How to use Windows XP

- How to work with programs and files
- How to personalize my desktop

Windows Help and Support Center

- 1 Click Start<sup>→</sup> Help and Support.
- 2 Type a word or phrase that describes your problem and click the arrow icon.
- **3** Click the topic that describes your problem.
- 4 Follow the instructions on the screen.

<span id="page-6-0"></span>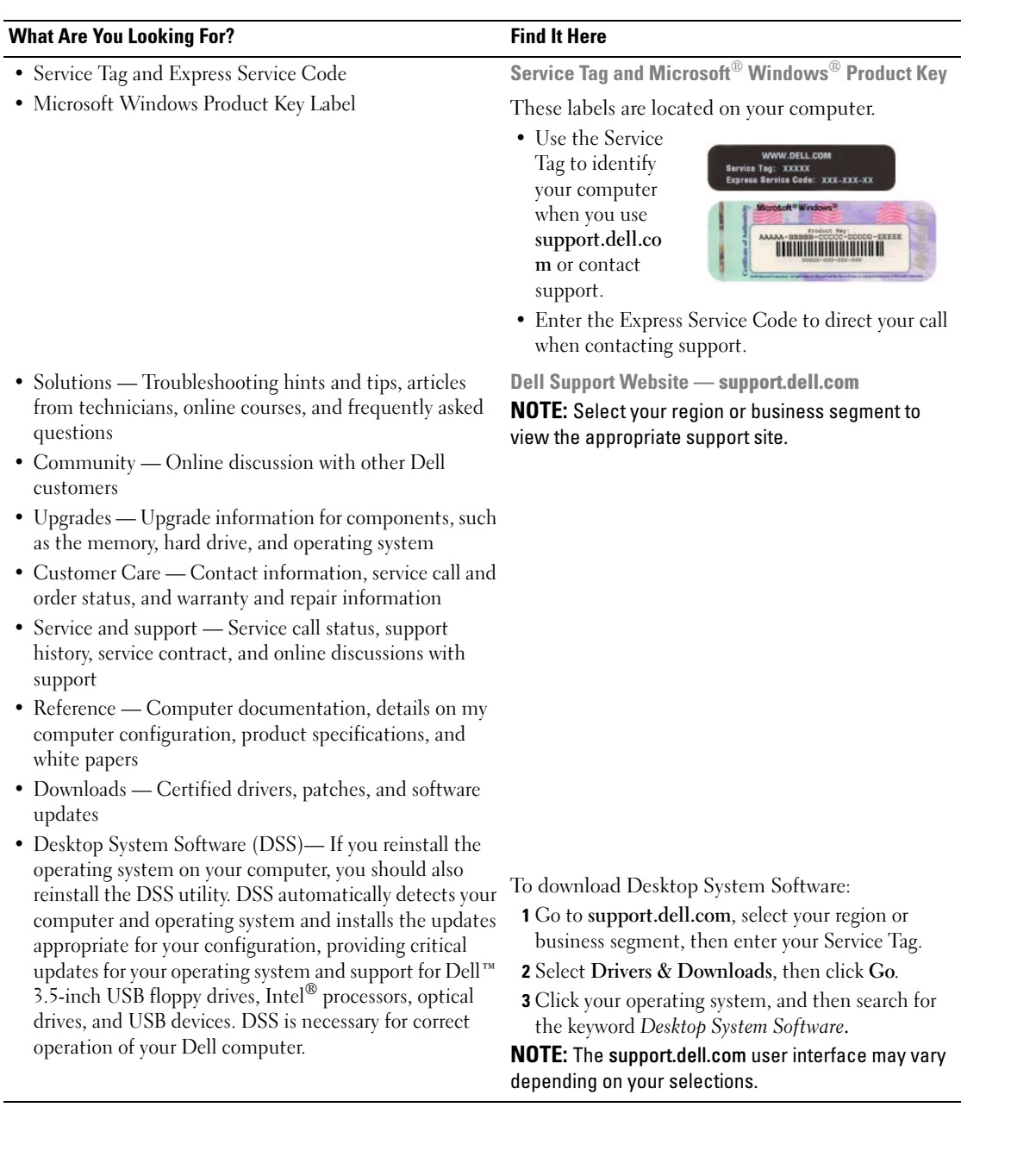

# <span id="page-7-0"></span>System Views

<span id="page-7-1"></span>Mini Tower Computer — Front View

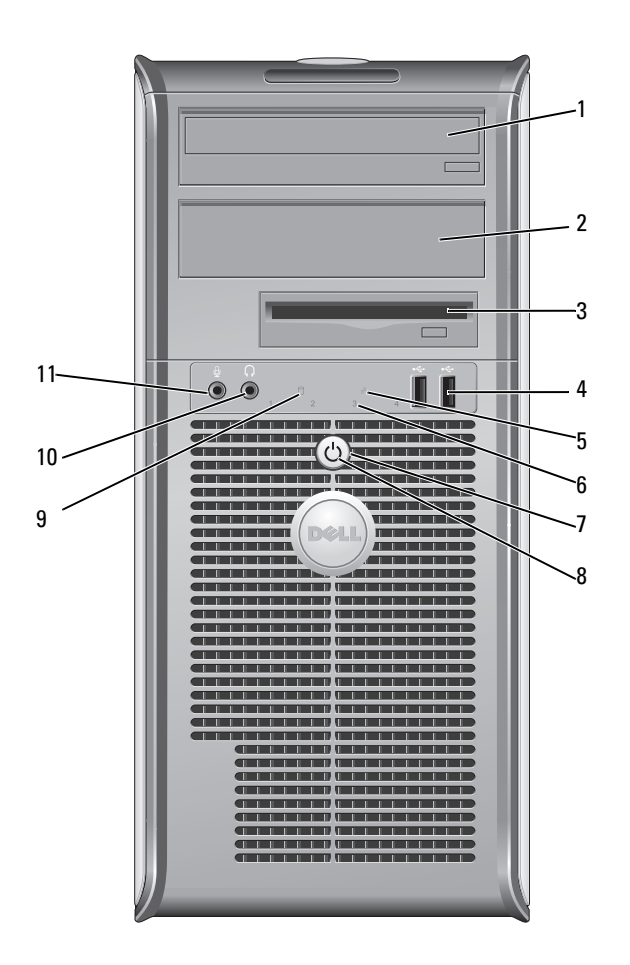

- 1 5.25-inch drive bay Can contain an optical drive. Insert a CD or DVD (if supported) into this drive.
- 2 5.25-inch drive bay Can contain an optical drive. Insert a CD or DVD (if supported) into this drive.
- 3 3.5-inch drive bay Can contain an optional floppy drive or optional media card reader.
- 4 USB 2.0 connectors (2) Use the front USB connectors for devices that you connect occasionally, such as joysticks or cameras, or for bootable USB devices (see your online User's Guide for more information on booting to a USB device).

It is recommended that you use the back USB connectors for devices that typically remain connected, such as printers and keyboards.

- 5 LAN indicator light This light indicates that a LAN (local area network) connection is established.
- 6 diagnostic lights Use the lights to help you troubleshoot a computer problem based on the diagnostic

7 power button Press this button to turn on the computer.

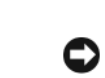

button. Instead, perform an operating system shutdown. See ["Before You Begin" on](#page-24-0)  [page 25](#page-24-0) for more information. NOTICE: If your operating system has ACPI enabled, when you press the power

**C** NOTICE: To avoid losing data, do not turn off the computer by pressing the power

button the computer will perform an operating system shutdown. 8 power light The power light illuminates and blinks or remains solid to indicate different operating

modes:

- No light The computer is turned off.
- Steady green The computer is in a normal operating state.

code. For more information, see ["Diagnostic Lights" on page 50.](#page-49-0)

- Blinking green The computer is in a power-saving mode.
- Blinking or solid amber See your online User's Guide.

To exit from a power-saving mode, press the power button or use the keyboard or the mouse if it is configured as a wake device in the Windows Device Manager. For more information about sleep modes and exiting from a power-saving mode, see your online User's Guide.

See ["System Lights" on page 49](#page-48-0) for a description of light codes that can help you troubleshoot problems with your computer.

- 9 hard-drive activity light This light flickers when the hard drive is being accessed.
- 10 headphone connector Use the headphone connector to attach headphones and most kinds of speakers.
- 11 microphone connector Use the microphone connector to attach a microphone.

#### <span id="page-9-0"></span>Mini Tower Computer — Back View

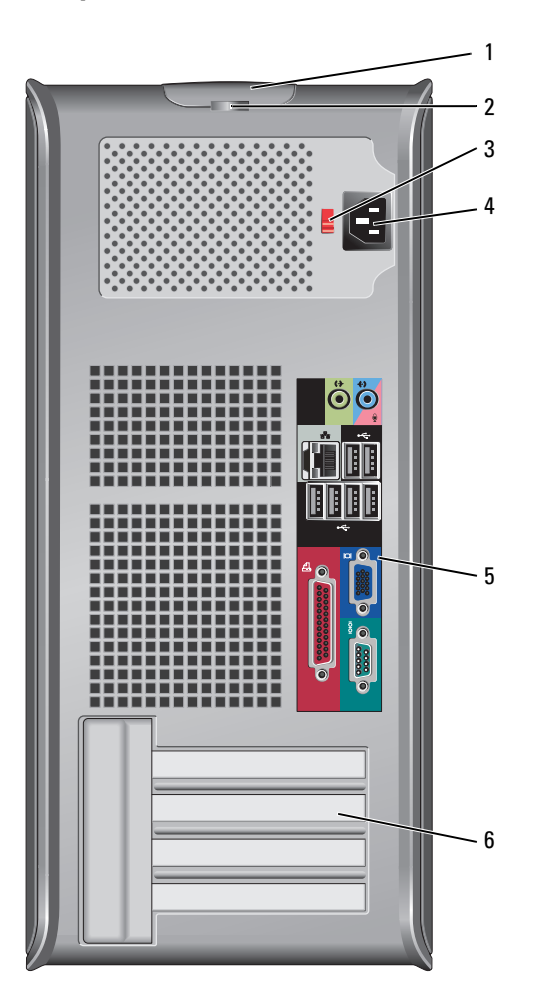

 cover-release latch This latch allows you to open the computer cover. 2 padlock ring Insert a padlock to lock the computer cover.

3 voltage selection switch Your computer is equipped with a manual voltage-selection switch.

To help avoid damaging a computer with a manual voltage-selection switch, set the switch for the voltage that most closely matches the AC power available in your location.

**NOTICE:** The voltage selection switch must be set to the 115-V position even though the AC power available in Japan is 100 V.

Also, ensure that your monitor and attached devices are electrically rated to operate with the AC power available in your location.

- 4 power connector Insert the power cable.
- 5 back-panel connectors Plug serial, USB, and other devices into the appropriate connectors (see ["Mini](#page-10-0)  [Tower Computer — Back-Panel Connectors" on page 11](#page-10-0)).
- 6 card slots Access connectors for any installed PCI and PCI Express cards.

#### <span id="page-10-0"></span>Mini Tower Computer — Back-Panel Connectors

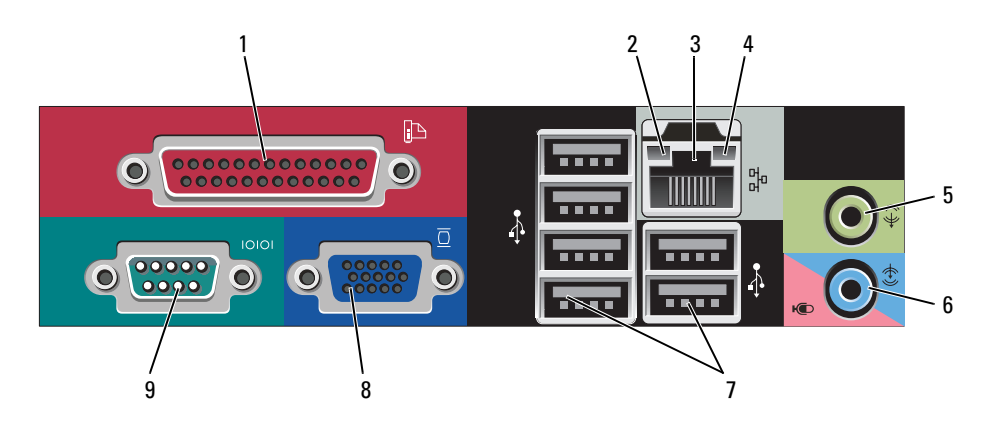

1 parallel connector Connect a parallel device, such as a printer, to the parallel connector. If you have a USB printer, plug it into a USB connector.

> **NOTE:** The integrated parallel connector is automatically disabled if the computer detects an installed card containing a parallel connector configured to the same address. For more information, see your online User's Guide.

- 2 link integrity light Green A good connection exists between a 10-Mbps network and the computer.
	- Orange A good connection exists between a 100-Mbps network and the computer.
	- Yellow A good connection exists between a 1-Gbps (or 1000-Mbps) network and the computer.
	- Off The computer is not detecting a physical connection to the network.

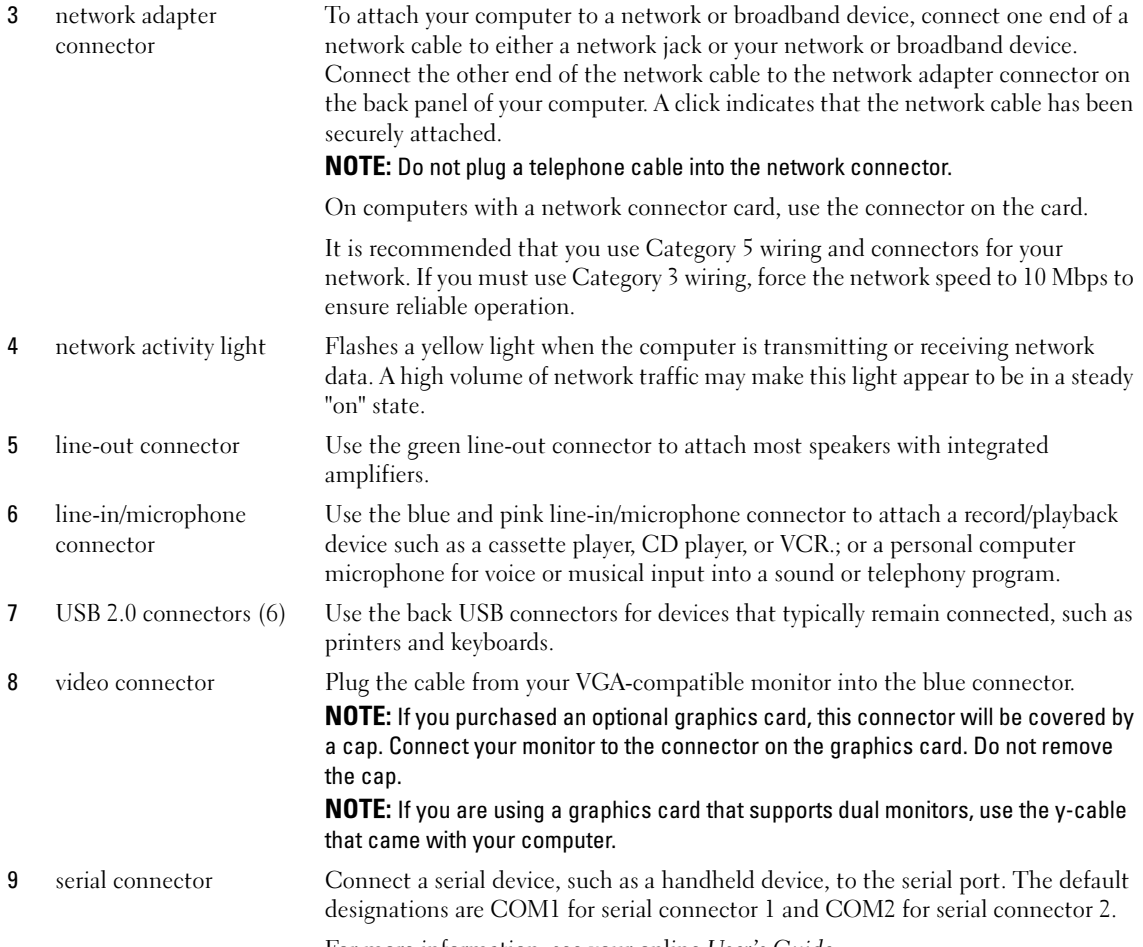

For more information, see your online User's Guide.

#### <span id="page-12-0"></span>Desktop Computer — Front View

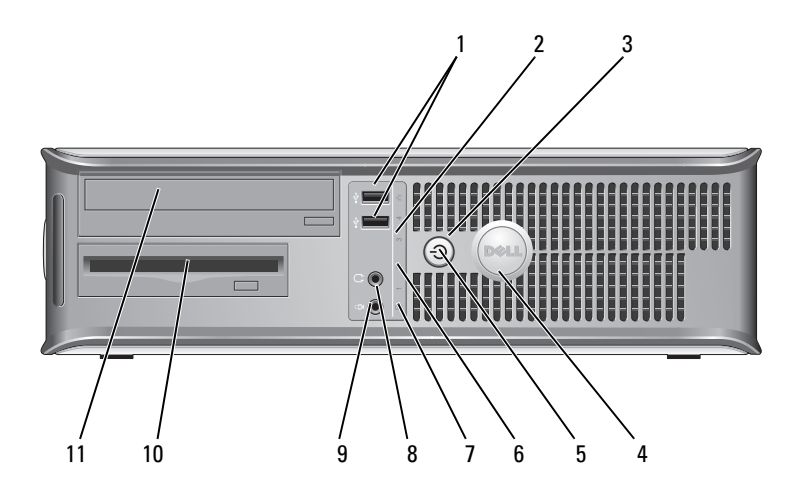

1 USB 2.0 connectors (2) Use the front USB connectors for devices that you connect occasionally, such as joysticks or cameras, or for bootable USB devices (see your online User's Guide for more information about booting to a USB device).

> It is recommended that you use the back USB connectors for devices that typically remain connected, such as printers and keyboards.

2 LAN indicator light This light indicates that a LAN (local area network) connection is established.

3 power button Press this button to turn on the computer.

**CONCICE:** To avoid losing data, do not turn off the computer by pressing the power button. Instead, perform an operating system shutdown. See ["Before You](#page-24-0)  [Begin" on page 25](#page-24-0) for more information.

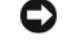

**CO NOTICE:** If your operating system has ACPI enabled, when you press the power button the computer will perform an operating system shutdown.

4 Dell badge This badge can be rotated to match the orientation of your computer. To rotate, place fingers around the outside of the badge, press firmly, and turn the badge. You can also rotate the badge using the slot provided near the bottom of the badge.

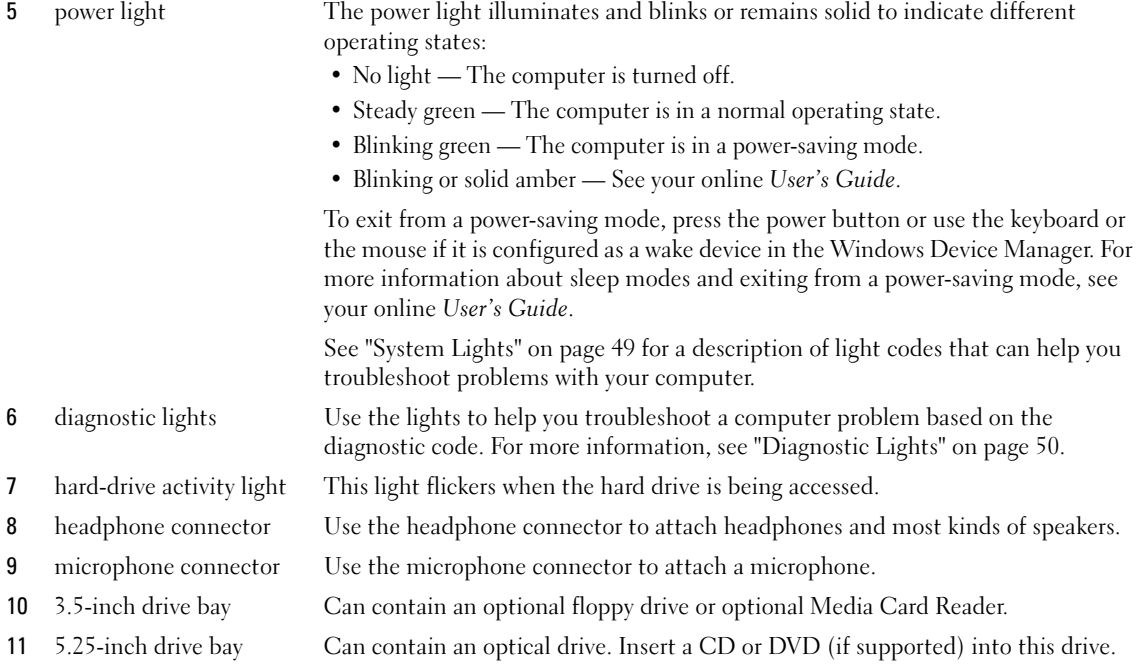

### <span id="page-13-0"></span>Desktop Computer — Back View

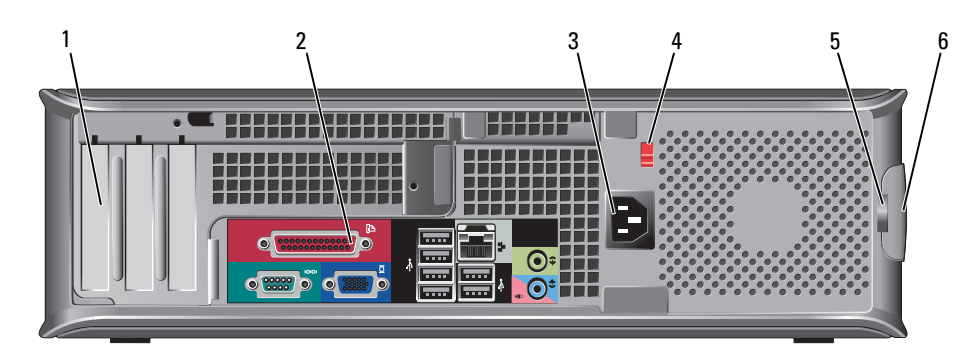

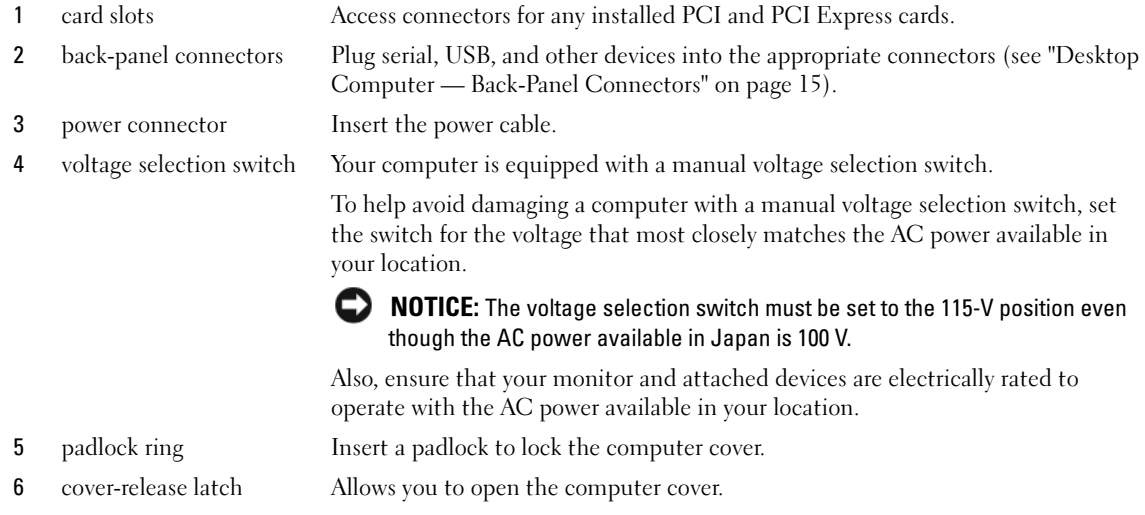

#### <span id="page-14-0"></span>Desktop Computer — Back-Panel Connectors

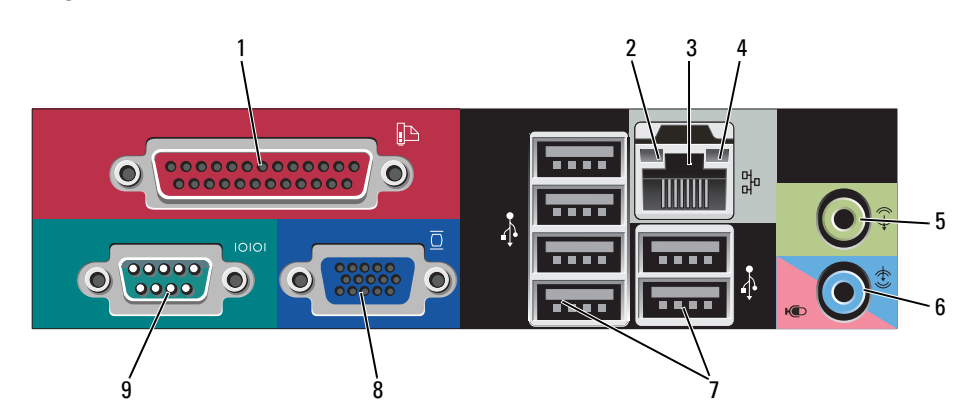

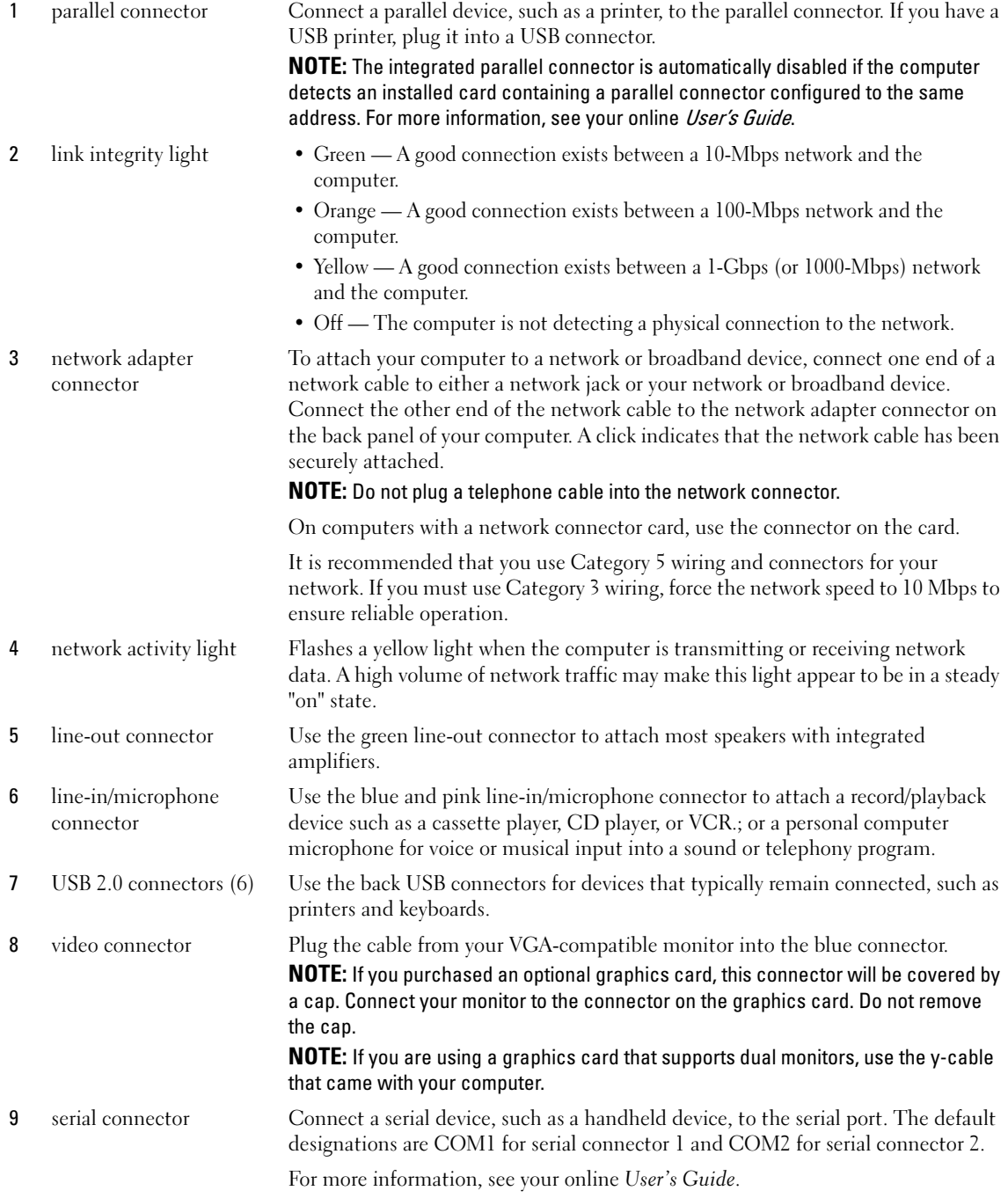

## <span id="page-16-0"></span>Small Form Factor Computer — Front View

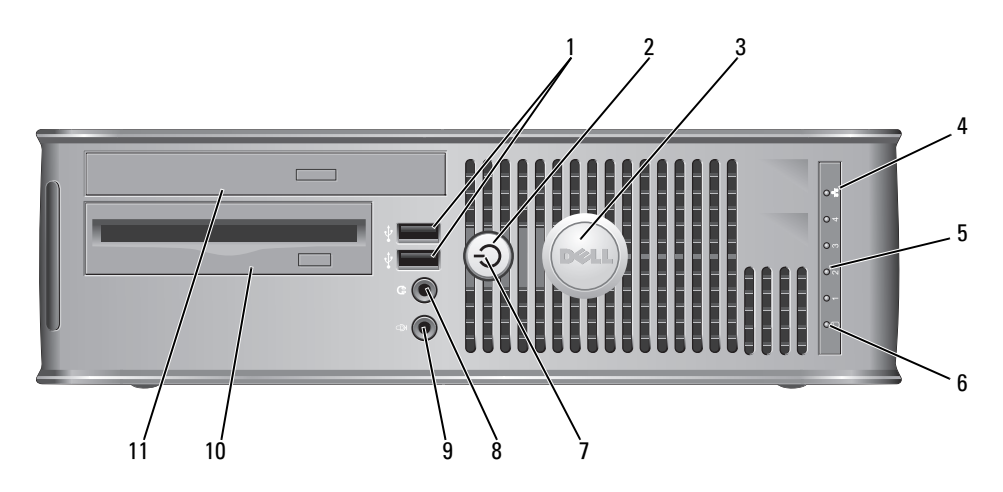

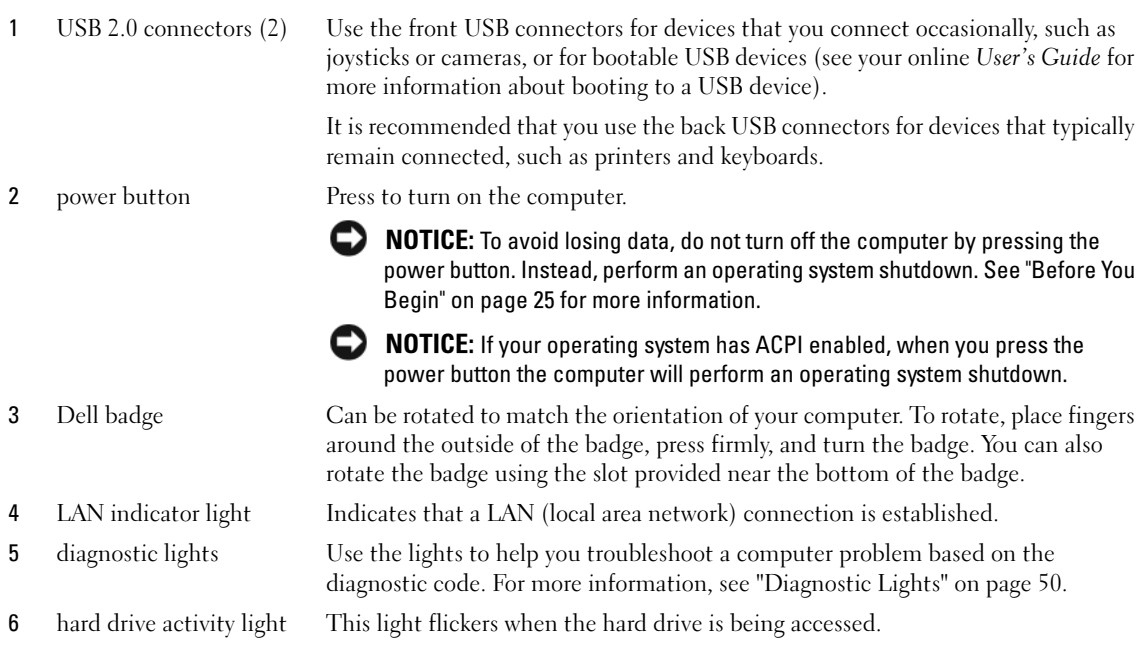

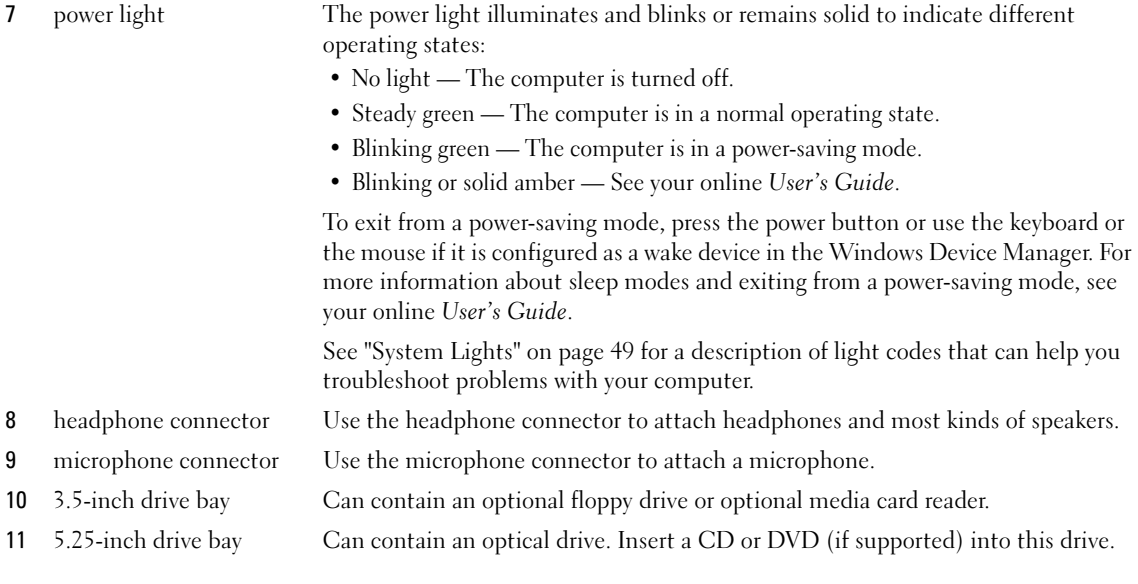

#### <span id="page-17-0"></span>Small Form Factor Computer — Back View

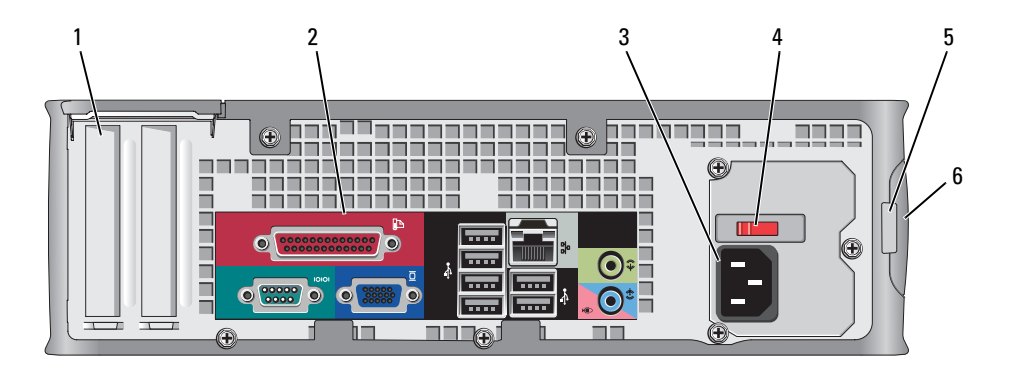

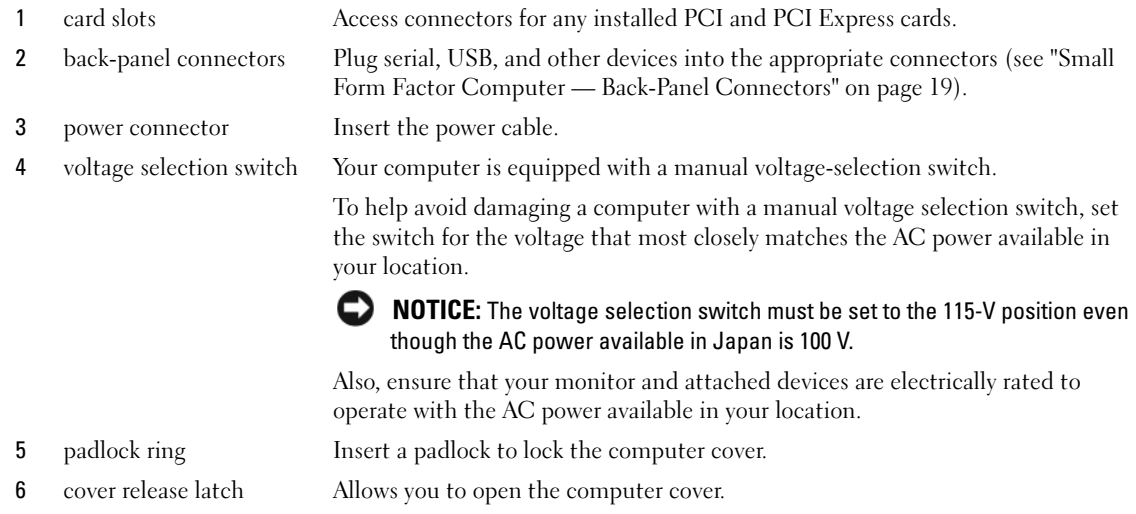

#### <span id="page-18-0"></span>Small Form Factor Computer — Back-Panel Connectors

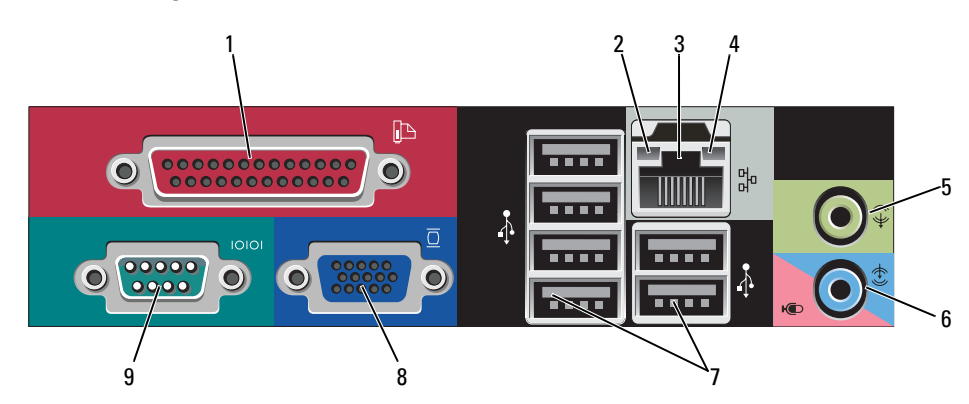

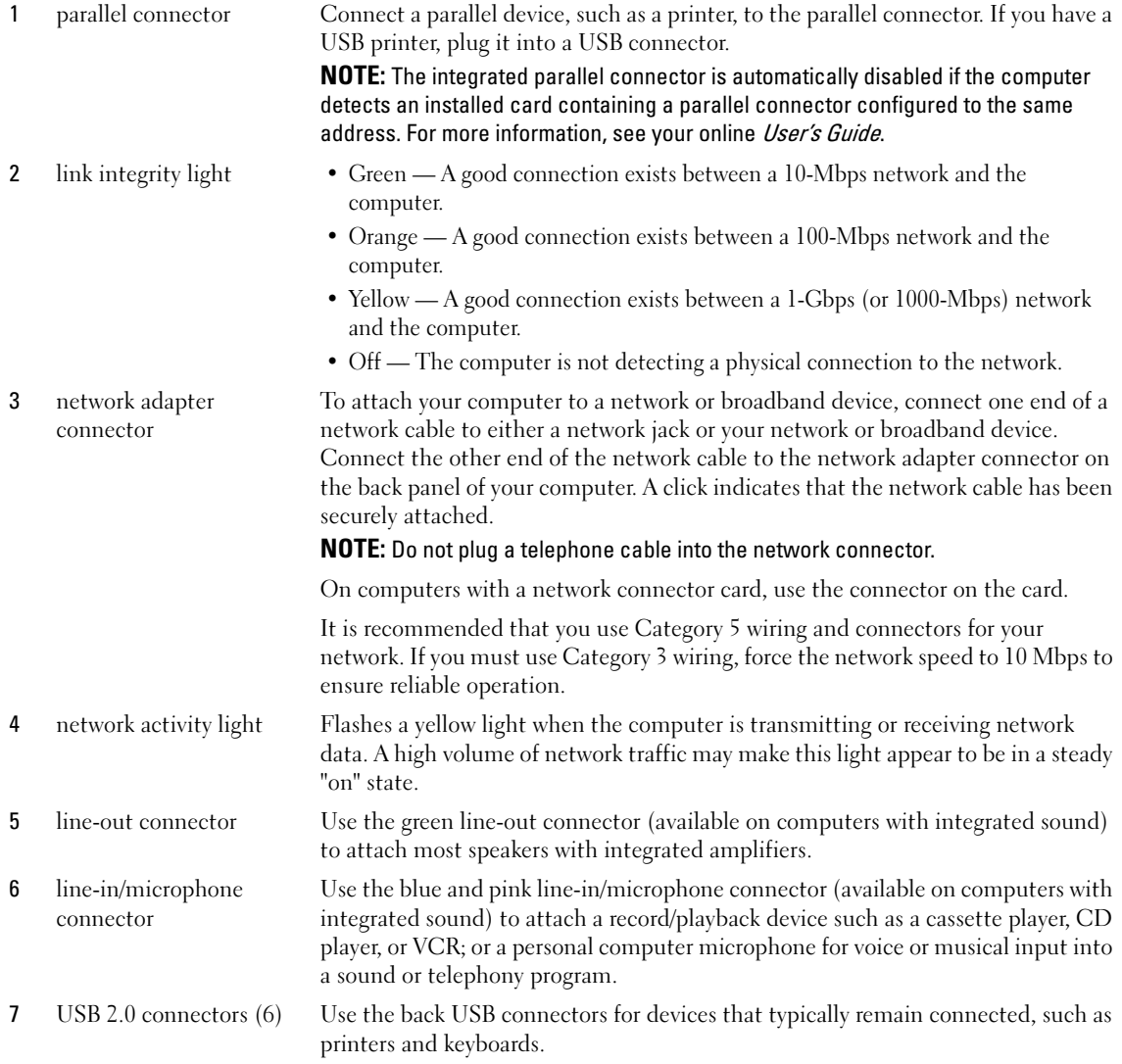

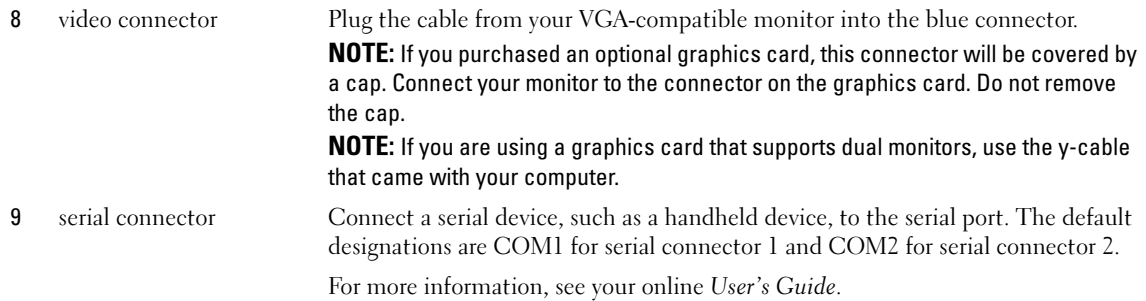

### <span id="page-20-0"></span>Ultra-Small Form Factor Computer — Front View

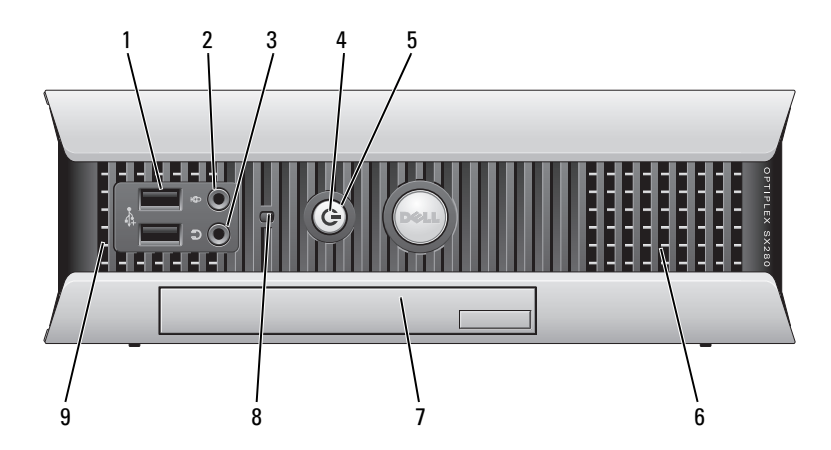

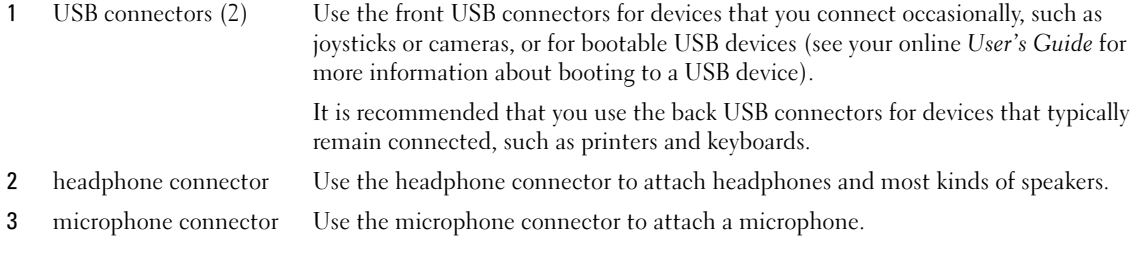

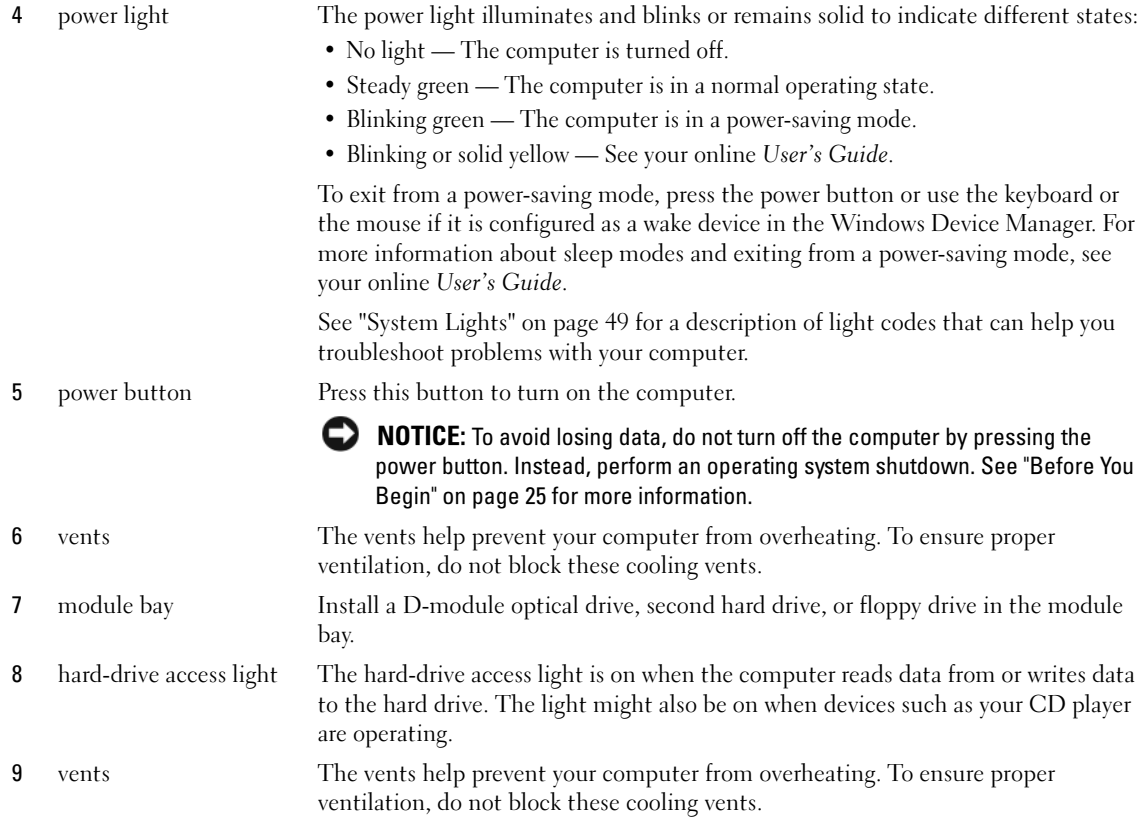

#### <span id="page-21-0"></span>Ultra-Small Form Factor Computer — Side View

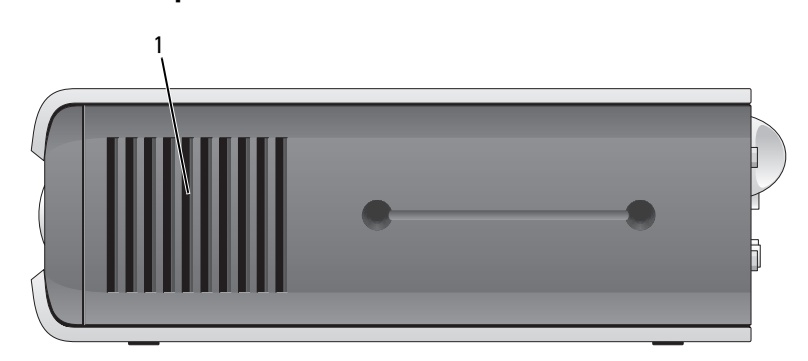

1 vents The vents located on each side of the computer help prevent your computer from overheating. To ensure proper ventilation, do not block these cooling vents.

#### <span id="page-22-0"></span>Ultra-Small Form Factor Computer — Back View

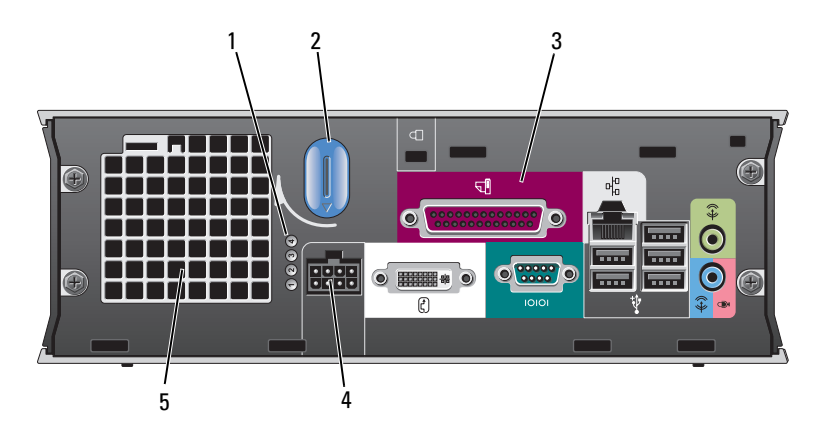

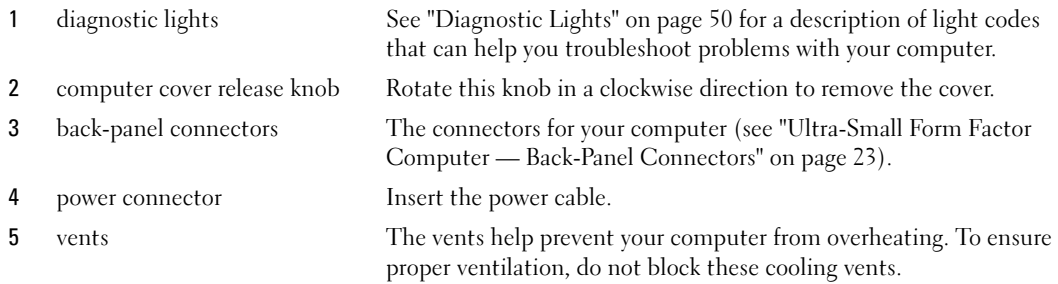

#### <span id="page-22-1"></span>Ultra-Small Form Factor Computer — Back-Panel Connectors

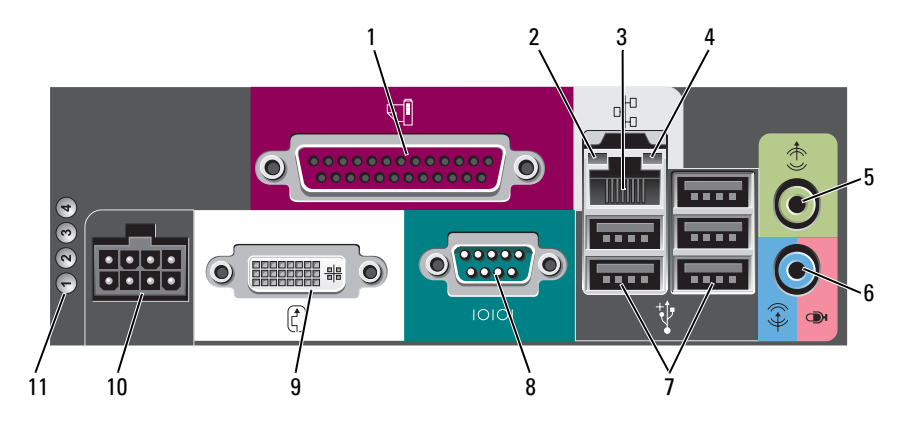

1 parallel connector Connect a parallel device, such as a printer, to the parallel connector. If you have a USB printer, plug it into a USB connector.

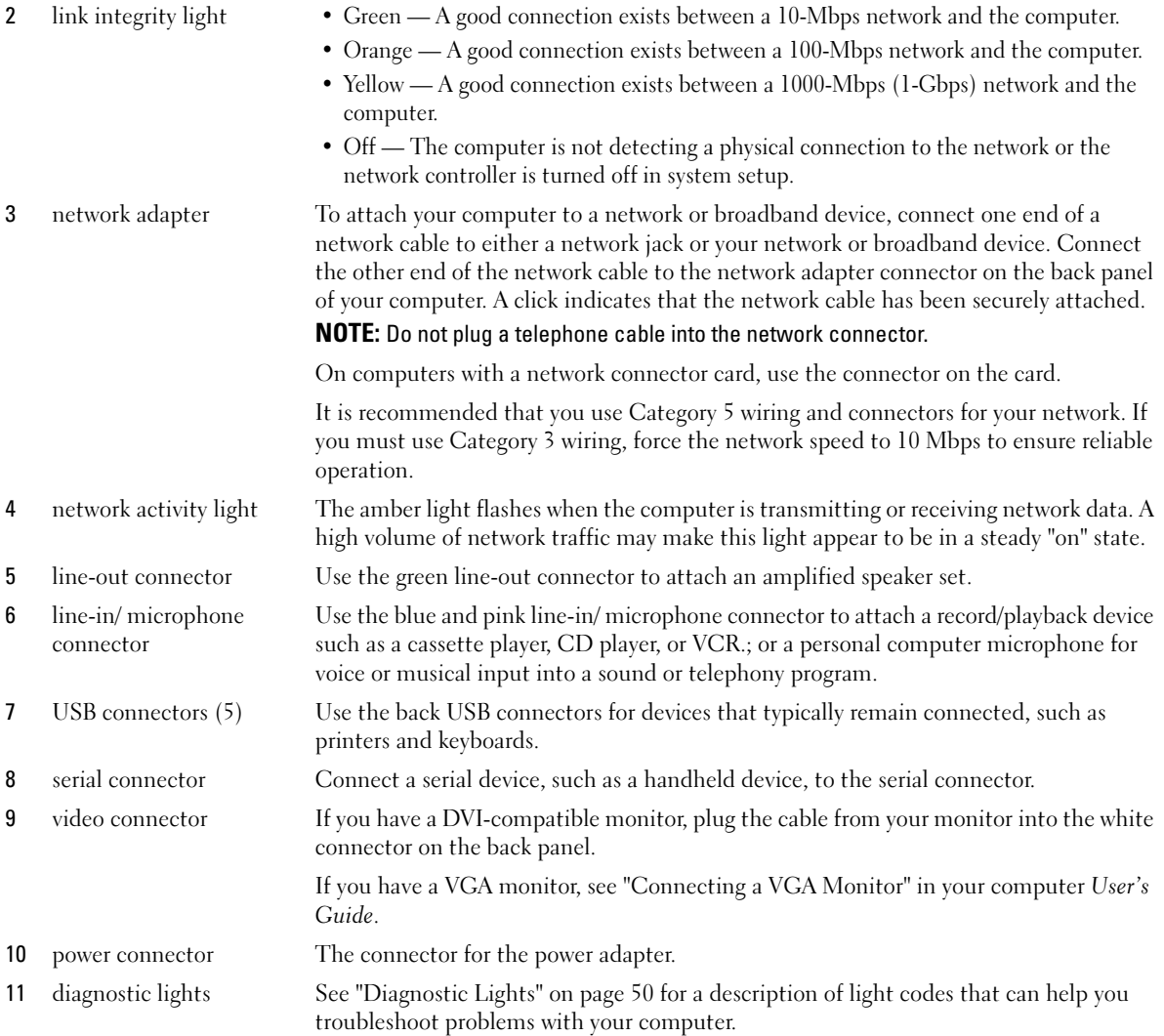

# <span id="page-23-0"></span>Removing the Computer Cover

CAUTION: Before you begin any of the procedures in this section, follow the safety instructions in the *Product* Information Guide.

 $\bigwedge$  CAUTION: To guard against electrical shock, always unplug your computer from the electrical outlet before removing the cover.

#### <span id="page-24-0"></span>Before You Begin

**CO** NOTICE: To avoid losing data, save and close any open files and exit any open programs before you turn off your computer.

- 1 Shut down the operating system:
	- a Save and close any open files, exit any open programs, click the Start button, and then click Turn Off Computer.
	- **b** In the Turn off computer window, click Turn off. The computer turns off after the operating system shutdown process finishes.
- **2** Ensure that the computer and any attached devices are turned off. If your computer and attached devices did not automatically turn off when you shut down your operating system, turn them off now.

#### Before Working Inside Your Computer

Use the following safety guidelines to help protect your computer from potential damage and to help ensure your own personal safety.

 $/$ [\ CAUTION: Before you begin any of the procedures in this section, follow the safety instructions in the *Product* Information Guide.

CAUTION: Handle components and cards with care. Do not touch the components or contacts on a card. Hold a card by its edges or by its metal mounting bracket. Hold a component such as a processor by its edges, not by its pins.

**CONOTICE:** Only a certified service technician should perform repairs on your computer. Damage due to servicing that is not authorized by Dell is not covered by your warranty.

**CONCICE:** When you disconnect a cable, pull on its connector or on its strain-relief loop, not on the cable itself. Some cables have a connector with locking tabs; if you are disconnecting this type of cable, press in on the locking tabs before you disconnect the cable. As you pull connectors apart, keep them evenly aligned to avoid bending any connector pins. Also, before you connect a cable, ensure that both connectors are correctly oriented and aligned.

To avoid damaging the computer, perform the following steps before you begin working inside the computer.

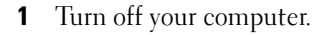

**NOTICE:** To disconnect a network cable, first unplug the cable from your computer and then unplug it from the network wall jack.

- 2 Disconnect any telephone or telecommunication lines from the computer.
- 3 Disconnect your computer and all attached devices from their electrical outlets, and then press the power button to ground the system board.
- 4 If applicable, remove the computer stand (for instructions, see the documentation that came with the stand).

 $\sqrt{!}$  CAUTION: To guard against electrical shock, always unplug your computer from the electrical outlet before removing the cover.

- **5** Remove the computer cover:
	- Remove the mini tower computer cover (see ["Mini Tower Computer" on page 26\)](#page-25-0).
	- Remove the desktop computer cover (see ["Desktop Computer" on page 27\)](#page-26-0).
	- Remove the small form factor computer cover (see ["Small Form Factor Computer" on page 28](#page-27-0)).
	- Remove the ultra-small form factor computer cover (see ["Ultra-Small Form Factor Computer" on](#page-29-0)  [page 30\)](#page-29-0).

**CO** NOTICE: Before touching anything inside your computer, ground yourself by touching an unpainted metal surface, such as the metal at the back of the computer. While you work, periodically touch an unpainted metal surface to dissipate any static electricity that could harm internal components.

#### <span id="page-25-0"></span>Mini Tower Computer

 $\bigwedge$  CAUTION: Before you begin any of the procedures in this section, follow the safety instructions in the *Product* Information Guide.

 $\hat{P}$  CAUTION: To guard against electrical shock, always unplug your computer from the electrical outlet before removing the computer cover.

- 1 Follow the procedures in ["Before You Begin" on page 25](#page-24-0).
- 2 Lay the computer on its side as shown in the illustration.
- 3 Locate the cover release latch shown in the illustration. Then, slide the release latch back as you lift the cover.
- 4 Grip the sides of the computer cover and pivot the cover up using the hinge tabs as leverage points.
- **5** Remove the cover from the hinge tabs and set it aside on a soft nonabrasive surface.

 $/\!\!/\!\!\setminus\;$  CAUTION: Graphic card heatsinks may become very hot during normal operation. Ensure that a graphic card heatsink has had sufficient time to cool before you touch it.

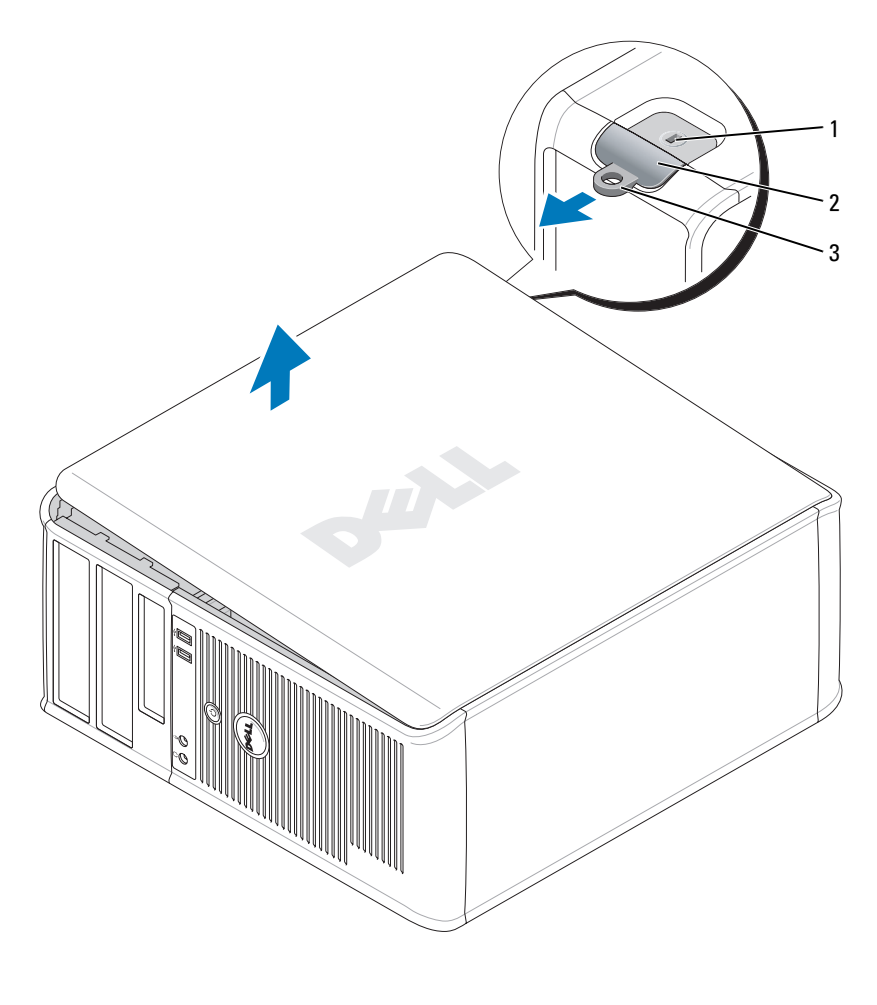

1 security cable slot 2 cover release latch 3 padlock ring

#### <span id="page-26-0"></span>Desktop Computer

- CAUTION: Before you begin any of the procedures in this section, follow the safety instructions in the Product Information Guide.
- $\bigwedge$  CAUTION: To guard against electrical shock, always unplug your computer from the electrical outlet before removing the computer cover.
	- 1 Follow the procedures in ["Before You Begin" on page 25](#page-24-0).
	- 2 If you have installed a padlock through the padlock ring on the back panel, remove the padlock.
- 3 Locate the cover release latch shown in the illustration. Then, slide the release latch back as you lift the cover.
- 4 Grip the sides of the computer cover and pivot the cover up using the hinge tabs as leverage points.
- 5 Remove the cover from the hinge tabs and set it aside on a soft nonabrasive surface.
- $/$  CAUTION: Graphic card heatsinks may become very hot during normal operation. Ensure that a graphic card heatsink has had sufficient time to cool before you touch it.

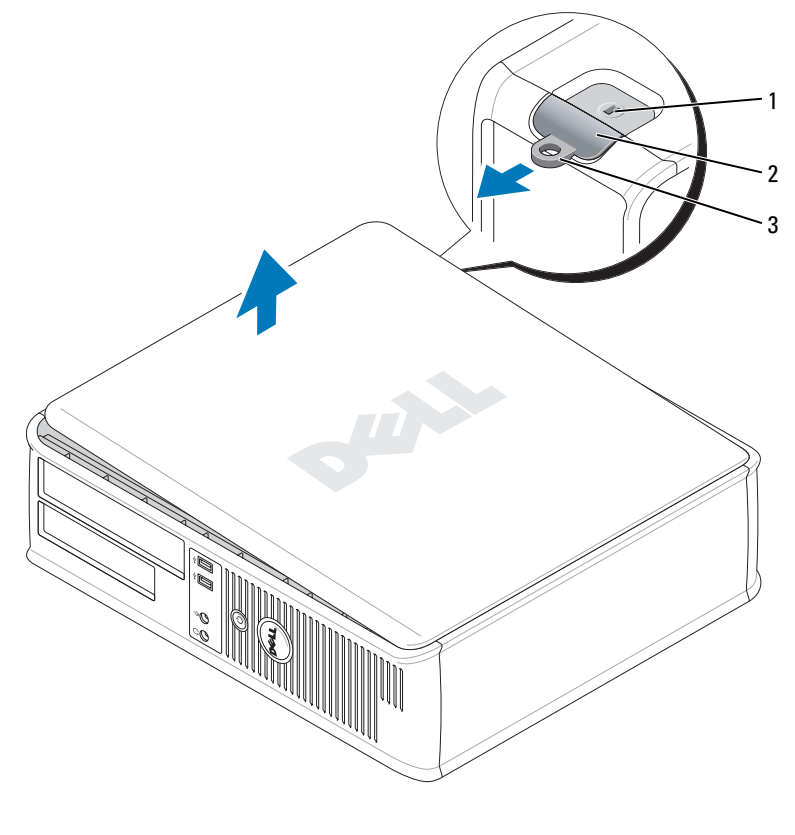

1 security cable slot 2 cover release latch 3 padlock ring

#### <span id="page-27-0"></span>Small Form Factor Computer

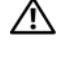

CAUTION: Before you begin any of the procedures in this section, follow the safety instructions in the *Product* Information Guide.

 $\sqrt{N}$  CAUTION: To guard against electrical shock, always unplug your computer from the electrical outlet before removing the computer cover.

- 1 Follow the procedures in ["Before You Begin" on page 25](#page-24-0).
- 2 If you have installed a padlock through the padlock ring on the back panel, remove the padlock.
- 3 Locate the cover release latch shown in the illustration. Then, slide the release latch back as you lift the cover.
- 4 Grip the sides of the computer cover and pivot the cover up using the bottom hinges as leverage points.
- **5** Remove the cover from the hinge tabs and set it aside on a soft nonabrasive surface.

 $\sqrt{N}$  CAUTION: Graphic card heatsinks may become very hot during normal operation. Ensure that a graphic card heatsink has had sufficient time to cool before you touch it.

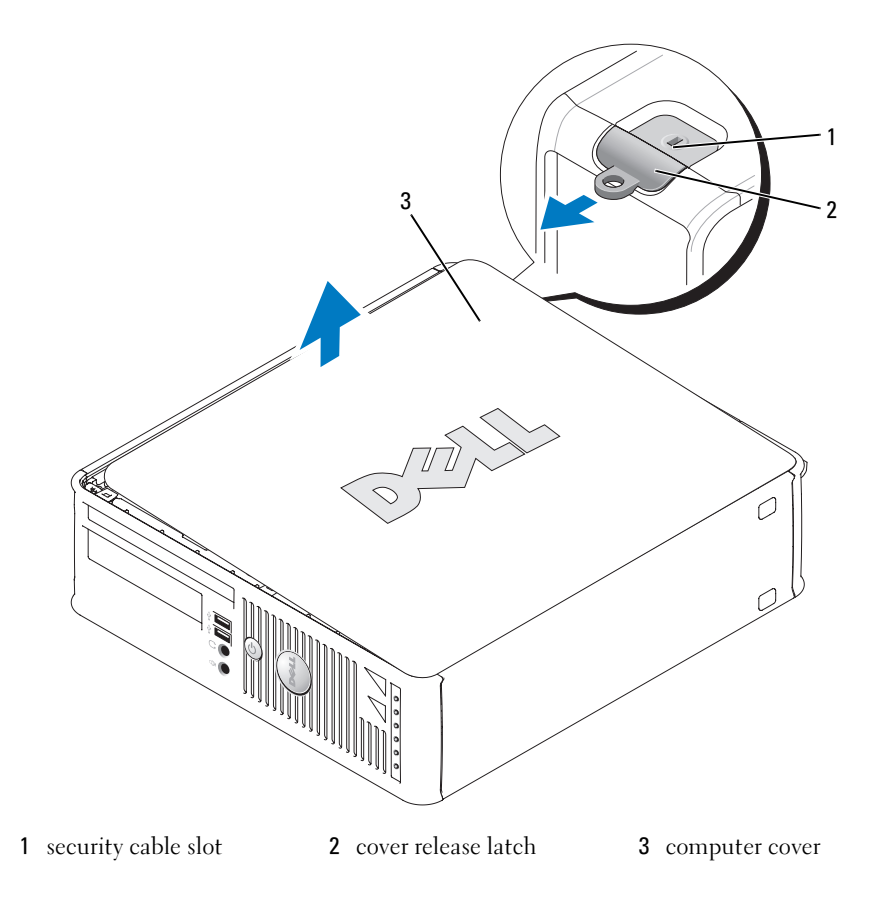

#### <span id="page-29-0"></span>Ultra-Small Form Factor Computer

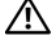

CAUTION: Before you begin any of the procedures in this section, follow the safety instructions in the Product Information Guide.

 $\triangle$  CAUTION: To guard against electrical shock, always unplug your computer from the electrical outlet before removing the computer cover.

1 Follow the procedures in ["Before You Begin" on page 25](#page-24-0).

**CO** NOTICE: Before touching anything inside your computer, ground yourself by touching an unpainted metal surface. While you work, periodically touch an unpainted metal surface to dissipate any static electricity that could harm internal components.

- 2 If applicable, remove the cable cover.
	- a If a security device is installed in the security cable slot, remove the device.

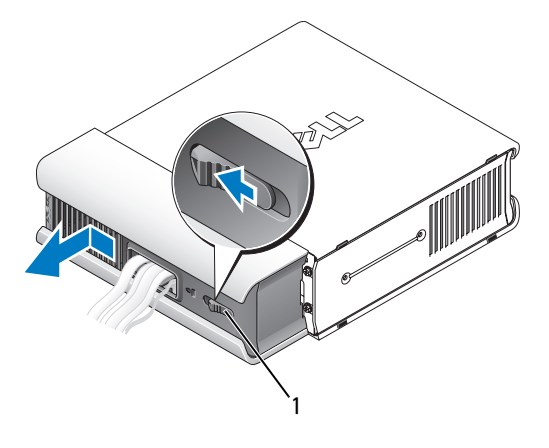

1 release button

- **b** Press on the release button, grasp the cable cover, and slide the cover to the left until it stops, and then lift the cable cover up and away.
- **3** Remove the computer cover:
	- a Rotate the cover release knob in a clockwise direction, as shown in the illustration.
	- **b** Slide the computer cover forward by 1 cm  $\left(\frac{1}{2} \text{ inch}\right)$ , or until it stops, and then raise the cover.

CAUTION: Graphic card heatsinks may become very hot during normal operation. Ensure that a graphic card heatsink has had sufficient time to cool before you touch it.

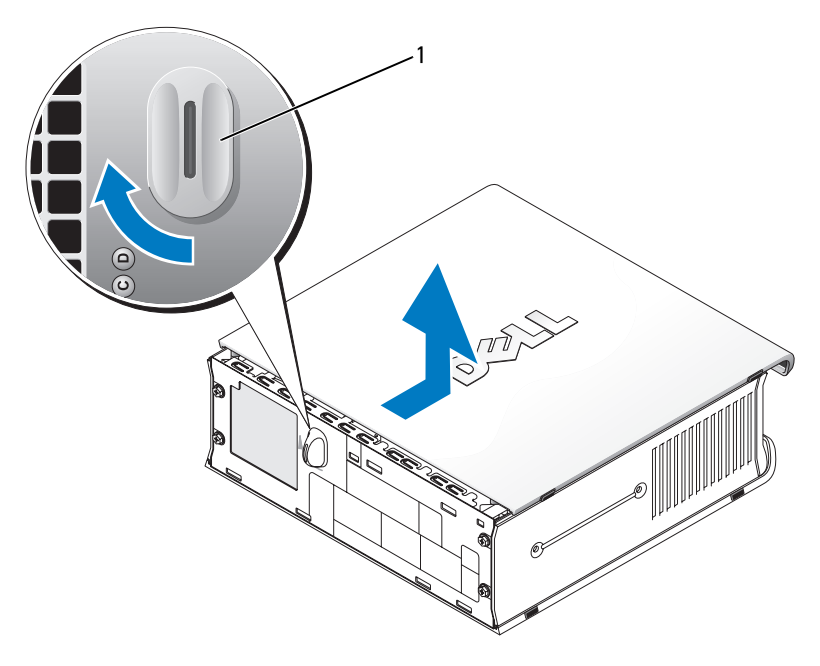

1 release knob

# <span id="page-31-0"></span>Inside Your Computer

#### <span id="page-31-1"></span>Mini Tower Computer

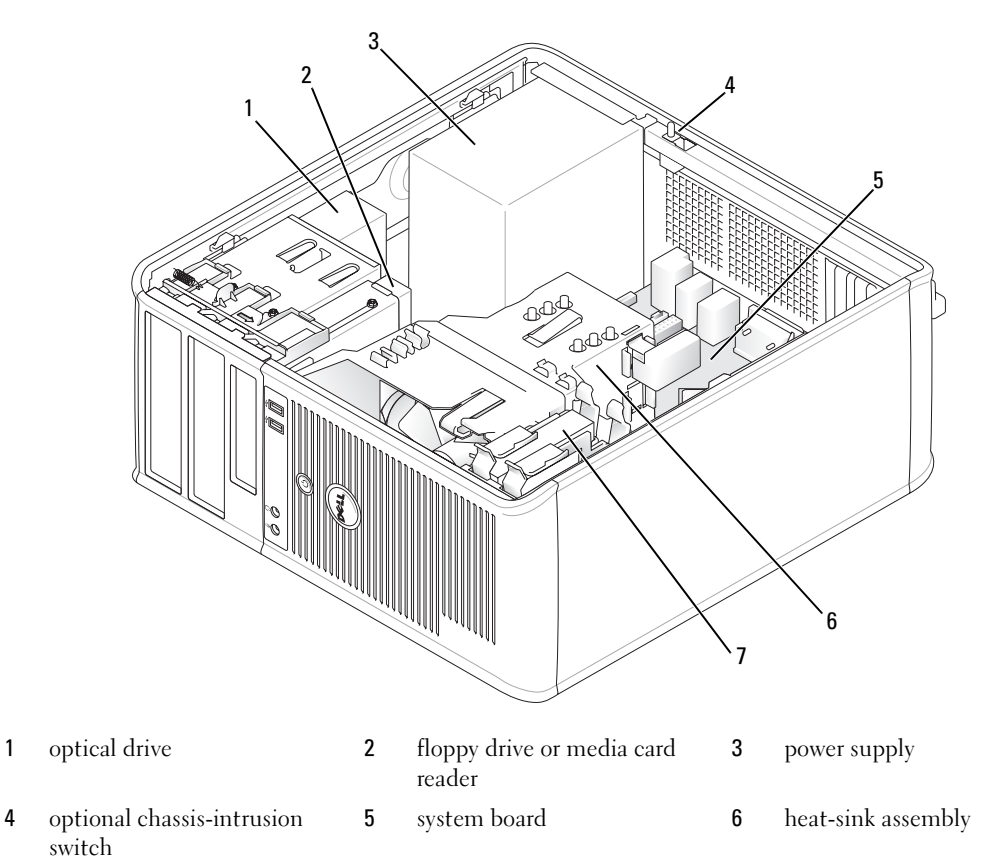

hard drive

#### System Board Components

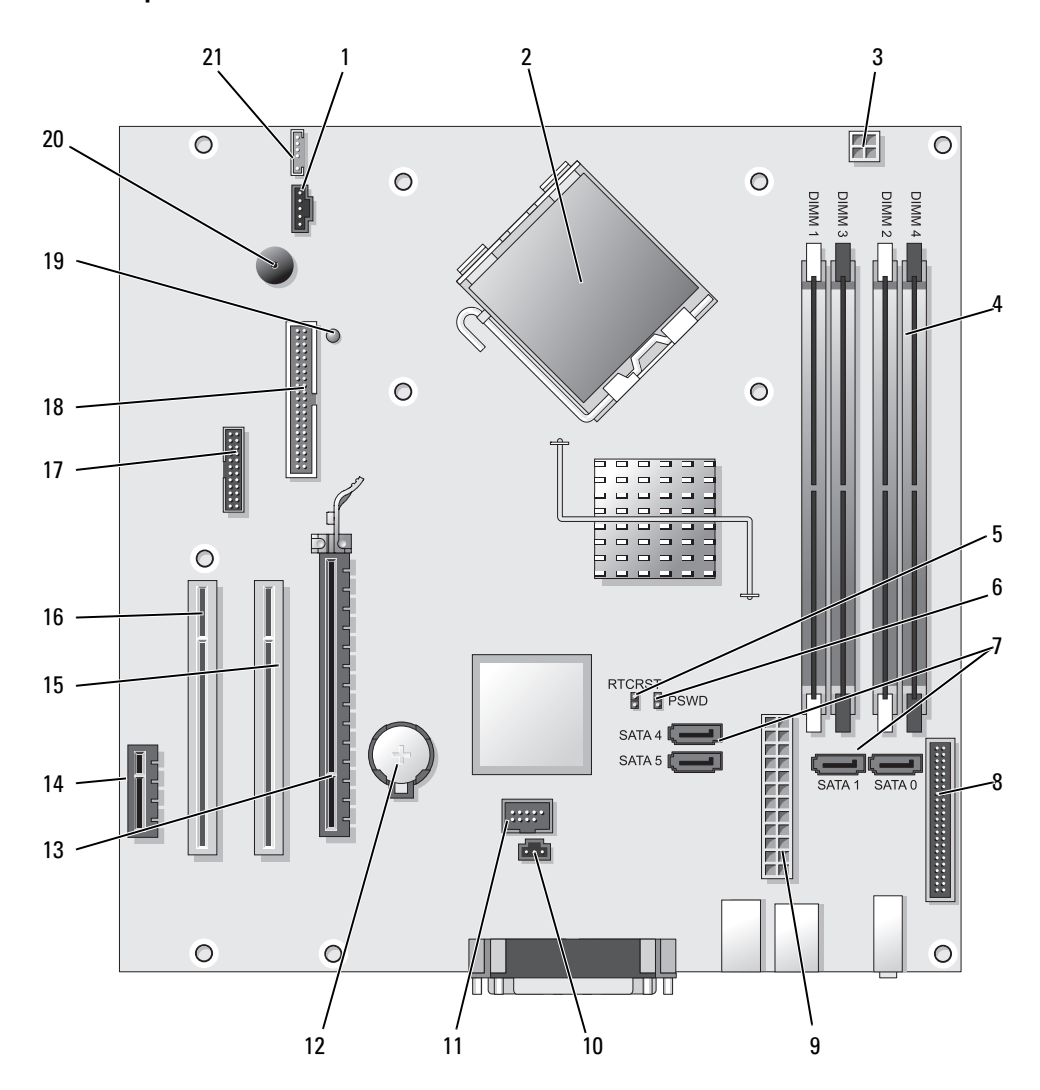

- 
- 
- 3 processor power connector (12VPOWER) 14 PCI Express x1 connector (SLOT4)
- 4 memory module connectors (DIMM\_1, DIMM\_2, DIMM\_3, DIMM\_4)
- 5 RTC reset jumper (RTCRST) 16 PCI connector (SLOT3)
- 6 password jumper (PSWD) 17 serial connector (SER2)
- 7 SATA drive connectors (SATA0, SATA1, SATA4, SATA5)
- 8 front-panel connector (FNT\_PANEL) 19 flea power
- 
- 10 intrusion switch connector (INTRUDER) 21 speaker connector (INT\_SPKR)
- 11 internal USB (INTERNAL\_USB)
- Jumper Settings
- 1 fan connector (FAN) 12 battery socket (BATT)
- 2 processor connector (CPU) 13 PCI Express x16 connector (SLOT1)
	-
	- 15 PCI connector (SLOT2)
	-
	-
	- 18 floppy drive connector (DSKT)
	-
- 9 power connector (POWER) 20 system board speaker (BEEP)
	-

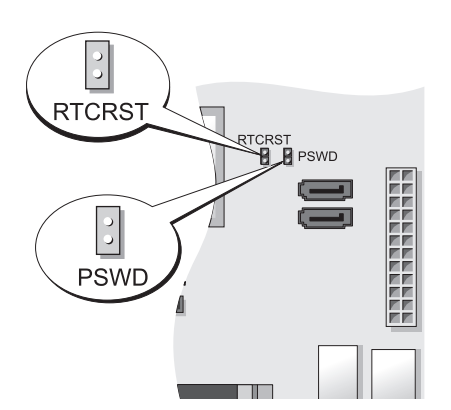

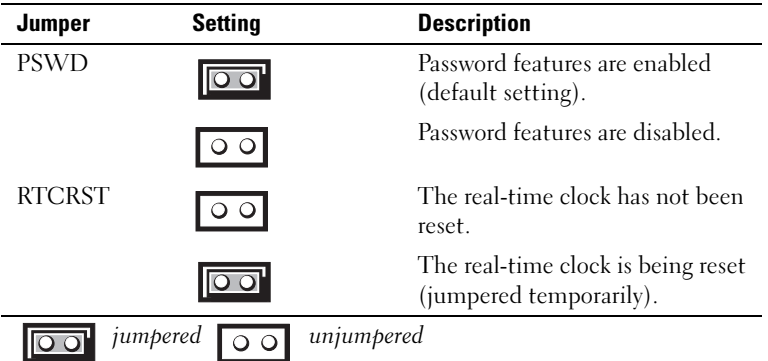

<span id="page-34-0"></span>Desktop Computer

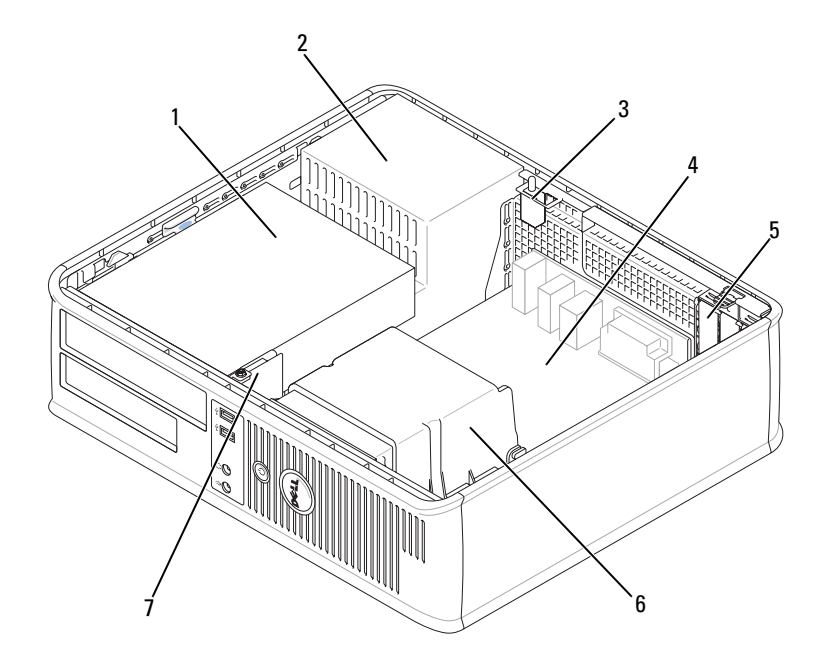

- 1 drive bays (media card reader 2 or floppy drive, optical drive and hard drive)
- 
- power supply 3 optional chassis-intrusion switch

- 
- 4 system board **5** card slots **6** heat sink assembly
- 7 front I/O panel

#### System Board Components

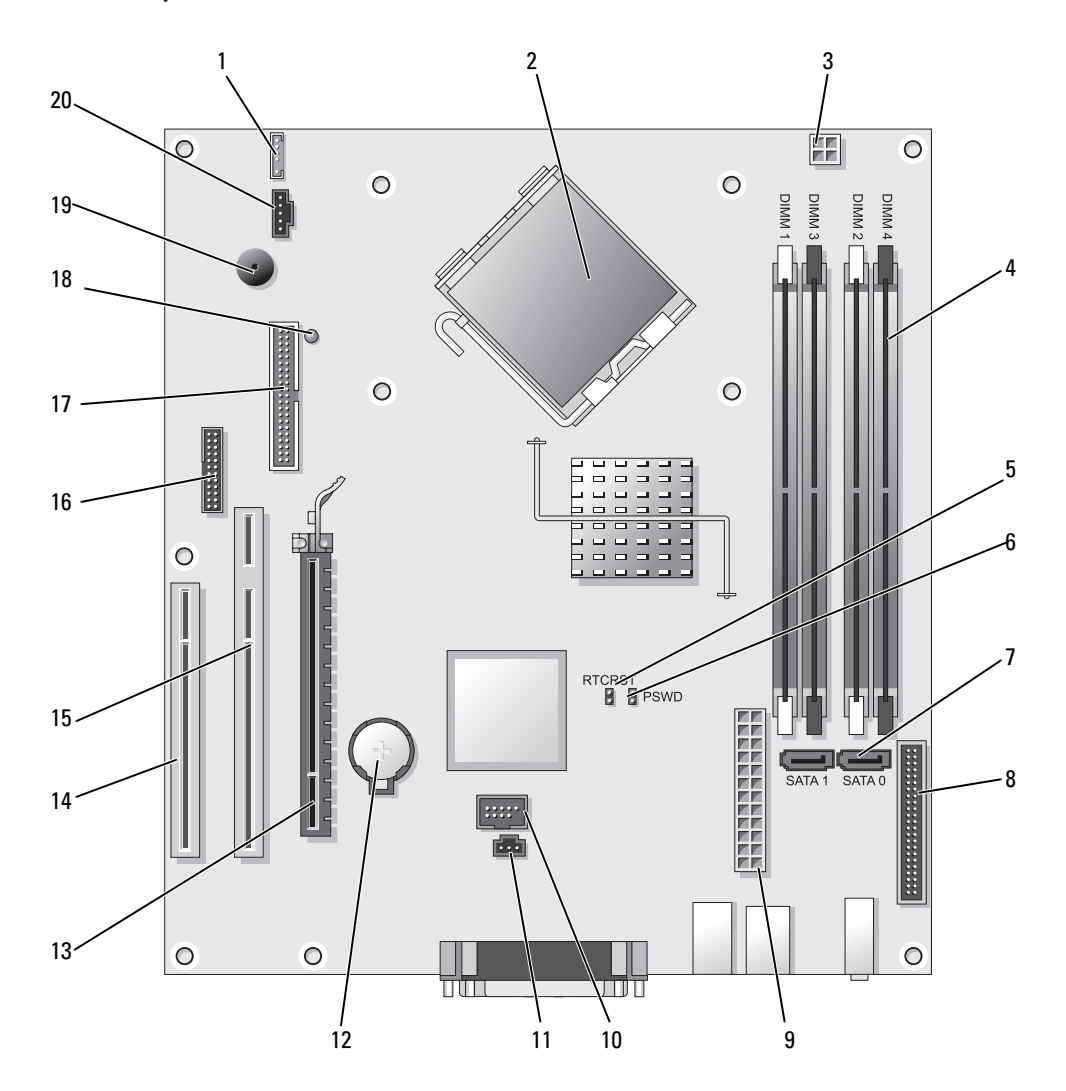
- 
- 2 processor connector (CPU) 12 battery socket (BATT)
- 3 processor power connector (12VPOWER) 13 PCI Express x16 connector (SLOT1)
- 4 memory module connectors (DIMM\_1, DIMM\_2, DIMM\_3, DIMM\_4)
- 5 RTC reset jumper (RTCRST) 15 PCI connector (SLOT2)
- 6 password jumper (PSWD) 16 serial connector (SER2)
- 7 SATA connectors (SATA0, SATA1) 17 floppy drive connector (DSKT)
- 8 front-panel connector (FNT\_PANEL) 18 flea power
- 9 power connector (POWER) 19 system board speaker (BEEP)
- 10 internal USB (INTERNAL\_USB) 20 fan connector (FAN)

### Jumper Settings

- 1 internal speaker (INT\_SPKR) 11 intrusion switch connector (INTRUDER)
	-
	-
	- 14 PCI connector (SLOT3)
	-
	-
	-
	-
	-
	-

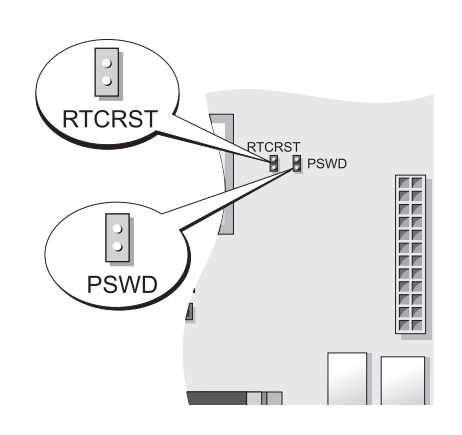

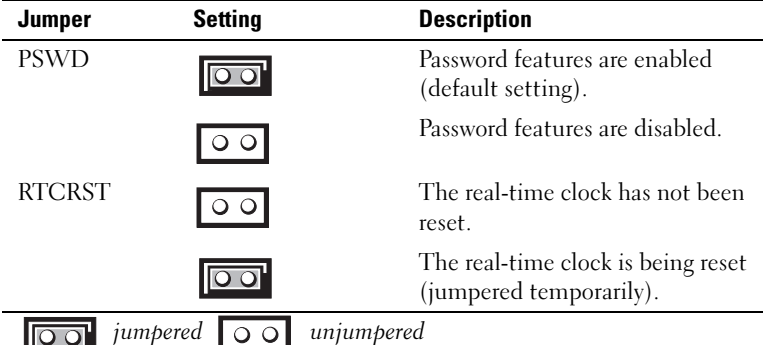

### Small Form Factor Computer

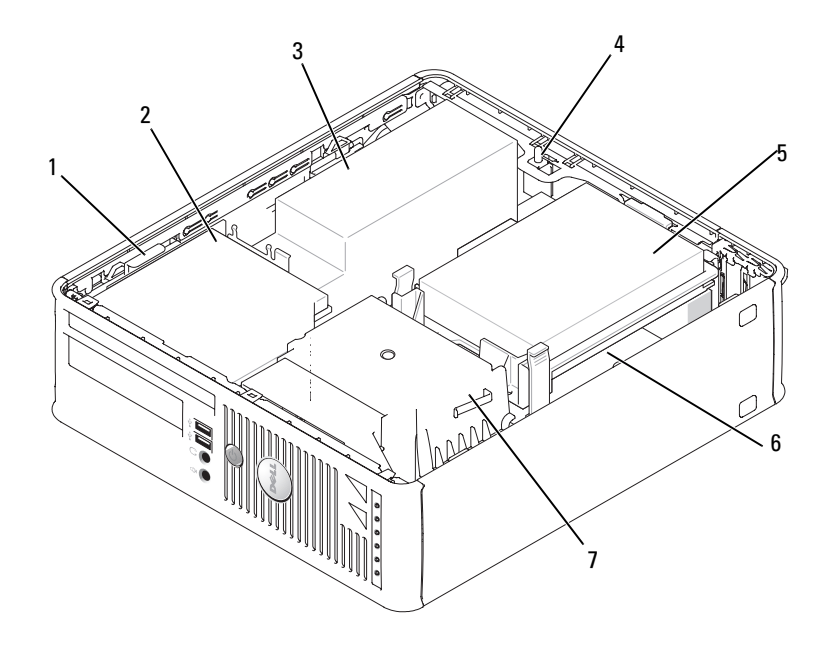

- 
- 
- 4 optional chassis-intrusion switch
- 
- 1 drive-release latch 2 optical drive 3 power supply and fan
	- 5 hard drive **6** system board
- 7 heat sink and blower assembly

### System Board Components

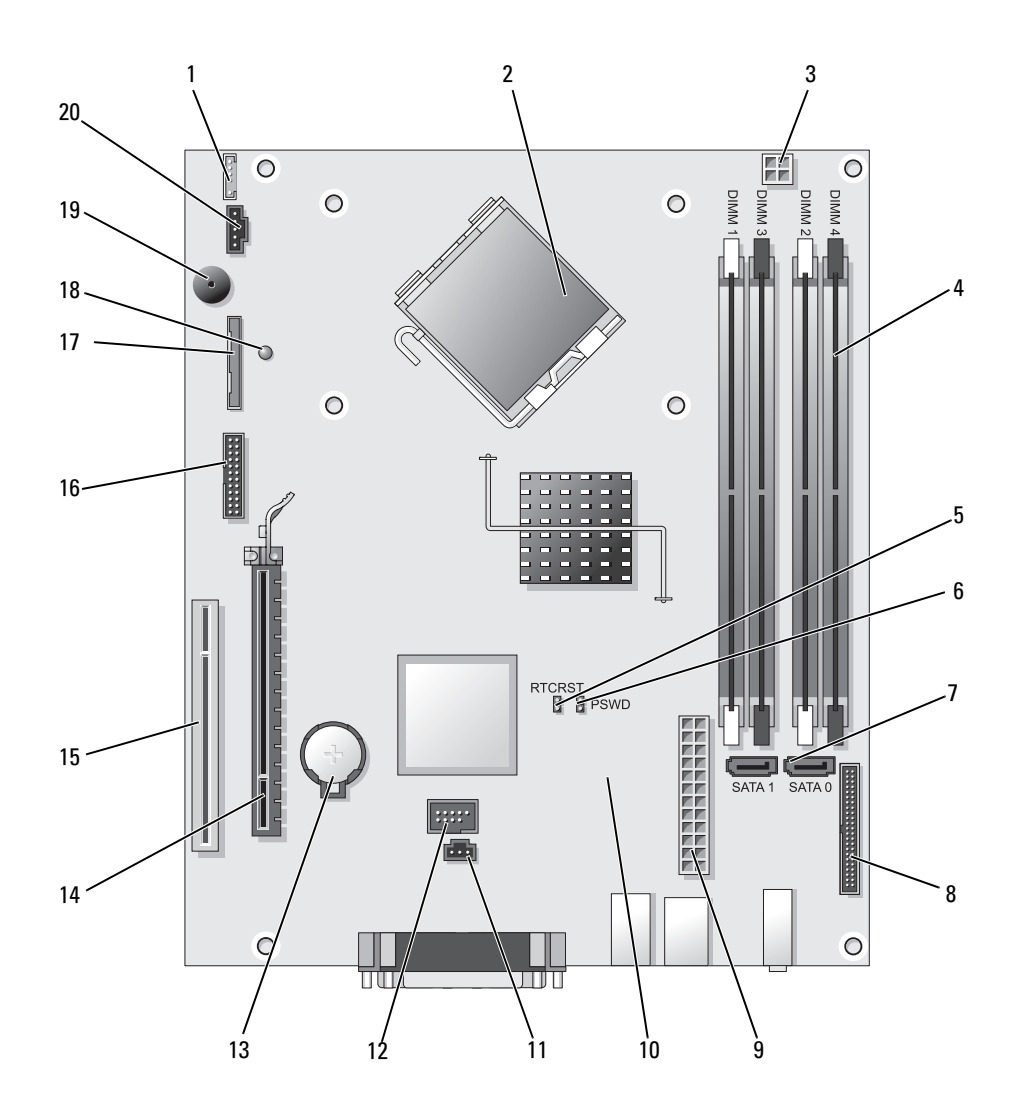

- 
- 
- 3 processor power connector (12VPOWER) 13 battery socket (BATT)
- 4 memory module connectors (DIMM\_1, DIMM\_2, DIMM\_3, DIMM\_4)
- 5 RTC reset jumper (RTCRST) 15 PCI connector (SLOT2)
- 6 password jumper (PSWD) 16 serial connector (SER2)
- 7 SATA connectors (SATA0, SATA1) 17 floppy drive connector (DSKT)
- 8 front-panel connector (FNT\_PANEL) 18 flea power
- 
- 10 fan connector (FAN2) 20 fan connector (FAN)

### Jumper Settings

- 1 internal speaker connector (INT\_SPKR) 11 intrusion switch connector (INTRUDER)
- 2 processor connector (CPU) 12 internal USB connector (USB)
	-
	- 14 PCI Express x16 connector (SLOT1)
	-
	-
	-
	-
- 9 power connector (POWER) 19 system board speaker (BEEP
	-

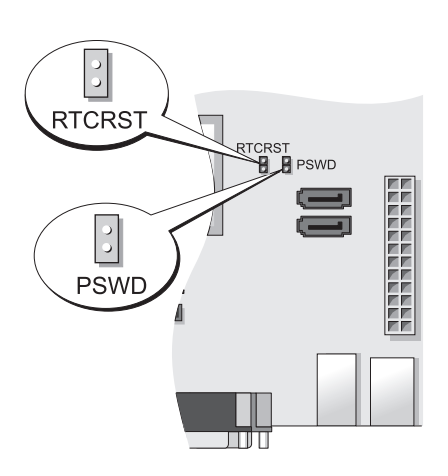

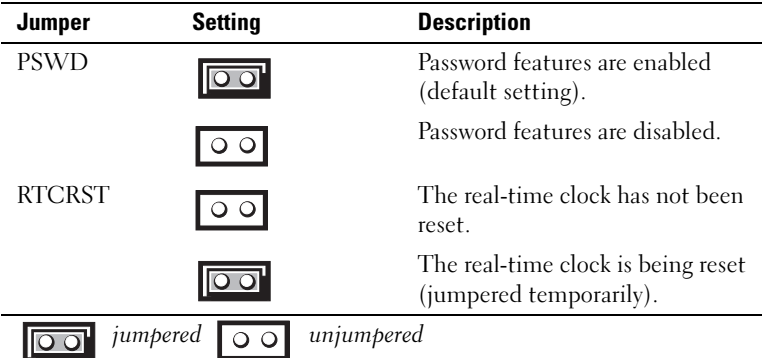

### Ultra-Small Form Factor Computer

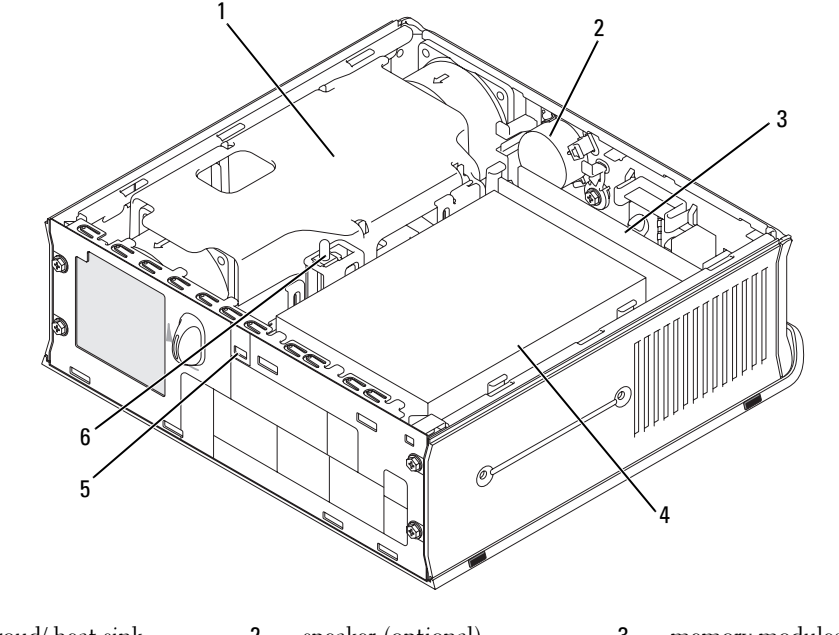

- 1 fan shroud/ heat sink assembly 2 speaker (optional) 3 memory modules (2)
- 4 hard drive 5 security cable slot 6 chassis intrusion switch

### System Board Components

<span id="page-41-0"></span>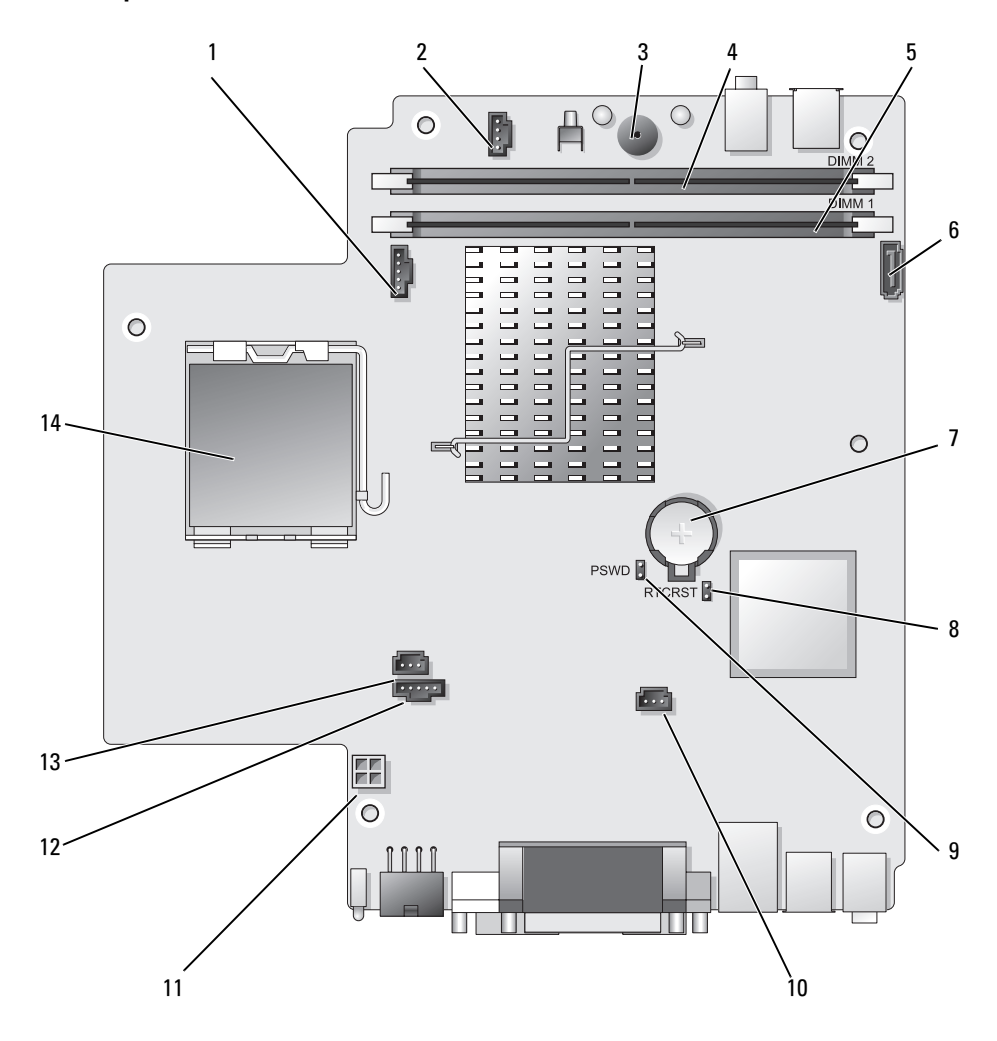

- 1 fan connector (FAN\_FRONT) 8 clear CMOS jumper (RTCRST)
- 2 internal speaker connector (INT\_SPKR) 9 password jumper (PSWD)
- 
- 
- 5 channel A memory connector ( $\text{DIMM}_1$ ) 12 fan connector ( $\text{FAN}_R\text{EAR}$ )
- 
- 
- 
- 
- 3 system board speaker (BEEP) 10 hard-drive fan connector (FAN\_HDD)
- 4 channel B memory connector (DIMM\_2) 11 hard-drive power connector (SATA\_PWR)
	-
- 6 SATA data cable connector(SATA0) 13 intrusion switch connector (INTRUDER)
- 7 battery (BATT) 14 processor (CPU)

#### Jumper Settings

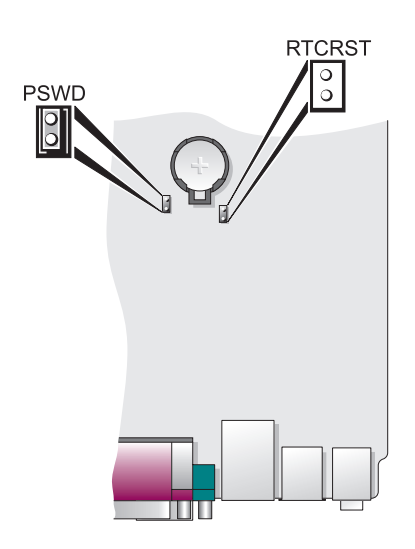

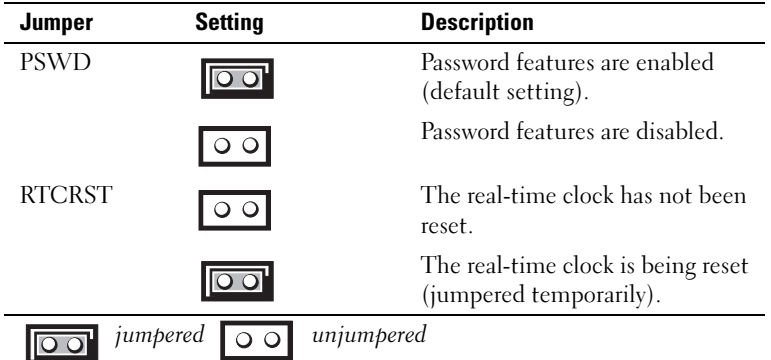

# Setting Up Your Computer

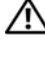

 $\bigwedge$  CAUTION: Before performing any of the procedures in this section, follow the safety instructions in *Product* Information Guide.

**NOTICE:** If your computer has an expansion card installed (such as a modem card), connect the appropriate cable to the card, not to the connector on the back panel.

**NOTICE:** To help allow the computer to maintain proper operating temperature, ensure that you do not place the computer too close to a wall or other storage compartment that might prevent air circulation around the chassis. See your Product Information Guide for more information.

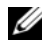

 $\mathscr{D}$  **NOTE:** Before you install any devices or software that did not ship with your computer, read the documentation that came with the device or software, or contact the vendor to verify that the device or software is compatible with your computer and operating system.

You must complete all the steps to properly set up your computer. See the appropriate figures that follow the instructions.

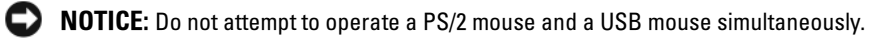

1 Connect the keyboard and mouse.

**CO** NOTICE: Do not connect a modem cable to the network adapter connector. Voltage from telephone communications can cause damage to the network adapter

**2** Connect the modem or network cable.

Insert the network cable, not the telephone line, into the network connector. If you have an optional modem, connect the telephone line to the modem.

**3** Connect the monitor.

Align and gently insert the monitor cable to avoid bending connector pins. Tighten the thumbscrews on the cable connectors.

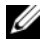

 $\mathscr{U}_1$  NOTE: Some monitors have the video connector underneath the back of the screen. See the documentation that came with your monitor for its connector locations.

- 4 Connect the speakers.
- 5 Connect power cables to the computer, monitor, and devices and connect the other ends of the power cables to electrical outlets.

**CO** NOTICE: To avoid damaging a computer with a manual voltage-selection switch, set the switch for the voltage that most closely matches the AC power available in your location.

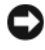

**CO** NOTICE: In Japan, the voltage selection switch must be set to the 115-V position even though the AC power available in Japan is 100 V.

6 Verify that the voltage selection switch is set correctly for your location.

Your computer has a manual voltage-selection switch. Computers with a voltage selection switch on the back panel must be manually set to operate at the correct operating voltage.

### Set Up Your Keyboard and Mouse

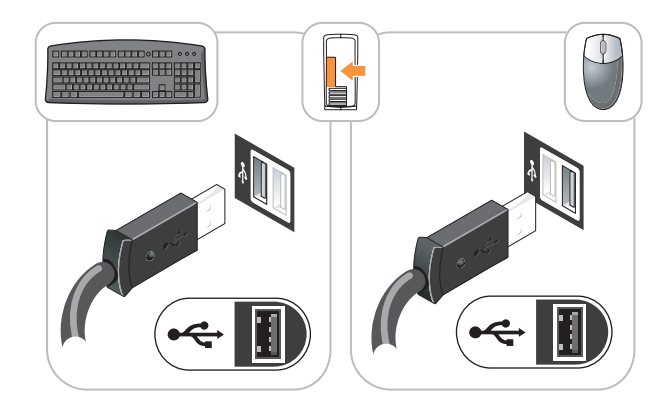

### Set Up Your Monitor

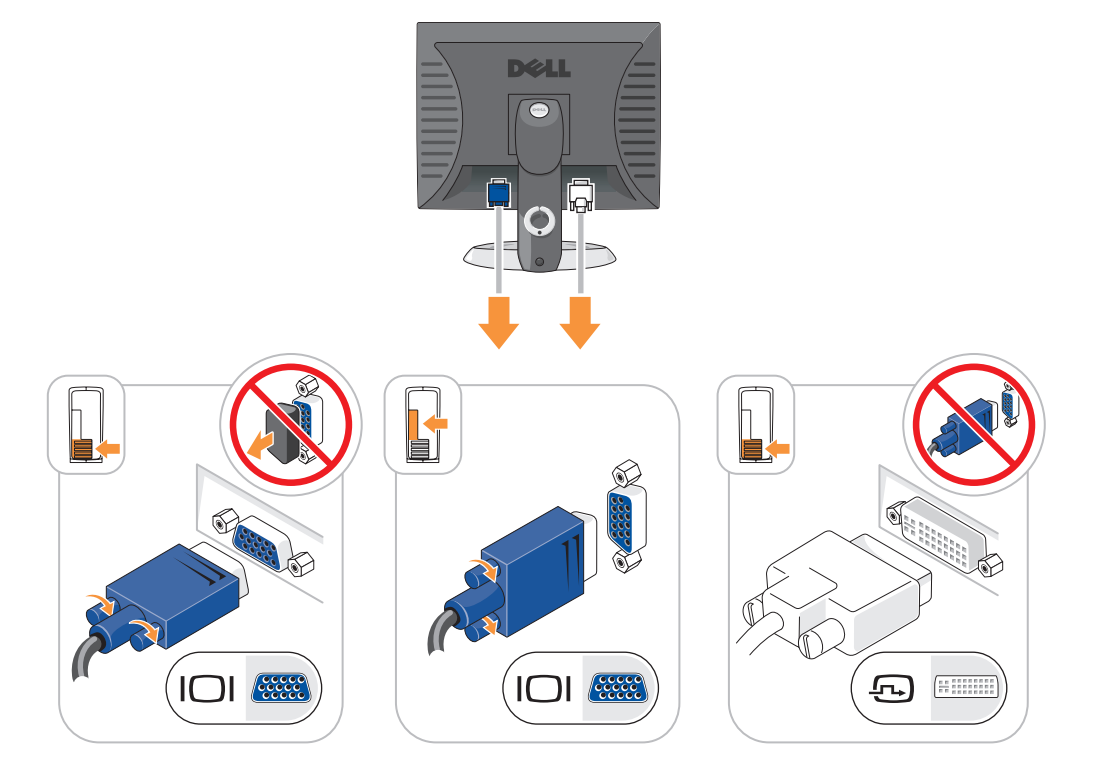

### Power Connections

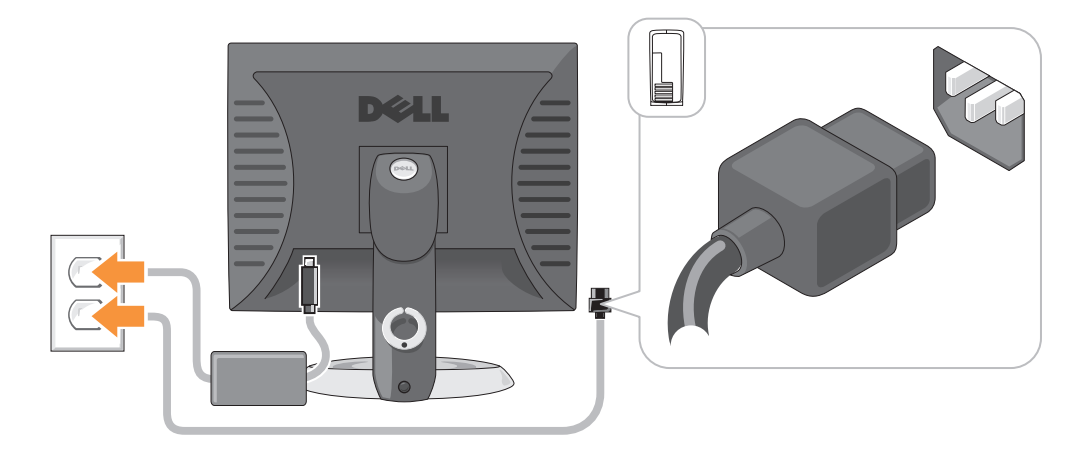

### Solving Problems

Dell provides a number of tools to help you if your computer does not perform as expected. For the latest troubleshooting information available for your computer, see the Dell Support website at support.dell.com.

If computer problems occur that require help from Dell, write a detailed description of the error, beep codes, or diagnostics light patterns, record your Express Service Code and Service Tag below, and then contact Dell from the same location as your computer. For information on contacting Dell, see your online User's Guide.

For an example of the Express Service Code and Service Tag, see "Finding Information" in your computer User's Guide.

Express Service Code:

Service Tag:

### <span id="page-45-1"></span><span id="page-45-0"></span>Dell Diagnostics

 $/$ \\ CAUTION: Before you begin any of the procedures in this section, follow the safety instructions in the *Product* Information Guide.

### When to Use the Dell Diagnostics

If you experience a problem with your computer, perform the checks in "Solving Problems" in your online User's Guide and run the Dell Diagnostics before you contact Dell for technical assistance. For information on contacting Dell, see your online User's Guide.

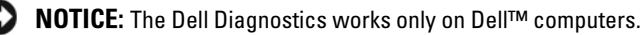

Enter system setup (see "System Setup" in your online User's Guide for instructions), review your computer's configuration information, and ensure that the device you want to test displays in system setup and is active.

Start the Dell Diagnostics from either your hard drive or from the optional Drivers and Utilities CD (ResourceCD).

### Starting the Dell Diagnostics From Your Hard Drive

- 1 Turn on (or restart) your computer.
- 2 When the DELL logo appears, press <F12> immediately.

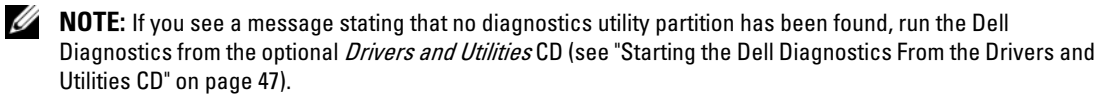

If you wait too long and the operating system logo appears, continue to wait until you see the Microsoft® Windows® desktop. Then shut down your computer and try again.

When the boot device list appears, highlight **Boot to Utility Partition** and press <Enter>.

**3** When the Dell Diagnostics Main Menu appears, select the test you want to run.

### <span id="page-46-0"></span>Starting the Dell Diagnostics From the Drivers and Utilities CD

- 1 Insert the Drivers and Utilities CD.
- **2** Shut down and restart the computer.

When the DELL logo appears, press <F12> immediately.

If you wait too long and the operating system logo appears, continue to wait until you see the Microsoft Windows desktop. Then shut down your computer and try again.

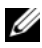

 $\mathscr{D}$  **NOTE:** The next steps change the boot sequence for one time only. On the next start-up, the computer boots according to the devices specified in system setup.

- 3 When the boot device list appears, highlight the listing for the CD/DVD drive and press <Enter>.
- 4 Select the listing for the CD/DVD drive option from the CD boot menu.
- 5 Select the option to boot from the CD/DVD drive from the menu that appears.
- **6** Type 1 to start the Drivers and Utilities CD menu.
- **7** Type 2 to start the Dell Diagnostics.
- 8 Select Run the 32 Bit Dell Diagnostics from the numbered list. If multiple versions are listed, select the version appropriate for your computer.
- **9** When the Dell Diagnostics Main Menu appears, select the test you want to run.

### Dell Diagnostics Main Menu

1 After the Dell Diagnostics loads and the Main Menu screen appears, click the button for the option you want.

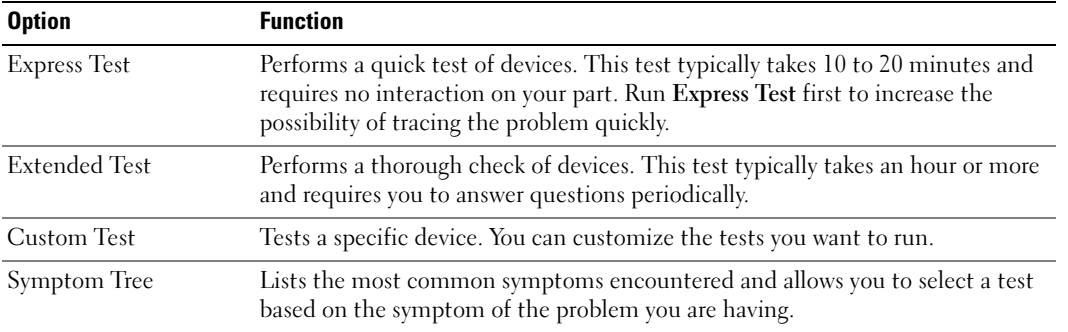

2 If a problem is encountered during a test, a message appears with an error code and a description of the problem. Write down the error code and problem description and follow the instructions on the screen.

If you cannot resolve the error condition, contact Dell. For information on contacting Dell, see your online User's Guide.

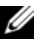

 $\mathscr{Q}_\blacksquare$  NOTE: The Service Tag for your computer is located at the top of each test screen. If you contact Dell, technical support will ask for your Service Tag.

3 If you run a test from the Custom Test or Symptom Tree option, click the applicable tab described in the following table for more information.

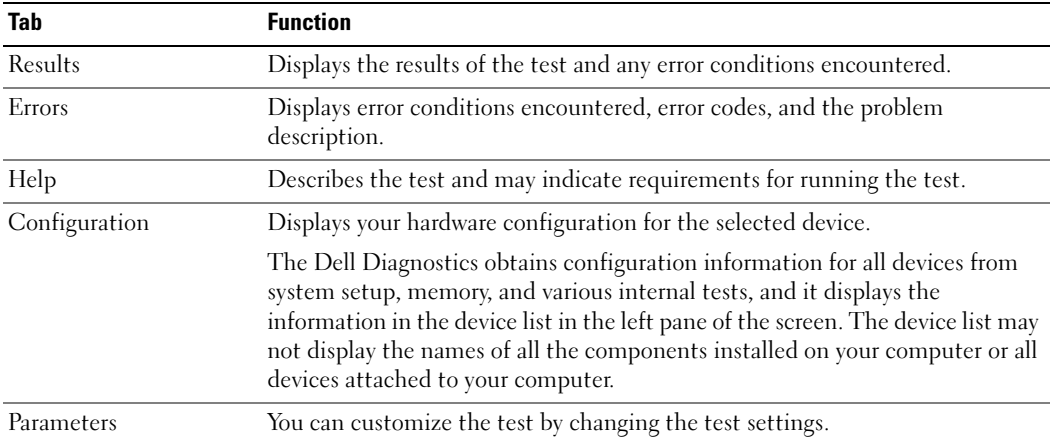

- 4 When the tests are completed, if you are running the Dell Diagnostics from the Drivers and Utilities CD (optional), remove the CD.
- <span id="page-48-0"></span>5 Close the test screen to return to the Main Menu screen. To exit the Dell Diagnostics and restart the computer, close the Main Menu screen.

### System Lights

Your power light may indicate a computer problem.

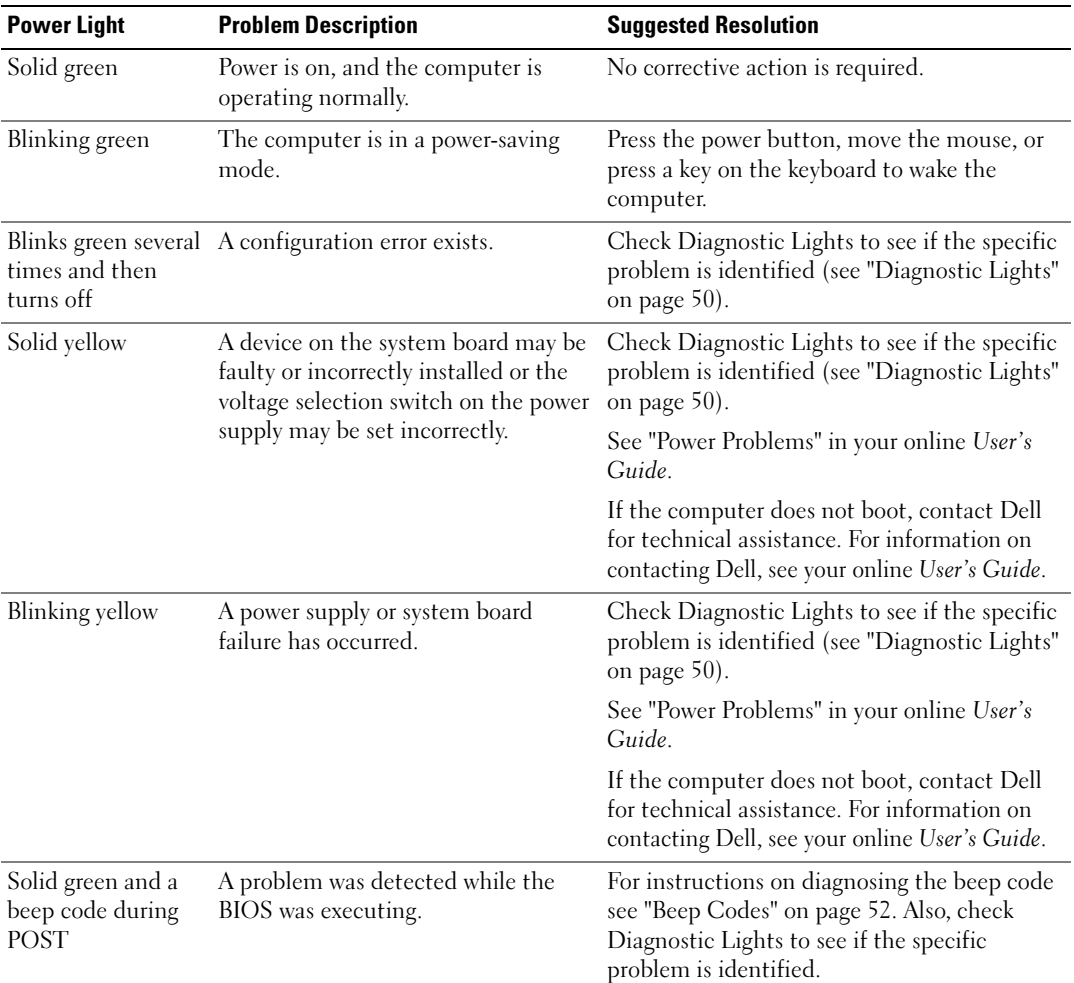

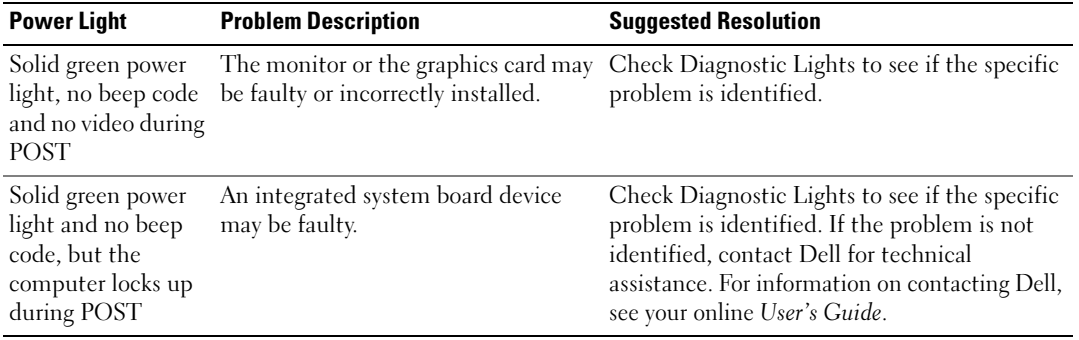

### <span id="page-49-1"></span><span id="page-49-0"></span>Diagnostic Lights

 $\sqrt{N}$  CAUTION: Before you begin any of the procedures in this section, follow the safety instructions in the *Product* Information Guide.

To help you troubleshoot a problem, your computer has four lights labeled "1," "2," "3," and "4" on the front or back panel. The lights can be "off" or green. When the computer starts normally, the patterns or codes on the lights change as the boot process completes. If the POST portion of system boot completes successfully, all four lights display solid green for a short time, and then turn off.

If the computer malfunctions during the POST process, the pattern displayed on the LEDs may help identify where in the process the computer halted. If the computer malfunctions after a successful POST, the diagnostic lights do not indicate the cause of the problem.

 $\mathscr O$  **NOTE:** The orientation of the diagnostic lights may vary depending on the system type. The diagnostic lights can be either vertically or horizontally oriented.

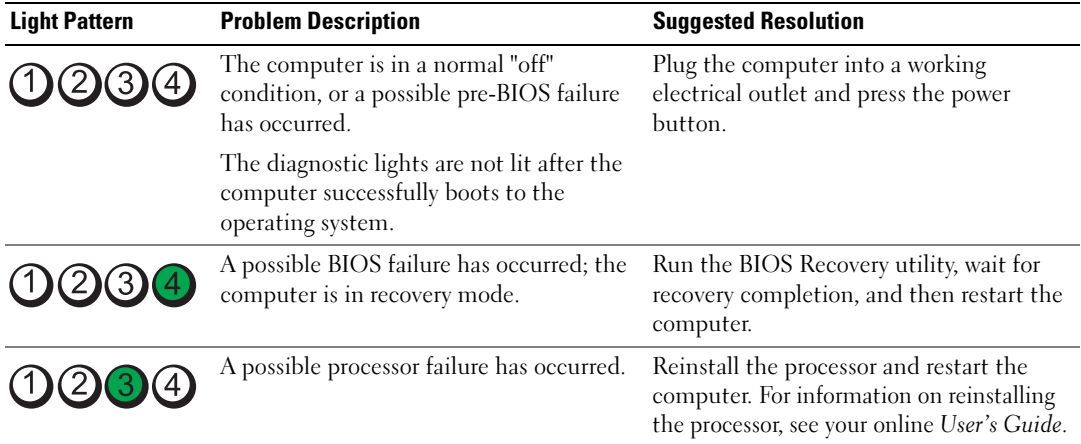

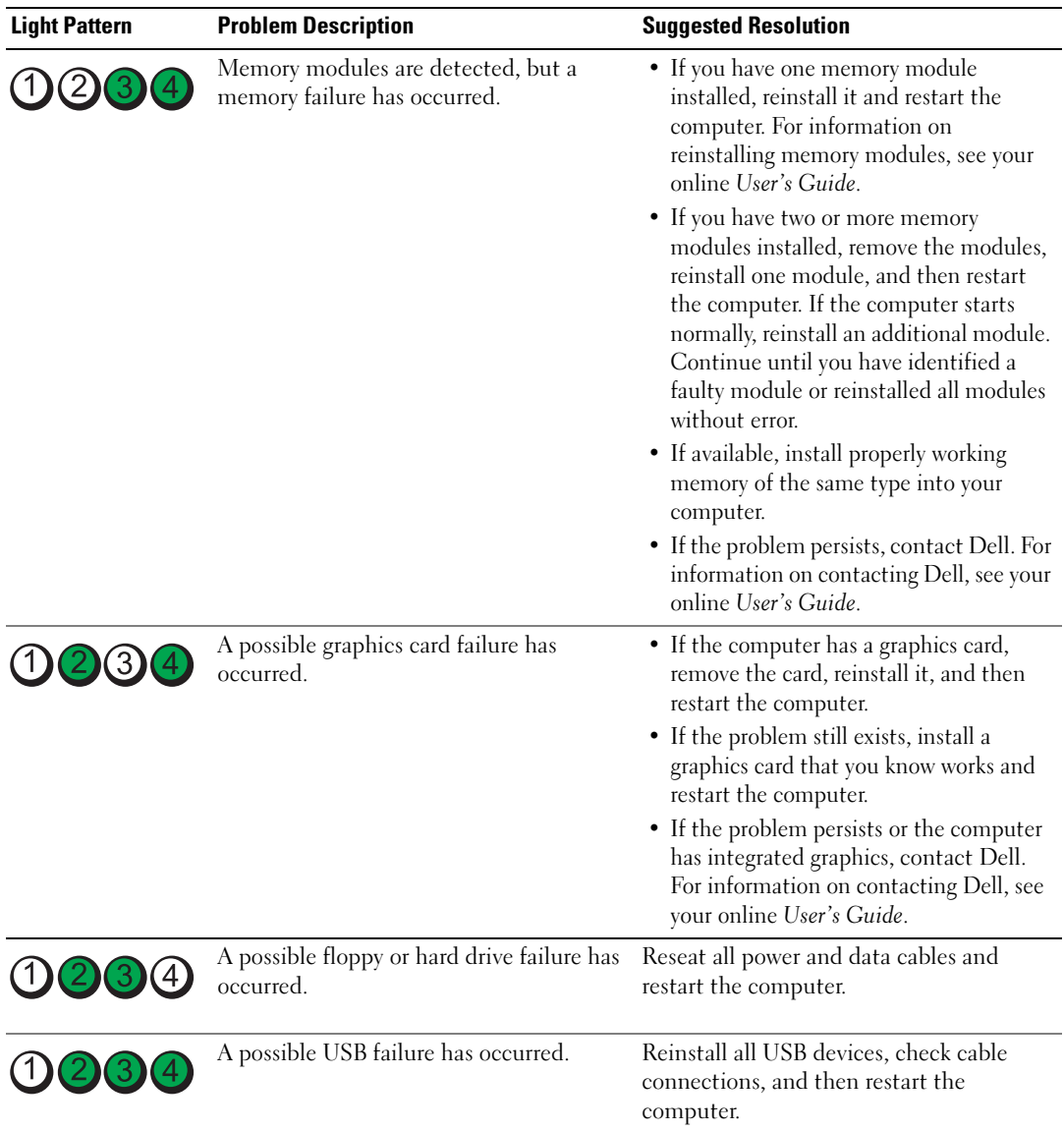

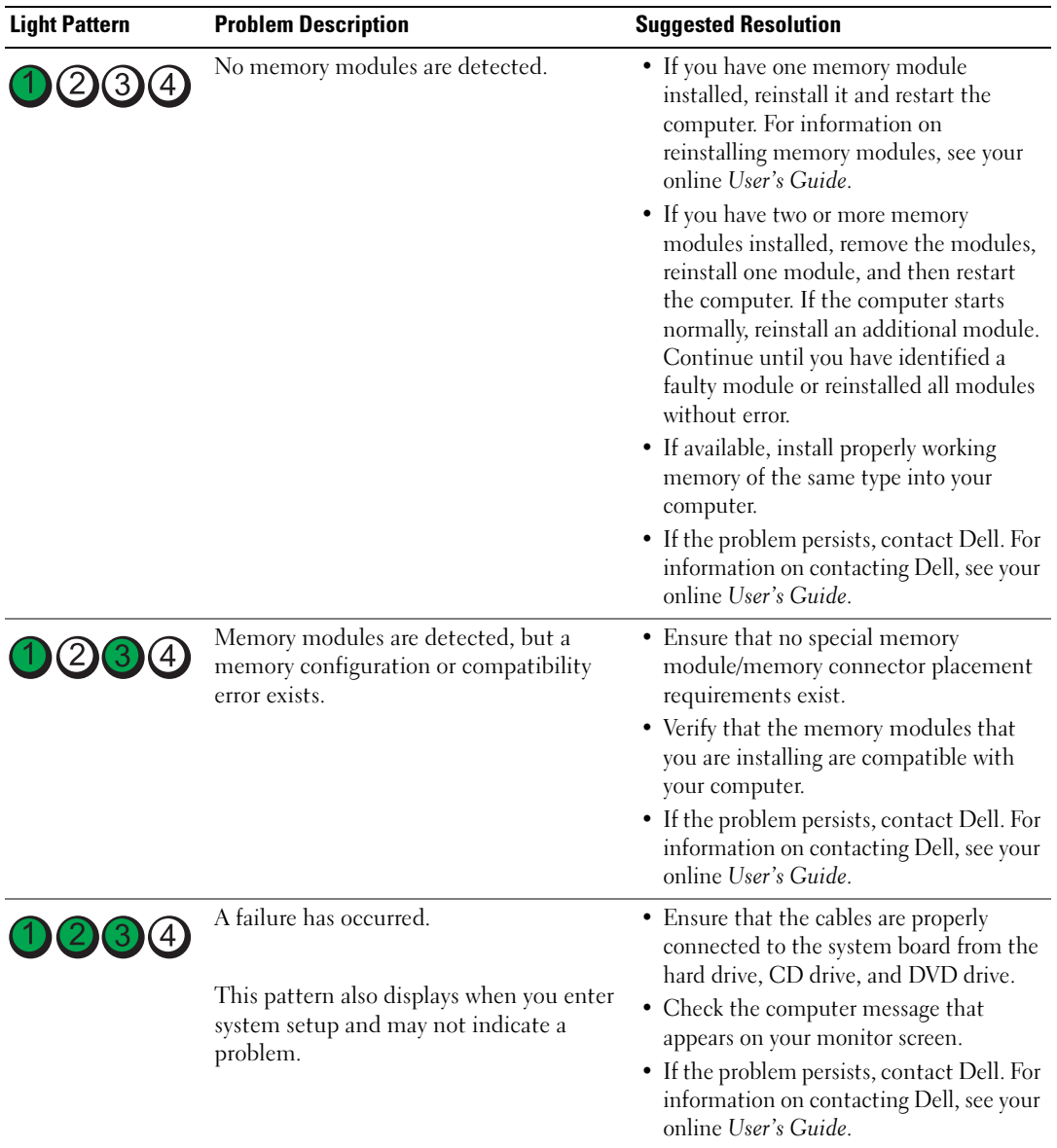

### <span id="page-51-2"></span><span id="page-51-1"></span><span id="page-51-0"></span>Beep Codes

Your computer might emit a series of beeps during start-up if the monitor cannot display errors or problems. This series of beeps, called a beep code, identifies a problem. One possible beep code (code 1 3-1) consists of one beep, a burst of three beeps, and then one beep. This beep code tells you that the computer encountered a memory problem.

If your computer beeps during start-up:

- 1 Write down the beep code.
- 2 See ["Dell Diagnostics" on page 46](#page-45-0) to identify a more serious cause.
- 3 Contact Dell for technical assistance. For information on contacting Dell, see your online User's Guide.

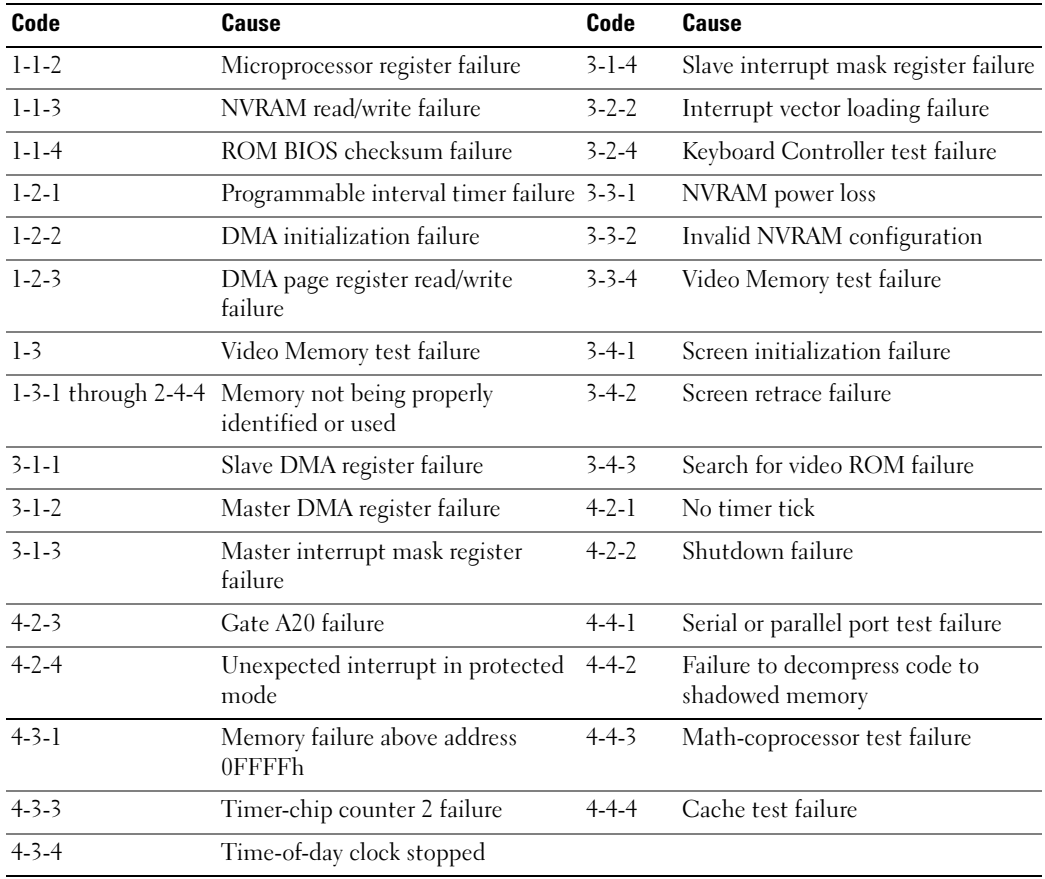

### Resolving Software and Hardware Incompatibilities

If a device is either not detected during the operating system setup or is detected but incorrectly configured, you can use the Hardware Troubleshooter to resolve the incompatibility.

- <span id="page-52-0"></span>1 Click the Start button and click Help and Support.
- 2 Type hardware troubleshooter in the Search field and click the arrow to start the search.
- 3 Click Hardware Troubleshooter in the Search Results list.
- <span id="page-53-1"></span>4 In the Hardware Troubleshooter list, click I need to resolve a hardware conflict on my computer, and click Next.

### <span id="page-53-0"></span>Using Microsoft Windows XP System Restore

The Microsoft Windows XP operating system provides System Restore to allow you to return your computer to an earlier operating state (without affecting data files) if changes to the hardware, software, or other system settings have left the computer in an undesirable operating state. See the Windows Help and Support Center for information on using System Restore. To access the Windows Help and Support Center, see ["Windows Help and Support Center" on page 6](#page-5-0).

**NOTICE:** Make regular backups of your data files. System Restore does not monitor your data files or recover them.

### Creating a Restore Point

- 1 Click the Start button and click Help and Support.
- 2 Click System Restore.
- 3 Follow the instructions on the screen.

### Restoring the Computer to an Earlier Operating State

**CO** NOTICE: Before you restore the computer to an earlier operating state, save and close any open files and exit any open programs. Do not alter, open, or delete any files or programs until the system restoration is complete.

- 1 Click the Start button, point to All Programs→ Accessories→ System Tools, and then click System Restore.
- 2 Ensure that Restore my computer to an earlier time is selected, and click Next.
- **3** Click a calendar date to which you want to restore your computer.

The Select a Restore Point screen provides a calendar that allows you to see and select restore points. All calendar dates with available restore points appear in boldface type.

4 Select a restore point and click Next.

If a calendar date has only one restore point, then that restore point is automatically selected. If two or more restore points are available, click the restore point that you prefer.

5 Click Next.

The Restoration Complete screen appears after System Restore finishes collecting data and then the computer restarts.

**6** After the computer restarts, click OK.

To change the restore point, you can either repeat the steps using a different restore point, or you can undo the restoration.

### Undoing the Last System Restore

- **NOTICE:** Before you undo the last system restore, save and close all open files and exit any open programs. Do not alter, open, or delete any files or programs until the system restoration is complete.
- 1 Click the Start button, point to All Programs→ Accessories→ System Tools, and then click System Restore.
- 2 Click Undo my last restoration and click Next.
- 3 Click Next.

The System Restore screen appears and the computer restarts.

4 After the computer restarts, click OK.

### Enabling System Restore

If you reinstall Windows XP with less than 200 MB of free hard-disk space available, System Restore is automatically disabled. To verify that System Restore is enabled:

- 1 Click the Start button and click Control Panel.
- 2 Click Performance and Maintenance.
- 3 Click System.
- 4 Click the System Restore tab.
- <span id="page-54-0"></span>5 Ensure that Turn off System Restore is unchecked.

### Reinstalling Microsoft Windows XP

### Getting Started

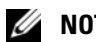

 $\mathscr{U}$  NOTE: The procedures in this document were written for the Windows default view in Windows XP Home Edition, so the steps will differ if you set your Dell computer to the Windows Classic view or are using Windows XP Professional.

If you are considering reinstalling the Windows XP operating system to correct a problem with a newly installed driver, first try using Windows XP Device Driver Rollback.

- 1 Click the Start button and click Control Panel.
- 2 Under Pick a Category, click Performance and Maintenance.
- 3 Click System.
- 4 In the System Properties window, click the Hardware tab.
- **5** Click Device Manager.
- **6** Right-click the device for which the new driver was installed and click Properties.
- **7** Click the Drivers tab.
- 8 Click Roll Back Driver.

If Device Driver Rollback does not resolve the problem, then use System Restore to return your operating system to the operating state it was in before you installed the new device driver (see ["Using Microsoft](#page-53-0)  [Windows XP System Restore" on page 54\)](#page-53-0).

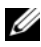

 $\mathscr Q$  NOTE: The *Drivers and Utilities* CD contains drivers that were installed during assembly of the computer. Use the Drivers and Utilities CD to load any required drivers, including the drivers required if your computer has a RAID controller.

### Reinstalling Windows XP

**CO** NOTICE: You must use Windows XP Service Pack 1 or later when you reinstall Windows XP.

**NOTICE:** Before performing the installation, back up all data files on your primary hard drive. For conventional hard drive configurations, the primary hard drive is the first drive detected by the computer.

To reinstall Windows XP, you need the following items:

- Dell Operating System CD
- Dell Drivers and Utilities CD

To reinstall Windows XP, perform all the steps in the following sections in the order in which they are listed.

The reinstallation process can take 1 to 2 hours to complete. After you reinstall the operating system, you must also reinstall the device drivers, virus protection program, and other software.

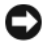

**CONOTICE:** The *Operating System* CD provides options for reinstalling Windows XP. The options can overwrite files and possibly affect programs installed on your hard drive. Therefore, do not reinstall Windows XP unless a Dell technical support representative instructs you to do so.

**CO** NOTICE: To prevent conflicts with Windows XP, disable any virus protection software installed on your computer before you reinstall Windows XP. See the documentation that came with the software for instructions.

### Booting From the Operating System CD

- **1** Save and close any open files and exit any open programs.
- 2 Insert the Operating System CD. Click Exit if the Install Windows XP message appears.
- **3** Restart the computer.
- 4 Press <F12> immediately after the DELL logo appears.

If the operating system logo appears, wait until you see the Windows desktop, and then shut down the computer and try again.

- 5 Press the arrow keys to select CD-ROM, and press <Enter>.
- 6 When the Press any key to boot from CD message appears, press any key.

### <span id="page-56-0"></span>Windows XP Setup

- 1 When the Windows XP Setup screen appears, press <Enter> to select To set up Windows now.
- 2 Read the information on the Microsoft Windows Licensing Agreement screen, and press <F8> to accept the license agreement.
- **3** If your computer already has Windows XP installed and you want to recover your current Windows XP data, type  $r$  to select the repair option, and remove the CD.
- 4 If you want to install a new copy of Windows XP, press  $\leq$  Esc $>$  to select that option.
- 5 Press <Enter> to select the highlighted partition (recommended), and follow the instructions on the screen.

The Windows XP Setup screen appears, and the operating system begins to copy files and install the devices. The computer automatically restarts multiple times.

 $\mathscr{D}$  NOTE: The time required to complete the setup depends on the size of the hard drive and the speed of your computer.

**NOTICE:** Do not press any key when the following message appears: Press any key to boot from the CD.

- 6 When the Regional and Language Options screen appears, select the settings for your location and click Next.
- **7** Enter your name and organization (optional) in the Personalize Your Software screen, and click Next.
- 8 At the Computer Name and Administrator Password window, enter a name for your computer (or accept the one provided) and a password, and click Next.
- 9 If the Modem Dialing Information screen appears, enter the requested information and click Next.
- 10 Enter the date, time, and time zone in the Date and Time Settings window, and click Next.
- 11 If the Networking Settings screen appears, click Typical and click Next.
- 12 If you are reinstalling Windows XP Professional and you are prompted to provide further information regarding your network configuration, enter your selections. If you are unsure of your settings, accept the default selections.

Windows XP installs the operating system components and configures the computer. The computer automatically restarts.

**NOTICE:** Do not press any key when the following message appears: Press any key to boot from the CD.

- 13 When the Welcome to Microsoft screen appears, click Next.
- 14 When the How will this computer connect to the Internet? message appears, click Skip.
- 15 When the Ready to register with Microsoft? screen appears, select No, not at this time and click Next.
- 16 When the Who will use this computer? screen appears, you can enter up to five users.
- 17 Click Next.
- 18 Click Finish to complete the setup, and remove the CD.
- 19 Reinstall the appropriate drivers with the Drivers and Utilities CD.
- 20 Reinstall your virus protection software.
- 21 Reinstall your programs.

 $\mathscr{D}$  NOTE: To reinstall and activate your Microsoft Office or Microsoft Works Suite programs, you need the Product Key number located on the back of the Microsoft Office or Microsoft Works Suite CD sleeve.

# Using the Drivers and Utilities CD

To use the Drivers and Utilities CD (ResourceCD) while you are running the Windows operating system.

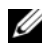

**NOTE:** To access device drivers and user documentation, you must use the *Drivers and Utilities* CD while you are running Windows.

- 1 Turn on the computer and allow it to boot to the Windows desktop.
- **2** Insert the Drivers and Utilities CD into the CD drive.

If you are using the *Drivers and Utilities* CD for the first time on this computer, the **ResourceCD Installation** window opens to inform you that the *Drivers and Utilities* CD is about to begin installation.

**3** Click OK to continue.

To complete the installation, respond to the prompts offered by the installation program.

4 Click Next at the Welcome Dell System Owner screen.

Select the appropriate System Model, Operating System, Device Type, and Topic.

### Drivers for Your Computer

<span id="page-57-0"></span>To display a list of device drivers for your computer:

1 Click My Drivers in the Topic drop-down menu.

The Drivers and Utilities CD (optional) scans your computer's hardware and operating system, and then a list of device drivers for your system configuration is displayed on the screen.

**2** Click the appropriate driver and follow the instructions to download the driver to your computer.

To view all available drivers for your computer, click Drivers from the Topic drop-down menu.

# Index

### B

[beep codes, 52](#page-51-1)

### C

CDs [operating system, 6](#page-5-1) conflicts [software and hardware](#page-52-0)  incompatibilities, 53 cover [removing, 24](#page-23-0)

### D

[Dell Diagnostics, 46](#page-45-1) [Dell support site, 7](#page-6-0) diagnostics [beep codes, 52](#page-51-1) [Dell Diagnostics, 46](#page-45-1) documentation [End User License](#page-5-2)  Agreement, 6 [ergonomics, 6](#page-5-2) [online, 7](#page-6-0) [Product Information Guide, 6](#page-5-2) [regulatory, 6](#page-5-2) [safety, 6](#page-5-2) [User's Guide, 5](#page-4-0) [warranty, 6](#page-5-2)

drivers [list of, 58](#page-57-0) [Drivers and Utilities CD, 5](#page-4-1)

### E

[End User License](#page-5-2)  Agreement, 6 [ergonomics information, 6](#page-5-2) error messages [beep codes, 52](#page-51-1) [diagnostic lights, 50](#page-49-1) [system lights, 49](#page-48-0)

### H

hardware [beep codes, 52](#page-51-1) [conflicts, 53](#page-52-0) [Dell Diagnostics, 46](#page-45-1) [Hardware Troubleshooter, 53](#page-52-0) [Help and Support Center, 6](#page-5-3) help file [Windows Help and Support](#page-5-3)  Center, 6

### I

installing parts [before you begin, 25](#page-24-0) [IRQ conflicts, 53](#page-52-0)

### L

labels [Microsoft Windows, 7](#page-6-1) [Service Tag, 7](#page-6-1) lights [diagnostic, 50](#page-49-1) [power, 14,](#page-13-0) [18](#page-17-0) [system, 49](#page-48-0)

### M

[motherboard.](#page-32-0) See system board

### $\bf{0}$

operating system [reinstalling, 6](#page-5-1) [reinstalling Windows XP, 55](#page-54-0) [Operating System CD, 6](#page-5-1)

### P

power [light, 14,](#page-13-0) [18](#page-17-0) power light [diagnosing problems with, 49](#page-48-0) [problems. See](#page-51-2) troubleshooting [Product Information Guide, 6](#page-5-2)

### R

[regulatory information, 6](#page-5-2) reinstalling [Windows XP, 55](#page-54-0)

### S

[safety instructions, 6](#page-5-2) [Service Tag, 7](#page-6-1) software [conflicts, 53](#page-52-0) [support website, 7](#page-6-0) [system board, 33,](#page-32-0) [36,](#page-35-0) [42](#page-41-0) [System Restore, 54](#page-53-1)

### T

troubleshooting [beep codes, 52](#page-51-1) [conflicts, 53](#page-52-0) [Dell Diagnostics, 46](#page-45-1) [diagnostic lights, 50](#page-49-1) [Hardware Troubleshooter, 53](#page-52-0) [Help and Support Center, 6](#page-5-3) [restore computer to previous](#page-53-1)  operating state, 54 [system lights, 49](#page-48-0)

### U

[User's Guide, 5](#page-4-0)

### W

[warranty information, 6](#page-5-2) Windows XP [Hardware Troubleshooter, 53](#page-52-0) [Help and Support Center, 6](#page-5-3) [reinstalling, 6,](#page-5-1) [55](#page-54-0) [setup, 57](#page-56-0) [System Restore, 54](#page-53-1)

Dell™ OptiPlex<sup>™</sup>745

# Guide de référence rapide

Modèles DCTR, DCNE, DCSM et DCCY

## Remarques, avis et précautions

 $\mathscr{D}$  **REMARQUE** : Une REMARQUE fournit des informations importantes qui vous aident à mieux utiliser votre ordinateur.

AVIS : Un AVIS vous avertit d'un risque de dommage matériel ou de perte de données et vous indique comment éviter le problème.

### PRÉCAUTION : Une PRÉCAUTION indique un danger d'endommagement du matériel, de blessure personnelle, ou de mort.

Si vous avez acheté un ordinateur Dell™ série n, les références du présent document concernant les systèmes d'exploitation Microsoft® Windows® ne sont pas applicables.

Modèles DCTR, DCNE, DCSM et DCCY

\_\_\_\_\_\_\_\_\_\_\_\_\_\_\_\_\_\_\_\_

Août 2006 **Réf. KH287** Rév. A00

**Les informations de ce document sont sujettes à modifications sans préavis. © 2006 Dell Inc. Tous droits réservés.**

La reproduction de ce document, de quelque manière que ce soit, sans l'autorisation écrite de Dell Inc. est strictement interdite.

Marques utilisées dans ce document : *Dell*, le logo *DELL*, *Inspiron*, *Dell Precision*, *Dimension*, *OptiPlex*, *Latitude, PowerEdge, PowerVault, PowerApp* et *Dell OpenManage* sont des marques de Dell Inc. ; *Intel*, *Pentium*, et *Celeron* sont des marques déposées d'Intel Corporation ; *Microsoft* et *Windows* sont des marques déposées de Microsoft Corporation.

D'autres marques et noms commerciaux peuvent être utilisés dans ce document pour faire référence aux entités se réclamant de ces marques et de ces noms ou à leurs produits. Dell Inc. rejette tout intérêt propriétaire dans les marques et les noms commerciaux autres que les siens.

# Table des matières

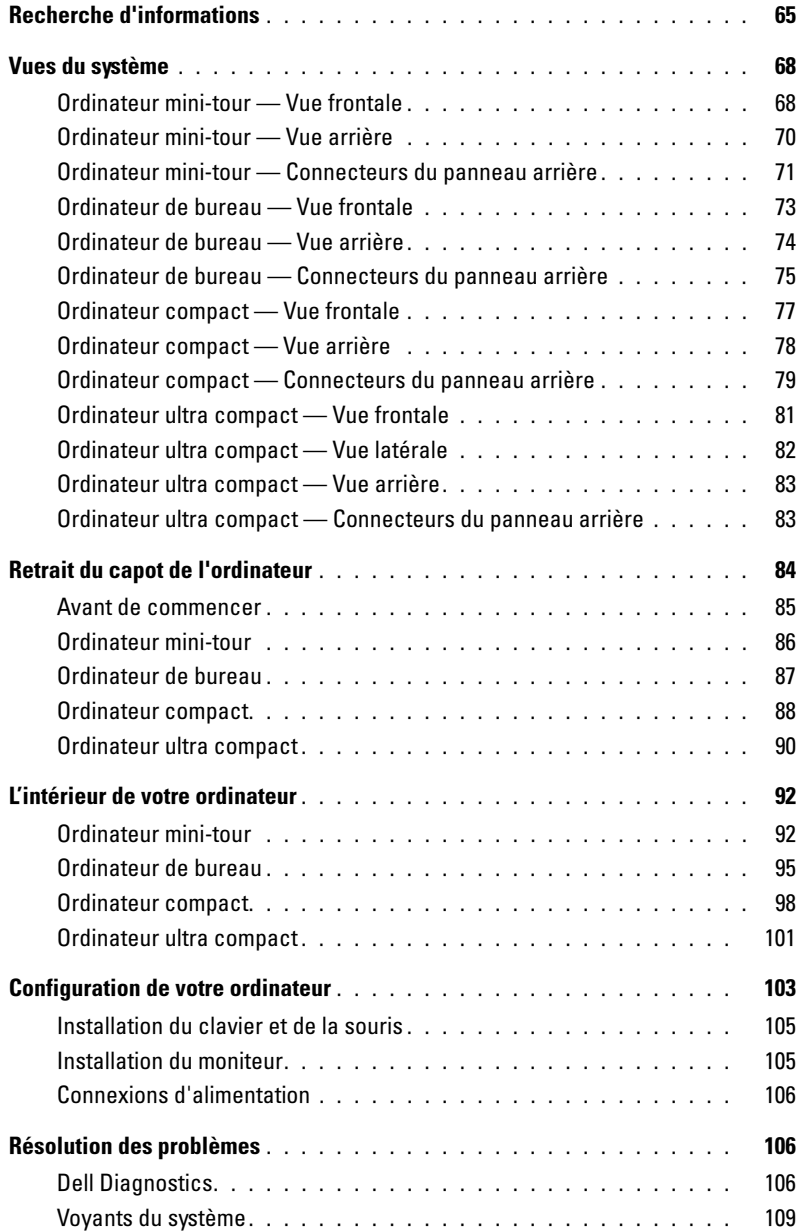

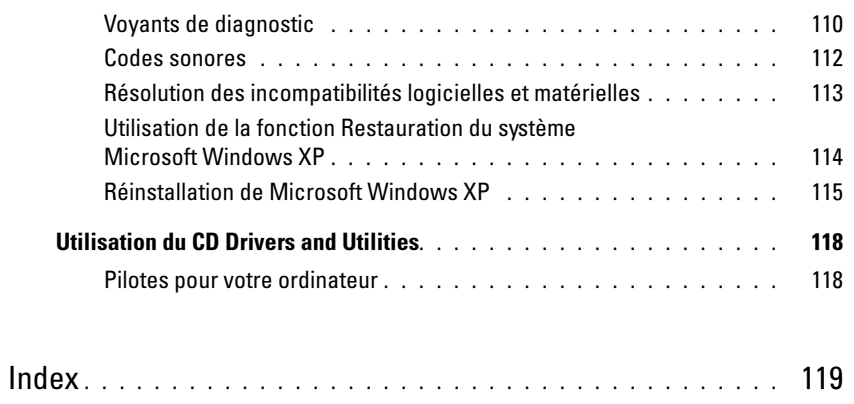

## <span id="page-64-0"></span>Recherche d'informations

**ZA REMARQUE** : Certaines fonctionnalités ou supports peuvent être optionnels et ne pas accompagner votre ordinateur. Certaines fonctionnalités ou supports peuvent ne pas être disponibles dans certains pays.

 $\mathscr{C}$  REMARQUE : Il est possible que des informations supplémentaires soient fournies avec votre ordinateur.

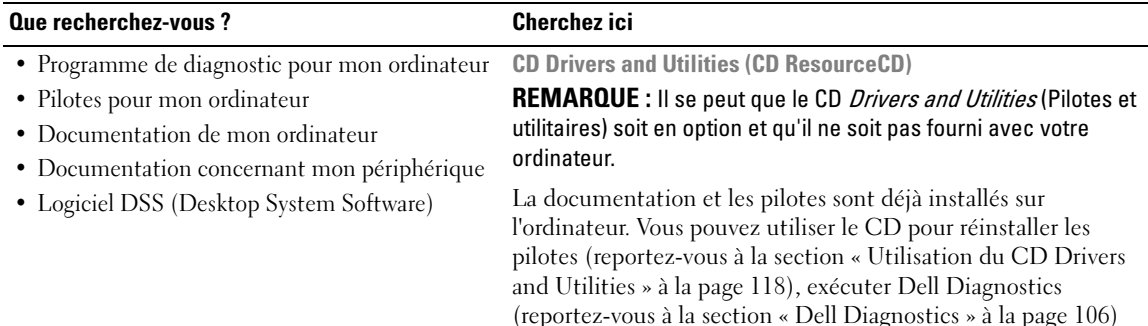

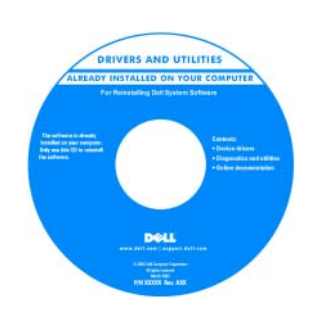

<span id="page-64-1"></span>ou accéder à votre documentation.

Des fichiers « Lisez-moi » peuvent être inclus sur votre CD afin de fournir des informations de dernière minute concernant des modifications techniques apportées à votre système ou des informations de référence destinées aux techniciens ou aux utilisateurs expérimentés.

REMARQUE : Les dernières mises à jour des pilotes et de la documentation se trouvent à l'adresse support.dell.com.

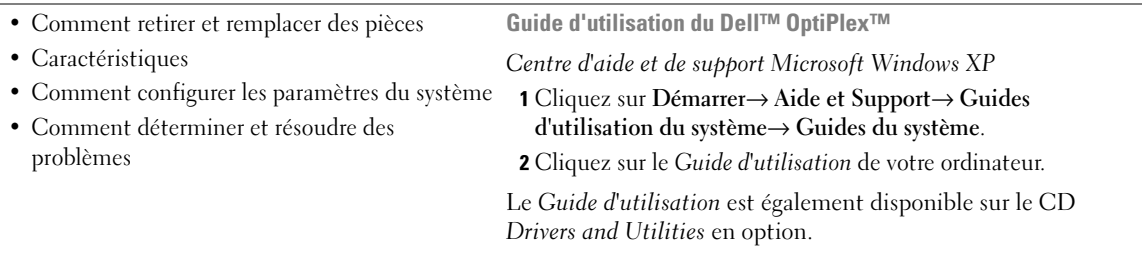

#### Que recherchez-vous ? Cherchez ici

• Informations sur les garanties

- Termes et Conditions (États-Unis uniquement)
- Consignes de sécurité
- Informations sur les réglementations
- Informations relatives à l'ergonomie
- Contrat de licence pour utilisateur final

# Guide d'information sur le produit Dell™ Product Information Guide

• Comment réinstaller mon système d'exploitation

#### CD Operating System

### REMARQUE : Il se peut que le CD Operating System soit en option et qu'il ne soit pas livré avec tous les ordinateurs.

Le système d'exploitation est déjà installé sur votre ordinateur. Pour réinstaller le système d'exploitation, utilisez le CD Operating System (reportez-vous à la section [« Réinstallation de](#page-114-0)  [Microsoft Windows XP » à la page 115](#page-114-0)).

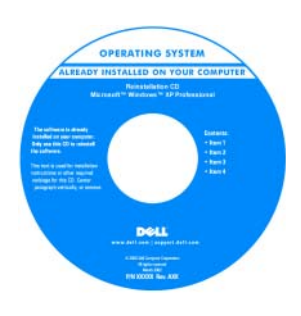

Après avoir réinstallé le système d'exploitation, utilisez le CD en option Drivers and Utilities (CD ResourceCD) pour réinstaller les pilotes des périphériques fournis avec votre ordinateur. Pour de plus amples informations, reportezvous à la section [« CD Drivers](#page-64-1)  [and Utilities \(CD](#page-64-1)  [ResourceCD\) » à la page 65.](#page-64-1)

L'étiquette de la Product key (clé de produit) de votre système d'exploitation se trouve sur l'ordinateur (reportez-vous à la section [« Numéro de service et Product Key \(Clé de produit\)](#page-66-0)  [Microsoft® Windows® » à la page 67](#page-66-0)).

REMARQUE : La couleur de votre CD Operating System dépend du système d'exploitation que vous avez commandé.

- Centre d'aide et de support de Windows
- 1 Cliquez sur Démarrer<sup>→</sup> Aide et support.
- 2 Entrez un mot ou une expression qui décrit votre problème, puis cliquez sur l'icône en forme de flèche.
- 3 Cliquez sur la rubrique qui décrit votre problème.
- 4 Suivez les instructions qui s'affichent.
- Comment utiliser Windows XP
- Comment utiliser des programmes et des fichiers
- Comment personnaliser mon bureau

<span id="page-66-0"></span>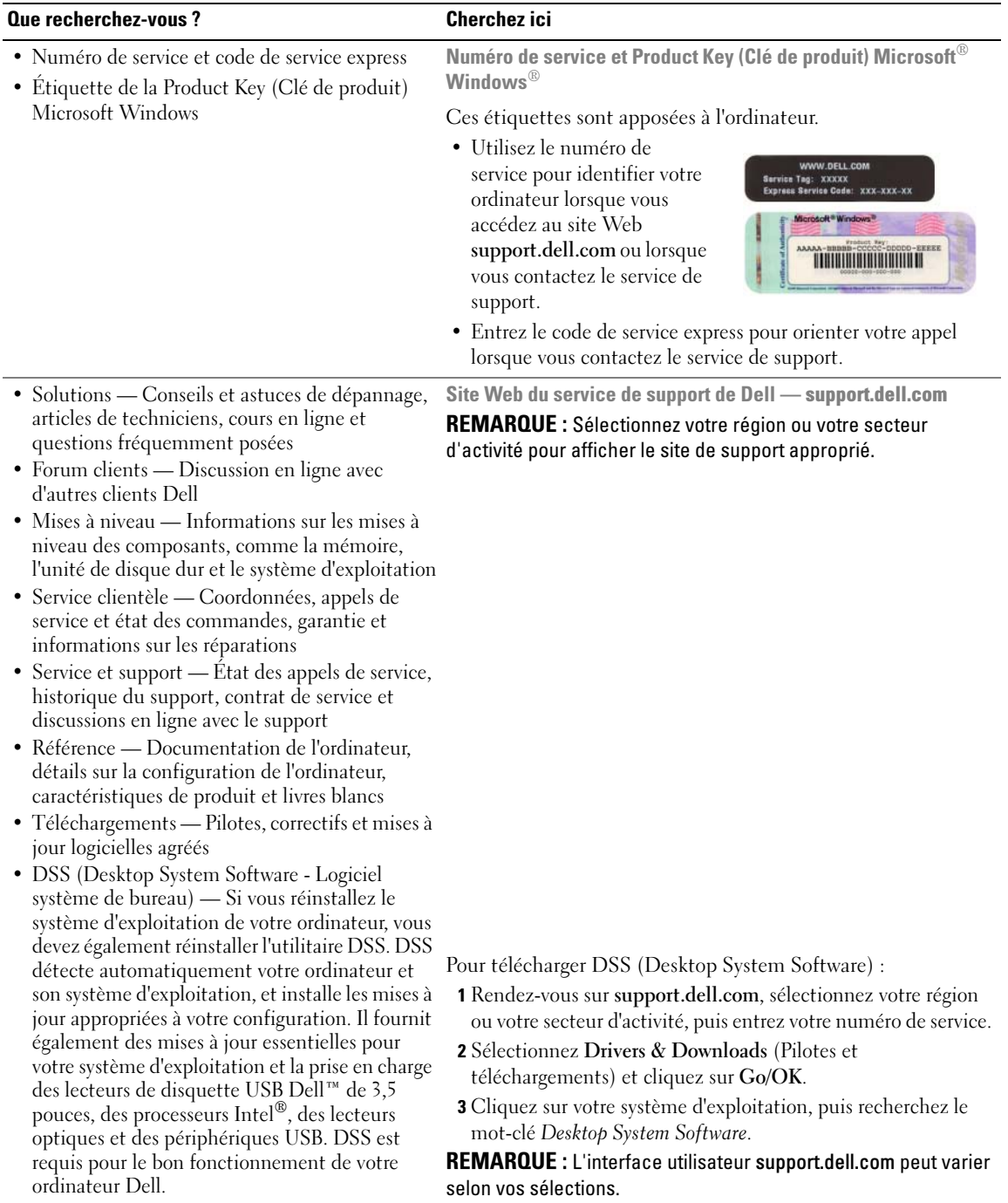

### <span id="page-67-0"></span>Vues du système

<span id="page-67-1"></span>Ordinateur mini-tour — Vue frontale

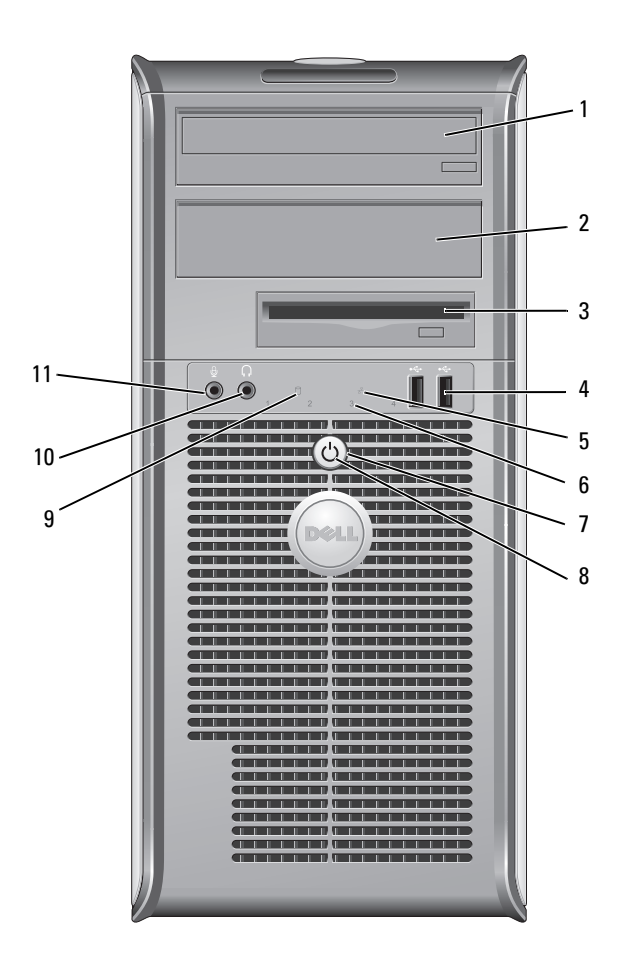

- 1 baie d'unité de 5,25 pouces Peut contenir un lecteur optique. Permet d'insérer un CD ou un DVD (si cela est pris en charge).
- 2 baie d'unité de 5,25 pouces Peut contenir un lecteur optique. Permet d'insérer un CD ou un DVD (si cela est pris en charge).
- 3 baie d'unité de 3,5 pouces Peut contenir un lecteur de disquette optionnel ou un lecteur de carte multimédia optionnel.
- 4 connecteurs USB 2.0 (2) Utilisez les connecteurs USB, situés à l'avant, pour connecter les périphériques dont vous ne vous servez qu'occasionnellement, tels qu'une manette de jeu ou une caméra, ou des périphériques USB amorçables (reportez-vous au Guide d'utilisation pour de plus amples informations sur l'amorçage à partir d'un périphérique USB).

Il est recommandé d'utiliser les connecteurs USB situés à l'arrière pour les périphériques connectés en permanence, comme l'imprimante et le clavier.

5 voyant LAN Ce voyant indique qu'une connexion LAN (réseau local) est établie.

- 6 voyants de diagnostic Ces voyants vous aident à résoudre les problèmes informatiques d'après le code de diagnostic. Pour de plus amples informations, reportez-vous à la section [« Voyants de](#page-109-0)  [diagnostic » à la page 110.](#page-109-0)
- 7 bouton d'alimentation Appuyez sur ce bouton pour allumer l'ordinateur.
	- AVIS : Pour ne pas perdre de données, n'éteignez pas l'ordinateur en appuyant sur le bouton d'alimentation. Procédez plutôt à un arrêt du système d'exploitation. Pour de plus amples informations, reportez-vous à la section [« Avant de commencer » à la](#page-84-0)  [page 85](#page-84-0).

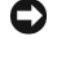

AVIS : Si la fonctionnalité ACPI est activée sur votre système d'exploitation, lorsque vous appuyez sur le bouton d'alimentation, l'ordinateur procède à un arrêt du système d'exploitation.

- 8 voyant d'alimentation Le voyant d'alimentation s'allume et clignote ou reste fixe, selon le mode de fonctionnement :
	- Éteint L'ordinateur est éteint.
	- Vert fixe L'ordinateur fonctionne normalement.
	- Vert clignotant L'ordinateur est en mode d'économie d'énergie.
	- Orange clignotant ou fixe Reportez-vous au Guide d'utilisation en ligne.

Pour quitter le mode d'économie d'énergie, appuyez sur le bouton d'alimentation ou utilisez le clavier ou la souris si ce périphérique est configuré comme un périphérique de réveil dans le Gestionnaire de périphériques Windows. Pour plus d'informations sur les modes de mise en veille et sur la façon de quitter un mode d'économie d'énergie, reportez-vous au Guide d'utilisation en ligne.

Pour obtenir une description des codes lumineux pouvant vous aider à résoudre les problèmes rencontrés avec votre ordinateur, reportez-vous à la section [« Voyants du](#page-108-0)  [système » à la page 109](#page-108-0).

9 voyant d'activité de l'unité de disque dur Ce voyant clignote rapidement lors de l'accès au disque dur.

- 10 connecteur de casque Permet de connecter le casque et les haut-parleurs.
- connecteur microphone Utilisez le connecteur microphone pour brancher un microphone.

### <span id="page-69-0"></span>Ordinateur mini-tour — Vue arrière

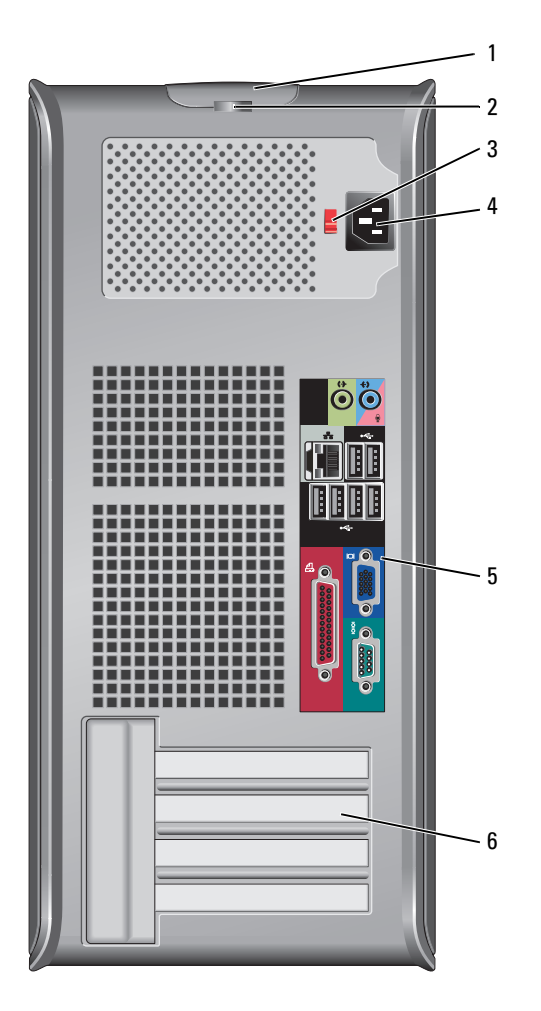

- loquet de fermeture du capot Ce loquet permet d'ouvrir le capot de l'ordinateur.
- 

anneau pour cadenas Insérez un cadenas pour verrouiller le capot de l'ordinateur.

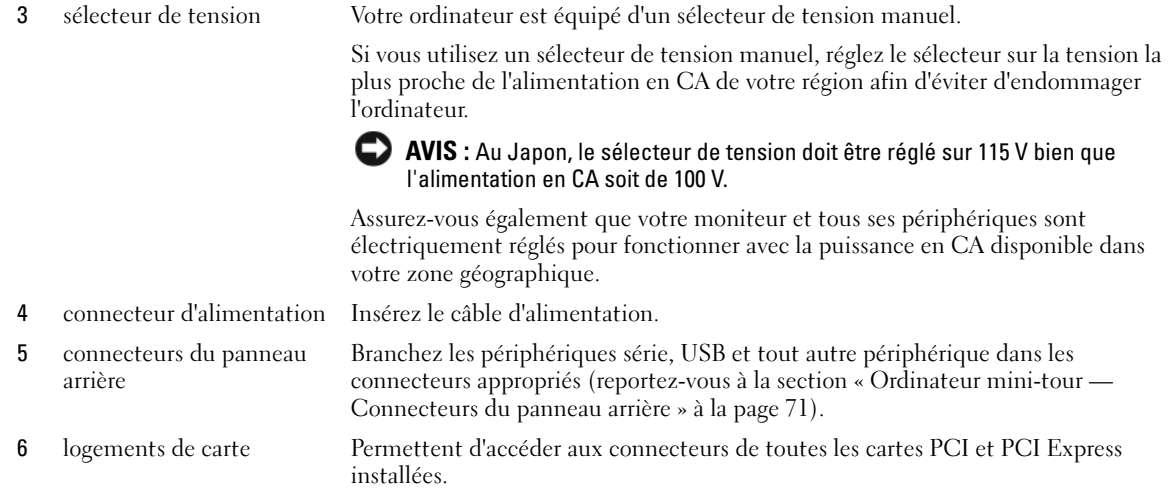

### <span id="page-70-0"></span>Ordinateur mini-tour — Connecteurs du panneau arrière

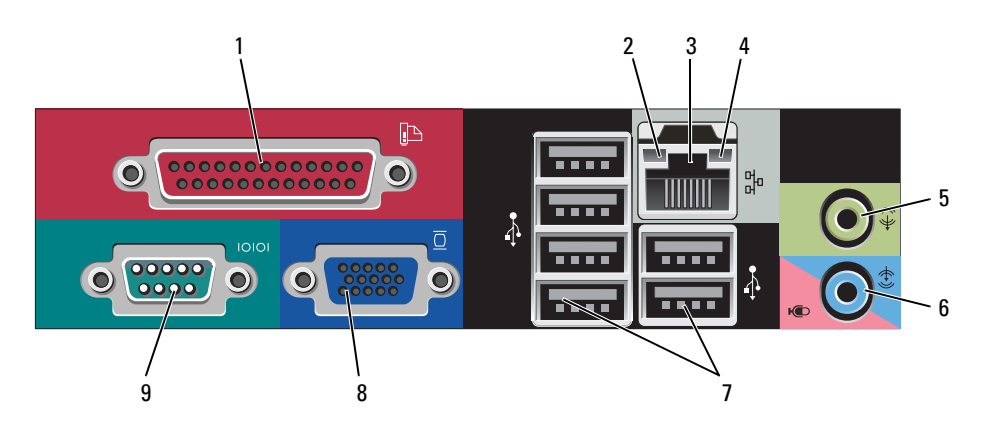

1 connecteur parallèle Permet de connecter un périphérique parallèle, tel qu'une imprimante. Si vous avez une imprimante USB, raccordez-la à un connecteur USB.

> REMARQUE : Le connecteur parallèle intégré est automatiquement désactivé si l'ordinateur détecte une carte installée contenant un connecteur parallèle configuré sur la même adresse. Pour plus d'informations, reportez-vous au Guide d'utilisation en ligne.

- 2 voyant d'intégrité de la liaison
- Vert Une bonne connexion est établie entre le réseau 10 Mb/s et l'ordinateur.
- Orange Une bonne connexion est établie entre le réseau 100 Mb/s et l'ordinateur.
- Jaune Une bonne connexion est établie entre le réseau 1 Gb/s (ou 1000 Mb/s) et l'ordinateur.
- Éteint L'ordinateur ne détecte pas de connexion physique au réseau.

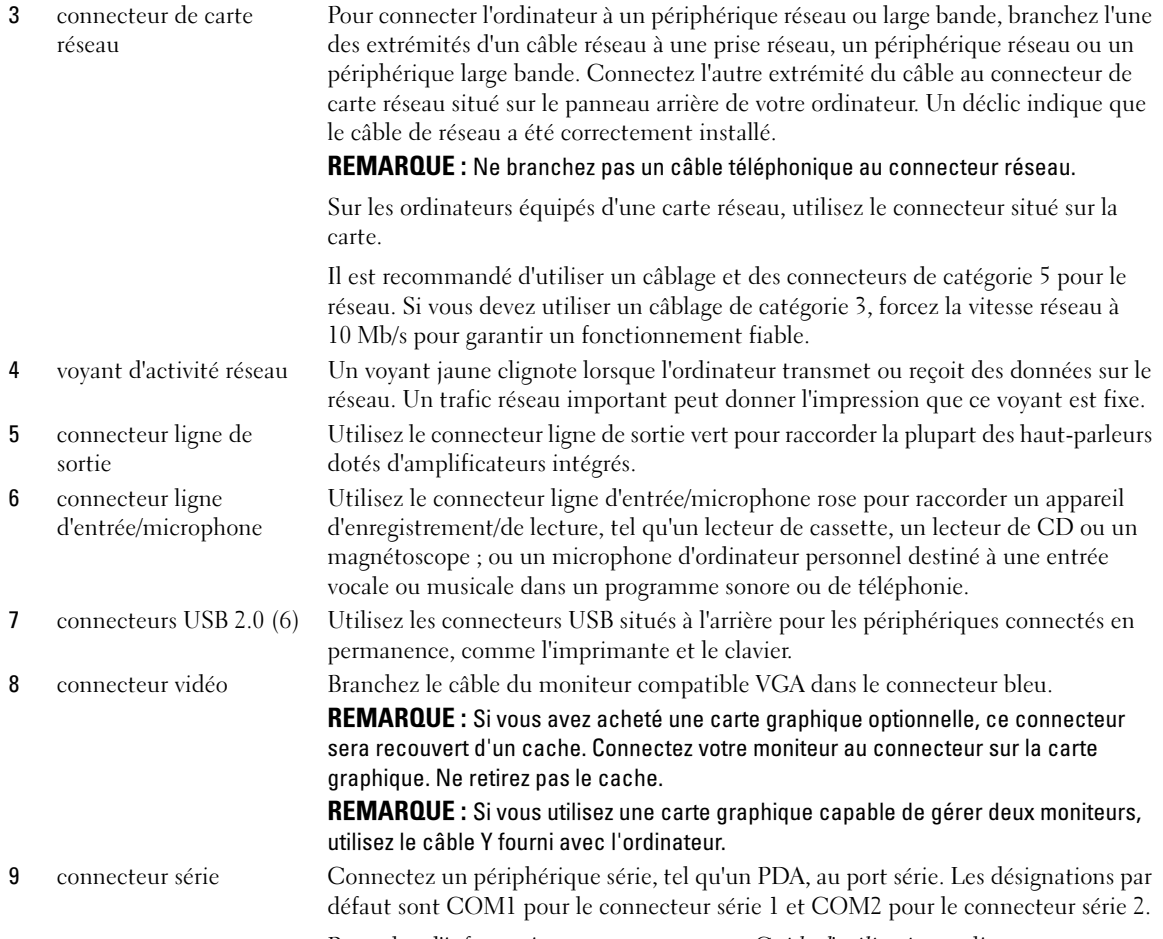

Pour plus d'informations, reportez-vous au Guide d'utilisation en ligne.
## Ordinateur de bureau — Vue frontale

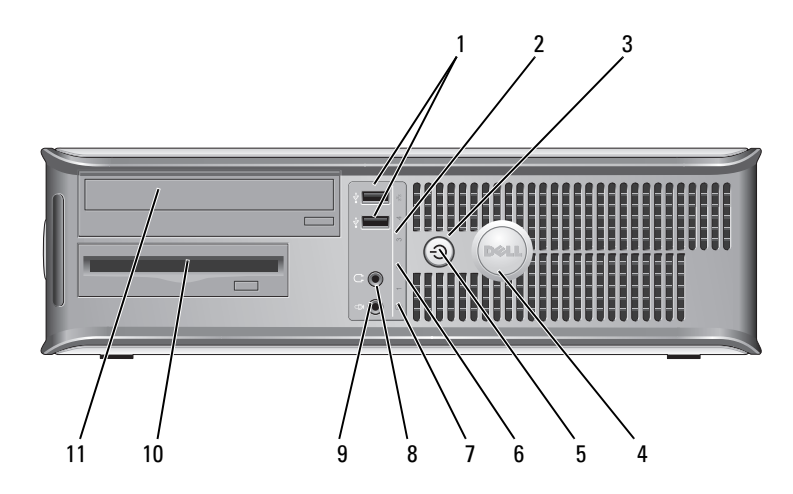

1 connecteurs USB 2.0 (2) Utilisez les connecteurs USB, situés à l'avant, pour connecter les périphériques dont vous ne vous servez qu'occasionnellement, tels qu'une manette de jeu ou une caméra, ou des périphériques USB amorçables (reportez-vous au Guide d'utilisation pour de plus amples informations sur l'amorçage à partir d'un périphérique USB).

> Il est recommandé d'utiliser les connecteurs USB situés à l'arrière pour les périphériques connectés en permanence, comme l'imprimante et le clavier.

- 2 voyant LAN Ce voyant indique qu'une connexion LAN (réseau local) est établie.
- 3 bouton d'alimentation Appuyez sur ce bouton pour allumer l'ordinateur.

AVIS : Pour ne pas perdre de données, n'éteignez pas l'ordinateur en appuyant sur le bouton d'alimentation. Procédez plutôt à un arrêt du système d'exploitation. Pour de plus amples informations, reportez-vous à la section [« Avant de commencer » à la page 85](#page-84-0).

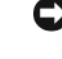

AVIS : Si la fonctionnalité ACPI est activée sur votre système d'exploitation, lorsque vous appuyez sur le bouton d'alimentation, l'ordinateur procède à un arrêt du système d'exploitation.

4 badge Dell Vous pouvez faire pivoter ce badge pour l'aligner sur l'orientation de votre ordinateur. Pour le faire tourner, placez vos doigts sur l'extérieur du badge, appuyez fermement et faites tourner le badge. Vous pouvez également le faire pivoter à l'aide de l'encoche située vers le bas du badge.

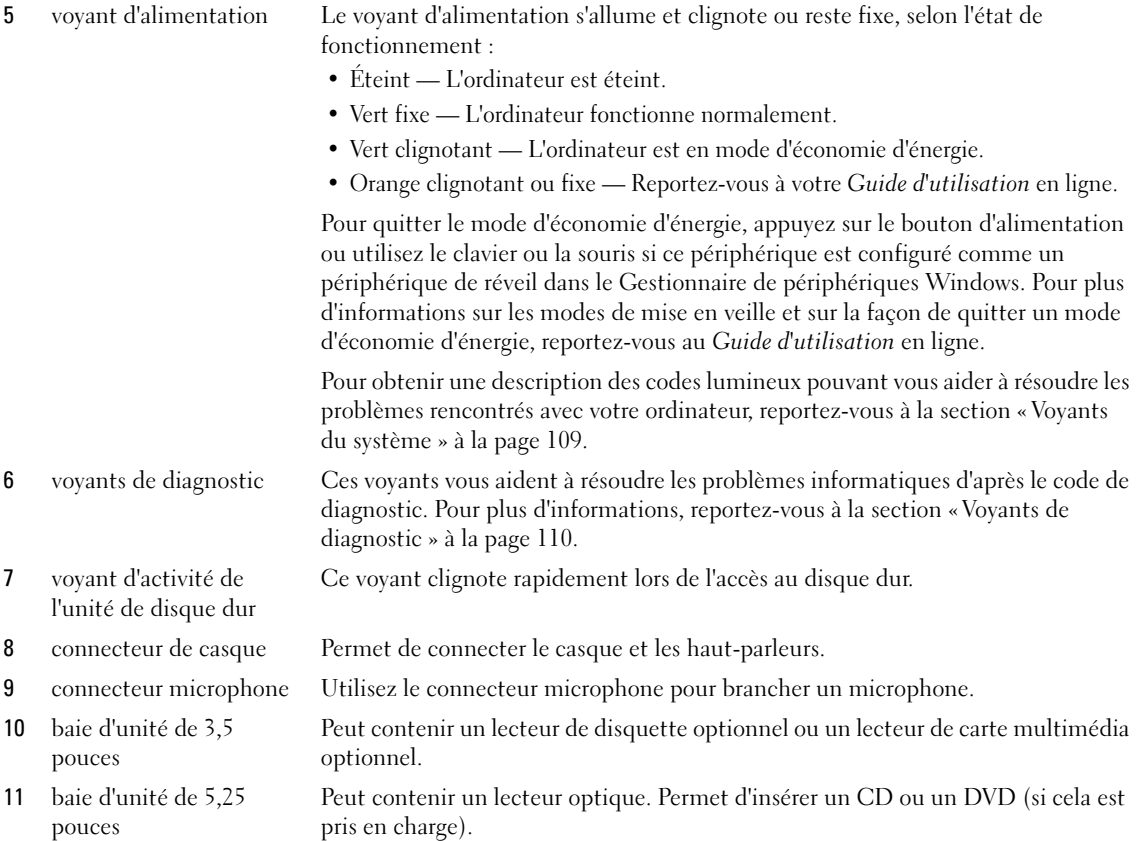

# Ordinateur de bureau — Vue arrière

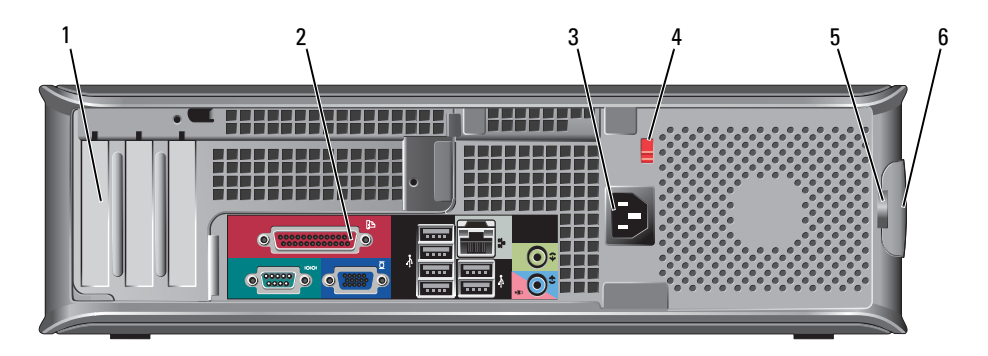

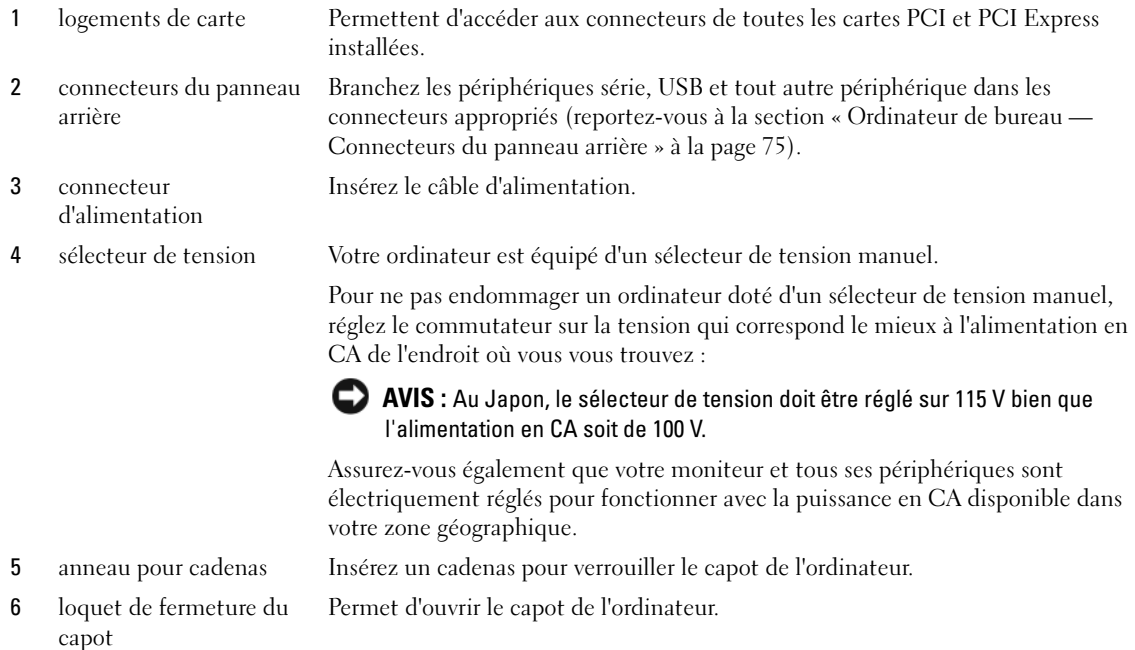

# <span id="page-74-0"></span>Ordinateur de bureau — Connecteurs du panneau arrière

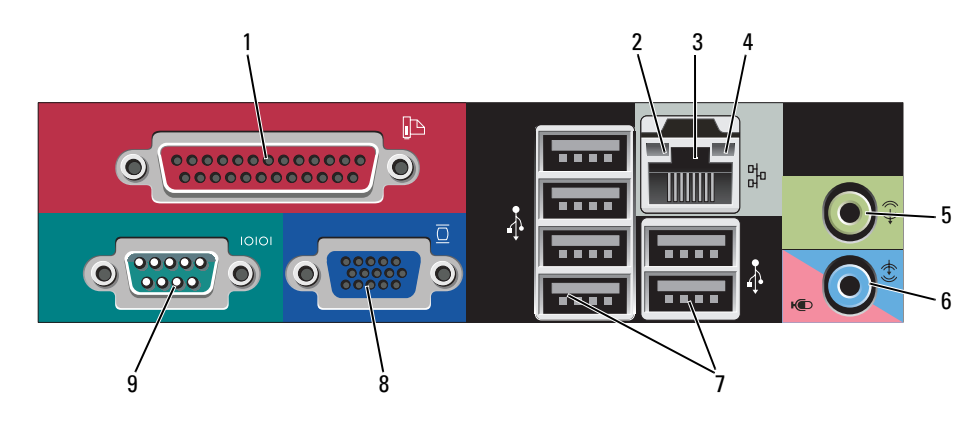

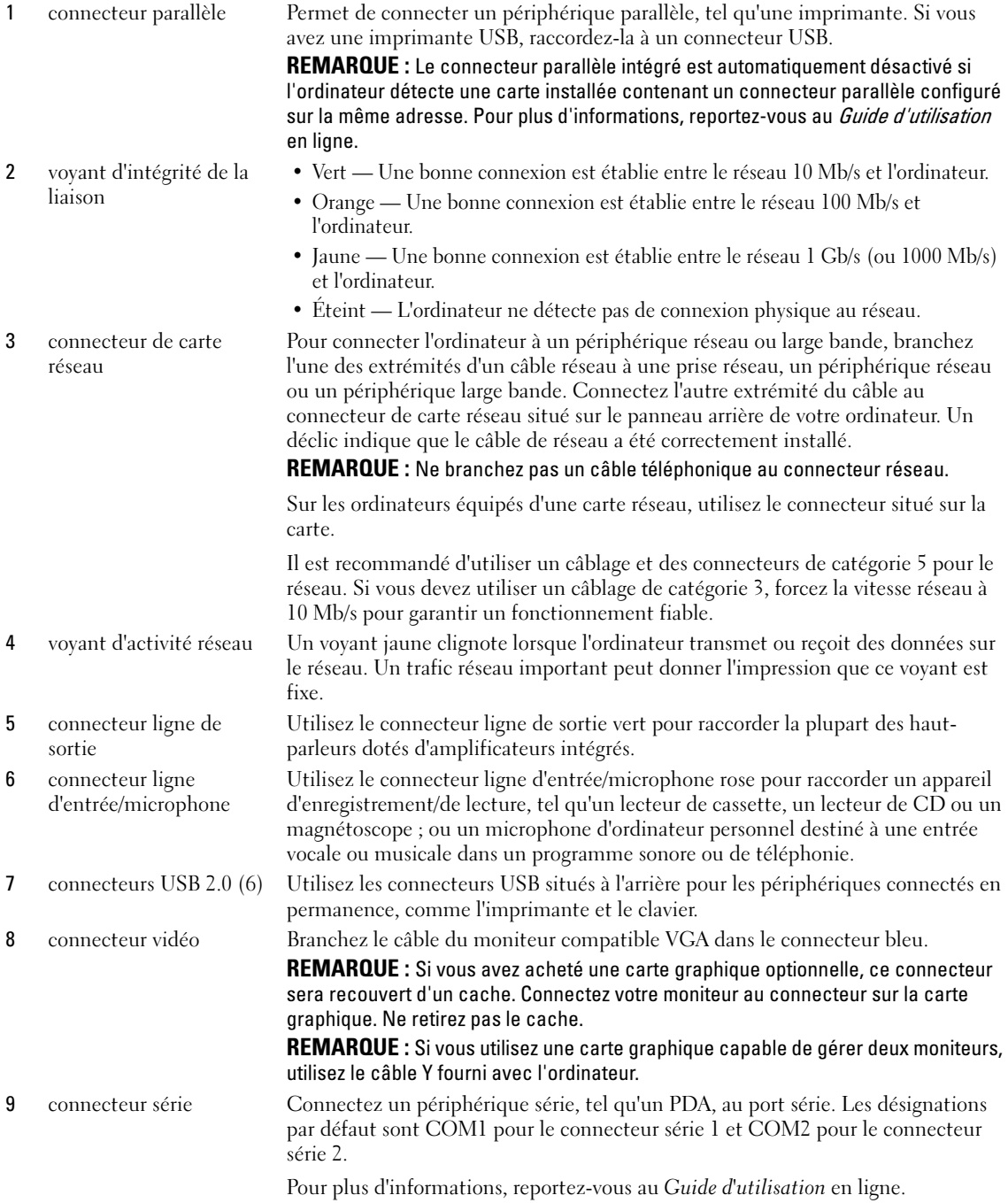

## Ordinateur compact — Vue frontale

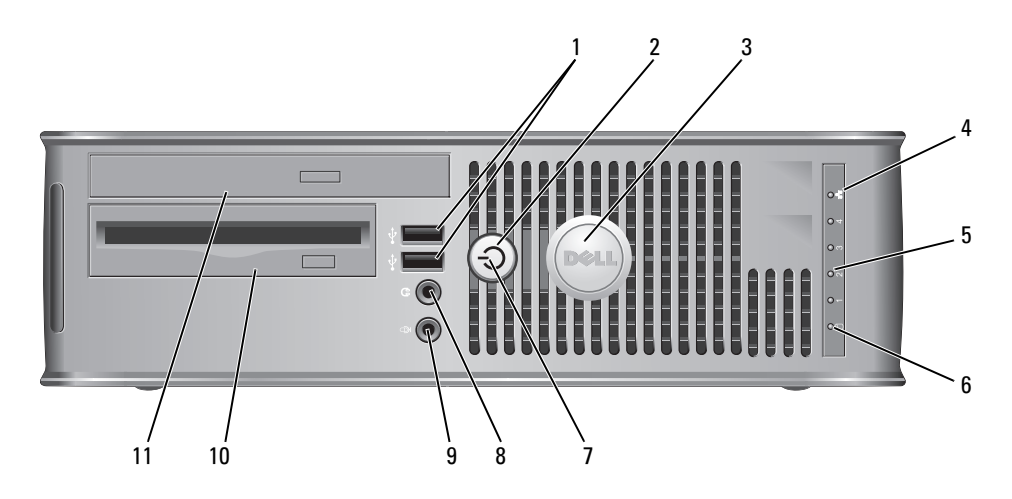

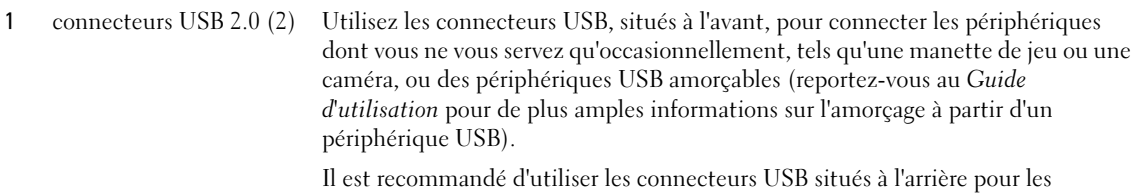

périphériques connectés en permanence, comme l'imprimante et le clavier.

2 bouton d'alimentation Appuyez sur ce bouton pour allumer l'ordinateur.

AVIS : Pour ne pas perdre de données, n'éteignez pas l'ordinateur en appuyant sur le bouton d'alimentation. Procédez plutôt à un arrêt du système d'exploitation. Pour de plus amples informations, reportez-vous à la section [« Avant de commencer » à la page 85.](#page-84-0)

AVIS : Si la fonctionnalité ACPI est activée sur votre système d'exploitation, lorsque vous appuyez sur le bouton d'alimentation, l'ordinateur procède à un arrêt du système d'exploitation.

3 badge Dell Peut être tourné pour concorder avec l'orientation de votre ordinateur. Pour le faire tourner, placez vos doigts sur l'extérieur du badge, appuyez fermement et faites tourner le badge. Vous pouvez également le faire pivoter à l'aide de l'encoche située vers le bas du badge.

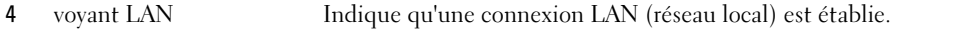

5 voyants de diagnostic Ces voyants vous aident à résoudre les problèmes informatiques d'après le code de diagnostic. Pour de plus amples informations, reportez-vous à la section [« Voyants](#page-109-0)  [de diagnostic » à la page 110](#page-109-0).

6 voyant d'activité du disque dur Ce voyant clignote rapidement lors de l'accès au disque dur.

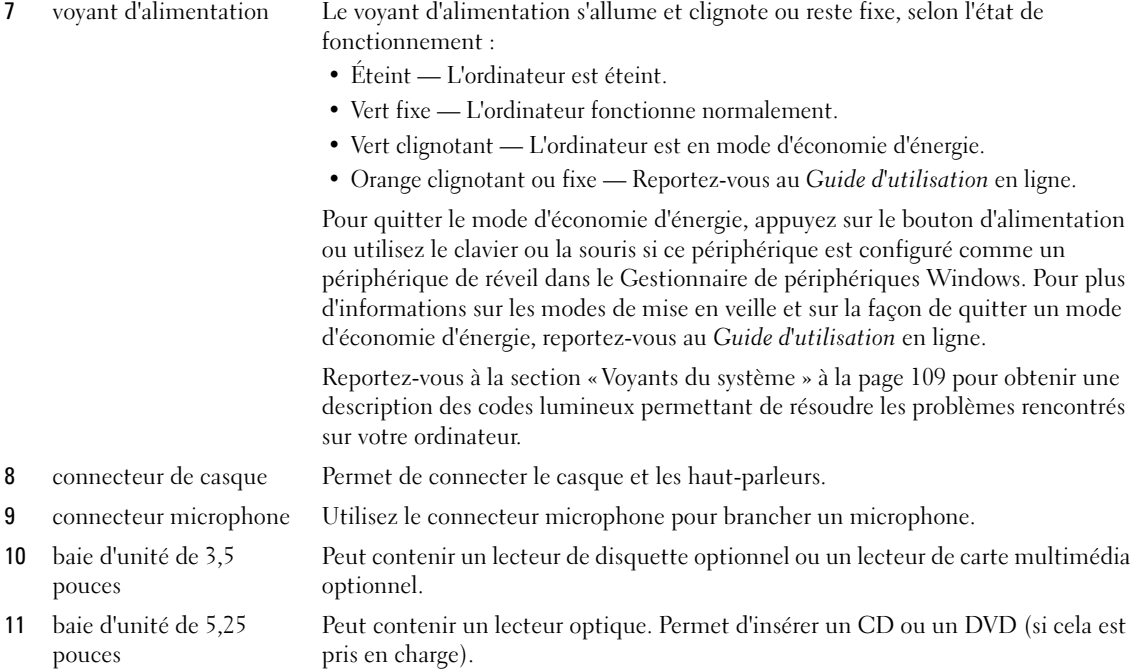

# Ordinateur compact — Vue arrière

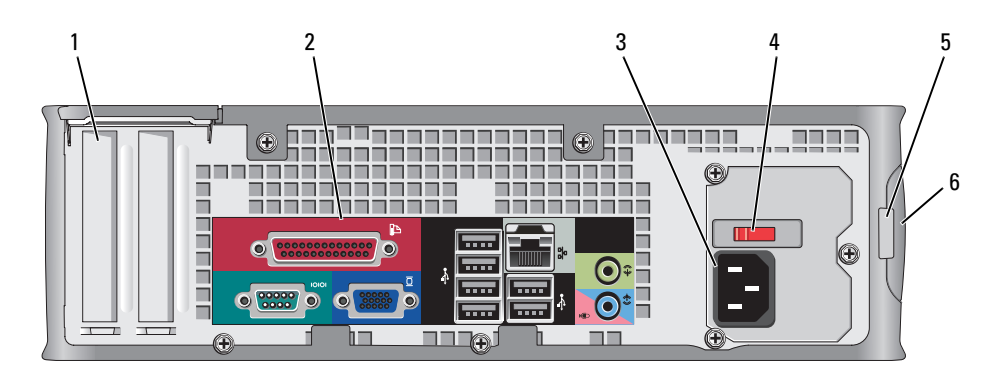

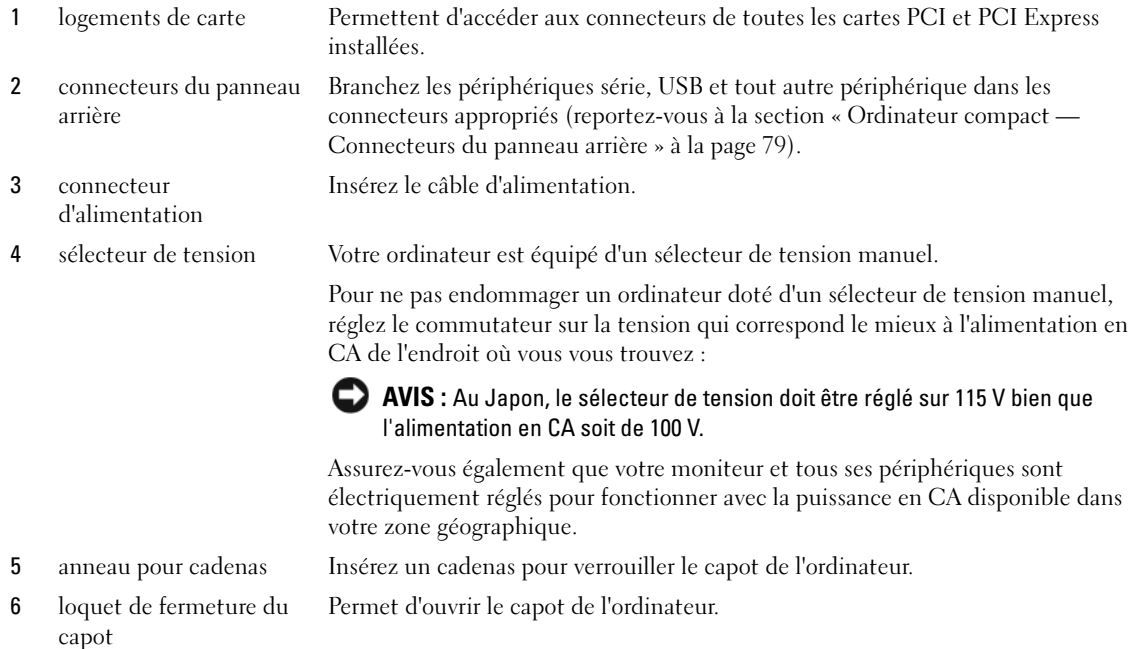

# <span id="page-78-0"></span>Ordinateur compact — Connecteurs du panneau arrière

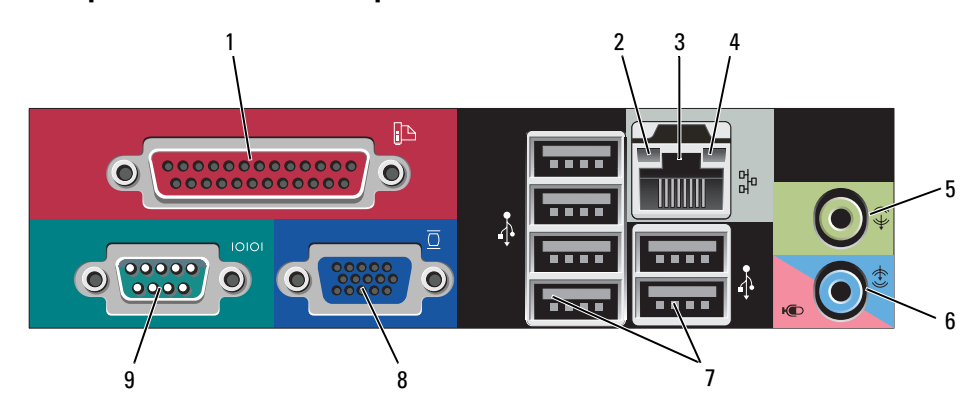

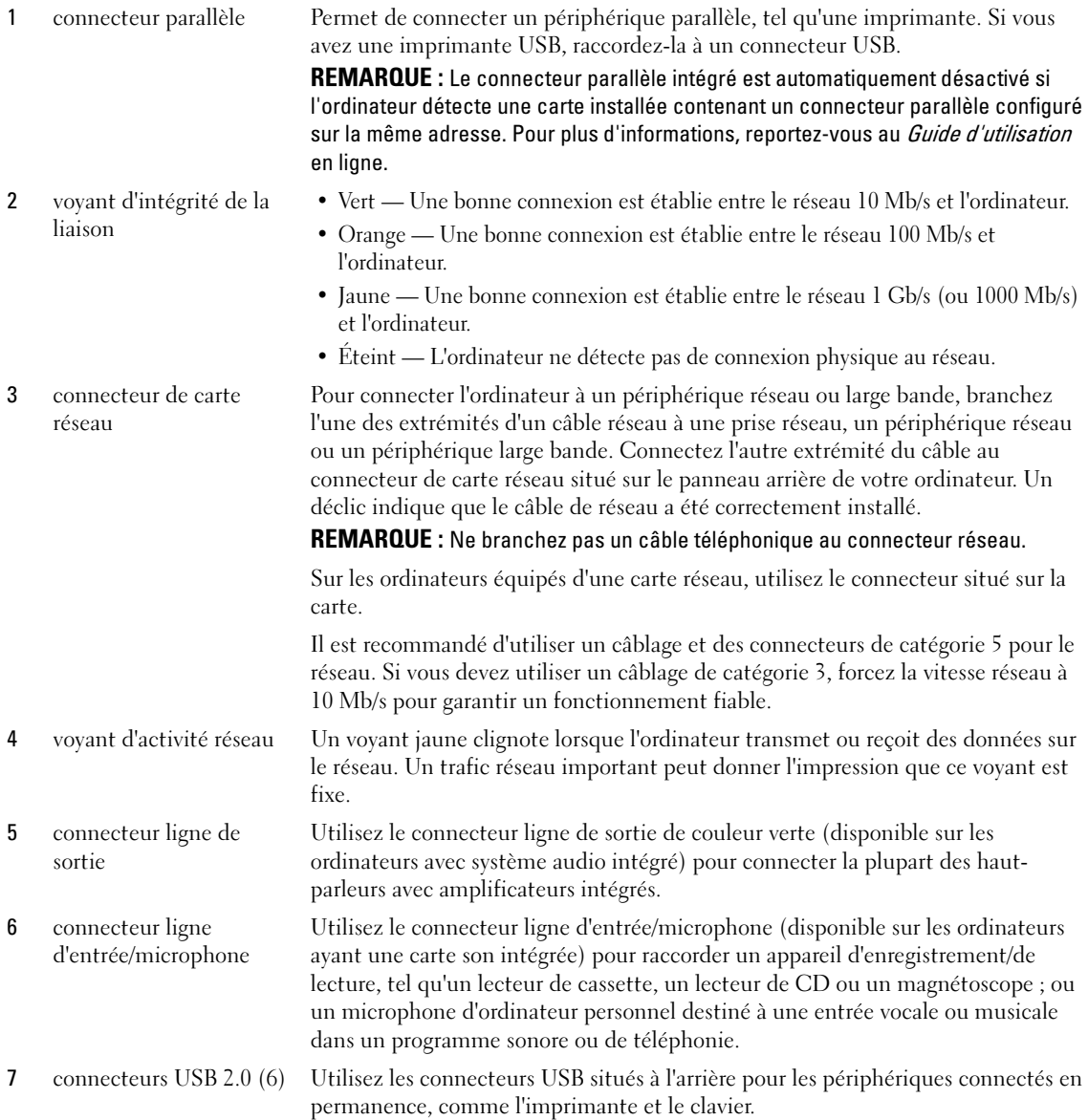

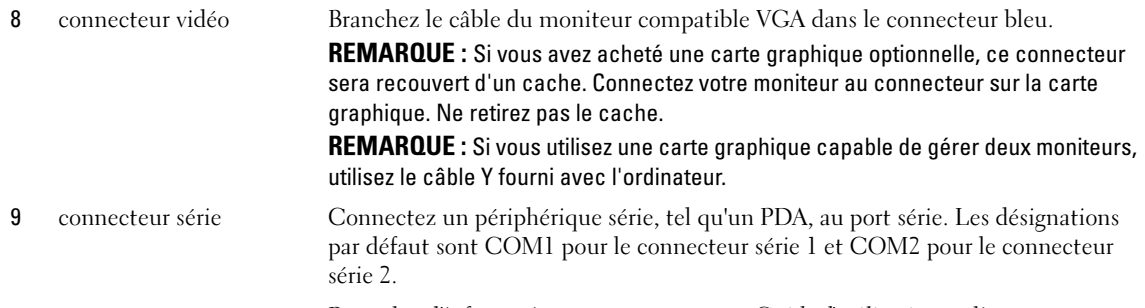

Pour plus d'informations, reportez-vous au Guide d'utilisation en ligne.

# Ordinateur ultra compact — Vue frontale

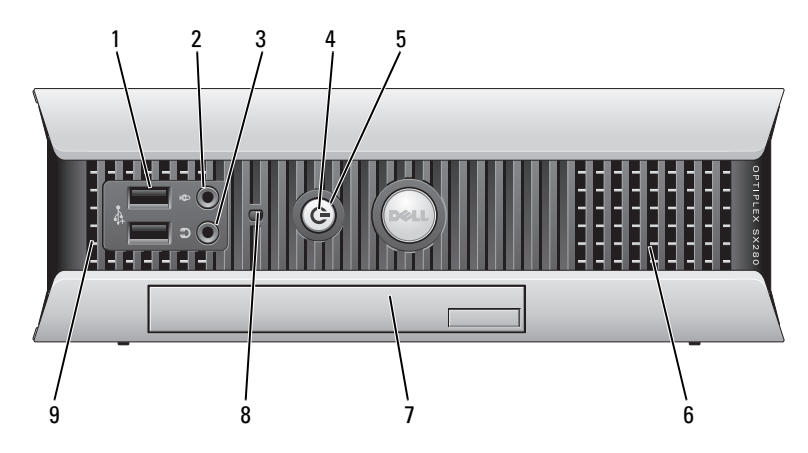

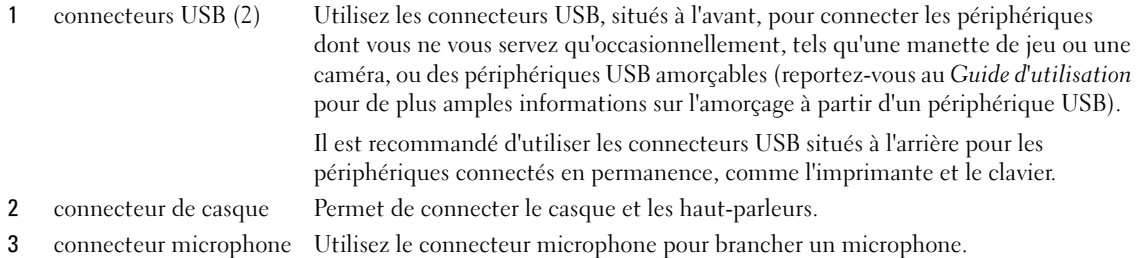

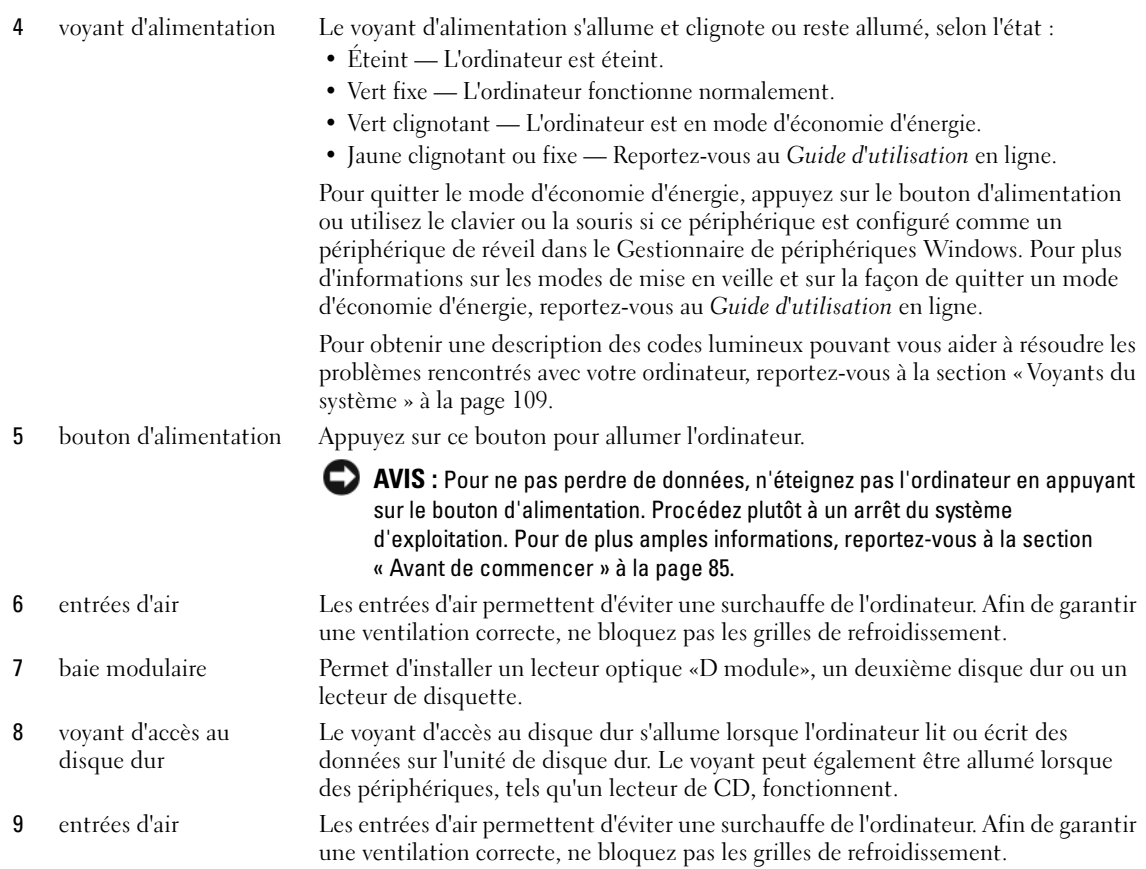

# Ordinateur ultra compact — Vue latérale

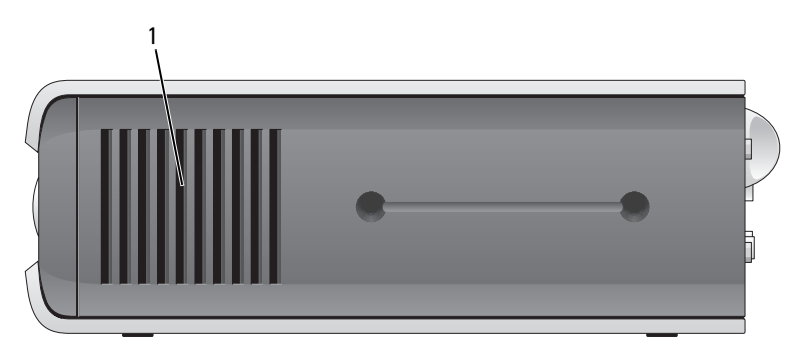

1 entrées d'air Les entrées d'air, situées de chaque côté de l'ordinateur, permettent d'éviter une surchauffe de l'ordinateur. Afin de garantir une ventilation correcte, ne bloquez pas les grilles de refroidissement.

### Ordinateur ultra compact — Vue arrière

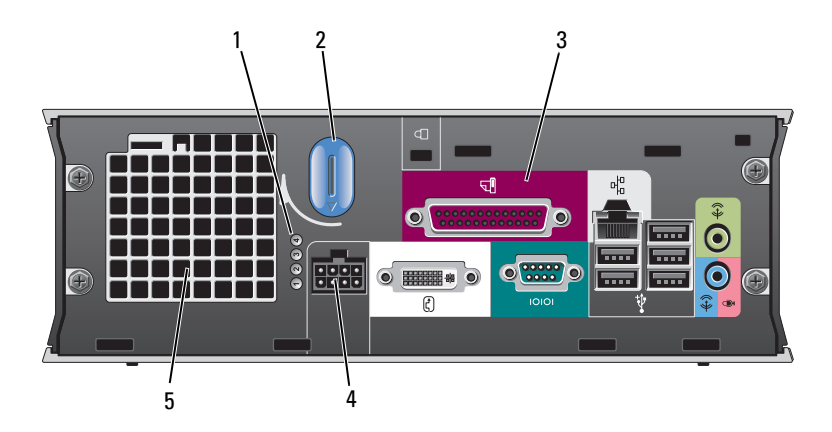

1 voyants de diagnostic Pour obtenir une description des codes lumineux pouvant vous aider à résoudre les problèmes rencontrés avec votre ordinateur, reportez-vous à la section [« Voyants de diagnostic » à la page 110.](#page-109-0) 2 bouton de fermeture du capot de l'ordinateur Tournez ce bouton dans le sens horaire pour retirer le capot. 3 connecteurs du panneau arrière Connecteurs de votre ordinateur (reportez-vous à la section [« Ordinateur](#page-82-0)  [ultra compact — Connecteurs du panneau arrière » à la page 83\)](#page-82-0). 4 connecteur d'alimentation Insérez le câble d'alimentation. 5 entrées d'air Les entrées d'air permettent d'éviter une surchauffe de l'ordinateur. Afin de garantir une ventilation correcte, ne bloquez pas les grilles de

refroidissement.

### <span id="page-82-0"></span>Ordinateur ultra compact — Connecteurs du panneau arrière

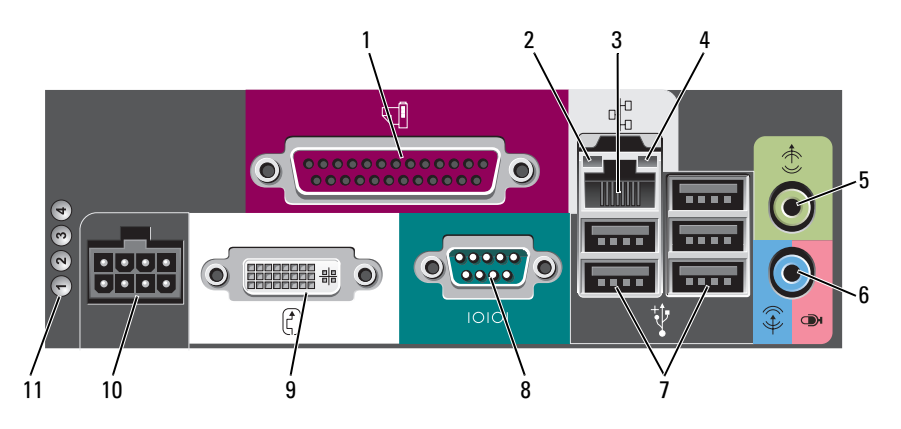

1 connecteur parallèle Permet de connecter un périphérique parallèle, tel qu'une imprimante. Si vous avez une imprimante USB, raccordez-la à un connecteur USB.

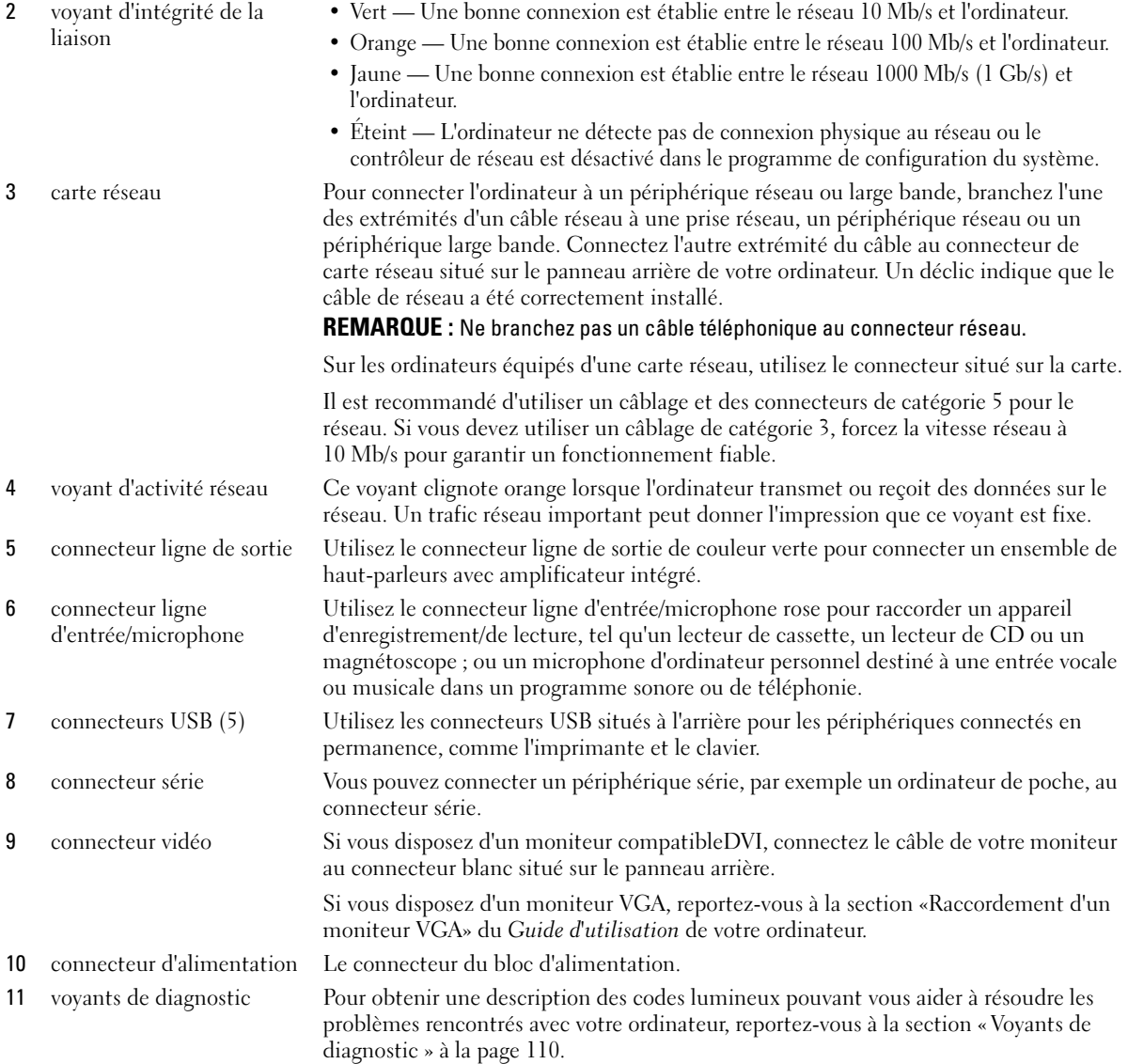

# Retrait du capot de l'ordinateur

 $\bigwedge$  PRÉCAUTION : Avant de commencer toute procédure de cette section, consultez et respectez les consignes de sécurité du Guide d'information sur le produit.

PRÉCAUTION : Pour prévenir tout risque de choc électrique, débranchez toujours votre ordinateur de la prise électrique avant de retirer le capot.

## <span id="page-84-0"></span>Avant de commencer

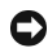

AVIS : Pour éviter de perdre des données, enregistrez tous les fichiers ouverts, fermez-les et quittez toutes les applications avant de procéder à l'arrêt du système.

- 1 Arrêtez le système d'exploitation :
	- a Enregistrez et fermez tous les fichiers, quittez tous les programmes, cliquez sur le bouton Démarrer, puis sur Arrêter l'ordinateur.
	- b Dans la fenêtre Arrêter l'ordinateur, cliquez sur Arrêter/Éteindre. L'ordinateur s'éteint une fois le processus d'arrêt terminé.
- 2 Vérifiez que l'ordinateur et les périphériques reliés sont éteints. Si votre ordinateur et les périphériques qui y sont connectés ne se sont pas éteints automatiquement lorsque vous avez éteint votre ordinateur, éteignez-les maintenant.

### Avant d'intervenir à l'intérieur de votre ordinateur

Respectez les consignes de sécurité suivantes pour vous aider à protéger votre ordinateur contre les dommages éventuels et pour garantir votre sécurité personnelle.

 $\bigwedge$  PRÉCAUTION : Avant de commencer toute procédure de cette section, consultez et respectez les consignes de sécurité du Guide d'information sur le produit.

 $\hat{P}$  PRÉCAUTION : Manipulez les composants et les cartes avec précaution. Ne touchez pas les composants ou les contacts d'une carte. Tenez une carte par les bords ou par la languette de montage métallique. Tenez les composants, tels qu'un processeur, par les bords et non par les broches.

AVIS : Seul un technicien d'entretien qualifié doit effectuer les réparations sur votre ordinateur. Les dommages causés par une personne non agréée par Dell ne sont pas couverts par votre garantie.

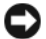

AVIS : Lorsque vous débranchez un câble, tirez sur le connecteur ou sur la boucle prévue, mais jamais sur le câble lui-même. Certains câbles sont munis d'un connecteur aux languettes de verrouillage ; si vous déconnectez ce type de câble, appuyez sur les languettes de verrouillage vers l'intérieur avant de déconnecter le câble. Quand vous séparez les connecteurs en tirant dessus, veillez à les maintenir alignés pour ne pas plier de broches de connecteur. De même, lorsque vous connectez un câble, assurez-vous que les deux connecteurs sont bien orientés et alignés.

Avant de commencer à travailler sur l'ordinateur, suivez les étapes suivantes pour éviter de l'endommager.

1 Éteignez l'ordinateur.

AVIS : Pour déconnecter un câble réseau, débranchez d'abord le câble de votre ordinateur, puis de la prise réseau murale.

- 2 Débranchez tous les fils de téléphone ou de télécommunication de l'ordinateur.
- 3 Déconnectez l'ordinateur et tous ses périphériques de leurs prises secteur, puis appuyez sur le bouton d'alimentation pour mettre la carte système à la terre.
- 4 Retirez, le cas échéant, le socle inclinable de l'ordinateur (pour les instructions, reportez-vous à la documentation fournie avec le socle inclinable).

## $\bigwedge$  PRÉCAUTION : Pour prévenir tout risque de choc électrique, débranchez toujours votre ordinateur de la prise électrique avant de retirer le capot.

- 5 Retirez le capot de l'ordinateur :
	- Retirez le capot de l'ordinateur mini-tour (reportez-vous à la section [« Ordinateur mini-tour » à la](#page-85-0)  [page 86\)](#page-85-0).
	- Retirez le capot de l'ordinateur de bureau (reportez-vous à la section [« Ordinateur de bureau » à la](#page-86-0)  [page 87\)](#page-86-0).
	- Retirez le capot de l'ordinateur compact (reportez-vous à la section [« Ordinateur compact » à la](#page-87-0)  [page 88\)](#page-87-0).
	- Retirez le capot de l'ordinateur ultra compact (reportez-vous à la section [« Ordinateur ultra](#page-89-0)  [compact » à la page 90](#page-89-0)).

AVIS : Avant de toucher quoi que ce soit à l'intérieur de l'ordinateur, mettez-vous à la terre en touchant une surface métallique non peinte, par exemple la partie métallique à l'arrière de l'ordinateur. Pendant votre intervention, touchez périodiquement une surface métallique non peinte de l'ordinateur pour dissiper toute électricité statique qui pourrait endommager les composants internes.

### <span id="page-85-0"></span>Ordinateur mini-tour

 $\triangle$  PRÉCAUTION : Avant de commencer toute procédure de cette section, consultez et respectez les consignes de sécurité du *Guide d'information sur le produit.* 

 $\bigwedge$  PRÉCAUTION : Pour éviter tout choc électrique, débranchez toujours la prise secteur de votre ordinateur avant de retirer le capot de l'ordinateur.

- 1 Suivez les procédures décrites dans la section [« Avant de commencer » à la page 85.](#page-84-0)
- 2 Couchez l'ordinateur sur le côté, comme indiqué sur l'illustration.
- 3 Repérez le loquet de fermeture du capot illustré ci-dessous. Puis, faites glisser le loquet vers l'arrière tout en levant le capot.
- 4 Prenez le capot de l'ordinateur par les côtés et faites-le pivoter vers le haut en utilisant les languettes de charnière comme leviers.
- 5 Retirez le capot des languettes de charnière et mettez-le de côté sur une surface douce non abrasive.

 $\hat{\mathcal{P}}$  PRÉCAUTION : Le dissipateur de chaleur de la carte graphique peut énormément chauffer au cours d'une utilisation normale. Laissez-lui suffisamment de temps pour refroidir avant de le toucher.

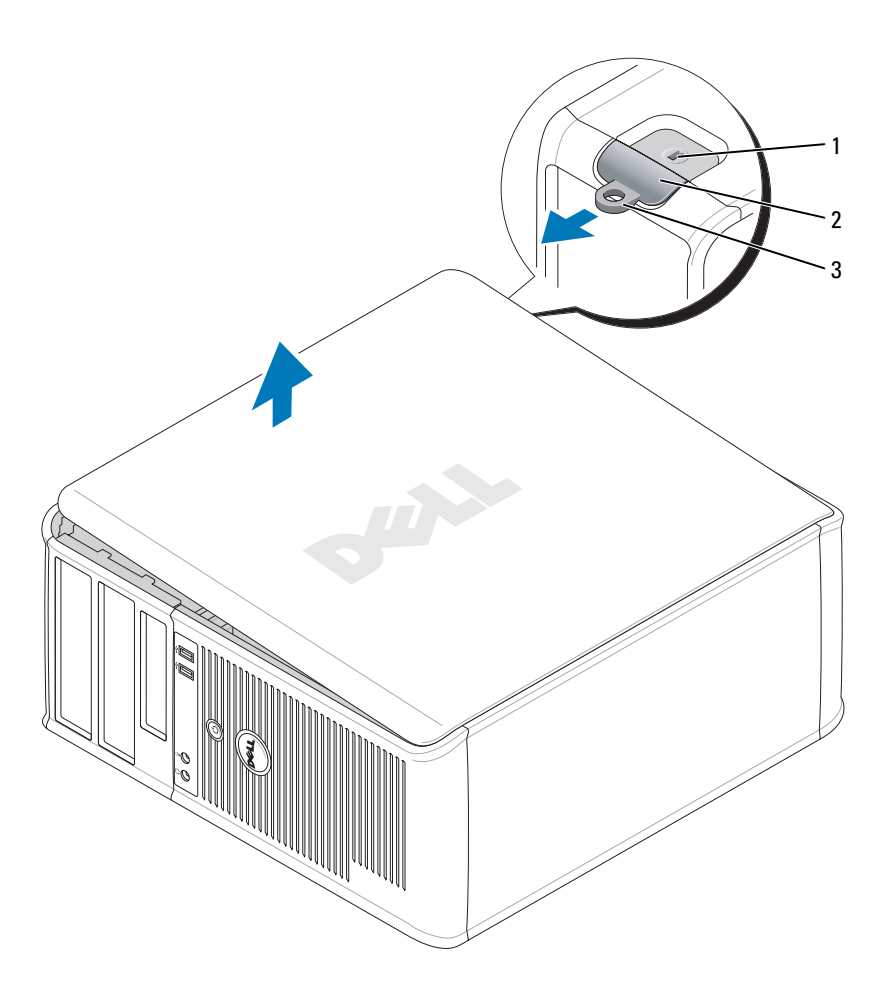

1 emplacement pour câble de sécurité 2 loquet de fermeture du capot 3 anneau pour cadenas

## <span id="page-86-0"></span>Ordinateur de bureau

PRÉCAUTION : Avant de commencer toute procédure de cette section, consultez et respectez les consignes de /!` sécurité du Guide d'information sur le produit.

- PRÉCAUTION : Pour éviter tout choc électrique, débranchez toujours la prise secteur de votre ordinateur avant de retirer le capot de l'ordinateur.
	- 1 Suivez les procédures décrites dans la section [« Avant de commencer » à la page 85.](#page-84-0)
	- 2 Si vous avez installé un cadenas dans l'anneau prévu à cet effet sur le panneau arrière, retirez-le.
- 3 Repérez le loquet de fermeture du capot illustré ci-dessous. Puis, faites glisser le loquet vers l'arrière tout en levant le capot.
- 4 Prenez le capot de l'ordinateur par les côtés et faites-le pivoter vers le haut en utilisant les languettes de charnière comme leviers.
- 5 Retirez le capot des languettes de charnière et mettez-le de côté sur une surface douce non abrasive.
- $\sqrt{N}$  PRÉCAUTION : Le dissipateur de chaleur de la carte graphique peut énormément chauffer au cours d'une utilisation normale. Laissez-lui suffisamment de temps pour refroidir avant de le toucher.

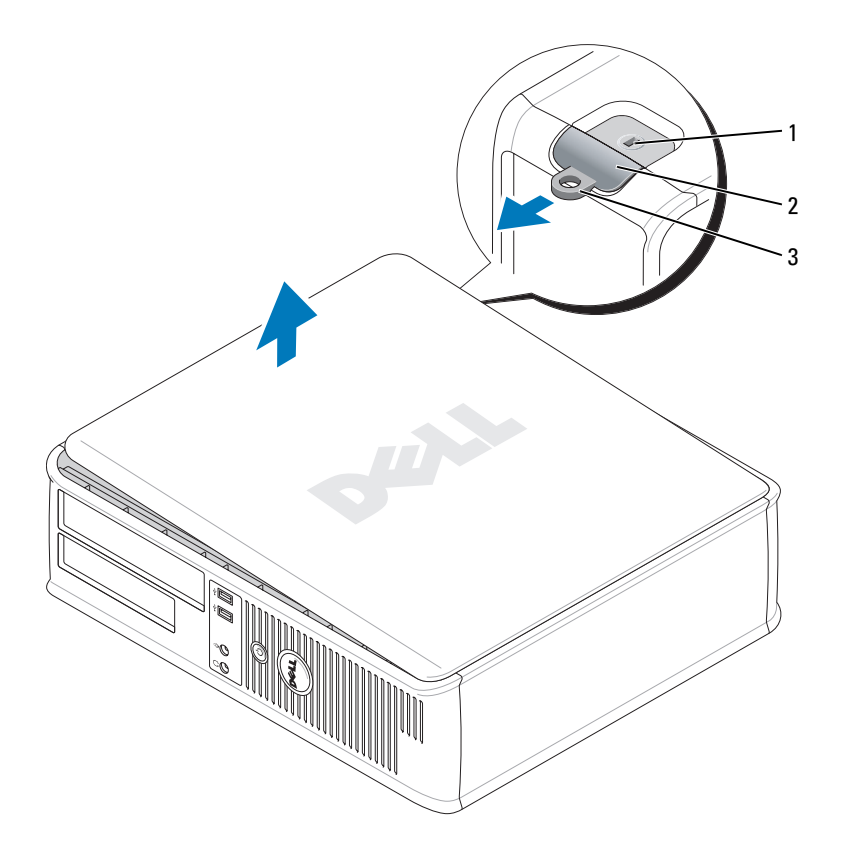

1 emplacement pour câble de sécurité 2 loquet de fermeture du capot 3 anneau pour cadenas

### <span id="page-87-0"></span>Ordinateur compact

- $\bigwedge$  PRÉCAUTION : Avant de commencer toute procédure de cette section, consultez et respectez les consignes de sécurité du Guide d'information sur le produit.
- PRÉCAUTION : Pour éviter tout choc électrique, débranchez toujours la prise secteur de votre ordinateur avant de retirer le capot de l'ordinateur.
- 1 Suivez les procédures décrites dans la section [« Avant de commencer » à la page 85.](#page-84-0)
- 2 Si vous avez installé un cadenas dans l'anneau prévu à cet effet sur le panneau arrière, retirez-le.
- 3 Repérez le loquet de fermeture du capot illustré ci-dessous. Puis, faites glisser le loquet vers l'arrière tout en levant le capot.
- 4 Prenez le capot de l'ordinateur par les côtés et faites-le pivoter vers le haut en utilisant les charnières inférieures comme leviers.
- 5 Retirez le capot des languettes de charnière et mettez-le de côté sur une surface douce non abrasive.

 $\hat{\mathcal{P}}$  PRÉCAUTION : Le dissipateur de chaleur de la carte graphique peut énormément chauffer au cours d'une utilisation normale. Laissez-lui suffisamment de temps pour refroidir avant de le toucher.

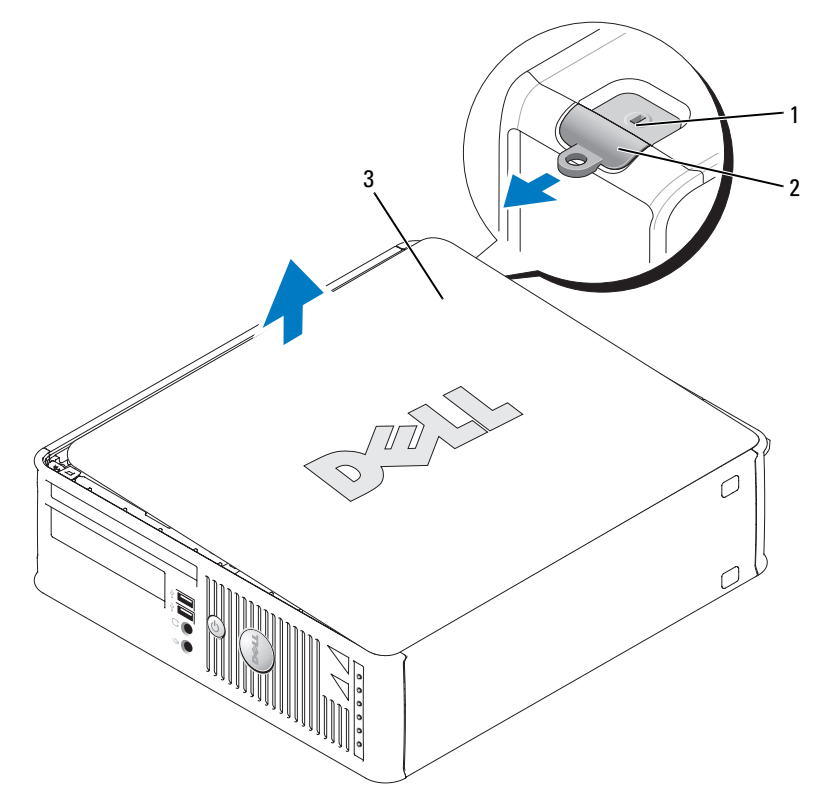

1 emplacement pour câble de sécurité 2 loquet de fermeture du capot 3 capot de l'ordinateur

## <span id="page-89-0"></span>Ordinateur ultra compact

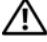

PRÉCAUTION : Avant de commencer toute procédure de cette section, consultez et respectez les consignes de sécurité du Guide d'information sur le produit.

PRÉCAUTION : Pour éviter tout choc électrique, débranchez toujours la prise secteur de votre ordinateur avant de retirer le capot de l'ordinateur.

1 Suivez les procédures décrites dans la section [« Avant de commencer » à la page 85.](#page-84-0)

AVIS : Avant de toucher les composants situés à l'intérieur de votre ordinateur, mettez-vous à la terre en touchant une surface métallique non peinte. Pendant votre intervention, touchez périodiquement une surface métallique non peinte de l'ordinateur pour dissiper toute électricité statique qui pourrait endommager les composants internes.

- 2 Retirez le cache-câble, le cas échéant.
	- a Si un périphérique de sécurité est installé dans l'emplacement pour câble de sécurité, retirez-le.

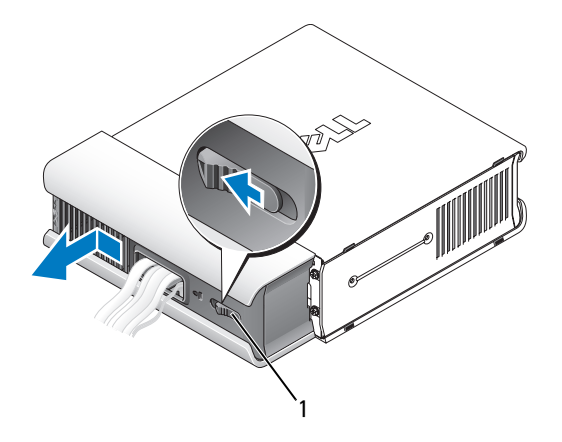

1 bouton de dégagement

- b Appuyez sur le bouton de dégagement, saisissez le cache-câble, faites glisser le cache à fond vers la gauche, puis soulevez-le pour le retirer.
- 3 Retirez le capot de l'ordinateur :
	- a Tournez le bouton de fermeture du capot dans le sens horaire, comme illustré ci-dessous.
	- b Faites glisser le capot de l'ordinateur vers l'avant de 1 cm (½ pouce) ou jusqu'à ce qu'il s'arrête et soulevez le capot.

**PRÉCAUTION** : Le dissipateur de chaleur de la carte graphique peut énormément chauffer au cours d'une utilisation normale. Laissez-lui suffisamment de temps pour refroidir avant de le toucher.

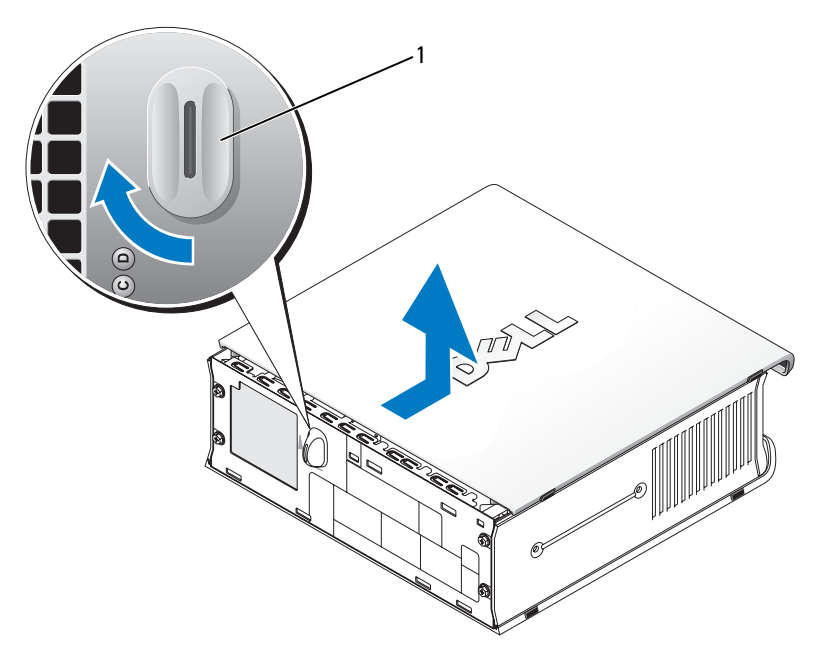

1 bouton de fermeture

# L'intérieur de votre ordinateur

# Ordinateur mini-tour

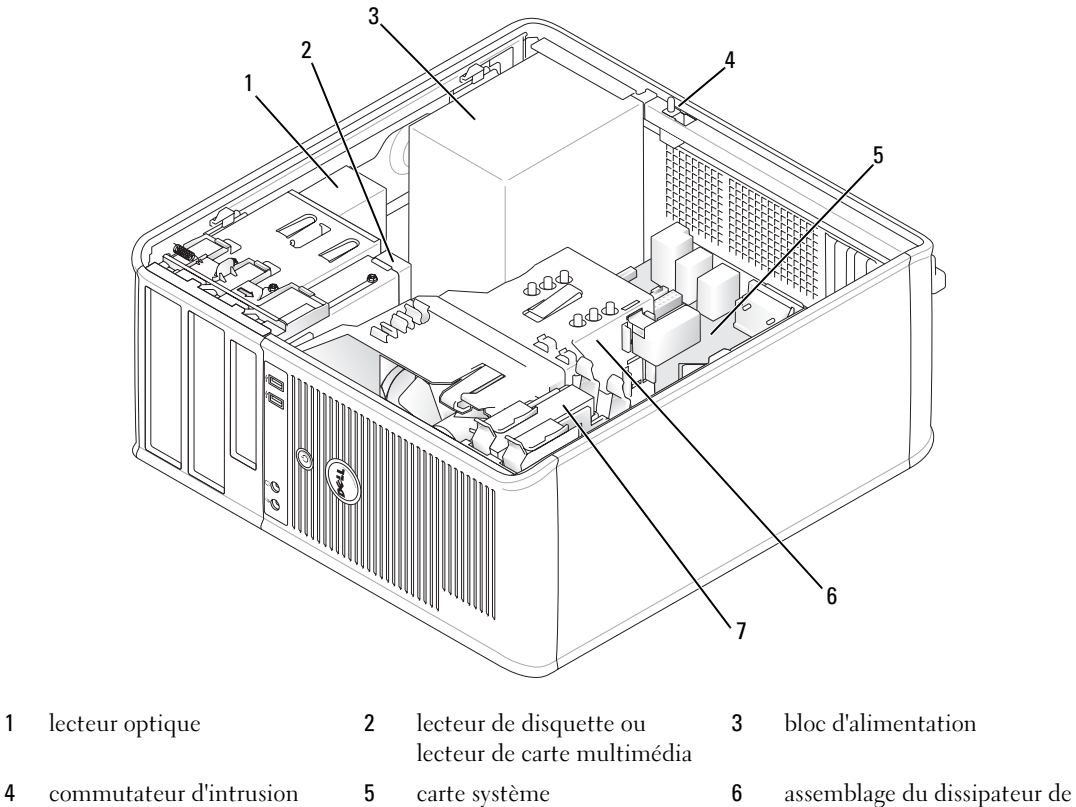

- dans le châssis optionnel
- unité de disque dur

chaleur

# Composants de la carte système

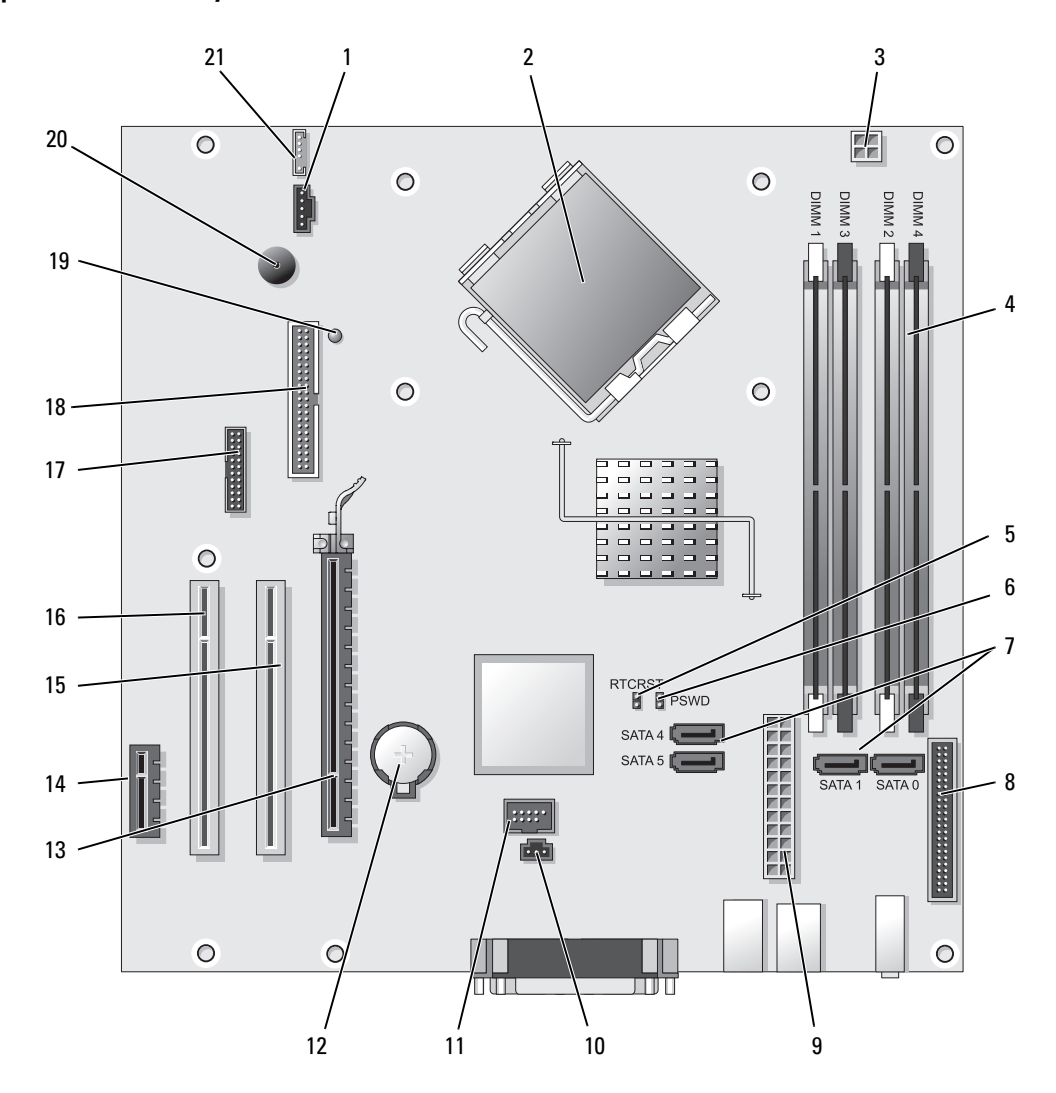

- connecteur de ventilateur (FAN) 12 support de pile (BATT)
- 
- connecteur d'alimentation du processeur (12VPOWER)
- connecteurs pour module de mémoire (DIMM\_1, DIMM\_2, DIMM\_3, DIMM\_4)
- cavalier de réinitialisation RTC (RTCRST) 16 connecteur PCI (SLOT3)
- cavalier du mot de passe (PSWD) 17 connecteur série (SER2)
- connecteurs de lecteur SATA (SATA0, SATA1, SATA4, SATA5)
- 8 connecteur du panneau avant (FNT\_PANEL) 19 courant auxiliaire
- 
- connecteur du commutateur d'intrusion (INTRUDER)
- USB interne (INTERNAL\_USB)

#### Paramètres des cavaliers

- 
- connecteur du processeur (UC) 13 connecteur PCI Express x16 (SLOT1)
	- connecteur PCI Express x1 (SLOT4)
	- connecteur PCI (SLOT2)
	-
	-
	- connecteur du lecteur de disquette (DSKT)
	-
- connecteur d'alimentation (POWER) 20 haut-parleur de la carte système (BEEP)
	- 21 connecteur de haut-parleur (INT\_SPKR)

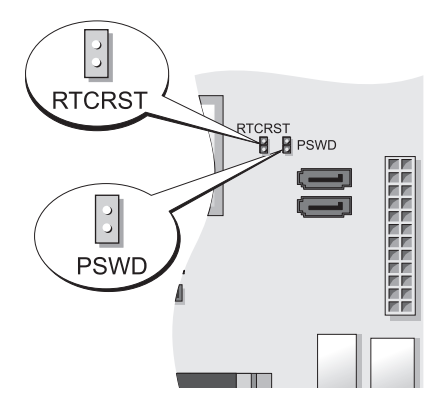

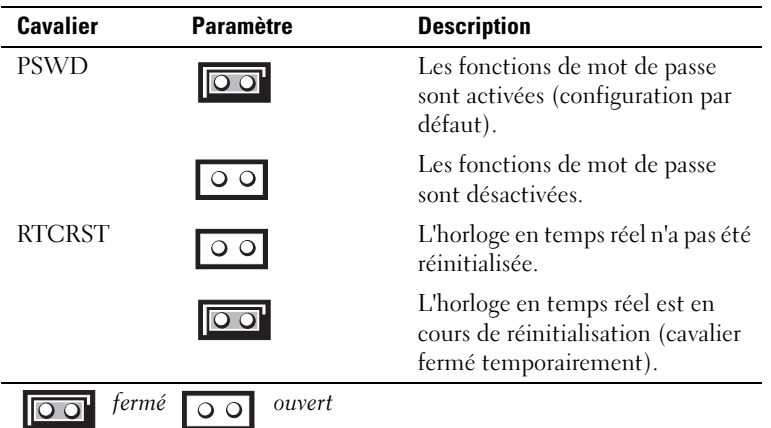

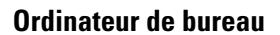

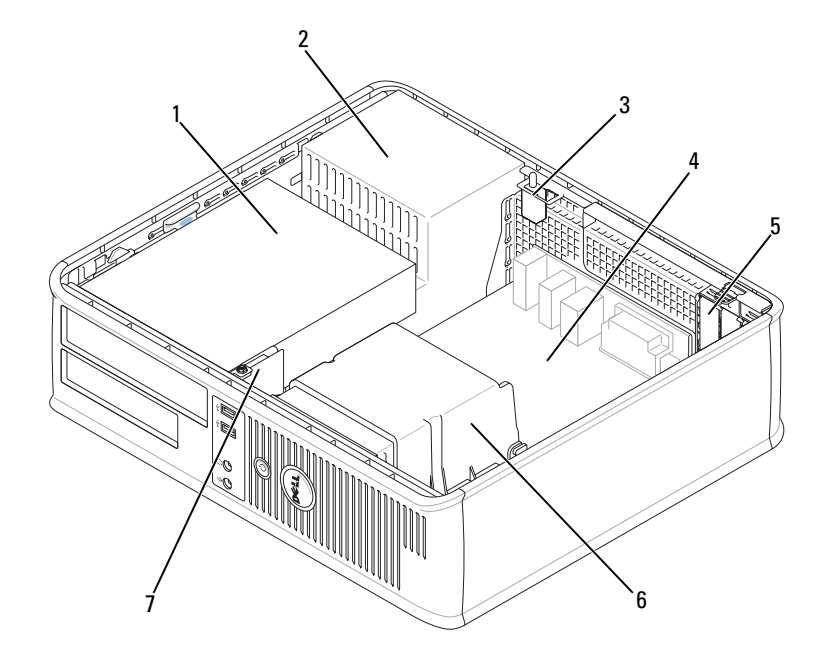

- 1 baies d'unité (lecteur de carte multimédia ou lecteur de disquette, lecteur optique et disque dur)
- 
- 
- 
- 2 bloc d'alimentation 3 commutateur d'intrusion dans le châssis optionnel
- 4 carte système 5 logements de carte 6 assemblage du dissipateur de chaleur
- 7 panneau d'E/S avant

# Composants de la carte système

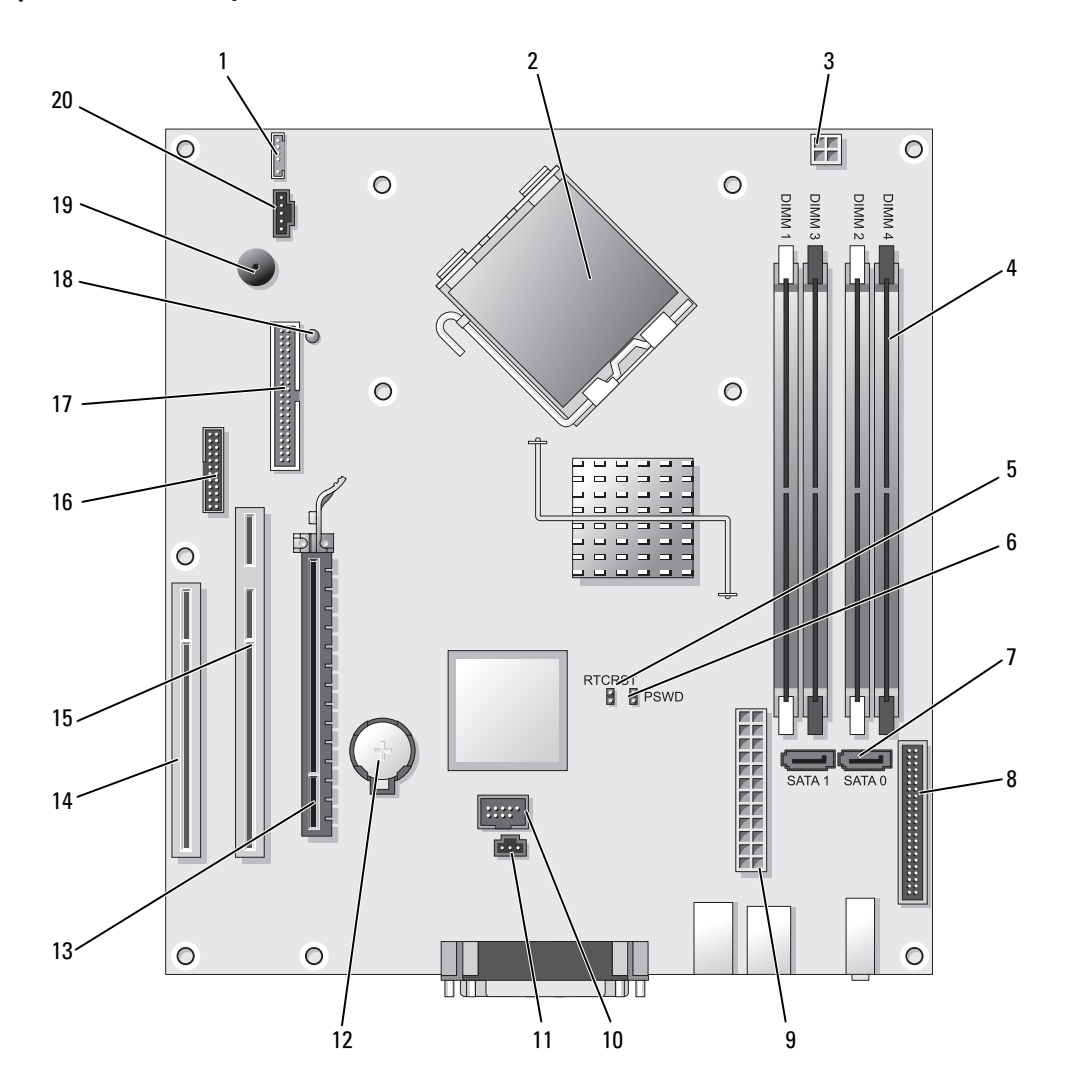

- 
- 2 connecteur du processeur (UC) 12 support de pile (BATT)
- 3 connecteur d'alimentation du processeur (12VPOWER)
- 4 connecteurs pour module de mémoire (DIMM\_1, DIMM\_2, DIMM\_3, DIMM\_4)
- 5 cavalier de réinitialisation RTC (RTCRST) 15 connecteur PCI (SLOT2)
- 6 cavalier du mot de passe (PSWD) 16 connecteur série (SER2)
- 
- 8 connecteur du panneau avant (FNT\_PANEL) 18 courant auxiliaire
- 
- 10 USB interne (INTERNAL\_USB) 20 connecteur de ventilateur (FAN)

#### Paramètres des cavaliers

- 1 haut-parleur interne (INT\_SPKR) 11 connecteur du commutateur d'intrusion (INTRUDER)
	-
	- 13 connecteur PCI Express x16 (SLOT1)
	- 14 connecteur PCI (SLOT3)
	-
	-
- 7 connecteurs SATA (SATA0, SATA1) 17 connecteur du lecteur de disquette (DSKT)
	-
- 9 connecteur d'alimentation (POWER) 19 haut-parleur de la carte système (BEEP)
	-

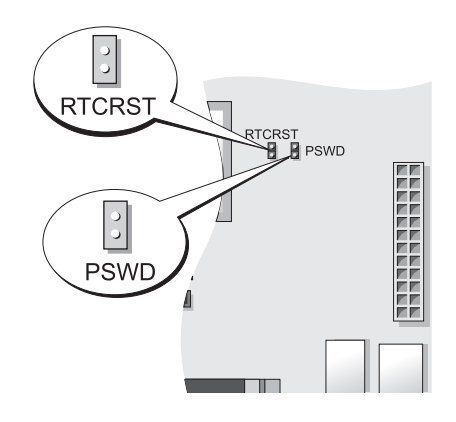

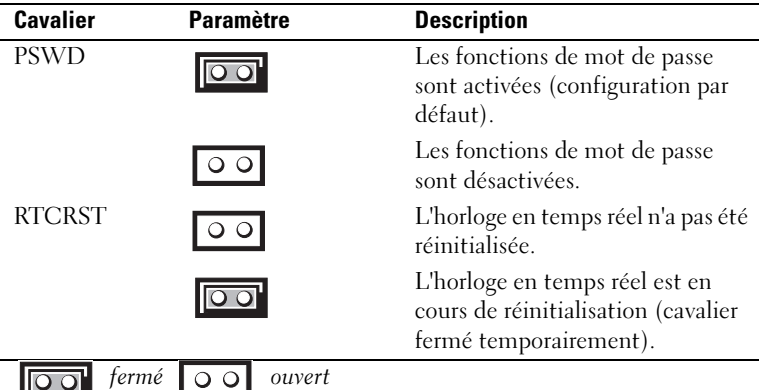

# Ordinateur compact

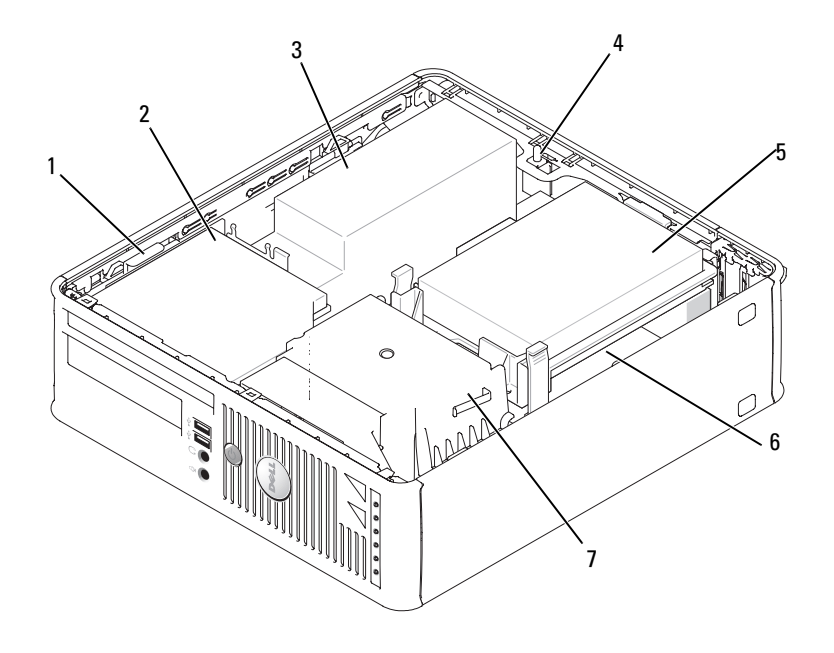

- loquet de fermeture du lecteur
- commutateur d'intrusion dans le châssis optionnel
- assemblage dissipateur de chaleur et ventilateur
- 
- 5 unité de disque dur 6 carte système
- lecteur optique 3 bloc d'alimentation et ventilateur
	-

# Composants de la carte système

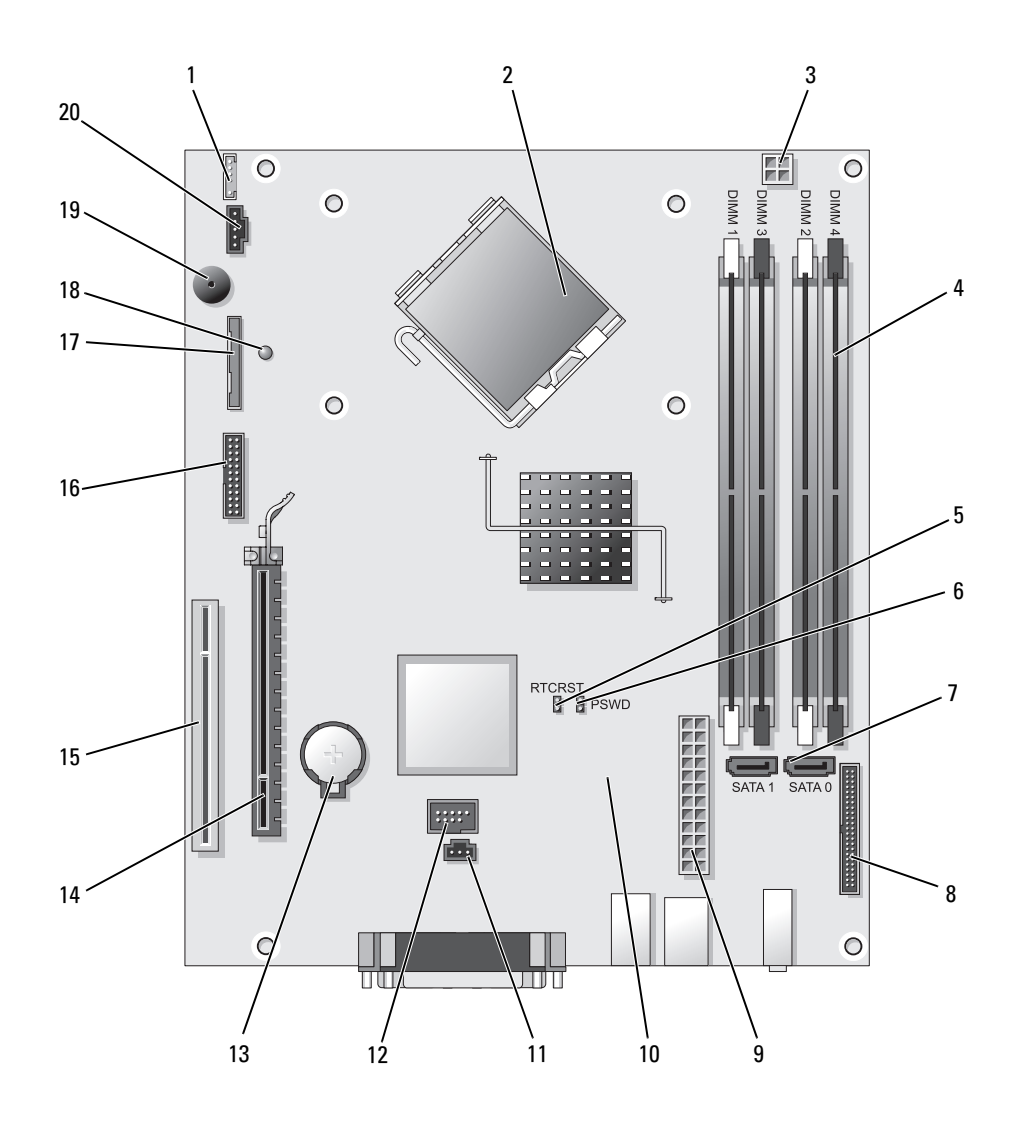

- connecteur de haut-parleur interne (INT\_SPKR)
- connecteur du processeur (UC) 12 connecteur USB interne (USB)
- connecteur d'alimentation du processeur (12VPOWER)
- connecteurs pour module de mémoire (DIMM\_1, DIMM\_2, DIMM\_3, DIMM\_4)
- cavalier de réinitialisation RTC (RTCRST) 15 connecteur PCI (SLOT2)
- cavalier du mot de passe (PSWD) 16 connecteur série (SER2)
- 
- 8 connecteur du panneau avant (FNT\_PANEL) 18 courant auxiliaire
- 
- connecteur de ventilateur (FAN2) 20 connecteur de ventilateur (FAN)

### Paramètres des cavaliers

- connecteur du commutateur d'intrusion (INTRUDER)
- 
- support de pile (BATT)
- connecteur PCI Express x16 (SLOT1)
- 
- 
- connecteurs SATA (SATA0, SATA1) 17 connecteur du lecteur de disquette (DSKT)
	-
- connecteur d'alimentation (POWER) 19 haut-parleur de la carte système (BEEP
	-

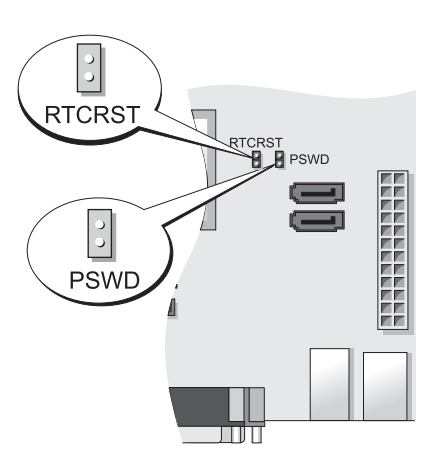

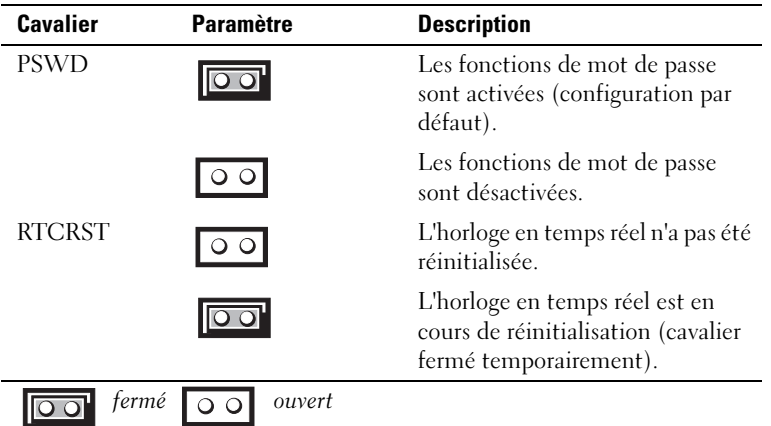

# Ordinateur ultra compact

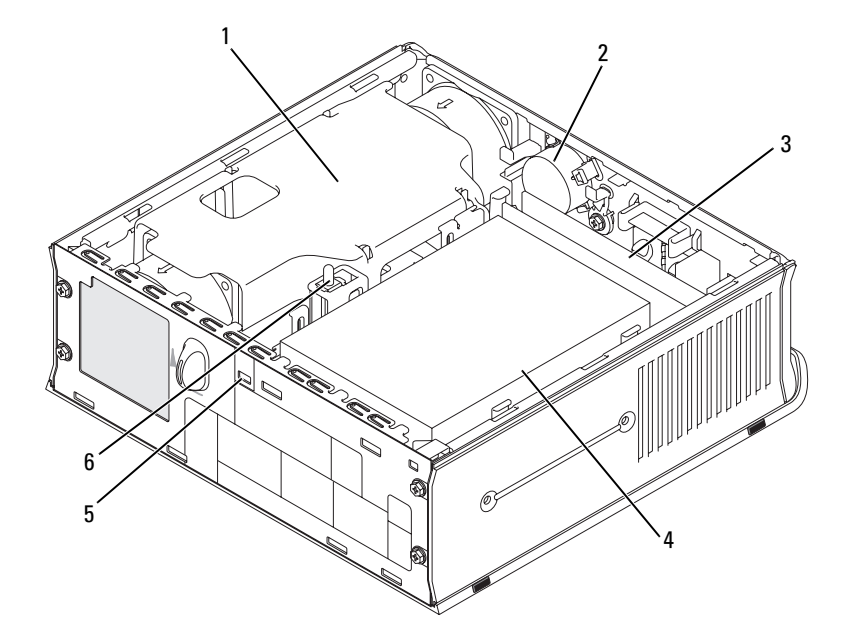

- 1 carénage du ventilateur/ dissipateur de chaleur
- 
- 2 haut-parleur (optionnel) 3 modules de mémoire (2)
- 4 unité de disque dur 5 emplacement pour câble de sécurité
- 
- 6 commutateur d'intrusion du châssis

#### Composants de la carte système

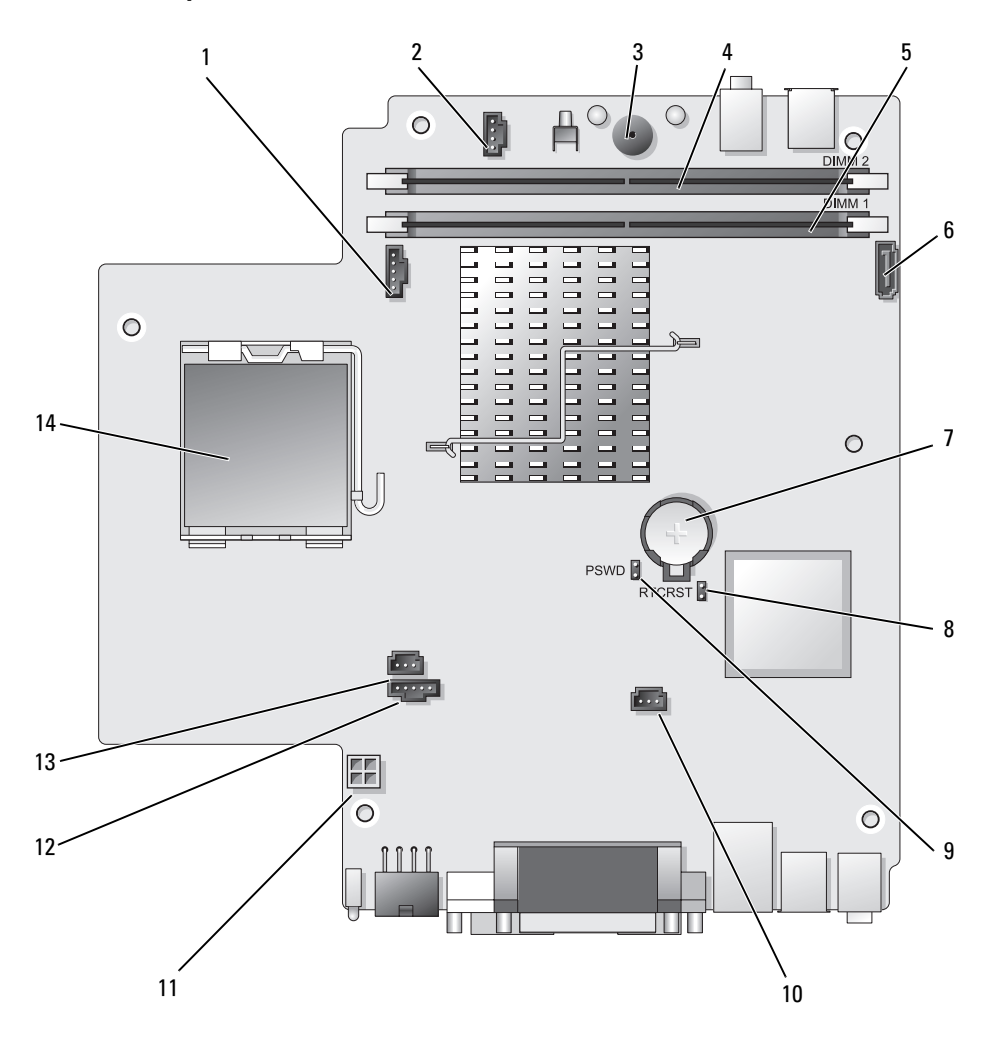

- 
- connecteur de haut-parleur interne (INT\_SPKR)
- 
- 
- connecteur mémoire canal A (DIMM\_1) 12 connecteur de ventilateur (FAN\_REAR)
- 
- 
- connecteur de ventilateur (FAN\_FRONT) 8 cavalier d'effacement des paramètres CMOS (RTCRST)
	- cavalier du mot de passe (PSWD)
- haut-parleur de la carte système (BEEP) 10 connecteur du ventilateur du disque dur (FAN\_HDD)
- 4 connecteur mémoire canal B (DIMM 2) 11 connecteur d'alimentation de disque dur (SATA\_PWR)
	-
- connecteur de câble de données SATA (SATA0) 13 connecteur du commutateur d'intrusion (INTRUDER)
- pile (BATT) 14 processeur (CPU)

#### Paramètres des cavaliers

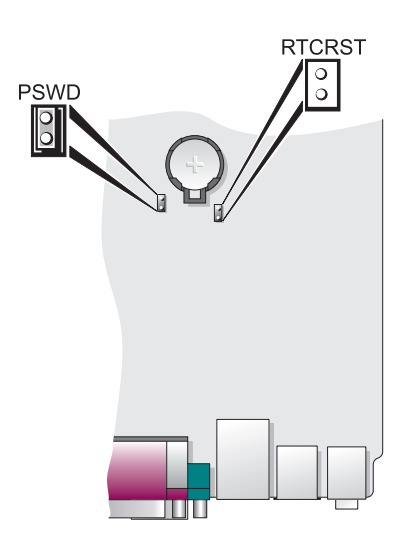

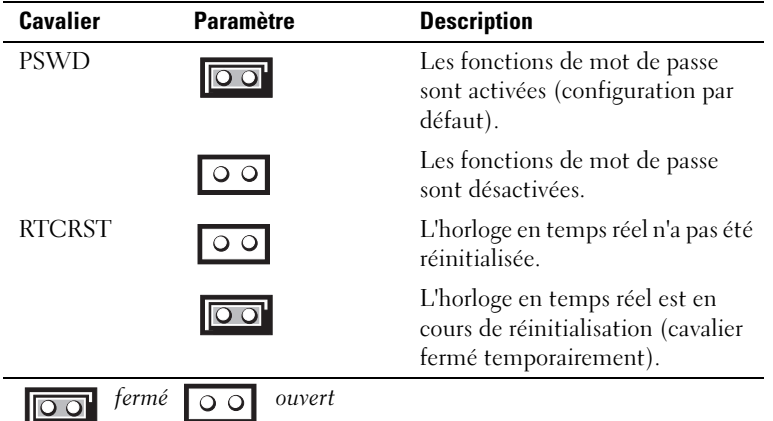

# Configuration de votre ordinateur

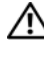

 $\bigwedge$  PRÉCAUTION : Avant de commencer toute procédure de cette section, lisez les consignes de sécurité du *Guide* d'information sur le produit.

AVIS : Si votre ordinateur est doté d'une carte d'extension (une carte modem par exemple), branchez le câble approprié sur la carte et non *pas* sur le connecteur du panneau arrière.

AVIS : Pour garantir une bonne température de fonctionnement de l'ordinateur, veillez à ne pas placer l'ordinateur trop près d'un mur ou d'un compartiment de rangement pouvant empêcher une bonne circulation de l'air autour du châssis. Pour plus d'informations, reportez-vous au Guide d'information sur le produit.

**ZA REMARQUE** : Avant d'installer tout périphérique ou logiciel qui n'a pas été livré avec votre ordinateur, lisez attentivement la documentation fournie avec le logiciel ou le périphérique ou contactez votre fournisseur, afin de vous assurer que le logiciel ou l'appareil est compatible avec votre ordinateur et votre système d'exploitation.

Votre ordinateur sera correctement configuré uniquement lorsque toutes ces étapes seront réalisées. Reportez-vous aux illustrations appropriées qui suivent les instructions.

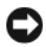

- AVIS : N'utilisez pas simultanément une souris PS/2 et une souris USB.
- 1 Branchez le clavier et la souris.

AVIS : Ne branchez pas de câble modem dans le connecteur d'adaptateur réseau. En effet, la tension des communications téléphoniques risquerait de l'endommager.

2 Branchez le modem ou le câble réseau.

Insérez le câble réseau, et non la ligne téléphonique, dans le connecteur réseau. Si vous disposez d'un modem optionnel, connectez la ligne téléphonique à ce dernier.

3 Connectez le moniteur.

Alignez, puis insérez avec précaution le câble du moniteur de manière à ne pas tordre les broches du connecteur. Resserrez les vis moletées des connecteurs de câble.

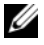

REMARQUE : Sur certains moniteurs, le connecteur vidéo est placé sous l'arrière de l'écran. Consultez la documentation fournie avec votre moniteur pour connaître les emplacements des connecteurs.

- 4 Branchez les haut-parleurs.
- 5 Branchez les câbles d'alimentation à l'ordinateur, au moniteur et aux périphériques, puis insérez les autres extrémités des câbles dans des prises électriques.

AVIS : Si vous utilisez un sélecteur de tension manuel, réglez le sélecteur sur la tension la plus proche de l'alimentation en CA de votre région afin d'éviter d'endommager l'ordinateur.

AVIS : Au Japon, le sélecteur de tension doit être placé en position 115 V même si la tension disponible au Japon est de 100 V.

6 Vérifiez que le sélecteur de tension indique la tension appropriée à votre zone géographique.

Votre ordinateur est équipé d'un sélecteur de tension manuel. Les ordinateurs dotés d'un sélecteur de tension sur leur panneau arrière doivent être réglés manuellement, en fonction de la tension disponible.

# Installation du clavier et de la souris

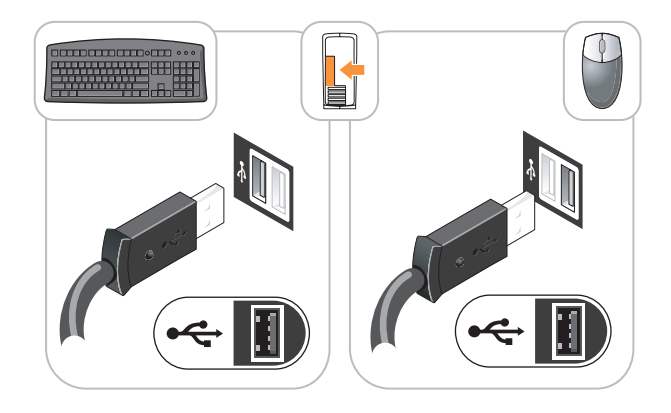

# Installation du moniteur

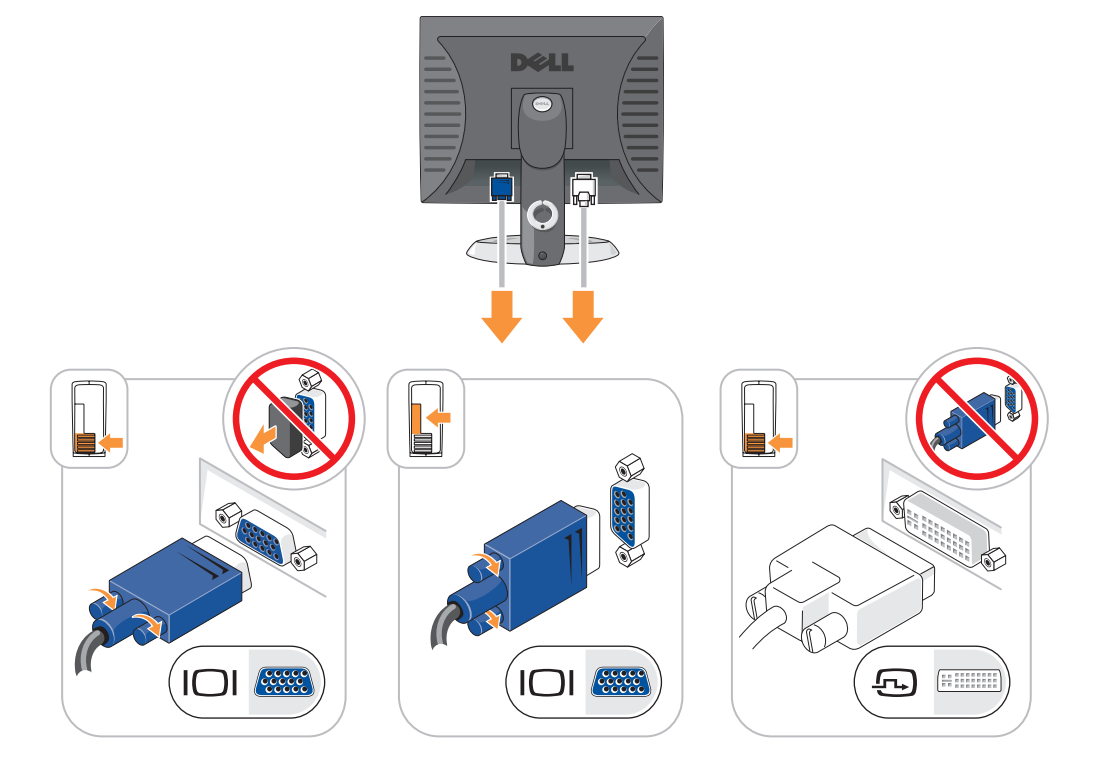

# Connexions d'alimentation

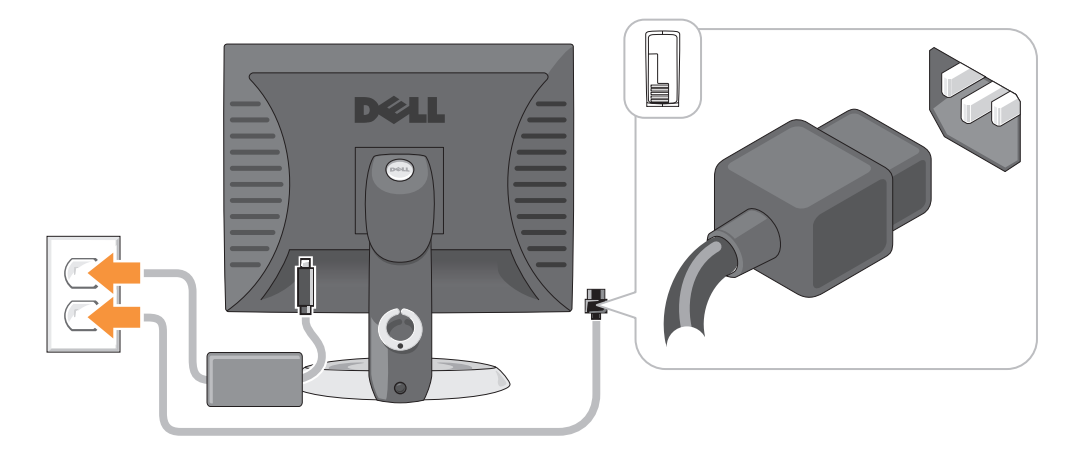

# Résolution des problèmes

Dell fournit un certain nombre d'outils qui vous aideront si votre ordinateur ne fonctionne pas de la manière escomptée. Pour obtenir les dernières informations sur le dépannage disponibles pour votre ordinateur, consultez le site Web du service de support de Dell à l'adresse support.dell.com.

Si des problèmes nécessitant l'aide de Dell surviennent, rédigez une description détaillée de l'erreur, des codes sonores ou des voyants de diagnostic ; notez votre code de service express et votre numéro de service ci-dessous, puis contactez Dell depuis l'endroit où se trouve votre ordinateur. Pour savoir comment contacter Dell, reportez-vous au Guide d'utilisation en ligne.

Pour obtenir un exemple de code de service express et de numéro de service, reportez-vous à la section « Recherche d'informations » du Guide d'utilisation de votre ordinateur.

Code de service express :

Numéro de service :

# Dell Diagnostics

 $\bigwedge$  PRÉCAUTION : Avant de commencer toute procédure de cette section, consultez et respectez les consignes de sécurité du *Guide d'information sur le produit.* 

### Quand utiliser Dell Diagnostics

Si vous rencontrez des difficultés avec votre ordinateur, procédez aux vérifications décrites dans la section « Résolution des problèmes » du Guide d'utilisation en ligne et exécutez Dell Diagnostics avant de contacter Dell pour obtenir une assistance technique. Pour savoir comment contacter Dell, reportez-vous au Guide d'utilisation en ligne.

AVIS : Dell Diagnostics ne fonctionne que sur les ordinateurs Dell™.

Ouvrez le programme de configuration du système (reportez-vous à la section « Programme de configuration du système » du Guide d'utilisation en ligne), étudiez les informations de configuration de votre ordinateur et vérifiez que le périphérique à tester apparaît dans le programme de configuration du système et qu'il est actif.

Démarrez Dell Diagnostics à partir du disque dur ou du CD Drivers and Utilities (ResourceCD) en option.

### Démarrage de Dell Diagnostics à partir de votre disque dur

- 1 Mettez votre ordinateur sous tension (ou redémarrez-le).
- 2 Lorsque le logo DELL s'affiche, appuyez immédiatement sur <F12>.
	- **REMARQUE** : Si un message vous indique qu'aucune partition d'utilitaire de Dell Diagnostics n'a été trouvée, exécutez Dell Diagnostics à partir de votre CD Drivers and Utilities en option (reportez-vous à la section [« Lancement de Dell Diagnostics à partir du CD Drivers and Utilities » à la page 107](#page-106-0)).

Si vous attendez trop longtemps et que le logo du système d'exploitation apparaît, patientez jusqu'à ce que le bureau de Microsoft® Windows® s'affiche.Ensuite, arrêtez votre ordinateur et faites une nouvelle tentative.

Lorsque la liste des périphériques d'amorçage apparaît, sélectionnez Amorcer sur la partition de l'utilitaire et appuyez sur <Entrée>.

3 Lorsque le menu principal de Dell Diagnostics s'affiche, sélectionnez le test à effectuer.

### <span id="page-106-0"></span>Lancement de Dell Diagnostics à partir du CD Drivers and Utilities

- **1** Insérez le CD Drivers and Utilities.
- 2 Arrêtez l'ordinateur et redémarrez-le.

Lorsque le logo DELL s'affiche, appuyez immédiatement sur <F12>.

Si vous n'avez pas appuyé sur la touche assez vite, le logo du système d'exploitation apparaît. Attendez jusqu'à ce que le bureau Microsoft Windows s'affiche. Ensuite, arrêtez votre ordinateur et faites une nouvelle tentative.

 $\mathscr{U}$  REMARQUE : Les étapes suivantes modifient la séquence d'amorçage pour une seule exécution. Au démarrage suivant, l'ordinateur démarre en fonction des périphériques définis dans le programme de configuration du système.

- 3 Lorsque la liste des périphériques d'amorçage s'affiche, sélectionnez le lecteur de CD/DVD et appuyez sur <Entrée>.
- 4 Sélectionnez l'option Lecteur de CD/DVD dans le menu d'amorçage du CD.
- 5 Sélectionnez l'option Amorcer à partir du lecteur de CD/DVD dans le menu qui s'affiche.
- **6** Entrez 1 pour lancer le menu du CD Drivers and Utilities.
- 7 Entrez 2 pour démarrer Dell Diagnostics.
- 8 Sélectionnez Exécuter Dell Diagnostics 32 bits dans la liste numérotée. Si plusieurs versions sont répertoriées, sélectionnez la version appropriée pour votre ordinateur.

9 Lorsque le menu principal de Dell Diagnostics s'affiche, sélectionnez le test à effectuer.

### Menu principal de Dell Diagnostics

1 Une fois Dell Diagnostics chargé et lorsque l'écran Menu principal s'affiche, cliquez sur le bouton de l'option que vous souhaitez.

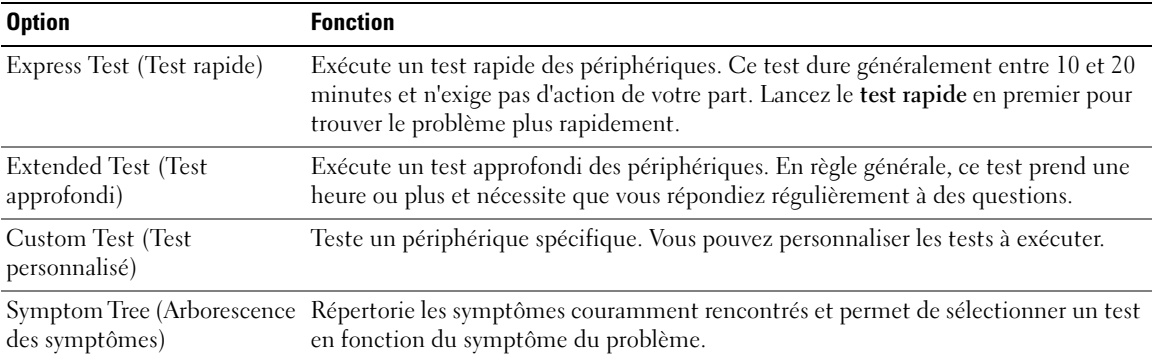

2 Si un problème survient pendant un test, un message indiquant le code d'erreur et une description du problème s'affiche. Notez le code d'erreur et la description du problème et suivez les instructions à l'écran.

Si vous ne pouvez pas résoudre le problème, contactez Dell. Pour savoir comment contacter Dell, reportez-vous au Guide d'utilisation en ligne.

REMARQUE : Le numéro de service de votre ordinateur est situé en haut de chaque écran de test. Lorsque vous contacterez le support technique de Dell, ce numéro de service vous sera demandé.

3 Si vous exécutez un test à partir de l'option Custom Test (Test personnalisé) ou Symptom Tree (Arborescence des symptômes), cliquez sur l'onglet approprié décrit dans le tableau suivant pour obtenir plus d'informations.

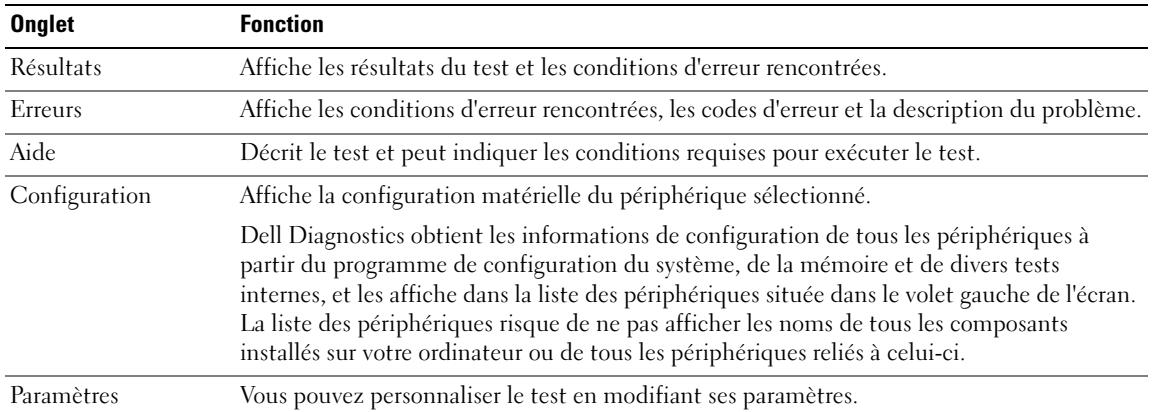
- 4 Une fois les tests terminés, si vous exécutez Dell Diagnostics à partir du CD Drivers and Utilities (en option), retirez le CD.
- <span id="page-108-0"></span>5 Fermez l'écran de test pour revenir à l'écran Menu principal. Pour quitter Dell Diagnostics et redémarrer l'ordinateur, fermez l'écran Menu principal.

# Voyants du système

Le voyant d'alimentation peut indiquer un problème avec l'ordinateur.

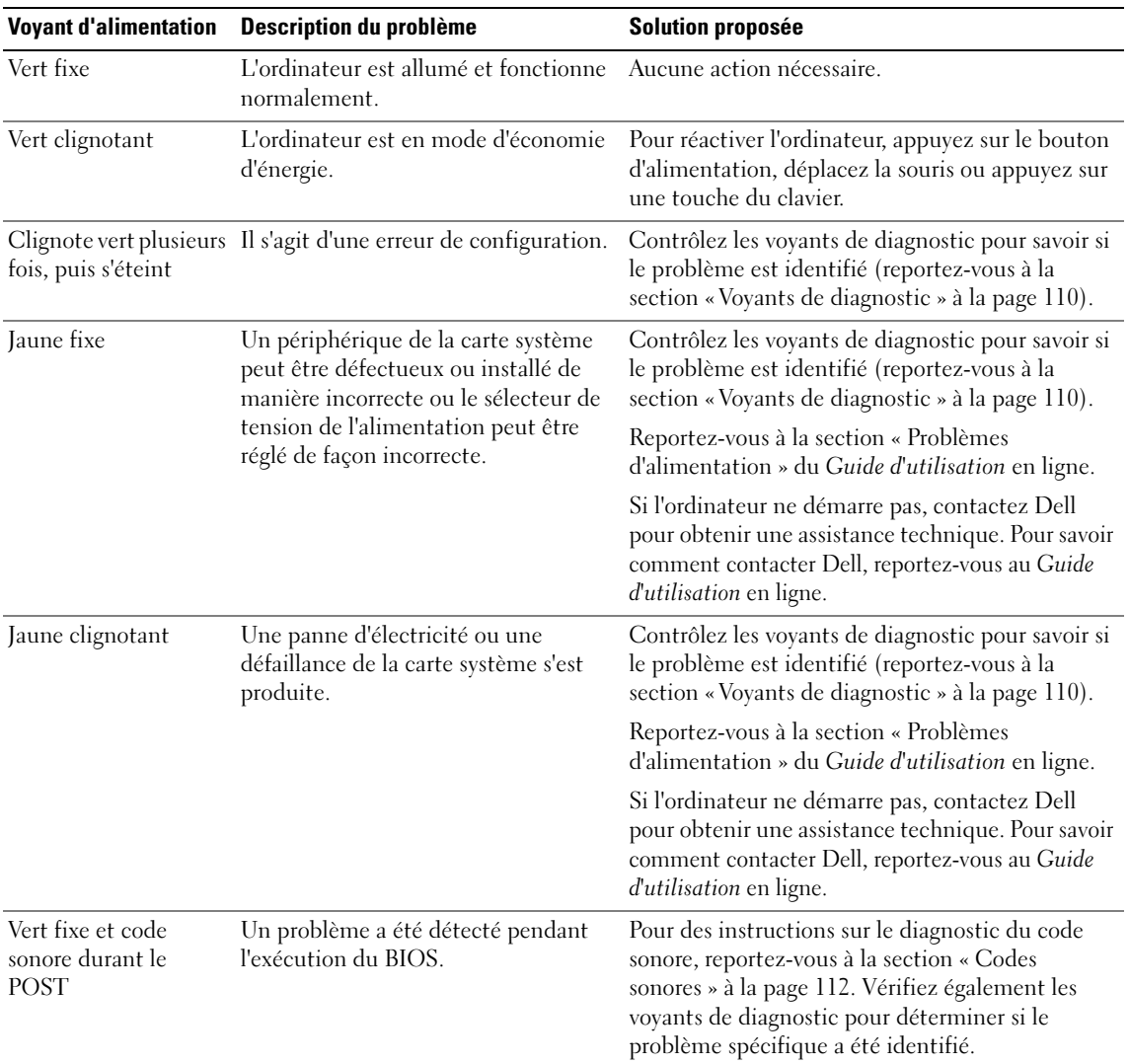

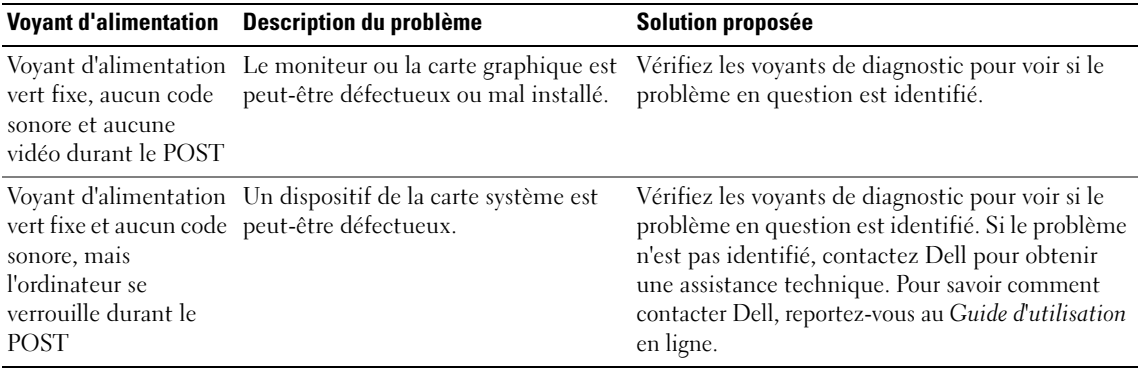

# <span id="page-109-1"></span><span id="page-109-0"></span>Voyants de diagnostic

#### $\sqrt{N}$  PRÉCAUTION : Avant de commencer toute procédure de cette section, consultez et respectez les consignes de sécurité du Guide d'information sur le produit.

Afin de vous aider à résoudre les problèmes, l'ordinateur est équipé de quatre voyants situés sur le panneau avant ou arrière : « 1 », « 2 », « 3 » et « 4 ». Ces voyants peuvent être verts ou éteints. Lorsque l'ordinateur démarre normalement, le comportement ou les codes des voyants changent au fur et à mesure de l'avancement du processus de démarrage. Si la partie POST (autotest à la mise sous tension) du démarrage du système s'effectue correctement, les quatre voyants sont vert fixe pendant quelques instants, puis s'éteignent.

Si l'ordinateur ne fonctionne pas correctement lors du processus POST, le comportement des voyants peut vous aider à identifier l'origine du problème. Si l'ordinateur ne fonctionne pas correctement une fois le processus POST exécuté correctement, les voyants n'indiquent pas l'origine du problème.

**CALCOMARQUE** : L'orientation des voyants de diagnostic peut varier selon le type de système. Les voyants de diagnostic peuvent être orientés verticalement ou horizontalement.

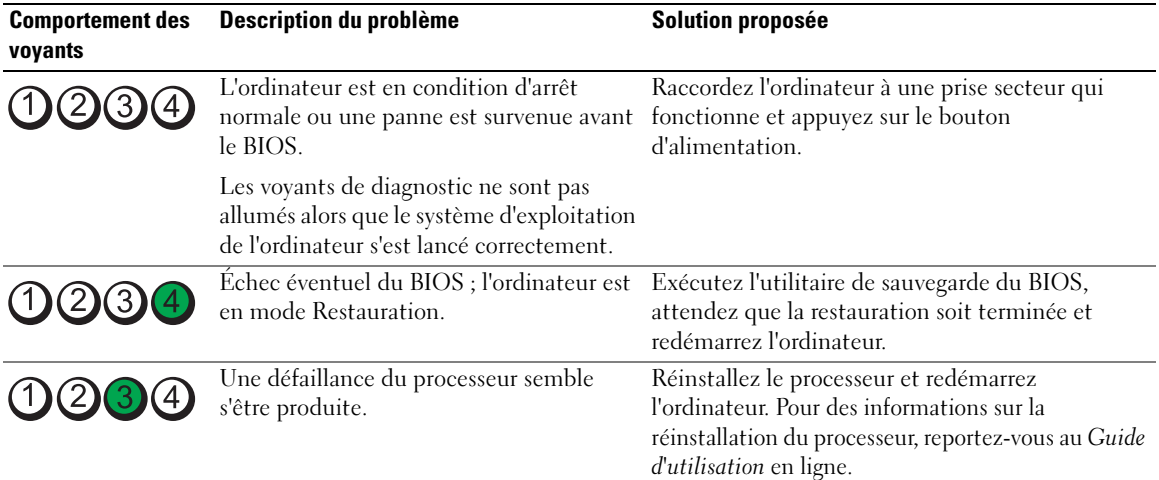

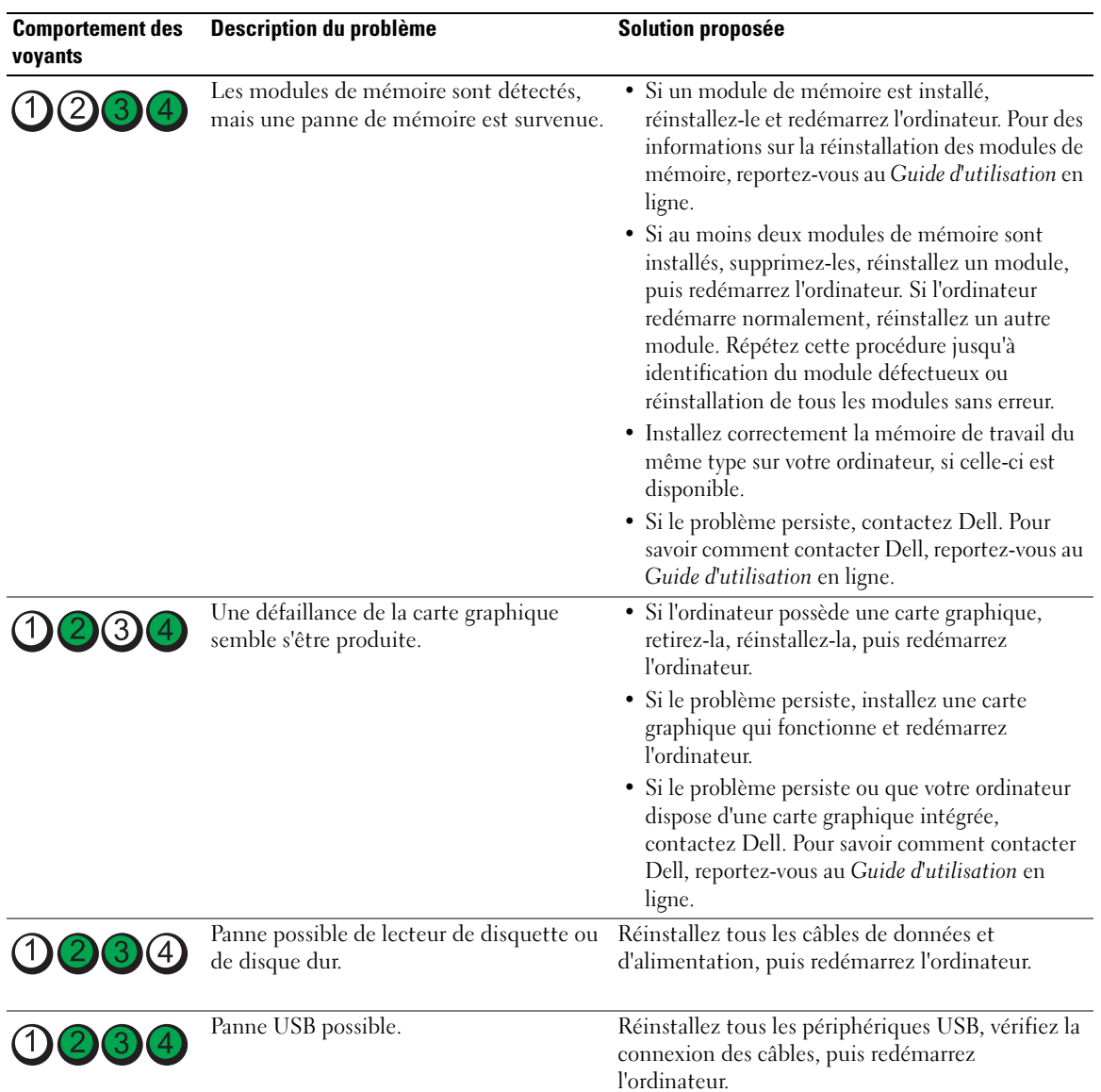

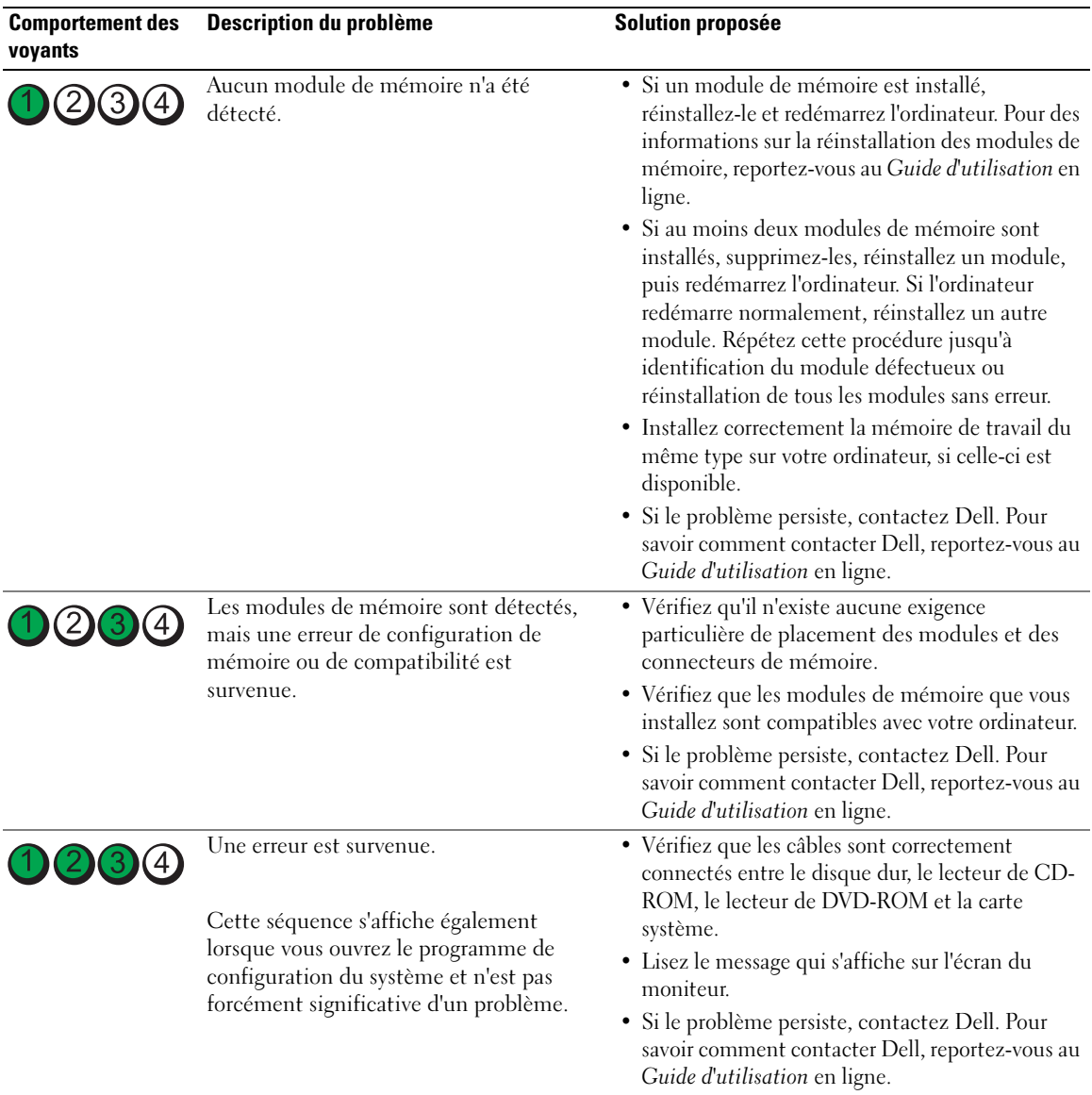

# <span id="page-111-2"></span><span id="page-111-1"></span><span id="page-111-0"></span>Codes sonores

Votre ordinateur peut émettre une série de signaux sonores lors du démarrage si le moniteur ne peut pas afficher les erreurs ou les problèmes éventuels. Cette série de signaux, appelés « codes sonores », permet d'identifier les problèmes de fonctionnement de l'ordinateur. Un des codes sonores possibles (code 1 3-1) est composé d'un signal, d'une série de trois signaux, puis d'un autre signal. Ce code sonore vous indique que l'ordinateur a rencontré un problème de mémoire.

Si votre ordinateur émet un signal lors du démarrage :

- 1 Notez le code sonore.
- 2 Pour identifier une cause plus sérieuse, reportez-vous à la section [« Dell Diagnostics » à la page 106.](#page-105-0)
- 3 Contactez Dell pour obtenir une assistance technique. Pour savoir comment contacter Dell, reportezvous au Guide d'utilisation en ligne.

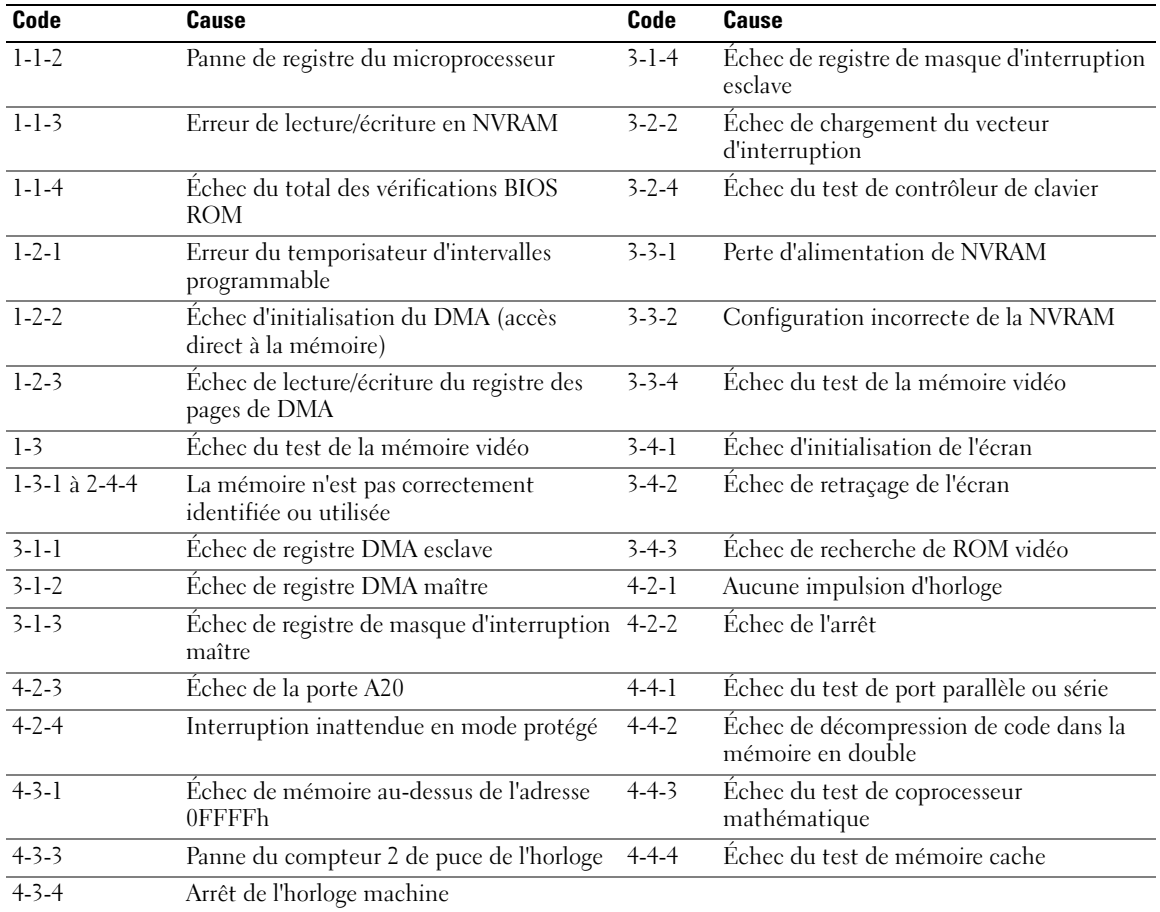

# <span id="page-112-0"></span>Résolution des incompatibilités logicielles et matérielles

Si un périphérique n'est pas détecté pendant la configuration du système d'exploitation ou est détecté mais n'est pas configuré correctement, utilisez le Dépanneur des conflits matériels pour résoudre cette incompatibilité.

- 1 Cliquez sur le bouton Démarrer, puis sur Aide et support.
- 2 Entrez Dépanneur des conflits matériels dans le champ Rechercher, puis cliquez sur la flèche pour lancer la recherche.
- 3 Cliquez sur Dépanneur des conflits matériels dans la liste Résultats de la recherche.
- <span id="page-113-1"></span>4 Dans la liste Dépanneur des conflits matériels, cliquez sur Je dois résoudre un conflit matériel sur mon ordinateur, puis sur Suivant.

# <span id="page-113-0"></span>Utilisation de la fonction Restauration du système Microsoft Windows XP

Le système d'exploitation Microsoft Windows XP comporte la fonction Restauration du système, qui vous permet de restaurer l'ordinateur à un état antérieur (sans affecter les fichiers de données) si les modifications apportées au matériel, aux logiciels ou aux paramètres du système empêchent l'ordinateur de fonctionner correctement. Consultez le Centre d'aide et de support Windows pour plus d'informations sur l'utilisation de la fonction Restauration du système. Pour accéder au Centre d'aide et de support de Windows, reportezvous à la section [« Centre d'aide et de support de Windows » à la page 66.](#page-65-0)

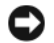

AVIS : Sauvegardez régulièrement vos fichiers de données. La fonction Restauration du système ne contrôle pas vos fichiers de données et ne permet pas de les récupérer.

### Création d'un point de restauration

- 1 Cliquez sur le bouton Démarrer, puis sur Aide et support.
- 2 Cliquez sur Restauration du système.
- 3 Suivez les instructions qui s'affichent.

### Restauration de l'ordinateur à un état antérieur

AVIS : Avant de restaurer l'ordinateur à un état antérieur, enregistrez et fermez tous les fichiers ouverts et quittez tous les programmes en cours d'exécution. Ne modifiez, n'ouvrez ou ne supprimez en aucun cas des fichiers ou des programmes tant que la restauration du système n'est pas terminée.

- 1 Cliquez sur le bouton Démarrer, pointez sur Tous les programmes→ Accessoires→ Outils système, puis cliquez sur Restauration du système.
- 2 Vérifiez que l'option Restore my computer to an earlier time (Restaurer mon ordinateur à une heure antérieure) est sélectionnée et cliquez sur Suivant.
- 3 Cliquez sur la date à laquelle vous souhaitez restaurer l'ordinateur.

L'écran Sélectionner un point de restauration affiche un calendrier vous permettant de sélectionner des points de restauration. Toutes les dates du calendrier comportant des points de restauration apparaissent en gras.

4 Sélectionnez un point de restauration et cliquez sur Suivant.

Si une date du calendrier contient un seul point de restauration, ce dernier est sélectionné automatiquement. Si plusieurs points de restauration sont disponibles, cliquez sur celui que vous souhaitez utiliser.

**5** Cliquez sur Suivant.

L'écran Restauration complète apparaît une fois que la fonction Restauration du système termine la collecte de données et l'ordinateur redémarre.

**6** Une fois l'ordinateur redémarré, cliquez sur OK.

Pour changer de point de restauration, répétez les étapes précédentes en utilisant un autre point de restauration ou annulez la restauration.

#### Annulation de la dernière restauration du système

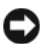

AVIS : Avant d'annuler la dernière restauration du système, enregistrez et fermez tous les fichiers ouverts et quittez tous les programmes en cours d'exécution. Ne modifiez, n'ouvrez ou ne supprimez en aucun cas des fichiers ou des programmes tant que la restauration du système n'est pas terminée.

- 1 Cliquez sur le bouton Démarrer, pointez sur Tous les programmes→ Accessoires→ Outils système, puis cliquez sur Restauration du système.
- 2 Cliquez sur Annuler ma dernière restauration, puis sur Suivant.
- 3 Cliquez sur Suivant.

L'écran Restauration du système apparaît et l'ordinateur redémarre.

4 Une fois l'ordinateur redémarré, cliquez sur OK.

### Activation de la fonction Restauration du système

Si vous réinstallez Windows XP avec moins de 200 Mo d'espace disponible sur le disque dur, la fonction Restauration du système est automatiquement désactivée. Pour voir si la fonction Restauration du système est activée :

- 1 Cliquez sur le bouton Démarrer, puis sur Panneau de configuration.
- 2 Cliquez sur Performances et maintenance.
- 3 Cliquez sur Système.
- 4 Cliquez sur l'onglet Restauration du système.
- <span id="page-114-0"></span>5 Assurez-vous que l'option Désactiver la restauration du système n'est pas cochée.

# Réinstallation de Microsoft Windows XP

### Mise en route

 $\mathscr{U}_A$  REMARQUE : Les procédures décrites dans ce document concernent la vue Windows par défaut dans Windows XP Home Edition ; les étapes diffèrent lorsque l'ordinateur Dell est défini sur la vue classique de Windows ou qu'il fonctionne sous Windows XP Professional.

Si vous souhaitez réinstaller le système d'exploitation Windows XP pour corriger un problème avec un nouveau pilote, utilisez tout d'abord la fonction Restauration des pilotes de périphériques.

- 1 Cliquez sur le bouton Démarrer, puis sur Panneau de configuration.
- 2 Sous Choisissez une catégorie, cliquez sur Performances et maintenance.
- 3 Cliquez sur Système.
- 4 Dans la fenêtre Propriétés système, cliquez sur l'onglet Matériel.
- 5 Cliquez sur Gestionnaire de périphériques.
- 6 Cliquez avec le bouton droit sur le périphérique pour lequel le nouveau pilote a été installé et cliquez sur Propriétés.
- 7 Cliquez sur l'onglet Pilotes.
- 8 Cliquez sur Revenir à la version précédente.

Si la fonction Restauration des pilotes de périphériques ne résout pas le problème, utilisez la fonction Restauration du système pour remettre votre système d'exploitation dans un état de fonctionnement antérieur à l'installation du nouveau pilote de périphérique (reportez-vous à la section [« Utilisation de la](#page-113-0)  [fonction Restauration du système Microsoft Windows XP » à la page 114](#page-113-0)).

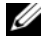

**CALCIS REMARQUE :** Le CD *Drivers and Utilities* contient les pilotes installés à l'assemblage de l'ordinateur. Utilisez le CD Drivers and Utilities pour charger les pilotes requis, notamment les pilotes requis dans le cas où votre ordinateur est doté d'un contrôleur RAID.

# Réinstallation de Windows XP

AVIS : Vous devez utiliser Windows XP avec le Service Pack 1 ou ultérieur pour la réinstallation.

AVIS : Avant d'effectuer l'installation, sauvegardez tous les fichiers de données de votre disque dur principal. Dans le cas des configurations de disque dur conventionnelles, le disque dur principal correspond au premier disque dur détecté par l'ordinateur.

Pour réinstaller Windows XP, vous devez disposer des éléments suivants :

- CD Operating System de Dell
- CD Drivers and Utilities

Pour réinstaller Windows XP, suivez toutes les étapes des sections ci-après, dans l'ordre indiqué.

Le processus de réinstallation peut prendre de 1 à 2 heures. Après avoir réinstallé le système d'exploitation, vous devez également réinstaller les pilotes de périphériques, le programme antivirus et d'autres logiciels.

**C** AVIS : Le CD Operating System offre des options de réinstallation pour Windows XP. Ces options peuvent remplacer des fichiers installés et avoir des répercussions sur les programmes installés sur votre disque dur. Par conséquent, ne réinstallez pas Windows XP à moins qu'un membre de l'équipe du support technique de Dell ne vous le demande.

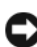

AVIS : Pour éviter des conflits avec Windows XP, vous devez désactiver tout logiciel de protection antivirus installé sur l'ordinateur avant de réinstaller le système d'exploitation. Pour plus d'informations, consultez la documentation qui accompagne le logiciel.

# Démarrage à partir du CD Operating System

- 1 Enregistrez et fermez tous les fichiers et les programmes ouverts.
- 2 Insérez le CD Operating System. Cliquez sur **Ouitter** si le message Install Windows XP (Installer Windows XP) apparaît.
- 3 Redémarrez l'ordinateur.
- 4 Appuyez sur <F12> dès l'apparition du logo DELL.

Si le logo du système d'exploitation apparaît, patientez jusqu'à l'affichage du bureau Windows, éteignez de nouveau l'ordinateur et faites une nouvelle tentative.

- 5 Utilisez les touches de direction pour sélectionner l'option CD-ROM, puis appuyez sur <Entrée>.
- 6 Appuyez sur une touche lorsque le message Press any key to boot from CD (Appuyez sur une touche pour démarrer depuis le CD-ROM) apparaît à l'écran.

#### Installation de Windows XP

- <span id="page-116-0"></span>1 Lorsque l'écran Installation de Windows XP apparaît, appuyez sur <Entrée> pour sélectionner Pour installer Windows maintenant.
- 2 Lisez les informations de la fenêtre Contrat de licence Microsoft Windows, puis appuyez sur la touche <F8> pour accepter les termes du contrat.
- 3 Si Windows XP est déjà installé sur votre ordinateur et que vous souhaitez récupérer vos données Windows XP actuelles, entrez r pour sélectionner l'option de réparation, puis retirez le CD.
- 4 Si vous souhaitez installer une nouvelle copie de Windows XP, appuyez sur  $\leq$ Échap $>$  pour sélectionner cette option.
- 5 Appuyez sur <Entrée> pour sélectionner la partition en surbrillance (recommandé), puis suivez les instructions à l'écran.

L'écran Installation de Windows XP s'affiche et le système d'exploitation commence à copier les fichiers et à installer les périphériques. L'ordinateur redémarre automatiquement à plusieurs reprises.

**CALCORTARQUE**: Le temps requis pour terminer l'installation dépend de la taille de votre disque dur et de la rapidité de votre ordinateur.

AVIS : N'appuyez sur aucune touche lorsque le message suivant s'affiche : Press any key to boot from the CD (Appuyez sur une touche pour démarrer à partir du CD).

- 6 Lorsque l'écran Options régionales et linguistiques s'affiche, sélectionnez les paramètres de votre région, puis cliquez sur Suivant.
- 7 Entrez votre nom et le nom de votre organisation (facultatif) dans l'écran Personnaliser votre logiciel, puis cliquez sur Suivant.
- 8 Entrez un nom pour votre ordinateur (ou acceptez le nom proposé) ainsi qu'un mot de passe lorsque la fenêtre Nom de l'ordinateur et mot de passe Administrateur s'affiche, puis cliquez sur Suivant.
- 9 Si l'écran Informations de numérotation pour le modem s'affiche, entrez les informations demandées et cliquez sur Suivant.
- 10 Entrez la date, l'heure et le fuseau horaire dans la fenêtre Paramètres de date et d'heure, puis cliquez sur Suivant.
- 11 Si l'écran Paramètres de mise en réseau s'affiche, cliquez sur Type, puis sur Suivant.
- 12 Si vous réinstallez Windows XP Professional et que vous êtes invité à fournir des informations complémentaires concernant votre configuration réseau, indiquez vos choix. Si vous n'êtes pas sûr de vos paramètres, acceptez les paramètres par défaut.

Windows XP installe les composants du système d'exploitation et configure l'ordinateur. L'ordinateur redémarre automatiquement.

AVIS : N'appuyez sur aucune touche lorsque le message suivant s'affiche : Press any key to boot from the CD (Appuyez sur une touche pour démarrer à partir du CD).

- 13 Lorsque l'écran Bienvenue dans Microsoft s'affiche, cliquez sur Suivant.
- 14 Lorsque le message How will this computer connect to the Internet? (Comment cet ordinateur sera-t-il connecté à Internet ?) apparaît, cliquez sur Ignorer.
- 15 Lorsque l'écran Prêt à vous enregistrer auprès de Microsoft ? apparaît, sélectionnez Non, pas cette fois-ci et cliquez sur Suivant.
- 16 Lorsque le message Who will use this computer? (Qui utilisera cet ordinateur ?) apparaît, vous pouvez entrer jusqu'à cinq utilisateurs.
- 17 Cliquez sur Suivant.
- 18 Cliquez sur Terminer pour terminer le programme d'installation et retirez le CD.
- 19 Réinstallez les pilotes appropriés à l'aide du CD Drivers and Utilities.
- 20 Réinstallez votre logiciel antivirus.
- 21 Réinstallez vos programmes.

 $\mathscr{D}$  **REMARQUE** : Pour réinstaller et activer vos programmes Microsoft Office ou Microsoft Works Suite, il vous faut le numéro de Product Key (clé de produit) situé à l'arrière de la pochette du CD Microsoft Office ou Microsoft Works Suite.

# Utilisation du CD Drivers and Utilities

Pour utiliser le CD Drivers and Utilities (également appelé CD ResourceCD) lorsque vous utilisez le système d'exploitation Windows.

**ZA REMARQUE** : Pour accéder aux pilotes de périphériques et à la documentation d'utilisation, vous devez utiliser le CD Drivers and Utilities lorsque vous utilisez Windows.

- 1 Allumez l'ordinateur et attendez que le bureau Windows s'affiche.
- 2 Insérez le CD Drivers and Utilities dans le lecteur de CD.

S'il s'agit de votre première utilisation du CD Drivers and Utilities, la fenêtre Installation du CD ResourceCD s'ouvre et vous indique que le CD Drivers and Utilities va commencer l'installation.

**3** Cliquez sur **OK** pour continuer.

Pour terminer l'installation, suivez les invites du programme d'installation.

4 Dans l'écran Bienvenue au propriétaire du système Dell, cliquez sur Suivant.

Effectuez les sélections appropriées pour Modèle de système, Système d'exploitation, Type de périphérique et Rubrique.

# Pilotes pour votre ordinateur

<span id="page-117-0"></span>Pour afficher la liste des pilotes de périphériques appropriés à votre ordinateur :

1 Dans le menu déroulant Rubrique, cliquez sur My Drivers (Mes pilotes).

Le CD Drivers and Utilities (en option) analyse le système d'exploitation et les éléments matériels de votre ordinateur et affiche ensuite une liste de pilotes de périphériques pour la configuration de votre système.

2 Cliquez sur le pilote approprié et suivez les instructions pour le télécharger sur votre ordinateur.

Pour afficher tous les pilotes disponibles pour votre ordinateur, cliquez sur Pilotes dans le menu déroulant Rubrique.

# Index

# A

alimentation [voyant, 74,](#page-73-0) [78](#page-77-0)

# C

capot [retrait, 84](#page-83-0) [carte mère.](#page-92-0) Voir carte système [carte système, 93,](#page-92-0) [96,](#page-95-0) [102](#page-101-0) CD [système d'exploitation, 66](#page-65-1) [CD Drivers and Utilities, 65](#page-64-0) [CD Operating System, 66](#page-65-1) [Centre d'aide et de](#page-65-2)  support, 66 [codes sonores, 112](#page-111-1) conflits [incompatibilités logicielles et](#page-112-0)  matérielles, 113 [conflits IRQ, 113](#page-112-0) [consignes de sécurité, 66](#page-65-3) [contrat de licence pour](#page-65-3)  utilisateur final, 66

# D

[Dell Diagnostics, 106](#page-105-1)

dépannage [Centre d'aide et de support, 66](#page-65-2) [codes sonores, 112](#page-111-1) [conflits, 113](#page-112-0) [Dell Diagnostics, 106](#page-105-1) [Dépanneur des conflits](#page-112-0)  matériels, 113 [restaurer l'ordinateur à un état](#page-113-1)  antérieur, 114 [voyants de diagnostic, 110](#page-109-1) [voyants du système, 109](#page-108-0) [Dépanneur des conflits](#page-112-0) 

matériels, 113 diagnostics

[codes sonores, 112](#page-111-1) [Dell Diagnostics, 106](#page-105-1)

documentation [contrat de licence pour](#page-65-3)  utilisateur final, 66 [en ligne, 67](#page-66-0) [ergonomie, 66](#page-65-3) [garantie, 66](#page-65-3) [Guide d'information sur le](#page-65-3)  produit, 66 [Guide d'utilisation, 65](#page-64-1) [réglementation, 66](#page-65-3) [sécurité, 66](#page-65-3)

# E

étiquettes [Microsoft Windows, 67](#page-66-1) [numéro de service, 67](#page-66-1)

# F

fichier d'aide [Centre d'aide et de support de](#page-65-2)  Windows, 66

# G

[Guide d'information sur le](#page-65-3)  produit, 66 [Guide d'utilisation, 65](#page-64-1)

# I

[informations relatives à](#page-65-3)  l'ergonomie, 66 [informations relatives à la](#page-65-3)  garantie, 66 [informations sur les](#page-65-3)  réglementations, 66 installation de pièces [avant de commencer, 85](#page-84-0)

# L

logiciel [conflits, 113](#page-112-0)

# M

matériel [codes sonores, 112](#page-111-1)

[conflits, 113](#page-112-0) [Dell Diagnostics, 106](#page-105-1) messages d'erreur [codes sonores, 112](#page-111-1) [voyants de diagnostic, 110](#page-109-1) [voyants du système, 109](#page-108-0)

# N

[numéro de service, 67](#page-66-1)

# P

pilotes [liste des, 118](#page-117-0) [problèmes. Voir](#page-111-2) dépannage

# R

réinstallation [Windows XP, 115](#page-114-0) [Restauration du système, 114](#page-113-1)

# S

[site du service de support de](#page-66-0)  Dell, 67 [site Web du service de](#page-66-0)  support, 67 système d'exploitation [réinstallation, 66](#page-65-1) [réinstallation de Windows](#page-114-0)  XP, 115

# V

voyant d'alimentation [diagnostics, 109](#page-108-0) voyants [alimentation, 74,](#page-73-0) [78](#page-77-0) [diagnostic, 110](#page-109-1) [système, 109](#page-108-0)

# W

Windows XP [Centre d'aide et de support, 66](#page-65-2) [Dépanneur des conflits](#page-112-0)  matériels, 113 [installation, 117](#page-116-0) [réinstallation,](#page-65-1) 66, [115](#page-114-0) [Restauration du système, 114](#page-113-1)

Dell™ OptiPlex<sup>™</sup>745

# Schnellreferenzhandbuch

Modelle DCTR, DCNE, DCSM und DCCY

# Anmerkungen, Hinweise und Vorsichtshinweise

 $\mathscr{A}$  ANMERKUNG: Eine ANMERKUNG macht auf wichtige Informationen aufmerksam, die Ihnen die Arbeit mit dem Computer erleichtern.

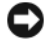

HINWEIS: Ein HINWEIS warnt vor möglichen Beschädigungen der Hardware oder vor Datenverlust und erläutert, wie das vermieden werden kann.

VORSICHT: VORSICHT weist auf Gefahren hin, die zu Sachschäden, Personenschäden oder zum Tod führen können.

Wenn Sie einen Dell™-Computer der Serie N bezogen haben, sind alle in diesem Dokument vorkommenden Hinweise auf das Betriebssystem Microsoft® Windows® nicht zutreffend.

Modelle DCTR, DCNE, DCSM und DCCY

\_\_\_\_\_\_\_\_\_\_\_\_\_\_\_\_\_\_\_\_

August 2006 Teilenr. KH287 Rev. A00

**Die in diesem Dokument enthaltenen Informationen können sich ohne vorherige Ankündigungen ändern. © 2006 Dell Inc. Alle Rechte vorbehalten.**

Die Vervielfältigung oder Wiedergabe in jeglicher Weise ist ohne schriftliche Genehmigung von Dell Inc. strengstens untersagt.

In diesem Text verwendete Marken: *Dell*, das *DELL* Logo, *Inspiron*, *Dell Precision*, *Dimension*, *OptiPlex*, *Latitude, PowerEdge, PowerVault, PowerApp,* und *Dell OpenManage* sind Marken von Dell Inc.; *Intel*, *Pentium*, und *Celeron* sind eingetragene Marken der Intel Corporation; *Microsoft* und *Windows* sind eingetragene Marken der Microsoft Corporation.

Alle anderen in dieser Dokumentation genannten Marken- und Handelsbezeichnungen sind Eigentum der entsprechenden Hersteller und Firmen. Dell Inc. verzichtet auf alle Besitzrechte an Marken und Handelsbezeichnungen, die nicht Eigentum von Dell sind.

# Inhalt

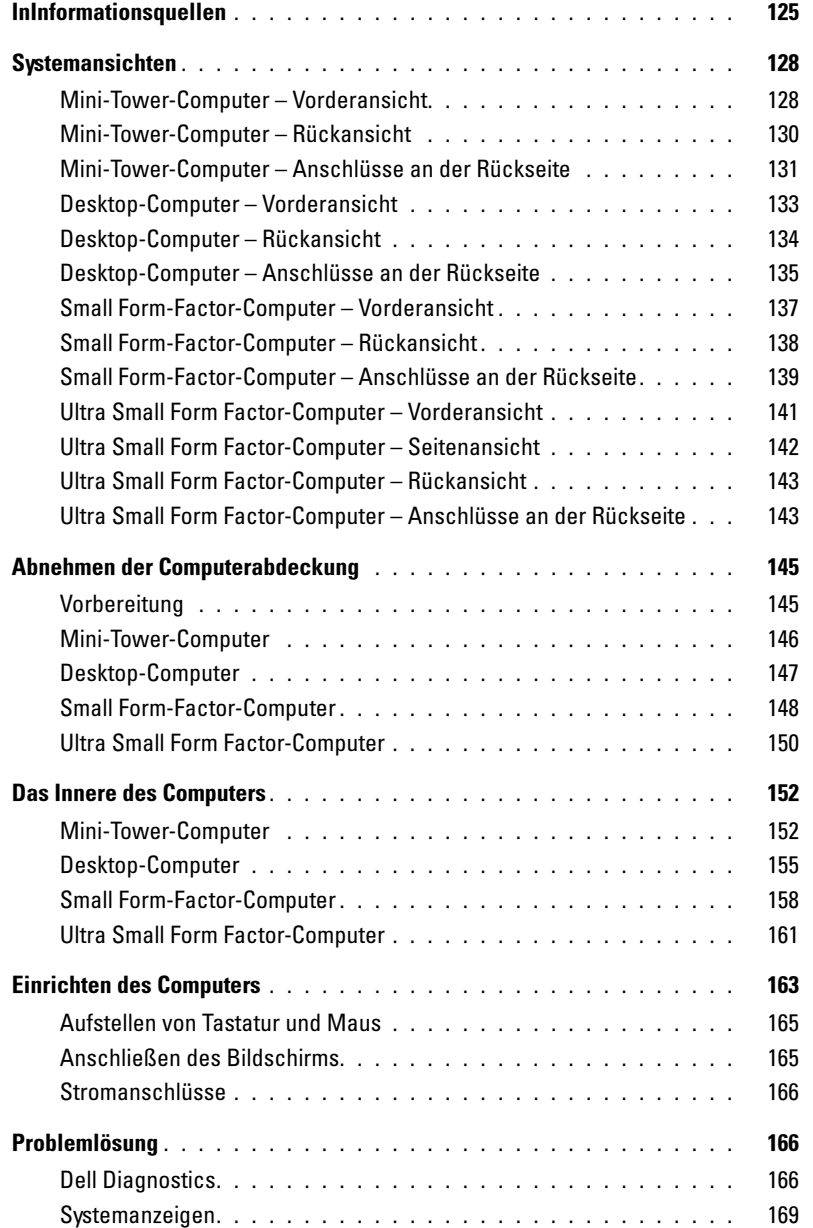

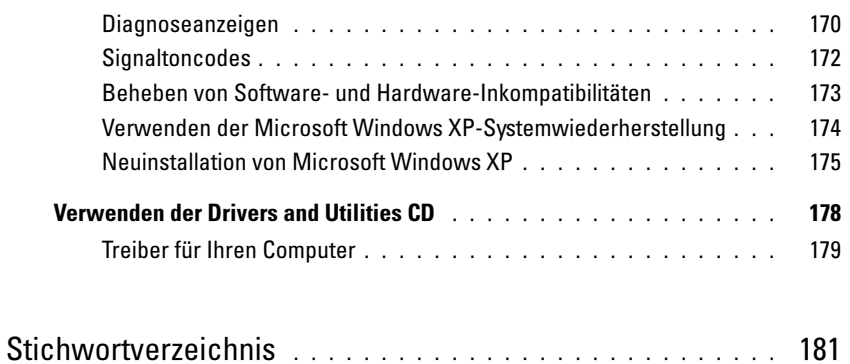

# <span id="page-124-0"></span>InInformationsquellen

 $\mathscr{A}$  ANMERKUNG: Einige Leistungsmerkmale sind möglicherweise optional und werden nicht mit Ihrem Computer geliefert. Einige Funktionen oder Datenträger sind möglicherweise in bestimmten Ländern nicht verfügbar.

**ANMERKUNG:** Zusätzliche Informationen werden eventuell mit dem Computer geliefert.

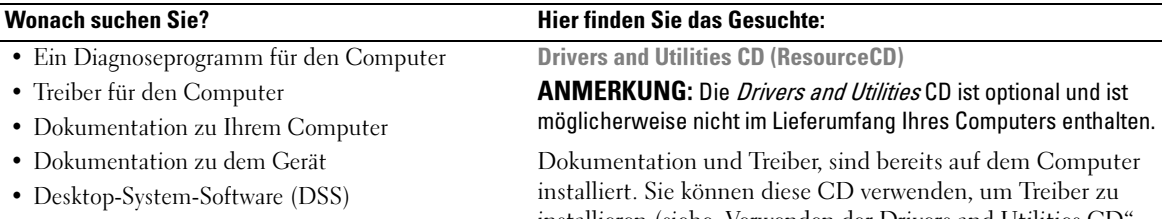

<span id="page-124-1"></span>installieren (siehe "Verwenden der Drivers and Utilities CD [auf Seite 178](#page-177-0)), um Dell Diagnostics auszuführen (siehe "Dell [Diagnostics" auf Seite 166](#page-165-2)) oder um auf die Dokumentation zuzugreifen.

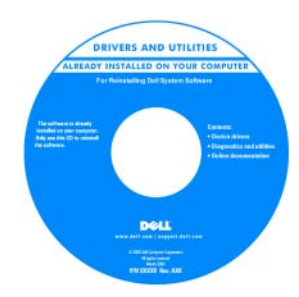

Möglicherweise finden Sie auf der CD Readme-Dateien. Diese Dateien enthalten Angaben zu den neuesten technischen Änderungen bzw. Detailinformationen zu technischen Fragen für erfahrene Benutzer oder Techniker.

ANMERKUNG: Treiber und Dokumentations-aktualisierungen finden Sie unter support.dell.com.

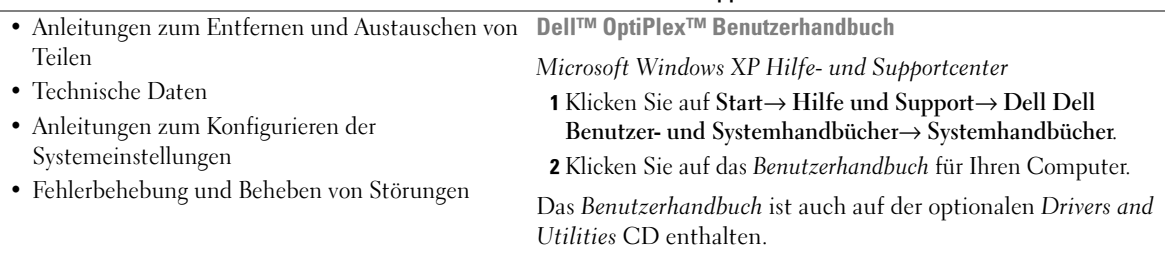

- Garantieinformationen
- Verkaufs- und Lieferbedingungen (nur für die USA)
- Sicherheitshinweise
- Zulassungsinformationen
- Informationen zur Ergonomie
- Enduser-Lizenzvereinbarung
- Anleitungen zur Neuinstallation des Betriebssystems

#### Wonach suchen Sie? Hier finden Sie das Gesuchte:

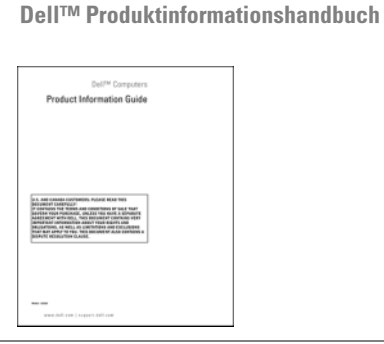

#### Betriebssystem-CD

ANMERKUNG: Die Betriebssystem-CD ist optional und ist möglicherweise nicht im Lieferumfang Ihres Computers enthalten.

Das Betriebssystem ist bereits auf dem Computer installiert. Verwenden Sie zur Neuinstallation des Betriebssystems die Betriebssystem-CD (siehe "Neuinstallation von Microsoft [Windows XP" auf Seite 175](#page-174-0)).

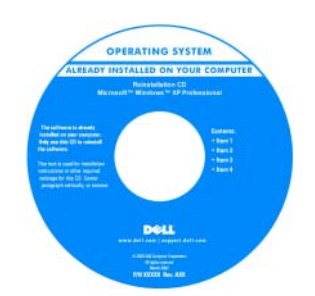

Verwenden Sie die optionale Drivers and UtilitiesCD (ResourceCD), um die Treiber für die mit dem Computer ausgelieferten Geräte neu zu installieren, wenn Sie das Betriebssystem Ihres Computers neu installiert haben. Weitere Informationen finden Sie unter "Drivers and

[Utilities CD \(ResourceCD\)" auf Seite 125.](#page-124-1)

Das Etikett mit dem Product Key des Betriebssystems befindet sich auf Ihrem Computer (siehe "Service-Tag-Nummer und [Microsoft® Windows® Product Key" auf Seite 127](#page-126-0)).

ANMERKUNG: Die Farbe der Betriebssystem-CD hängt von dem von Ihnen bestellten Betriebssystem ab.

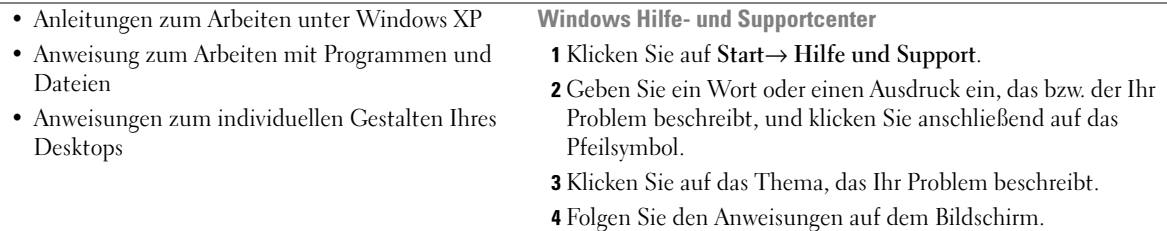

<span id="page-126-0"></span>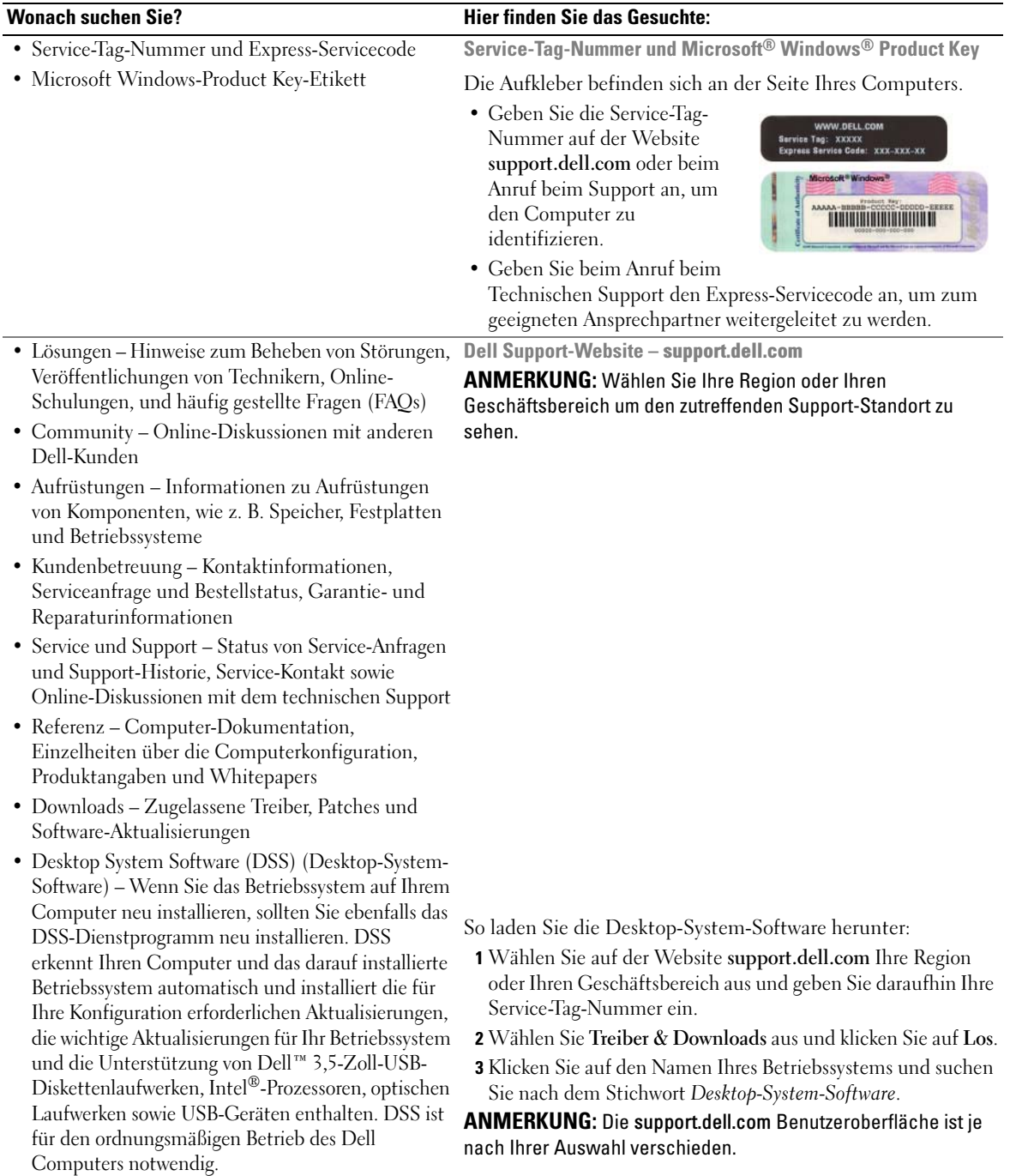

# <span id="page-127-0"></span>**Systemansichten**

# <span id="page-127-1"></span>Mini-Tower-Computer – Vorderansicht

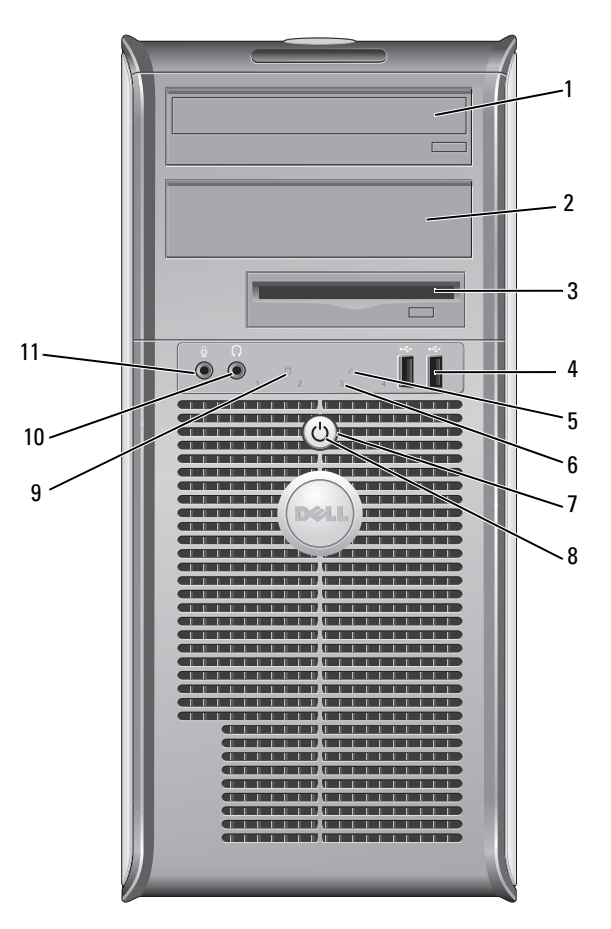

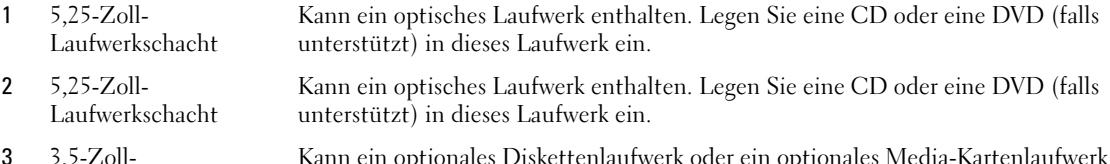

3 3,5-Zoll-Laufwerkschacht

Kann ein optionales Diskettenlaufwerk oder ein optionales Media-Kartenlaufwerk enthalten.

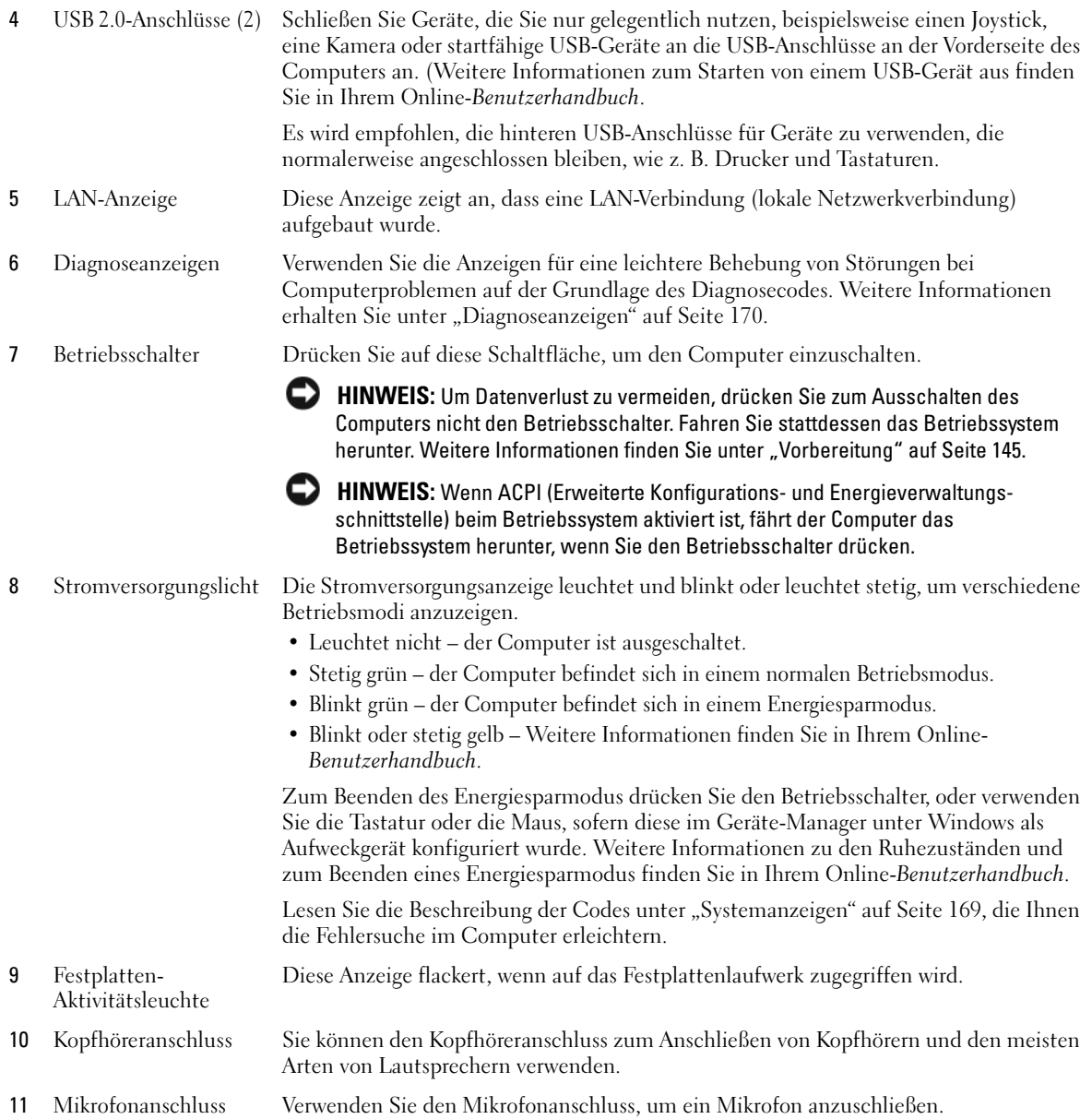

# <span id="page-129-0"></span>Mini-Tower-Computer – Rückansicht

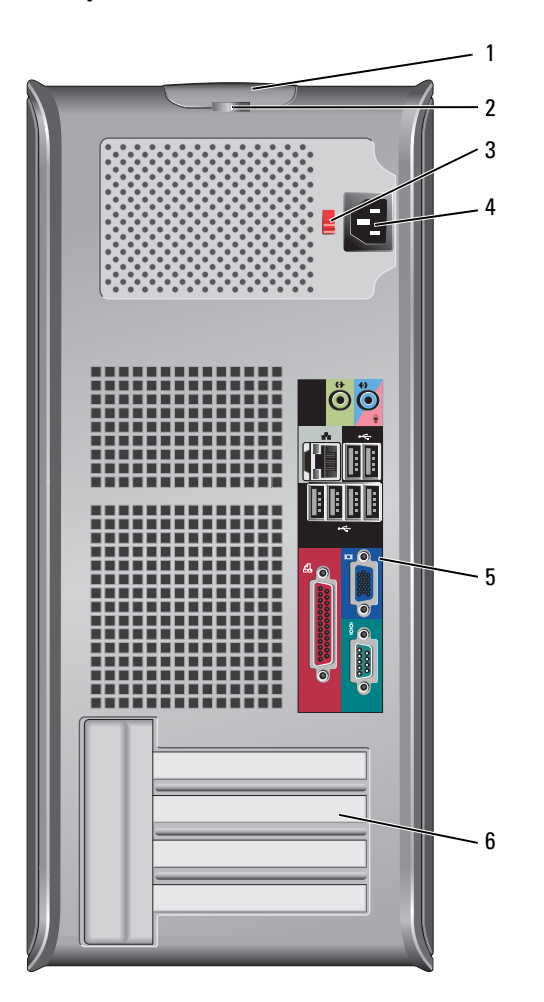

- 1 Abdeckungsfreigabevorrichtung Mithilfe dieser Vorrichtung können Sie die Computerabdeckung öffnen.
- 2 Halbringförmiger Bügel für ein Vorhängeschloss Bringen Sie ein Vorhängeschloss an, um die Computerabdeckung zu verriegeln.

3 Spannungswahlschalter Ihr Computer ist mit einem manuellen Spannungswahlschalter ausgestattet.

Um die Beschädigung eines Computers mit einem manuellen Spannungswahlschalter zu verhindern, stellen Sie den Schalter auf die Spannung ein, die der Wechselspannung an Ihrem Standort am ehesten entspricht.

HINWEIS: Obwohl die Versorgungsspannung in Japan nur 100 V beträgt, müssen am Spannungswahlschalter 115 V eingestellt sein.

Stellen Sie sicher, dass der Monitor und die angeschlossenen Geräte mit der verfügbaren Netzspannung betrieben werden können.

- 4 Stromanschluss Stecken Sie das Stromversorgungskabel ein.
- 5 Anschlüsse an der Rückseite Schließen Sie serielle, USB- und andere Geräte an die jeweiligen Anschlüsse an (siehe ["Mini-Tower-Computer – Anschlüsse an der Rückseite" auf Seite 131\)](#page-130-0).
- 6 Kartensteckplätze Anschlüsse für installierte PCI- oder PCI-Express-Karten.

# <span id="page-130-0"></span>Mini-Tower-Computer – Anschlüsse an der Rückseite

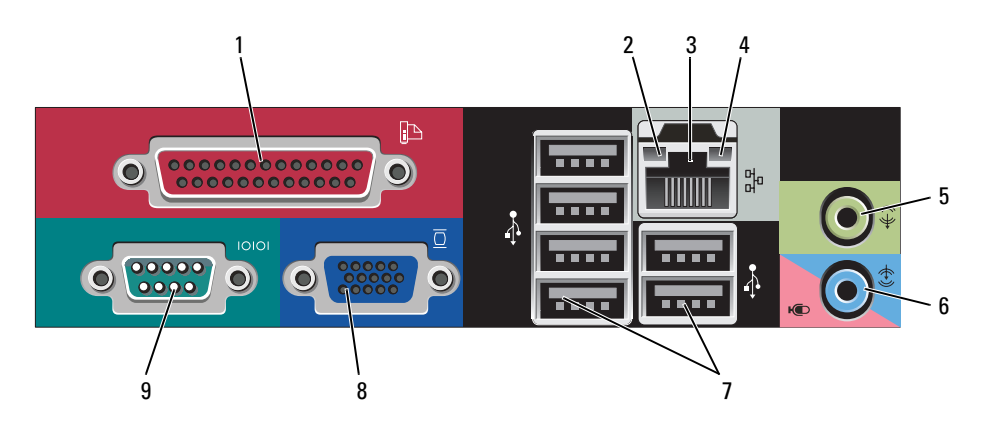

1 Paralleler Anschluss Schließen Sie ein paralleles Gerät, wie z. B. einen Drucker, an den parallelen Anschluss an. Wenn Sie einen USB-Drucker haben, schließen Sie ihn an einem USB-Anschluss an.

ANMERKUNG: Der integrierte parallele Anschluss wird automatisch deaktiviert, wenn der Computer eine installierte Karte mit einem parallelen Anschluss ermittelt, der für die gleiche Adresse konfiguriert wurde. Weitere Informationen hierzu finden Sie in Ihrem Online-Benutzerhandbuch.

- 2 Verbindungsintegritätsanzeige • Grün – Es besteht eine gute Verbindung zwischen einem 10-Mbit/s-Netzwerk und dem Computer.
	- Orange Es besteht eine gute Verbindung zwischen einem 100-Mbit/s-Netzwerk und dem Computer.
	- Gelb Es besteht eine gute Verbindung zwischen einem 1-Gbit/s- (oder 1000-Mbit/s-) Netzwerk und dem Computer.
	- Off (Deaktiviert) Der Computer ermittelt keine physische Verbindung zum Netzwerk.

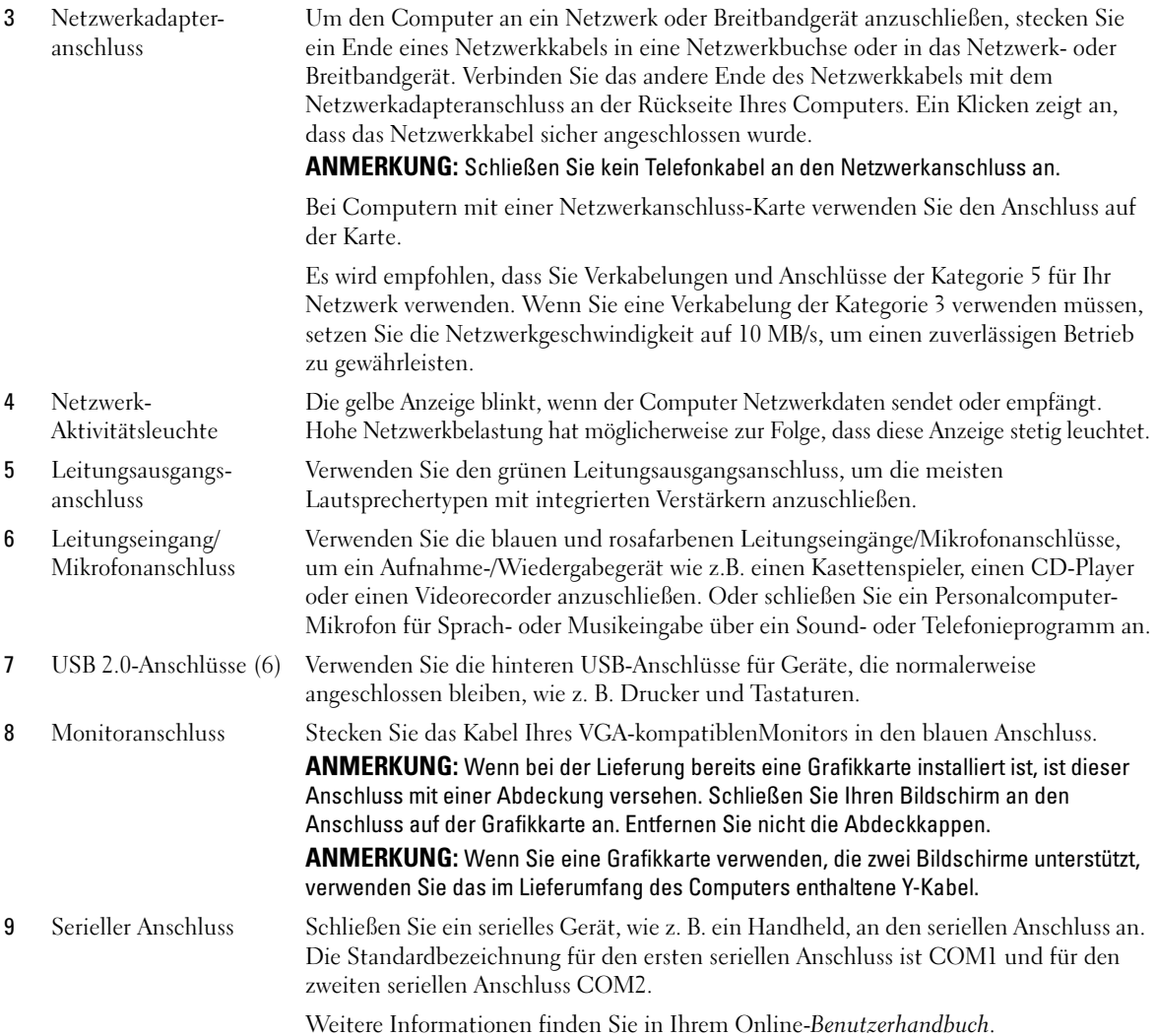

# <span id="page-132-0"></span>Desktop-Computer – Vorderansicht

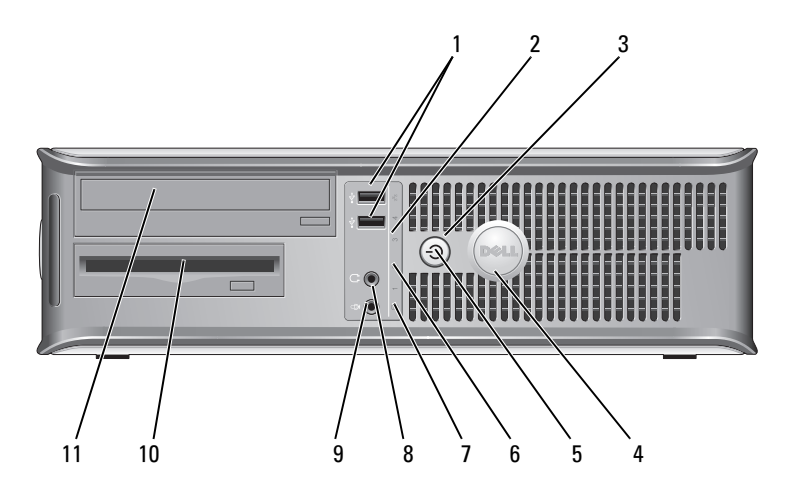

1 USB 2.0-Anschlüsse (2) Schließen Sie Geräte, die Sie nur gelegentlich nutzen, beispielsweise einen Joystick, eine Kamera oder startfähige USB-Geräte an die USB-Anschlüsse an der Vorderseite des Computers an. (Weitere Informationen zum Starten von einem USB-Gerät aus finden Sie in Ihrem Online-Benutzerhandbuch).

Es wird empfohlen, die hinteren USB-Anschlüsse für Geräte zu verwenden, die normalerweise angeschlossen bleiben, wie z. B. Drucker und Tastaturen.

2 LAN-Anzeige Diese Anzeige zeigt an, dass eine LAN-Verbindung (lokale Netzwerkverbindung) aufgebaut wurde.

3 Betriebsschalter Drücken Sie auf diese Schaltfläche, um den Computer einzuschalten.

HINWEIS: Um Datenverlust zu vermeiden, drücken Sie zum Ausschalten des Computers nicht den Betriebsschalter. Fahren Sie stattdessen das Betriebssystem herunter. Weitere Informationen finden Sie unter ["Vorbereitung" auf Seite 145](#page-144-1).

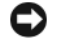

**HINWEIS:** Wenn ACPI (Erweiterte Konfigurations- und Energieverwaltungsschnittstelle) beim Betriebssystem aktiviert ist, fährt der Computer das Betriebssystem herunter, wenn Sie den Betriebsschalter drücken.

4 Dell-Emblem Dieses Emblem lässt sich drehen, um der Orientierung Ihres Computers zu entsprechen. Legen Sie zum Drehen Ihre Finger außen um das Emblem, drücken Sie fest und drehen Sie das Emblem. Sie können das Emblem auch drehen, indem Sie den Schlitz nahe der Emblemunterseite verwenden.

- 
- 

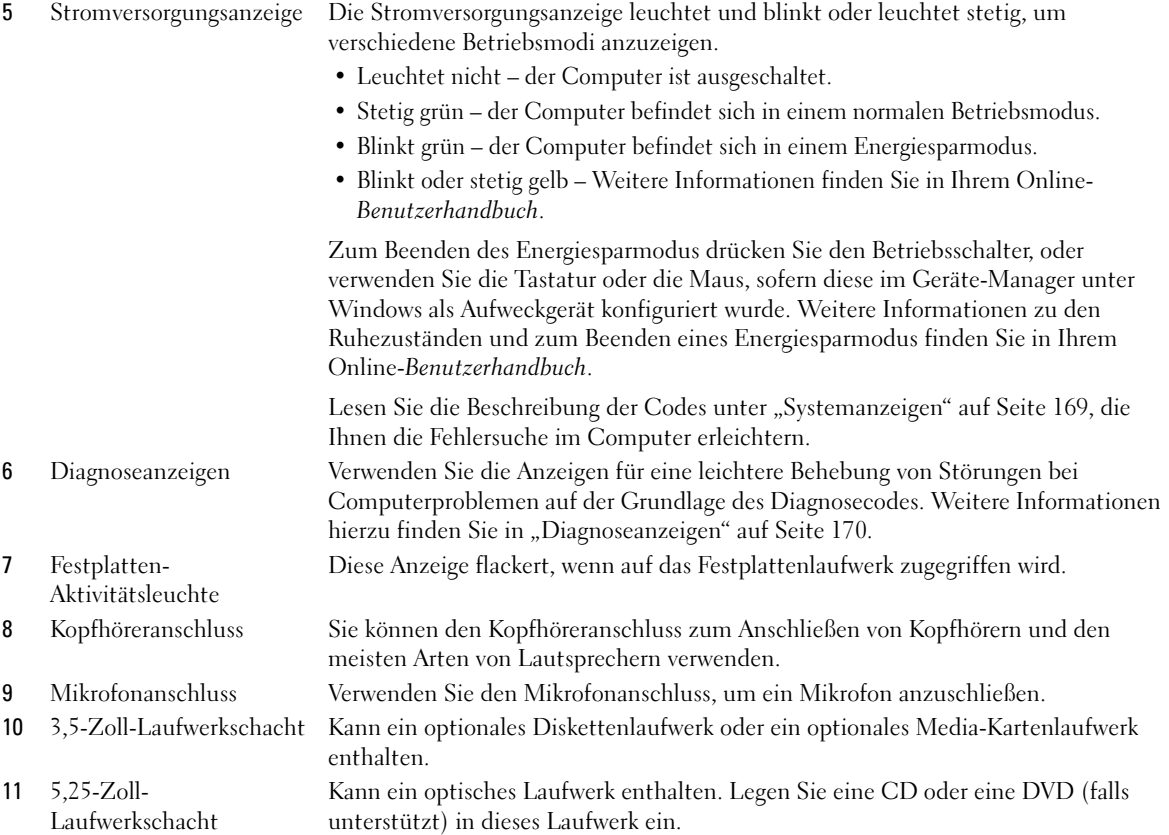

# <span id="page-133-0"></span>Desktop-Computer – Rückansicht

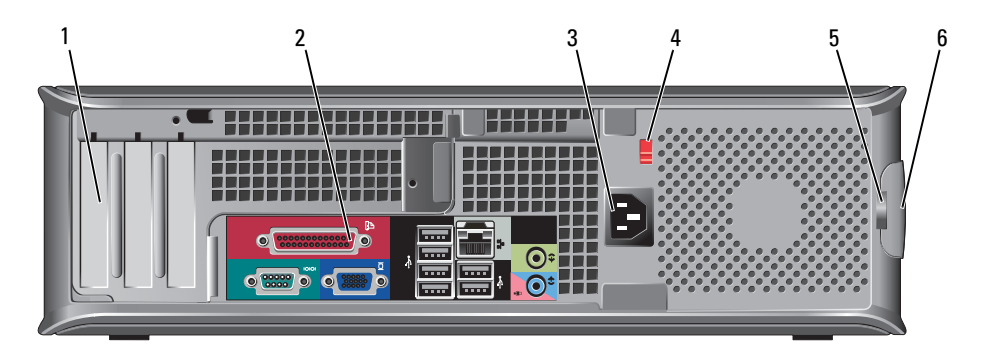

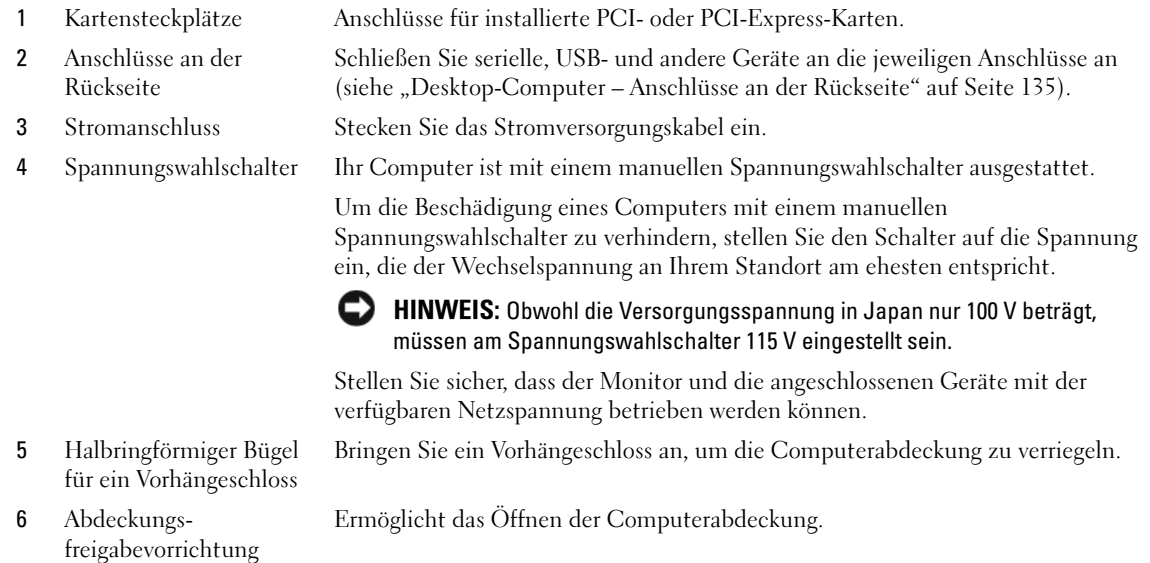

# <span id="page-134-0"></span>Desktop-Computer – Anschlüsse an der Rückseite

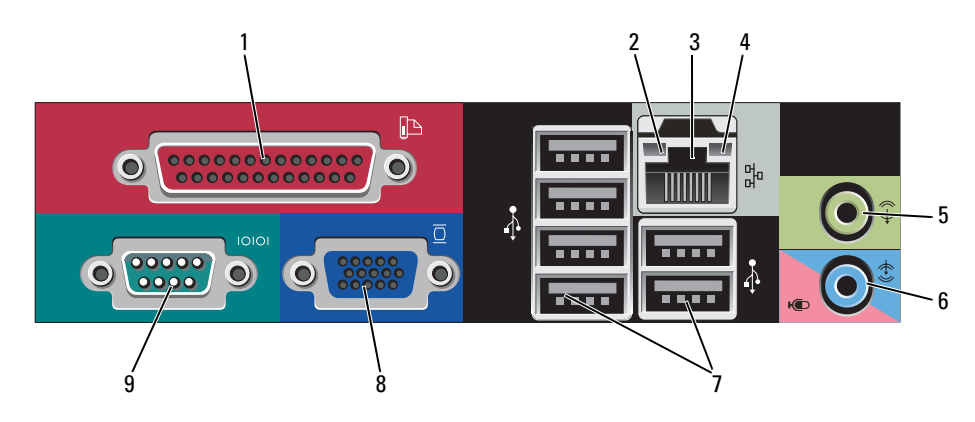

1 Paralleler Anschluss Schließen Sie ein paralleles Gerät, wie z. B. einen Drucker, an den parallelen Anschluss an. Wenn Sie einen USB-Drucker haben, schließen Sie ihn an einem USB-Anschluss an.

> ANMERKUNG: Der integrierte parallele Anschluss wird automatisch deaktiviert, wenn der Computer eine installierte Karte mit einem parallelen Anschluss ermittelt, der für die gleiche Adresse konfiguriert wurde. Weitere Informationen hierzu finden Sie in Ihrem Online-Benutzerhandbuch.

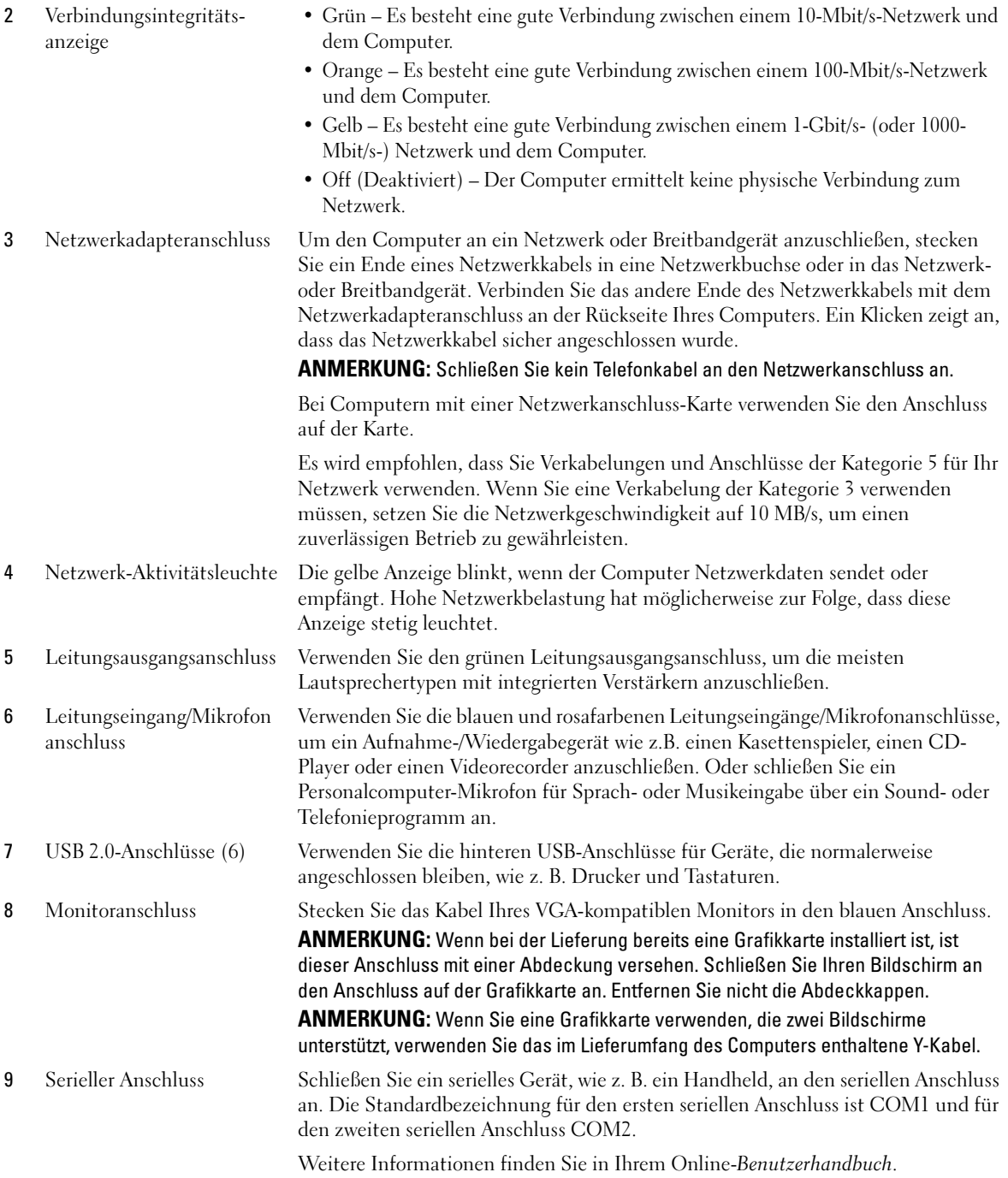

# <span id="page-136-0"></span>Small Form-Factor-Computer – Vorderansicht

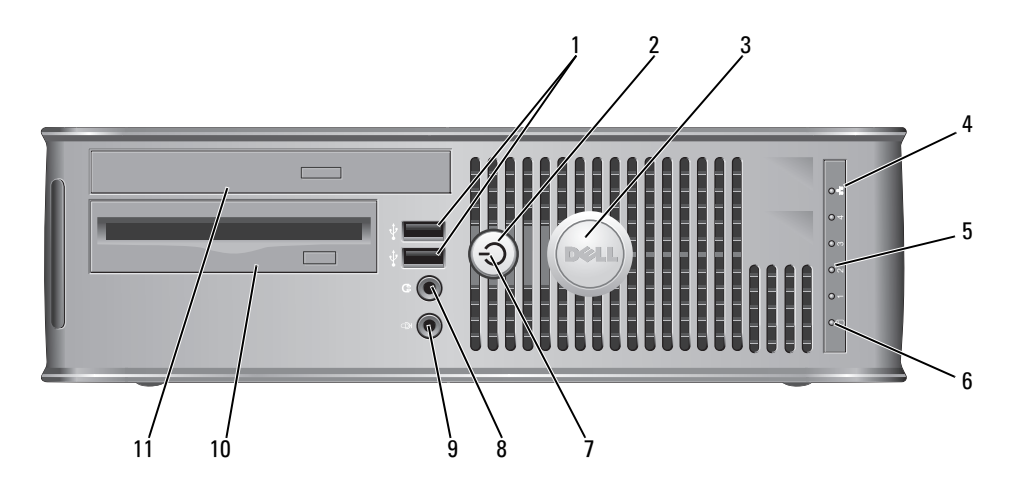

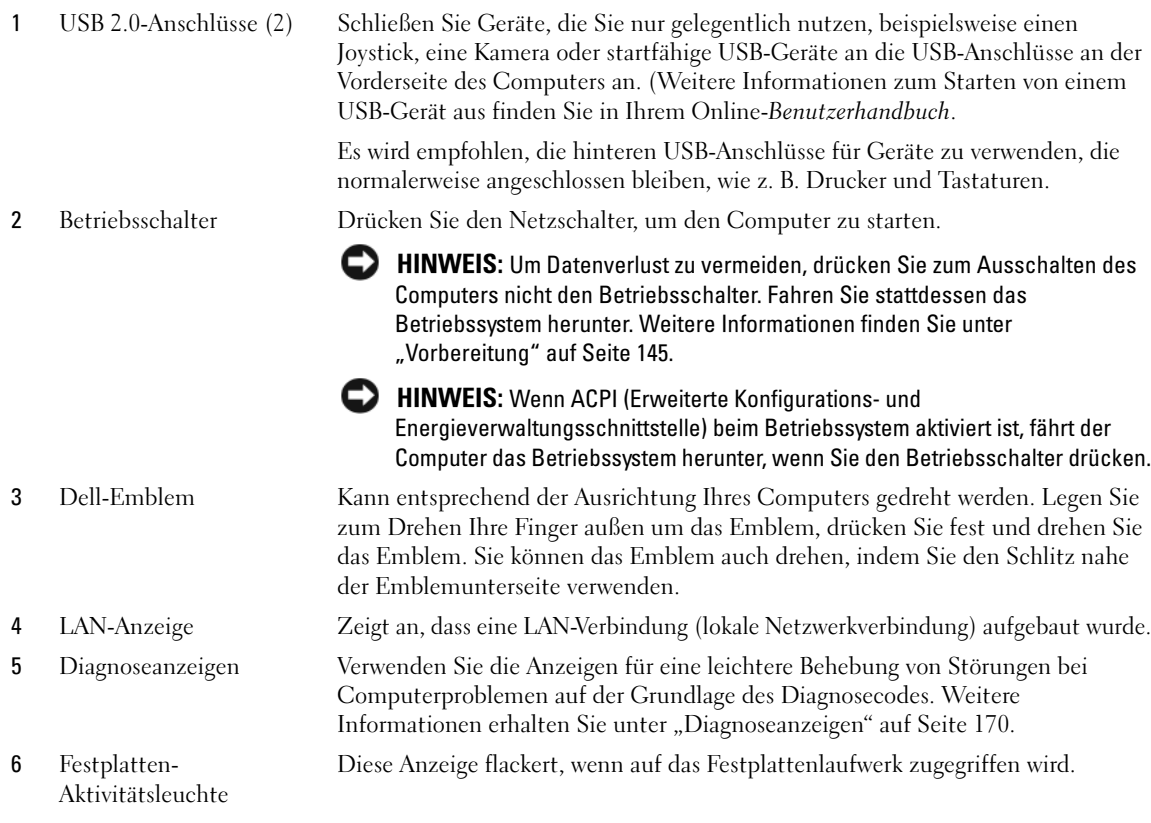

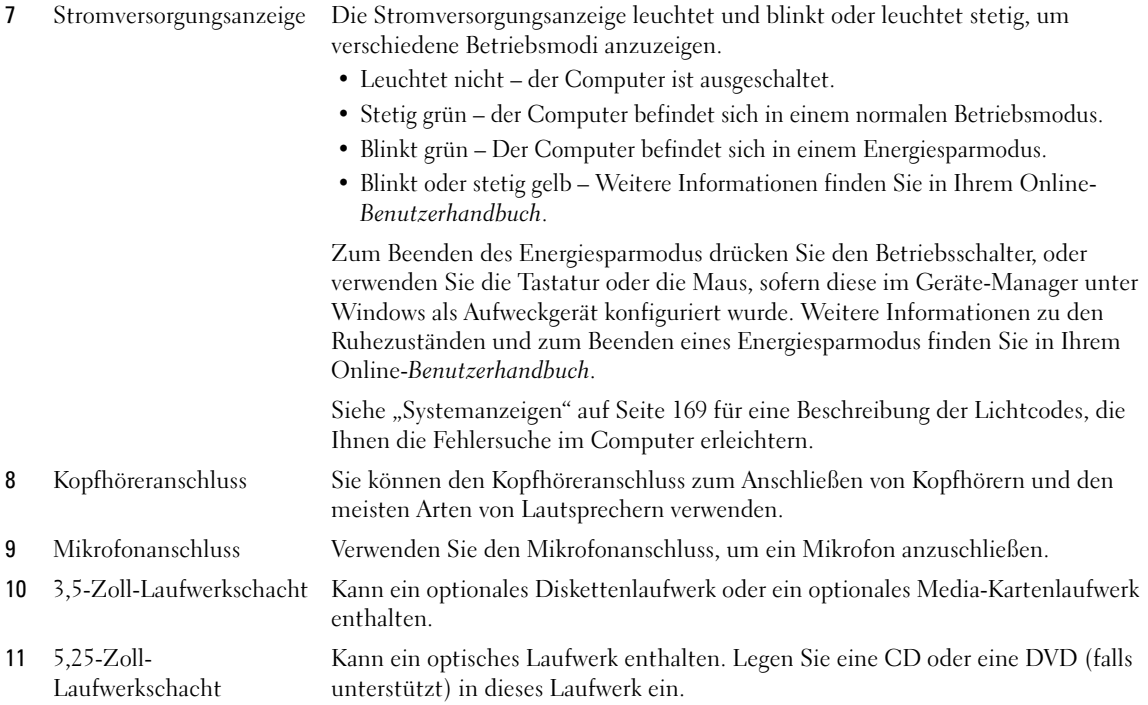

# <span id="page-137-0"></span>Small Form-Factor-Computer – Rückansicht

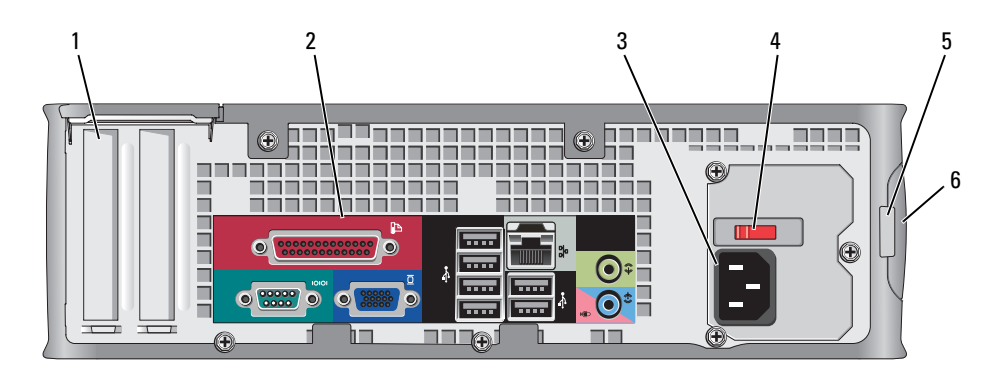

1 Kartensteckplätze Anschlüsse für installierte PCI- oder PCI-Express-Karten.

- 2 Anschlüsse an der Rückseite Schließen Sie serielle, USB- und andere Geräte an die jeweiligen Anschlüsse an (siehe "Small Form-Factor-Computer – Anschlüsse an der Rückseite" auf [Seite 139](#page-138-0)).
- 3 Stromanschluss Stecken Sie das Stromversorgungskabel ein.

4 Spannungswahlschalter Ihr Computer ist mit einem manuellen Spannungswahlschalter ausgestattet.

Um die Beschädigung eines Computers mit einem manuellen Spannungswahlschalter zu verhindern, stellen Sie den Schalter auf die Spannung ein, die der Wechselspannung an Ihrem Standort am ehesten entspricht.

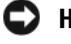

**EXTREMIS:** Obwohl die Versorgungsspannung in Japan nur 100 V beträgt, müssen am Spannungswahlschalter 115 V eingestellt sein.

Stellen Sie sicher, dass der Monitor und die angeschlossenen Geräte mit der verfügbaren Netzspannung betrieben werden können.

- 5 Halbringförmiger Bügel für ein Vorhängeschloss Bringen Sie ein Vorhängeschloss an, um die Computerabdeckung zu verriegeln.
- 6 Abdeckungsfreigabevorri chtung Ermöglicht das Öffnen der Computerabdeckung.

#### $1$  2 3 2 4 **IB**  $0000000000000$ mm  $\bullet$  $000000000000$ 5 न म  $\lambda$  $\overline{\mathcal{Q}}$ **IOIO**  $00000$  $\bullet$  $\bullet$  $00,00$ 6 9 and  $\sim$  7

# <span id="page-138-0"></span>Small Form-Factor-Computer – Anschlüsse an der Rückseite

1 Paralleler Anschluss Schließen Sie ein paralleles Gerät, wie z. B. einen Drucker, an den parallelen Anschluss an. Wenn Sie einen USB-Drucker haben, schließen Sie ihn an einem USB-Anschluss an.

> ANMERKUNG: Der integrierte parallele Anschluss wird automatisch deaktiviert, wenn der Computer eine installierte Karte mit einem parallelen Anschluss ermittelt, der für die gleiche Adresse konfiguriert wurde. Weitere Informationen hierzu finden Sie in Ihrem Online-Benutzerhandbuch.

- 2 Verbindungsintegritätsanzeige
- Grün Es besteht eine gute Verbindung zwischen einem 10-Mbit/s-Netzwerk und dem Computer.
- Orange Es besteht eine gute Verbindung zwischen einem 100-Mbit/s-Netzwerk und dem Computer.
- Gelb Es besteht eine gute Verbindung zwischen einem 1-Gbit/s- (oder 1000- Mbit/s-) Netzwerk und dem Computer.
- Off (Deaktiviert) Der Computer ermittelt keine physische Verbindung zum Netzwerk.

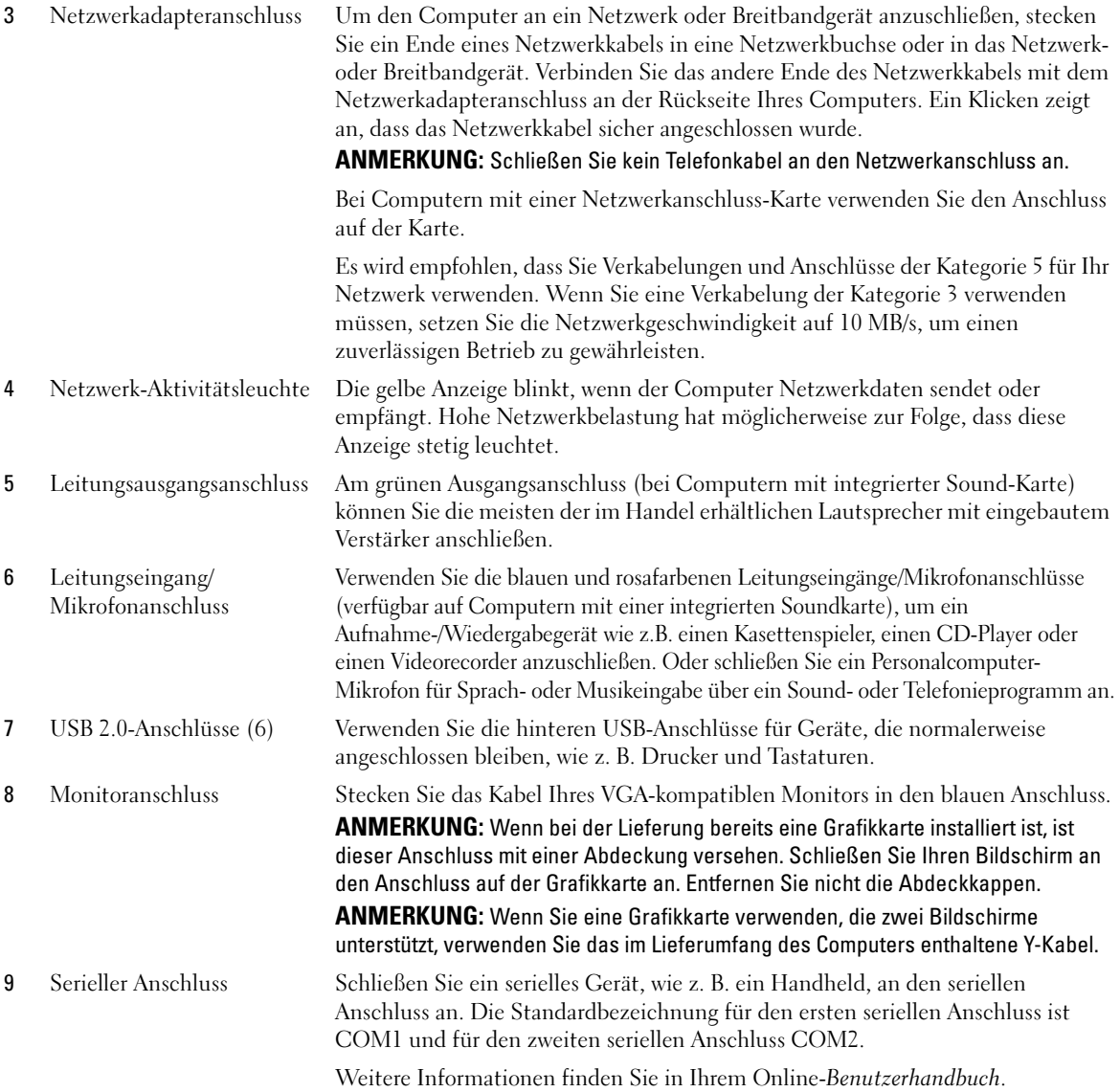

## <span id="page-140-0"></span>Ultra Small Form Factor-Computer – Vorderansicht

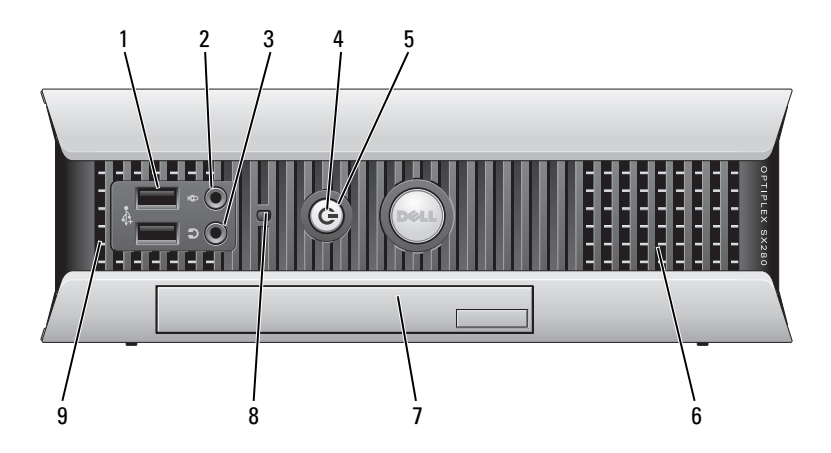

- 1 USB-Anschlüsse (2) Schließen Sie Geräte, die Sie nur gelegentlich nutzen, beispielsweise einen Joystick, eine Kamera oder startfähige USB-Geräte an die USB-Anschlüsse an der Vorderseite des Computers an. (Weitere Informationen zum Starten von einem USB-Gerät aus finden Sie in Ihrem Online-Benutzerhandbuch. Es wird empfohlen, die hinteren USB-Anschlüsse für Geräte zu verwenden, die normalerweise angeschlossen bleiben, wie z. B. Drucker und Tastaturen. 2 Kopfhöreranschluss Sie können den Kopfhöreranschluss zum Anschließen von Kopfhörern und den meisten Arten von Lautsprechern verwenden. 3 Mikrofonanschluss Verwenden Sie den Mikrofonanschluss, um ein Mikrofon anzuschließen. 4 Stromversorgungslicht Die Stromversorgungslicht leuchtet und blinkt oder leuchtet stetig, um verschiedene Stadien anzuzeigen. • Leuchtet nicht – der Computer ist ausgeschaltet. • Stetig grün – der Computer befindet sich in einem normalen Betriebsmodus. • Blinkt grün – der Computer befindet sich in einem Energiesparmodus.
	- Blinkt oder stetig gelb Weitere Informationen finden Sie in Ihrem Online-Benutzerhandbuch.

Zum Beenden des Energiesparmodus drücken Sie den Betriebsschalter, oder verwenden Sie die Tastatur oder die Maus, sofern diese im Geräte-Manager unter Windows als Aufweckgerät konfiguriert wurde. Weitere Informationen zu den Ruhezuständen und zum Beenden eines Energiesparmodus finden Sie in Ihrem Online-Benutzerhandbuch.

Unter ["Systemanzeigen" auf Seite 169](#page-168-0) finden Sie eine Beschreibung der Codes, die Ihnen die Fehlersuche im Computer erleichtern.

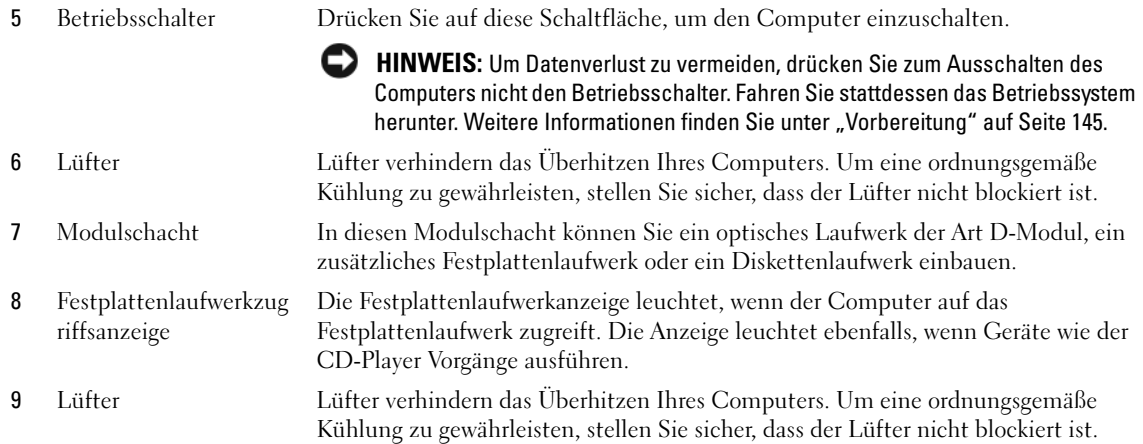

# <span id="page-141-0"></span>Ultra Small Form Factor-Computer – Seitenansicht

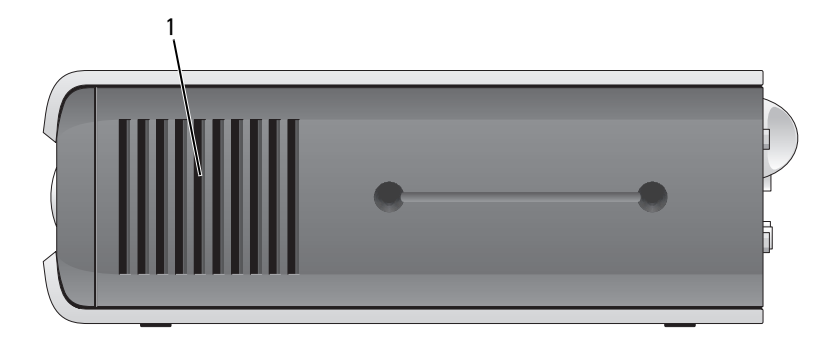

1 Lüfter Die Lüfter befinden sich auf jeder Seite des Computers und verhindern ein Überhitzen. Um eine ordnungsgemäße Kühlung zu gewährleisten, stellen Sie sicher, dass der Lüfter nicht blockiert ist.

# <span id="page-142-0"></span>Ultra Small Form Factor-Computer – Rückansicht

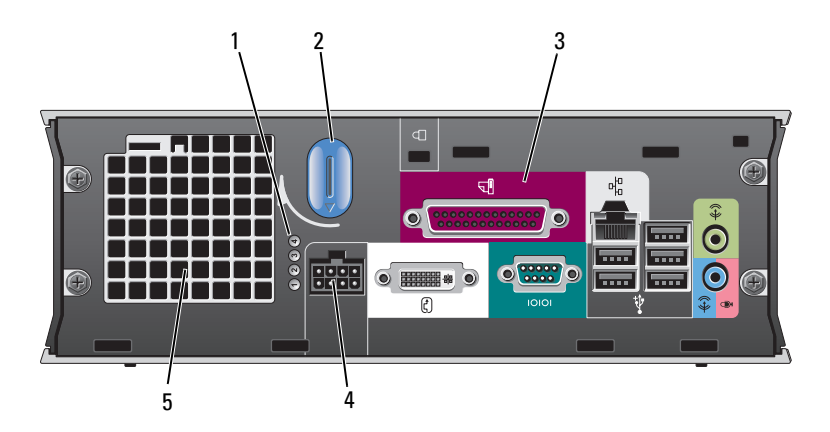

1 Diagnoseanzeigen Unter ["Diagnoseanzeigen" auf Seite 170](#page-169-0) finden Sie eine Beschreibung der Codes, die Ihnen die Fehlersuche im Computer erleichtern. 2 Entriegelungshebel für die Computerabdeckung Drehen Sie diesen Hebel im Uhrzeigersinn, um die Abdeckung zu entfernen. 3 Anschlüsse an der Rückseite Die Anschlüsse Ihres Computers (siehe ["Ultra Small Form Factor-](#page-142-1)[Computer – Anschlüsse an der Rückseite" auf Seite 143\)](#page-142-1). 4 Stromanschluss Stecken Sie das Stromversorgungskabel ein. 5 Lüfter Die Lüfter verhindern das Überhitzen Ihres Computers. Um eine ordnungsgemäße Kühlung zu gewährleisten, stellen Sie sicher, dass der Lüfter nicht blockiert ist.

# <span id="page-142-1"></span>Ultra Small Form Factor-Computer – Anschlüsse an der Rückseite

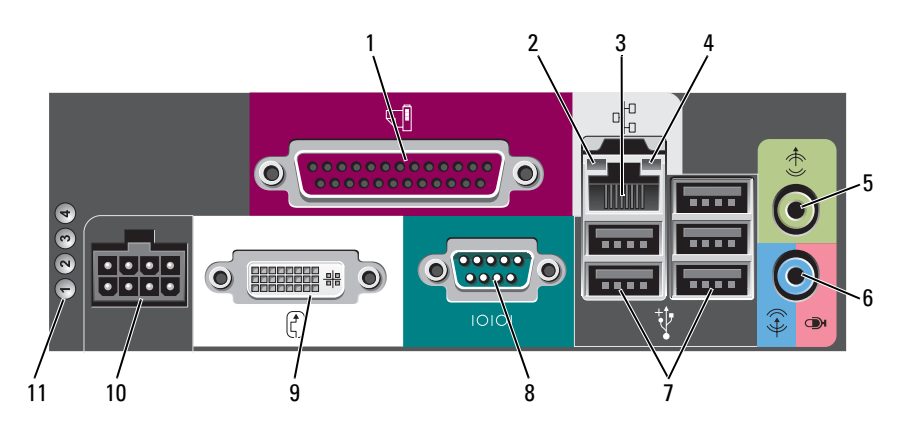

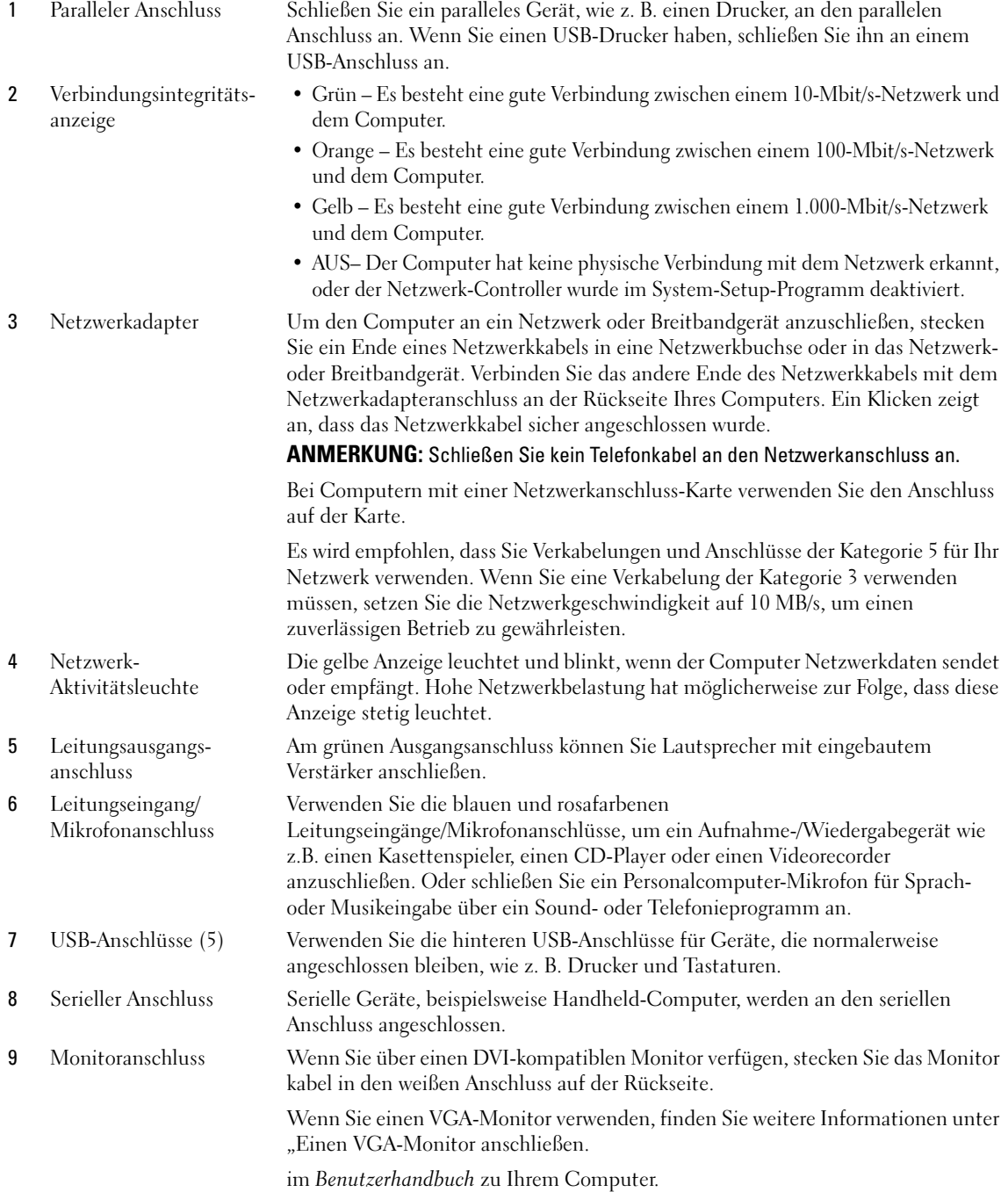
- 10 Stromanschluss Der Anschluss für das Netzteil.
- 11 Diagnoseanzeigen Im Abschnitt ["Diagnoseanzeigen" auf Seite 170](#page-169-0) finden Sie eine Beschreibung der Codes, die Ihnen die Fehlersuche im Computer erleichtern.

# Abnehmen der Computerabdeckung

 $\bigwedge$  VORSICHT: Bevor Sie Anweisungen an den in diesem Abschnitt beschriebenen Komponenten ausführen, lesen Sie erst die Sicherheitshinweise im Produktinformationshandbuch.

VORSICHT: Um Stromschläge zu vermeiden, trennen Sie vor dem Entfernen der Abdeckung den Computer immer von der Steckdose.

## <span id="page-144-0"></span>Vorbereitung

HINWEIS: Um Datenverluste zu vermeiden, speichern und schließen Sie alle geöffneten Dateien und beenden Sie alle aktiven Programme, bevor Sie den Computer herunterfahren.

1 Starten Sie das Betriebssystem.

- a Speichern und schließen Sie alle geöffneten Dateien und beenden Sie alle aktiven Programme. Klicken Sie auf die Schaltfläche Start und anschließend auf Computer ausschalten.
- b Klicken Sie im Fenster Computer ausschalten auf die Schaltfläche Ausschalten. Der Computer schaltet sich aus, wenn das Herunterfahren des Betriebssystems abgeschlossen ist.
- 2 Stellen Sie sicher, dass der Computer und alle angeschlossenen Geräte ausgeschaltet sind. Wenn Ihr Computer und die angeschlossenen Komponenten beim Herunterfahren des Computers nicht automatisch ausgeschaltet wurden, schalten Sie sie jetzt aus.

### Vor der Arbeit im Innern des Computers

Die folgenden Sicherheitshinweise schützen den Computer vor möglichen Schäden und dienen der persönlichen Sicherheit des Benutzers.

VORSICHT: Bevor Sie Anweisungen an den in diesem Abschnitt beschriebenen Komponenten ausführen, lesen Sie erst die Sicherheitshinweise im Produktinformationshandbuch.

VORSICHT: Gehen Sie mit Komponenten und Karten vorsichtig um. Komponenten und Kontakte auf einer Karte dürfen nicht angefasst werden. Berühren Sie eine Karte ausschließlich an den Rändern oder am Montageblech. Fassen Sie Komponenten wie Prozessoren grundsätzlich an den Kanten und niemals an den Stiften an.

HINWEIS: Reparaturen an Ihrem Computer sollten nur von einem zertifizierten Service-Techniker ausgeführt werden. Schäden durch nicht von Dell genehmigte Wartungsversuche werden nicht durch die Garantie abgedeckt.

HINWEIS: Ziehen Sie beim Trennen des Geräts nur am Stecker oder an der Zugentlastung und nicht am Kabel selbst. Einige Kabel haben Stecker mit Verriegelungsklammern. Drücken Sie beim Abziehen solcher Kabel vor dem Abnehmen die Verriegelungsklammern. Halten Sie beim Trennen von Steckverbindungen die Anschlüsse gerade, um keine Stifte zu verbiegen. Achten Sie vor dem Anschließen eines Kabels darauf, dass die Stecker korrekt ausgerichtet und nicht verkantet aufgesetzt werden.

Um Schäden am Computer zu vermeiden, führen Sie folgende Schritte aus, bevor die Arbeiten im Innern des Computers begonnen werden.

- 1 Schalten Sie den Computer aus.
- HINWEIS: Wenn Sie ein Netzwerkkabel lösen, ziehen Sie es erst vom Computer und dann von der Netzwerkwandsteckerbuchse ab.
- 2 Trennen Sie alle Telefon- und Datenübertragungskabel vom Computer.
- 3 Trennen Sie den Computer und alle angeschlossenen Geräte von der Steckdose, und drücken Sie anschließend den Betriebsschalter, um die Systemplatine zu erden.
- 4 Entfernen Sie, falls vorhanden, den Computer-Standrahmen (weitere Anweisungen finden Sie in der mit dem Standrahmen mitgelieferten Dokumentation).

### VORSICHT: Um Stromschläge zu vermeiden, trennen Sie vor dem Entfernen der Abdeckung den Computer immer von der Steckdose.

- 5 Entfernen Sie die Computerabdeckung:
	- Entfernen Sie die Mini-Tower-Computerabdeckung (siehe "Mini-Tower-Computer" auf [Seite 146](#page-145-0)).
	- Entfernen Sie die Desktop-Computerabdeckung (siehe ["Desktop-Computer" auf Seite 147\)](#page-146-0).
	- Entfernen Sie die Abdeckung des Small Form-Factor-Computers (siehe ["Small Form-Factor-](#page-147-0)[Computer" auf Seite 148\)](#page-147-0).
	- Entfernen Sie die Abdeckung des Ultra Small Form-Factor-Computers (siehe "Ultra Small Form [Factor-Computer" auf Seite 150](#page-149-0).)

HINWEIS: Vor dem Berühren einer Komponente im Innern des Computers müssen Sie erst eine nicht lackierte Metallfläche, wie z. B. das Metall auf der Rückseite des Computers berühren, um sich zu erden. Wiederholen Sie diese Erdung während der Arbeit regelmäßig, um statische Elektrizität abzuleiten, die interne Bauteile beschädigen könnte.

## <span id="page-145-0"></span>Mini-Tower-Computer

 $\bigwedge$  <code>VORSICHT:</code> Bevor Sie Anweisungen an den in diesem Abschnitt beschriebenen Komponenten ausführen, lesen Sie erst die Sicherheitshinweise im Produktinformationshandbuch.

VORSICHT: Um elektrische Schläge zu vermeiden, trennen Sie vor dem Entfernen der Computerabdeckung den Computer immer von der Steckdose.

- 1 Befolgen Sie die Anweisungen unter ["Vorbereitung" auf Seite 145.](#page-144-0)
- 2 Legen Sie den Computer auf die Seite, wie in der folgenden Abbildung dargestellt.
- 3 Machen Sie den abgebildeten Freigabevorrichtung für die Abdeckung ausfindig. Drücken Sie den Freigabevorrichtung nach hinten und nehmen Sie dabei die Abdeckung ab.
- 4 Fassen Sie die Computerabdeckung an den Seiten an und drehen Sie sie nach oben, indem Sie die Scharnierhalterungen als Hebelpunkte verwenden.
- 5 Entfernen Sie die Abdeckung aus den Scharnierhalterungen und legen Sie sie auf einer weichen, glatten Oberfläche ab.

VORSICHT: Kühlkörper für die Grafikkarte können bereits bei normaler Beanspruchung sehr heiß werden. Vergewissern Sie sich, dass der Kühlkörper der Grafikkarte genügend abgekühlt ist, bevor Sie ihn berühren.

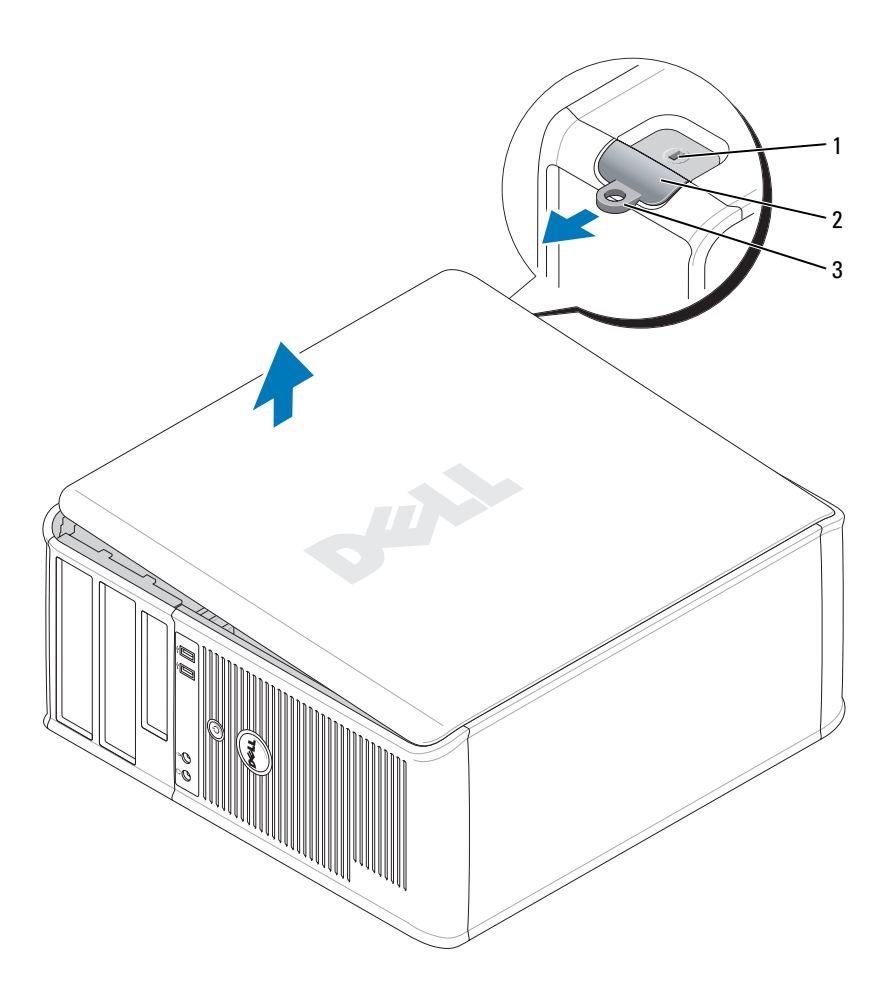

1 Sicherheitskabeleinschub 2 Abdeckungsfreigabevorrichtung 3 Halbringförmiger Bügel

### für ein Vorhängeschloss

## <span id="page-146-0"></span>Desktop-Computer

VORSICHT: Bevor Sie Anweisungen an den in diesem Abschnitt beschriebenen Komponenten ausführen, lesen Sie erst die Sicherheitshinweise im Produktinformationshandbuch.

VORSICHT: Um elektrische Schläge zu vermeiden, trennen Sie vor dem Entfernen der Computerabdeckung den Computer immer von der Steckdose.

- 1 Befolgen Sie die Anweisungen unter ["Vorbereitung" auf Seite 145.](#page-144-0)
- 2 Wenn an der Rückseite ein Vorhängeschloss durch den Ring geschoben wurde, entfernen Sie das Vorhängeschloss.
- 3 Machen Sie den abgebildeten Freigabevorrichtung für die Abdeckung ausfindig. Drücken Sie den Freigabevorrichtung nach hinten und nehmen Sie dabei die Abdeckung ab.
- 4 Fassen Sie die Computerabdeckung an den Seiten an und drehen Sie sie nach oben, indem Sie die Scharnierhalterungen als Hebelpunkte verwenden.
- 5 Entfernen Sie die Abdeckung aus den Scharnierhalterungen und legen Sie sie auf einer weichen, glatten Oberfläche ab.

 $\bigwedge$  VORSICHT: Kühlkörper für die Grafikkarte können bereits bei normaler Beanspruchung sehr heiß werden. Vergewissern Sie sich, dass der Kühlkörper der Grafikkarte genügend abgekühlt ist, bevor Sie ihn berühren.

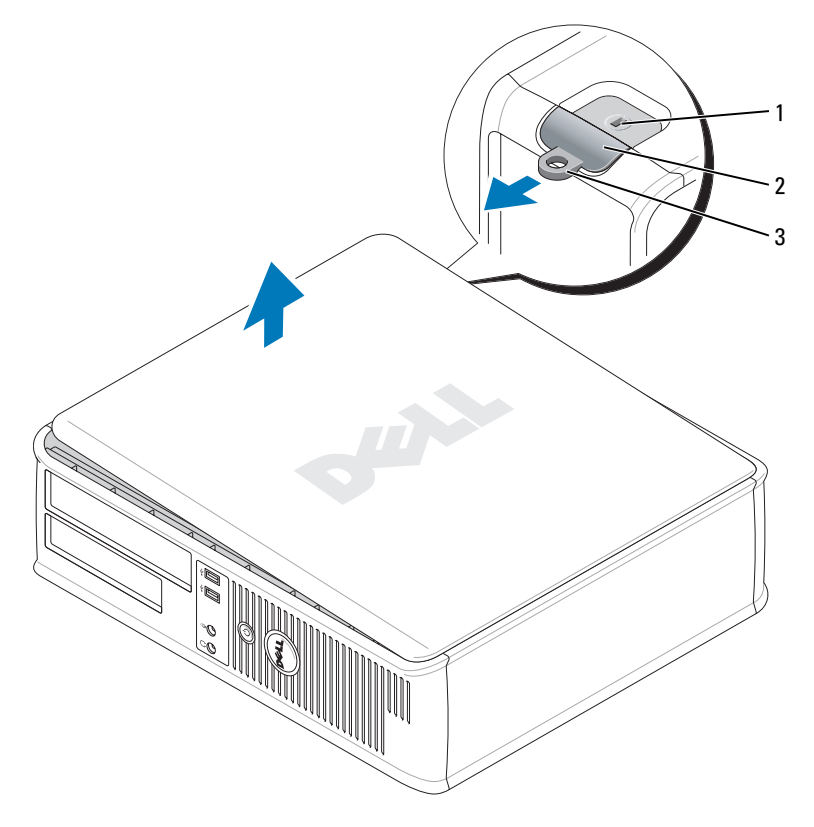

1 Sicherheitskabeleinschub 2 Abdeckungsfreigabevorrichtung 3 Halbringförmiger Bügel

# für ein Vorhängeschloss

## <span id="page-147-0"></span>Small Form-Factor-Computer

VORSICHT: Bevor Sie Anweisungen an den in diesem Abschnitt beschriebenen Komponenten ausführen, lesen Sie erst die Sicherheitshinweise im Produktinformationshandbuch.

VORSICHT: Um elektrische Schläge zu vermeiden, trennen Sie vor dem Entfernen der Computerabdeckung den Computer immer von der Steckdose.

- 1 Befolgen Sie die Anweisungen unter ["Vorbereitung" auf Seite 145.](#page-144-0)
- 2 Wenn an der Rückseite ein Vorhängeschloss durch den Ring geschoben wurde, entfernen Sie das Vorhängeschloss.
- 3 Machen Sie den abgebildeten Freigabevorrichtung für die Abdeckung ausfindig. Drücken Sie den Freigabevorrichtung nach hinten und nehmen Sie dabei die Abdeckung ab.
- 4 Fassen Sie die Computerabdeckung an den Seiten an und drehen Sie sie nach oben, indem Sie die unteren Scharniere als Hebelpunkte verwenden.
- 5 Entfernen Sie die Abdeckung aus den Scharnierhalterungen und legen Sie sie auf einer weichen, glatten Oberfläche ab.

VORSICHT: Kühlkörper für die Grafikkarte können bereits bei normaler Beanspruchung sehr heiß werden. Vergewissern Sie sich, dass der Kühlkörper der Grafikkarte genügend abgekühlt ist, bevor Sie ihn berühren.

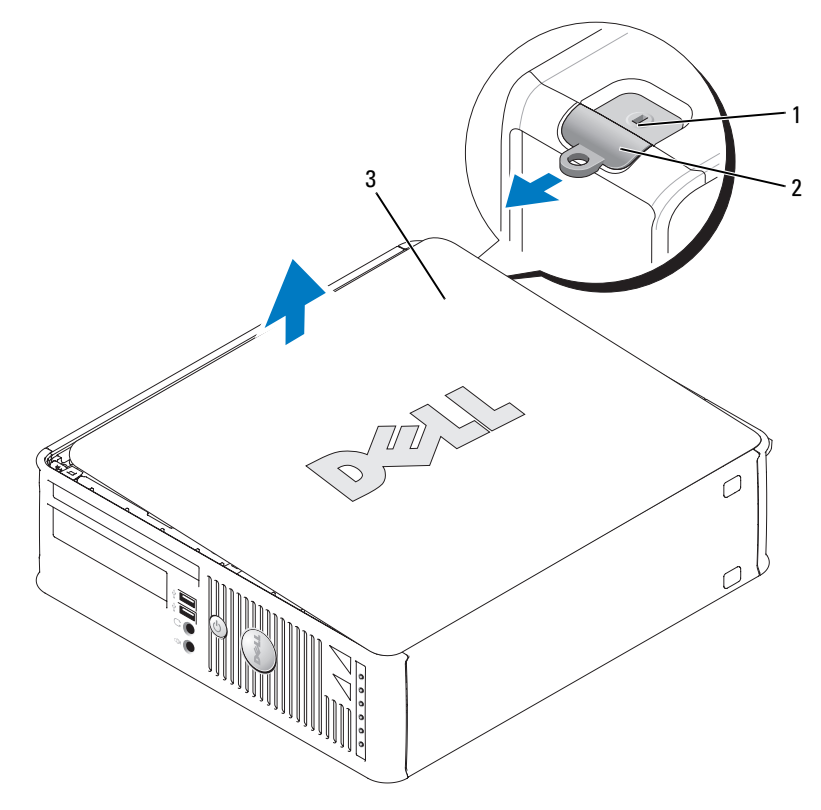

1 Sicherheitskabeleinschub 2 Abdeckungsfreigabevorrichtung 3 Systemgehäuse

## <span id="page-149-0"></span>Ultra Small Form Factor-Computer

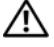

VORSICHT: Bevor Sie Anweisungen an den in diesem Abschnitt beschriebenen Komponenten ausführen, lesen Sie erst die Sicherheitshinweise im Produktinformationshandbuch.

VORSICHT: Um elektrische Schläge zu vermeiden, trennen Sie vor dem Entfernen der Computerabdeckung den Computer immer von der Steckdose.

1 Befolgen Sie die Anweisungen unter ["Vorbereitung" auf Seite 145.](#page-144-0)

HINWEIS: Bevor Sie Bauteile im Computer berühren, müssen Sie sich durch Berühren einer unbeschichteten Metalloberfläche erden. Wiederholen Sie diese Erdung während der Arbeit regelmäßig, um statische Elektrizität abzuleiten, die interne Bauteile beschädigen könnte.

- 2 Entfernen Sie die Kabelabdeckung, falls möglich.
	- a Wenn ein Sicherheitsgerät im Sicherheitskabeleinschub installiert wurde, können Sie das Gerät entfernen.

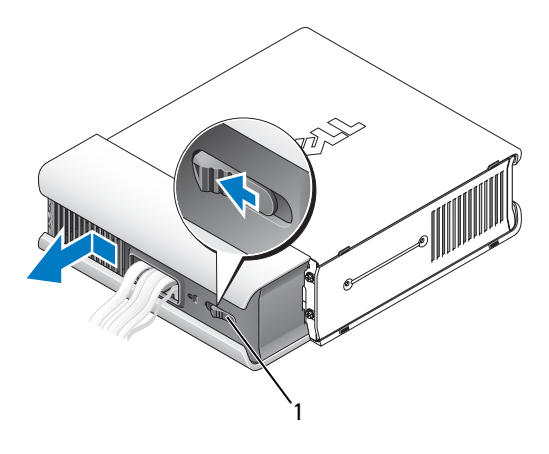

1 Freigabetaste

- b Drücken Sie auf die Freigabetaste, greifen Sie die Kabelabdeckung und schieben Sie die Abdeckung bis zum Anschlag nach links. Heben Sie die Kabelabdeckung anschließend an und entfernen Sie sie.
- 3 Entfernen Sie die Computerabdeckung:
	- a Drehen Sie den Abdeckungsfreigabehebel im Uhrzeigersinn, wie in der Abbildung angezeigt.
	- b Schieben Sie die Computerabdeckung vorsichtig um 1 cm nach vorne oder soweit, bis es nicht mehr weiter geht, und heben Sie dann die Abdeckung an.

VORSICHT: Kühlkörper für die Grafikkarte können bereits bei normaler Beanspruchung sehr heiß werden. Vergewissern Sie sich, dass der Kühlkörper der Grafikkarte genügend abgekühlt ist, bevor Sie ihn berühren.

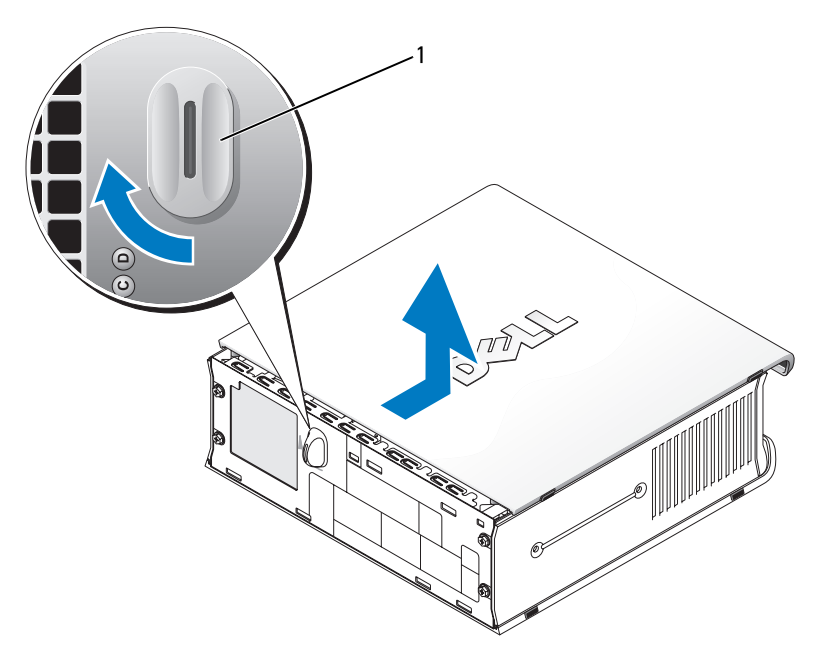

1 Freigabehebel

# Das Innere des Computers

# Mini-Tower-Computer

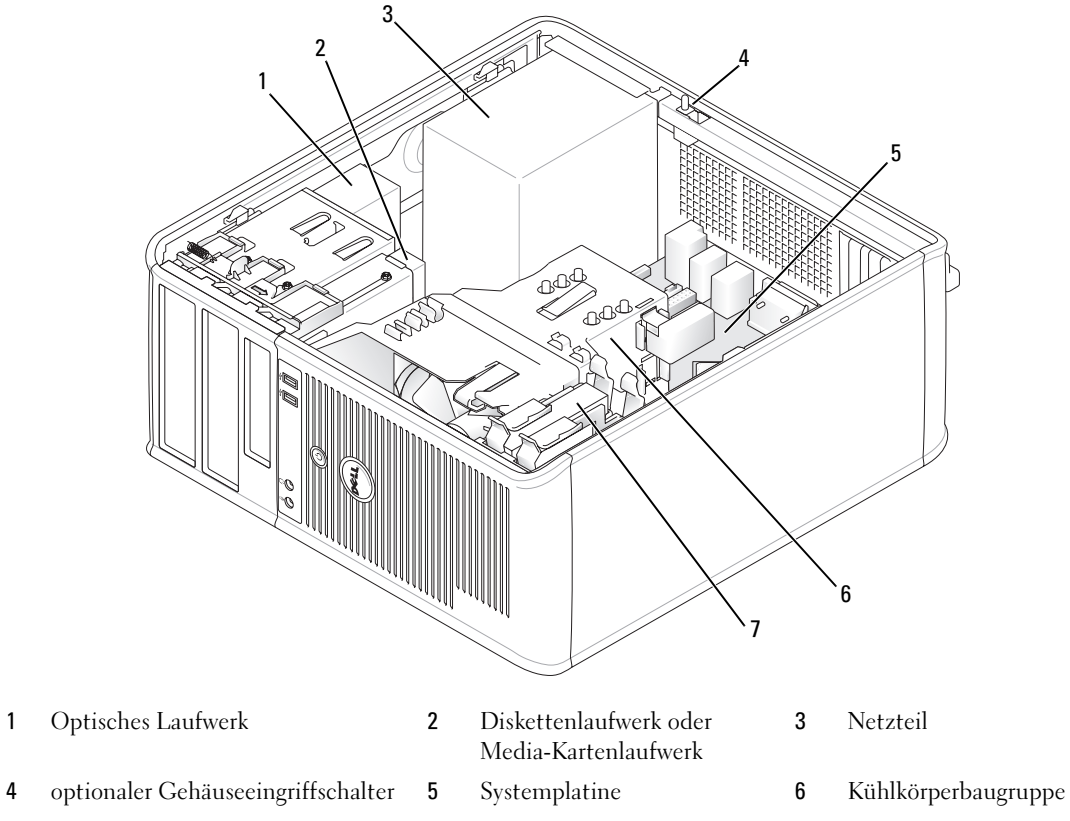

Festplatte

## Komponenten der Systemplatine

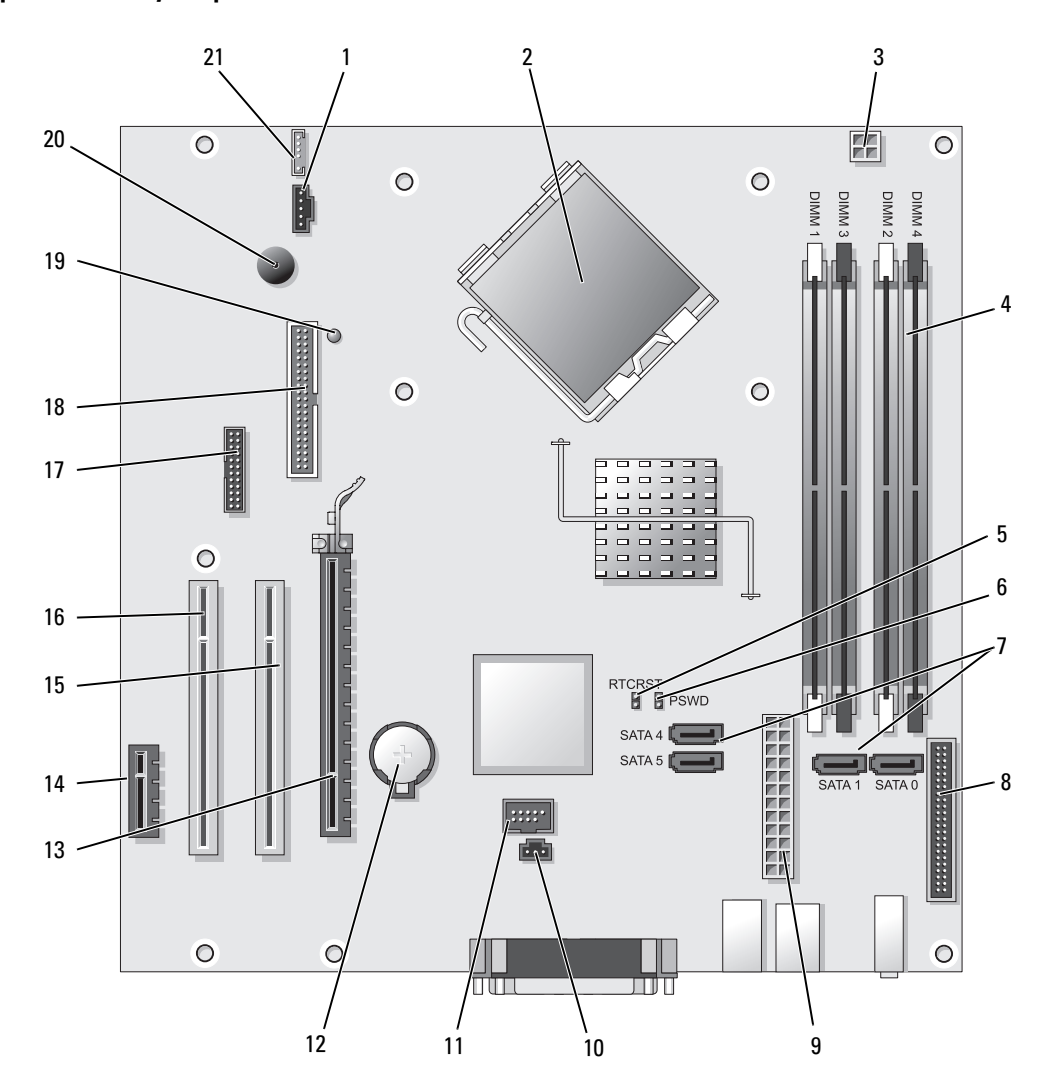

- 
- 
- Netzanschluss des Prozessors (12V POWER) 14 PCI-Express x1-Anschluss (SLOT4)
- Speichermodulanschlüsse (DIMM\_1, DIMM\_2, DIMM\_3, DIMM\_4)
- Jumper für Echtzeituhr-Reset (RTCRST) 16 PCI-Anschluss (SLOT3)
- Kennwort-Jumper (PSWD) 17 Serieller Anschluss (SER2)
- SATA-Laufwerkanschlüsse (SATA0, SATA1, SATA4, SATA5)
- Frontblendenanschluss (FNT\_PANEL) 19 Minimalleistung
- 
- Gehäuseeingriffschalter (INTRUDER) 21 Lautsprecheranschluss (INT\_SPKR)
- Interner USB-Anschluss (INTERNAL\_USB)

#### Jumpereinstellungen

- 1 Lüfteranschluss (FAN) 12 Batteriehalterung (BATT)
- 2 Mikroprozessoranschluss (CPU) 13 PCI-Express x16-Anschluss (SLOT1)
	-
	- PCI-Anschluss (SLOT2)
	-
	-
	- Diskettenlaufwerkanschluss (DSKT)
	-
- Netzanschluss (POWER) 20 Systemplatinen-Lautsprecher (BEEP)
	-

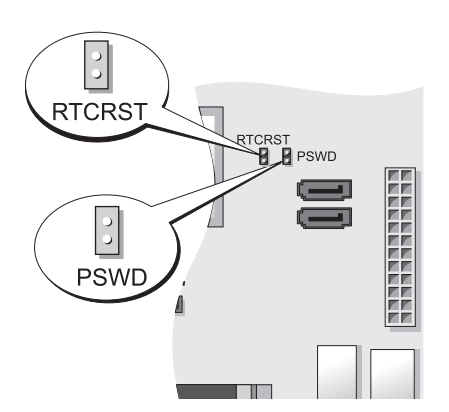

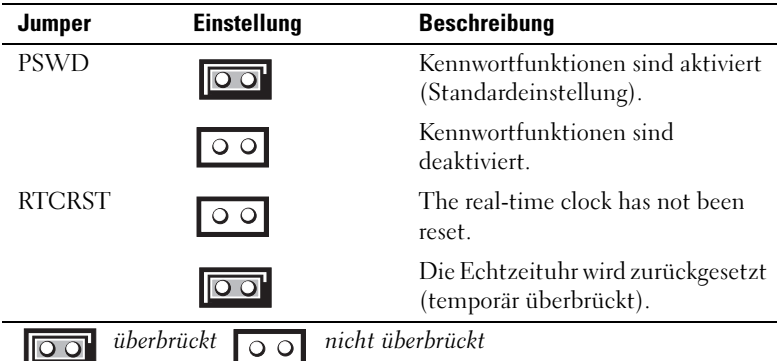

Desktop-Computer

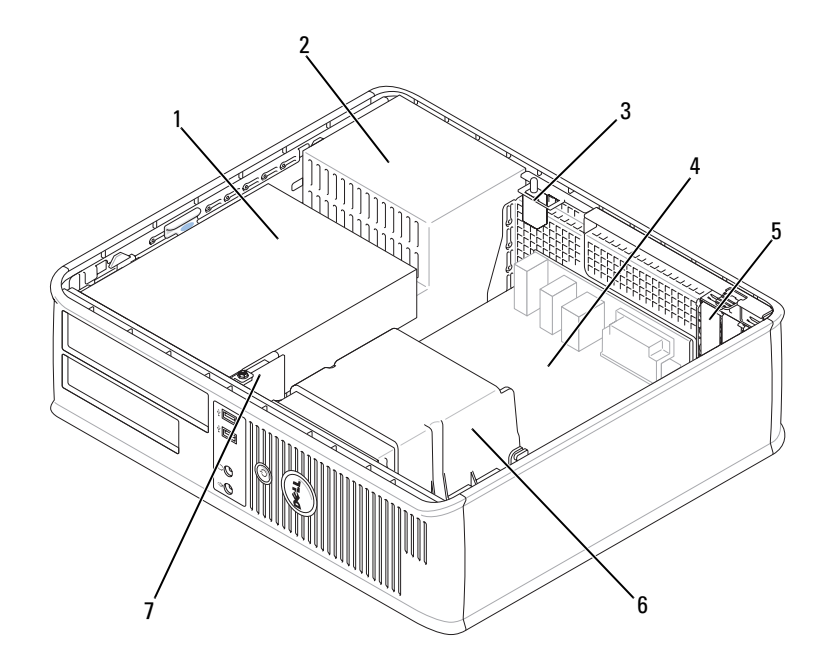

1 Laufwerkschächte (Media-Kartenlaufwerk oder Diskettenlaufwerk, optisches Laufwerk und Festplatte)

- 2 Netzteil 3 optionaler Gehäuseeingriffschalter
- 4 Systemplatine 5 Kartensteckplätze 6 Kühlkörperbaugruppe
	-
- 

7 Vordere E/A-Leiste

## Komponenten der Systemplatine

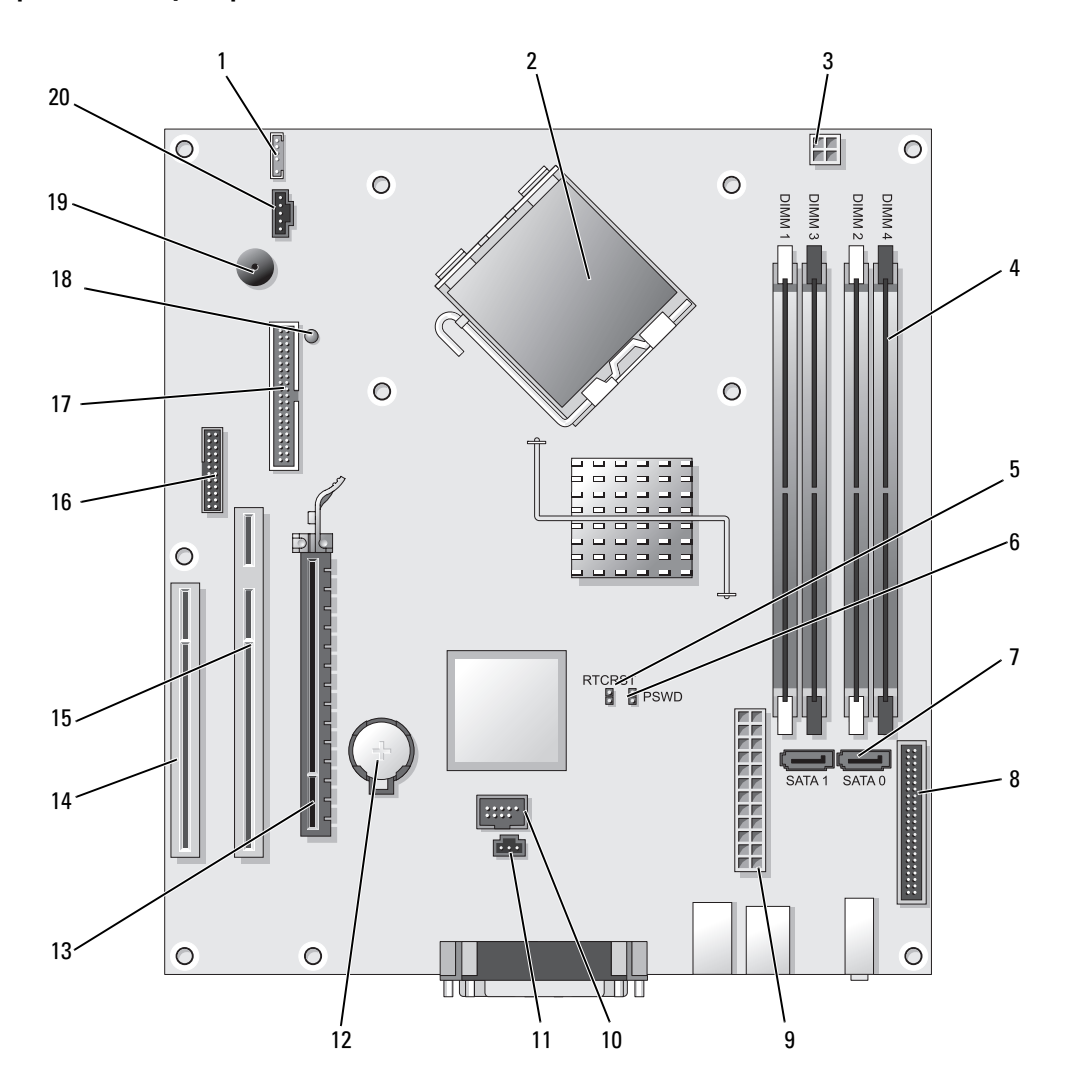

- 
- 2 Mikroprozessoranschluss (CPU) 12 Batteriehalterung (BATT)
- 3 Netzanschluss des Prozessors (12V POWER) 13 PCI-Express x16-Anschluss (SLOT1)
- 4 Speichermodulanschlüsse (DIMM\_1, DIMM\_2, DIMM\_3, DIMM\_4)
- 5 Jumper für Echtzeituhr-Reset (RTCRST) 15 PCI-Anschluss (SLOT2)
- 6 Kennwort-Jumper (PSWD) 16 Serieller Anschluss (SER2)
- 
- 8 Frontblendenanschluss (FNT\_PANEL) 18 Minimalleistung
- 
- 10 Interner USB-Anschluss (INTERNAL\_USB) 20 Lüfteranschluss (FAN)

### Jumpereinstellungen

- 1 Interner Lautsprecher (INT\_SPKR) 11 Gehäuseeingriffschalter (INTRUDER)
	-
	-
	- 14 PCI-Anschluss (SLOT3)
	-
	-
- 7 SATA-Anschlüsse (SATA0, SATA1) 17 Diskettenlaufwerkanschluss (DSKT)
	-
- 9 Netzanschluss (POWER) 19 Systemplatinen-Lautsprecher (BEEP)
	-

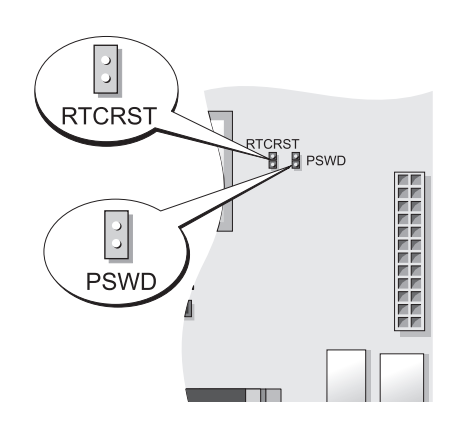

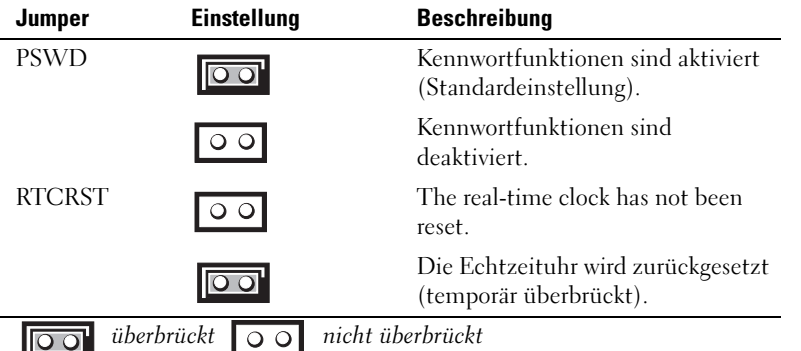

# Small Form-Factor-Computer

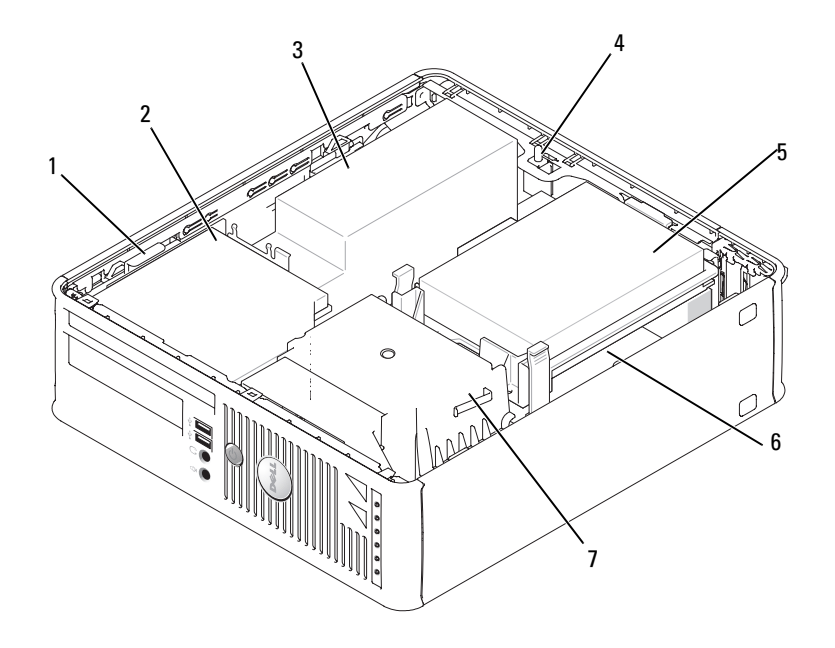

- Freigabevorrichtung für das Laufwerk
- optionaler Gehäuseeingriffschalter 5 Festplatte 6 Systemplatine
- Kühlkörper und Lüftungsvorrichtung
- -
- 2 Optisches Laufwerk 3 Stromversorgung und Lüfter
	-

# Komponenten der Systemplatine

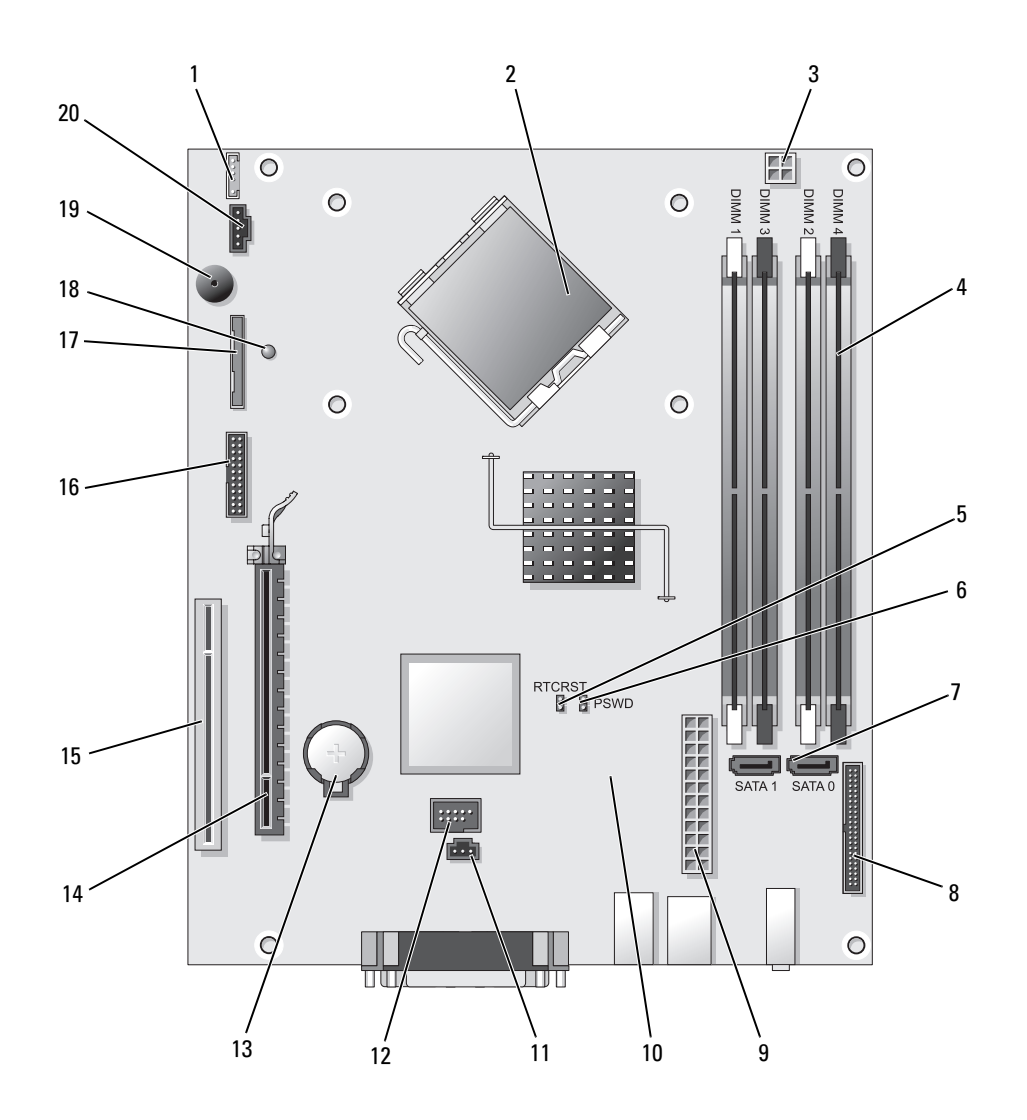

- Anschluss für internen Lautsprecher (INT\_SPKR)
- Mikroprozessoranschluss (CPU) 12 Interner USB-Anschluss (USB)
- Netzanschluss des Prozessors (12V POWER) 13 Batteriehalterung (BATT)
- Speichermodulanschlüsse (DIMM\_1, DIMM\_2, DIMM\_3, DIMM\_4)
- Jumper für Echtzeituhr-Reset (RTCRST) 15 PCI-Anschluss (SLOT2)
- Kennwort-Jumper (PSWD) 16 Serieller Anschluss (SER2)
- 
- Frontblendenanschluss (FNT\_PANEL) 18 Minimalleistung
- 
- Lüfteranschluss (FAN2) 20 Lüfteranschluss (FAN)

### Jumpereinstellungen

- Gehäuseeingriffschalter (INTRUDER)
- 
- 
- PCI-Express x16-Anschluss (SLOT1)
- 
- 
- SATA-Anschlüsse (SATA0, SATA1) 17 Diskettenlaufwerkanschluss (DSKT)
	-
- Netzanschluss (POWER) 19 Systemplatinen-Lautsprecher (BEEP)
	-

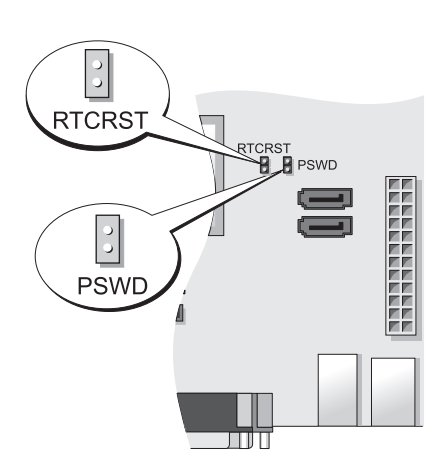

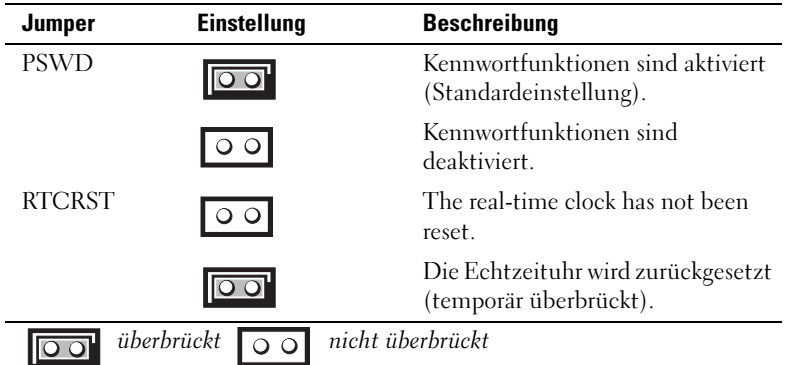

# Ultra Small Form Factor-Computer

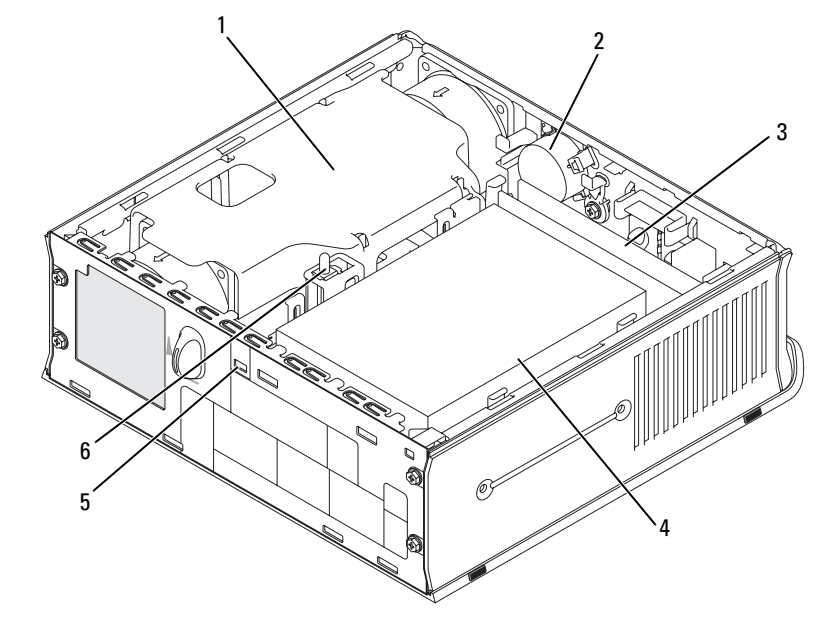

 Lüfter- und Kühlkörperanordnung Lautsprecher (optional) 3 Speichermodule (2) Festplatte 5 Sicherheitskabeleinschub 6 Gehäuseeingriffschalter

Schnellreferenzhandbuch | 161

#### Komponenten der Systemplatine

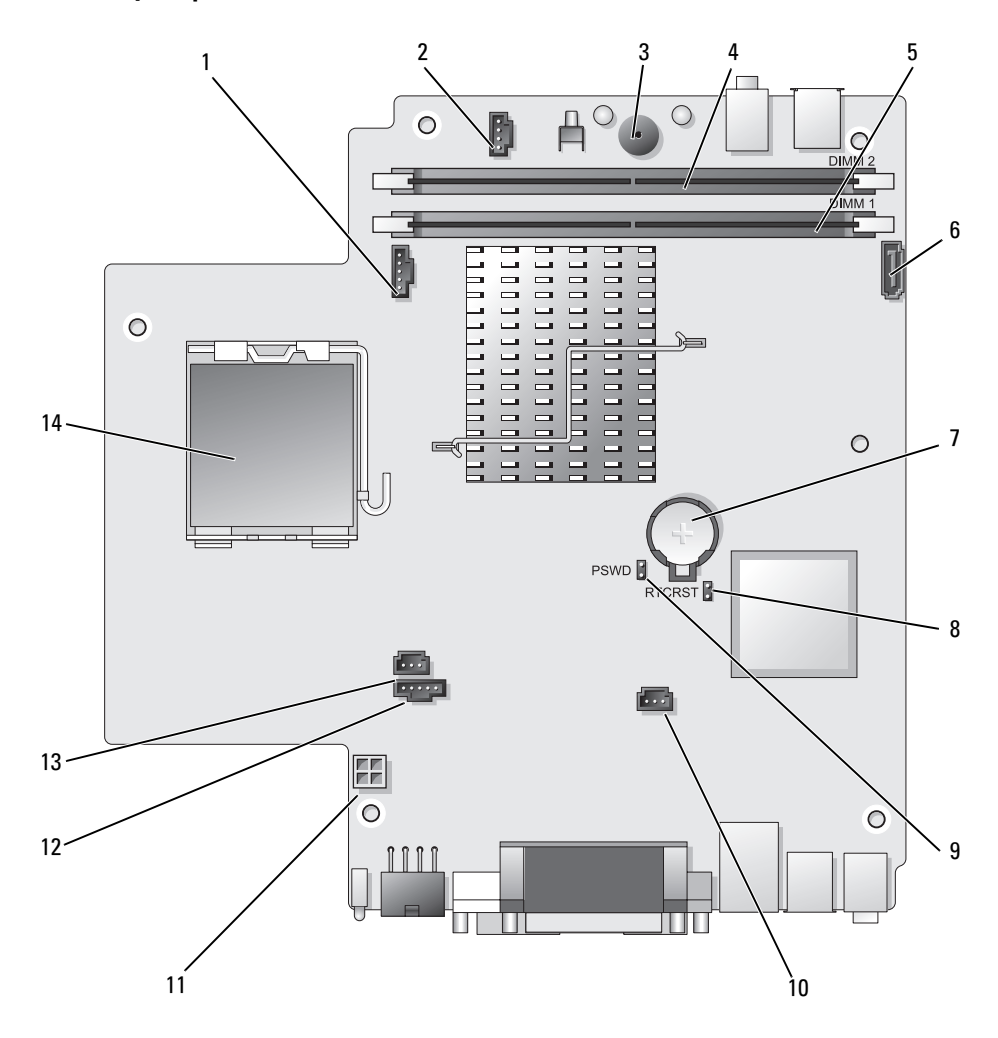

- 1 Lüfteranschluss (FAN\_FRONT) 8 leerer CMOS-Jumper (RTCRST)
- Anschluss für internen Lautsprecher (INT\_SPKR) 9 Kennwort-Jumper (PSWD)
- 
- 
- Kanal-A-Speicheranschluss (DIMM\_1) 12 Lüfteranschluss (FAN\_REAR)
- 
- 
- 
- 
- Systemplatinen-Lautsprecher (BEEP) 10 Festplatten-Lüfteranschluss (FAN\_HDD)
- Kanal-B-Speicheranschluss (DIMM\_2) 11 Festplatten-Netzanschluss (SATA\_PWR)
	-
- SATA-Datenkabelanschluss (SATA0) 13 Gehäuseeingriffschalter (INTRUDER)
- 7 Batterie (BATT) 14 Prozessor (CPU)

#### Jumpereinstellungen

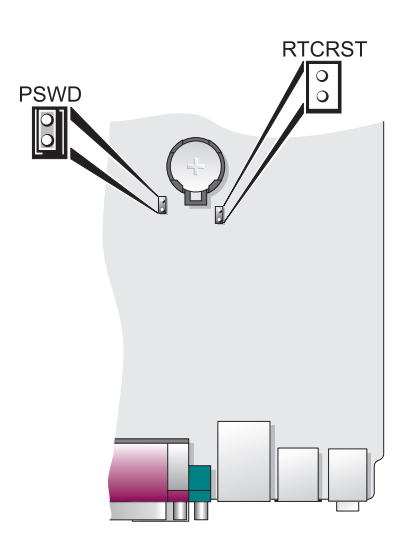

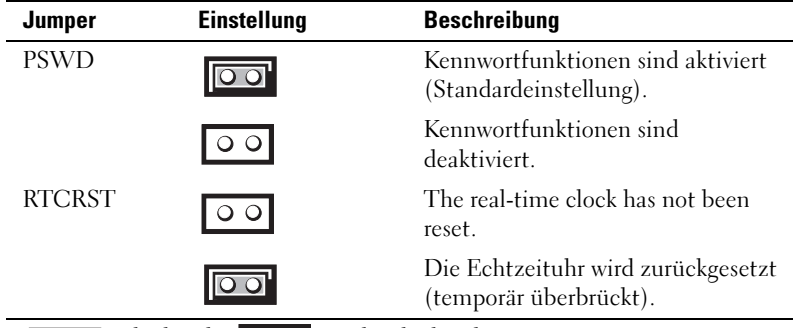

 $\boxed{ \bigcirc \bigcirc }$  überbrückt  $\boxed{\bigcirc \bigcirc }$  nicht überbrückt

# Einrichten des Computers

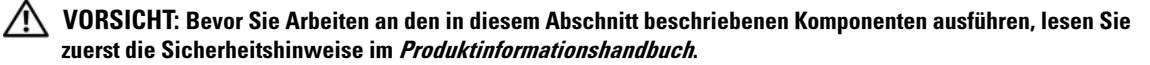

HINWEIS: Wenn im Computer eine Erweiterungskarte installiert ist (wie z. B. eine Modemkarte), schließen Sie das entsprechende Kabel an die Netzwerkkarte an, und nicht an den Anschluss auf der Computerrückseite.

HINWEIS: Sie können den Computer dabei unterstützen, das System bei optimaler Betriebstemperatur zu betreiben und eine ständige Luftzirkulation um das Gehäuse sicherzustellen, indem Sie den Computer nicht direkt an eine Wand stellen oder in einem geschlossen Regalsystem platzieren. Weitere Informationen finden Sie in Ihrem Produktinformationshandbuch.

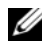

 $\mathscr{D}$  ANMERKUNG: Bevor Sie Geräte oder Software installieren, die nicht mit Ihrem Computer ausgeliefert wurden, sollten Sie die mit der Software oder dem Gerät gelieferte Dokumentation lesen oder sich an den Händler wenden, um sicherzustellen, dass die Software bzw. das Gerät mit Ihrem Computer und Betriebssystem kompatibel sind.

Um den Computer ordnungsgemäß einzurichten, müssen Sie alle Schritte ausführen. Sehen Sie sich auch die Abbildungen an, die den Anweisungen folgen.

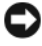

**EXA HINWEIS:** Eine PS/2-Maus und eine USB-Maus dürfen nicht gleichzeitig verwendet werden. 1 Schließen Sie die Tastatur und die Maus an

HINWEIS: Schließen Sie kein Modemkabel an den Netzwerkadapteranschluss an. Die Spannung einer Telefonleitung kann zu Beschädigungen am Netzwerkadapter führen.

2 Schließen Sie das Modem oder Netzwerkabel an.

Stecken Sie das Netzwerkkabel, nicht aber das Telefonkabel in den Netzwerkanschluss. Wenn Sie über ein optionales Modem verfügen, schließen Sie das Telefonkabel am Modem an.

3 Schließen Sie den Bildschirm an.

Richten Sie das Monitorkabel aus und schieben Sie es vorsichtig ein, damit die Anschlussstifte nicht verbogen werden. Ziehen Sie die Flügelschrauben an den Kabelanschlüssen fest.

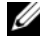

**ANMERKUNG:** Bei einigen Bildschirmen befindet sich der Monitoranschluss unterhalb der Bildschirmrückseite. Die Standorte der Anschlüsse können Sie aus der Dokumentation entnehmen, die Sie zusammen mit Ihrem Bildschirm erhalten haben.

- 4 Schließen Sie die Lautsprecher an.
- 5 Schließen Sie Computer, Bildschirm und Geräte an das Stromversorgungskabel an und stecken Sie das jeweils andere Ende in eine Stromsteckdose.

HINWEIS: Um die Beschädigung eines Computers mit einem manuellen Spannungswahlschalter zu verhindern, stellen Sie den Schalter auf die Spannung ein, die der Wechselspannung an Ihrem Standort am ehesten entspricht.

HINWEIS: Obwohl die Versorgungsspannung in Japan nur 100 V beträgt, müssen in Japan am Spannungswahlschalter 115 V eingestellt sein.

6 Stellen Sie sicher, dass der Spannungswahlschalter der Einstellung für Ihren Standort entspricht.

Ihr Computer ist mit einen manuellen Spannungswahlschalter ausgestattet. Bei Computern mit Spannungswahlschalter auf der Rückseite muss die richtige Betriebsspannung manuell eingestellt werden.

# Aufstellen von Tastatur und Maus

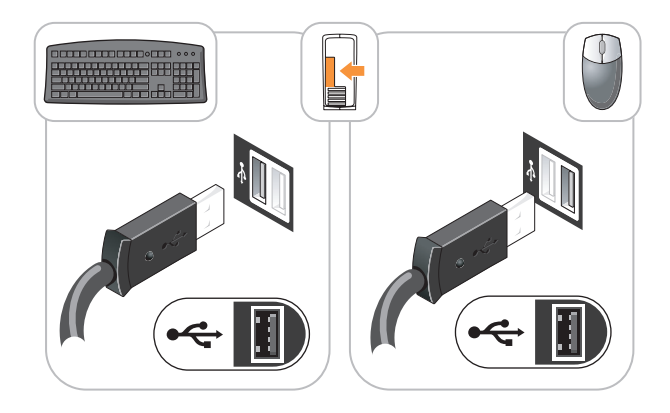

# Anschließen des Bildschirms

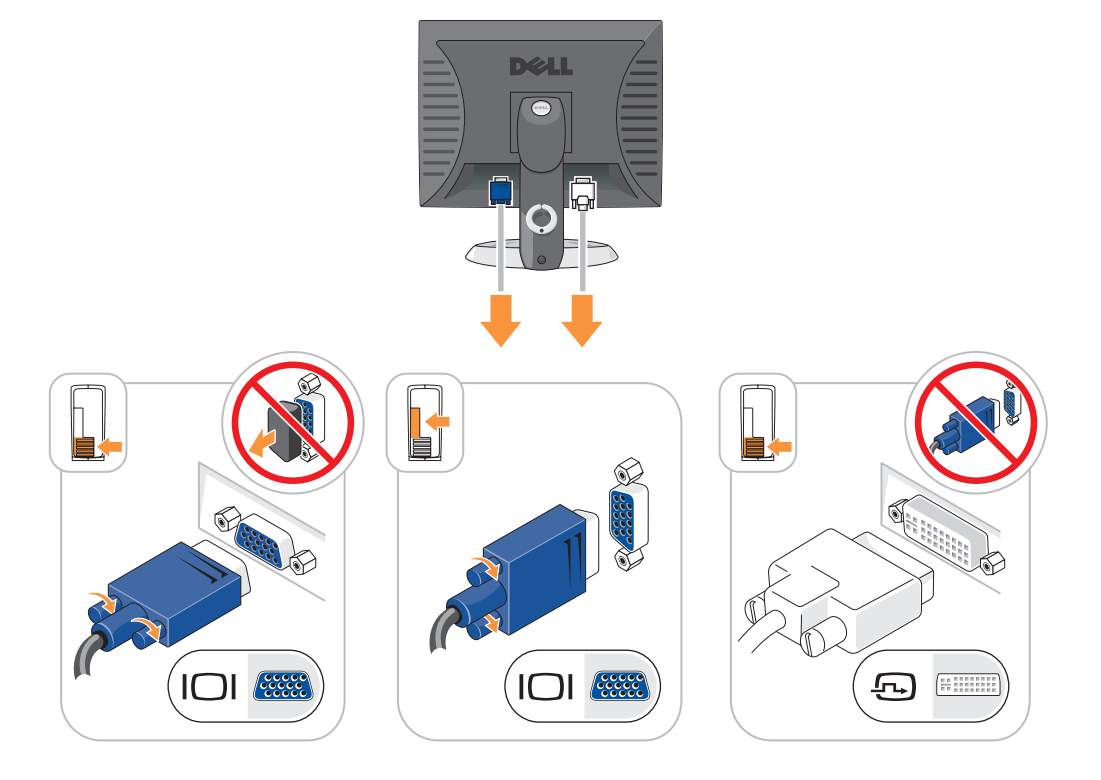

## Stromanschlüsse

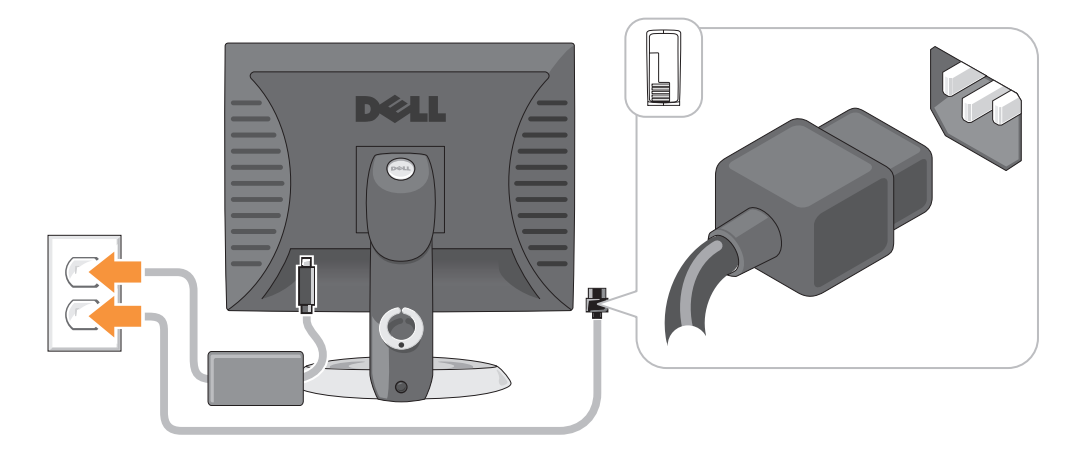

# Problemlösung

Dell stellt eine Reihe von Hilfewerkzeugen zur Verfügung, die Ihnen bei Problemen mit dem Computer weiterhelfen. Neueste Informationen zur Fehlerbehebung an Ihrem Computer finden Sie auf der Support-Website von Dell unter support.dell.com.

Wenn Probleme mit dem Computer auftreten, für deren Lösung Sie die Hilfe von Dell benötigen, erstellen Sie eine detaillierte Beschreibung des Fehlers, des Signaltoncodes oder der Diagnoseanzeige. Tragen Sie unten den Express-Servicecode und die Service-Tag-Nummer ein, und rufen Sie Dell von der Nähe Ihres Computers aus an. Informationen zur Kontaktaufnahme mit Dell finden Sie im Online-Benutzerhandbuch.

Beispiele für den Express-Servicecode und die Service-Tag-Nummer finden Sie unter "Informationsquellen" im Benutzerhandbuch zu Ihrem Computer.

Express-Servicecode: Service-Tag-Nummer:

# <span id="page-165-0"></span>Dell Diagnostics

VORSICHT: Bevor Sie Anweisungen an den in diesem Abschnitt beschriebenen Komponenten ausführen, lesen Sie erst die Sicherheitshinweise im Produktinformationshandbuch.

### Wann wird das Programm Dell Diagnostics eingesetzt?

Wenn eine Störung am Computer auftritt, führen Sie zuerst die Tests unter "Beheben von Störungen" in Ihrem Online-Benutzerhandbuch durch und führen Sie das Programm "Dell Diagnostics" aus, bevor Sie Dell kontaktieren, um technische Hilfe zu erhalten. Informationen zur Kontaktaufnahme mit Dell finden Sie im Online-Benutzerhandbuch.

HINWEIS: Dell Diagnostics läuft nur auf Dell™-Computern.

Starten Sie das System-Setup-Programm (weitere Anweisungen finden Sie unter "System-Setup-Programm" in Ihrem Online-Benutzerhandbuch), überprüfen Sie die Konfigurationsdaten Ihres Computers und stellen Sie sicher, dass das zu testende Gerät im System-Setup-Programm angezeigt wird und aktiv ist.

Starten Sie Dell Diagnostics entweder von Ihrer Festplatte oder von der optionalen Drivers and Utilities CD (ResourceCD) benutzen.

### Starten von Dell Diagnostics vom Festplattenlaufwerk

- 1 Schalten Sie den Computer ein bzw. führen Sie einen Neustart durch.
- 2 Wenn das DELL-Logo angezeigt wird, drücken Sie sofort <F12>.

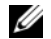

 $\mathscr Q$  **ANMERKUNG:** Wenn eine Meldung angezeigt wird, dass keine Partition für ein Diagnose-Dienstprogramm gefunden wurde, starten Sie Dell Diagnostics über die optionale Drivers and Utilities CD (siehe "Starten von [Dell Diagnostics von der Drivers and Utilities CD" auf Seite 167\)](#page-166-0).

Falls zu lange gewartet wurde und das Betriebssystem-Logo erscheint, warten Sie, bis der Microsoft® Windows®-Desktop angezeigt wird. Fahren Sie danach den Computer herunter und versuchen Sie es erneut.

Wenn die Liste der Startgeräte erscheint, markieren Sie Starten in die Programmpartition und drücken Sie auf die <Eingabetaste>.

3 Wenn das Hauptmenü des Programms "Dell Diagnostics" erscheint, wählen Sie den gewünschten Test aus.

### <span id="page-166-0"></span>Starten von Dell Diagnostics von der Drivers and Utilities CD

- 1 Legen Sie die Drivers and Utilities CD ein.
- 2 Computer herunterfahren und erneut starten.

Wenn das DELL-Logo angezeigt wird, drücken Sie sofort <F12>.

Schalten Sie den Computer ein (oder führen Sie einen Neustart durch). Fahren Sie danach den Computer herunter und versuchen Sie es erneut.

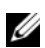

**ZANMERKUNG:** Durch die nächsten Schritte wird die Startreihenfolge einmalig geändert. Bei dem nächsten Systemstart startet der Computer entsprechend den im System-Setup-Programm angegebenen Geräten.

- 3 Wenn die Liste der startfähigen Geräte angezeigt wird, markieren Sie die Auflistung für das CD/DVD-Laufwerk und drücken Sie auf die <Eingabetaste>.
- 4 Wählen Sie im CD-Startmenü die Auflistung für die Option "CD/DVD Drive" (CD/DVD-Laufwerk) aus.
- 5 Wählen Sie im angezeigten Menü die Option zum Starten vom CD/DVD-Laufwerk aus.
- 6 Geben Sie 1 ein, um das Menü der Drivers and Utilities CD aufzurufen.
- 7 Geben Sie 2 ein, um "Dell Diagnostics" zu starten.
- 8 Wählen Sie Run Dell 32-bit Diagnostics (Dell 32-Bit-Diagnose ausführen) aus der nummerierten Liste aus. Wählen Sie die für Ihren Computer zutreffende Version aus, wenn mehrere Versionen aufgelistet werden.
- 9 Wenn das Hauptmenü des Programms "Dell Diagnostics" erscheint, wählen Sie den gewünschten Test aus.

### Hauptmenü des Programms Dell Diagnostics

1 Klicken Sie, nachdem Dell Diagnostics geladen und nachdem das Hauptmenü angezeigt wird, auf die Schaltfläche für die von Ihnen gewünschte Option.

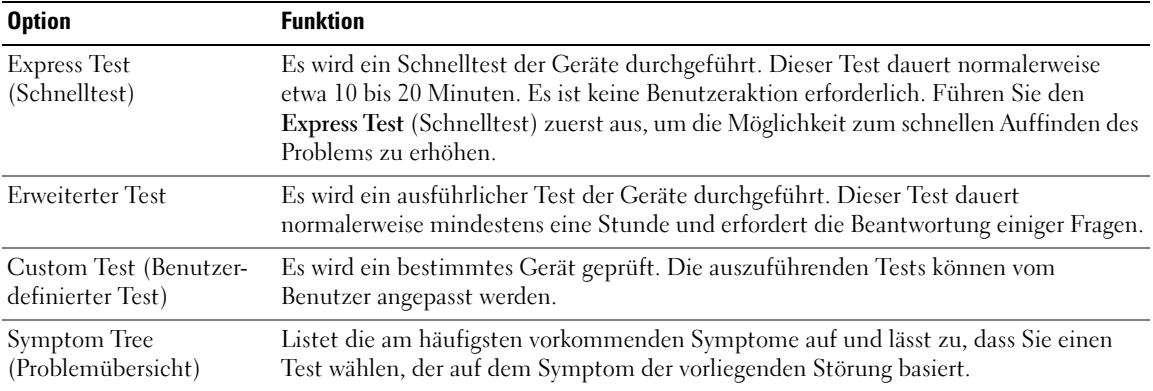

2 Wenn beim Test eine Störung gefunden wird, wird eine Meldung mit dem Fehlercode und eine Beschreibung der Störung angezeigt. Notieren Sie den Fehlercode und die Problembeschreibung und folgen Sie den Anweisungen auf dem Bildschirm.

Kann das Problem nicht gelöst werden, wenden Sie sich an Dell. Informationen zur Kontaktaufnahme mit Dell finden Sie im Online-Benutzerhandbuch.

**ZANMERKUNG:** Die Service-Tag-Nummer des Computers finden Sie im oberen Bereich der einzelnen Testanzeigen. Wenn Sie bei Dell anrufen, fragt Sie der Technische Support nach der Service-Tag-Nummer.

3 Klicken Sie beim Ausführen eines Tests im benutzerdefinierten Test oder mit der Option Symptom Tree (Problemübersicht) auf das in der folgenden Tabelle beschriebene zutreffende Register, um weitere Informationen zu erhalten.

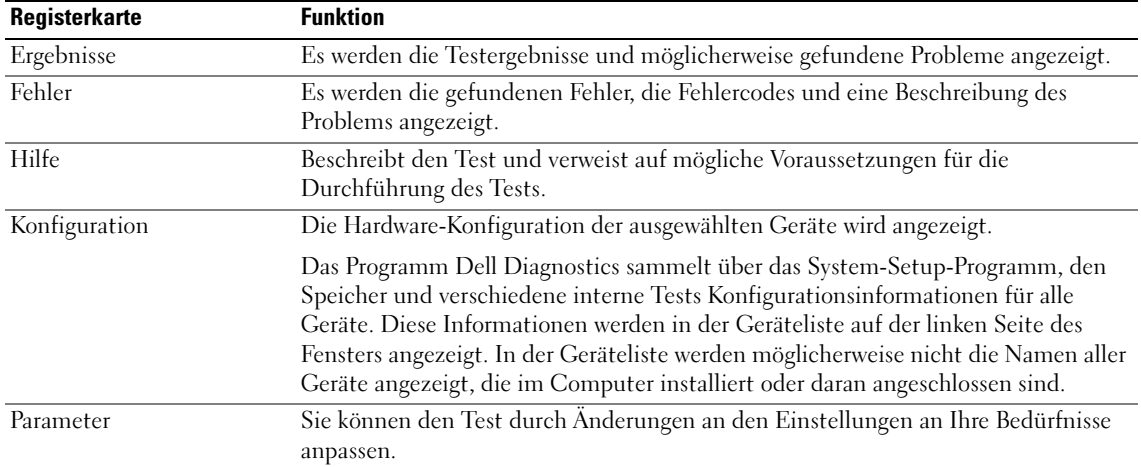

- 4 Nachdem die Tests abgeschlossen sind, wenn Sie "Dell Diagnostics" von der optionalen Drivers and Utilities CD ausführen, entfernen Sie die CD.
- 5 Schließen Sie den Testbildschirm und kehren Sie zum Hauptmenü zurück. Schließen Sie zum Beenden von Dell Diagnostics und zum Neustart des Computers das Hauptmenü.

### Systemanzeigen

Die Stromversorgungsanzeige könnte auf ein Problem mit dem Computer hinweisen.

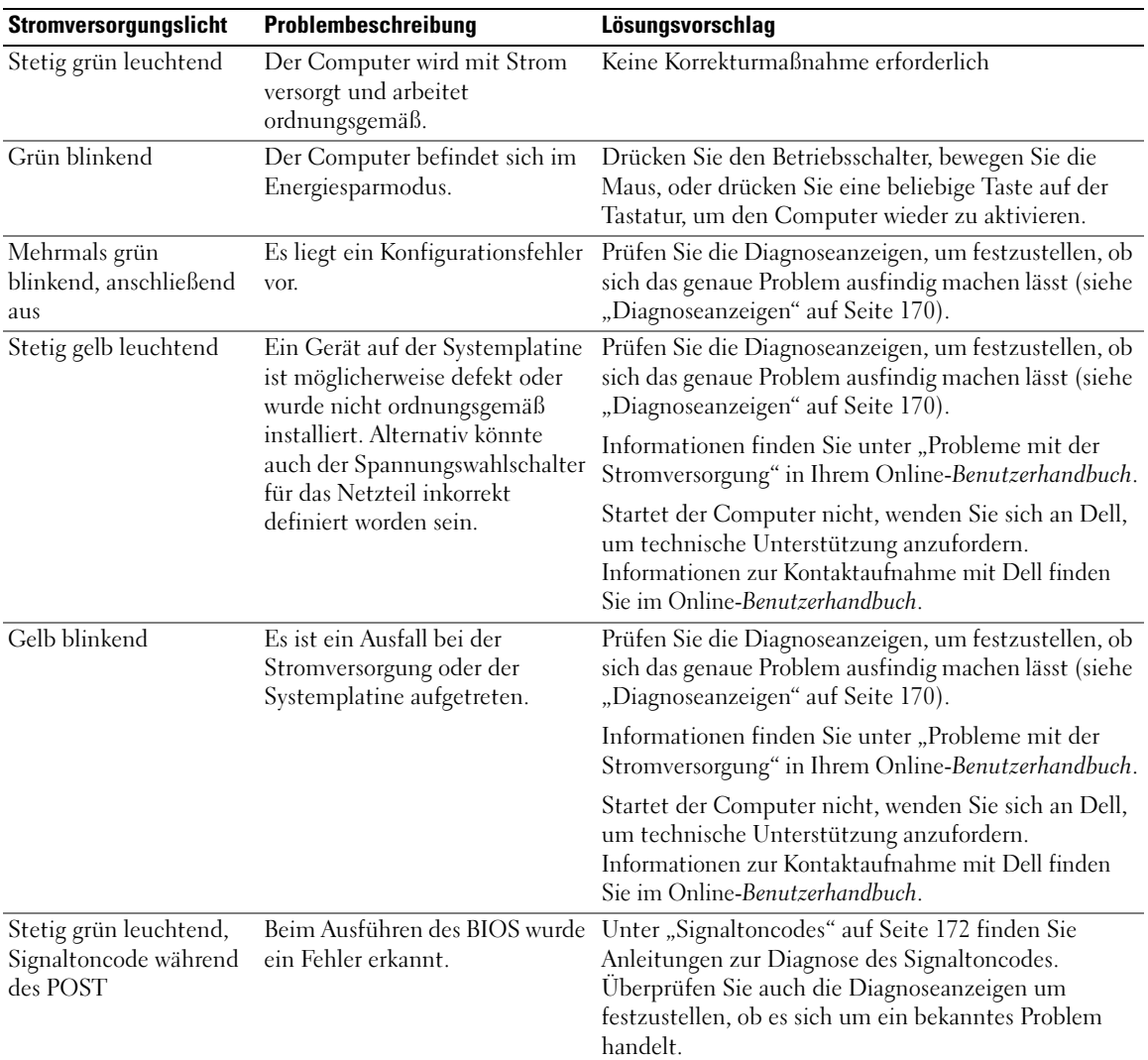

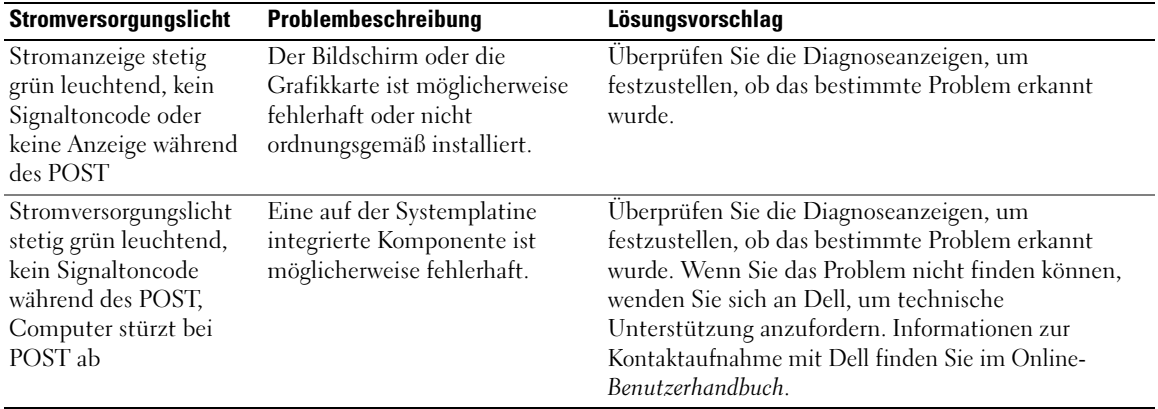

## <span id="page-169-0"></span>Diagnoseanzeigen

### VORSICHT: Bevor Sie Anweisungen an den in diesem Abschnitt beschriebenen Komponenten ausführen, lesen Sie erst die Sicherheitshinweise im Produktinformationshandbuch.

Um Ihnen die Behebung einer Störung zu erleichtern, verfügt Ihr Computer an der Vorder- oder Rückseite über vier Anzeigen, die mit "1", "2", "3", und "4" gekennzeichnet sind. Die Anzeigen können ausgeschaltet sein oder grün leuchten. Wenn der Computer normal hochfährt, ändern sich die Muster oder Codes der Anzeigen, sobald der Startvorgang abgeschlossen ist. Wenn der Einschalt-Selbsttest des Systemstarts erfolgreich war, leuchten alle vier Anzeigen kurz grün auf und werden dann abgeschaltet.

Wenn beim Abarbeiten der POST-Routine ein Fehler auftritt, geben die von den LEDs angezeigten Muster einen Hinweis auf den Vorgang, bei dem der Fehler aufgetreten ist. Wenn der Computer nach dem Einschalt-Selbsttest eine Fehlfunktion aufweist, zeigen die Diagnoseanzeigen nicht die Ursache der Fehlfunktion an.

 $\mathscr{L}$  ANMERKUNG: Die Ausrichtung der Diagnoseanzeigen variiert möglicherweise in Abhängigkeit vom Systemtyp. Die Diagnoseanzeigen sind entweder vertikal oder horizontal ausgerichtet.

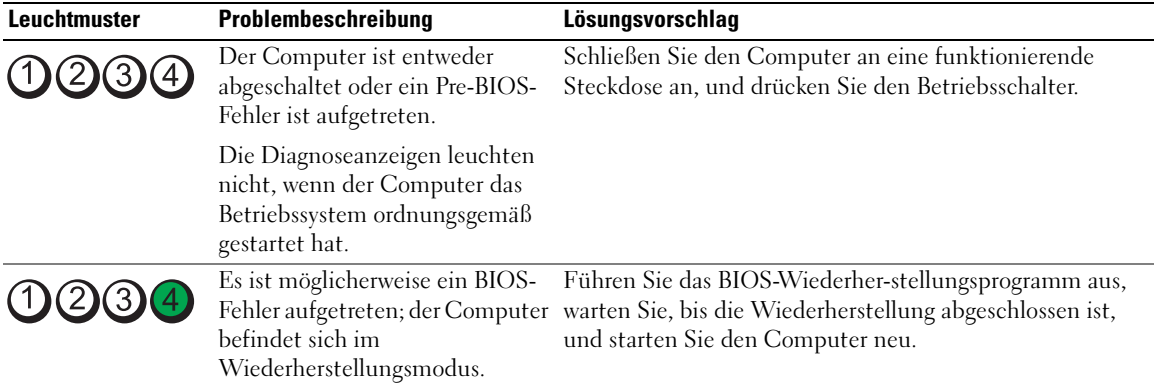

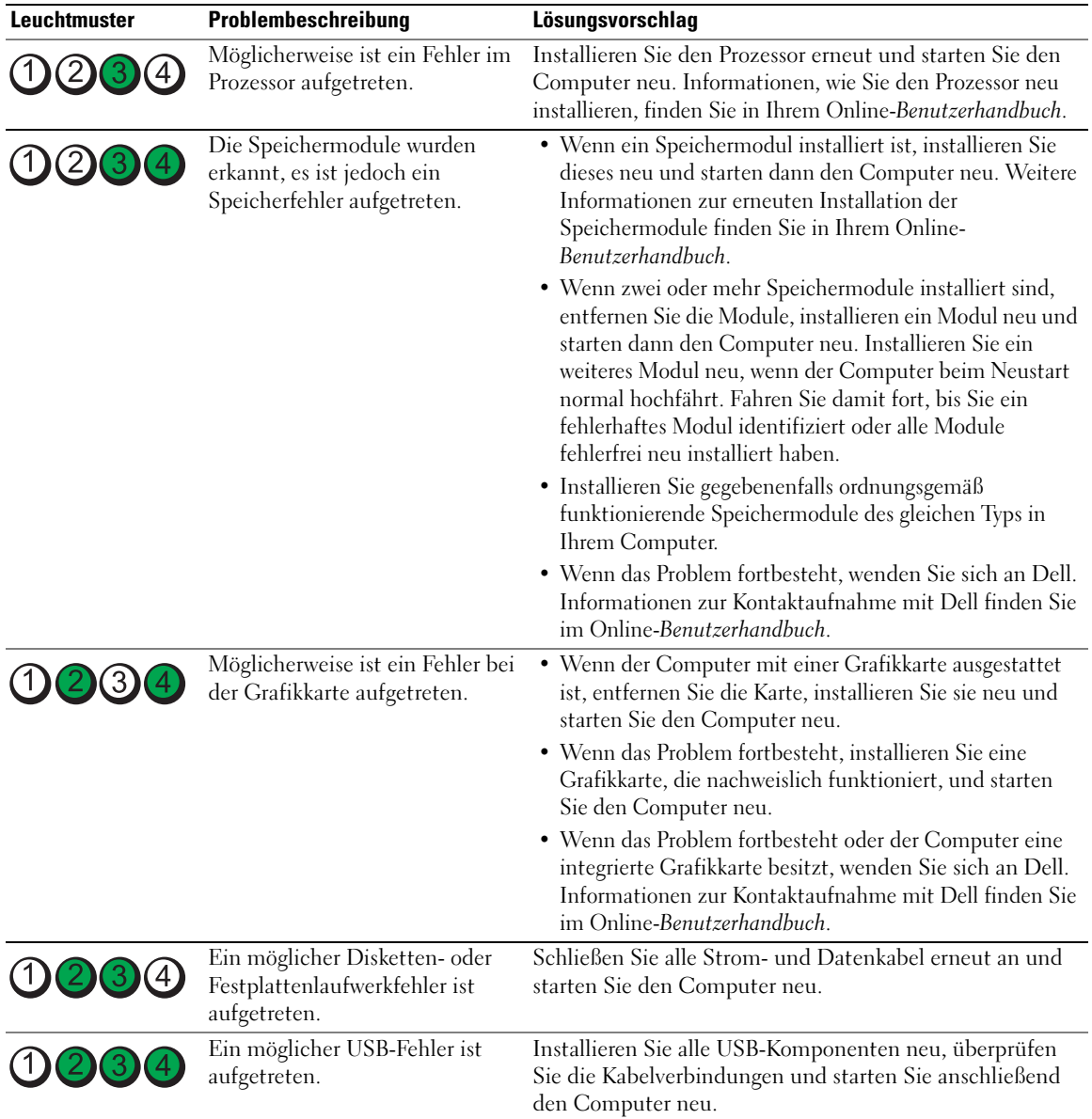

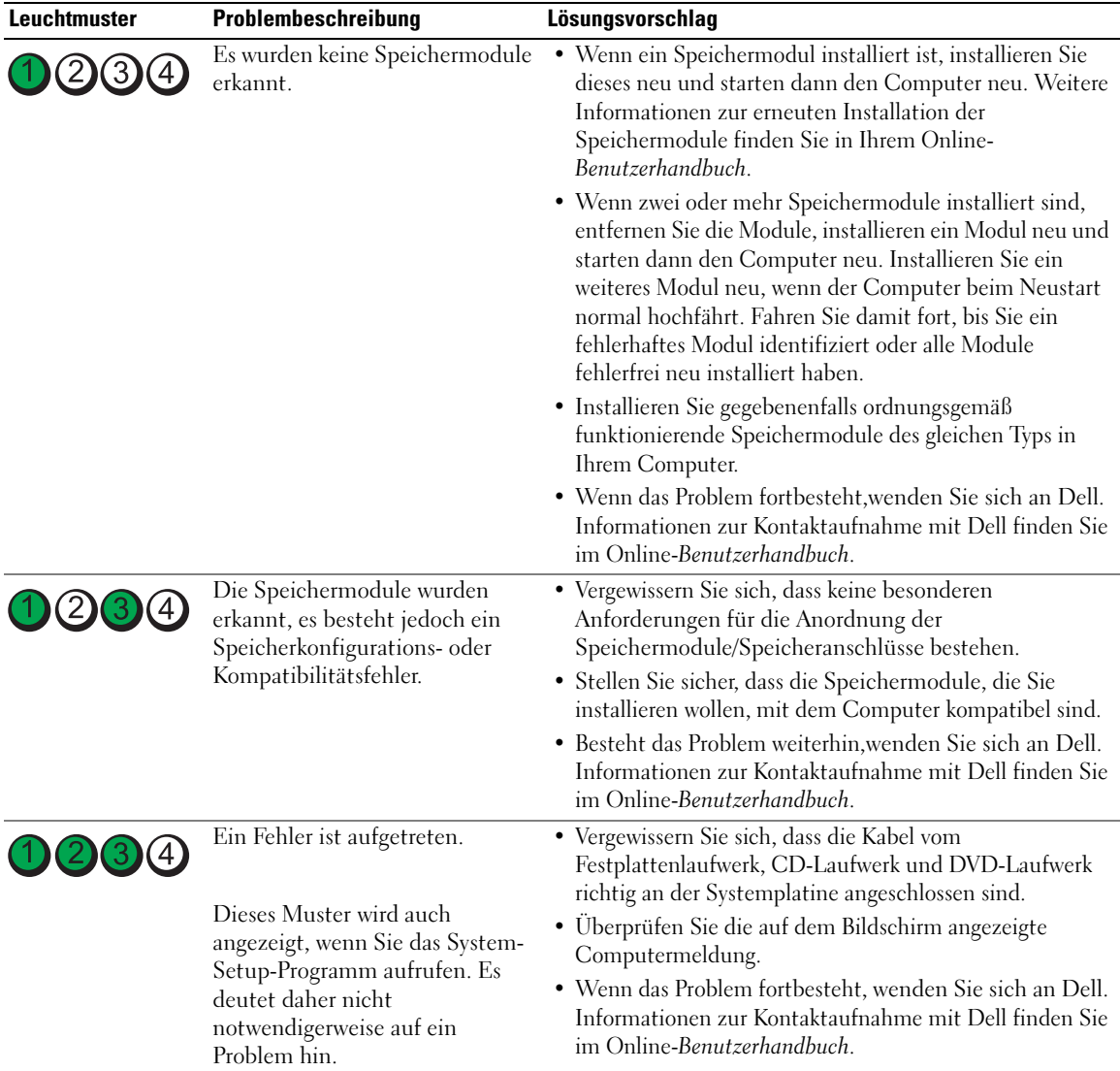

## <span id="page-171-0"></span>Signaltoncodes

Während des Startvorgangs gibt der Computer möglicherweise eine Reihe von Signaltönen ab, wenn auf dem Bildschirm keine Fehlermeldungen oder Probleme angezeigt werden können. Anhand dieser Reihe von Signaltönen, die auch als Signaltoncode bezeichnet werden, lässt sich ein Problem identifizieren. Ein Signaltoncode (Code 1 3-1) besteht beispielsweise aus einem einzelnen Signalton, einer Folge von drei Signaltönen und wieder einem einzelnen Signalton. Dieser Signaltoncode weist auf ein Speicherproblem beim Computer hin.

Wenn Ihr Computer während des Startvorgangs Signaltöne ausgibt:

- 1 Notieren Sie den Signaltoncode.
- 2 Lesen Sie den Abschnitt ["Dell Diagnostics" auf Seite 166](#page-165-0), um eine gravierendere Ursache zu ermitteln.
- 3 Wenden Sie sich an Dell, falls Sie technische Unterstützung brauchen. Informationen zur Kontaktaufnahme mit Dell finden Sie im Online-Benutzerhandbuch.

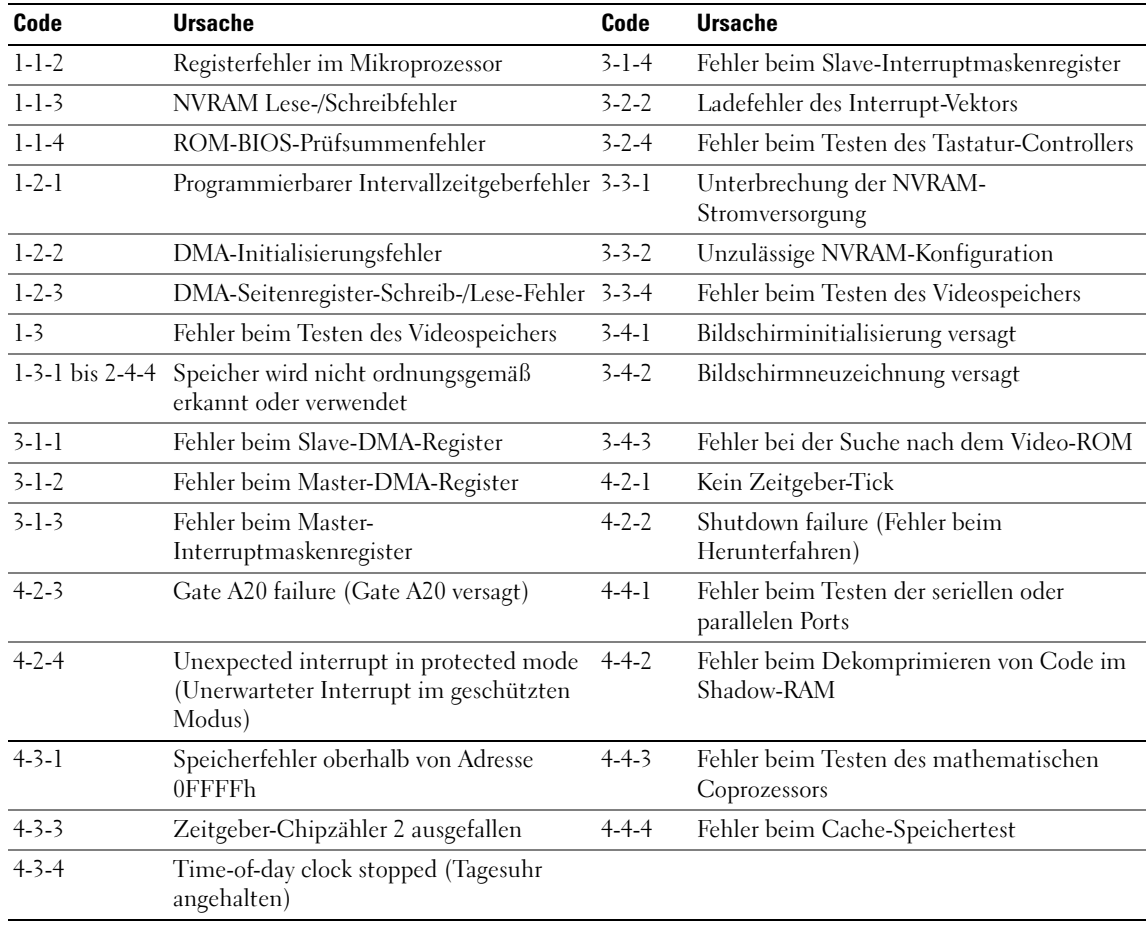

### Beheben von Software- und Hardware-Inkompatibilitäten

Wenn ein Gerät während des Betriebssystem-Setups nicht erkannt wird oder zwar erkannt, aber nicht korrekt konfiguriert wird, können Sie die Inkompatibilität mit dem "Ratgeber bei Hardware-Konflikten" beheben.

1 Klicken Sie auf die Schaltfläche Start und auf Hilfe und Support.

- 2 Geben Sie im Feld Suchen den Begriff hardware troubleshooter (Ratgeber bei Hardware-Konflikten) ein, und klicken Sie anschließend auf den Pfeil, um mit der Suche zu beginnen.
- 3 Klicken Sie in der Liste Suchergebnisse auf Ratgeber bei Hardware-Konflikten.
- 4 Klicken Sie in der Liste Ratgeber bei Hardware-Konflikten auf Ein Hardware-Konflikt auf dem Computer muss gelöst werden und dann auf Weiter.

## <span id="page-173-0"></span>Verwenden der Microsoft Windows XP-Systemwiederherstellung

Das Betriebssystem Microsoft Windows XP bietet die Möglichkeit der Systemwiederherstellung, damit Sie Ihren Computer nach Änderungen an der Hardware und Software oder sonstiger Systemeinstellungen wieder in einen früheren Betriebszustand zurückversetzen können (ohne dabei die Arbeitsdateien zu beeinträchtigen), wenn die vorgenommenen Änderungen nicht den gewünschten Erfolg zeigten oder zu Fehlfunktionen führten. Informationen über die Verwendung der Systemwiederherstellung finden Sie im Hilfe- und Supportcenter von Windows. Hinweise zum Zugriff auf das Hilfe- und Supportcenter von Windows finden Sie auf ["Windows Hilfe- und Supportcenter" auf Seite 126](#page-125-0).

HINWEIS: Erstellen Sie von allen Arbeitsdateien regelmäßig Sicherungskopien. Ihre Arbeitsdateien können durch die Systemwiederherstellung nicht überwacht oder wiederhergestellt werden.

### Erstellen einer Wiederherstellungsreferenz

- 1 Klicken Sie auf die Schaltfläche Start und anschließend auf Hilfe und Support.
- 2 Klicken Sie auf Systemwiederherstellung.
- 3 Folgen Sie den Anweisungen auf dem Bildschirm.

### Zurückversetzen des Computers in einen früheren Betriebszustand

- HINWEIS: Speichern und schließen Sie alle geöffneten Dateien und beenden Sie alle geöffneten Programme, bevor Sie den Computer in einen früheren Betriebszustand zurückversetzen. Ändern, öffnen oder löschen Sie keine Dateien oder Programme, bis die Systemwiederherstellung vollständig abgeschlossen ist.
- 1 Klicken Sie auf die Schaltfläche Start, zeigen Sie auf Alle Programme→ Zubehör→ Systemprogramme, und klicken Sie dann auf Systemwiederherstellung.
- 2 Stellen Sie sicher, dass die Option Restore my computer to an earlier time (Computer zu einem früheren Zeitpunkt wiederherstellen) ausgewählt ist, und klicken Sie auf Next (Weiter).
- 3 Klicken Sie auf das Kalenderdatum des Betriebssystemzustands, zu dem der Computer wiederhergestellt werden soll.

Im Fenster Eine Wiederherstellungsreferenz wählen können Sie den Kalender verwenden, um Wiederherstellungsreferenzen anzuzeigen und auszuwählen. Alle Kalenderdaten, für den Wiederherstellungsreferenzen vorhanden sind, werden fett formatiert dargestellt.

4 Wählen Sie eine Wiederherstellungsreferenz aus und klicken Sie auf Weiter.

Wenn für dieses Kalenderdatum nur eine einzige Wiederherstellungsreferenz vorhanden ist, wird diese automatisch ausgewählt. Falls zwei oder mehrere Wiederherstellungsreferenzen vorhanden sind, klicken Sie auf die gewünschte Wiederherstellungsreferenz.

5 Klicken Sie auf Weiter.

Das Dialogfeld Wiederherstellung abgeschlossen wird angezeigt, nachdem die Systemwiederherstellung das Sammeln von Daten abgeschlossen hat. Anschließend startet der Computer neu.

6 Klicken Sie nach dem Neustart auf OK.

Um die Wiederherstellungsreferenz zu ändern, können Sie entweder die Schritte mit einer anderen Wiederherstellungsreferenz wiederholen oder die Wiederherstellung rückgängig machen.

### Zurücksetzen der letzten Systemwiederherstellung

- 
- HINWEIS: Speichern und schließen Sie alle geöffneten Dateien, und beenden Sie alle geöffneten Programme, bevor Sie die letzte Systemwiederherstellung rückgängig machen. Ändern, öffnen oder löschen Sie keine Dateien oder Programme, bis die Systemwiederherstellung vollständig abgeschlossen ist.
- 1 Klicken Sie auf die Schaltfläche Start, zeigen Sie auf Alle Programme→ Zubehör→ Systemprogramme, und klicken Sie auf Systemwiederherstellung.
- 2 Klicken Sie auf Letzte Wiederherstellung rückgängig machen und auf Weiter.
- 3 Klicken Sie auf Weiter.

Das Fenster Systemwiederherstellung wird angezeigt. Anschließend startet der Computer neu.

4 Klicken Sie nach dem Neustart auf OK.

### Aktivieren der Systemwiederherstellung

Falls nach einer erneuten Installation von Windows XP weniger als 200 MB freier Speicherplatz auf der Festplatte verbleiben, wird die Systemwiederherstellungsfunktion automatisch deaktiviert. So stellen Sie fest, dass die Systemwiederherstellung aktiv ist:

- 1 Klicken Sie auf die Schaltfläche Start und anschließend auf Systemsteuerung.
- 2 Klicken Sie auf Leistung und Wartung.
- 3 Klicken Sie auf System.
- 4 Klicken Sie auf die Registerkarte Systemwiederherstellung.
- 5 Stellen Sie sicher, dass die Option Systemwiederherstellung deaktivieren nicht markiert ist.

# Neuinstallation von Microsoft Windows XP

## Zum Einstieg

 $\mathscr{U}$  ANMERKUNG: Die Anweisungen in diesem Dokument wurden für die Windows Standardansicht in Windows XP Home Edition geschrieben. Die Schritte werden daher anders sein, wenn Sie Ihren Dell-Computer zur klassischen Ansicht wechseln oder Windows XP Professional verwenden.

Wenn Sie das Betriebssystem Windows XP neu installieren möchten, um ein Problem mit einem neu installierten Treiber zu beheben, probieren Sie zunächst die Rücksetzfunktion von Windows XP.

- 1 Klicken Sie auf die Schaltfläche Start und auf Systemsteuerung.
- 2 Klicken Sie bei Eine Kategorie wählen auf Leistung und Wartung.
- 3 Klicken Sie auf System.
- 4 Klicken Sie im Bildschirm Systemeigenschaften auf die Registerkarte Hardware.
- 5 Klicken Sie auf Geräte-Manager.
- 6 Klicken Sie mit der rechten Maustaste auf die Geräte, für die ein neuer Treiber installiert wurde, und anschließend auf Eigenschaften.
- 7 Klicken Sie auf die Registerkarte Treiber.
- 8 Klicken Sie auf Installierter Treiber.

Verwenden Sie die Systemwiederherstellung, wenn die Rücksetzfunktion für Gerätetreiber das Problem nicht löst (siehe ["Verwenden der Microsoft Windows XP-Systemwiederherstellung" auf Seite 174\)](#page-173-0), um das Betriebssystem wieder in den Zustand vor der Installation des neuen Treibers zurückzuversetzen.

**ANMERKUNG:** Die *Drivers and Utilities* CD enthält die Treiber, die während der Montage des Computers installiert wurden. Verwenden Sie die *Drivers and Utilities* CD zum Laden von allen erforderlichen Treibern,einschließlich der erforderlichen Treiber, wenn Sie über einen Computer mit RAID-Controller verfügen.

### Neu Installieren von Windows XP

HINWEIS: Wenn Sie Windows XP neu installieren, müssen Sie das Windows XP Service Pack 1 oder höher verwenden.

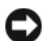

**CO** HINWEIS: Vor der Installation erstellen Sie erst eine Sicherungskopie der Daten auf dem ersten Festplattenlaufwerk. In herkömmlichen Festplattenkonfigurationen handelt es sich bei dem primären Festplattenlaufwerk um das zuerst vom Computer erkannte Laufwerk.

Zur Neuinstallation von Windows XP benötigen Sie Folgendes:

- Dell-Betriebssystem-CD
- Dell Drivers and Utilities CD

Führen Sie zum neu Installieren von Windows XP die Anweisungen in den folgenden Abschnitten in der angegebenen Reihenfolge aus.

Der Neuinstallationsvorgang kann 1 bis 2 Stunden in Anspruch nehmen. Nach der Neuinstallation des Betriebssystems müssen Sie auch die Gerätetreiber, das Virenschutzprogramm und andere Software neu installieren.

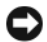

**CO** HINWEIS: Die *Betriebssystem*-CD-ROM bietet Optionen zur Neuinstallation von Windows XP. Mit diesen Optionen können Dateien überschrieben und Programme beeinträchtigt werden, die auf der Festplatte installiert sind. Installieren Sie deshalb Windows XP nur dann neu, wenn Sie von einem Mitarbeiter des technischen Supports von Dell dazu angewiesen wurden.

HINWEIS: Um Konflikte zu vermeiden, muss vor der Neuinstallation von Windows XP auf dem System vorhandene Virenschutz-Software deaktiviert werden. Anleitungen dazu finden Sie in der Dokumentation der jeweiligen Software.

### Starten von der Betriebssystem-CD

- 1 Speichern und schließen Sie alle geöffneten Dateien und beenden Sie alle geöffneten Programme.
- 2 Legen Sie die Betriebssystem-CD ein. Klicken Sie auf Beenden, wenn die Meldung Install Windows XP (Windows XP installieren) angezeigt wird.
- 3 Starten Sie den Computer neu.
- 4 Drücken Sie <F12> sofort nachdem das Logo von DELL erscheint.

Falls bereits das Logo des Betriebssystems angezeigt wird, warten Sie, bis der Windows-Desktop erscheint, fahren Sie den Computer herunter, und versuchen Sie es noch einmal.

- 5 Wählen Sie mit den Pfeiltasten CD-ROM aus und drücken Sie dann die <Eingabetaste>.
- 6 Drücken Sie eine beliebige Taste, wenn die Meldung Press any key to boot from CD (Drücken Sie eine beliebige Taste, um von CD zu starten) angezeigt wird.

### Windows XP Setup

- 1 Wenn der Bildschirm Windows XP Setup angezeigt wird, drücken Sie die <Eingabetaste>, um Windows jetzt einrichten auszuwählen.
- 2 Lesen Sie die Informationen auf der Anzeige Microsoft Windows-Lizenzvereinbarung und drücken Sie <F8>, um die Lizenzvereinbarung anzunehmen.
- 3 Wenn auf Ihrem Computer bereits Windows XP installiert ist und Ihre aktuellen Windows XP-Daten wiederhergestellt werden sollen, geben Sie r ein, um die Reparaturoption auszuwählen, und entnehmen Sie dann die CD dem Laufwerk.
- 4 Wenn Sie eine neue Kopie von Windows XP installieren möchten, drücken Sie <Esc>, um diese Option zu wählen.
- 5 Drücken Sie die <Eingabetaste>, um die markierte Partition auszuwählen (empfohlen) und befolgen Sie die Anweisungen auf dem Bildschirm.

Der Bildschirm Windows XP Setup wird angezeigt und das Betriebssystem beginnt damit, Dateien zu kopieren und die Geräte zu installieren. Im Verlauf dieses Vorgangs wird der Computer automatisch mehrmals neu gestartet.

ANMERKUNG: Die zur Installation benötigte Zeit hängt von der Größe der Festplatte und der Geschwindigkeit des Computers ab.

**C) HINWEIS:** Drücken Sie keine Taste, während die folgende Meldung angezeigt wird: Press any key to boot from the CD (Drücken Sie eine beliebige Taste zum Starten von der CD).

- 6 Wenn der Dialog Regions- und Sprachoptionen angezeigt wird, wählen Sie die Einstellungen für Ihren Standort aus und klicken Sie anschließend auf Weiter.
- 7 Geben Sie im Fenster Benutzerinformationen Ihren Namen und Ihre Firma (optional) an und klicken Sie anschließend auf Weiter.
- 8 Weisen Sie im Fenster Computer Name and Administrator Password (Computername und Administrator-Kennwort) einen Computernamen zu (oder akzeptieren Sie den bereits vorgegebenen), geben Sie ein Kennwort ein und klicken Sie auf Weiter.
- 9 Wenn der Bildschirm Modemwählinformationen angezeigt wird, geben Sie die erforderlichen Informationen ein und klicken Sie auf Weiter.
- 10 Geben Sie Im Fenster Datum- und Uhrzeiteinstellungen Datum, Uhrzeit und Zeitzone ein und klicken Sie anschließend auf Weiter.
- 11 Wenn der Bildschirm Netzwerkeinstellungen zeigt, klicken Sie auf Typisch und dann auf Weiter.
- 12 Wenn Sie Windows XP Professional neu installieren und zur Eingabe weiterer Informationen zur Netzwerkkonfiguration aufgefordert werden, geben Sie die entsprechenden Daten ein. Wenn Sie Ihre Einstellungen nicht genau kennen, bestätigen Sie die vorgegebenen Werte.

Windows XP installiert die Komponenten des Betriebssystems und konfiguriert den Computer. Der Computer wird automatisch neu gestartet.

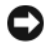

**C** HINWEIS: Drücken Sie keine Taste, während die folgende Meldung angezeigt wird: Press any key to boot from the CD (Zum Starten von CD beliebige Taste drücken).

- 13 Wenn der Begrüßungs-Bildschirm von Microsoft angezeigt wird, klicken Sie auf Weiter.
- 14 Wenn die Meldung How will this computer connect to the Internet? (Wie wird auf diesem Computer die Verbindung mit dem Internet hergestellt?) angezeigt wird, klicken Sie auf Überspringen.
- 15 Wenn der Bildschirm Ready to register with Microsoft? (Sich jetzt bei Microsoft eintragen?) angezeigt wird, wählen Sie Nein, jetzt nicht und klicken auf Weiter.
- 16 Wenn der Bildschirm Who will use this computer? (Wer wird diesen Computer verwenden?) angezeigt wird, können Sie bis zu fünf Benutzer eingeben.
- 17 Klicken Sie auf Weiter.
- 18 Klicken Sie auf Fertig stellen, um das Setup abzuschließen, und entnehmen Sie die CD aus dem Laufwerk.
- 19 Installieren Sie die entsprechenden Treiber erneut mit der Drivers and Utilities CD.
- 20 Installieren Sie gegebenenfalls Ihre Virenschutz-Software erneut.
- 21 Installieren Sie Ihre Programme erneut.

 $\mathscr{A}$  ANMERKUNG: Zur Neuinstallation und Aktivierung von Programmen der Microsoft Office oder Microsoft Works Suite müssen Sie die Product Key-Nummer, die sich auf der Rückseite der Microsoft Office oder Microsoft Works Suite CD-Hülle befindet, eingeben.

# Verwenden der Drivers and Utilities CD

So verwenden Sie die Drivers and Utilities CD (ResourceCD), während Sie das Windows-Betriebssystem ausführen:

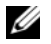

**ZANMERKUNG:** Verwenden Sie für den Zugriff auf Gerätetreiber und Benutzer-Dokumentation die *Drivers and* Utilities CD, während Windows ausgeführt wird.

- 1 Schalten Sie den Computer ein und warten Sie, bis Windows gestartet wurde.
- **2** Legen Sie die Drivers and Utilities CD in das Laufwerk ein.

Wenn Sie die Drivers and Utilities CD zum ersten Mal auf diesem Computer verwenden, wird das Fenster ResourceCD Installation (Installation der ResourceCD) geöffnet, das Sie über den Beginn der Installation der Drivers and Utilities CD informiert.

- 3 Klicken Sie auf OK, um fortzufahren. Folgen Sie den Bildschirmanweisungen des Installationsprogramms, um die Installation abzuschließen.
- 4 Klicken Sie im Bildschirm Herzlichen Glückwunsch zum Kauf Ihres Dell Systems! auf Weiter.

Treffen Sie eine geeignete Auswahl für Systemmodell, Betriebssystem, Gerätetyp und Thema.

## Treiber für Ihren Computer

So erhalten Sie eine Liste der Gerätetreiber für Ihren Computer:

1 Klicken Sie auf Meine Treiber im Drop-Down-Menü Thema.

Die optionale Drivers and Utilities CD prüft die Hardware-Konfiguration des Computers und das Betriebssystem und zeigt dann auf dem Bildschirm eine Liste der Gerätetreiber für Ihre Systemkonfiguration an.

2 Wählen Sie den geeigneten Treiber aus und folgen Sie den Anweisungen zum Herunterladen.

Um eine Liste aller verfügbaren Treiber für Ihren Computer anzuzeigen, klicken Sie im Drop-Down-Menü Thema auf Treiber.
# **Stichwortverzeichnis**

#### A

Abdeckung [abnehmen, 145](#page-144-0) Anzeigen [Diagnose, 170](#page-169-0) [Stromversorgung, 134,](#page-133-0) [138](#page-137-0) [System, 169](#page-168-0)

### B

Beheben von Störungen [Computer auf früheren](#page-173-0)  Systemzustand wiederherstellen, 174 [Dell Diagnostics, 166](#page-165-0) [Diagnoseanzeigen, 170](#page-169-0) [Hilfe- und Supportcenter, 126](#page-125-0) [Konflikte, 173](#page-172-0) [Ratgeber bei, 173](#page-172-0) [Signaltoncodes, 172](#page-171-0) [Systemanzeigen, 169](#page-168-0) [Benutzerhandbuch, 125](#page-124-0)

Betriebssystem [neu installieren, 126](#page-125-1) [Neuinstallation von Windows](#page-174-0)  XP, 175 [Betriebssystem-CD, 126](#page-125-1)

#### C

CDs [Betriebssystem, 126](#page-125-1)

#### D

Dell [Dell Diagnostics, 166](#page-165-0) [Support-Website, 127](#page-126-0)

Diagnose [Dell, 166](#page-165-0) [Signaltoncodes, 172](#page-171-0)

Dokumentation [Benutzerhandbuch, 125](#page-124-0) [Endbenutzerlizenzvereinbarung,](#page-125-2) 126 [Ergonomie, 126](#page-125-2) [Garantie, 126](#page-125-2) [Online, 127](#page-126-0) [Produktinformationshandbuch,](#page-125-2) 126 [Sicherheit, 126](#page-125-2) [Zulassung, 126](#page-125-2) [Drivers and Utilities CD, 125](#page-124-1)

#### E

[Endbenutzerlizenzvereinbarung,](#page-125-2) 126 Etiketten

[Microsoft Windows, 127](#page-126-1) [Service-Tag-Nummer, 127](#page-126-1)

#### F

Fehlermeldungen [Diagnoseanzeigen, 170](#page-169-0) [Signaltoncodes, 172](#page-171-0) [Systemanzeigen, 169](#page-168-0)

### G

[Garantieinformationen, 126](#page-125-2)

#### H

Hardware [Dell Diagnostics, 166](#page-165-0) [Signaltoncodes, 172](#page-171-0) [Hauptplatine. Siehe](#page-161-0)  Systemplatine [Hauptplatine.](#page-152-0) Siehe Systemplatine [Hilfe- und Supportcenter, 126](#page-125-0) Hilfedatei [Windows Hilfe- und](#page-125-0)  Supportcenter, 126

#### I

[Informationen zur](#page-125-2)  Ergonomie, 126 Installieren von Teilen [Vorbereitung, 145](#page-144-1)

#### K

Konflikte [Beheben von Software- und](#page-172-0)  [Hardware-](#page-172-0)[Inkompatibilitäten, 173](#page-172-0)

### L

Laufwerke [Liste von, 179](#page-178-0)

#### N

Neuinstallation [Windows XP, 175](#page-174-0)

#### P

Probleme [Dell Diagnostics, 166](#page-165-0) [Probleme. Siehe](#page-171-1) Beheben von Störungen [Produktinformationshandbuch,](#page-125-2) 126

#### R

[Ratgeber bei Hardware-](#page-172-0)Konflikten, 173

#### S

[Service-Tag-Nummer, 127](#page-126-1) [Sicherheitshinweise, 126](#page-125-2) [Signaltoncodes, 172](#page-171-0) Stromversorgung [Anzeige, 134,](#page-133-0) [138](#page-137-0) Stromversorgungslicht [Probleme diagnostizieren, 169](#page-168-0) [Support-Website, 127](#page-126-0) [Systemplatine, 153,](#page-152-0) [156,](#page-155-0) [162](#page-161-0) [Systemwiederherstellung, 174](#page-173-0)

### U

[Unterbrechunganforderungs](#page-172-0)  (IRQ)-Konflikte, 173

#### W

Windows XP [Hilfe- und Supportcenter, 126](#page-125-0) [neu installieren, 126](#page-125-1) [Neuinstallation, 175](#page-174-0) [Ratgeber bei Hardware-](#page-172-0)Konflikten, 173 [setup, 177](#page-176-0) [Systemwiederherstellung, 174](#page-173-0)

#### Z

[Zulassungsinformationen, 126](#page-125-2)

Dell™ OptiPlex<sup>™</sup>745

# Guida di consultazione rapida

Modelli DCTR, DCNE, DCSM e DCCY

# N.B., Avvisi e Attenzione

 $\mathscr{D}$  N.B. Un N.B. contiene importanti informazioni per un migliore utilizzo del computer in dotazione.

AVVISO: Un AVVISO indica un potenziale danno all'hardware o perdita di dati, e suggerisce come evitare il problema.

ATTENZIONE: Un messaggio di ATTENZIONE indica una possibilità di danno a beni materiali, a persone o addirittura pericolo di morte.

Se si è acquistato un computer Dell™ Serie n, qualsiasi riferimento in questo documento ai sistemi operativi Microsoft® Windows® non è applicabile.

Modelli DCTR, DCNE, DCSM e DCCY

\_\_\_\_\_\_\_\_\_\_\_\_\_\_\_\_\_\_\_\_

Agosto 2006 N/P KH287 Rev. A00

**Le informazioni contenute in questo documento sono soggette a modifica senza preavviso. © 2006 Dell Inc. Tutti i diritti riservati.**

È severamente vietata la riproduzione, con qualsiasi strumento, senza l'autorizzazione scritta di Dell Inc.

Marchi commerciali utilizzati nel presente documento: *Dell*, il logo *DELL*, *Inspiron*, *Dell Precision*, *Dimension*, *OptiPlex*, *Latitude, PowerEdge, PowerVault, PowerApp* e *Dell OpenManage* sono marchi commerciali della Dell Inc.; *Intel*, *Pentium* e *Celeron* sono marchi depositati della Intel Corporation; *Microsoft* e *Windows* sono marchi depositati della Microsoft Corporation.

Altri marchi e nomi commerciali possono essere utilizzati in questo documento sia in riferimento alle aziende che rivendicano il marchio e i nomi che ai prodotti stessi. Dell Inc. nega qualsiasi partecipazione di proprietà relativa a marchi e nomi commerciali diversi da quelli di sua proprietà.

# Sommario

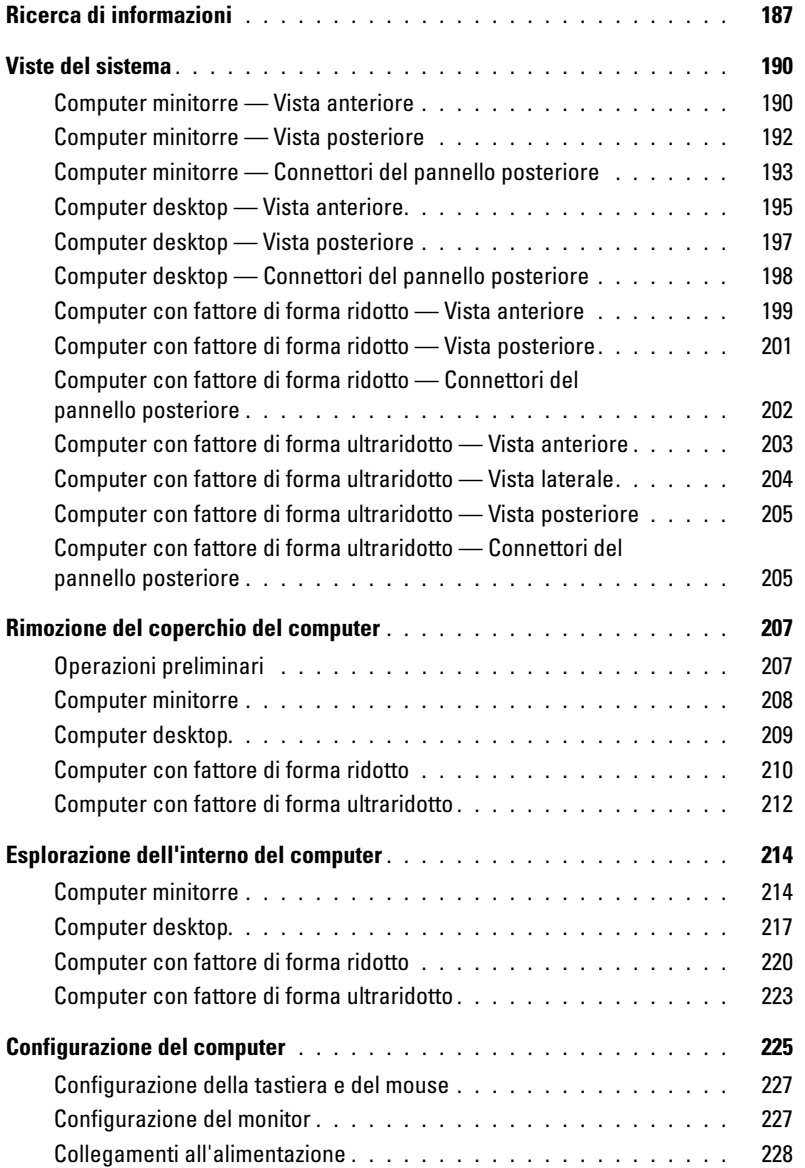

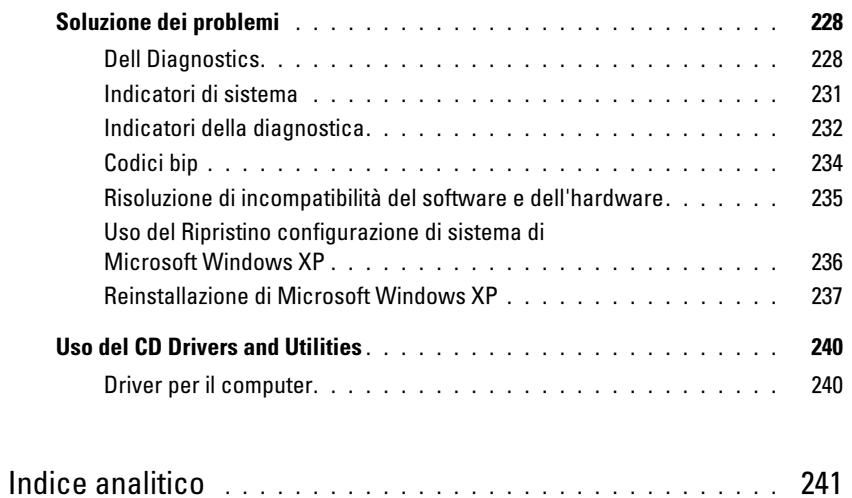

## <span id="page-186-0"></span>Ricerca di informazioni

**N.B.** Alcune funzioni o applicazioni multimediali possono essere opzionali e non spediti con il computer. Alcune funzioni o applicazioni multimediali potrebbero non essere disponibili in alcuni Paesi.

**N.B.** Informazioni supplementari potrebbero essere fornite assieme al computer.

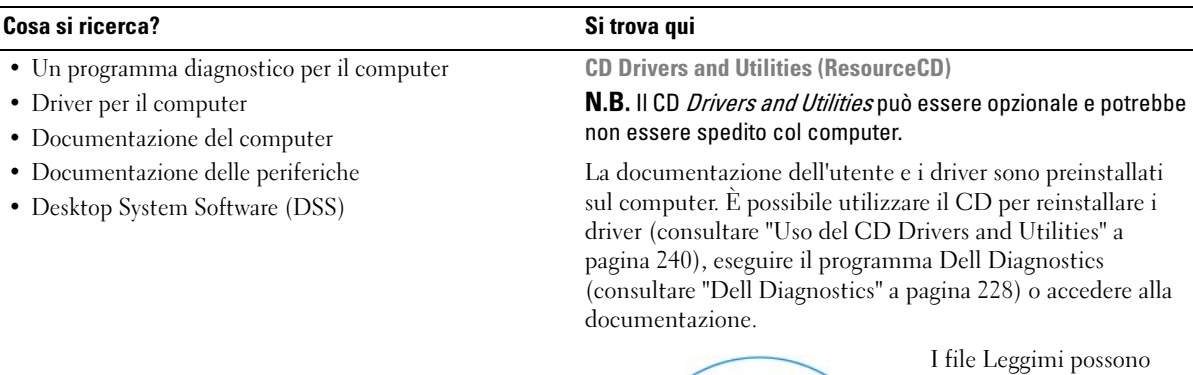

<span id="page-186-1"></span>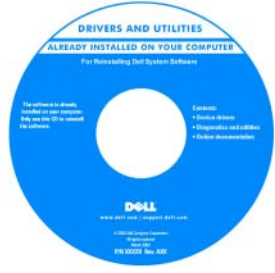

essere compresi nel CD per fornire gli ultimi aggiornamenti a proposito di modifiche tecniche operate sul computer o materiale di riferimento tecnico avanzato per assistenti tecnici o utenti esperti.

N.B. Aggiornamenti dei driver e della documentazione sono disponibili all'indirizzo support.dell.com.

Guida dell'utente di Dell™ OptiPlex™

Guida in linea e supporto tecnico di Microsoft Windows XP

- 1 Fare clic su Start→ Guida in linea e supporto tecnico→ Guide dell'utente e di sistema→ Guide dell'utente.
- 2 Fare clic sulla Guida dell'utente del computer.

La Guida dell'utente è anche disponibile nel CD opzionale Drivers and Utilities.

- Come rimuovere e sostituire componenti
- Specifiche
- Come configurare le impostazioni del sistema
- Come individuare e risolvere i problemi

#### Cosa si ricerca? Si trova qui

- Informazioni sulla garanzia
- Termini e condizioni (solo per gli Stati Uniti)
- Istruzioni di sicurezza
- Avvisi normativi
- Informazioni sull'ergonomia
- Contratto di licenza Microsoft con l'utente finale

Guida alle informazioni sul prodotto Dell™

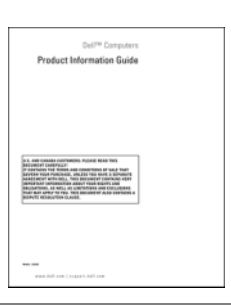

• Come reinstallare il sistema operativo CD Sistema operativo

N.B. Il CD Sistema operativo può essere opzionale e potrebbe non essere spedito col computer.

Il sistema operativo è già installato nel computer. Per reinstallare il sistema operativo, utilizzare il CD Sistema operativo (consultare ["Reinstallazione di Microsoft Windows](#page-236-0)  [XP" a pagina 237](#page-236-0)).

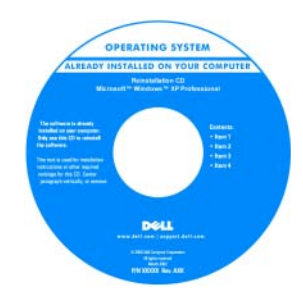

Dopo la reinstallazione del sistema operativo, utilizzare il CD Drivers and Utilities opzionale (ResourceCD) per reinstallare i driver per le periferiche fornite assieme al computer. Per maggiori informazioni, consultare ["CD Drivers and Utilities](#page-186-1)  [\(ResourceCD\)" a pagina 187](#page-186-1).

L'etichetta del product key del sistema operativo si trova sul computer (consultare ["Numero di servizio e product key di](#page-188-0)  [Microsoft® Windows®" a pagina 189\)](#page-188-0).

N.B. Il colore del CD Sistema operativo varia in base al sistema operativo ordinato.

- Come usare Windows XP
- Come gestire programmi e file
- Come personalizzare il desktop

Guida in linea e supporto tecnico di Windows

- 1 Fare clic su Start→ Guida in linea e supporto tecnico.
- 2 Digitare una parola o una frase che descriva il problema e fare clic sull'icona della freccia.
- 3 Fare clic sull'argomento che descrive il problema.
- 4 Seguire le istruzioni visualizzate.

<span id="page-188-0"></span>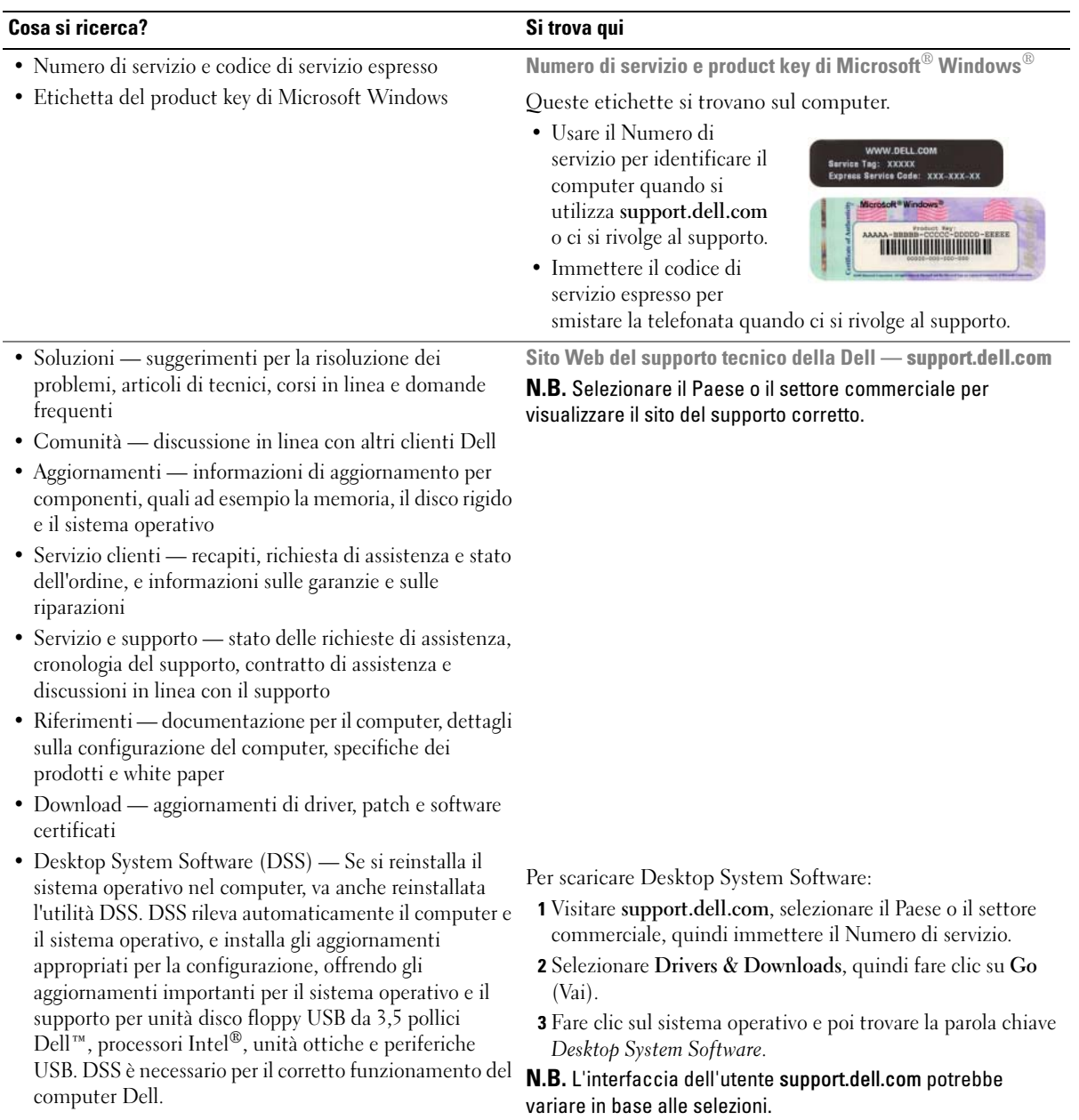

## <span id="page-189-0"></span>Viste del sistema

#### <span id="page-189-1"></span>Computer minitorre — Vista anteriore

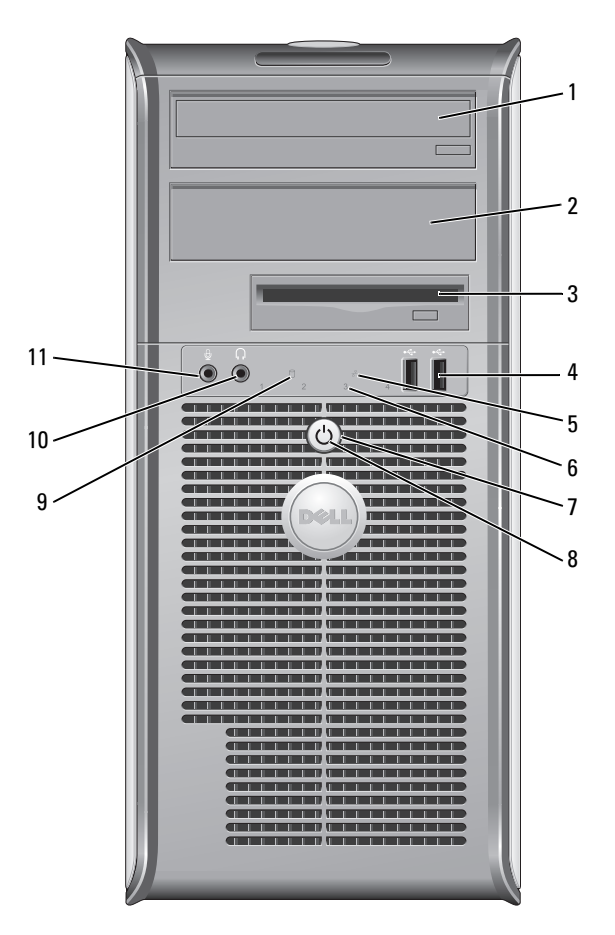

- 1 alloggiamento per unità da 5,25 pollici Può contenere un'unità ottica. Inserire un CD o DVD (se supportati) in questa unità.
- 2 alloggiamento per unità da 5,25 pollici Può contenere un'unità ottica. Inserire un CD o DVD (se supportati) in questa unità.
- 3 alloggiamento per unità da 3,5 pollici Può contenere un'unità disco floppy opzionale o un lettore di scheda multimediale opzionale.

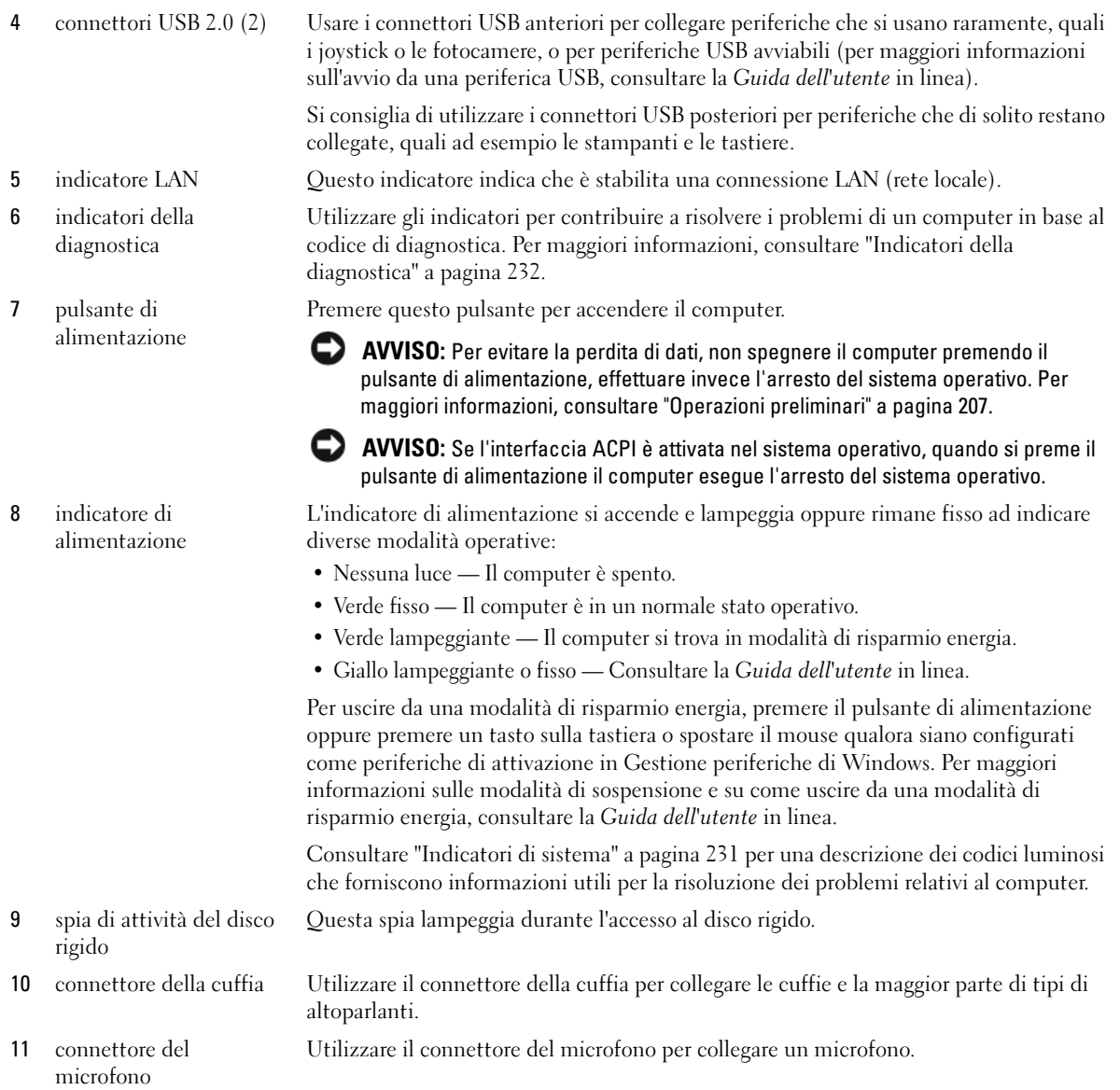

#### <span id="page-191-0"></span>Computer minitorre — Vista posteriore

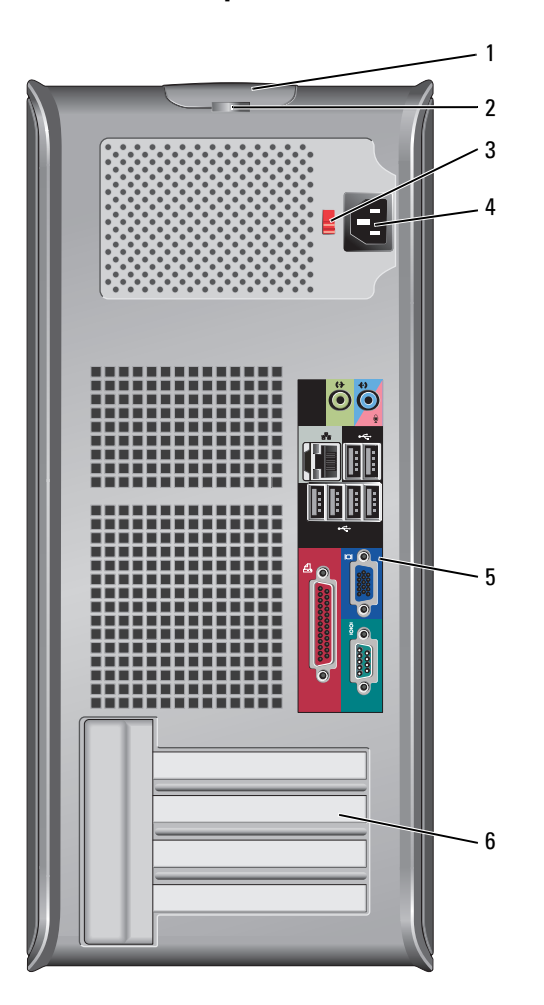

- 1 chiusura a scatto del coperchio Questo dispositivo di chiusura consente di aprire il coperchio del computer.
- 

2 anello del lucchetto Inserire un lucchetto per impedire l'apertura del coperchio del computer.

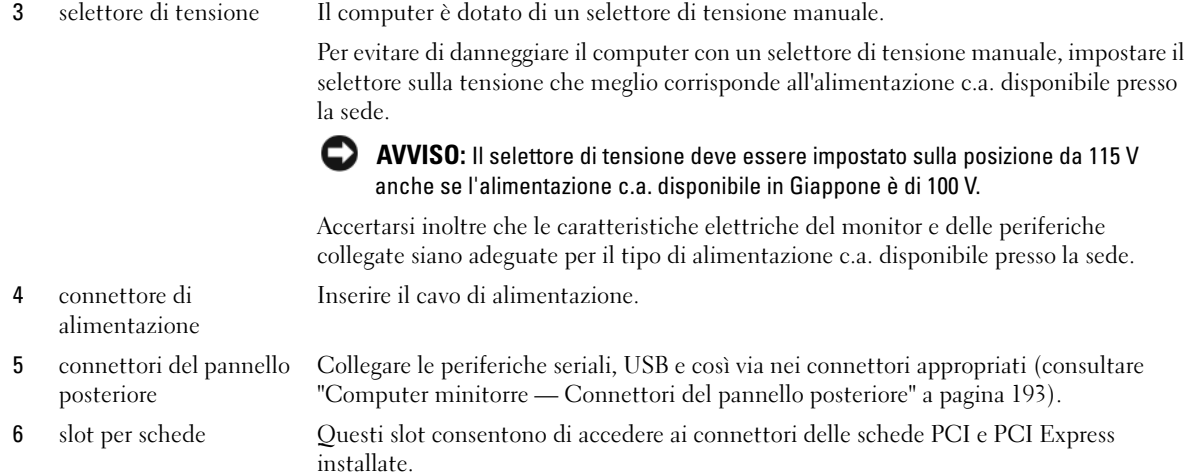

#### <span id="page-192-0"></span>Computer minitorre — Connettori del pannello posteriore

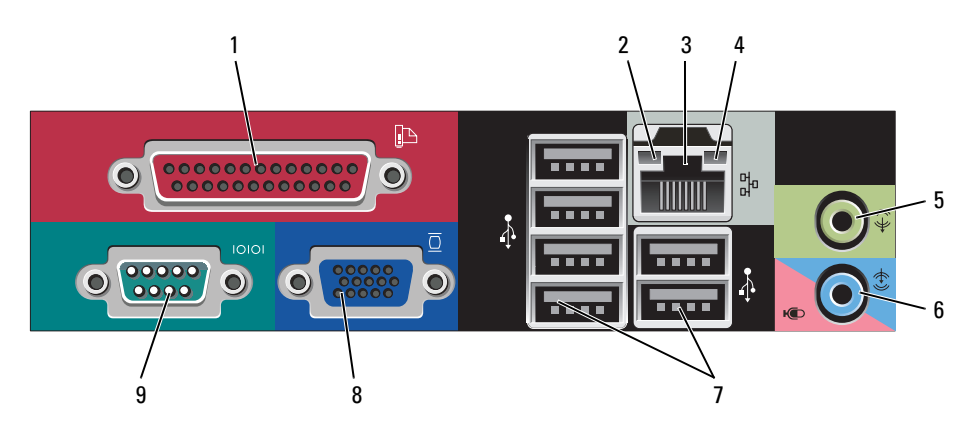

1 connettore parallelo Collegare una periferica parallela, quale ad esempio una stampante, al connettore parallelo. Se si usa una stampante USB, collegarla al connettore USB.

N.B. Il connettore parallelo integrato è disattivato automaticamente se il computer rileva una scheda installata contenente un connettore parallelo configurato allo stesso indirizzo. Per maggiori informazioni, consultare la Guida dell'utente in linea.

- Verde È presente una connessione funzionante tra una rete a  $10$  Mbps e il computer.
	- Arancione È presente una connessione funzionante tra una rete a  $100$  Mbps e il computer.
	- Giallo È presente una connessione funzionante tra una rete a 1 Gbps (o 1000 Mbps) e il computer.
	- Spento Il computer non rileva alcuna connessione fisica alla rete.
- 2 indicatore di integrità del collegamento

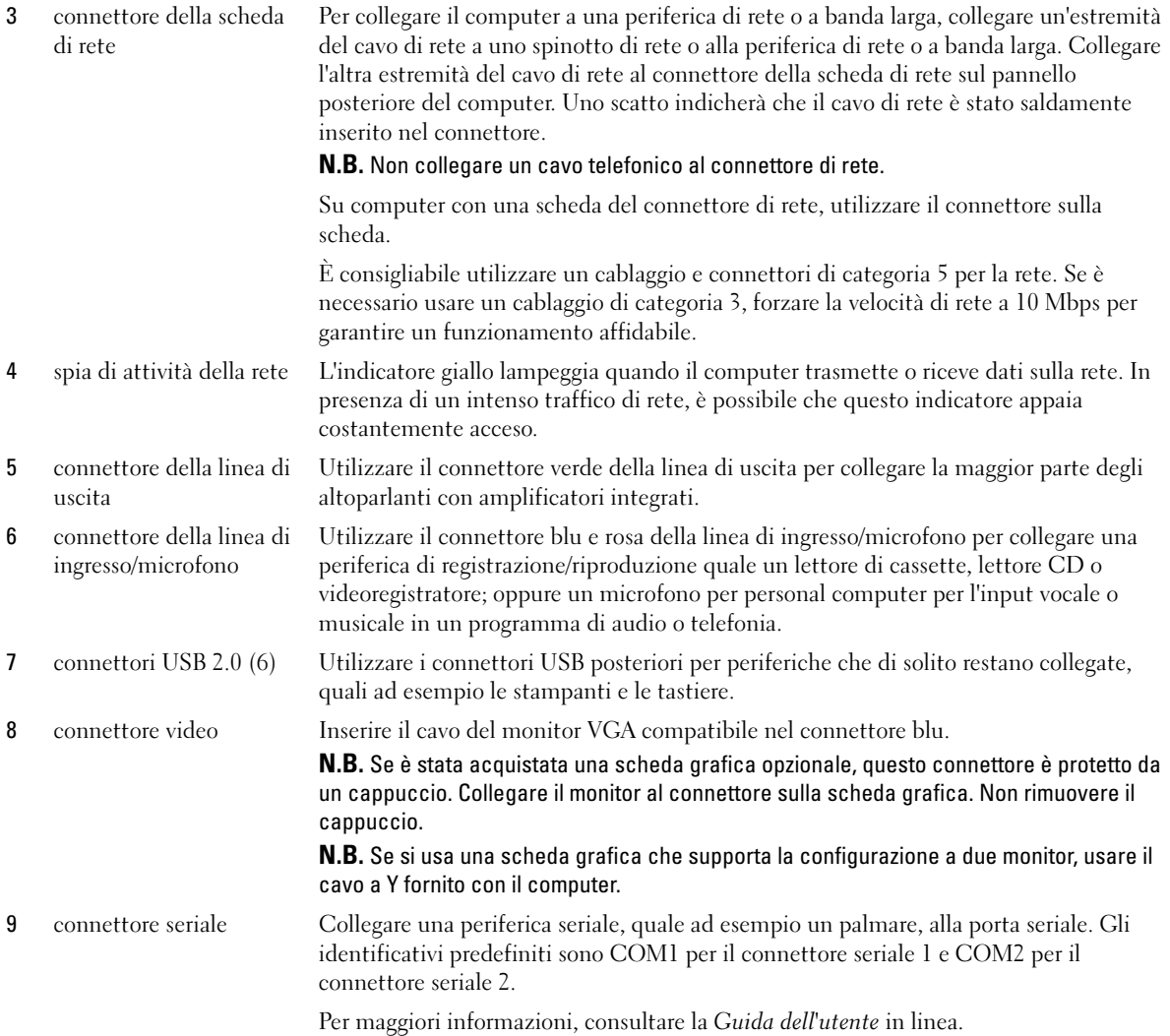

#### <span id="page-194-0"></span>Computer desktop — Vista anteriore

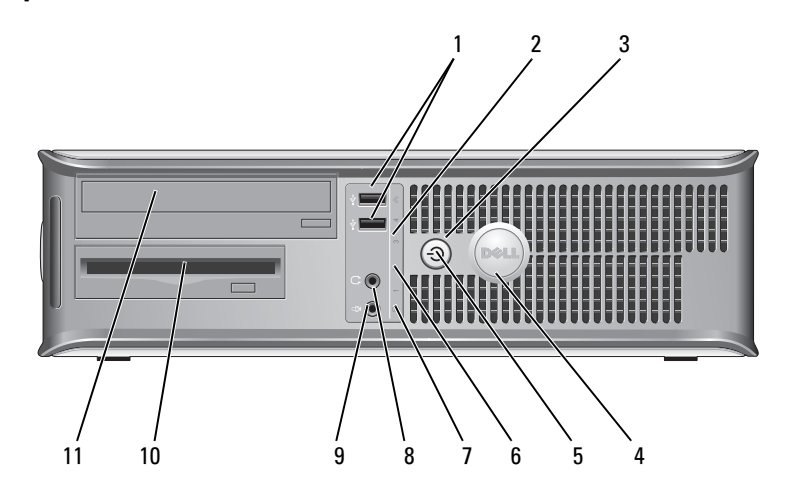

1 connettori USB 2.0 (2) Usare i connettori USB anteriori per collegare periferiche che si usano raramente, quali i joystick o le fotocamere, o per periferiche USB avviabili (per maggiori informazioni sull'avvio da una periferica USB, consultare la Guida dell'utente in linea).

> Si consiglia di utilizzare i connettori USB posteriori per periferiche che di solito restano collegate, quali ad esempio le stampanti e le tastiere.

- 2 indicatore LAN Questo indicatore indica che è stabilita una connessione LAN (rete locale).
- 3 pulsante di alimentazione

Premere questo pulsante per accendere il computer.

AVVISO: Per evitare la perdita di dati, non spegnere il computer premendo il pulsante di alimentazione, effettuare invece l'arresto del sistema operativo. Per maggiori informazioni, consultare ["Operazioni preliminari" a pagina 207.](#page-206-1)

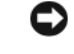

AVVISO: Se l'interfaccia ACPI è attivata nel sistema operativo, quando si preme il pulsante di alimentazione il computer esegue l'arresto del sistema operativo.

4 marchio Dell Questo marchio può essere ruotato in modo da corrispondere all'orientamento del computer. Per ruotarlo, collocare le dita attorno alla parte esterna del marchio, premere con forza e ruotare il marchio. È anche possibile ruotare il marchio utilizzando lo slot fornito in prossimità della parte inferiore del marchio.

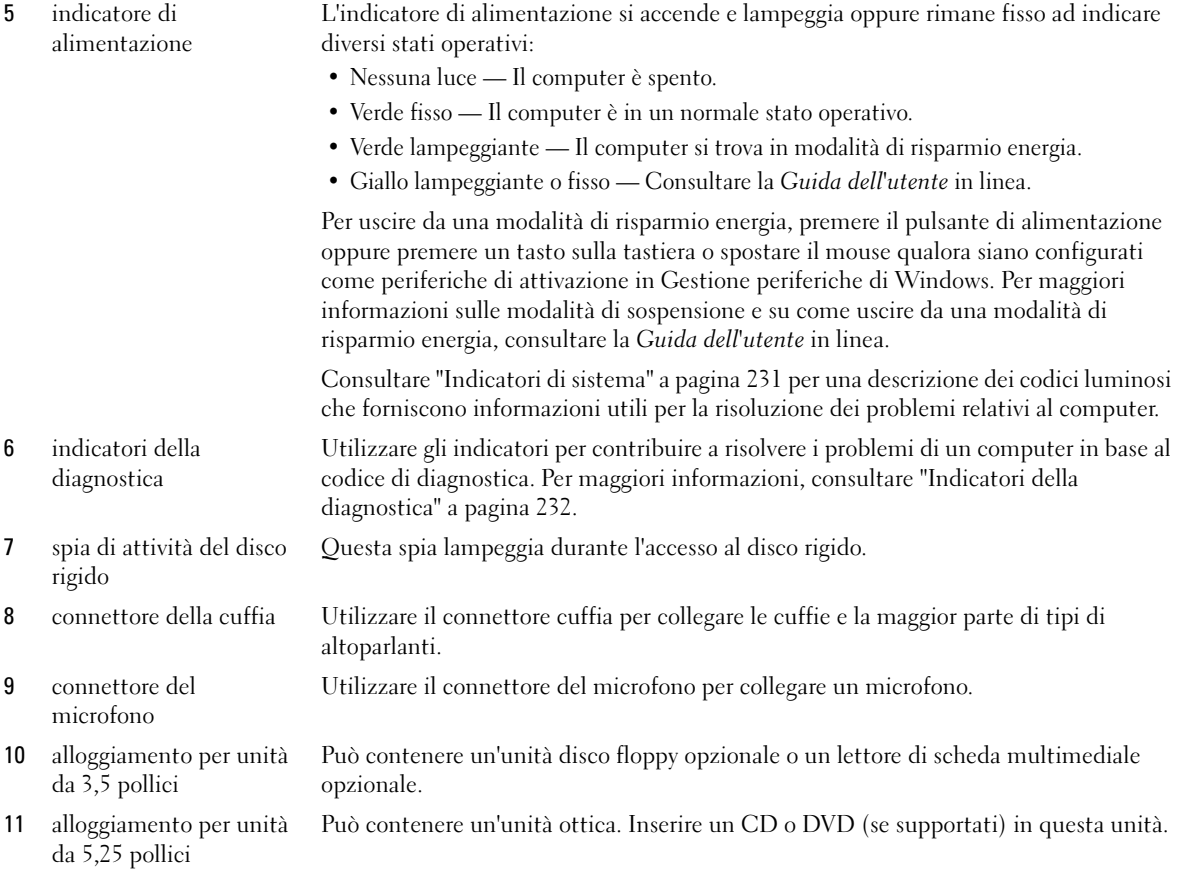

#### <span id="page-196-0"></span>Computer desktop — Vista posteriore

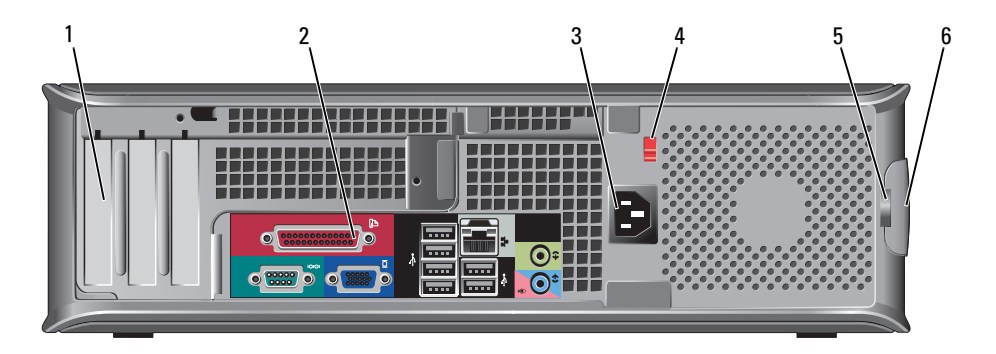

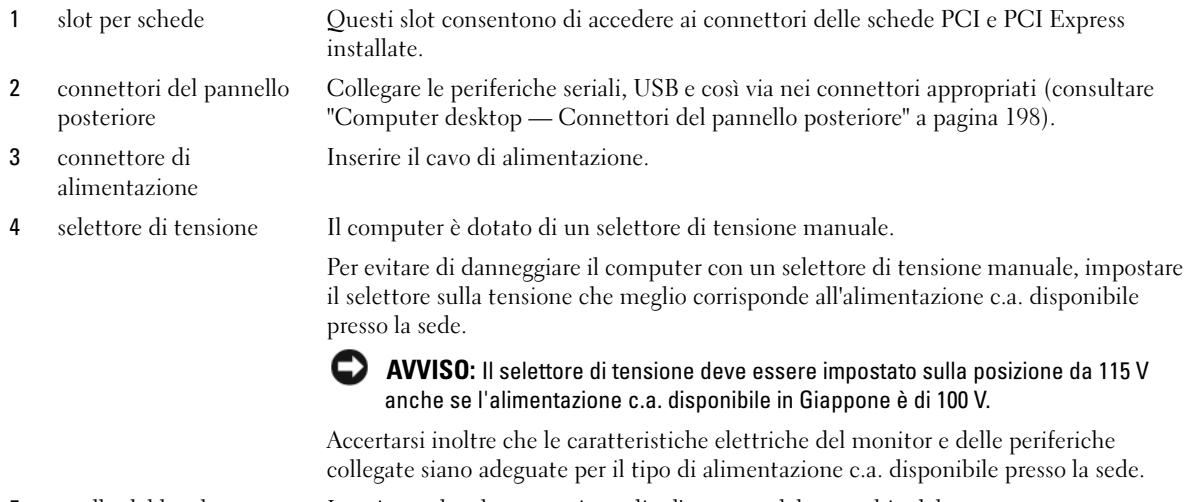

- 5 anello del lucchetto Inserire un lucchetto per impedire l'apertura del coperchio del computer.
- 6 chiusura a scatto del coperchio
- Consente di aprire il coperchio del computer.

#### <span id="page-197-0"></span>Computer desktop — Connettori del pannello posteriore

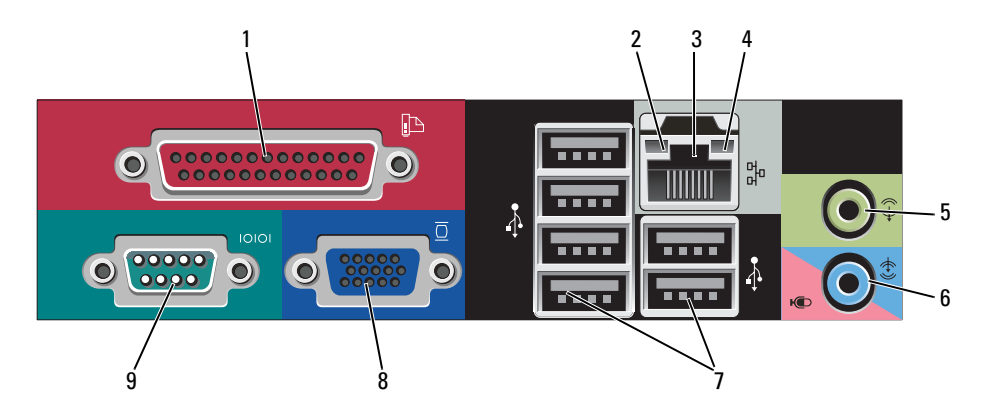

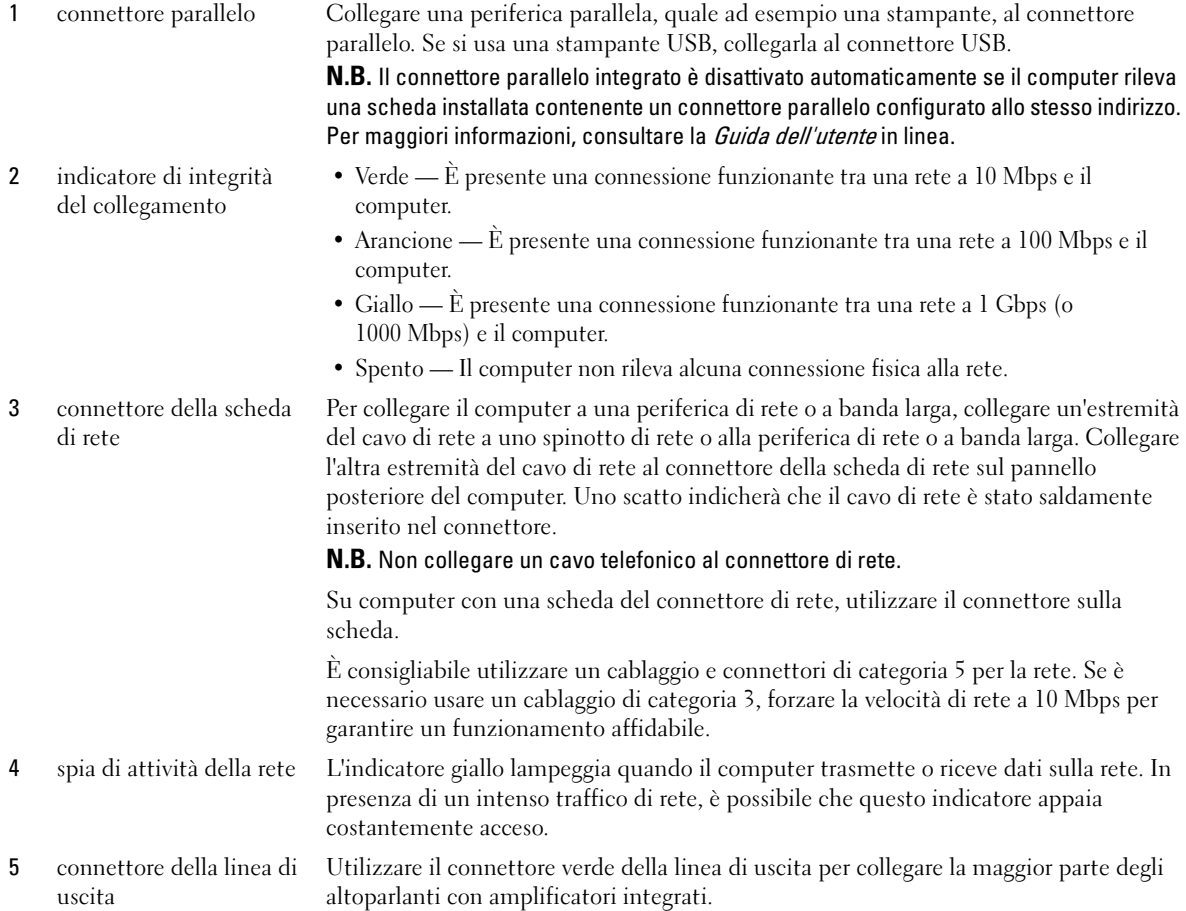

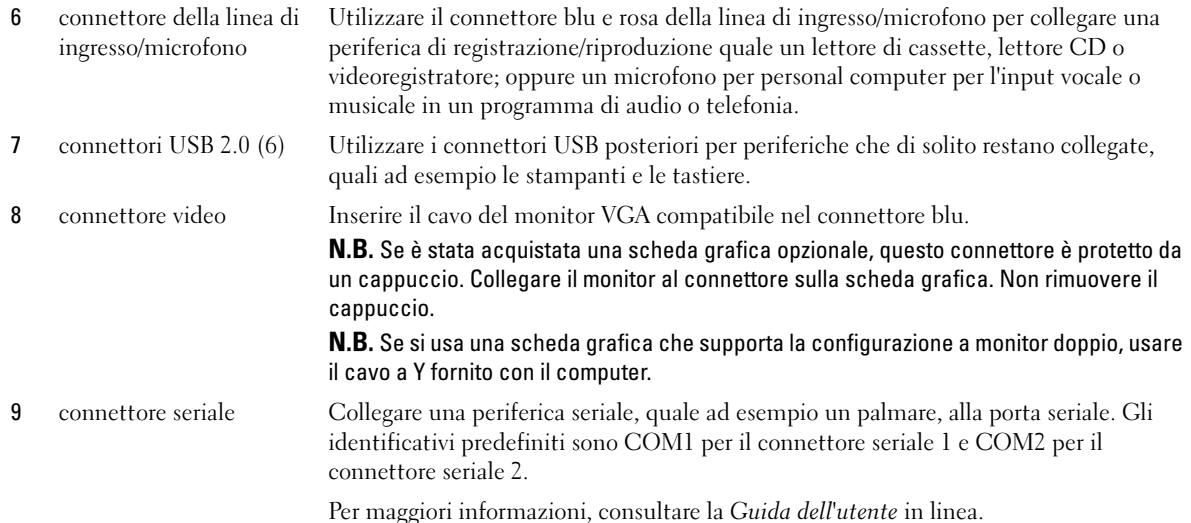

#### <span id="page-198-0"></span>Computer con fattore di forma ridotto — Vista anteriore

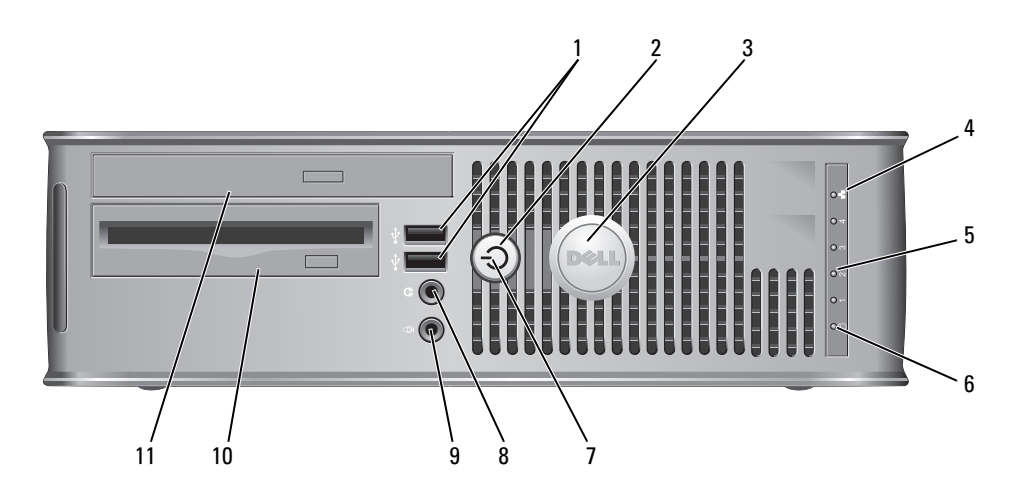

1 connettori USB 2.0 (2) Usare i connettori USB anteriori per collegare periferiche che si usano raramente, quali i joystick o le fotocamere, o per periferiche USB avviabili (per maggiori informazioni sull'avvio da una periferica USB, consultare la Guida dell'utente in linea).

> Si consiglia di utilizzare i connettori USB posteriori per periferiche che di solito restano collegate, quali ad esempio le stampanti e le tastiere.

2 pulsante di alimentazione Premere questo pulsante per accendere il computer. AVVISO: Per evitare la perdita di dati, non spegnere il computer premendo il

pulsante di alimentazione, effettuare invece l'arresto del sistema operativo. Per maggiori informazioni, consultare ["Operazioni preliminari" a pagina 207](#page-206-1).

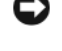

AVVISO: Se l'interfaccia ACPI è attivata nel sistema operativo, quando si preme il pulsante di alimentazione il computer esegue l'arresto del sistema operativo.

- 3 marchio Dell Può essere ruotato in modo da corrispondere all'orientamento del computer. Per ruotarlo, collocare le dita attorno alla parte esterna del marchio, premere con forza e ruotare il marchio. È anche possibile ruotare il marchio utilizzando lo slot fornito in prossimità della parte inferiore del marchio.
- 4 indicatore LAN Indica che è stabilita una connessione LAN (rete locale).
- 5 indicatori della diagnostica Utilizzare gli indicatori per contribuire a risolvere i problemi di un computer in base al codice di diagnostica. Per maggiori informazioni, consultare ["Indicatori della](#page-231-0)  [diagnostica" a pagina 232.](#page-231-0)
- 6 spia di attività del disco Questa spia lampeggia durante l'accesso al disco rigido.

L'indicatore di alimentazione si accende e lampeggia oppure rimane fisso ad indicare diversi stati operativi:

- Nessuna luce Il computer è spento.
- Verde fisso Il computer è in un normale stato operativo.
- Verde lampeggiante Il computer si trova in modalità di risparmio energia.
- Giallo lampeggiante o fisso Consultare la Guida dell'utente in linea.

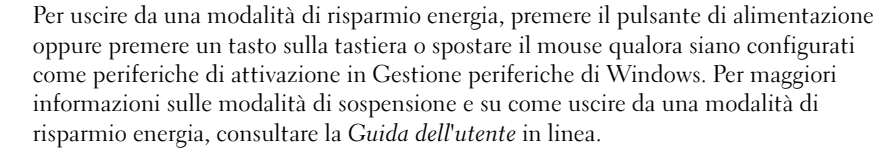

Consultare ["Indicatori di sistema" a pagina 231](#page-230-0) per una descrizione dei codici luminosi che possono contribuire alla risoluzione dei problemi relativi al computer.

- 8 connettore della cuffia Utilizzare il connettore cuffia per collegare le cuffie e la maggior parte di tipi di altoparlanti.
- 9 connettore del microfono Utilizzare il connettore del microfono per collegare un microfono.
- 10 alloggiamento per unità da 3,5 pollici Può contenere un'unità disco floppy opzionale o un lettore di scheda multimediale opzionale.
- 11 alloggiamento per unità da 5,25 pollici Può contenere un'unità ottica. Inserire un CD o DVD (se supportati) in questa unità.

rigido

7 indicatore di alimentazione

#### <span id="page-200-0"></span>Computer con fattore di forma ridotto — Vista posteriore

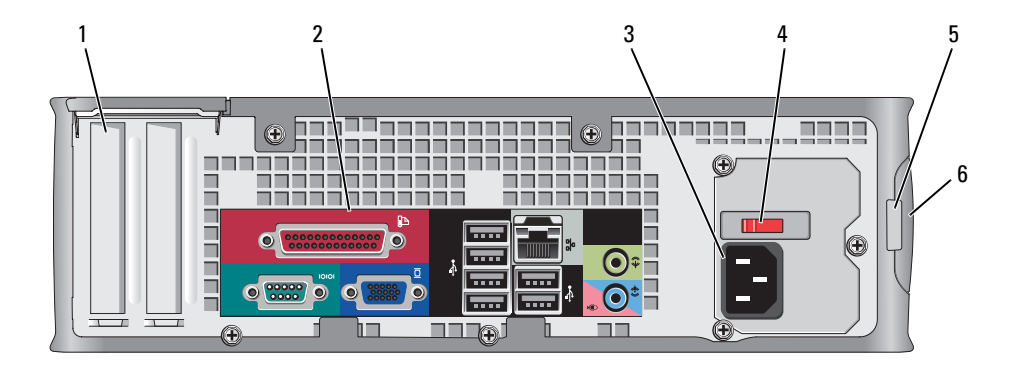

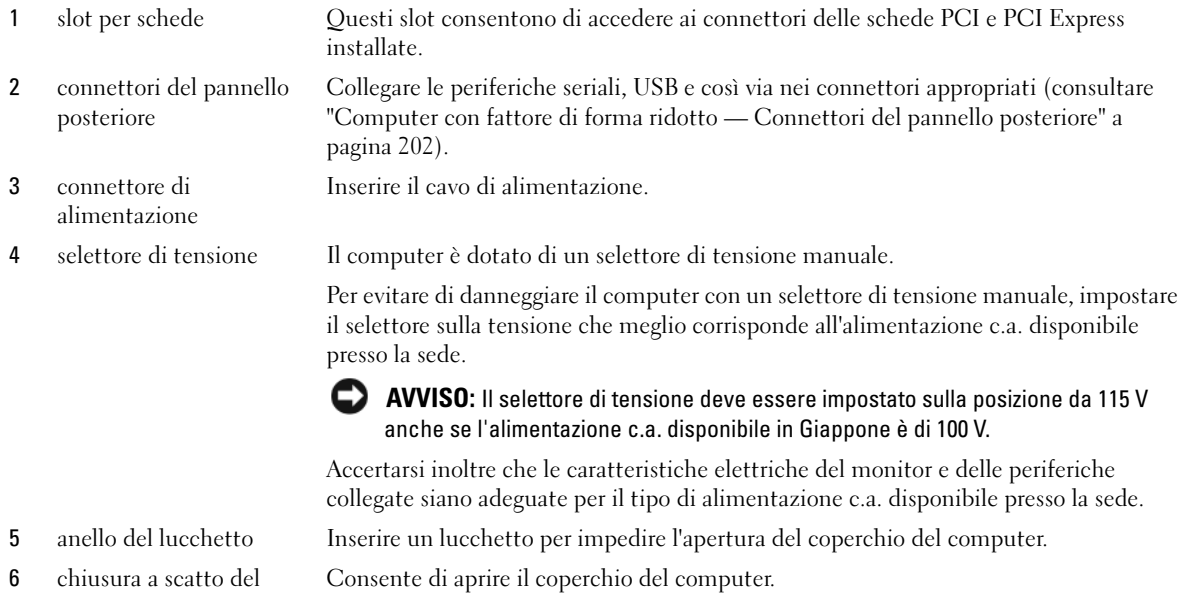

6 chiusura a scatto del coperchio

Guida di consultazione rapida | 201

#### <span id="page-201-0"></span>Computer con fattore di forma ridotto — Connettori del pannello posteriore

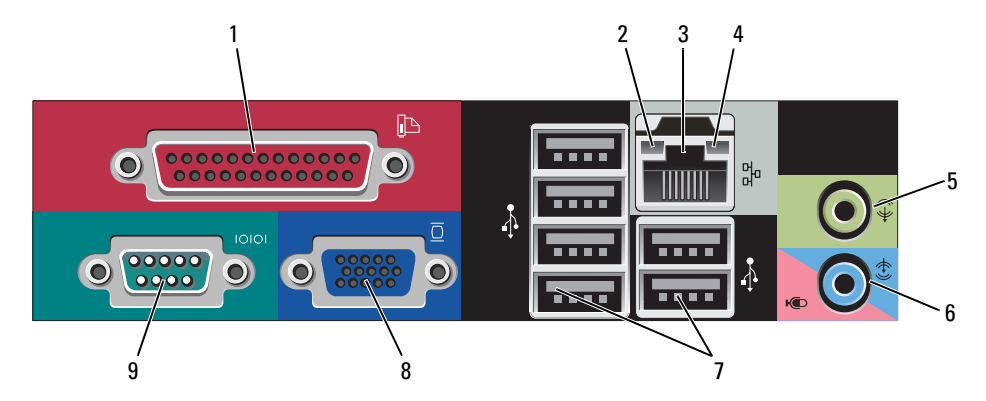

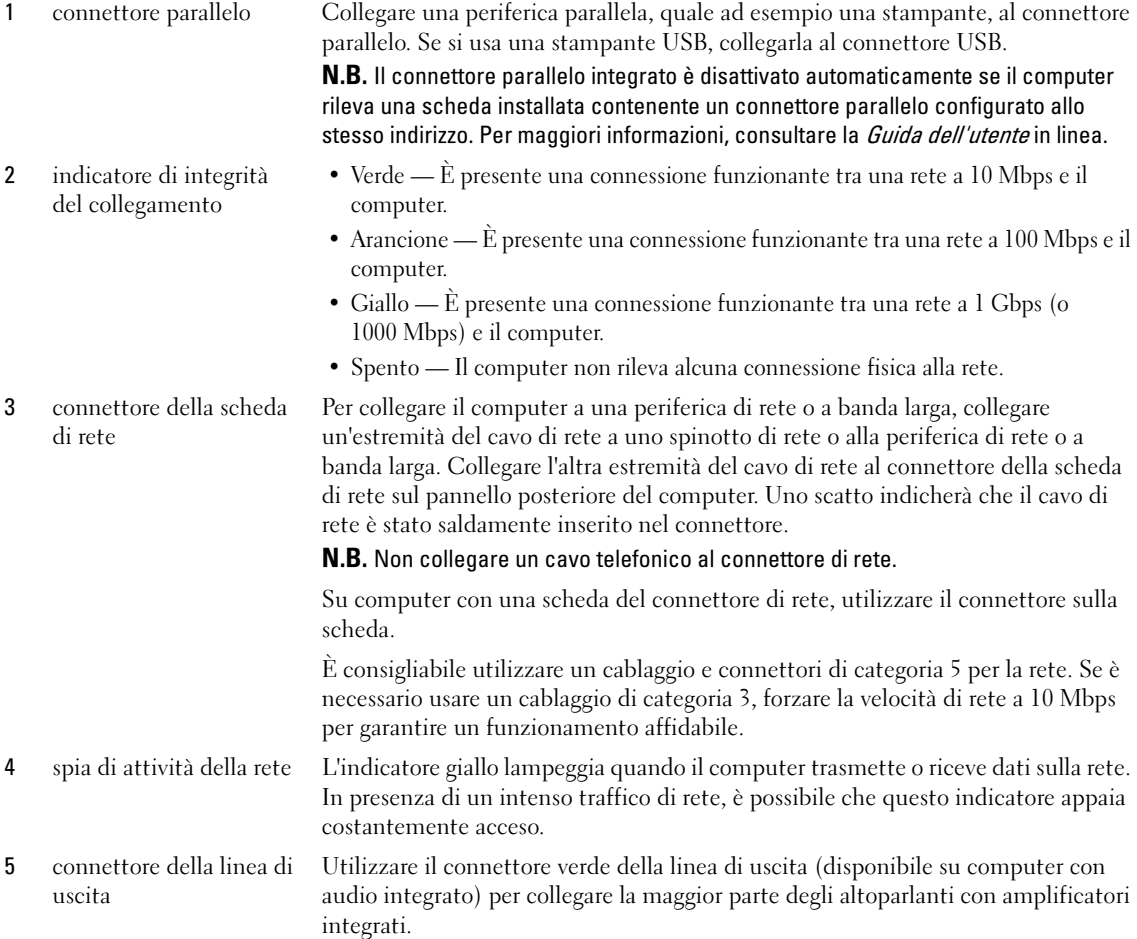

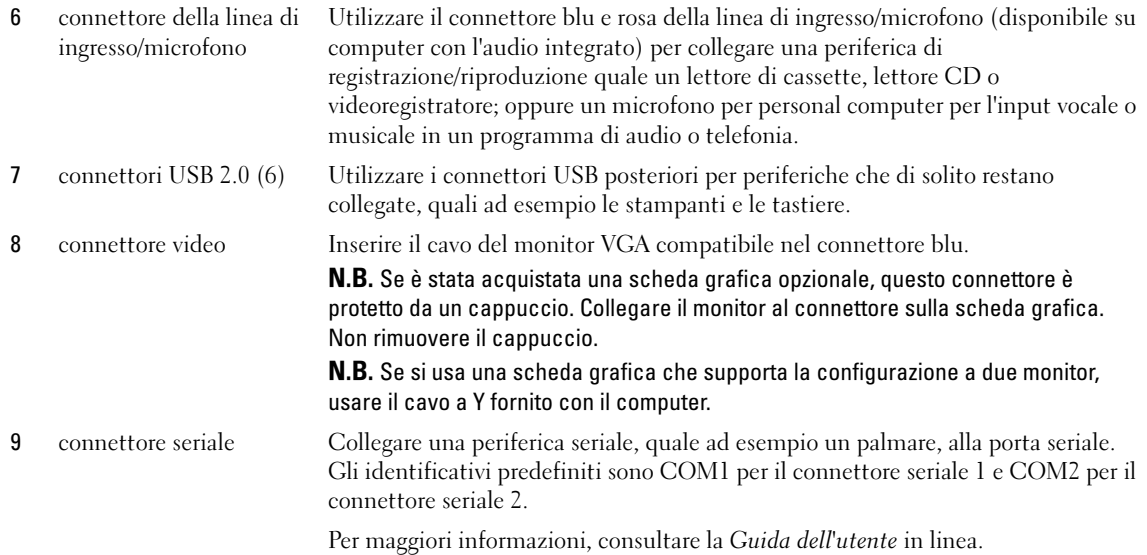

#### <span id="page-202-0"></span>Computer con fattore di forma ultraridotto — Vista anteriore

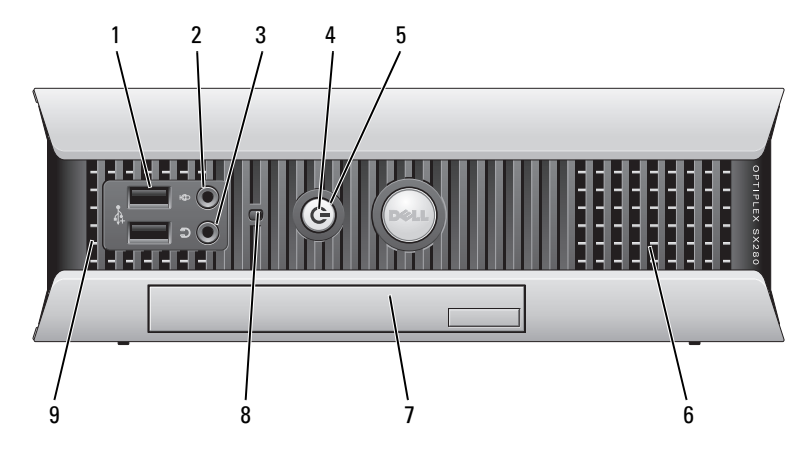

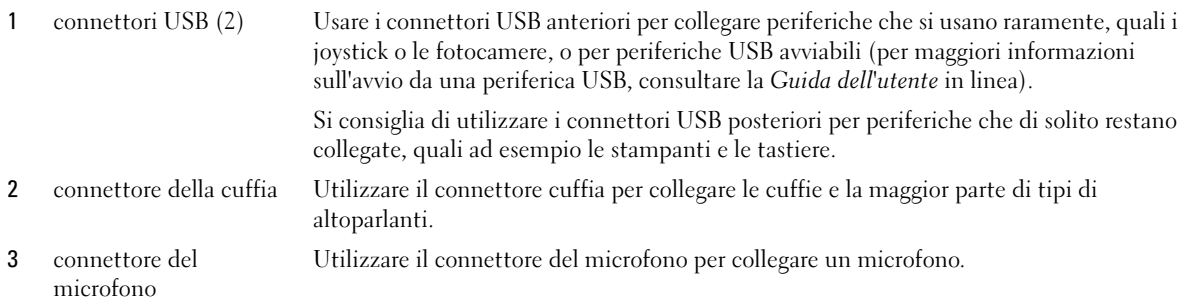

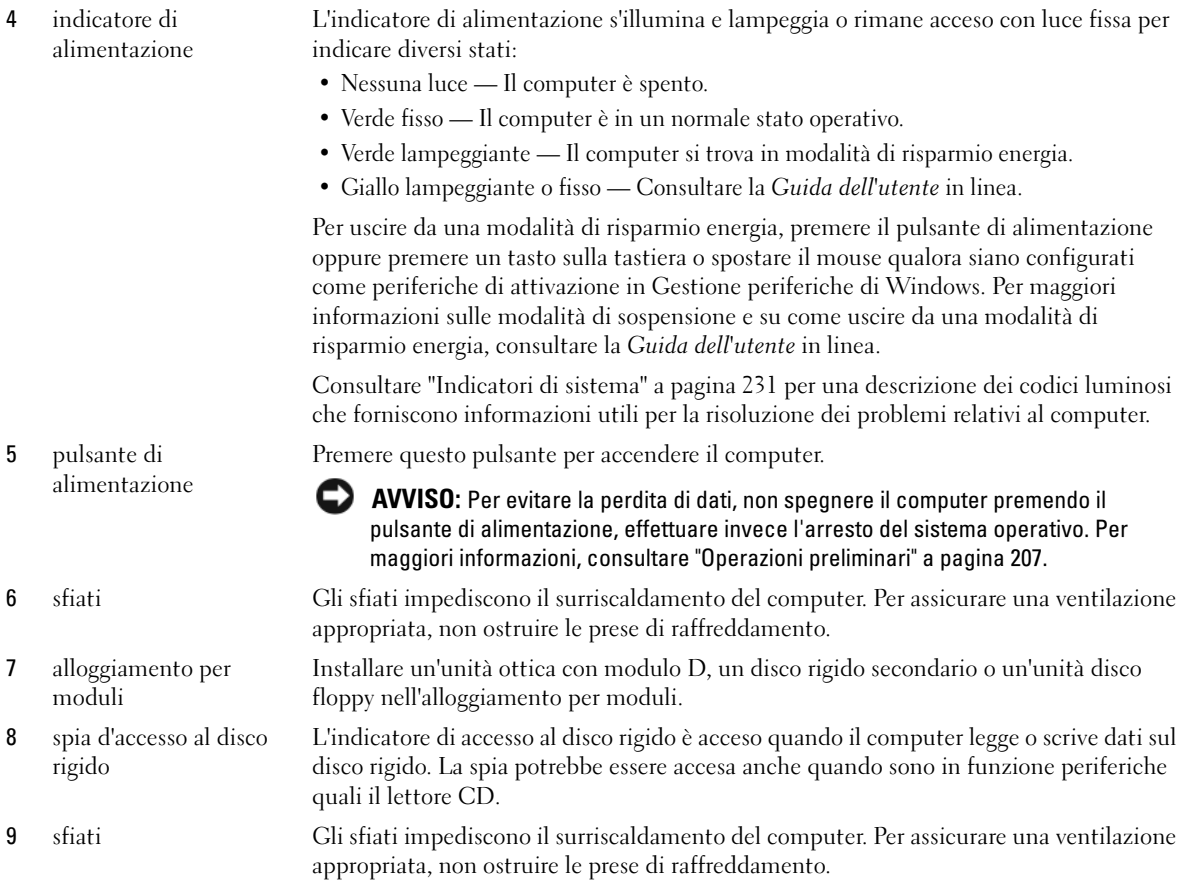

#### <span id="page-203-0"></span>Computer con fattore di forma ultraridotto — Vista laterale

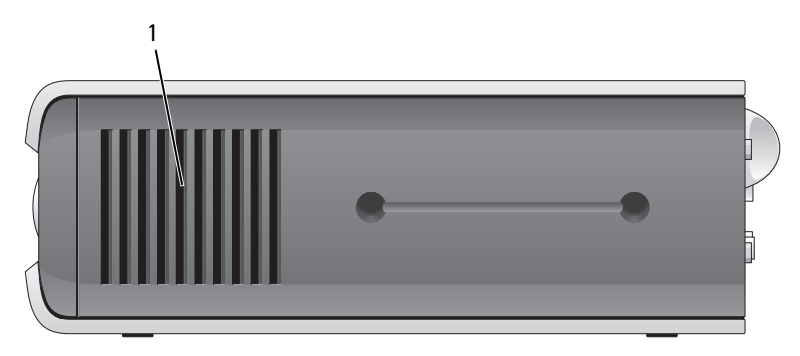

1 sfiati Gli sfiati ubicati su ciascun lato del computer impediscono il surriscaldamento del computer. Per assicurare una ventilazione appropriata, non ostruire le prese di raffreddamento.

#### <span id="page-204-0"></span>Computer con fattore di forma ultraridotto — Vista posteriore

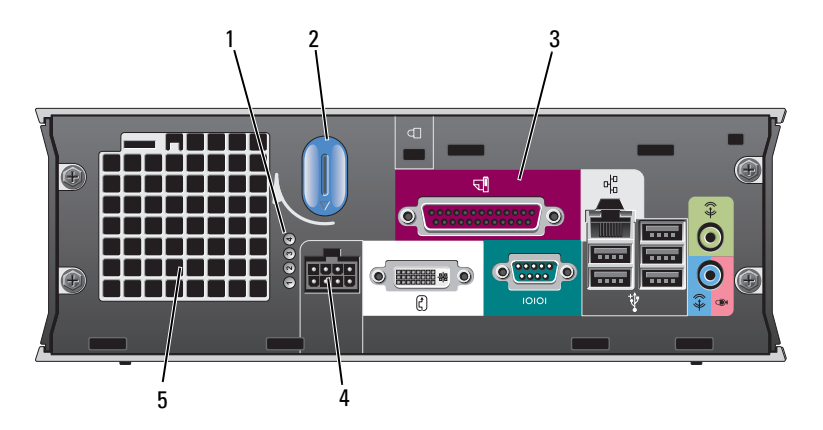

- 1 indicatori della diagnostica Consultare ["Indicatori della diagnostica" a pagina 232](#page-231-0) per una descrizione dei codici luminosi che forniscono informazioni utili per la risoluzione dei problemi relativi al computer. 2 manopola di sblocco del coperchio del computer Ruotare la manopola in senso orario per rimuovere il coperchio.
- 3 connettori del pannello posteriore
- 4 connettore di alimentazione Inserire il cavo di alimentazione.
- 

I connettori del computer (consultare ["Computer con fattore di forma](#page-204-1) 

[ultraridotto — Connettori del pannello posteriore" a pagina 205](#page-204-1)).

5 sfiati Gli sfiati impediscono il surriscaldamento del computer. Per assicurare una ventilazione appropriata, non ostruire le prese di raffreddamento.

#### <span id="page-204-1"></span>Computer con fattore di forma ultraridotto — Connettori del pannello posteriore

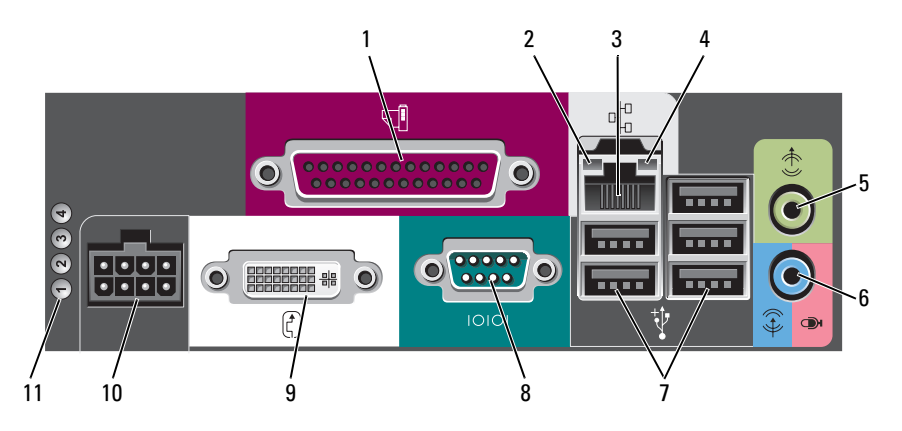

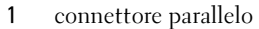

1 connettore parallelo Collegare una periferica parallela, quale ad esempio una stampante, al connettore parallelo. Se si usa una stampante USB, collegarla al connettore USB.

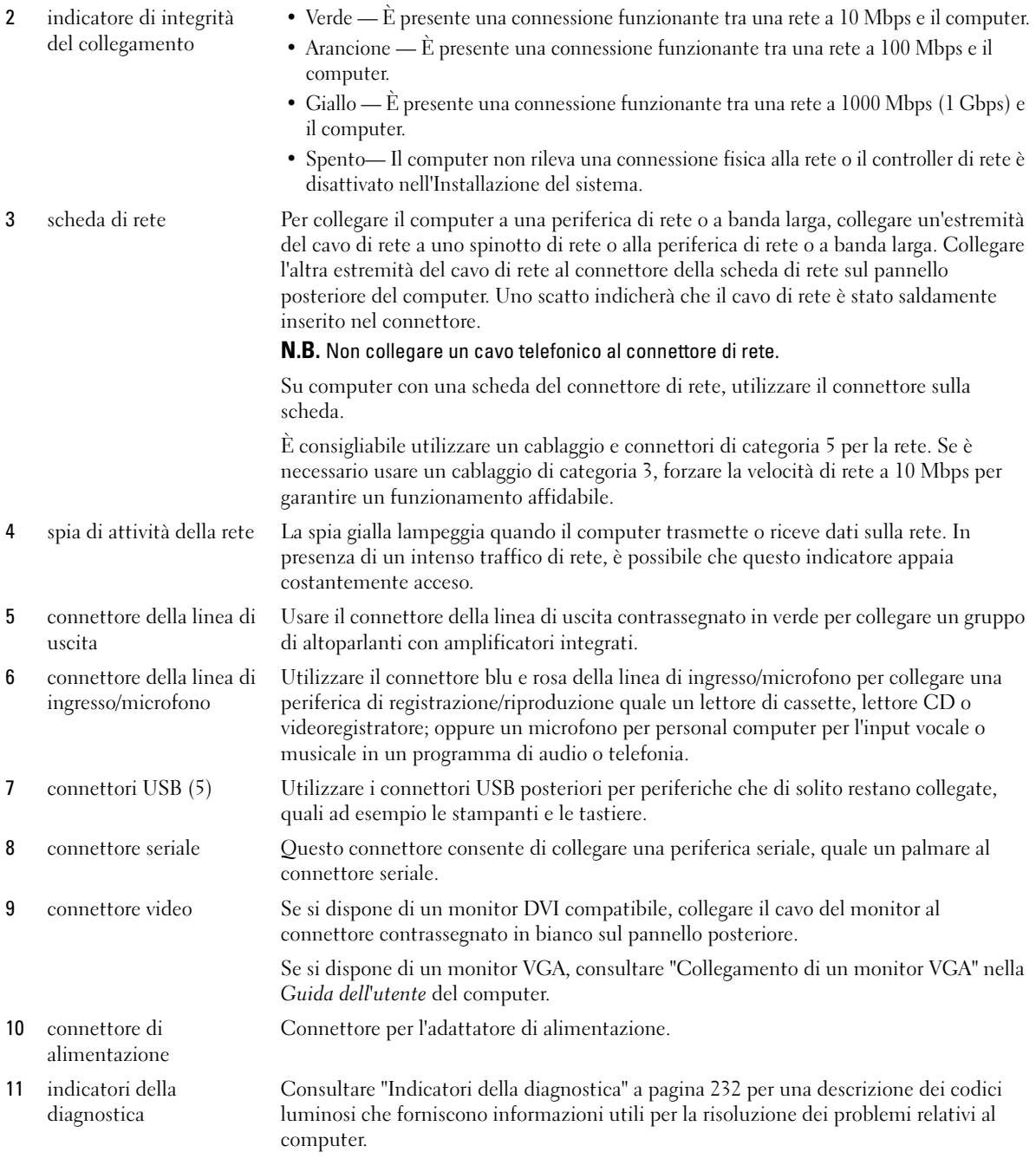

# <span id="page-206-0"></span>Rimozione del coperchio del computer

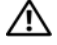

 $\bigwedge$  ATTENZIONE: Prima di eseguire le procedure descritte in questa sezione, seguire le istruzioni di sicurezza riportate nella Guida alle informazioni sul prodotto.

 $\bigwedge$  ATTENZIONE: Per evitare il rischio di scariche elettriche, scollegare sempre il computer dalla presa elettrica prima di rimuovere il coperchio.

#### <span id="page-206-1"></span>Operazioni preliminari

AVVISO: Per non rischiare di perdere i dati, salvare e chiudere eventuali file aperti e uscire da tutti i programmi in esecuzione prima di spegnere il computer.

- 1 Arrestare il sistema operativo:
	- a Salvare e chiudere i file aperti e arrestare i programmi in esecuzione, quindi fare clic sul pulsante Start e scegliere Spegni computer.
	- b Nella finestra Spegni computer, fare clic su Spegni. Il computer si spegne dopo che il processo di arresto del sistema operativo termina.
- 2 Assicurarsi che il computer e le periferiche collegate siano spenti. Se il computer e le periferiche collegate non si sono spenti automaticamente durante l'arresto del sistema, spegnerli ora.

#### Interventi preliminari sui componenti interni del computer

Per proteggere il computer da eventuali danni e per la sicurezza personale, attenersi alle istruzioni sulla sicurezza riportate di seguito.

 $\triangle$  ATTENZIONE: Prima di eseguire le procedure descritte in questa sezione, seguire le istruzioni di sicurezza riportate nella Guida alle informazioni sul prodotto.

 $\triangle$  ATTENZIONE: Maneggiare con cura componenti e schede. Non toccare i componenti o i contatti sulle schede. Manipolare una scheda dai bordi o dalla staffa metallica di montaggio. Maneggiare un componente, ad esempio un processore, dai bordi, non dai piedini.

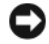

AVVISO: Solo un tecnico di assistenza qualificato dovrebbe eseguire le riparazioni del computer. Danni dovuti a riparazioni non autorizzate da Dell non sono coperte dalla garanzia.

AVVISO: Per scollegare un cavo, afferrare il connettore o il serracavi, non il cavo stesso. Alcuni cavi dispongono di un connettore con linguette di blocco; se si scollega questo tipo di cavo, premere sulle linguette di blocco prima di scollegare il cavo. Nel separare i connettori, mantenerli allineati per evitare di piegare un eventuale piedino. Inoltre, prima di collegare un cavo accertarsi che entrambi i connettori siano allineati e orientati in modo corretto.

Per evitare di danneggiare il computer, eseguire la seguente procedura prima di cominciare ad intervenire sui componenti interni del computer.

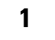

1 Spegnere il computer.

AVVISO: Per scollegare un cavo di rete, prima scollegare il cavo dal computer, poi dallo spinotto di rete a muro.

- 2 Scollegare dal computer eventuali linee telefoniche o di telecomunicazione.
- 3 Scollegare il computer e tutte le periferiche collegate dalle rispettive prese elettriche, quindi premere il pulsante di alimentazione per mettere a terra la scheda di sistema.

4 Se presente, rimuovere il piedistallo del computer (per istruzioni, consultare la documentazione fornita col piedistallo).

#### $\triangle$  ATTENZIONE: Per evitare il rischio di scariche elettriche, scollegare sempre il computer dalla presa elettrica prima di rimuovere il coperchio.

- 5 Rimuovere il coperchio del computer:
	- Rimuovere il coperchio del computer minitorre (consultare ["Computer minitorre" a pagina 208\)](#page-207-0).
	- Rimuovere il coperchio del computer desktop (consultare ["Computer desktop" a pagina 209\)](#page-208-0).
	- Rimuovere il coperchio del computer con fattore di forma ridotto (consultare ["Computer con](#page-209-0)  [fattore di forma ridotto" a pagina 210](#page-209-0)).
	- Rimuovere il coperchio del computer con fattore di forma ultraridotto (consultare ["Computer con](#page-211-0)  [fattore di forma ultraridotto" a pagina 212](#page-211-0)).

AVVISO: Prima di toccare qualsiasi componente interno del computer, scaricare a terra l'elettricità statica del corpo toccando una superficie metallica non verniciata, quale ad esempio il metallo sul retro del computer. Durante l'intervento toccare periodicamente una superficie metallica non verniciata per scaricare l'elettricità statica eventualmente accumulata che potrebbe danneggiare i componenti interni.

#### <span id="page-207-0"></span>Computer minitorre

 $\sqrt{N}$  ATTENZIONE: Prima di eseguire le procedure descritte in questa sezione, seguire le istruzioni di sicurezza riportate nella Guida alle informazioni sul prodotto.

ATTENZIONE: Per evitare il rischio di scariche elettriche, scollegare sempre il computer dalla presa elettrica prima di rimuovere il coperchio del computer.

- 1 Seguire le procedure descritte in ["Operazioni preliminari" a pagina 207](#page-206-1).
- 2 Appoggiare il computer su un lato, come mostrato nell'illustrazione.
- 3 Individuare la chiusura a scatto del coperchio mostrata nell'illustrazione. Quindi fare scorrere la chiusura a scatto all'indietro quando si solleva il coperchio.
- 4 Afferrare i lati del coperchio del computer e ruotare il coperchio verso l'alto utilizzando le linguette dei cardini come punti di leva.
- 5 Rimuovere il coperchio dalle linguette dei cardini e metterlo da parte su una superficie morbida non abrasiva.
- $/$ \ $\land$  ATTENZIONE: I dissipatori di calore della scheda grafica potrebbero diventare molto caldi durante il regolare funzionamento. Assicurarsi di lasciar raffreddare il dissipatore di calore della scheda grafica per un tempo sufficiente, prima di toccarlo.

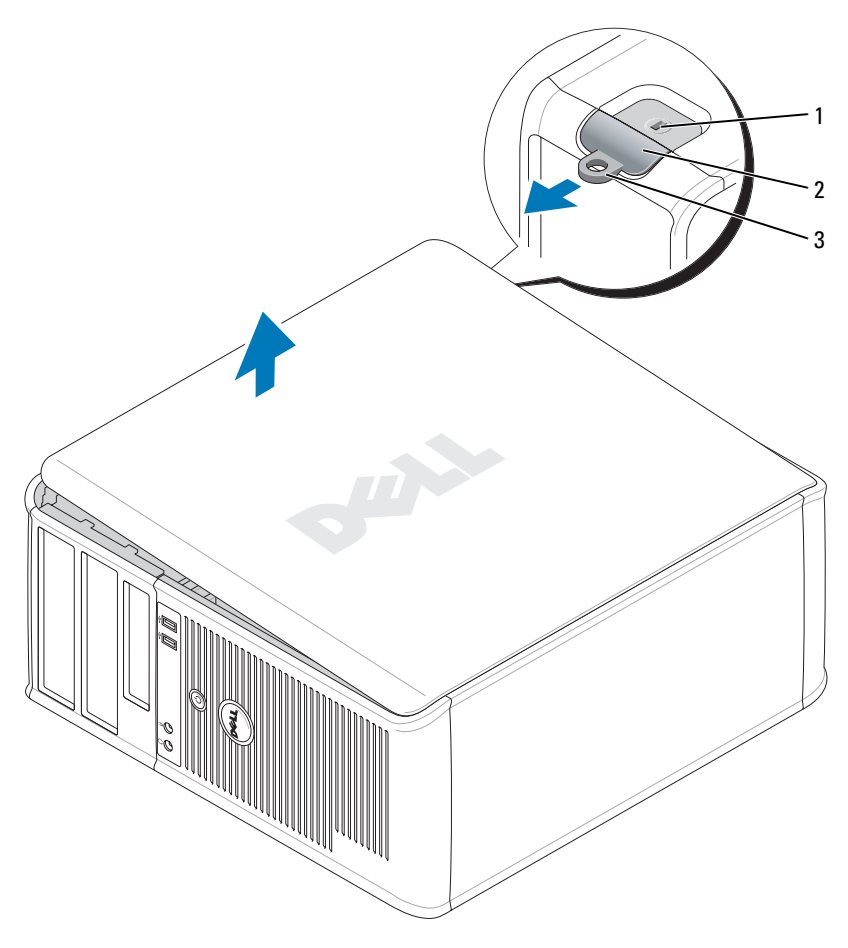

1 slot per cavo di sicurezza 2 chiusura a scatto del coperchio 3 anello del lucchetto

#### <span id="page-208-0"></span>Computer desktop

 $\bigwedge$  ATTENZIONE: Prima di eseguire le procedure descritte in questa sezione, seguire le istruzioni di sicurezza riportate nella Guida alle informazioni sul prodotto.

#### ATTENZIONE: Per evitare il rischio di scariche elettriche, scollegare sempre il computer dalla presa elettrica prima di rimuovere il coperchio del computer.

- 1 Seguire le procedure descritte in ["Operazioni preliminari" a pagina 207](#page-206-1).
- 2 Se si è installato un lucchetto attraverso l'anello del lucchetto sul pannello posteriore, rimuovere il lucchetto.
- 3 Individuare la chiusura a scatto del coperchio mostrata nell'illustrazione. Quindi fare scorrere la chiusura a scatto all'indietro quando si solleva il coperchio.
- 4 Afferrare i lati del coperchio del computer e ruotare il coperchio verso l'alto utilizzando le linguette dei cardini come punti di leva.
- 5 Rimuovere il coperchio dalle linguette dei cardini e metterlo da parte su una superficie morbida non abrasiva.
- ATTENZIONE: I dissipatori di calore della scheda grafica potrebbero diventare molto caldi durante il regolare funzionamento. Assicurarsi di lasciar raffreddare il dissipatore di calore della scheda grafica per un tempo sufficiente, prima di toccarlo.

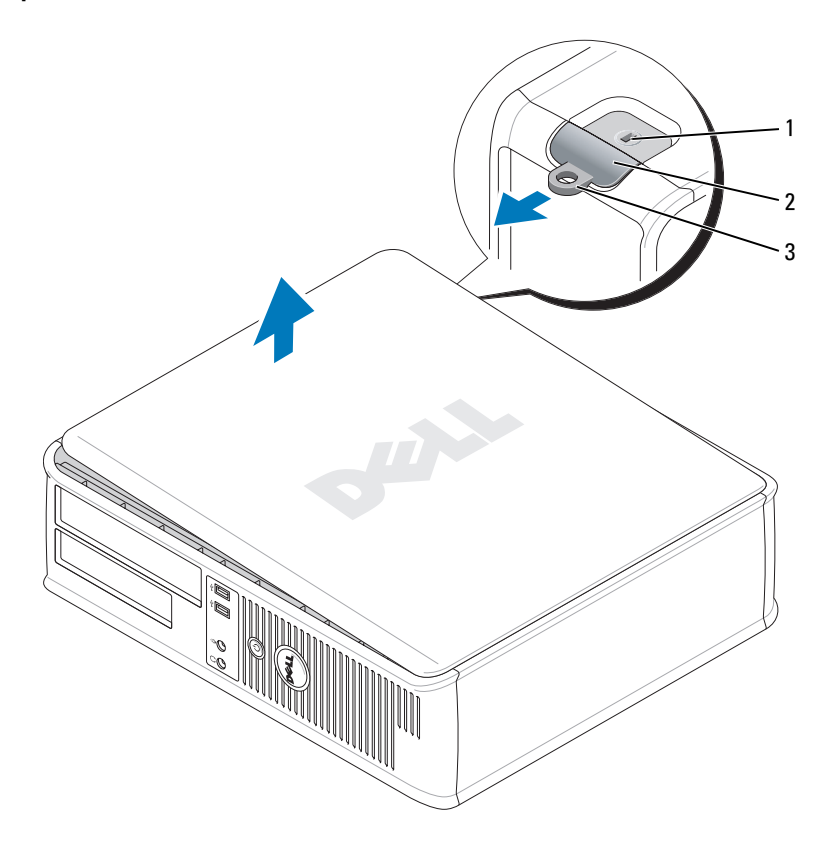

1 slot per cavo di sicurezza 2 chiusura a scatto del coperchio 3 anello del lucchetto

#### <span id="page-209-0"></span>Computer con fattore di forma ridotto

- ATTENZIONE: Prima di eseguire le procedure descritte in questa sezione, seguire le istruzioni di sicurezza riportate nella Guida alle informazioni sul prodotto.
- $\bigwedge$  ATTENZIONE: Per evitare il rischio di scariche elettriche, scollegare sempre il computer dalla presa elettrica prima di rimuovere il coperchio del computer.
	- 1 Seguire le procedure descritte in ["Operazioni preliminari" a pagina 207](#page-206-1).
- 2 Se si è installato un lucchetto attraverso l'anello del lucchetto sul pannello posteriore, rimuovere il lucchetto.
- 3 Individuare la chiusura a scatto del coperchio mostrata nell'illustrazione. Quindi fare scorrere la chiusura a scatto all'indietro quando si solleva il coperchio.
- 4 Afferrare i lati del coperchio del computer e ruotare il coperchio verso l'alto utilizzando i cardini sul fondo come punti di leva.
- 5 Rimuovere il coperchio dalle linguette dei cardini e metterlo da parte su una superficie morbida non abrasiva.

ATTENZIONE: I dissipatori di calore della scheda grafica potrebbero diventare molto caldi durante il regolare funzionamento. Assicurarsi di lasciar raffreddare il dissipatore di calore della scheda grafica per un tempo sufficiente, prima di toccarlo.

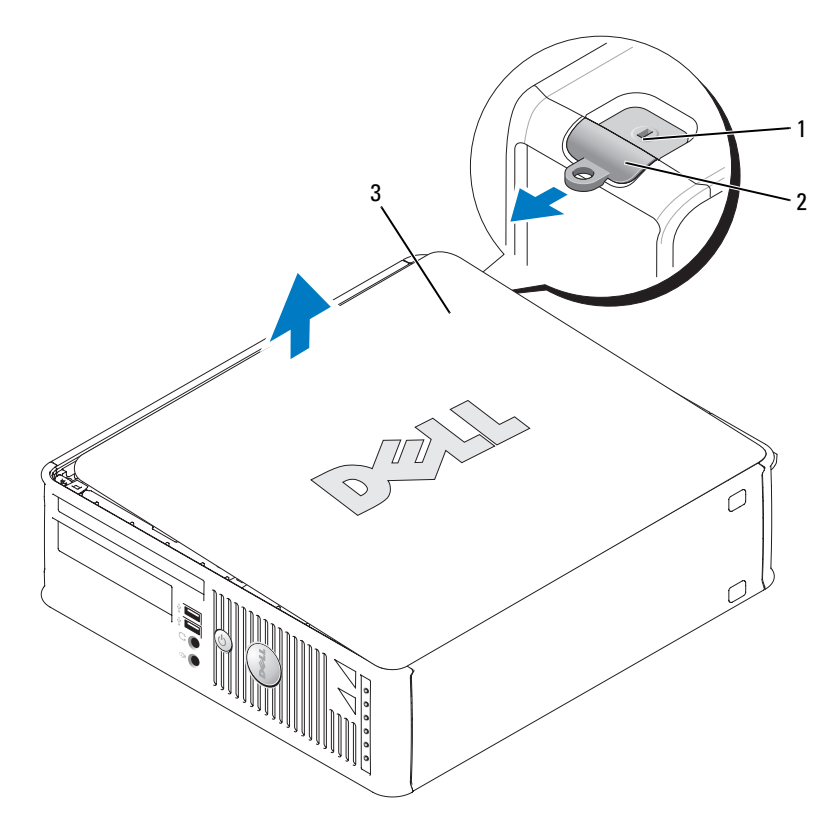

1 slot per cavo di sicurezza 2 chiusura a scatto del coperchio 3 coperchio del computer

#### <span id="page-211-0"></span>Computer con fattore di forma ultraridotto

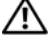

 $/$ [\  $\,$  ATTENZIONE: Prima di eseguire le procedure descritte in questa sezione, seguire le istruzioni di sicurezza riportate nella Guida alle informazioni sul prodotto.

ATTENZIONE: Per evitare il rischio di scariche elettriche, scollegare sempre il computer dalla presa elettrica prima di rimuovere il coperchio del computer.

1 Seguire le procedure descritte in ["Operazioni preliminari" a pagina 207](#page-206-1).

AVVISO: Prima di toccare qualsiasi componente interno del computer, scaricare a terra l'elettricità statica del corpo toccando una superficie metallica non verniciata. Durante l'intervento toccare periodicamente una superficie metallica non verniciata per scaricare l'elettricità statica eventualmente accumulata che potrebbe danneggiare i componenti interni.

- 2 Se presente, rimuovere il coperchio cavi.
	- a Se nello slot per cavo di sicurezza è installato un dispositivo di sicurezza, rimuoverlo.

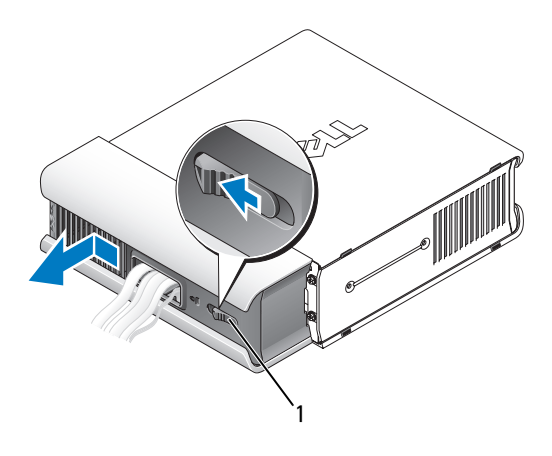

1 pulsante di sblocco

- b Premere sul pulsante di sblocco, afferrare il coperchio cavi e fare scorrere il coperchio verso sinistra fino a quando si arresta, quindi sollevare il coperchio cavi verso l'alto e verso l'esterno.
- 3 Rimuovere il coperchio del computer:
	- a Ruotare la manopola di sblocco del coperchio in senso orario, come mostrato nell'illustrazione.
	- b Fare scivolare in avanti il coperchio di 1 cm o fino ad arresto, quindi alzare il coperchio.

ATTENZIONE: I dissipatori di calore della scheda grafica potrebbero diventare molto caldi durante il regolare funzionamento. Assicurarsi di lasciar raffreddare il dissipatore di calore della scheda grafica per un tempo sufficiente, prima di toccarlo.

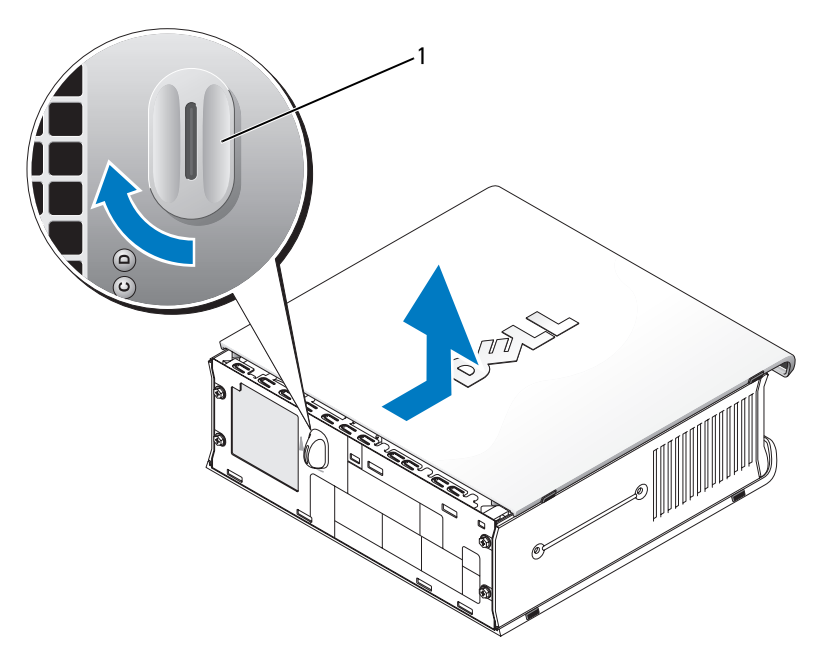

1 manopola di sblocco

# <span id="page-213-0"></span>Esplorazione dell'interno del computer

#### <span id="page-213-1"></span>Computer minitorre

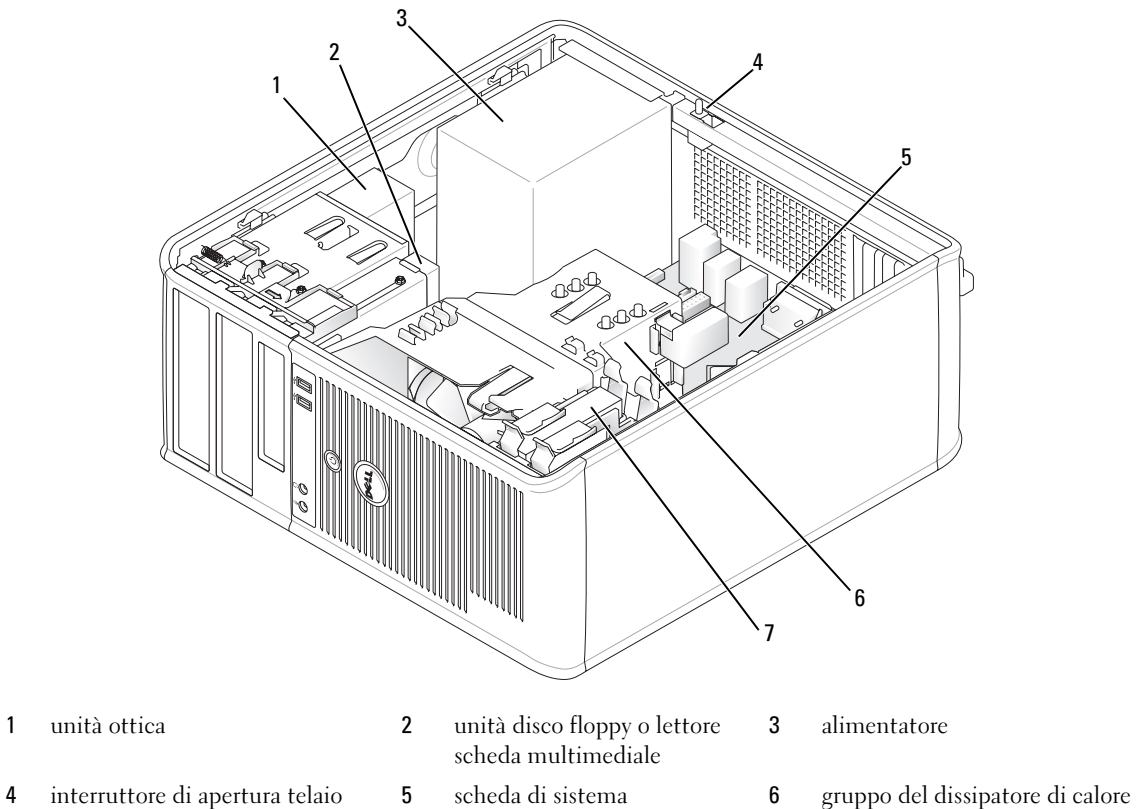

- opzionale
- disco rigido

#### Componenti della scheda di sistema

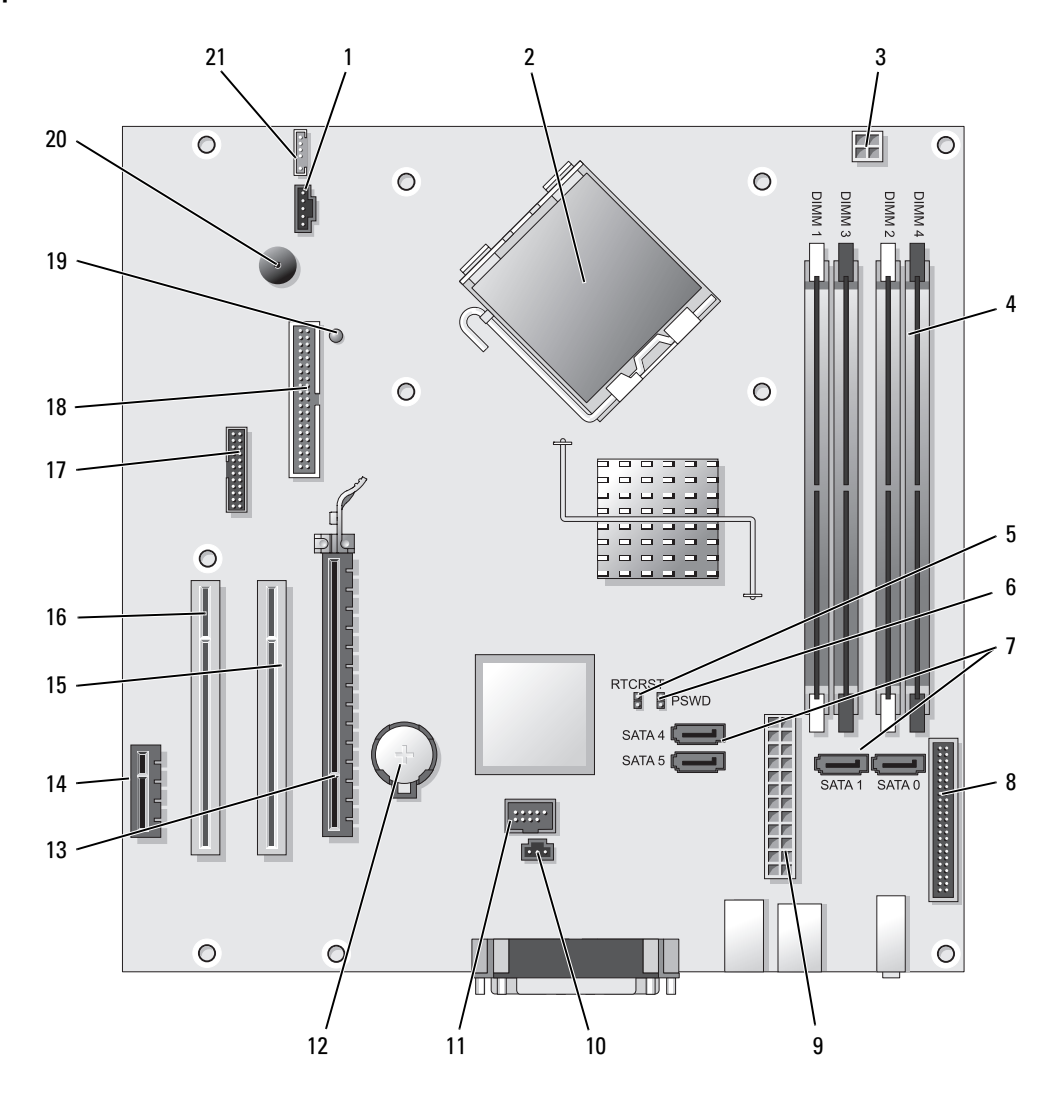

- connettore della ventola (FAN) 12 zoccolo della batteria (BATT)
- 
- connettore di alimentazione del processore (12VPOWER)
- connettori dei moduli di memoria (DIMM\_1, DIMM\_2, DIMM\_3, DIMM\_4)
- ponticello di ripristino RTC (RTCRST) 16 connettore PCI (SLOT3)
- 
- connettore del processore (CPU) 13 connettore PCI Express x16 (SLOT1)
	- connettore PCI Express x1 (SLOT4)
	- connettore PCI (SLOT2)
	-
- 6 ponticello di ripristino password (PSWD) 17 connettore seriale (SER2)
- 7 connettori dell'unità SATA (SATA0, SATA1, SATA4, SATA5)
- 8 connettore sul pannello anteriore (FNT\_PANEL) 19 "alimentazione pulce"
- 
- 10 connettore dell'interruttore d'apertura (INTRUDER)
- 11 USB interno (INTERNAL\_USB)

#### Impostazioni dei ponticelli

- 
- 18 connettore dell'unità disco floppy (DSKT)
- 
- 9 connettore di alimentazione (POWER) 20 altoparlante sulla scheda di sistema (BEEP)
	- 21 connettore dell'altoparlante (INT\_SPKR)

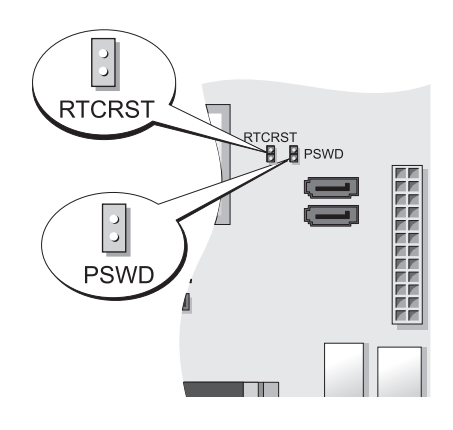

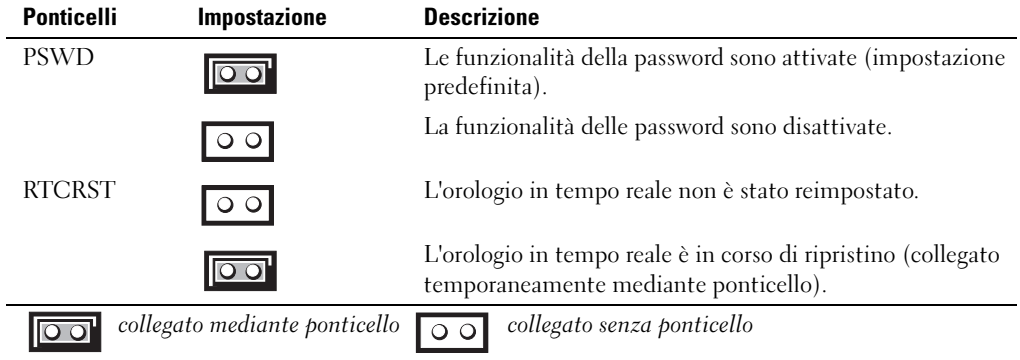
#### Computer desktop

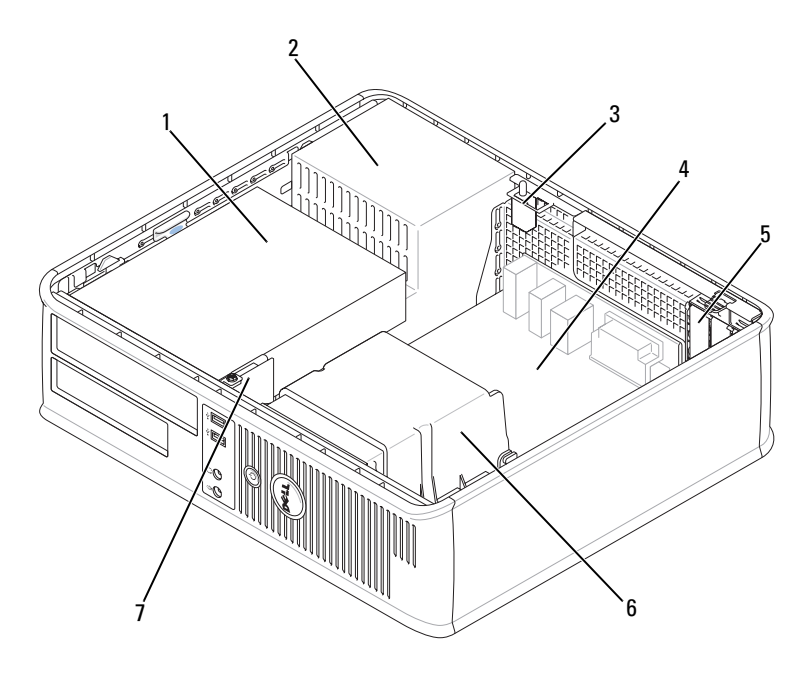

- alloggiamenti per unità (lettore scheda multimediale o unità disco floppy, unità ottica e disco rigido)
- 
- pannello anteriore d'I/O
- 
- 
- alimentatore 3 interruttore di apertura telaio opzionale
- scheda di sistema 5 slot per schede 6 gruppo del dissipatore di calore

#### Componenti della scheda di sistema

<span id="page-217-0"></span>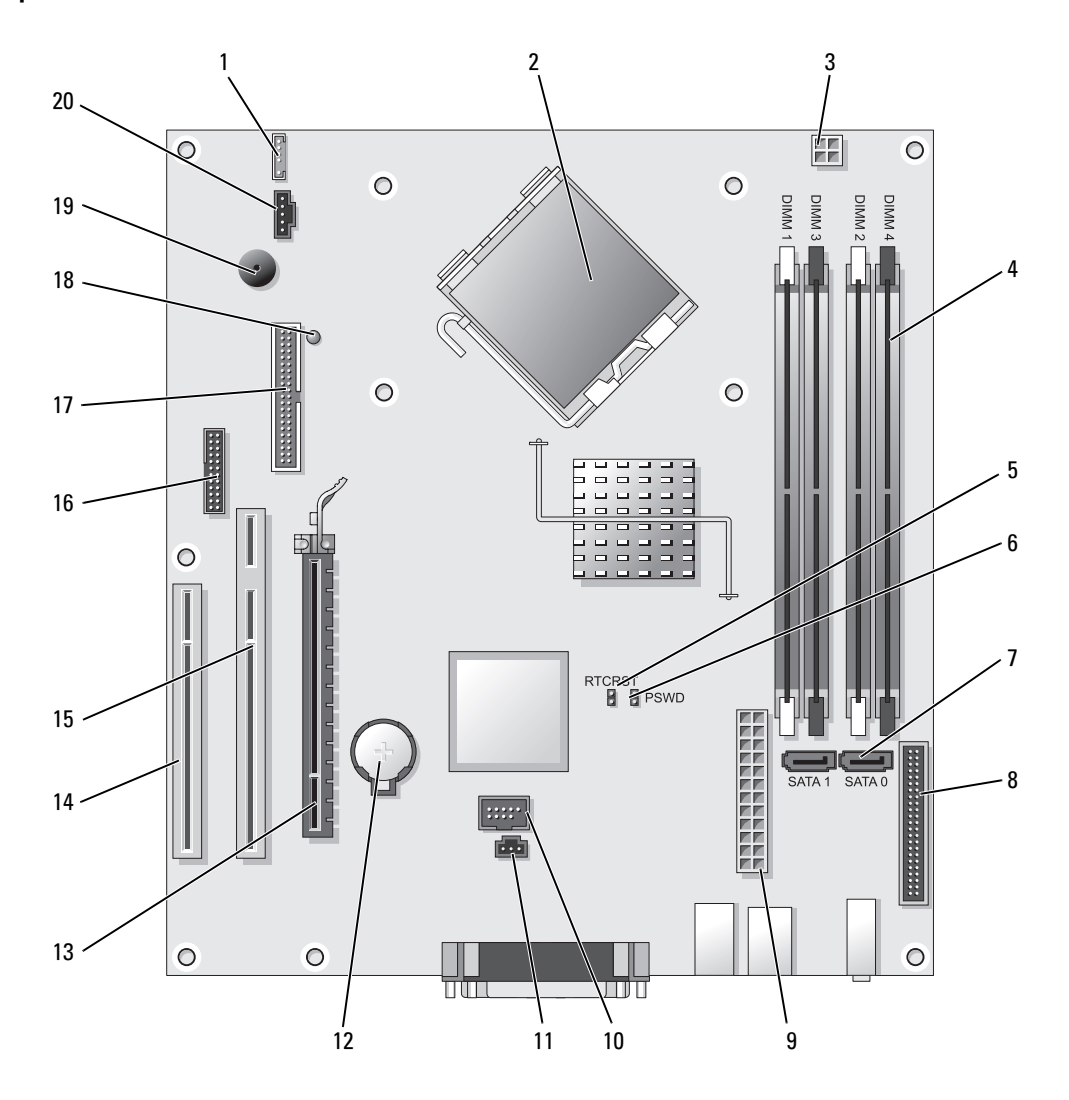

- 
- connettore del processore (CPU) 12 zoccolo della batteria (BATT)
- connettore di alimentazione del processore (12VPOWER)
- connettori dei moduli di memoria (DIMM\_1, DIMM\_2, DIMM\_3, DIMM\_4)
- altoparlante interno (INT\_SPKR) 11 connettore dell'interruttore di apertura (INTRUDER)
	-
	- connettore PCI Express x16 (SLOT1)
	- connettore PCI (SLOT3)
- 5 ponticello di ripristino RTC (RTCRST) 15 connettore PCI (SLOT2)
- 6 ponticello di ripristino password (PSWD) 16 connettore seriale (SER2)
- 
- 8 connettore sul pannello anteriore (FNT\_PANEL)
- 
- 10 USB interno (INTERNAL\_USB) 20 connettore della ventola (FAN)

#### Impostazioni dei ponticelli

- 
- 
- 7 connettori SATA (SATA0, SATA1) 17 connettore dell'unità disco floppy (DSKT)
	- 18 "alimentazione pulce"
- 9 connettore di alimentazione (POWER) 19 altoparlante sulla scheda di sistema (BEEP)
	-

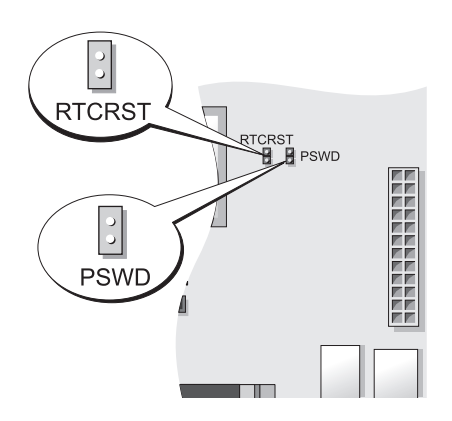

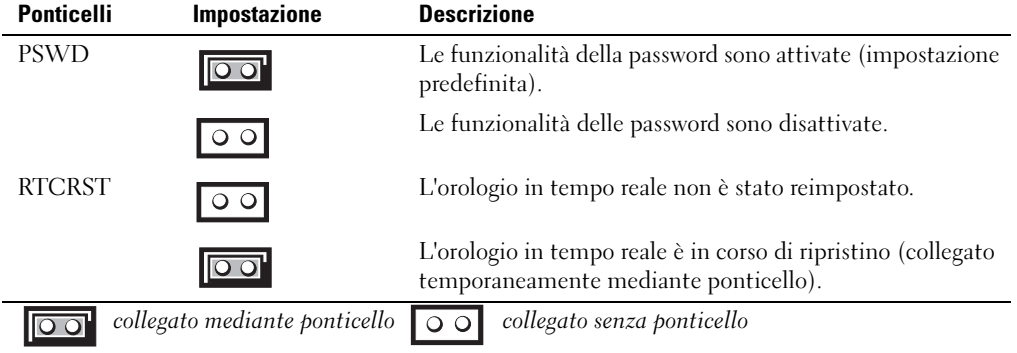

#### Computer con fattore di forma ridotto

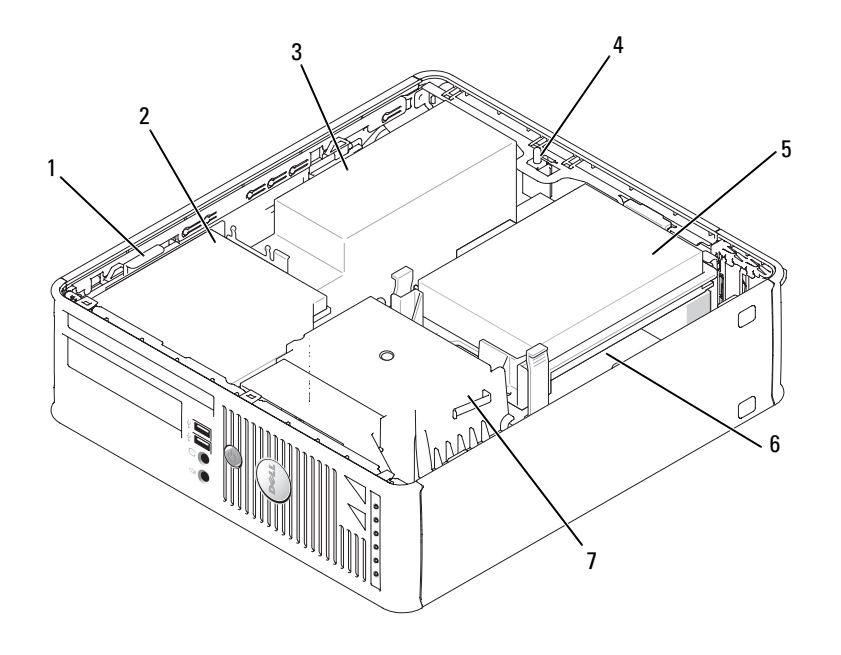

- chiusura a scatto dell'unità 2 unità ottica 3 alimentatore e ventola
- interruttore di apertura telaio opzionale
- gruppo del dissipatore di calore/ventola
- 
- 
- 
- disco rigido 6 scheda di sistema

#### Componenti della scheda di sistema

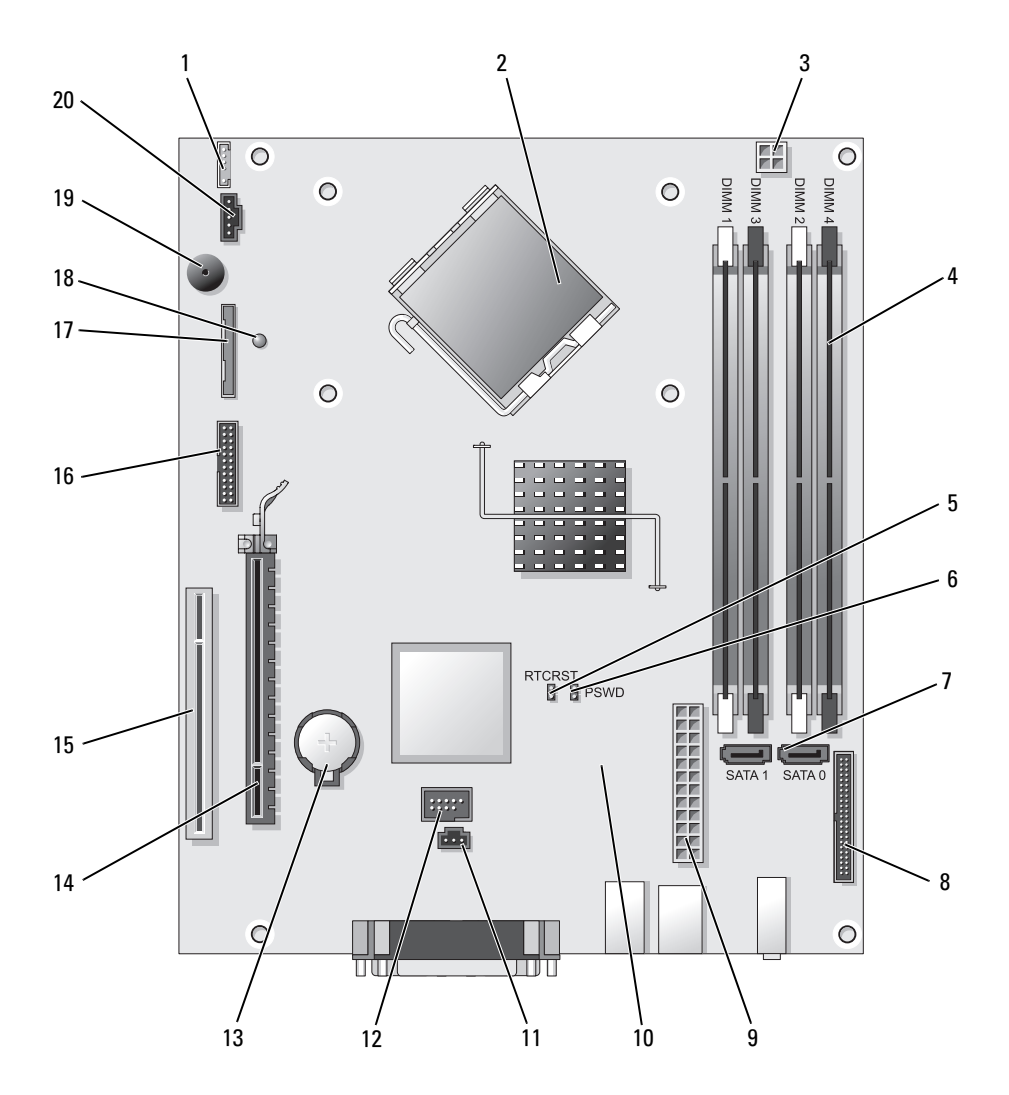

- connettore dell'altoparlante interno (INT\_SPKR)
- connettore del processore (CPU) 12 connettore USB interno (USB)
- connettore di alimentazione del processore (12VPOWER)
- connettori dei moduli di memoria (DIMM\_1, DIMM\_2, DIMM\_3, DIMM\_4)
- connettore dell'interruttore di apertura (INTRUDER)
- 
- zoccolo della batteria (BATT)
- connettore PCI Express x16 (SLOT1)
- 5 ponticello di ripristino RTC (RTCRST) 15 connettore PCI (SLOT2)
- 6 ponticello di ripristino password (PSWD) 16 connettore seriale (SER2)
- 
- 8 connettore sul pannello anteriore (FNT\_PANEL)
- 
- 10 connettore della ventola (FAN2) 20 connettore della ventola (FAN)

#### Impostazioni dei ponticelli

- 
- 
- 7 connettori SATA (SATA0, SATA1) 17 connettore dell'unità disco floppy (DSKT)
	- 18 "alimentazione pulce"
- 9 connettore di alimentazione (POWER) 19 altoparlante sulla scheda di sistema (BEEP)
	-

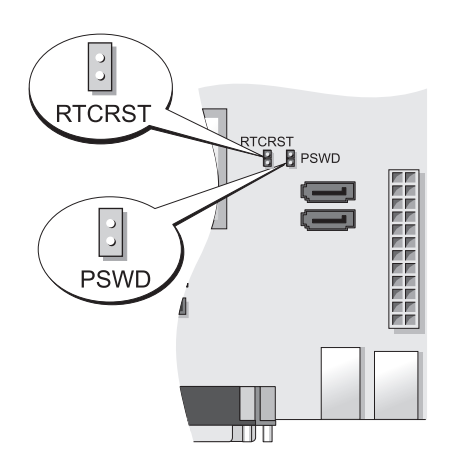

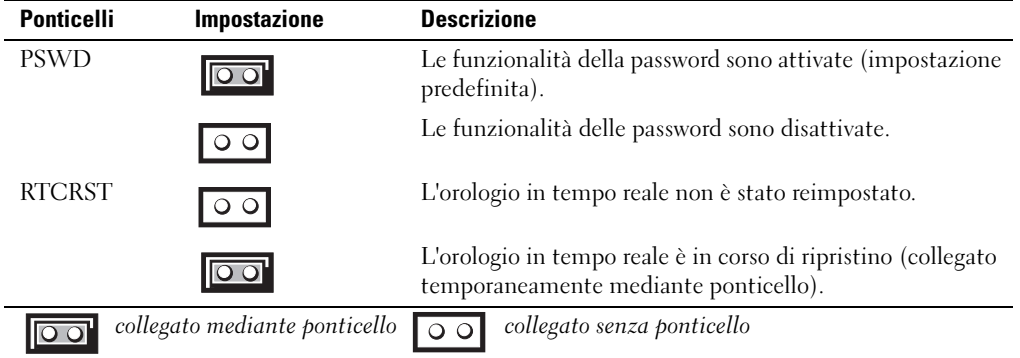

#### Computer con fattore di forma ultraridotto

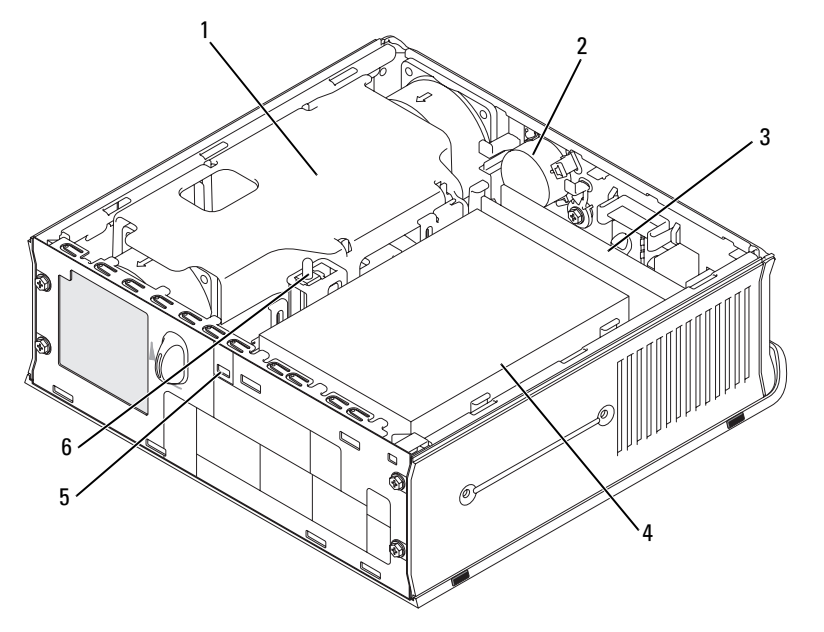

- gruppo del convogliatore/dissipatore di calore della ventola
- 
- altoparlante (opzionale) 3 moduli di memoria (2)

- 
- disco rigido 5 slot per cavo di sicurezza 6 interruttore di apertura del
	- telaio

#### Componenti della scheda di sistema

<span id="page-223-0"></span>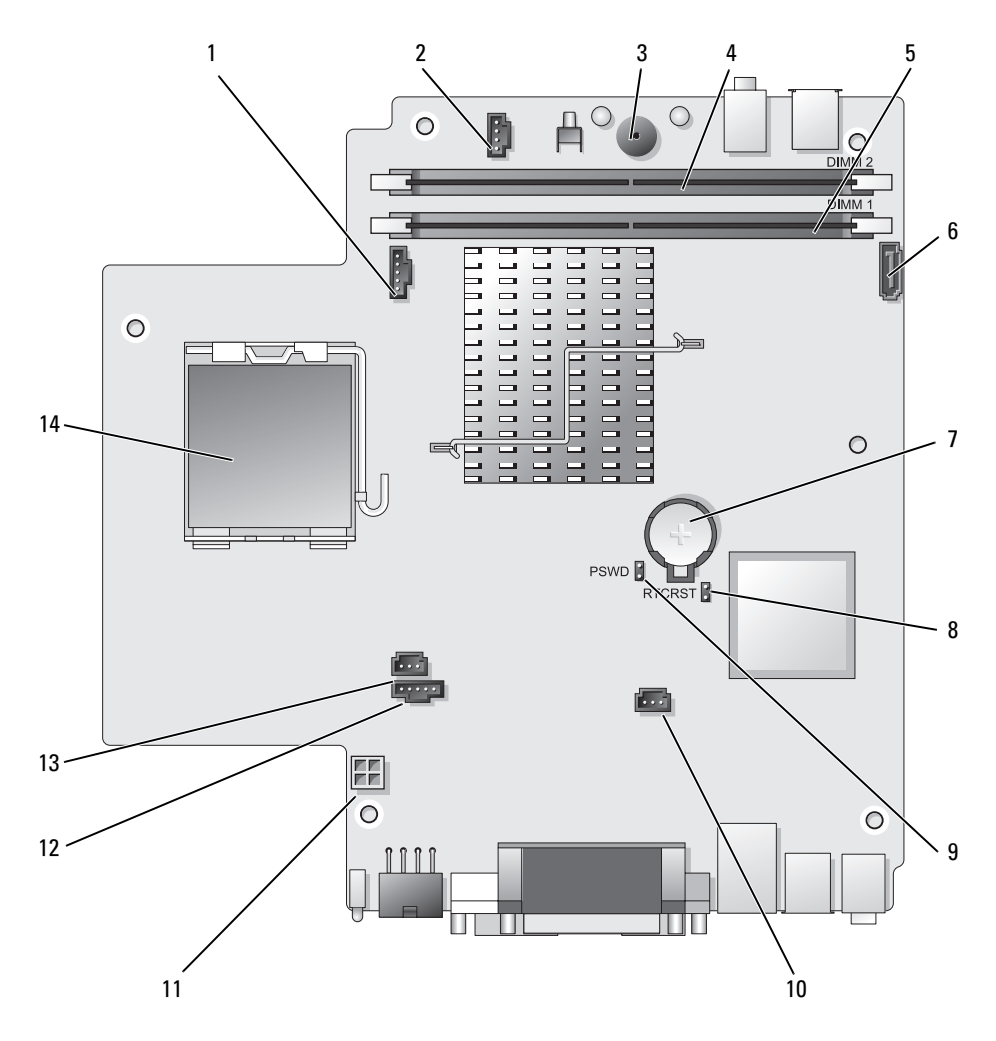

- 
- connettore dell'altoparlante interno (INT\_SPKR) 9 ponticello di ripristino password (PSWD)
- 
- connettore della memoria del canale B (DIMM\_2) 11 connettore di alimentazione del disco rigido
- connettore della memoria del canale A (DIMM\_1) 12 connettore della ventola (FAN\_REAR)
- 
- 
- connettore della ventola (FAN\_FRONT) 8 ponticello per azzeramento CMOS (RTCRST)
	-
- altoparlante sulla scheda di sistema (BEEP) 10 connettore della ventola del disco rigido (FAN\_HDD)
	- (SATA\_PWR)
	-
- connettore del cavo dati SATA (SATA0) 13 connettore dell'interruttore di apertura (INTRUDER)
- 7 batteria (BATT) 14 processore (CPU)

#### Impostazioni dei ponticelli

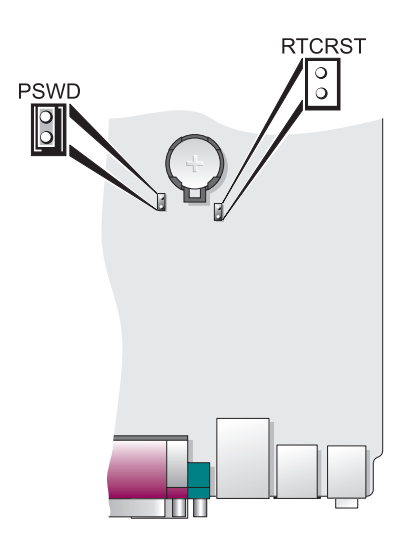

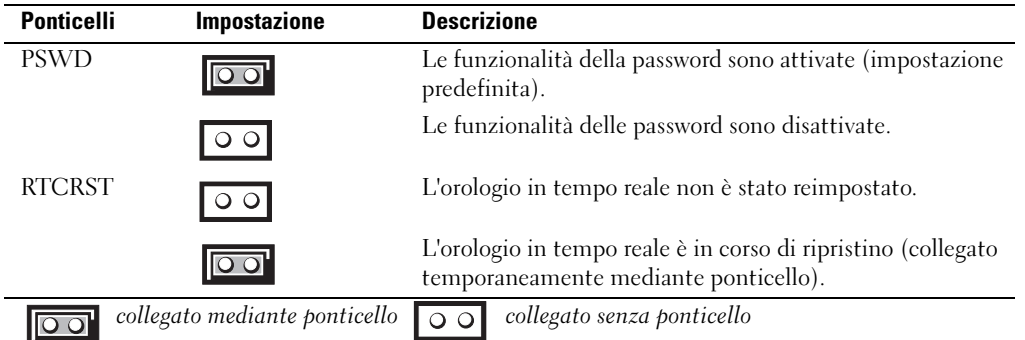

### Configurazione del computer

#### $/$ !\ ATTENZIONE: Prima di eseguire le procedure descritte in questa sezione, seguire le istruzioni di sicurezza ubicate nella Guida alle informazioni sul prodotto.

AVVISO: Se nel computer è stata installata una scheda di espansione (quale ad esempio una scheda modem), collegare il cavo di rete appropriato alla scheda, non al connettore sul pannello posteriore.

AVVISO: Per consentire al computer di mantenere una temperatura di esercizio ottimale, assicurarsi di collocare il computer lontano da pareti o scaffali che potrebbero impedire la circolazione dell'aria attorno al telaio. Consultare la Guida alle informazioni sul prodotto per maggiori informazioni.

**N.B.** Prima di installare qualsiasi periferica o software non forniti con il computer, leggere la documentazione fornita con tale periferica o software, o contattare il venditore per verificare che la periferica o il software sia compatibile con il computer e il sistema operativo.

Per installare correttamente il computer, seguire tutti i punti della procedura descritta. Vedere le figure appropriate che seguono le istruzioni.

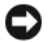

AVVISO: Non usare contemporaneamente un mouse PS/2 e un mouse USB.

1 Collegare la tastiera e il mouse.

AVVISO: Non collegare il cavo di un modem al connettore della scheda di rete. La tensione della linea telefonica potrebbe causare danni alla scheda di rete.

2 Collegare il modem o il cavo di rete.

Inserire il cavo di rete, non quello telefonico, nel connettore di rete. Se l'utente ha in dotazione un modem opzionale, collegare il cavo telefonico al modem.

3 Collegare il monitor.

Inserire delicatamente il connettore del cavo del monitor allineandolo correttamente con il connettore sul computer per evitare di piegare i piedini. Stringere le viti a testa zigrinata dei connettori del cavo.

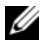

 $\mathscr{U}_\blacksquare$ N.B. Alcuni monitor hanno il connettore video sotto il retro dello schermo. Consultare la documentazione fornita assieme al monitor per le ubicazioni dei connettori.

- 4 Collegare gli altoparlanti.
- 5 Collegare i cavi di alimentazione al computer, al monitor e alle periferiche e inserire l'altra estremità dei cavi di alimentazione nelle prese elettriche.
- AVVISO: Per evitare di danneggiare il computer con un selettore di tensione manuale, impostare il selettore sulla tensione che meglio corrisponde all'alimentazione c.a. disponibile presso la sede.

AVVISO: In Giappone, il selettore di tensione deve essere impostato sulla posizione 115 V anche se il valore dell'alimentazione c.a. disponibile è 100 V.

6 Verificare che il selettore di tensione sia impostato correttamente per la propria ubicazione.

Il computer ha un selettore di tensione manuale. I computer con un selettore di tensione sul pannello posteriore devono essere impostati manualmente per operare alla corretta tensione di esercizio.

#### Configurazione della tastiera e del mouse

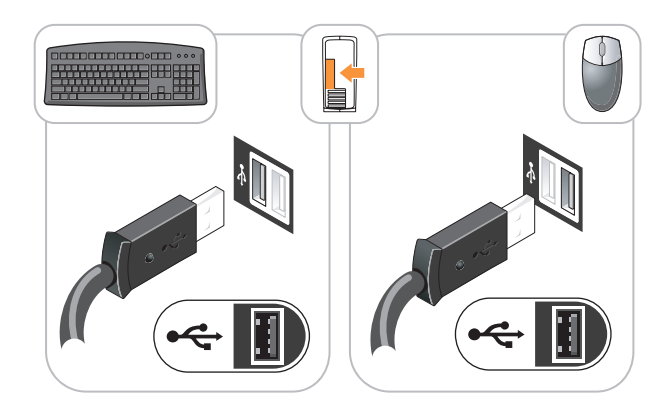

### Configurazione del monitor

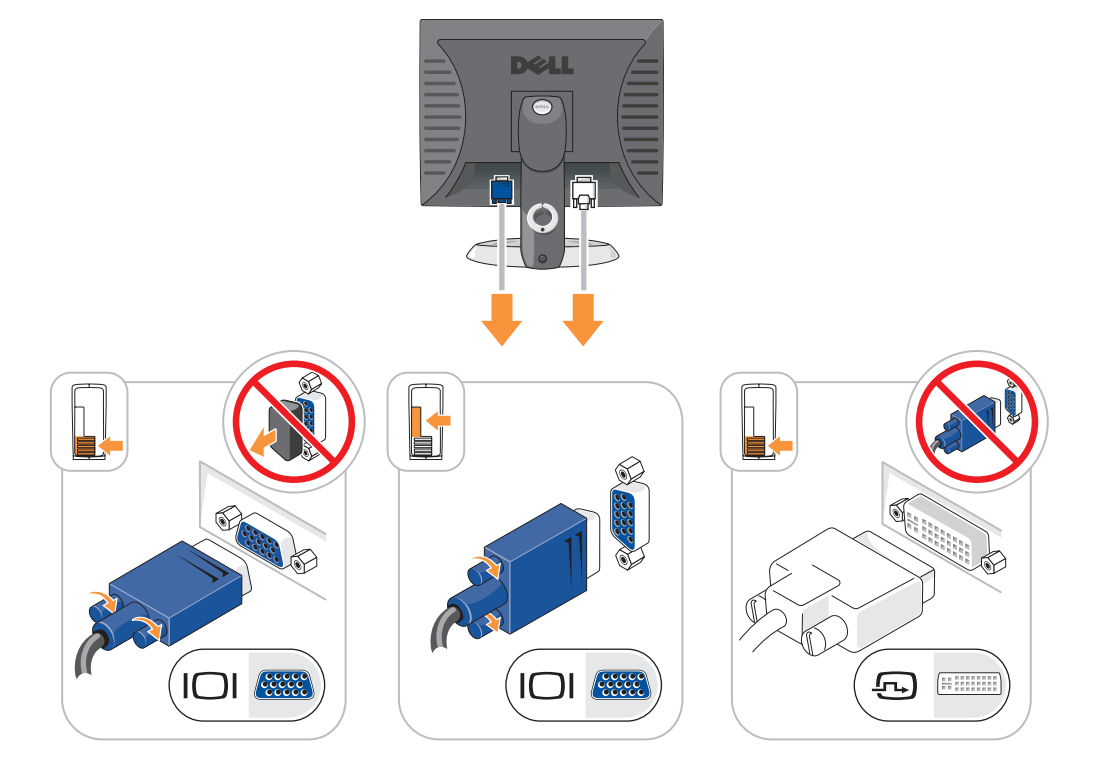

#### Collegamenti all'alimentazione

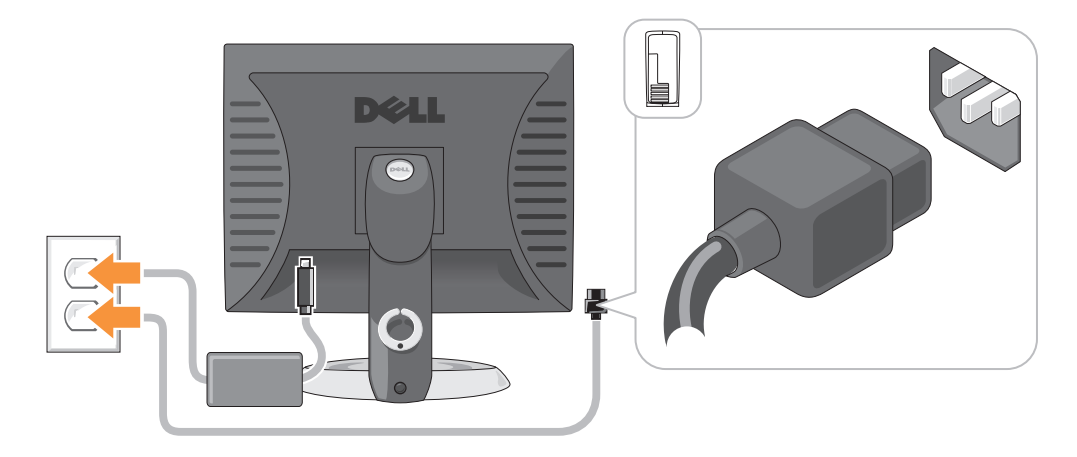

### Soluzione dei problemi

Dell fornisce una serie di strumenti per assistere l'utente se il computer non funziona nel modo previsto. Per ottenere le informazioni più aggiornate per la risoluzione dei problemi, visitare il sito Web del supporto tecnico della Dell all'indirizzo support.dell.com.

Se i problemi relativi al computer riscontrati richiedono l'intervento di Dell, scrivere una descrizione dettagliata dell'errore, i codici bip o la combinazione degli indicatori di diagnostica, annotare di seguito il codice di servizio espresso e il Numero di servizio, quindi contattare la Dell dalla postazione di lavoro del computer. Per informazioni su come contattare la Dell, consultare la Guida dell'utente in linea.

Per un esempio del codice di servizio espresso e Numero di servizio, consultare "Ricerca di informazioni" nella Guida dell'utente del computer.

Codice di servizio espresso:

Numero di servizio:

### <span id="page-227-1"></span><span id="page-227-0"></span>Dell Diagnostics

 $\triangle$  ATTENZIONE: Prima di eseguire le procedure descritte in questa sezione, seguire le istruzioni di sicurezza riportate nella Guida alle informazioni sul prodotto.

#### Quando utilizzare il programma Dell Diagnostics

Se si sperimenta un problema relativo al computer, eseguire i controlli in "Soluzione dei problemi" nella Guida dell'utente in linea ed eseguire il programma Dell Diagnostics prima di contattare la Dell per assistenza tecnica. Per informazioni su come contattare la Dell, consultare la Guida dell'utente in linea.

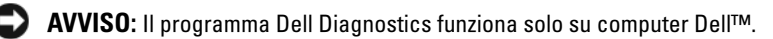

Accedere all'Installazione del sistema (per le istruzioni, consultare "Installazione del sistema" nella Guida dell'utente in linea), leggere le informazioni sulla configurazione del computer e assicurarsi che la periferica che si desidera esaminare sia visualizzata nell'Installazione del sistema e sia attiva.

Avviare il programma Dell Diagnostics dal disco rigido o dal CD opzionale Drivers and Utilities (ResourceCD).

#### Avvio del programma Dell Diagnostics dal disco rigido

- 1 Accendere il computer (o riavviare il sistema).
- 2 Quando viene visualizzato il logo della DELL<sup>™</sup>, premere immediatamente  $\leq$ F12>.
	- $\mathscr{U}_\blacksquare$  N.B. Se viene visualizzato un messaggio che indica che la partizione dell'utilità di diagnostica non è stata trovata, eseguire il programma Dell Diagnostics dal CD Drivers and Utilities (consultare "Avvio del programma [Dell Diagnostics dal CD Drivers and Utilities" a pagina 229](#page-228-0)).

Se si attende troppo a lungo e viene visualizzato il logo del sistema operativo, attendere la visualizzazione del desktop di Microsoft® Windows®. Arrestare quindi il sistema e riprovare.

Quando viene visualizzato l'elenco delle periferiche di avvio, evidenziare Boot to Utility partition (Avvia alla partizione dell'utilità) e premere <Invio>.

3 Quando viene visualizzato il Main Menu (Menu principale) di Dell Diagnostics, scegliere il tipo di prova da eseguire.

#### <span id="page-228-0"></span>Avvio del programma Dell Diagnostics dal CD Drivers and Utilities

- 1 Inserire il CD Drivers and Utilities.
- 2 Arrestare e riavviare il sistema.

Quando viene visualizzato il logo della DELL™, premere immediatamente <F12>.

Se si attende troppo a lungo e viene visualizzato il logo del sistema operativo, attendere che compaia il desktop di Microsoft Windows. Arrestare quindi il sistema e riprovare.

 $\mathscr{U}_\bullet$  N.B. I passi successivi cambiano la sequenza d'avvio una sola volta. All'avvio successivo, il sistema si avvia in base alle periferiche specificate nell'Installazione del sistema.

- 3 Quando appare l'elenco delle unità d'avvio, evidenziare l'unità CD/DVD e premere <Invio>.
- 4 Selezionare l'opzione dell'unità CD/DVD dal menu di avvio del CD.
- 5 Selezionare l'opzione di avvio dall'unità CD/DVD dal menu che viene visualizzato.
- 6 Digitare 1 per avviare il menu del CD Drivers and Utilities.
- 7 Digitare 2 per avviare il programma Dell Diagnostics.
- 8 Selezionare Run the 32 Bit Dell Diagnostics (Esegui il programma Dell Diagnostics a 32 bit) dall'elenco numerato. Se sono elencate più versioni, selezionare la versione appropriata per il computer utilizzato.
- 9 Quando viene visualizzato il Main Menu (Menu principale) di Dell Diagnostics, scegliere il tipo di prova da eseguire.

#### Main Menu (Menu principale) di Dell Diagnostics

1 Dopo il caricamento del programma Dell Diagnostics e la visualizzazione della schermata Main Menu (Menu principale), fare clic sul pulsante relativo all'opzione desiderata.

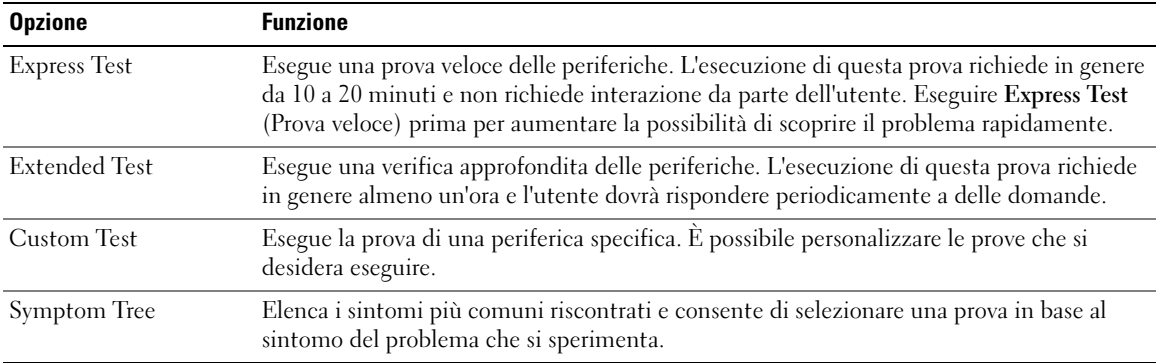

2 Se si riscontra un problema durante una prova, viene visualizzato un messaggio che visualizza il codice di errore e la descrizione del problema. Annotare il codice di errore e la descrizione del problema e seguire le istruzioni visualizzate.

Se non è possibile risolvere la condizione di errore, contattare la Dell. Per informazioni su come contattare la Dell, consultare la Guida dell'utente in linea.

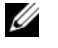

N.B. Il Numero di servizio per il computer si trova nella parte superiore di ciascuna schermata della prova. Se si contatta la Dell, il personale del supporto tecnico richiederà all'utente il Numero di servizio.

3 Se si esegue una prova dalle opzioni Custom Test (Prova personalizzata) o Symptom Tree (Albero dei sintomi), fare clic sulla scheda pertinente descritta nella tabella seguente per maggiori informazioni.

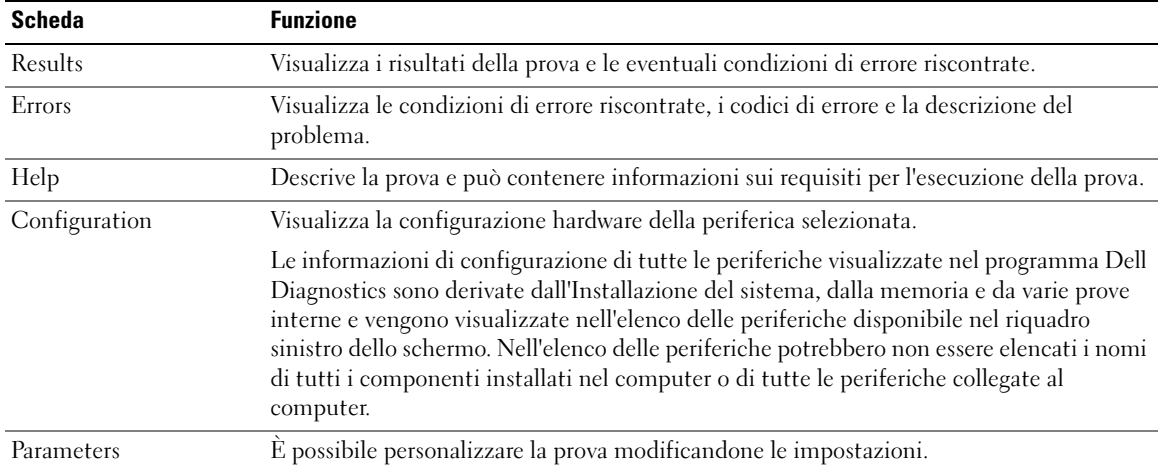

- 4 Quando le prove sono completate, se si sta eseguendo il programma Dell Diagnostics dal CD Drivers and Utilities (opzionale), rimuovere il CD.
- 5 Chiudere la schermata della prova per ritornare alla schermata Main Menu (Menu principale). Per uscire dal programma Dell Diagnostics e riavviare il sistema, chiudere la schermata Main Menu (Menu principale).

#### <span id="page-230-0"></span>Indicatori di sistema

L'indicatore di alimentazione potrebbe indicare un problema al computer.

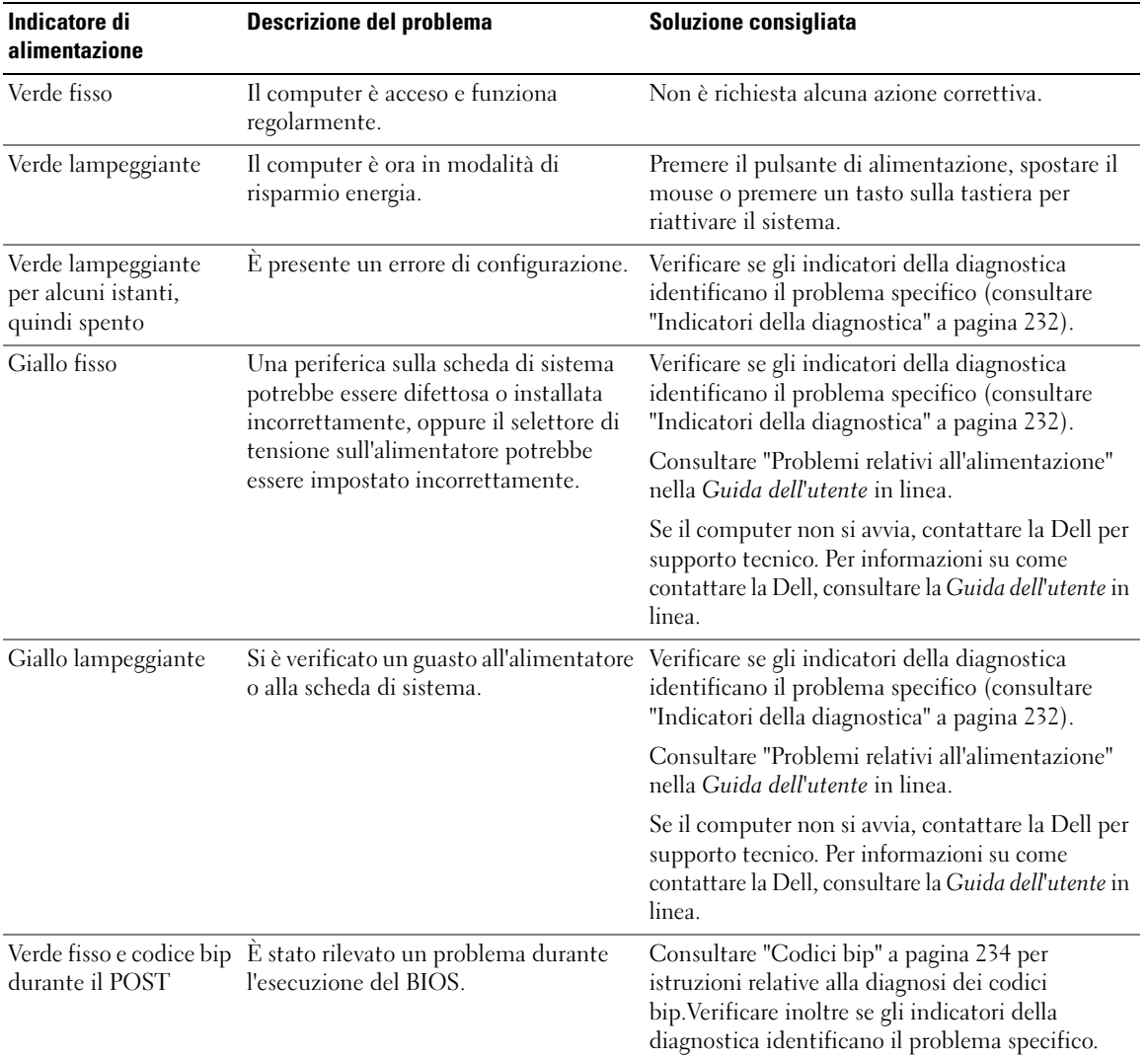

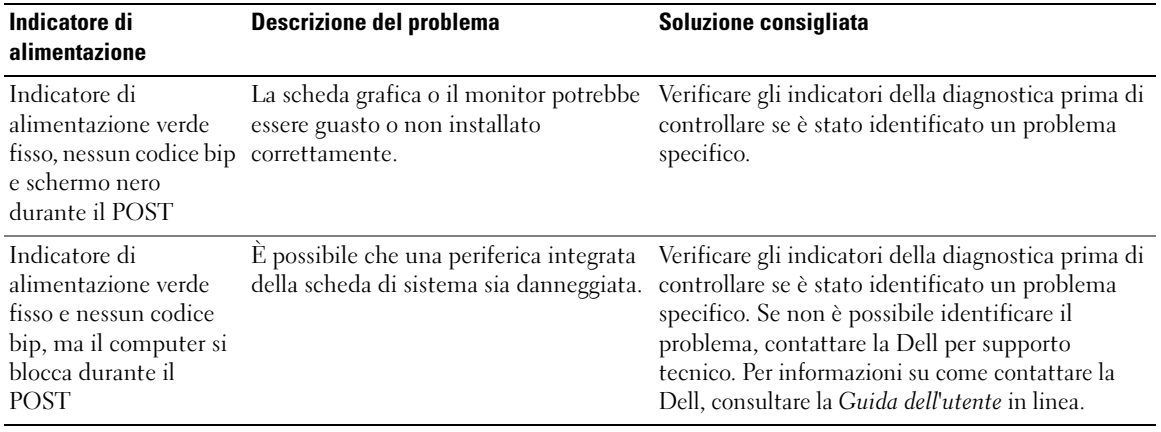

#### <span id="page-231-1"></span><span id="page-231-0"></span>Indicatori della diagnostica

#### ATTENZIONE: Prima di eseguire le procedure descritte in questa sezione, seguire le istruzioni di sicurezza riportate nella Guida alle informazioni sul prodotto.

Per fornire assistenza all'utente in merito alla risoluzione dei problemi, quattro indicatori luminosi contrassegnati dai numeri "1", "2", "3" e "4" sono situati sul pannello anteriore o posteriore. Questi indicatori possono essere "spenti" o verdi. Quando il computer si avvia normalmente, le combinazioni o i codici luminosi cambiano durante la procedura di avvio. Se il POST viene superato durante l'avvio del sistema, i quattro indicatori diventano verdi fissi per un breve periodo, quindi si spengono.

Se durante il POST, invece, si verificano problemi di funzionamento del computer, è possibile fare riferimento alla combinazione visualizzata sui LED per identificare il punto della procedura in cui il computer si è bloccato. Se sussiste un malfunzionamento del computer dopo che il POST è stato superato, gli indicatori della diagnostica non indicano la causa del problema.

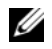

 $\mathscr{U}_\bullet$  N.B. L'orientamento degli indicatori della diagnostica può variare a seconda del tipo di sistema. Gli indicatori della diagnostica possono essere orientati verticalmente oppure orizzontalmente.

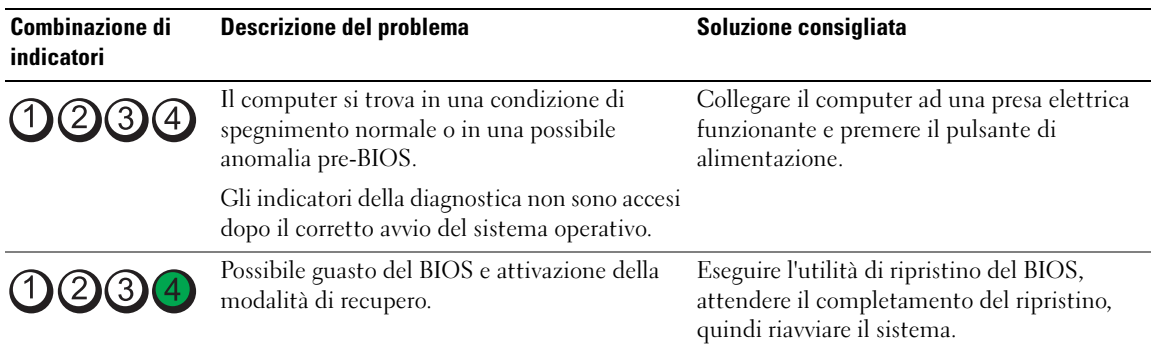

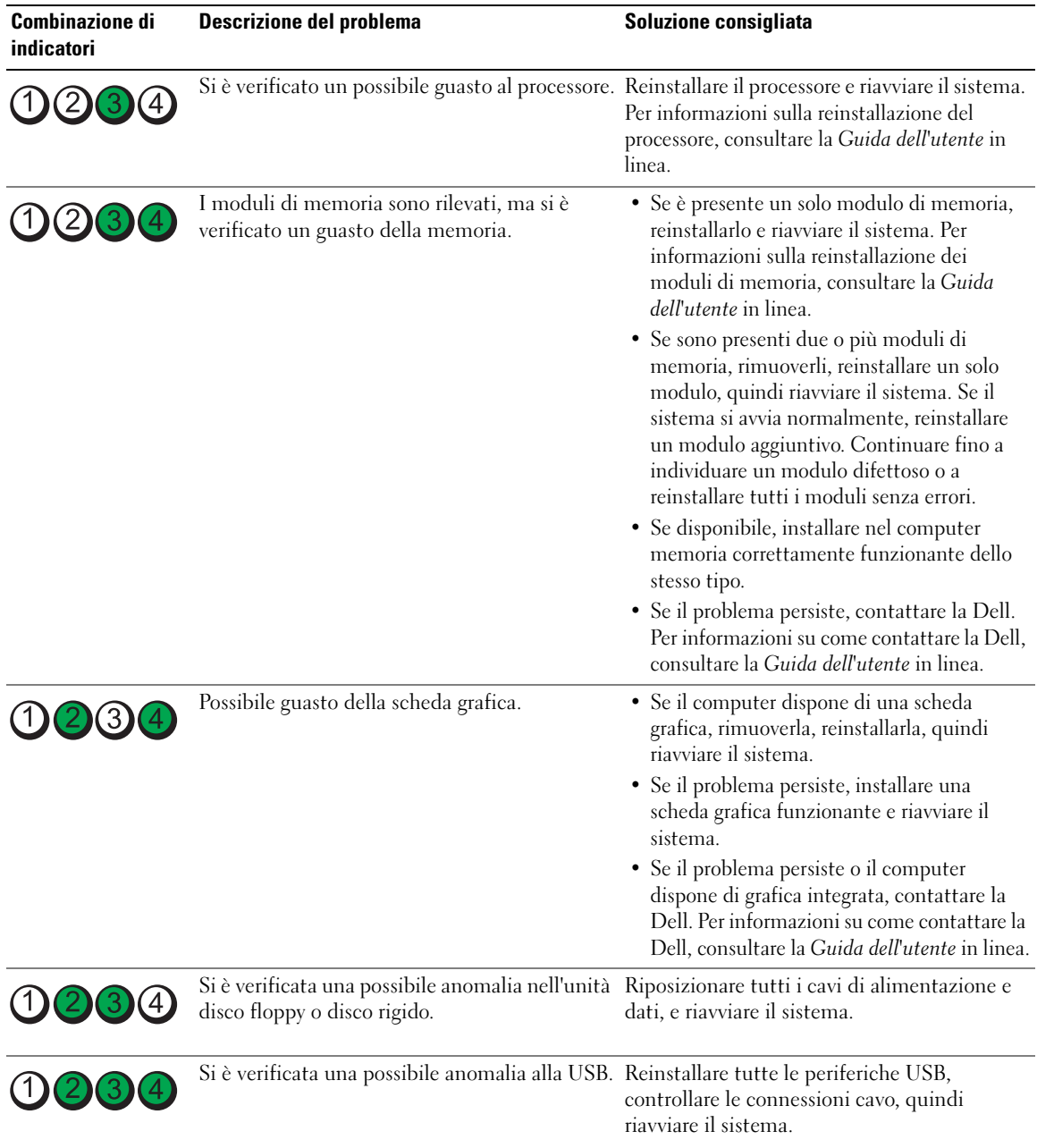

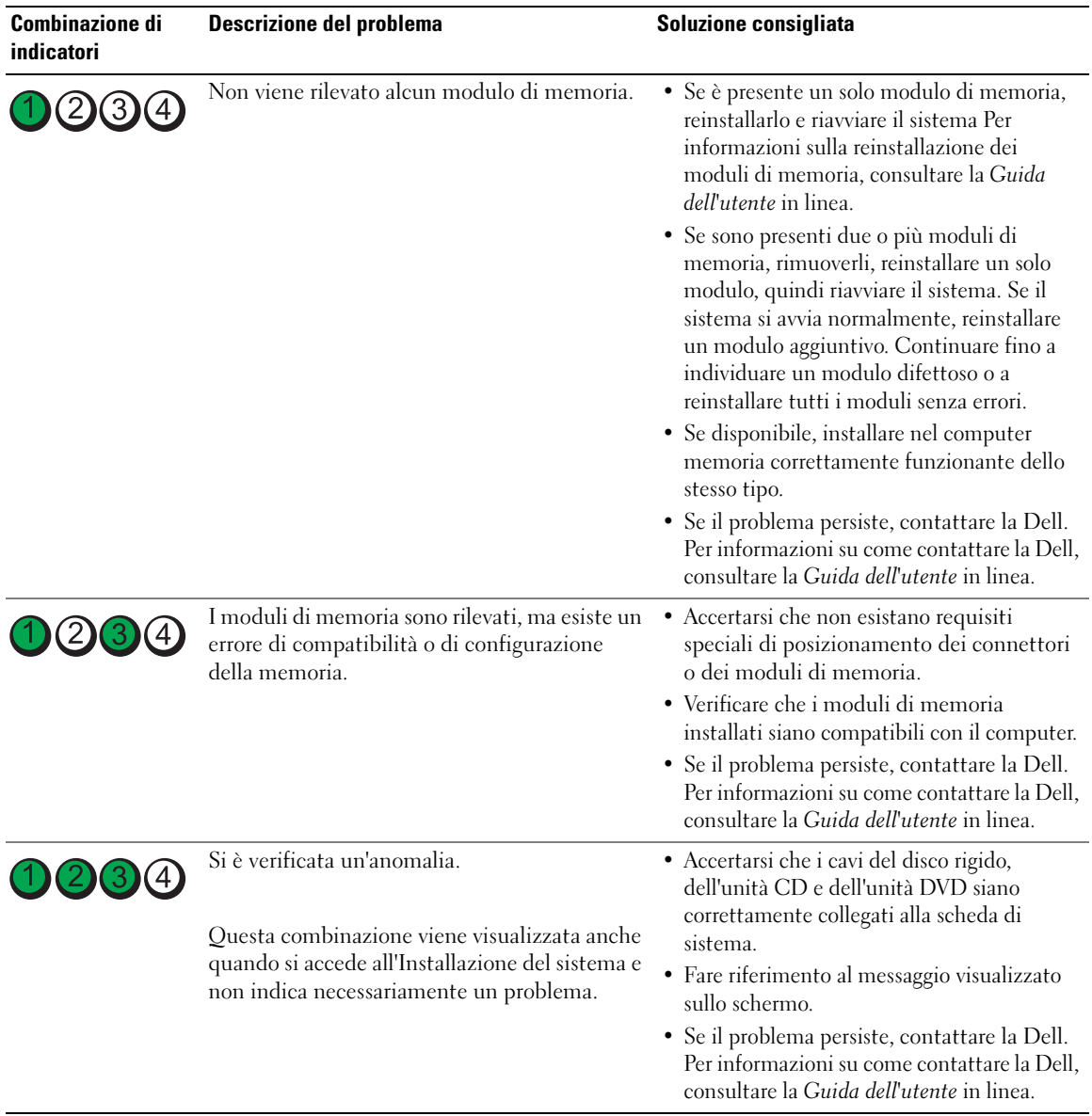

#### <span id="page-233-2"></span><span id="page-233-1"></span><span id="page-233-0"></span>Codici bip

Se il computer non è in grado di visualizzare errori o problemi sul monitor, è possibile che all'avvio emetta una serie di bip. Questa serie di bip, detta codice bip, identifica il problema. Ad esempio, il codice bip 1 3-1 è costituito da un bip, seguito da una sequenza di tre bip e infine da un altro bip e segnala che è stato riscontrato un problema di memoria.

Se il computer emette un bip in fase di avvio, seguire la procedura descritta.

- 1 Annotare il codice bip.
- 2 Consultare ["Dell Diagnostics" a pagina 228](#page-227-0) per identificare una causa più seria.
- 3 Contattare la Dell per supporto tecnico. Per informazioni su come contattare la Dell, consultare la Guida dell'utente in linea.

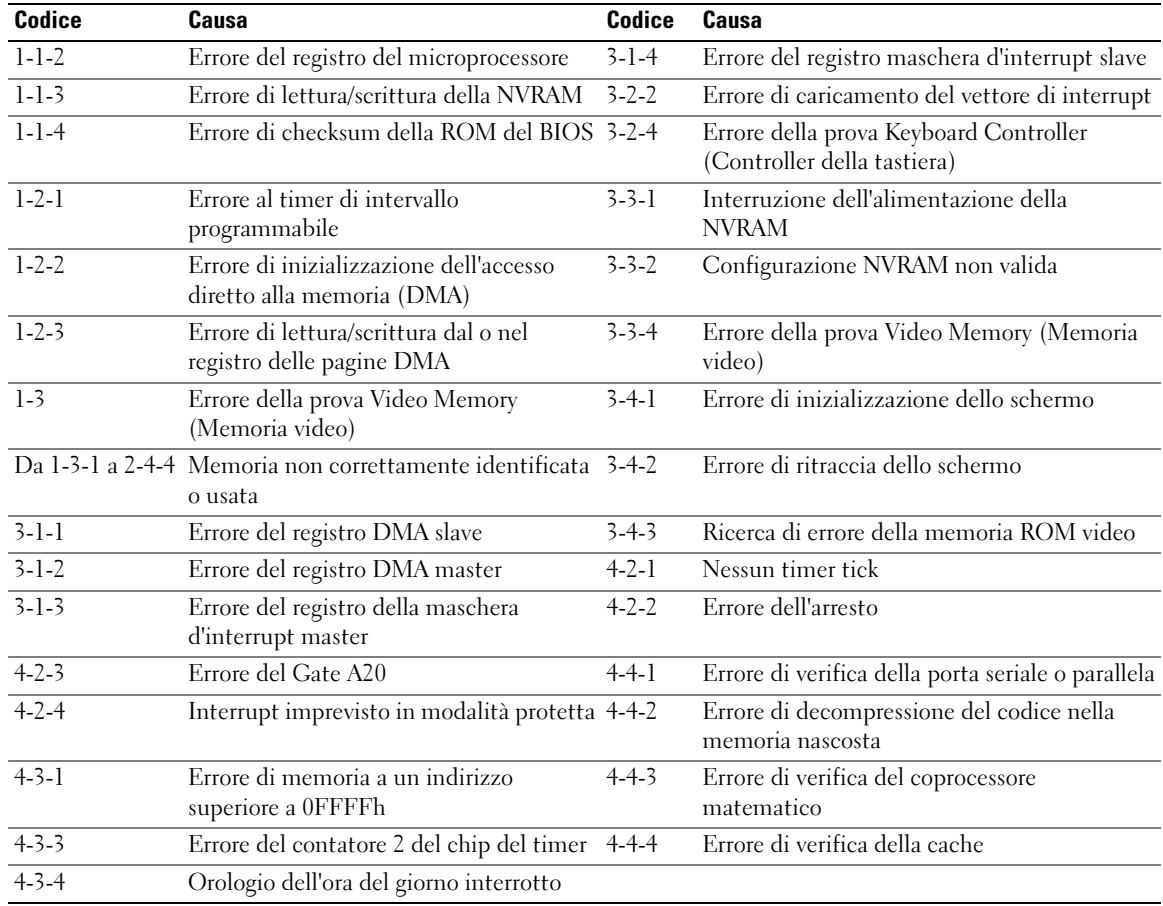

#### Risoluzione di incompatibilità del software e dell'hardware

Se durante l'installazione del sistema operativo una periferica non viene rilevata oppure viene rilevata e configurata in modo errato, è possibile usare l'utilità Risoluzione dei problemi relativi all'hardware per risolvere il problema di compatibilità.

- <span id="page-234-0"></span>1 Fare clic sul pulsante Start, quindi scegliere Guida in linea e supporto tecnico.
- 2 Digitare risoluzione di problemi relative all'hardware nel campo Cerca, quindi fare clic sulla freccia per iniziare la ricerca.
- 3 Fare clic su Risoluzione dei problemi relativi all'hardware nell'elenco Risultati ricerca.
- <span id="page-235-1"></span>4 Nell'elenco Risoluzione dei problemi relativi all'hardware fare clic su Risoluzione di un conflitto hardware nel computer, quindi fare clic su Avanti.

#### <span id="page-235-0"></span>Uso del Ripristino configurazione di sistema di Microsoft Windows XP

Il sistema operativo Microsoft Windows XP dispone di una funzionalità Ripristino configurazione di sistema che permette di riportare il computer ad uno stato operativo precedente (senza modificare i file di dati) qualora in seguito a modifiche all'hardware, al software o ad altre impostazioni del sistema, lo stesso non dovesse più funzionare correttamente. Consultare la Guida in linea e supporto tecnico di Windows per informazioni sull'utilizzo di Ripristino configurazione di sistema. Per accedere alla Guida in linea e supporto tecnico di Windows, consultare ["Guida in linea e supporto tecnico di Windows" a pagina 188](#page-187-0).

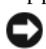

AVVISO: Eseguire i backup regolari dei file di dati. Ripristino configurazione di sistema non controlla i file di dati e non può ripristinarli.

#### Creazione di un punto di ripristino

- 1 Fare clic sul pulsante Start, quindi scegliere Guida in linea e supporto tecnico.
- 2 Fare clic su Ripristino configurazione di sistema.
- 3 Seguire le istruzioni visualizzate.

#### Ripristino del computer a uno stato operativo precedente

- AVVISO: Salvare e chiudere qualsiasi file aperto e uscire da qualsiasi programma aperto prima di ripristinare il computer ad uno stato operativo precedente. Non modificare, aprire o eliminare alcun file o programma prima che il sistema venga completamente ripristinato.
- 1 Fare clic sul pulsante Start, scegliere Tutti i programmi→ Accessori→ Utilità di sistema, quindi fare clic su Ripristino configurazione di sistema.
- 2 Verificare che l'opzione Ripristina l'installazione del sistema esistente in un dato momento sia selezionata, quindi fare clic su Avanti.
- 3 Selezionare dal calendario la data a cui si desidera ripristinare la configurazione del computer.

Nella schermata Selezionare un punto di ripristino è disponibile un calendario in cui sono riportati i punti di ripristino e da cui è possibile selezionare quello desiderato. Se per una data è disponibile un punto di ripristino, tale data viene visualizzata in grassetto.

4 Selezionare un punto di ripristino, quindi fare clic su Avanti.

Se per una data è disponibile un solo punto di ripristino, questo verrà automaticamente selezionato. Se, invece, sono disponibili due o più punti di ripristino, è necessario fare clic su quello desiderato.

5 Fare clic su Avanti.

Al termine della raccolta dei dati, verrà visualizzato il messaggio Ripristino completo e il sistema verrà quindi riavviato.

**6** Al riavvio del sistema, fare clic su OK.

Per modificare il punto di ripristino, ripetere la procedura usando un punto di ripristino diverso oppure annullare il ripristino.

#### Annullamento dell'ultimo ripristino configurazione di sistema

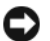

AVVISO: Salvare e chiudere tutti i file aperti e uscire da tutti i programmi in esecuzione prima di annullare l'ultimo ripristino del sistema. Non modificare, aprire o eliminare alcun file o programma prima che il sistema venga completamente ripristinato.

- 1 Fare clic sul pulsante Start, scegliere Tutti i programmi→ Accessori→ Utilità di sistema, quindi fare clic su Ripristino configurazione di sistema.
- 2 Selezionare Annulla ultima operazione di ripristino, quindi fare clic su Avanti.
- 3 Fare clic su Avanti.

Viene visualizzata la finestra Ripristino configurazione di sistema, quindi il sistema si riavvia.

4 Al riavvio del sistema, fare clic su OK.

#### Attivazione del Ripristino configurazione di sistema

Se si reinstalla Windows XP su un disco rigido con meno di 200 MB di spazio libero, Ripristino configurazione di sistema viene automaticamente disattivato. Per verificare se Ripristino configurazione di sistema è attivato:

- 1 Fare clic sul pulsante Start e fare clic su Pannello di controllo.
- 2 Fare clic su Prestazioni e manutenzione.
- **3** Fare clic su Sistema.
- 4 Selezionare la scheda Ripristino configurazione di sistema.
- <span id="page-236-0"></span>5 Accertarsi che Disattiva Ripristino configurazione di sistema non sia selezionato.

#### Reinstallazione di Microsoft Windows XP

#### Procedure preliminari

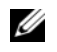

 $\mathscr{U}_1$  N.B. Le procedure in questo documento sono state scritte per la visualizzazione predefinita di Windows XP Home Edition, quindi la procedura sarà diversa se si imposta il computer Dell™ sulla visualizzazione classica di Windows o se si sta utilizzando Windows XP Professional.

Prima di reinstallare il sistema operativo Windows XP per correggere un problema relativo a un driver appena installato, provare a usare l'utilità Ripristino driver di periferica di Windows XP.

- 1 Fare clic sul pulsante Start e su Pannello di controllo.
- 2 In Scegliere una categoria, fare clic su Prestazioni e manutenzione.
- **3** Fare clic su Sistema.
- 4 Nella finestra Proprietà del sistema, selezionare la scheda Hardware.
- 5 Fare clic su Gestione periferiche.
- 6 Fare clic con il pulsante destro del mouse sulla periferica per la quale il nuovo driver è stato installato e fare clic su Proprietà.
- 7 Selezionare la scheda Driver.
- 8 Fare clic su Ripristina driver.

Se Ripristino driver di periferica non risolve il problema, utilizzare Ripristino configurazione di sistema per riportare il sistema operativo allo stato operativo in cui si trovava prima dell'installazione del nuovo driver della periferica (consultare ["Uso del Ripristino configurazione di sistema di Microsoft Windows](#page-235-0)  [XP" a pagina 236\)](#page-235-0).

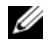

**N.B.** Il CD *Drivers and Utilities* contiene driver che sono stati installati durante l'assemblaggio del computer. Utilizzare il CD Drivers and Utilities per caricare eventuali driver richiesti, includendo i driver richiesti se il computer ha un controller RAID.

#### Reinstallazione di Windows XP

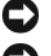

AVVISO: Quando si reinstalla Windows XP, utilizzare Windows XP Service Pack 1 o successivo.

AVVISO: Prima di procedere con l'installazione, eseguire il backup di tutti i file di dati presenti sul disco rigido primario. Nelle configurazioni standard, il disco rigido principale è la prima unità rilevata dal computer.

Per reinstallare Windows XP sono necessari i seguenti supporti.

- CD Sistema operativo di Dell
- CD Drivers and Utilities di Dell

Per reinstallare Windows XP, eseguire tutti i punti descritti nelle sezioni seguenti nell'ordine in cui sono riportati.

Il processo di reinstallazione può durare da 1 a 2 ore. Dopo avere reinstallato il sistema operativo, è inoltre necessario reinstallare i driver di periferica, il programma antivirus e altro software.

**CO** AVVISO: Il CD *Sistema operativo* fornisce diverse opzioni per reinstallare Windows XP. Tali opzioni potrebbero sovrascrivere i file installati ed eventualmente compromettere il funzionamento dei programmi installati sul disco rigido. Pertanto non reinstallare Windows XP a meno che ciò non sia stato raccomandato da un rappresentante del supporto tecnico di Dell.

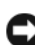

AVVISO: Al fine di prevenire conflitti con Windows XP, disattivare l'eventuale software antivirus installato nel sistema prima di reinstallare il sistema operativo. Per istruzioni, consultare la documentazione fornita con il software.

#### Avvio dal CD Sistema operativo

- 1 Salvare e chiudere i file aperti e uscire da tutte le applicazioni in esecuzione.
- 2 Inserire il CD Sistema operativo. Fare clic su Esci se il messaggio Installa Windows XP viene visualizzato.
- 3 Riavviare il sistema.
- 4 Premere <F12> immediatamente dopo che appare il logo DELL.

Se viene visualizzato il logo del sistema operativo, attendere la visualizzazione del desktop di Windows, quindi arrestare il sistema e riprovare.

- 5 Premere i tasti di direzione per selezionare CD-ROM, quindi premere <Invio>.
- 6 Quando viene visualizzato il messaggio Premere un tasto per avviare da CD-ROM, premere un tasto.

#### Installazione di Windows XP

- <span id="page-238-0"></span>1 Quando viene visualizzata la schermata Installazione di Windows XP, premere <Invio> per selezionare Installa Windows ora.
- 2 Leggere le informazioni nella schermata Contratto di licenza di Microsoft Windows e premere <F8> per accettare il contratto di licenza Microsoft.
- 3 Se sul computer è già installato Windows XP e si desidera ripristinare i dati presenti nella configurazione corrente di Windows XP, digitare r per selezionare l'opzione di ripristino, quindi rimuovere il CD dall'unità.
- 4 Se si desidera installare una copia di Windows XP, premere <Esc> per selezionare tale opzione.
- 5 Premere <Invio> per selezionare la partizione evidenziata (opzione consigliata), quindi seguire le istruzioni visualizzate.

Viene visualizzata la schermata Installazione di Windows XP e viene avviato il processo di copia dei file e di installazione delle periferiche del sistema operativo. Il sistema si riavvierà automaticamente più volte.

 $\mathscr{D}$  N.B. Il tempo necessario per completare l'installazione dipende dalle dimensioni del disco rigido e dalla velocità del computer.

**C** AVVISO: Non premere nessun tasto quando viene visualizzato il messaggio: Premere un tasto per avviare da CD-ROM.

- 6 Quando viene visualizzata la schermata Opzioni internazionali e della lingua, selezionare le impostazioni per la propria ubicazione e fare clic su Avanti.
- 7 Immettere il nome e la società (opzionale) nella schermata Personalizzazione del software, quindi fare clic su Avanti.
- 8 Immettere il nome del computer (o accettare quello predefinito) e una password nella finestra Nome computer e password di amministratore, quindi fare clic su Avanti.
- 9 Se viene visualizzata la schermata Informazioni su chiamata modem, immettere le informazioni richieste e fare clic su Avanti.
- 10 Immettere la data, l'ora e il fuso orario nella finestra Impostazioni data e ora, quindi fare clic su Avanti.
- 11 Se viene visualizzata la schermata Impostazioni di rete, fare clic su Tipica e su Avanti.
- 12 Se si sta reinstallando Windows XP Professional e viene chiesto di fornire ulteriori informazioni sulla configurazione di rete, effettuare le selezioni appropriate. Se non si è certi di quali informazioni immettere, è consigliabile accettare le opzioni predefinite.

Windows XP installerà i componenti del sistema operativo e configurerà il computer. Il sistema si riavvierà automaticamente.

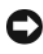

**C AVVISO:** Non premere nessun tasto quando viene visualizzato il messaggio: Premere un tasto per avviare da CD-ROM.

- 13 Quando appare la schermata Microsoft Windows, fare clic su Avanti.
- 14 Quando viene visualizzato il messaggio Tipo di connessione a Internet, fare clic su Ignora.
- 15 Quando viene visualizzata la schermata Registrazione prodotto Microsoft, selezionare No, non adesso e fare clic su Avanti.
- 16 Quando viene visualizzata la schermata Utenti del computer, è possibile immettere fino a cinque utenti.
- 17 Fare clic su Avanti.
- 18 Fare clic su Fine per completare l'installazione, quindi rimuovere il CD dall'unità.
- 19 Reinstallare i driver appropriati col CD Drivers and Utilities.
- 20 Reinstallare il software antivirus.
- 21 Reinstallare i programmi.
- $\mathscr{D}$  N.B. Per reinstallare ed attivare i programmi della suite Microsoft Office o Microsoft Works, è necessario il numero della Product Key ubicato sul retro della custodia del CD della suite Microsoft Office o Microsoft Works.

## Uso del CD Drivers and Utilities

Per usare il CD Drivers and Utilities (ResourceCD) durante l'esecuzione del sistema operativo Windows.

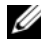

K. N.B. Per accedere ai driver di periferica e alla documentazione per l'utente, è necessario usare il CD Drivers and Utilities mentre sul computer è in esecuzione un sistema operativo Windows.

- 1 Accendere il computer e attendere che venga visualizzato il desktop di Windows.
- 2 Inserire il CD Drivers and Utilities nell'unità CD.

La prima volta che si usa il CD Drivers and Utilities sul computer, si apre la finestra ResourceCD Installation (Installazione di ResourceCD) per informare che il CD Drivers and Utilities sta per iniziare l'installazione.

**3** Fare clic su **OK** per continuare.

Per completare l'installazione, rispondere alle domande visualizzate dal programma di installazione.

4 Fare clic su Next (Avanti) nella schermata Welcome Dell System Owner (Introduzione al sistema Dell).

Selezionare le voci appropriate per System Model (Modello del sistema), Operating System (Sistema operativo), Device Type (Tipo di periferica) e Topic (Argomento).

#### Driver per il computer

<span id="page-239-0"></span>Per visualizzare un elenco di driver di periferica per il computer:

- 1 Fare clic su My Drivers (Driver di periferica) nel menu a discesa Topic (Argomento). Il CD Drivers and Utilities (opzionale) esegue un'analisi dell'hardware del sistema operativo del computer e, al termine, viene visualizzato l'elenco dei driver di periferica per l'attuale configurazione del sistema.
- 2 Fare clic sul driver desiderato e seguire le istruzioni per scaricare il file sul computer.

Per visualizzare un elenco di tutti i driver disponibili per il computer, fare clic su Drivers nel menu a discesa Topic (Argomento).

# Indice analitico

#### A

alimentazione [indicatore, 196,](#page-195-0) [200](#page-199-0)

### C

CD [sistema operativo, 188](#page-187-1) [CD Drivers and Utilities, 187](#page-186-0) [CD Sistema operativo, 188](#page-187-1) [codici bip, 234](#page-233-1) conflitti [incompatibilità del software e](#page-234-0)  dell'hardware, 235 [conflitti IRQ, 235](#page-234-0) [Contratto di licenza con](#page-187-2)  l'utente finale, 188 coperchio

#### D

[Dell Diagnostics, 228](#page-227-1) diagnostica [codici bip, 234](#page-233-1) [Dell Diagnostics, 228](#page-227-1) documentazione [Contratto di licenza con](#page-187-2)  l'utente finale, 188 [ergonomia, 188](#page-187-2)

[rimozione, 207](#page-206-0)

[garanzia, 188](#page-187-2) [Guida alle informazioni sul](#page-187-2)  prodotto, 188 [Guida dell'utente, 187](#page-186-1) [in linea, 189](#page-188-0) [normativa, 188](#page-187-2) [sicurezza, 188](#page-187-2) driver

[elenco di, 240](#page-239-0)

#### E

etichette [Microsoft Windows, 189](#page-188-1) [Numero di servizio, 189](#page-188-1)

#### F

file della guida [Guida in linea e supporto](#page-187-3)  tecnico di Windows, 188

#### G

[Guida alle informazioni sul](#page-187-2)  prodotto, 188 [Guida dell'utente, 187](#page-186-1) [Guida in linea e supporto](#page-187-3)  tecnico, 188

#### H

hardware [codici bip, 234](#page-233-1) [Dell Diagnostics, 228](#page-227-1)

#### I

indicatore di alimentazione [diagnostica dei problemi](#page-230-0)  con, 231 indicatori [alimentazione, 196,](#page-195-0) [200](#page-199-0) [diagnostica, 232](#page-231-1) [sistema, 231](#page-230-0) informazioni [sull'ergonomia, 188](#page-187-2) [informazioni sulla](#page-187-2)  garanzia, 188 [informazioni sulle](#page-187-2)  normative, 188 installare componenti [operazioni preliminari, 207](#page-206-1) [istruzioni di sicurezza, 188](#page-187-2)

#### M

messaggi di errore [codici bip, 234](#page-233-1) indicatori della [diagnostica, 232](#page-231-1) [indicatori di sistema, 231](#page-230-0)

#### N

[Numero di servizio, 189](#page-188-1)

#### P

[problemi. Vedere](#page-233-2) risoluzione dei problemi

#### R

reinstallazione [Windows XP, 237](#page-236-0) [Ripristino configurazione di](#page-235-1)  sistema, 236 risoluzione dei problemi [codici bip, 234](#page-233-1) [conflitti, 235](#page-234-0) [Dell Diagnostics, 228](#page-227-1) [Guida in linea e supporto](#page-187-3)  tecnico, 188 indicatori della [diagnostica, 232](#page-231-1) [indicatori di sistema, 231](#page-230-0) [ripristinare il computer ad uno](#page-235-1)  stato operativo precedente, 236 [Risoluzione dei, 235](#page-234-0)

[Risoluzione dei problemi](#page-234-0)  relativi all'hardware, 235

#### S

[scheda di sistema, 215,](#page-214-0) [218,](#page-217-0)  [224](#page-223-0) [scheda madre.](#page-214-0) Vedere scheda di sistema

sistema operativo [reinstallazione, 188](#page-187-1) [reinstallazione di Windows](#page-236-0)  XP, 237 [sito del supporto tecnico della](#page-188-0)  Dell, 189 [sito Web del supporto](#page-188-0) 

tecnico, 189

#### W

Windows XP [Guida in linea e supporto](#page-187-3)  tecnico, 188 [installazione, 239](#page-238-0) [reinstallazione, 188,](#page-187-1) [237](#page-236-0) [Ripristino configurazione di](#page-235-1)  sistema, 236 [Risoluzione dei problemi](#page-234-0)  [relativi all'hardware, 235](#page-234-0) Dell™ OptiPlex<sup>™</sup>745

# Guía de referencia rápida

Modelos DCTR, DCNE, DCSM y DCCY

### Notas, avisos y precauciones

**2008** NOTA: Una NOTA indica información importante que le ayuda a hacer un mejor uso del equipo.

AVISO: Un AVISO indica la posibilidad de daños al hardware o pérdida de datos y le explica cómo evitar el problema.

 $\bigwedge$  PRECAUCIÓN: Una PRECAUCIÓN indica la posibilidad de sufrir daños materiales o personales, e incluso peligro de muerte.

Si ha adquirido un ordenador Dell™ Serie n, todas las referencias que aparecen en este documento relativas a los sistemas operativos de Microsoft® Windows® no son aplicables.

Este documento puede incluir otras marcas y nombres comerciales para referirse a las entidades que son propietarias de los mismos o a sus productos. Dell Inc. renuncia a cualquier interés sobre la propiedad de marcas y nombres comerciales que no sean los suyos.

Modelos DCTR, DCNE, DCSM y DCCY

\_\_\_\_\_\_\_\_\_\_\_\_\_\_\_\_\_\_\_\_

Agosto de 2006 N/P KH287 Rev. A00

**La información contenida en este documento puede modificarse sin aviso previo. © 2006 Dell Inc. Todos los derechos reservados.**

La reproducción de esta guía sin el permiso escrito de Dell Inc. queda terminantemente prohibida.

Marcas comerciales utilizadas en este texto: *Dell*, el logotipo de *DELL*, *Inspiron*, *Dell Precision*, *Dimension*, *OptiPlex*, *Latitude, PowerEdge, PowerVault, PowerApp* y *Dell OpenManage* son marcas comerciales de Dell Inc.; *Intel*, *Pentium* y *Celeron* son marcas comerciales registradas de Intel Corporation; *Microsoft* y *Windows* son marcas comerciales registradas de Microsoft Corporation.

# Contenido

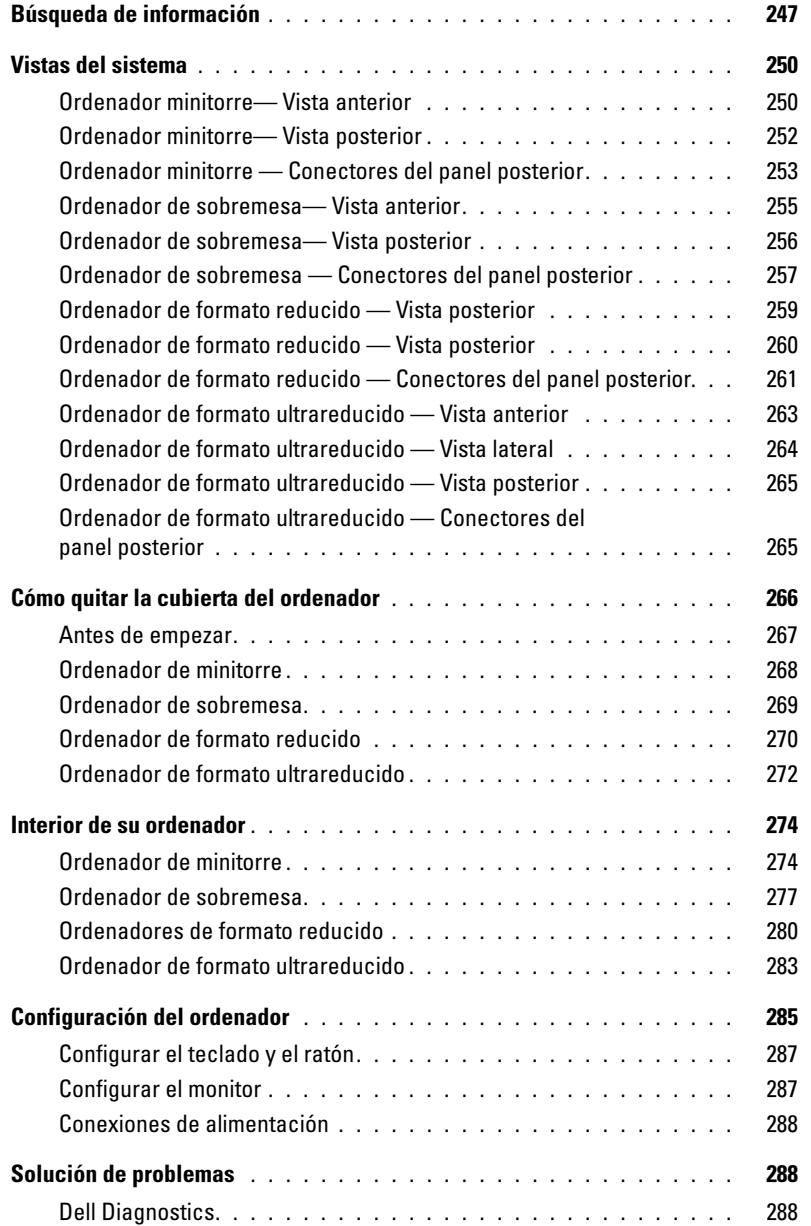

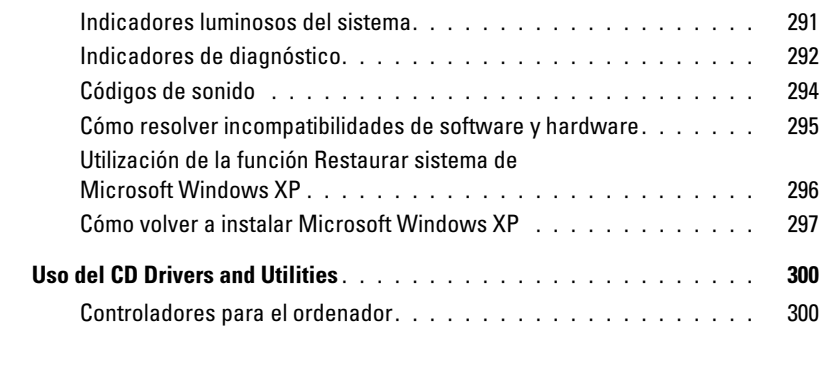

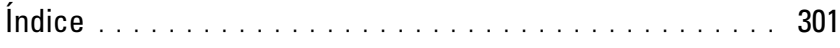

### <span id="page-246-0"></span>Búsqueda de información

**NOTA:** Algunas funciones o medios son opcionales y pueden no incluirse en su ordenador. Es posible que algunas funciones o medios no estén disponibles en determinados países.

**NOTA:** Su ordenador puede incluir información adicional.

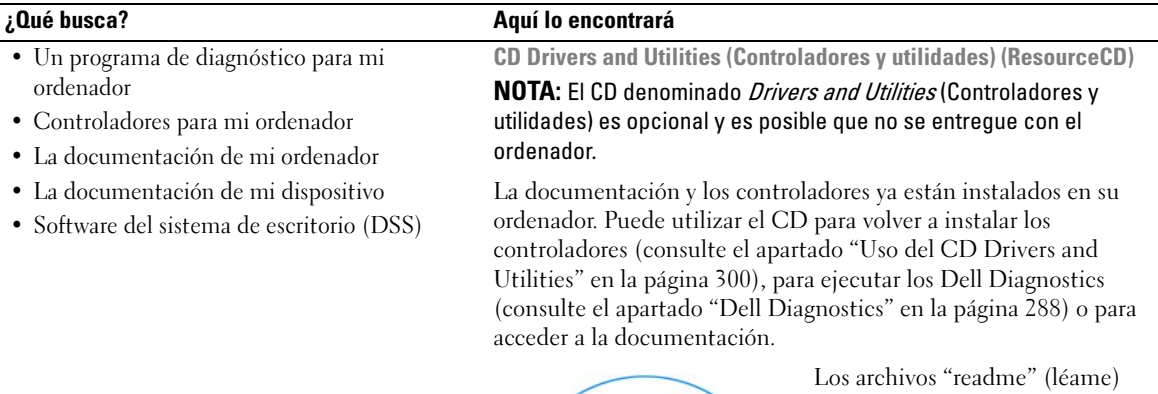

<span id="page-246-1"></span>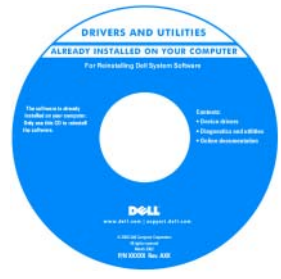

pueden estar incluidos en su CD para disponer de actualizaciones de última hora sobre los cambios técnicos del ordenador o material de consulta destinado a los técnicos o usuarios avanzados.

NOTA: Los controladores y las actualizaciones de la documentación se pueden encontrar en support.dell.com.

- Cómo extraer y cambiar piezas
- Especificaciones
- Cómo configurar los parámetros del sistema
- Cómo detectar y solucionar problemas

Guía del usuario Dell™ OptiPlex™

Centro de ayuda y soporte técnico de Microsoft Windows XP

1 Haga clic en Inicio→ Ayuda y soporte técnico→ Guías del usuario y del sistema Dell→ Guías del sistema.

2 Haga clic en la Guía del usuario de su ordenador.

La Guía del usuario también está disponible en el CD opcional Drivers and Utilities (Controladores y utilidades).

#### ¿Qué busca? Aquí lo encontrará

- Información sobre la garantía
- Términos y condiciones (sólo en EE.UU.)
- Instrucciones de seguridad
- Información reglamentaria
- Información ergonómica
- Contrato de licencia de usuario final

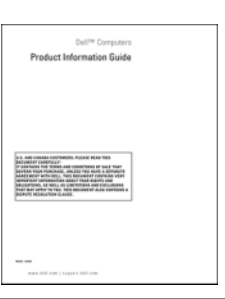

• Cómo volver a instalar mi sistema operativo CD Operating System (Sistema operativo)

Guía de información del producto de Dell™

**NOTA:** El CD *Operating System* (Sistema operativo) es opcional, por lo que es posible que no se envíe con su ordenador.

El sistema operativo ya está instalado en el ordenador. Para volver a instalar el sistema operativo, use el CD del sistema operativo (consulte el apartado ["Cómo volver a instalar Microsoft Windows](#page-296-0)  [XP" en la página 297\)](#page-296-0).

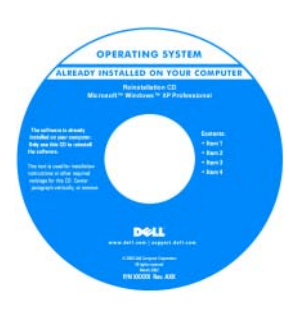

Después de volver a instalar el sistema operativo, utilice el CD opcional Drivers and Utilities (Controladores y utilidades) (ResourceCD) para reinstalar los controladores de los dispositivos que se proporcionan con el ordenador. Para obtener más información, consulte el apartado "CD Drivers and Utilities [\(Controladores y utilidades\)](#page-246-1)  [\(ResourceCD\)" en la página 247](#page-246-1).

La etiqueta con la clave del producto del sistema operativo se encuentra en el ordenador (consulte el apartado ["Etiqueta de](#page-248-0)  [servicio y clave del producto de Microsoft® Windows®" en la](#page-248-0)  [página 249\)](#page-248-0).

NOTA: El color del CD Operating System (Sistema operativo) varía en función del sistema operativo que haya solicitado.

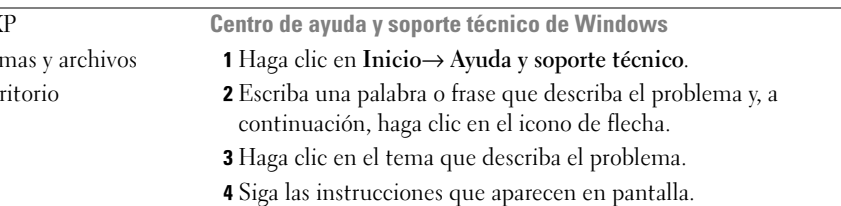

- Cómo utilizar Windows XP
- Cómo trabajar con program
- Cómo personalizar mi esc

<span id="page-248-0"></span>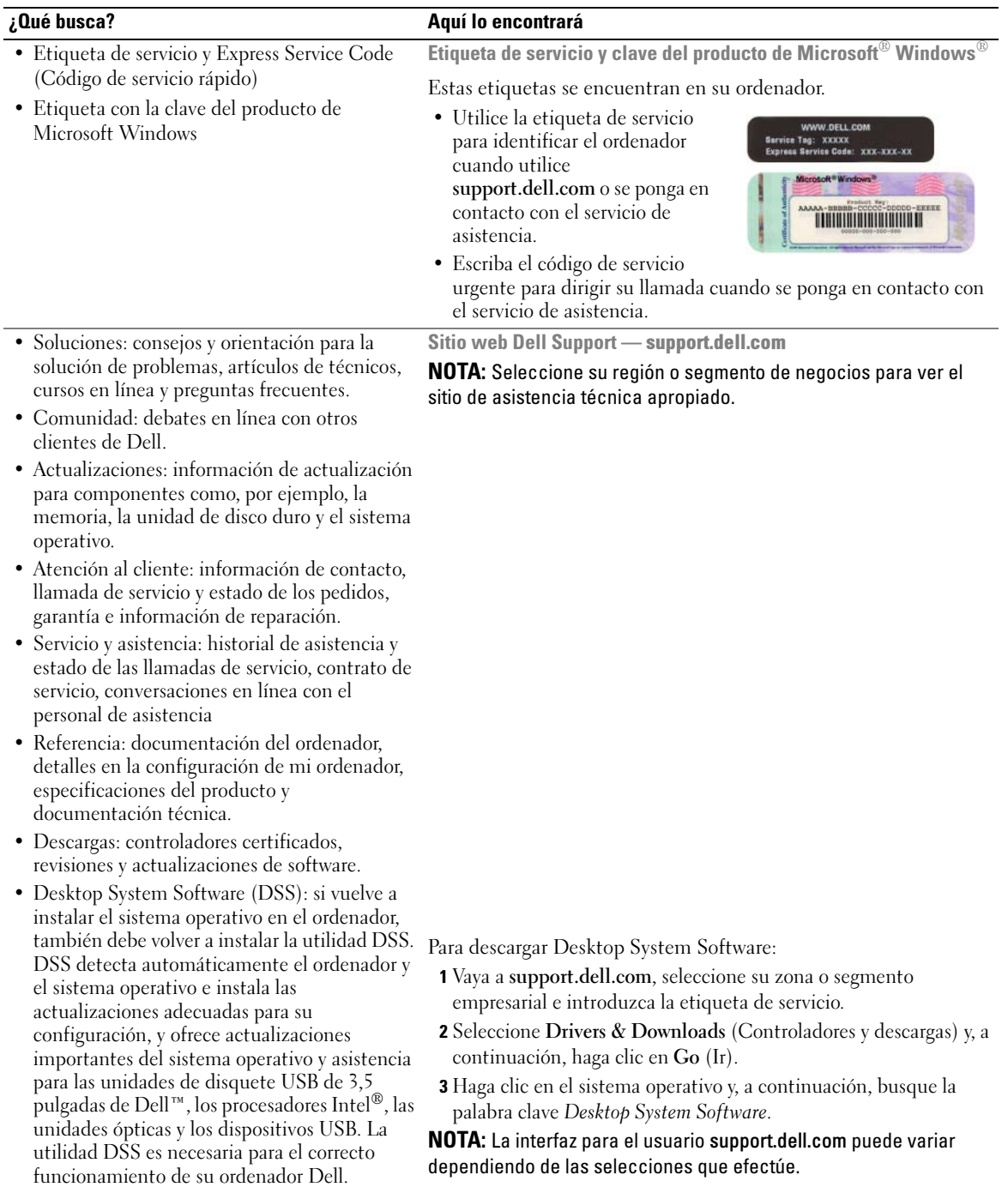

### <span id="page-249-0"></span>Vistas del sistema

#### <span id="page-249-1"></span>Ordenador minitorre— Vista anterior

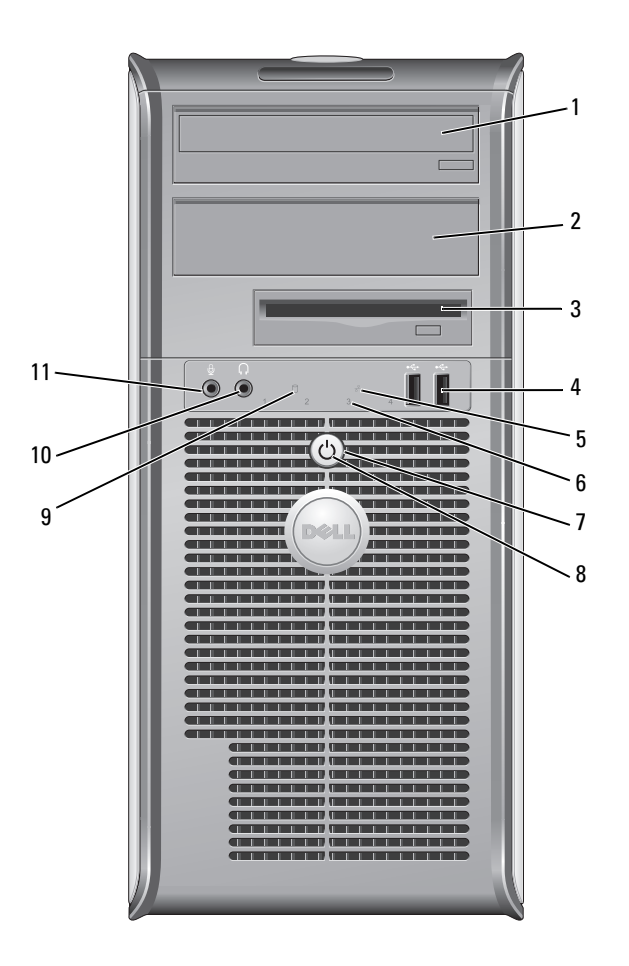

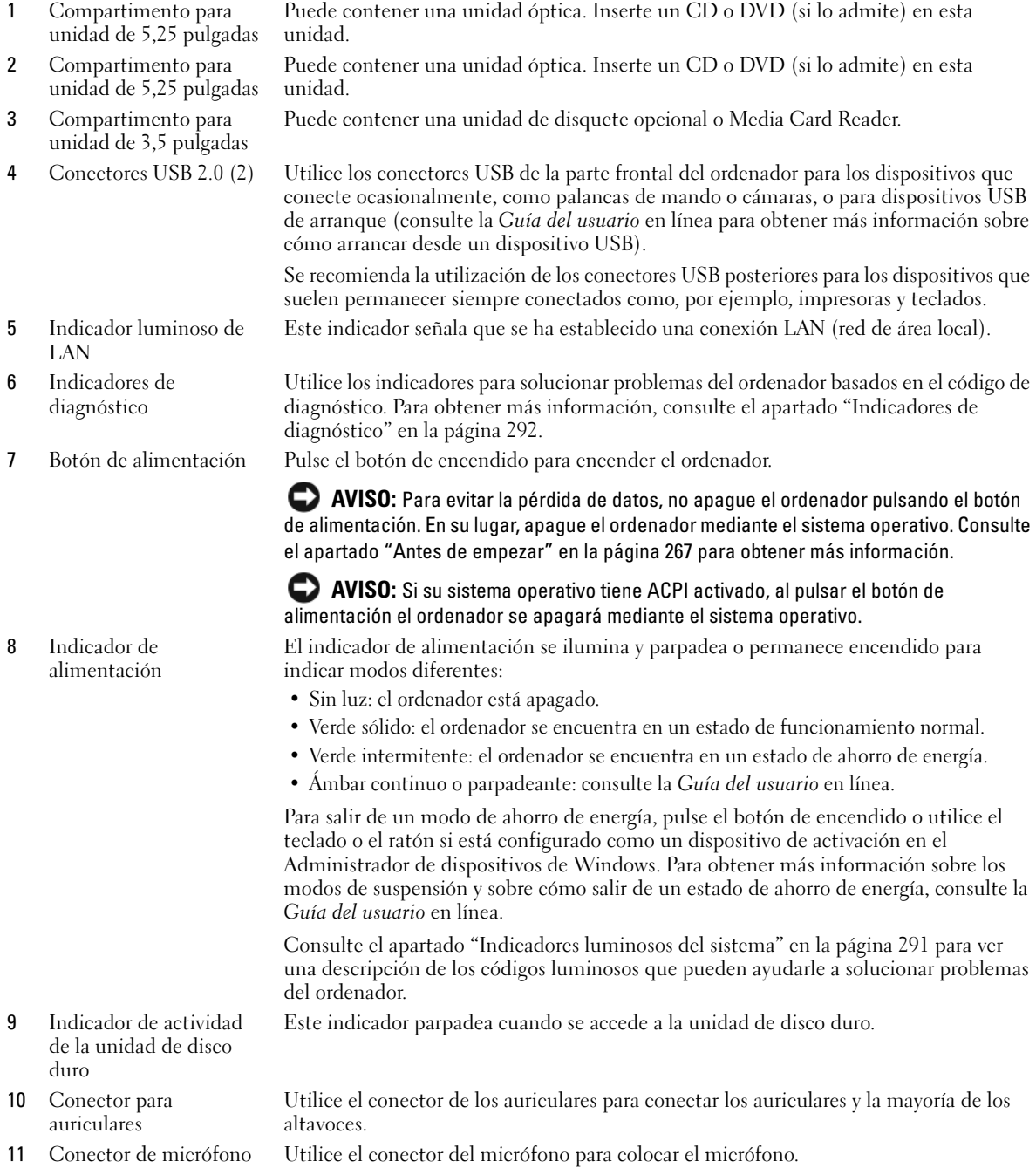

#### <span id="page-251-0"></span>Ordenador minitorre— Vista posterior

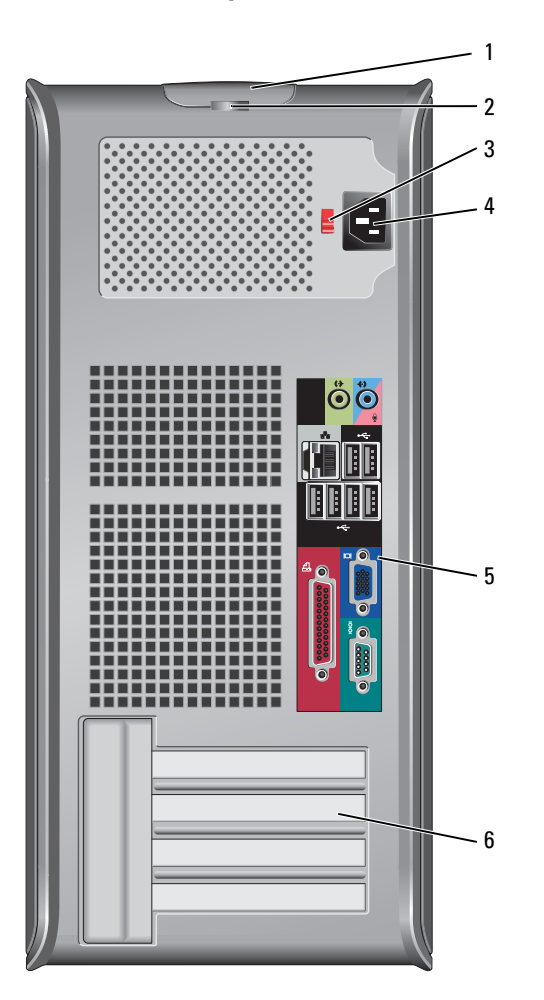

- Pestillo de liberación de la Este seguro le permite abrir la cubierta de su ordenador. cubierta
- Anillo del candado Inserte un candado para bloquear la cubierta del ordenador.
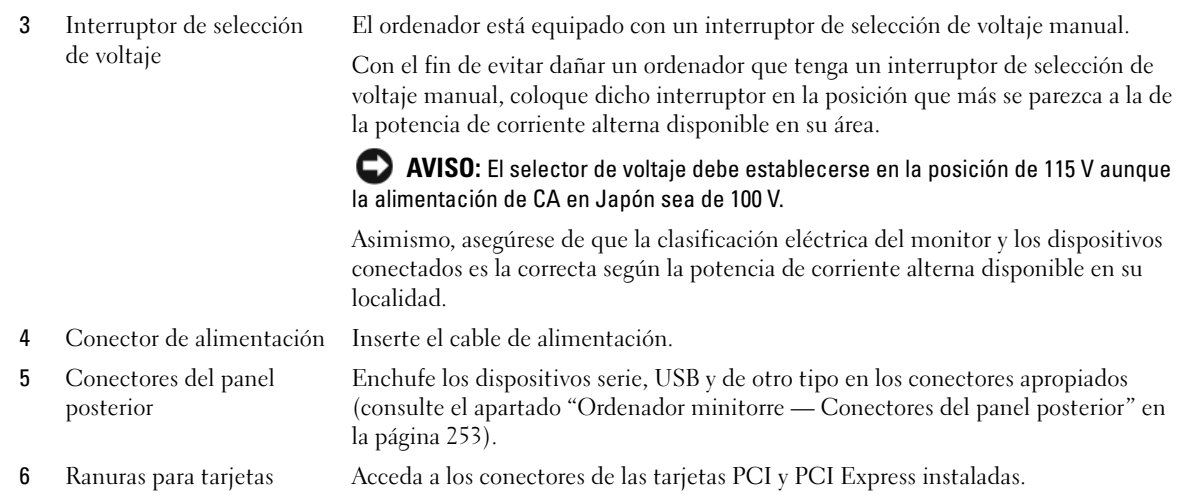

## <span id="page-252-0"></span>Ordenador minitorre — Conectores del panel posterior

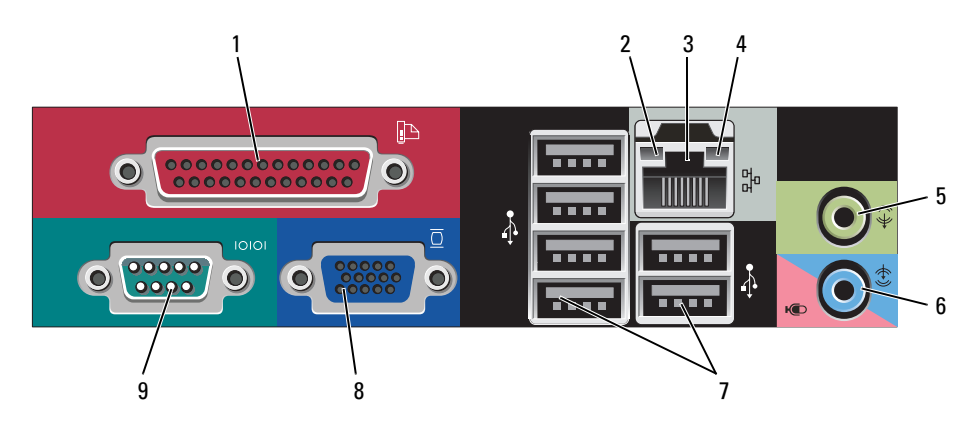

1 Conector paralelo Conecte un dispositivo paralelo, como una impresora, al conector paralelo. Si tiene una impresora USB, enchúfela a un conector USB.

> NOTA: El conector paralelo integrado se desactiva automáticamente si el ordenador detecta una tarjeta instalada que contiene un conector paralelo configurado en la misma dirección. Para obtener más información, consulte la Guía del usuario en línea.

- 2 Indicador de integridad de vínculo
- Verde: existe una conexión correcta entre una red a 10 Mbps y el ordenador.
- Naranja: existe una conexión correcta entre una red a 100 Mbps y el ordenador.
- Amarillo: existe una conexión correcta entre una red a 1.000 Mbps (o 1 Gbps) y el ordenador.
- Apagado: el ordenador no detecta una conexión física con la red.

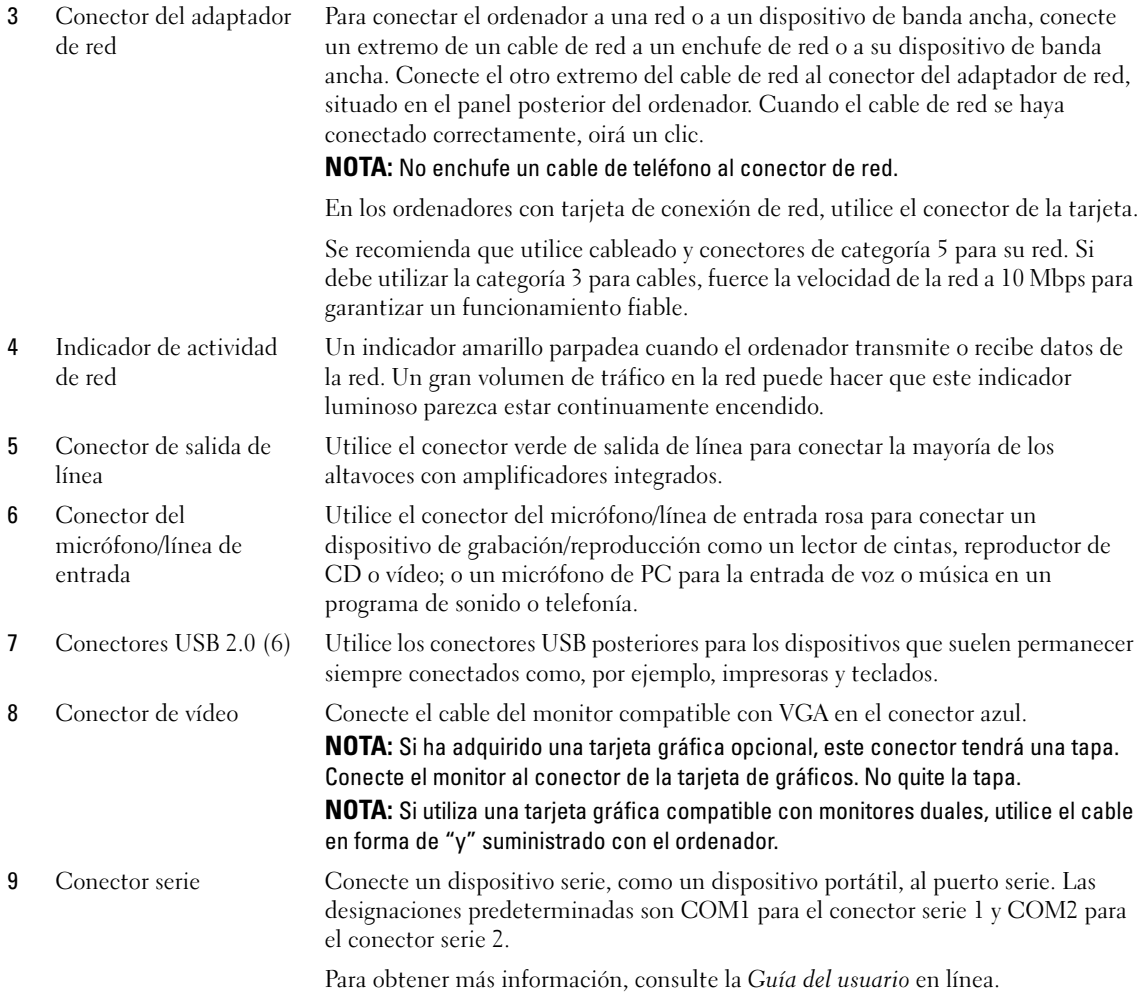

#### Ordenador de sobremesa— Vista anterior

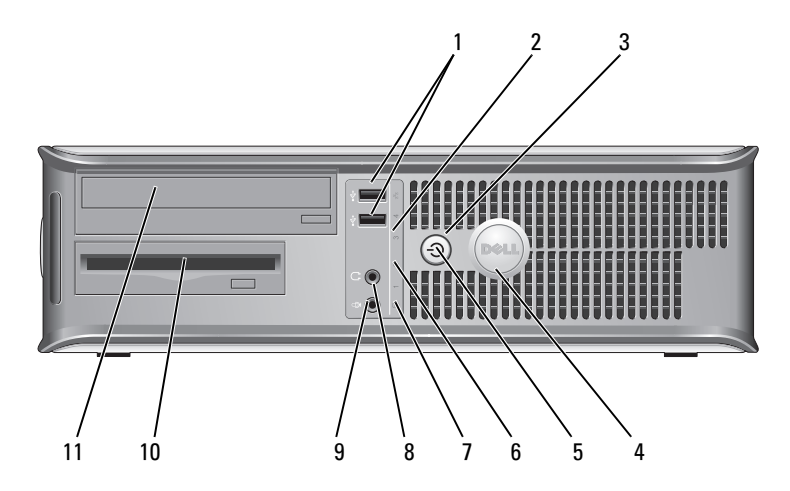

1 Conectores USB 2.0 (2) Utilice los conectores USB de la parte frontal del ordenador para los dispositivos que conecte ocasionalmente, como palancas de mando o cámaras, o para dispositivos USB de arranque (consulte la Guía del usuario en línea para obtener más información sobre cómo arrancar desde un dispositivo USB).

> Se recomienda la utilización de los conectores USB posteriores para los dispositivos que suelen permanecer siempre conectados como, por ejemplo, impresoras y teclados.

- 2 Indicador luminoso de LAN Este indicador señala que se ha establecido una conexión LAN (red de área local).
- 

3 Botón de alimentación Pulse el botón de encendido para encender el ordenador.

AVISO: Para evitar la pérdida de datos, no apague el ordenador pulsando el botón de alimentación. En su lugar, apague el ordenador mediante el sistema operativo. Consulte el apartado ["Antes de empezar" en la página 267](#page-266-0) para obtener más información.

О AVISO: Si su sistema operativo tiene ACPI activado, al pulsar el botón de alimentación el ordenador se apagará mediante el sistema operativo.

4 Placa de identificación de Dell Esta placa puede girarse de modo que esté orientada igual que su ordenador. Para girarla, coloque los dedos alrededor de la placa, presione con fuerza y gírela. También puede girarla utilizando la ranura que hay cerca de la parte inferior de la placa.

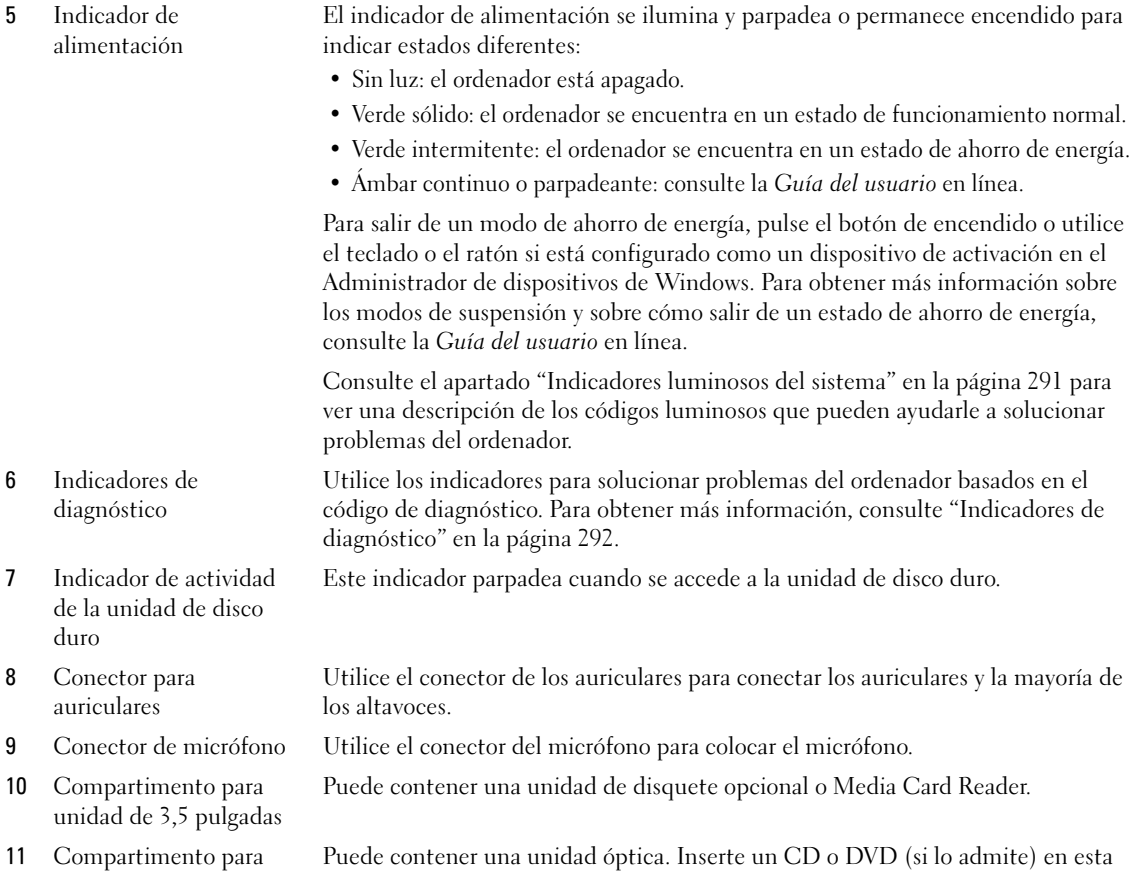

# Ordenador de sobremesa— Vista posterior

unidad de 5,25 pulgadas unidad.

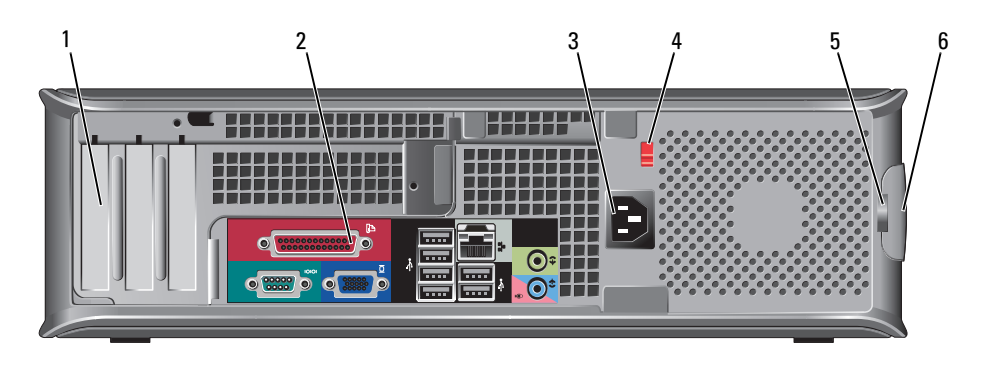

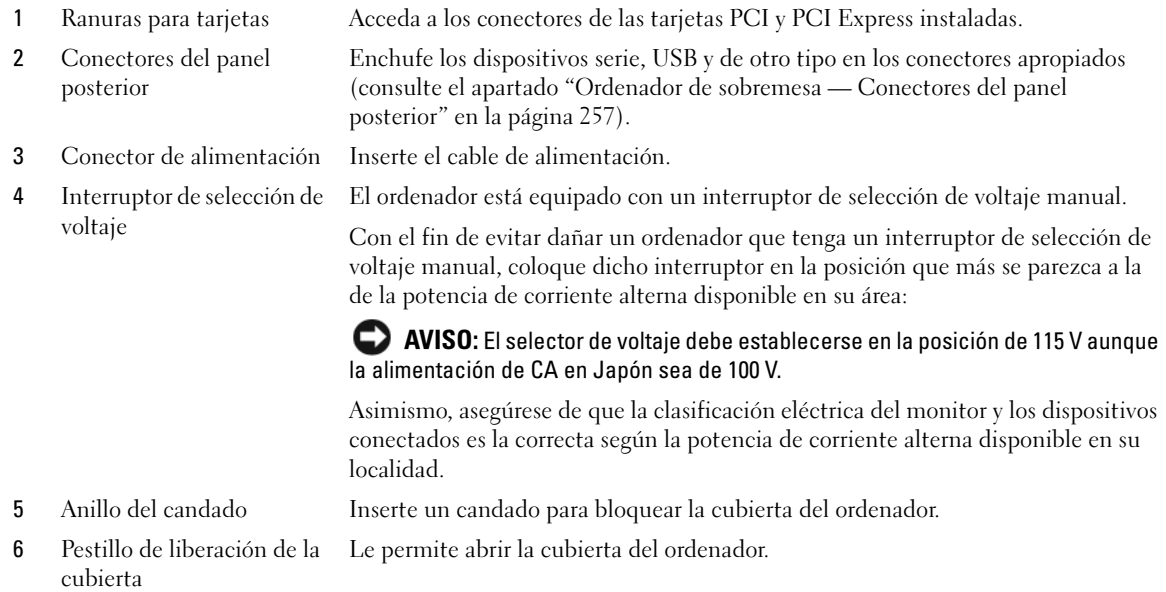

# <span id="page-256-0"></span>Ordenador de sobremesa — Conectores del panel posterior

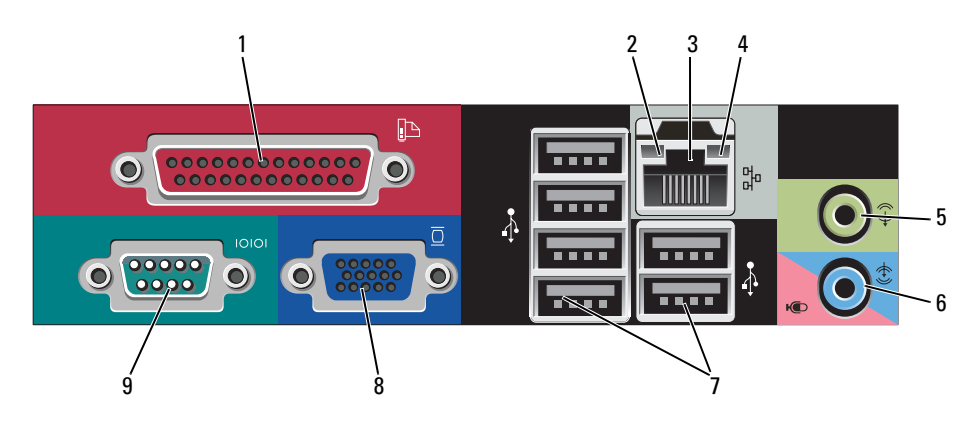

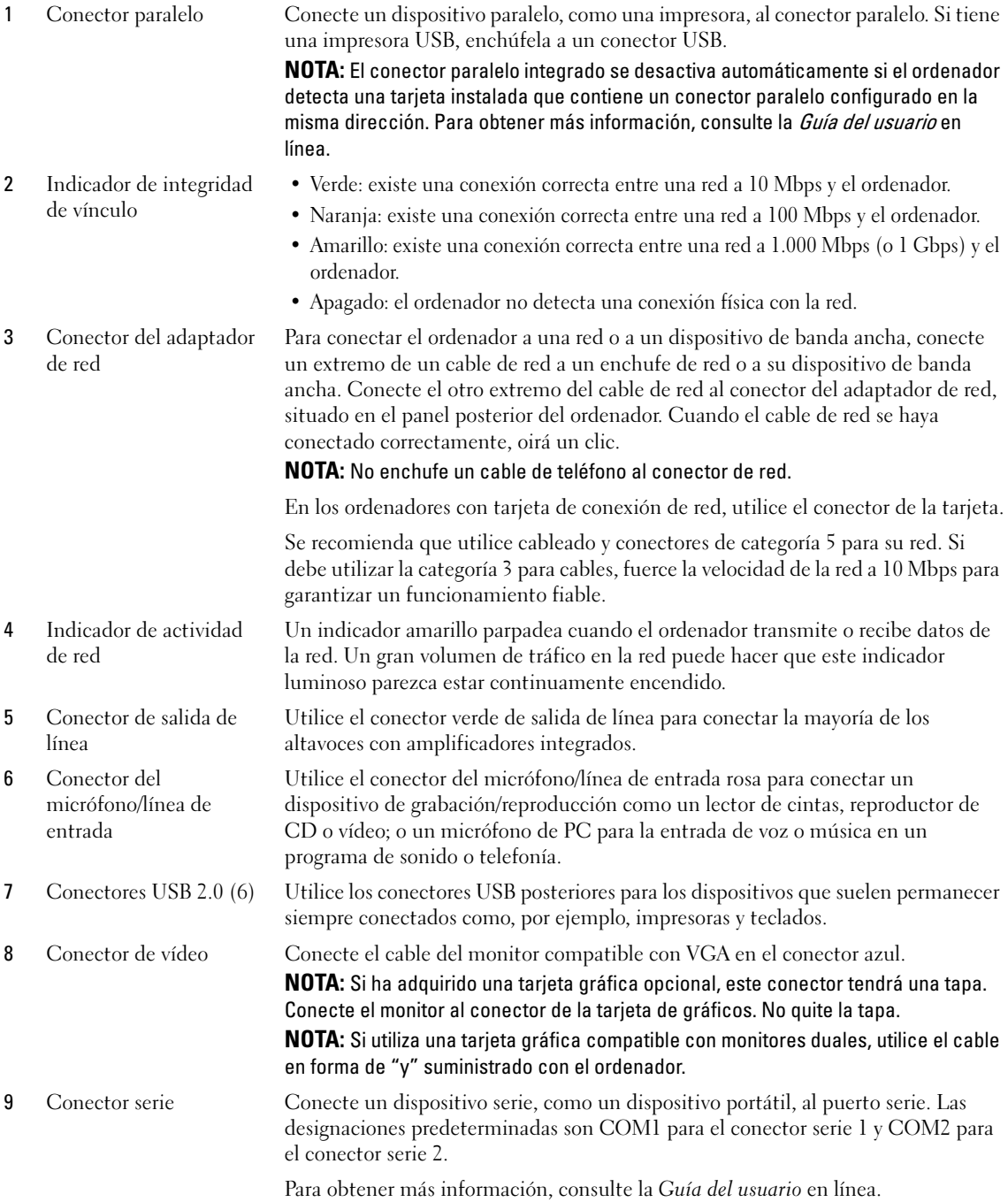

# Ordenador de formato reducido — Vista posterior

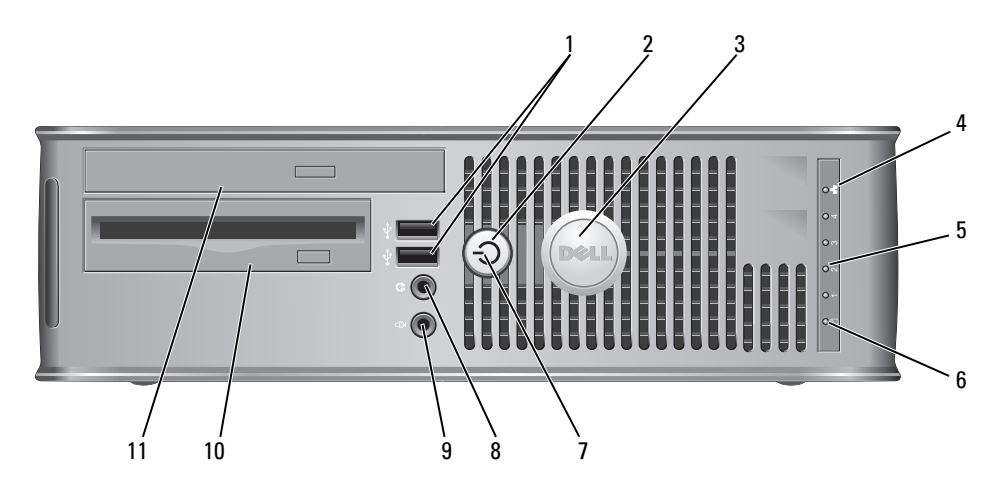

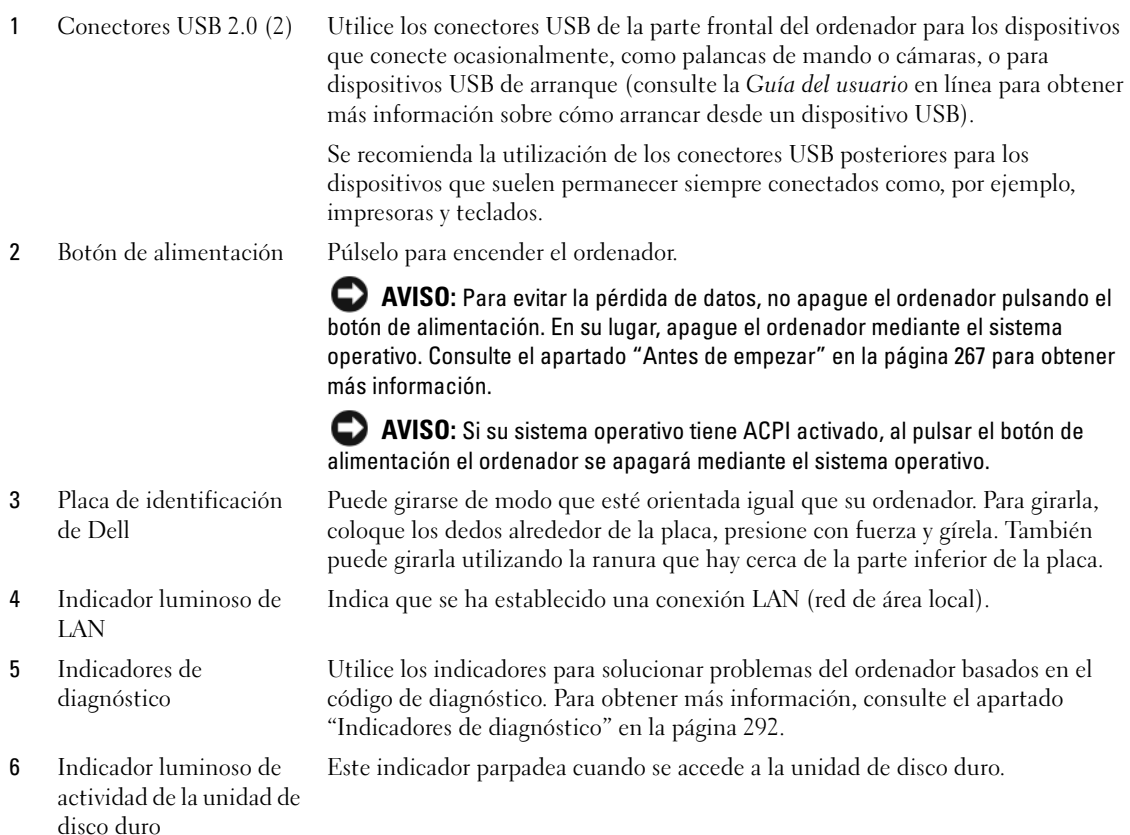

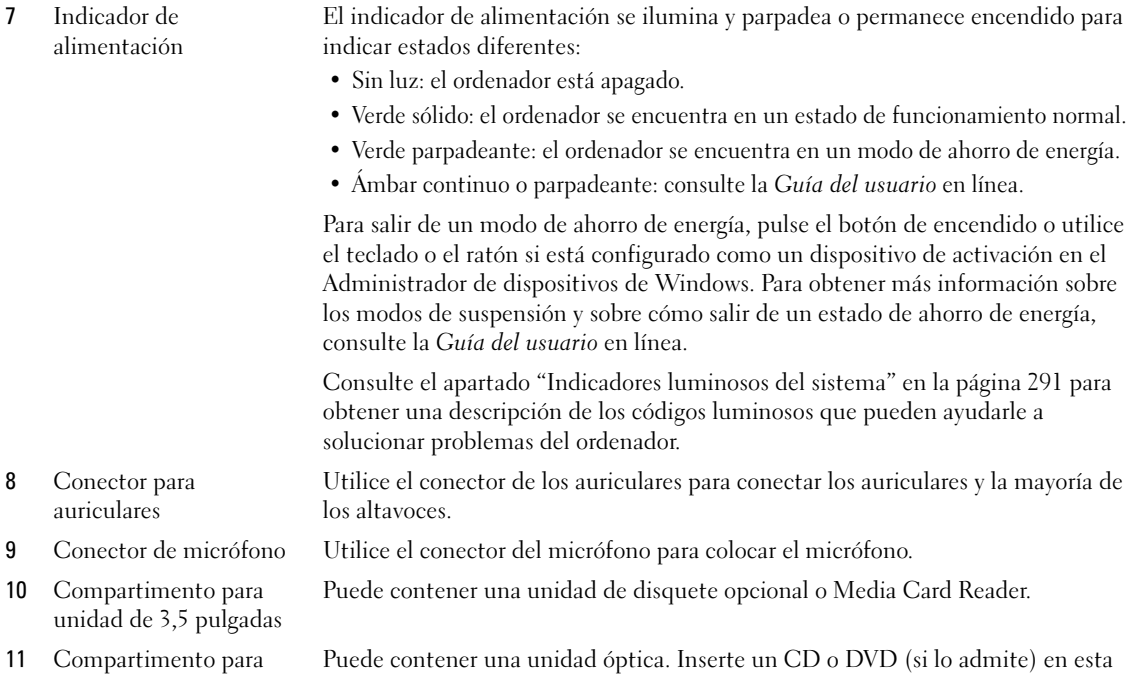

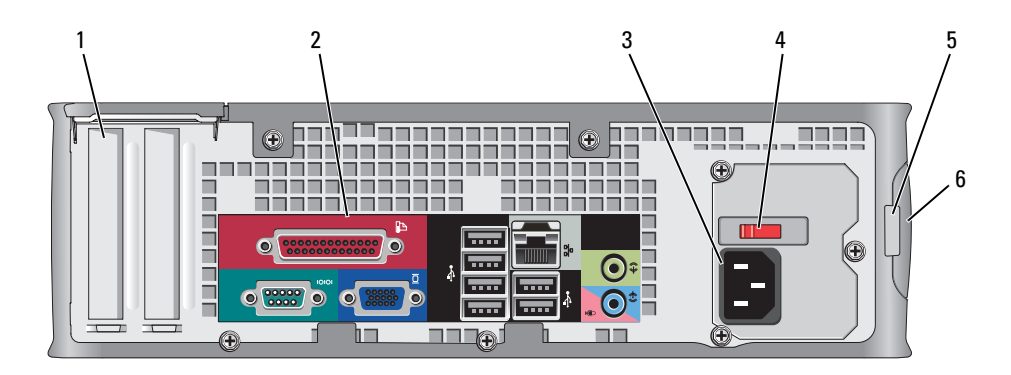

# Ordenador de formato reducido — Vista posterior

unidad de 5,25 pulgadas unidad.

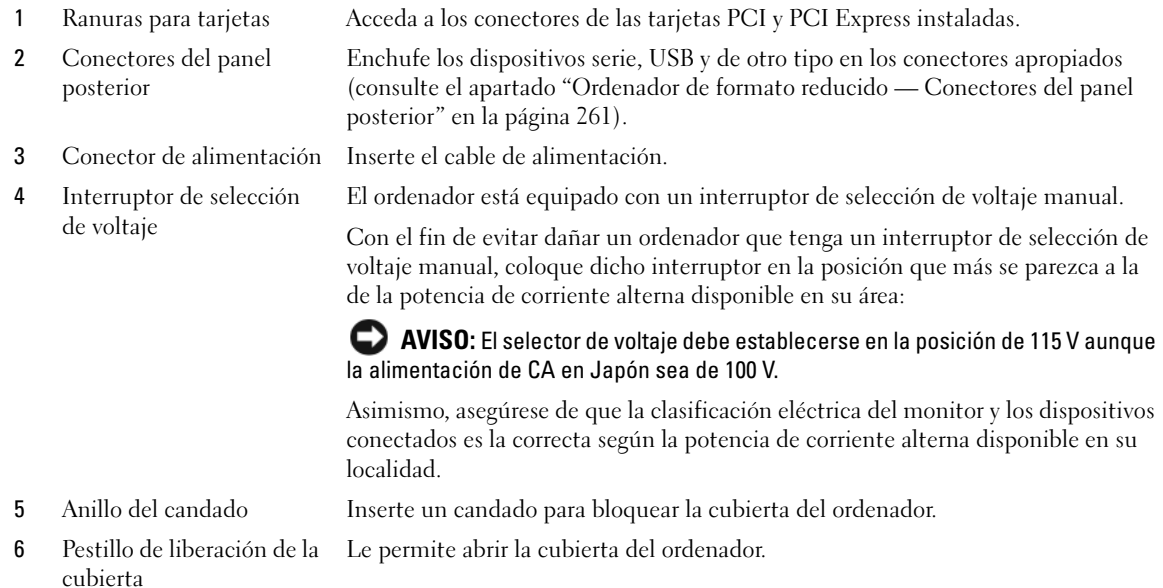

# <span id="page-260-0"></span>Ordenador de formato reducido — Conectores del panel posterior

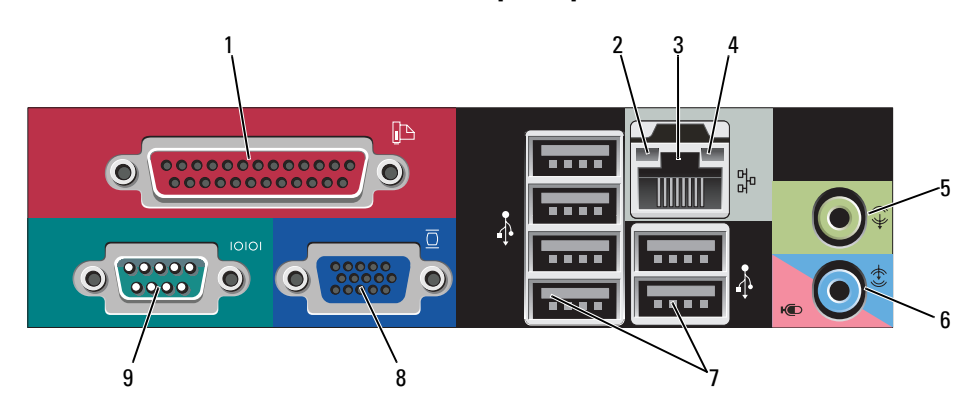

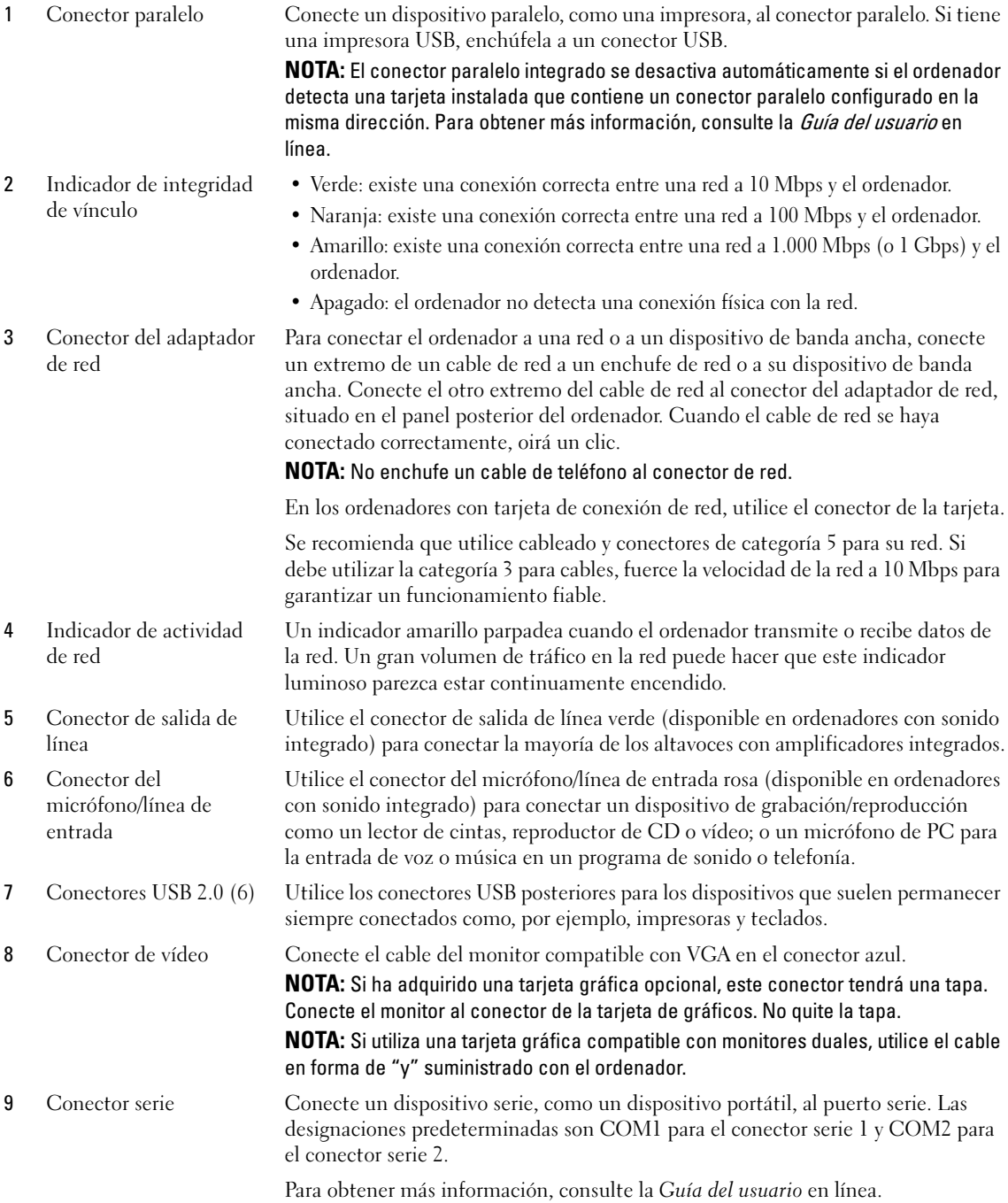

#### Ordenador de formato ultrareducido — Vista anterior

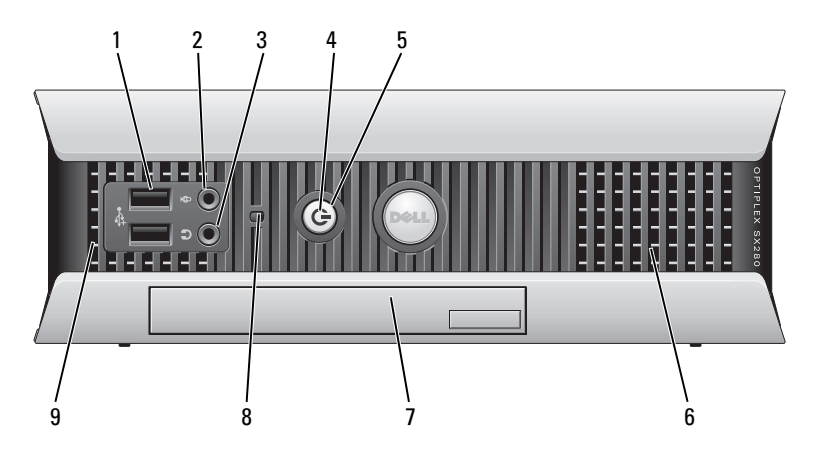

1 Conectores USB (2) Utilice los conectores USB de la parte frontal del ordenador para los dispositivos que conecte ocasionalmente, como palancas de mando o cámaras, o para dispositivos USB de arranque (consulte la Guía del usuario en línea para obtener más información sobre cómo arrancar desde un dispositivo USB).

> Se recomienda la utilización de los conectores USB posteriores para los dispositivos que suelen permanecer siempre conectados como, por ejemplo, impresoras y teclados.

- 2 Conector para auriculares Utilice el conector de los auriculares para conectar los auriculares y la mayoría de los altavoces.
- 3 Conector de micrófono Utilice el conector del micrófono para colocar el micrófono.
- 4 Indicador de alimentación

El indicador de alimentación se ilumina y parpadea o permanece encendido para indicar estados diferentes:

- Apagado: el ordenador está apagado.
- Verde sólido: el ordenador se encuentra en un estado de funcionamiento normal.
- Verde intermitente: el ordenador se encuentra en un estado de ahorro de energía.
- Amarillo continuo o parpadeante: consulte la Guía del usuario en línea.

Para salir de un modo de ahorro de energía, pulse el botón de encendido o utilice el teclado o el ratón si está configurado como un dispositivo de activación en el Administrador de dispositivos de Windows. Para obtener más información sobre los modos de suspensión y sobre cómo salir de un estado de ahorro de energía, consulte la Guía del usuario en línea.

Consulte el apartado ["Indicadores luminosos del sistema" en la página 291](#page-290-0) para ver una descripción de los códigos luminosos que pueden ayudarle a solucionar problemas del ordenador.

5 Botón de alimentación Pulse el botón de encendido para encender el ordenador.

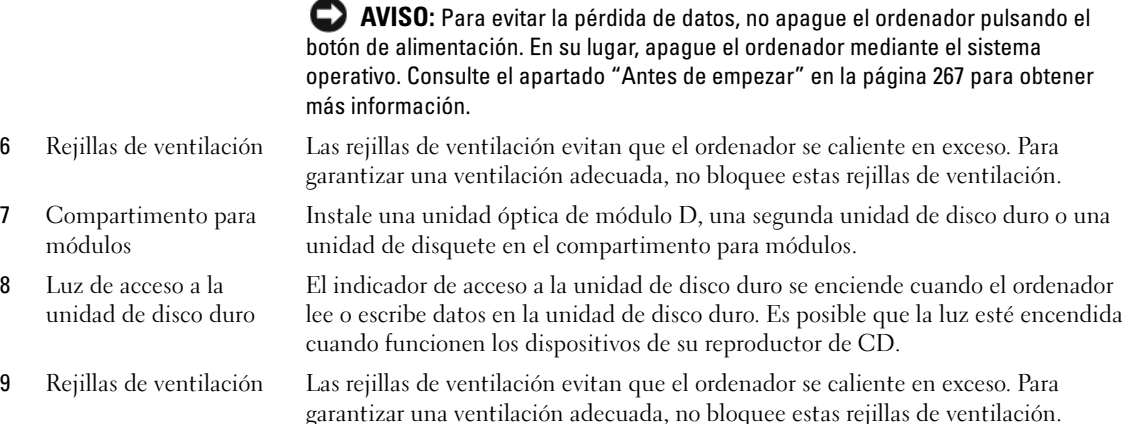

## Ordenador de formato ultrareducido — Vista lateral

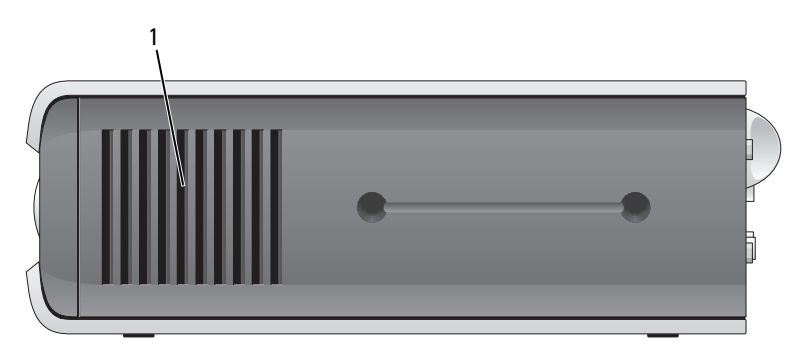

1 Rejillas de ventilación Las rejillas de ventilación, situadas en los laterales del ordenadores, evitan que el ordenador se caliente en exceso. Para garantizar una ventilación adecuada, no bloquee estas rejillas de ventilación.

#### Ordenador de formato ultrareducido — Vista posterior

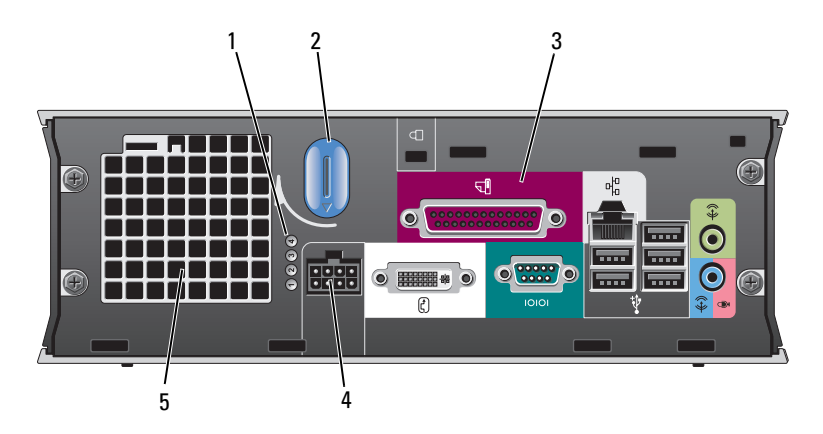

- 1 Indicadores de diagnóstico Consulte el apartado ["Indicadores de diagnóstico" en la página 292](#page-291-0) para ver una descripción de los códigos luminosos que pueden ayudarle a solucionar problemas del ordenador.
- 2 Botón de liberación de la cubierta del ordenador Gire este botón en el sentido de las manecillas del reloj para retirar la cubierta.
- 3 Conectores del panel posterior Los conectores del ordenador (consulte el apartado ["Ordenador de](#page-264-0)  [formato ultrareducido — Conectores del panel posterior" en la](#page-264-0)  [página 265](#page-264-0)).
- 4 Conector de alimentación Inserte el cable de alimentación.
- 

5 Rejillas de ventilación Las rejillas de ventilación evitan que el ordenador se caliente en exceso. Para garantizar una ventilación adecuada, no bloquee estas rejillas de ventilación.

#### <span id="page-264-0"></span>Ordenador de formato ultrareducido — Conectores del panel posterior

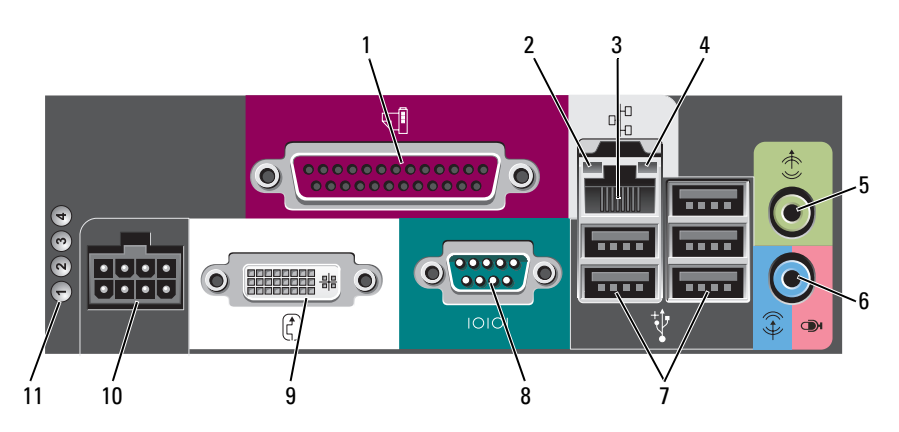

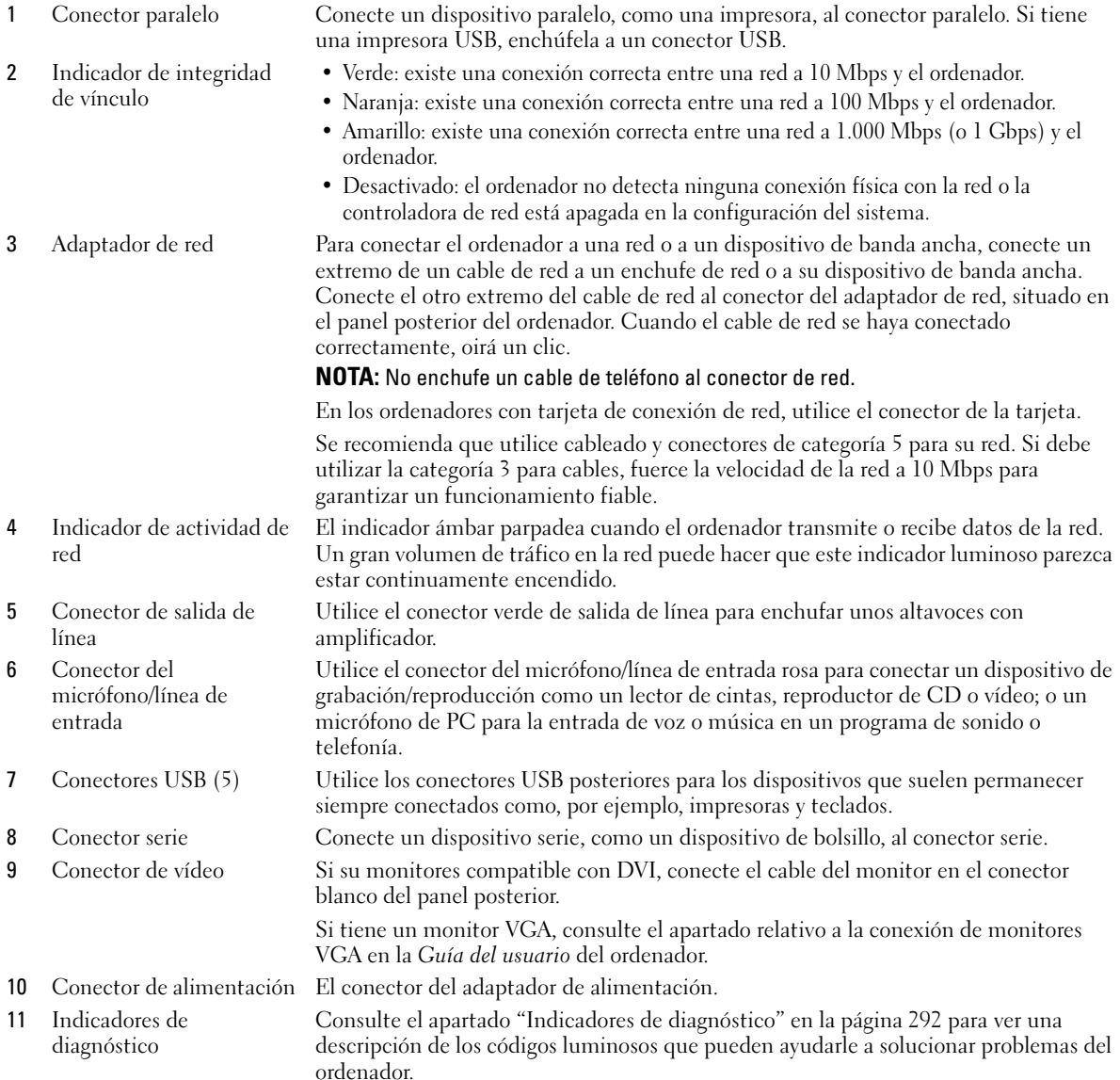

# Cómo quitar la cubierta del ordenador

 $\bigwedge$  PRECAUCIÓN: Antes de comenzar cualquiera de los procedimientos de esta sección, siga las instrucciones de seguridad que se encuentran en la Guía de información del producto.

 $\bigwedge$  PRECAUCIÓN: Para protegerse de las descargas eléctricas, desconecte el ordenador de la toma de corriente eléctrica antes de retirar la cubierta.

### <span id="page-266-0"></span>Antes de empezar

AVISO: Para evitar la pérdida de datos, guarde y cierre todos los archivos abiertos y salga de todos los programas abiertos antes de apagar el ordenador.

- 1 Apague el sistema operativo:
	- a Guarde y cierre los archivos abiertos, salga de todos los programas, haga clic en el botón Inicio y luego en Apagar ordenador.
	- b En la ventana Apagar ordenador, haga clic en Apagar. El ordenador se apaga una vez finalizado el proceso de cierre del sistema operativo.
- 2 Asegúrese de que el ordenador y los dispositivos conectados estén apagados. Si el ordenador y los dispositivos conectados no se apagaron automáticamente cuando apagó el sistema operativo, apáguelos ahora.

#### Antes de trabajar en el interior de su ordenador

Aplique las siguientes pautas de seguridad para proteger el ordenador contra posibles daños y garantizar su propia seguridad personal.

 $\sqrt{N}$  PRECAUCIÓN: Antes de comenzar cualquiera de los procedimientos de esta sección, siga las instrucciones de seguridad que se encuentran en la *Guía de información del producto*.

 $\triangle$  PRECAUCIÓN: Manipule los componentes y las tarjetas con precaución. No toque los componentes o contactos ubicados en una tarjeta. Sostenga las tarjetas por sus bordes o por su soporte metálico de montaje. Sujete un componente, como un procesador, por sus bordes y no por sus patas.

AVISO: Sólo un técnico certificado debe realizar reparaciones en el ordenador. La garantía no cubre los daños por reparaciones no autorizadas por Dell.

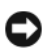

AVISO: Cuando desconecte un cable, tire de su conector o de su lazo liberador de tensión, y no del cable mismo. Algunos cables cuentan con un conector que tiene lengüetas de sujeción; si está desconectando un cable de este tipo, presione las lengüetas de sujeción antes de desconectar el cable. Cuando separe conectores, manténgalos alineados para evitar doblar las patas de conexión. Además, antes de conectar un cable, asegúrese de que los dos conectores estén orientados y alineados correctamente.

Para evitar daños en el ordenador, realice los pasos siguientes antes de comenzar a trabajar dentro del ordenador.

1 Apague el ordenador.

AVISO: Para desconectar un cable de red, desconecte primero el cable del ordenador y, a continuación, del enchufe de red de la pared.

- 2 Desconecte del ordenador las líneas de teléfono o de telecomunicaciones.
- 3 Desconecte el ordenador y todos los dispositivos conectados de las tomas de alimentación eléctrica correspondientes y, a continuación, pulse el botón de encendido para conectar a tierra la placa base.
- 4 Si fuera aplicable, retire la base del ordenador (para obtener más instrucciones, consulte la documentación que se incluye con la base).

 $\bigwedge$  PRECAUCIÓN: Para protegerse de las descargas eléctricas, desconecte el ordenador de la toma de corriente eléctrica antes de retirar la cubierta.

- **5** Retire la cubierta del sistema.
	- Retire la cubierta del ordenador minitorre (consulte el apartado ["Ordenador de minitorre" en la](#page-267-0)  [página 268](#page-267-0)).
	- Retire la cubierta del ordenador de sobremesa (consulte el apartado ["Ordenador de sobremesa" en](#page-268-0)  [la página 269\)](#page-268-0).
	- Retire la cubierta del ordenador de formato reducido (consulte el apartado ["Ordenador de formato](#page-269-0)  [reducido" en la página 270\)](#page-269-0).
	- Retire la cubierta del ordenador de formato ultrareducido (consulte el apartado ["Ordenador de](#page-271-0)  [formato ultrareducido" en la página 272](#page-271-0)).

 $\Box$  AVISO: Antes de tocar algo en el interior del ordenador, conéctese a tierra tocando una superficie metálica sin pintura como, por ejemplo, la parte posterior del ordenador. Mientras trabaja, toque periódicamente una superficie metálica sin pintar para disipar la electricidad estática y evitar que los componentes internos resulten dañados.

## <span id="page-267-0"></span>Ordenador de minitorre

PRECAUCIÓN: Antes de comenzar cualquiera de los procedimientos de esta sección, siga las instrucciones de seguridad que se encuentran en la Guía de información del producto.

- $\bigwedge$  PRECAUCIÓN: Para protegerse de las descargas eléctricas, desconecte el ordenador de la toma de alimentación eléctrica antes de retirar la cubierta.
	- 1 Siga los procedimientos que se indican en el apartado ["Antes de empezar" en la página 267](#page-266-0).
	- 2 Apoye el ordenador sobre un lado como se muestra en la figura.
	- 3 Localice el seguro de liberación de la cubierta que se muestra en la imagen. A continuación, deslice el seguro de liberación hacia atrás al tiempo que levanta la cubierta.
	- 4 Sujete los laterales de la cubierta del ordenador y gire la cubierta hacia arriba hasta que salga, utilizando las lengüetas de la bisagra para hacer palanca.
	- 5 Retire la cubierta de las lengüetas de la bisagra y colóquela sobre una superficie suave y no abrasiva.

 $\bigwedge$  PRECAUCIÓN: Los disipadores de calor de la tarjeta gráfica pueden calentarse mucho durante el funcionamiento normal. Asegúrese de que el disipador de calor de la tarjeta gráfica haya tenido tiempo suficiente para enfriarse antes de tocarlo.

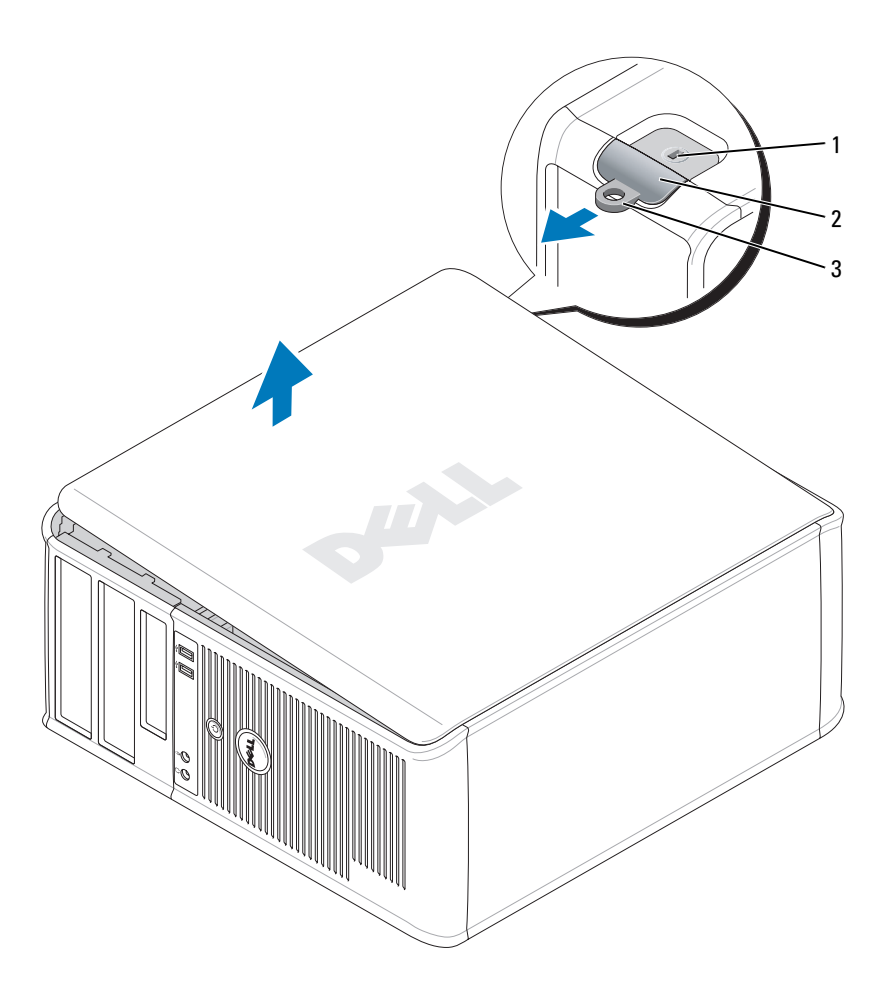

1 Ranura para cable de seguridad 2 Pestillo de liberación de la cubierta 3 Anillo del candado

### <span id="page-268-0"></span>Ordenador de sobremesa

PRECAUCIÓN: Antes de comenzar cualquiera de los procedimientos de esta sección, siga las instrucciones de ∕!` seguridad que se encuentran en la Guía de información del producto.

 $\sqrt{\phantom{a}}\phantom{a}$  PRECAUCIÓN: Para protegerse de las descargas eléctricas, desconecte el ordenador de la toma de alimentación eléctrica antes de retirar la cubierta.

- 1 Siga los procedimientos que se indican en el apartado ["Antes de empezar" en la página 267](#page-266-0).
- 2 Si ha instalado un candado a través del anillo del candado en el panel posterior, retire el candado.
- 3 Localice el seguro de liberación de la cubierta que se muestra en la imagen. A continuación, deslice el seguro de liberación hacia atrás al tiempo que levanta la cubierta.
- 4 Sujete los laterales de la cubierta del ordenador y gire la cubierta hacia arriba hasta que salga, utilizando las lengüetas de la bisagra para hacer palanca.
- 5 Retire la cubierta de las lengüetas de la bisagra y colóquela sobre una superficie suave y no abrasiva.
- $\triangle$  PRECAUCIÓN: Los disipadores de calor de la tarjeta gráfica pueden calentarse mucho durante el funcionamiento normal. Asegúrese de que el disipador de calor de la tarjeta gráfica haya tenido tiempo suficiente para enfriarse antes de tocarlo.

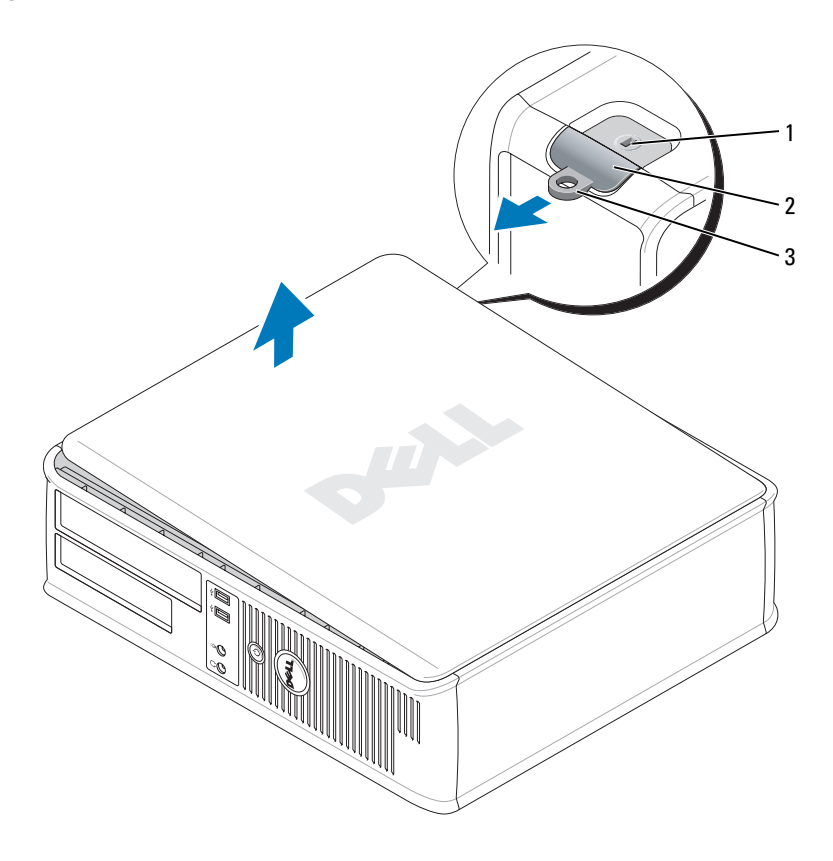

1 Ranura para cable de seguridad 2 Pestillo de liberación de la cubierta 3 Anillo del candado

## <span id="page-269-0"></span>Ordenador de formato reducido

 $\bigwedge$  PRECAUCIÓN: Antes de comenzar cualquiera de los procedimientos de esta sección, siga las instrucciones de seguridad que se encuentran en la Guía de información del producto.

PRECAUCIÓN: Para protegerse de las descargas eléctricas, desconecte el ordenador de la toma de alimentación eléctrica antes de retirar la cubierta.

- 1 Siga los procedimientos que se indican en el apartado ["Antes de empezar" en la página 267](#page-266-0).
- 2 Si ha instalado un candado a través del anillo del candado en el panel posterior, retire el candado.
- 3 Localice el seguro de liberación de la cubierta que se muestra en la imagen. A continuación, deslice el seguro de liberación hacia atrás al tiempo que levanta la cubierta.
- 4 Sujete los laterales de la cubierta del ordenador y gire la cubierta hasta que salga, utilizando las bisagras inferiores para hacer palanca.
- 5 Retire la cubierta de las lengüetas de la bisagra y colóquela sobre una superficie suave y no abrasiva.

#### PRECAUCIÓN: Los disipadores de calor de la tarjeta gráfica pueden calentarse mucho durante el funcionamiento normal. Asegúrese de que el disipador de calor de la tarjeta gráfica haya tenido tiempo suficiente para enfriarse antes de tocarlo.

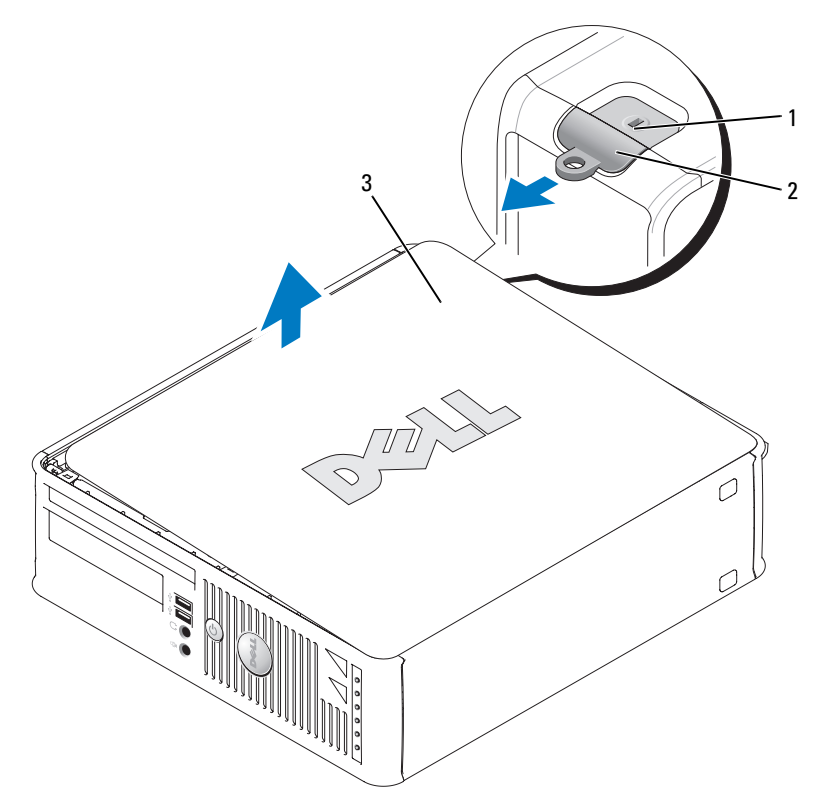

1 Ranura para cable de seguridad 2 Pestillo de liberación de la cubierta 3 Cubierta del ordenador

### <span id="page-271-0"></span>Ordenador de formato ultrareducido

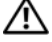

PRECAUCIÓN: Antes de comenzar cualquiera de los procedimientos de esta sección, siga las instrucciones de seguridad que se encuentran en la Guía de información del producto.

 $\triangle$  PRECAUCIÓN: Para protegerse de las descargas eléctricas, desconecte el ordenador de la toma de alimentación eléctrica antes de retirar la cubierta.

1 Siga los procedimientos que se indican en el apartado ["Antes de empezar" en la página 267](#page-266-0).

AVISO: Conéctese a tierra tocando una superficie metálica sin pintar antes de tocar cualquier componente interno del ordenador. Mientras trabaja, toque periódicamente una superficie metálica sin pintar para disipar la electricidad estática y evitar que los componentes internos resulten dañados.

- 2 Si procede, retire la cubierta del cable.
	- a En caso de que haya instalado un dispositivo de seguridad en la ranura del cable de seguridad, extráigalo.

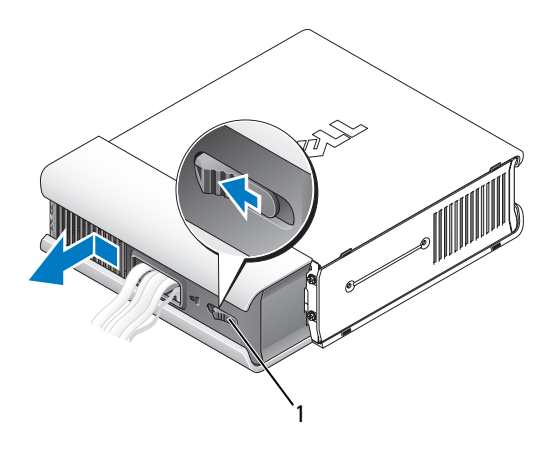

1 Botón de liberación

- b Presione el botón de liberación, agarre la cubierta de los cables y deslícela hacia la izquierda hasta que se detenga y, a continuación, levántela y retírela.
- 3 Retire la cubierta del sistema.
	- a Gire el botón de liberación de la cubierta en el sentido de las manecillas del reloj, tal como se muestra en la ilustración.
	- b Deslice la cubierta del ordenador hacia adelante 1 centímetro aproximadamente (1/2 pulgada) o hasta que se detenga y, a continuación, levante la cubierta.

**PRECAUCIÓN:** Los disipadores de calor de la tarjeta gráfica pueden calentarse mucho durante el funcionamiento normal. Asegúrese de que el disipador de calor de la tarjeta gráfica haya tenido tiempo suficiente para enfriarse antes de tocarlo.

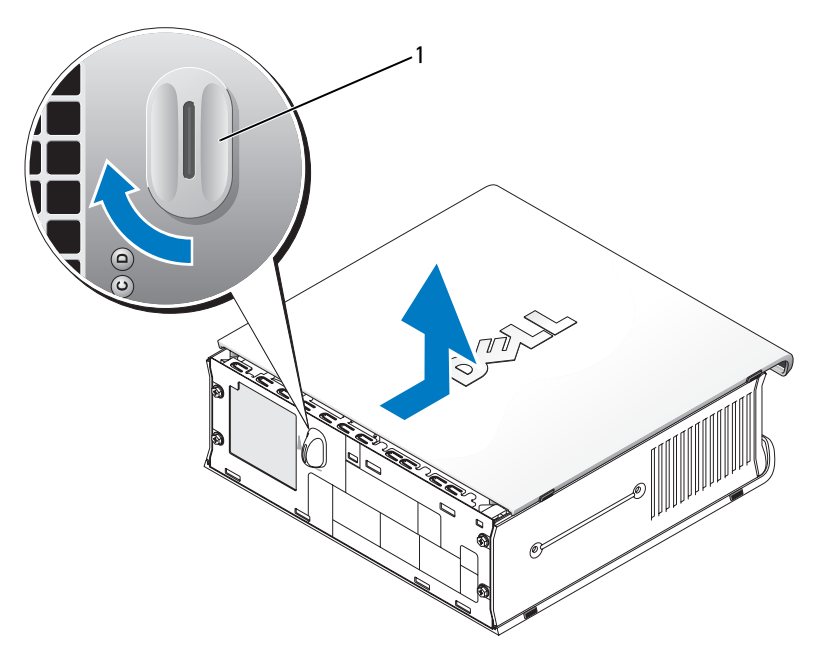

1 Botón de liberación

# Interior de su ordenador

# Ordenador de minitorre

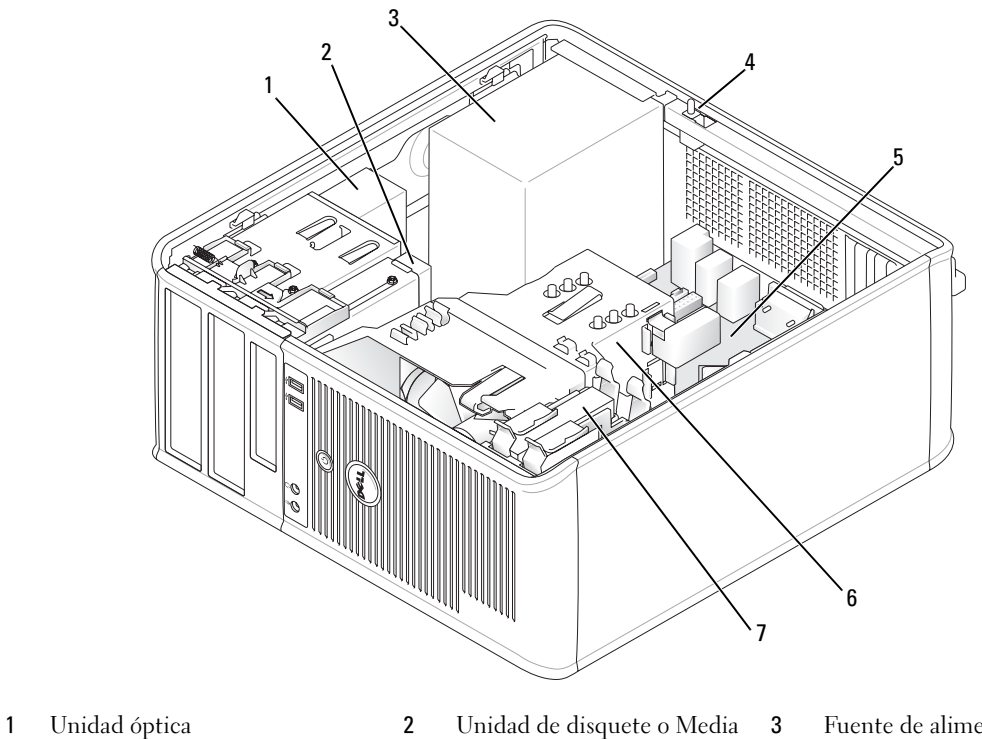

- Card Reader
- Conector del interruptor de intrusión en el chasis opcional
- 
- Fuente de alimentación
- Tarjeta del sistema 6 Ensamblaje de disipador de calor
- Unidad de disco duro

## Componentes de la placa base

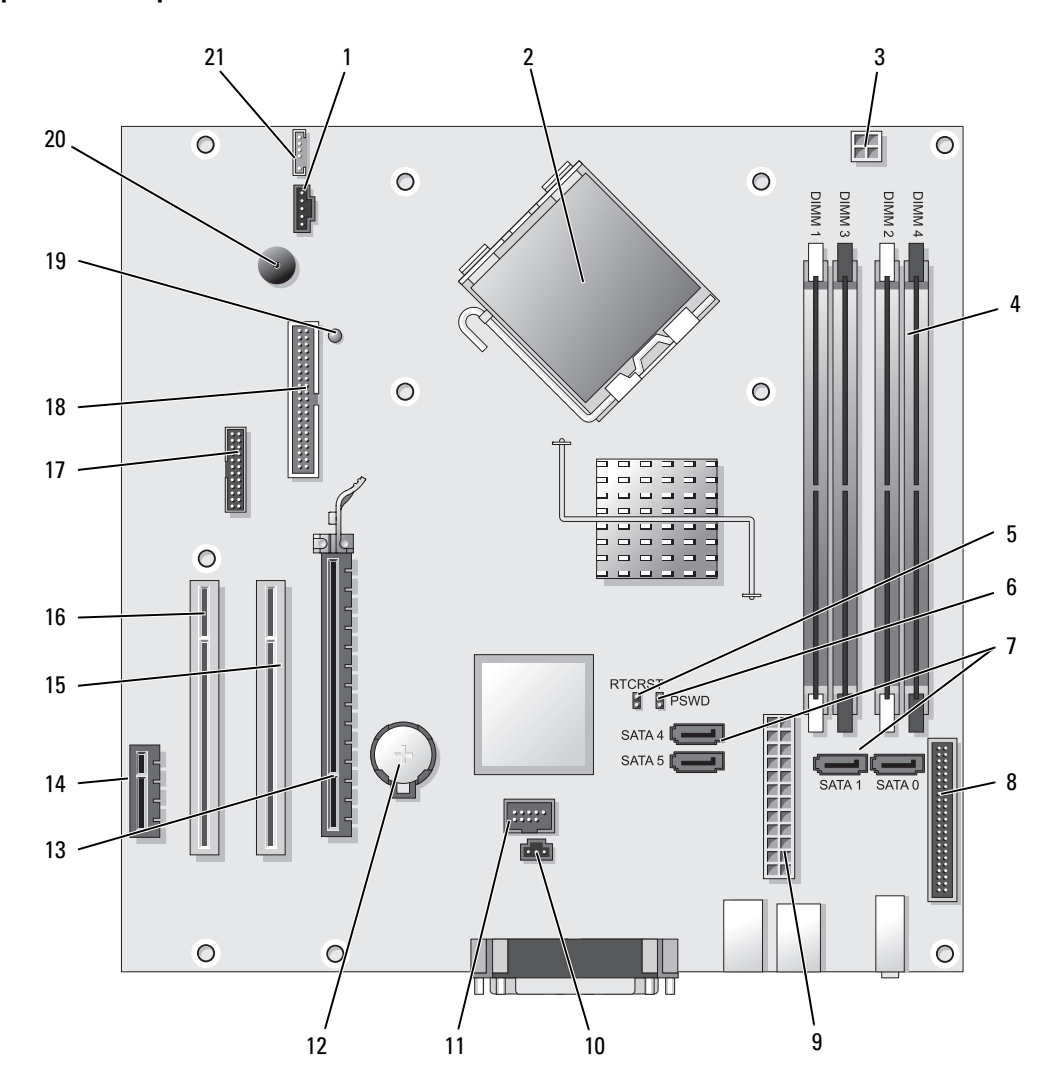

- Conector del ventilador (FAN) 12 Zócalo de la batería (BATT)
- 
- Conector de alimentación del procesador (12VPOWER)
- Conectores del módulo de memoria (DIMM\_1, DIMM\_2, DIMM\_3, DIMM\_4)
- Puente de reinicio de RTC (RTCRST) 16 Conector PCI (SLOT3)
- Puente de contraseña (PSWD) 17 Conector serie (SER2)
- Conectores de unidad SATA (SATA0, SATA1, SATA4, SATA5)
- 8 Conector del panel anterior (FNT\_PANEL) 19 Energía de consumo mínimo
- Conector de alimentación (POWER) 20 Altavoz de la placa base (BEEP)
- Conector del interruptor de intrusión (INTRUSO)
- USB interno (INTERNAL\_USB)

#### Configuración de puentes

- 
- 2 Conector del procesador (CPU) 13 Conector PCI Express x16 (SLOT1)
	- Conector PCI Express x1 (SLOT4)
	- Conector PCI (SLOT2)
	-
	-
	- Conector de la unidad de disquete (DSKT)
	-
	-
	- Conector del altavoz (INT\_SPKR)

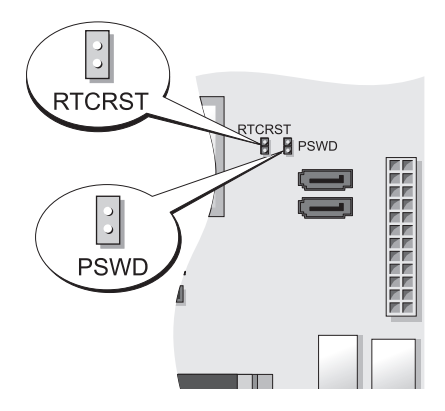

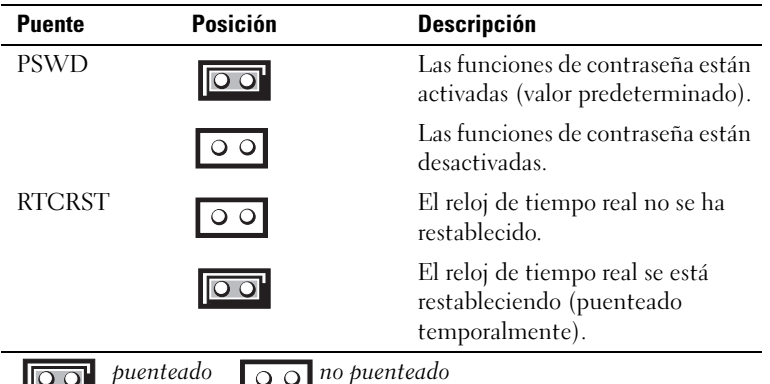

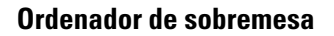

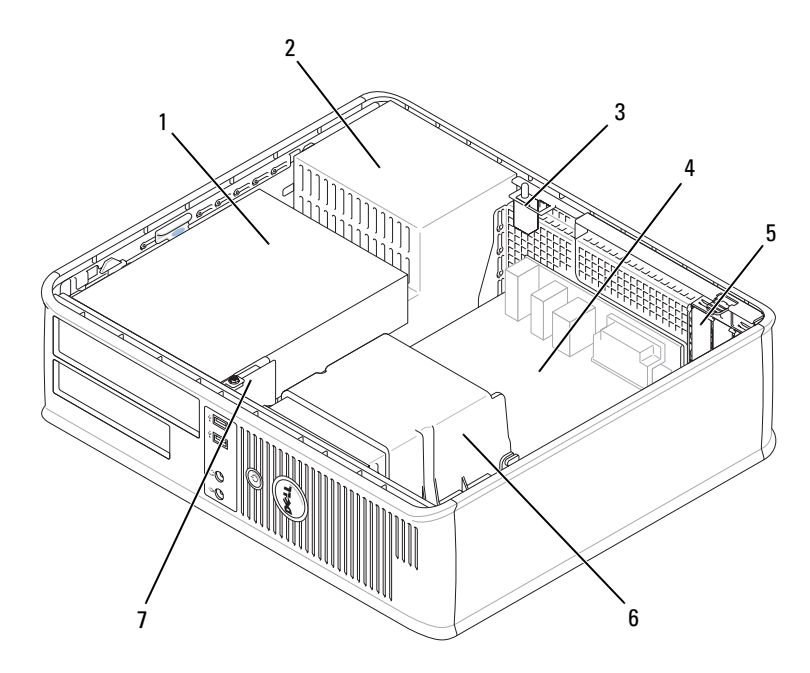

- 1 Compartimentos para unidades (Media Card Reader o unidad de disquete, unidad óptica y unidad de disco duro)
- 
- 7 Panel de E/S frontal
- 
- 
- 2 Fuente de alimentación 3 Conector del interruptor de intrusión en el chasis opcional
- 4 Tarjeta del sistema 5 Ranuras para tarjetas 6 Ensamblaje de disipador de calor

## Componentes de la placa base

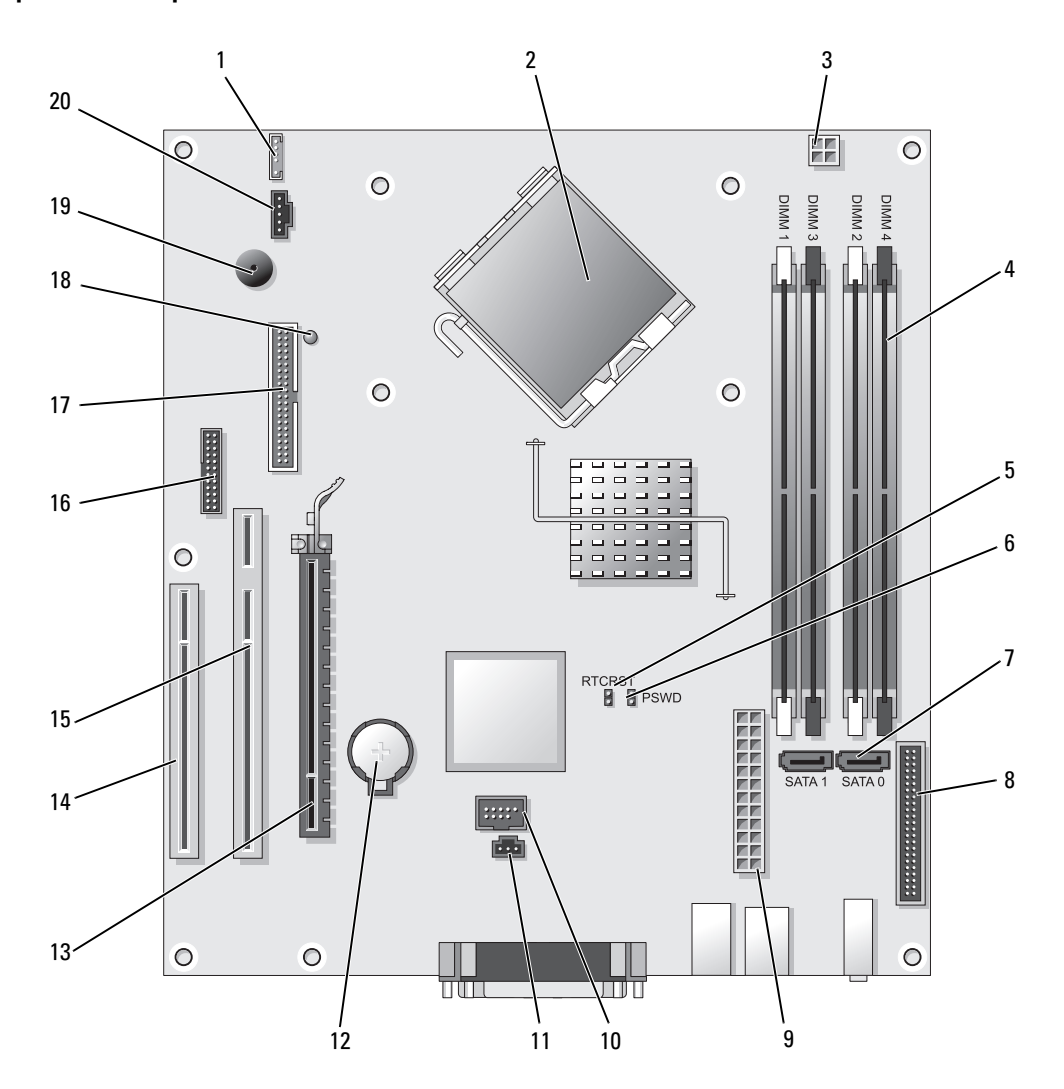

- 
- 2 Conector del procesador (CPU) 12 Zócalo de la batería (BATT)
- 3 Conector de alimentación del procesador (12VPOWER)
- 4 Conectores del módulo de memoria (DIMM\_1, DIMM\_2, DIMM\_3, DIMM\_4)
- 5 Puente de reinicio de RTC (RTCRST) 15 Conector PCI (SLOT2)
- 6 Puente de contraseña (PSWD) 16 Conector serie (SER2)
- 
- 8 Conector del panel anterior (FNT\_PANEL) 18 Energía de consumo mínimo
- 9 Conector de alimentación (POWER) 19 Altavoz de la placa base (BEEP)
- 10 USB interno (INTERNAL\_USB) 20 Conector del ventilador (FAN)

#### Configuración de puentes

- 1 Altavoz interno (INT\_SPKR) 11 Conector del interruptor de intrusión (INTRUSO)
	-
	- 13 Conector PCI Express x16 (SLOT1)
	- 14 Conector PCI (SLOT3)
	-
	-
- 7 Conectores SATA (SATA0, SATA1) 17 Conector de la unidad de disquete (DSKT)
	-
	-
	-

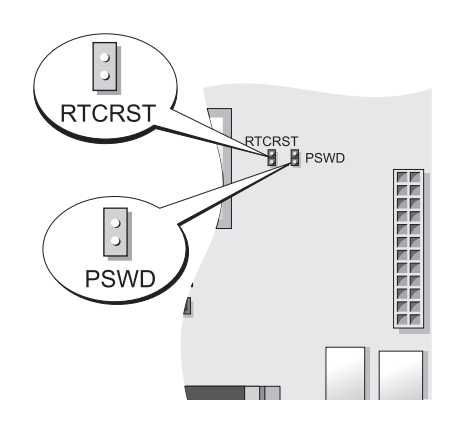

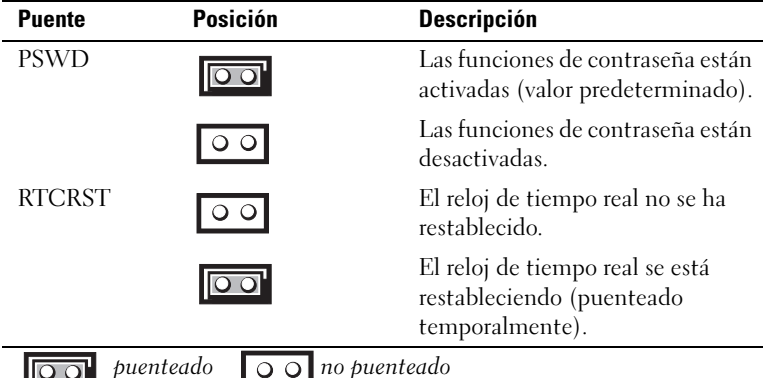

## Ordenadores de formato reducido

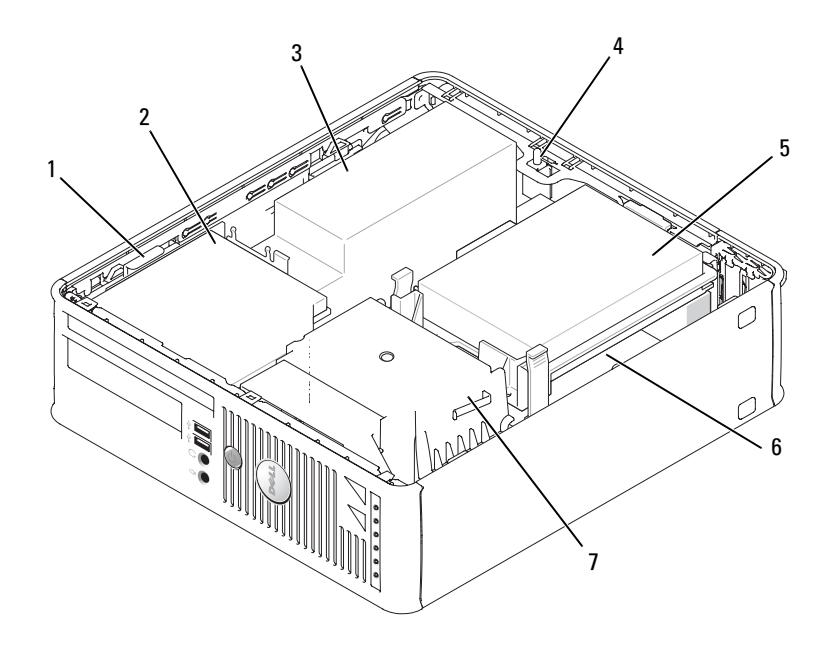

- Seguro de liberación de la unidad
- Conector del interruptor de intrusión en el chasis opcional
- Ensamblaje del disipador de calor y del ventilador
- 
- Unidad de disco duro 6 Tarjeta del sistema
- 2 Unidad óptica 3 Fuente de alimentación y ventilador
	-

# Componentes de la placa base

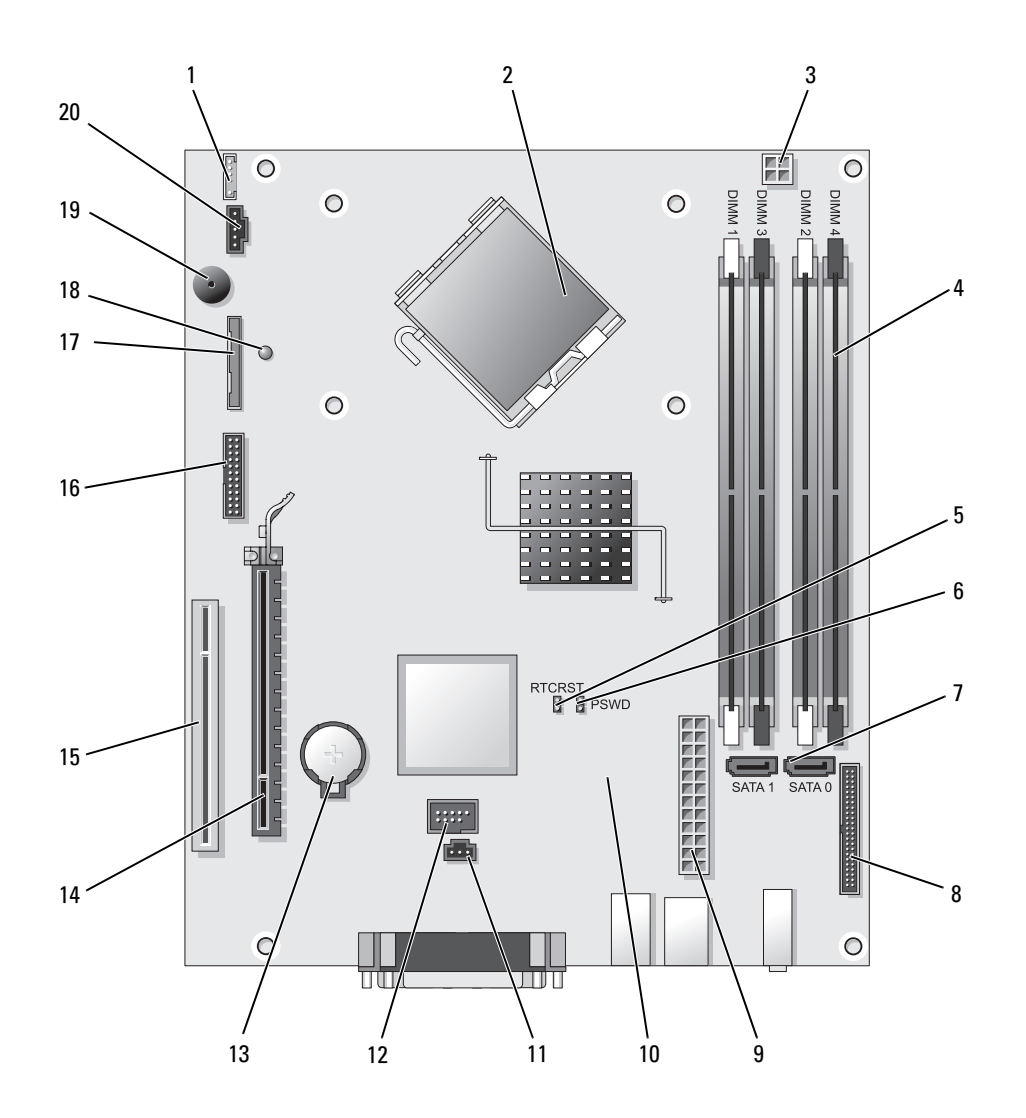

- 1 Conector del altavoz interno (INT\_SPKR) 11 Conector del interruptor de intrusión
- 2 Conector del procesador (CPU) 12 Conector USB interno (USB)
- 3 Conector de alimentación del procesador (12VPOWER)
- 4 Conectores del módulo de memoria (DIMM\_1, DIMM\_2, DIMM\_3, DIMM\_4)
- 5 Puente de reinicio de RTC (RTCRST) 15 Conector PCI (SLOT2)
- 6 Puente de contraseña (PSWD) 16 Conector serie (SER2)
- 
- 8 Conector del panel anterior (FNT\_PANEL) 18 Energía de consumo mínimo
- 9 Conector de alimentación (POWER) 19 Altavoz de la placa base (BEEP)
- 10 Conector del ventilador (FAN2) 20 Conector del ventilador (FAN)

#### Configuración de puentes

- (INTRUSO)
- 
- 13 Zócalo de la batería (BATT)
- 14 Conector PCI Express x16 (SLOT1)
- 
- 
- 7 Conectores SATA (SATA0, SATA1) 17 Conector de la unidad de disquete (DSKT)
	-
	-
	-

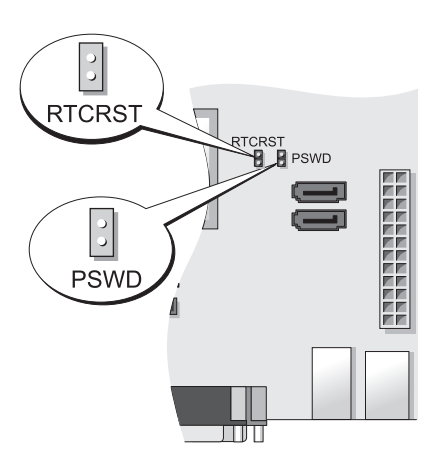

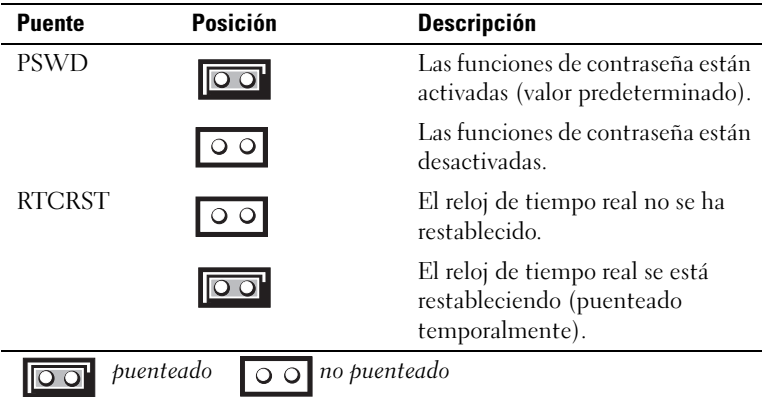

## Ordenador de formato ultrareducido

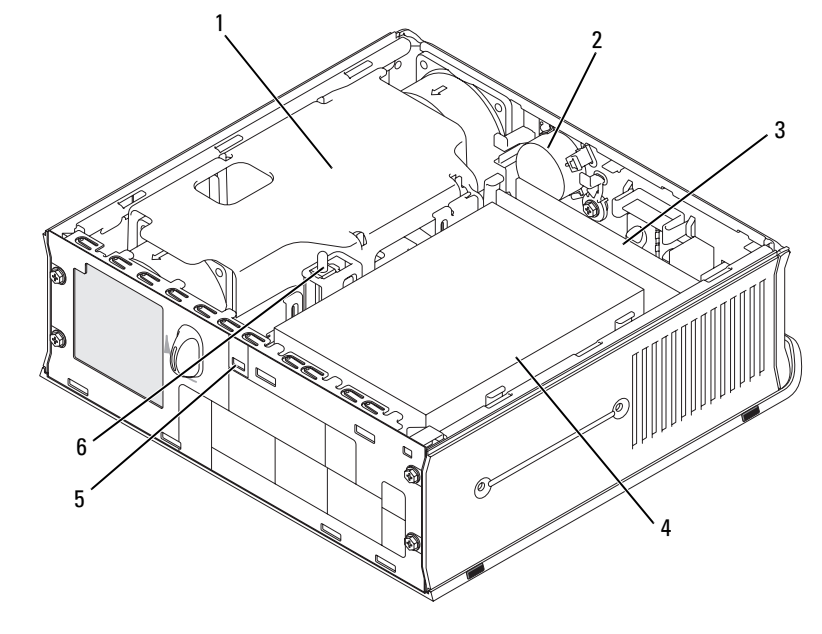

- 1 Cubierta del ventilador/ensamblaje de disipador de calor 2 Altavoz (opcional) 3 Módulos de memoria (2)
- 4 Unidad de disco duro 5 Ranura para cable de
	- seguridad
- 
- 6 Interruptor de intrusión en el chasis

#### Componentes de la placa base

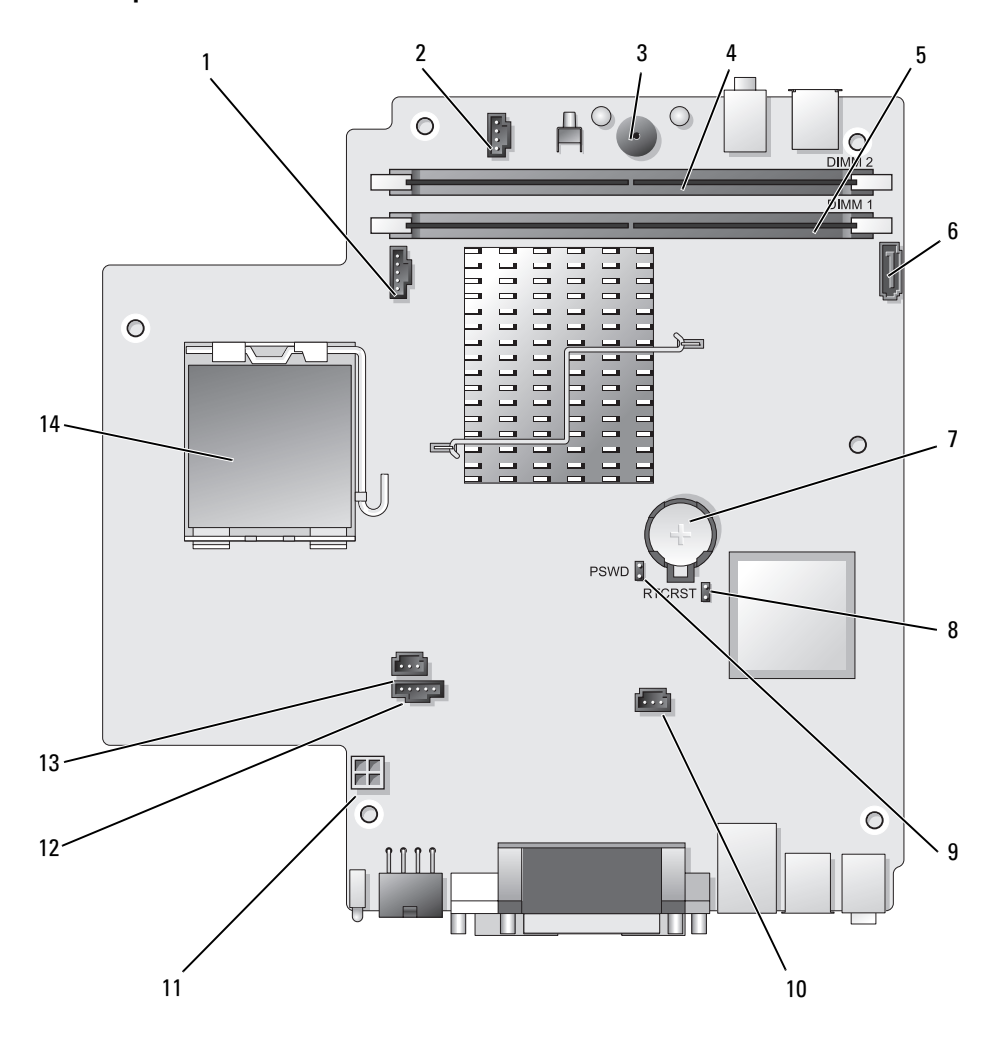

- 1 Conector del ventilador (FAN\_FRONT) 8 Borrar el puente CMOS (RTCRST)
- 2 Conector del altavoz interno (INT\_SPKR) 9 Puente de contraseña (PSWD)
- 
- 
- Conector de memoria del canal A (DIMM\_1) 12 Conector del ventilador (FAN\_REAR)
- 
- 
- 
- 
- Altavoz de la placa base (BEEP) 10 Conector del ventilador de la unidad de disco duro (FAN\_HDD)
- Conector de memoria del canal B (DIMM\_2) 11 Conector de alimentación de la unidad de disco duro (SATA\_PWR)
	-
- Conector del cable de datos SATA (SATA0) 13 Conector del interruptor de intrusión (INTRUSO)
- 7 Batería (BATT) 14 Procesador (CPU)

#### Configuración de puentes

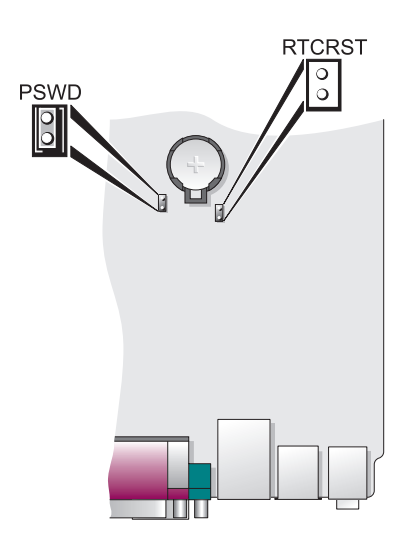

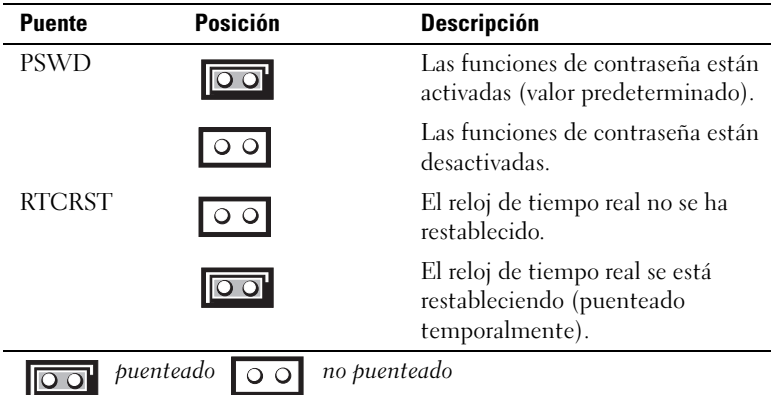

# Configuración del ordenador

 $\bigwedge$  PRECAUCIÓN: Antes de realizar cualquiera de los procedimientos de esta sección, siga las instrucciones de seguridad que se encuentran en la Guía de información del producto.

AVISO: Si el ordenador tiene instalada una tarjeta de expansión (como una tarjeta de módem), conecte el cable adecuado a la tarjeta, no al conector situado en el panel posterior.

AVISO: Para ayudar a permitir que el ordenador mantenga una temperatura de funcionamiento adecuada, asegúrese de no colocar el ordenador demasiado cerca de la pared o de otro compartimento de almacenamiento que pueda prevenir la circulación del aire por el chasis. Para obtener más información, consulte la Guía de información del producto.

 $\mathscr{Q}_1$  NOTA: Antes de instalar algún dispositivo o software no suministrados con el ordenador, consulte la documentación que los acompaña o póngase en contacto con su proveedor para asegurarse de que software o el dispositivo es compatible con el ordenador y el sistema operativo.

Debe completar todos los pasos para configurar el ordenador adecuadamente. Consulte las ilustraciones adecuadas que siguen a las instrucciones.

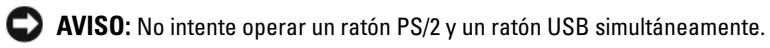

1 Conecte el teclado y el ratón.

AVISO: No conecte un cable de módem al conector del adaptador de red. El voltaje de las comunicaciones telefónicas puede dañar el adaptador de red.

2 Conecte el módem o el cable de red.

Inserte el cable de red, no la línea telefónica, en el conector de red. Si tiene un módem opcional, conecte la línea telefónica al módem.

**3** Conecte el monitor.

Alinee e inserte suavemente el cable del monitor para evitar que se doblen las patas del conector. Apriete los tornillos mariposa de los conectores del cable.

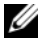

 $\mathscr O$  NOTA: En algunos monitores el conector de vídeo se encuentra debajo de la parte posterior de la pantalla. Consulte la documentación que se incluía con el monitor para ver las ubicaciones del conector.

- 4 Conecte los altavoces.
- 5 Conecte los cables de alimentación al ordenador, monitor y dispositivos e inserte los otros extremos de los cables de alimentación a las tomas de alimentación eléctrica.

AVISO: Con el fin de evitar dañar un ordenador que tenga un interruptor de selección de voltaje manual, coloque dicho interruptor en la posición que más se parezca a la de la potencia de corriente alterna disponible en su área.

AVISO: En Japón, el conmutador de selección de voltaje debe marcar la posición 115V incluso si el suministro de corriente alterna disponible en Japón es de 100 V.

6 Verifique que el conmutador de selección de voltaje es la adecuada para su país.

El ordenador tiene un interruptor de selección de voltaje manual. Los ordenadores con un interruptor de selección de voltaje en el panel posterior se deben ajustar manualmente para que funcionen con el voltaje de operación correcto.

# Configurar el teclado y el ratón

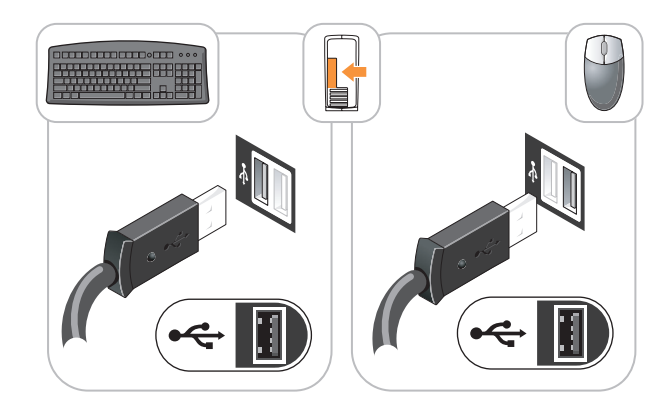

# Configurar el monitor

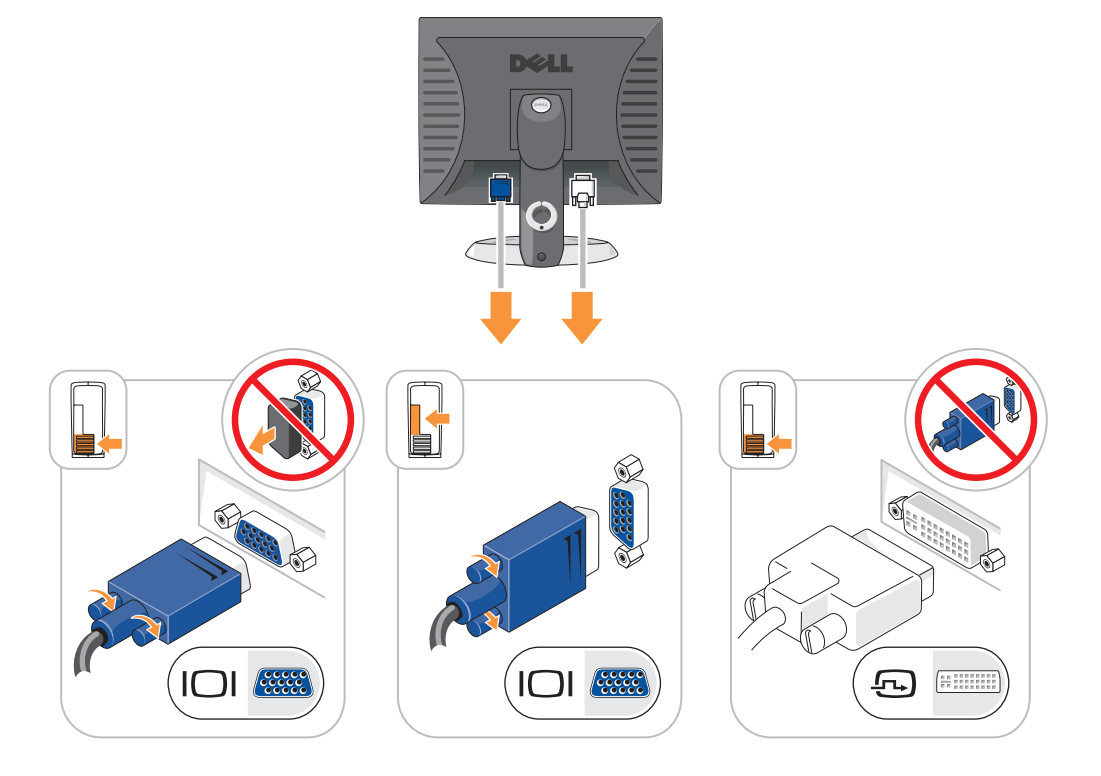

## Conexiones de alimentación

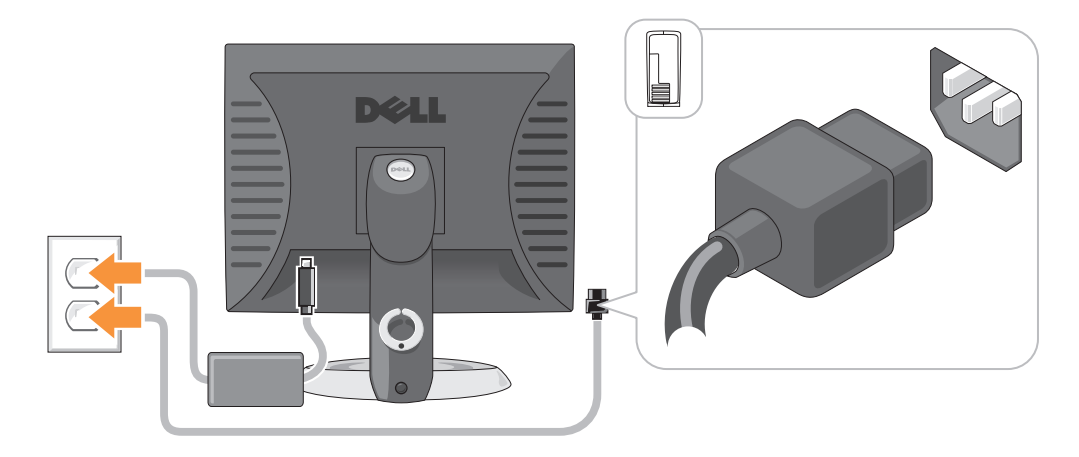

# Solución de problemas

Dell proporciona una serie de herramientas para ayudarle en el caso de que el ordenador no funcione como es de esperar. Para obtener la información más actualizada sobre la solución de problemas de su ordenador, consulte el sitio web Dell Support en support.dell.com.

Si se produce algún problema en el ordenador para el que necesite la ayuda de Dell, escriba una descripción detallada del error, los códigos de sonido o los patrones de los indicadores de diagnóstico, introduzca el código de servicio rápido y la etiqueta de servicio que aparece a continuación y póngase en contacto con Dell desde la misma ubicación que el ordenador. Para obtener información acerca de cómo ponerse en contacto con Dell, consulte la Guía del usuario en línea.

Para obtener un ejemplo del código de servicio rápido y de la etiqueta de servicio, consulte el apartado "Localización de información" en la Guía del usuario del ordenador.

Código de servicio urgente:

Etiqueta de servicio:

# Dell Diagnostics

 $\sqrt{N}$  PRECAUCIÓN: Antes de comenzar cualquiera de los procedimientos de esta sección, siga las instrucciones de seguridad que se encuentran en la *Guía de información del producto*.

#### Cuándo utilizar los Dell Diagnostics (Diagnósticos Dell)

Si tiene algún problema con el ordenador, realice las comprobaciones que se indican en el apartado "Solución de problemas" de la Guía del usuario en línea y ejecute los Dell Diagnostics antes de ponerse en contacto con Dell para obtener asistencia técnica. Para obtener información acerca de cómo ponerse en contacto con Dell, consulte la Guía del usuario en línea.

AVISO: Los Dell Diagnostics (Diagnósticos Dell) sólo funcionan en los ordenadores Dell™.
Abra el programa de configuración del sistema (consulte "Configuración del sistema" en la Guía del usuario en línea para obtener instrucciones), revise la información sobre la configuración del ordenador y asegúrese de que el dispositivo que quiere probar se muestra en la configuración del sistema y está activo.

Inicie Dell Diagnostics desde la unidad de disco duro o desde el CD opcional Drivers and Utilities (Controladores y utilidades) (ResourceCD).

#### Cómo iniciar Dell Diagnostics desde la unidad de disco duro

- 1 Encienda (o reinicie) el ordenador.
- 2 Cuando aparezca el logotipo de DELL, pulse <F12>inmediatamente.
	- $\mathscr U$  NOTA: Si recibe un mensaje que indica que no se ha encontrado ninguna partición para la utilidad de diagnóstico, ejecute los Dell Diagnostics desde el CD opcional *Drivers and Utilities* (Controladores y utilidades) (consulte el apartado ["Cómo iniciar los Dell Diagnostics desde el CD Drivers and Utilities](#page-288-0)  [\(Controladores y utilidades\) opcional" en la página 289](#page-288-0)).

Si espera demasiado y aparece el logotipo del sistema operativo, siga esperando hasta que aparezca el escritorio de Microsoft® Windows®. Después apague el ordenador y vuelva a intentarlo.

Cuando aparezca la lista de dispositivos de inicio, resalte Boot to Utility Partition (Iniciar desde la partición de utilidades) y pulse <Intro>.

3 Cuando aparezca el Main Menu (Menú principal) de Dell Diagnostics, seleccione la prueba que desea ejecutar.

#### <span id="page-288-0"></span>Cómo iniciar los Dell Diagnostics desde el CD Drivers and Utilities (Controladores y utilidades) opcional

- 1 Inserte el CD Drivers and Utilities (Controladores y utilidades).
- 2 Apague y reinicie el ordenador.

Cuando aparezca el logotipo de DELL, pulse <F12>inmediatamente.

Si no lo hace inmediatamente, aparecerá el logotipo del sistema operativo; espere hasta que aparezca el escritorio de Microsoft Windows. Después apague el ordenador y vuelva a intentarlo.

 $\mathscr Q$  NOTA: Los siguientes pasos cambian la secuencia de inicio una sola vez. La próxima vez que inicie el ordenador, éste lo hará según los dispositivos especificados en la configuración del sistema.

- 3 Cuando aparezca la lista de dispositivos de inicio, resalte CD/DVD drive (Unidad de CD/DVD y pulse  $\langle$ Intro $\rangle$
- 4 Seleccione la opción CD/DVD Drive (Unidad de CD/DVD) en el menú de inicio del CD.
- 5 Seleccione la opción CD/DVD Drive (Unidad de CD/DVD) en el menú de inicio del CD.
- 6 Escriba 1 para iniciar el menú del CD Drivers and Utilities (Controladores y utilidades).
- 7 Escriba 2 para iniciar los Dell Diagnostics.
- 8 Seleccione Run the 32 Bit Dell Diagnostics (Ejecutar los Dell Diagnostics de 32 bits) de la lista numerada. Si se muestran varias versiones, seleccione la apropiada para su ordenador.
- 9 Cuando aparezca el Main Menu (Menú principal) de Dell Diagnostics, seleccione la prueba que desea ejecutar.

#### Menú principal de Dell Diagnostics (Diagnósticos Dell)

1 Una vez se hayan cargado los Dell Diagnostics y aparezca la pantalla Main Menu (Menú principal), haga clic en el botón de la opción que desea.

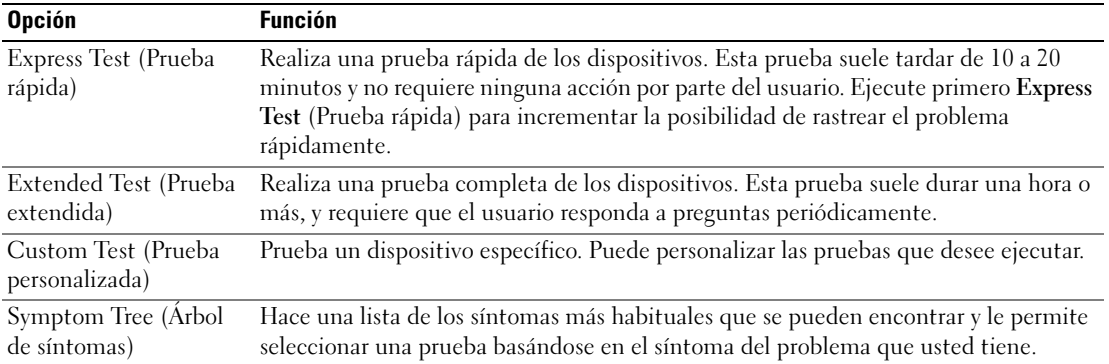

2 Si se produce un problema durante una prueba, aparecerá un mensaje con un código de error y una descripción del problema. Anote el código de error y la descripción del problema, y siga las instrucciones de la pantalla.

Si no puede resolver la condición del error, póngase en contacto con Dell. Para obtener información acerca de cómo ponerse en contacto con Dell, consulte la Guía del usuario en línea.

 $\mathscr{Q}_\blacksquare$  NOTA: La etiqueta de servicio para su ordenador está situada en la parte superior de cada pantalla de prueba. Si se pone en contacto con Dell, el servicio de asistencia técnica le pedirá su etiqueta de servicio.

3 Si ejecuta una prueba desde la opción Custom Test (Prueba personalizada) o Symptom Tree (Árbol de síntomas), haga clic en la ficha correspondiente que se describe en la tabla siguiente para obtener más información.

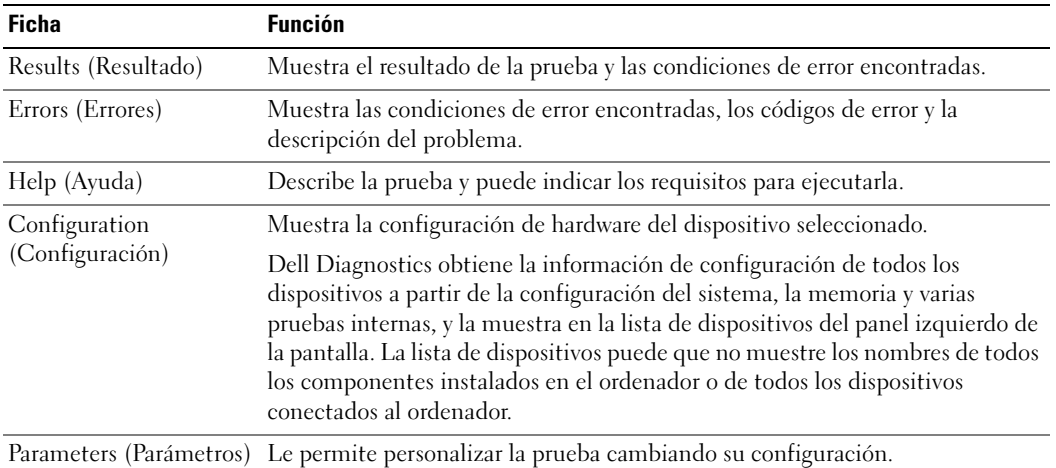

- 4 Cuando las pruebas hayan finalizado, si está ejecutando Dell Diagnostics (Diagnósticos Dell) desde el CD Drivers and Utilities (Controladores y Utilidades) (opcional), extraiga el CD.
- <span id="page-290-0"></span>5 Cierre la pantalla de prueba para volver a la pantalla Main Menu (Menú principal). Para salir de Dell Diagnostics y reiniciar el ordenador, cierre la pantalla Main Menu (Menú principal).

#### Indicadores luminosos del sistema

El indicador de alimentación puede indicar un problema en el ordenador.

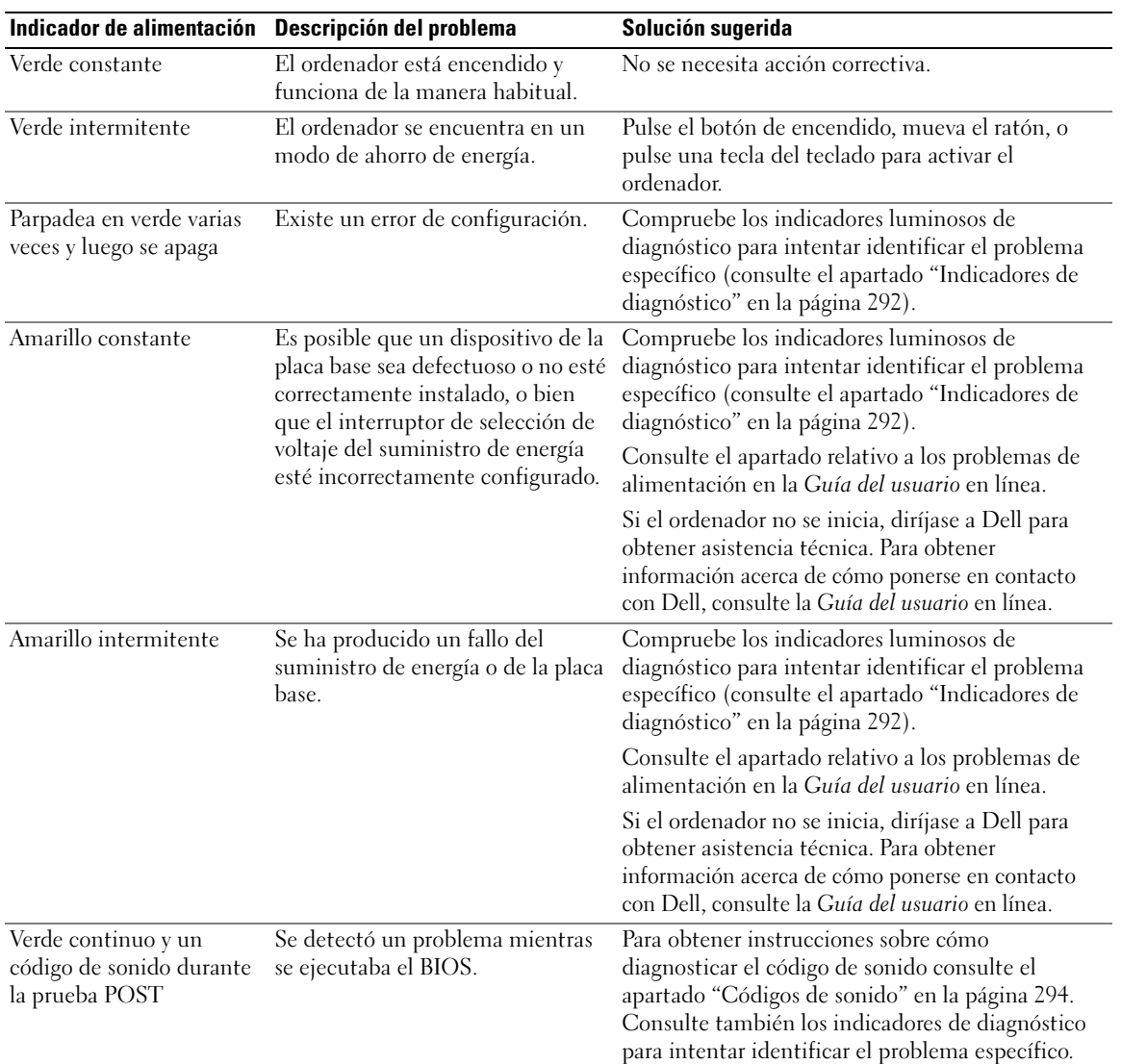

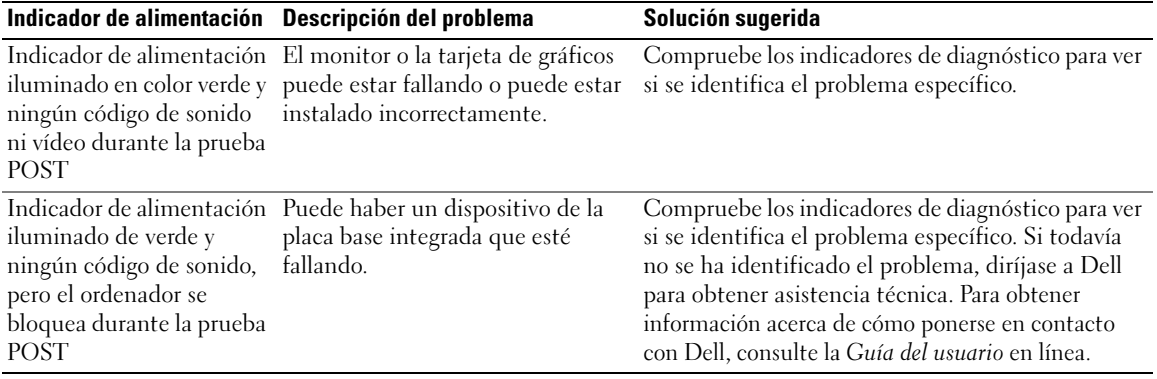

#### <span id="page-291-1"></span><span id="page-291-0"></span>Indicadores de diagnóstico

#### $\bigwedge$  PRECAUCIÓN: Antes de comenzar cualquiera de los procedimientos de esta sección, siga las instrucciones de seguridad que se encuentran en la Guía de información del producto.

Para ayudarle a solucionar un problema con el ordenador, el ordenador cuenta con cuatro indicadores denominados "1", "2", "3" y "4" situados en el panel anterior o posterior. Estos indicadores pueden ser verdes o pueden estar apagados. Cuando el ordenador se inicia de manera normal, los patrones o códigos de los indicadores cambian a medida que avanza el proceso de arranque. Si la etapa POST (Autoprueba de encendido) de inicio del sistema se realiza con todo éxito, los cuatro indicadores luminosos muestran verde continuo por un corto periodo de tiempo y después se apagan.

En el caso de que se produzcan errores durante el proceso de la POST, el patrón mostrado en los indicadores LED puede ayudarle a identificar la fase del proceso en la que se ha detenido el ordenador. Si el ordenador no funciona correctamente después de haberse realizado una Autoprueba de encendido (POST) con éxito, los indicadores luminosos de diagnóstico no indican la causa del problema.

 $\mathscr{D}$  NOTA: La orientación de los indicadores de diagnóstico puede variar en función del tipo de sistema. Los indicadores de diagnóstico pueden estar orientados de manera vertical u horizontal.

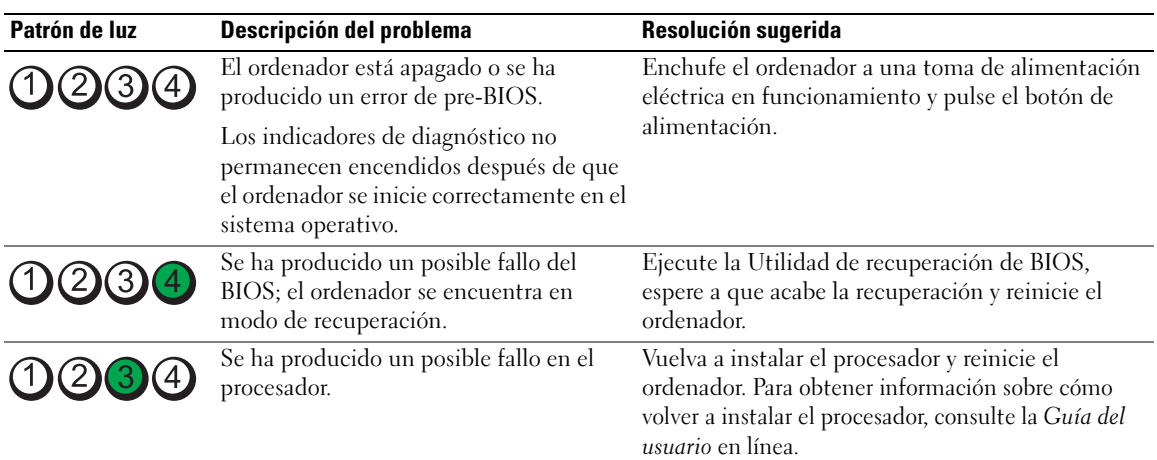

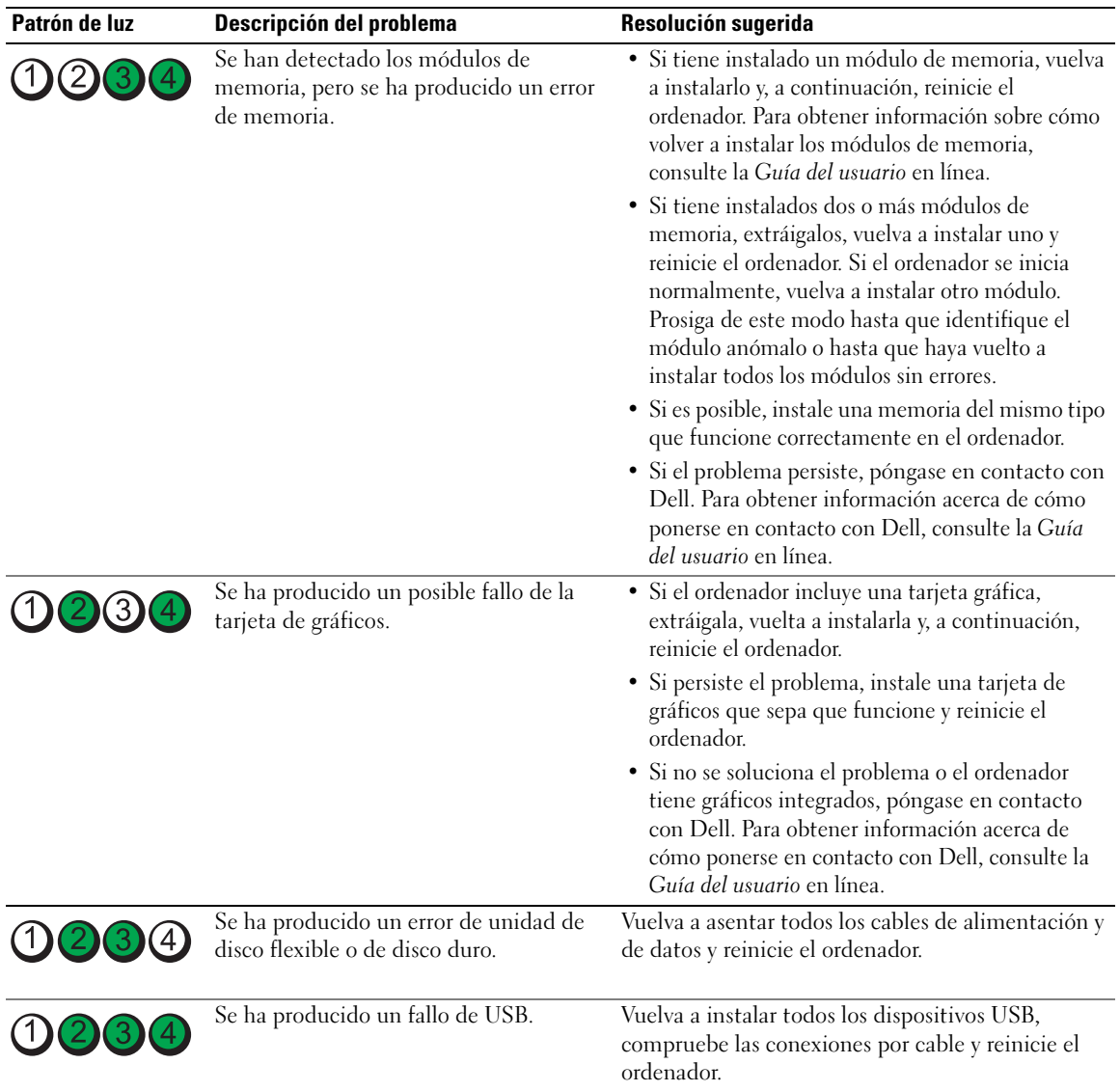

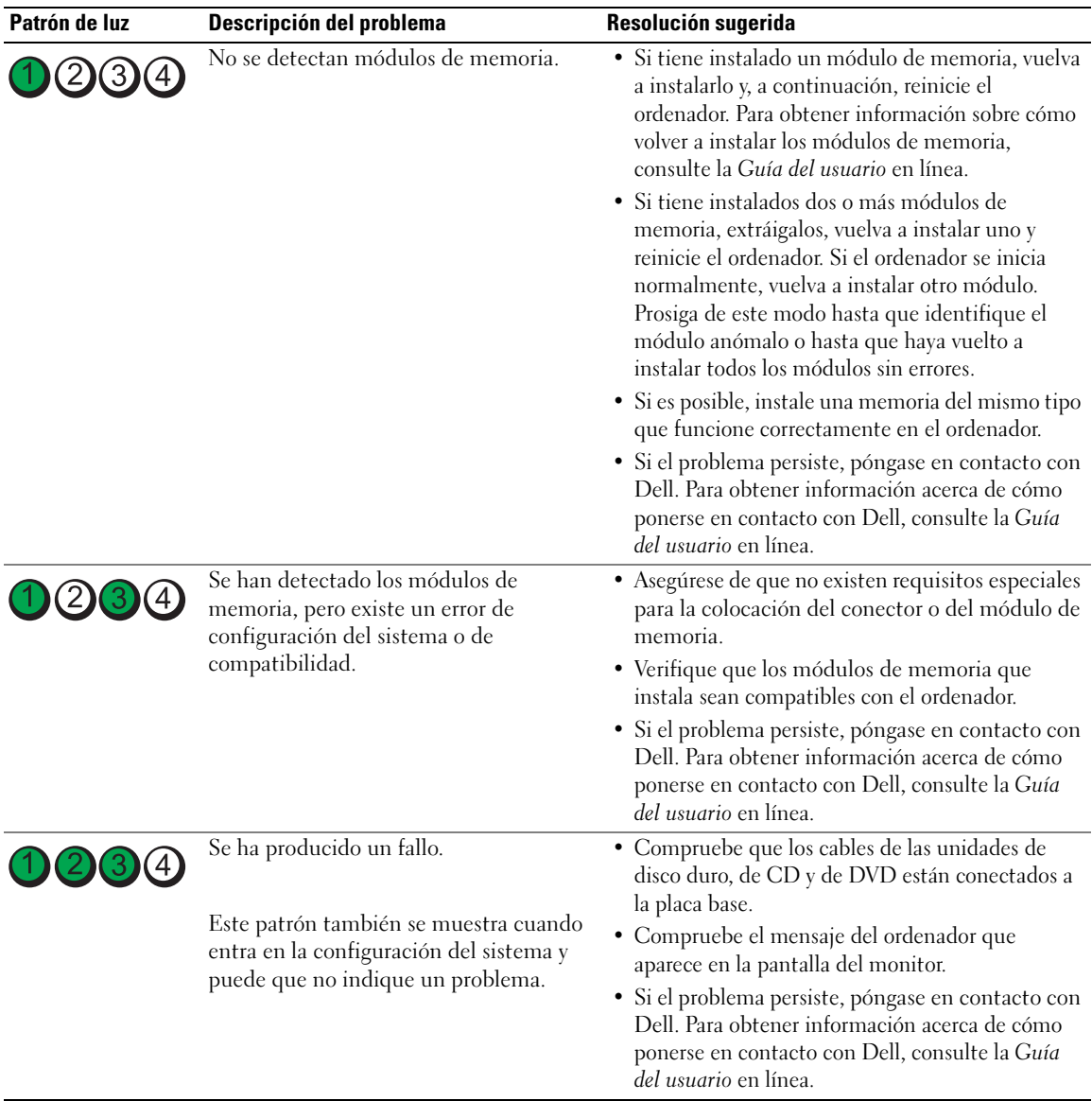

#### <span id="page-293-1"></span><span id="page-293-0"></span>Códigos de sonido

Si el monitor no puede mostrar errores o problemas, es posible que el ordenador emita una serie de sonidos durante el inicio. Esta serie de sonidos, denominada códigos de sonido, identifica un problema. Un código de sonido posible (código 1 3-1) consta de un sonido, una secuencia de tres sonidos y, a continuación, otro sonido. Este código de sonido indica que el ordenador ha detectado un problema de memoria.

Si el ordenador emite sonidos durante el inicio:

- 1 Anote el código de sonido.
- 2 Consulte el apartado ["Dell Diagnostics" en la página 288](#page-287-0) para identificar una causa más grave.
- 3 Diríjase a Dell para obtener asistencia técnica. Para obtener información acerca de cómo ponerse en contacto con Dell, consulte la Guía del usuario en línea.

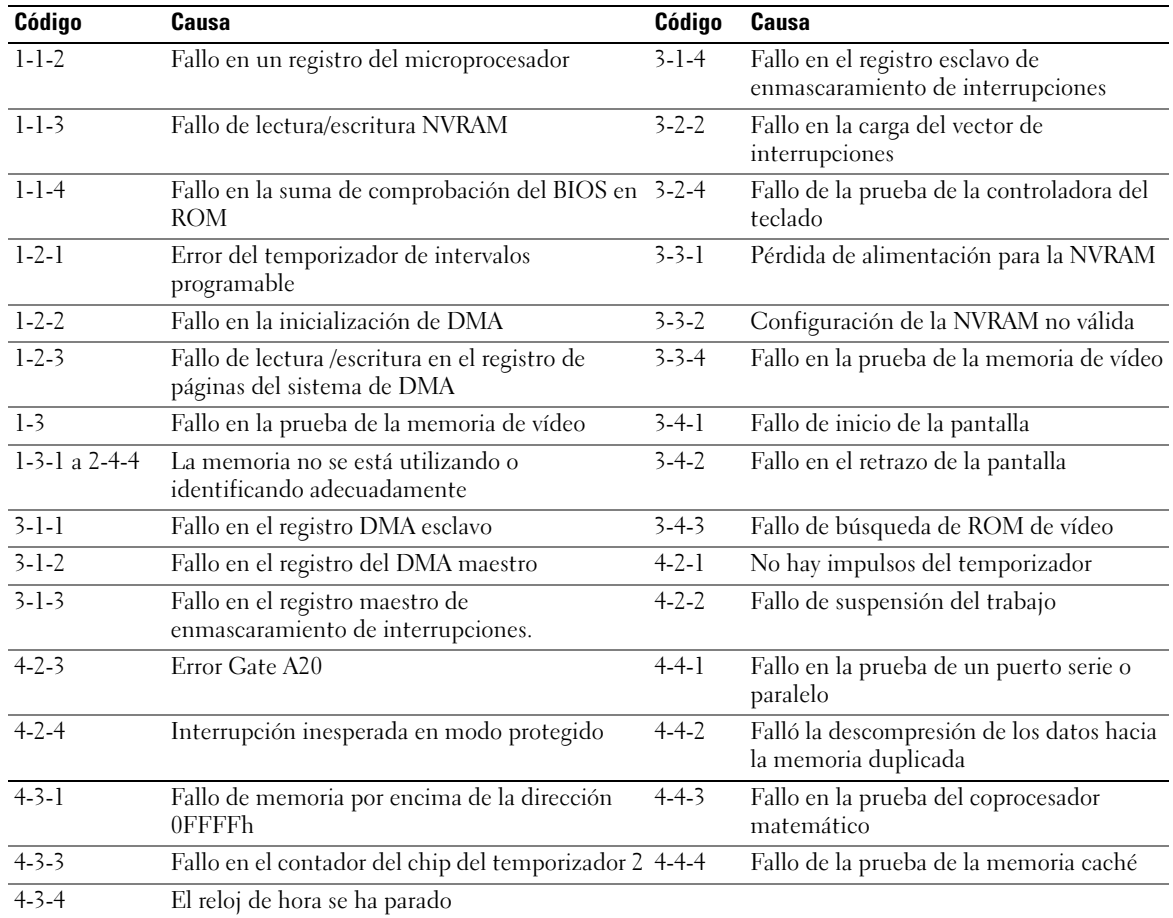

#### <span id="page-294-0"></span>Cómo resolver incompatibilidades de software y hardware

Si un dispositivo no se detecta durante la configuración del sistema operativo o se detecta pero no está configurado correctamente, puede utilizar el Agente de solución de errores de hardware para solucionar la incompatibilidad.

<span id="page-294-1"></span>1 Haga clic en el botón Inicio y en Ayuda y soporte técnico.

- 2 Escriba hardware troubleshooter (solucionador de problemas de hardware) en el campo Búsqueda y haga clic en la flecha para iniciar la búsqueda.
- 3 Haga clic en Solucionador de problemas de hardware en la lista Resultados de la búsqueda.
- <span id="page-295-1"></span>4 En la lista Solucionador de problemas de hardware, haga clic en Necesito resolver un conflicto de hardware de mi ordenador y haga clic en Siguiente.

#### <span id="page-295-0"></span>Utilización de la función Restaurar sistema de Microsoft Windows XP

El sistema operativo Microsoft Windows XP proporciona la función Restaurar sistema, que permite volver a un estado operativo anterior del ordenador (sin que ello afecte a los archivos de datos) si, al realizar cambios en el hardware, en el software o en otros valores del sistema, el ordenador se encuentra en un estado operativo no deseado. Consulte el Centro de ayuda y soporte técnico de Windows para obtener información sobre el uso de la función Restaurar sistema. Para acceder al centro de ayuda y soporte técnico de Windows, consulte el apartado ["Centro de ayuda y soporte técnico de Windows" en la página 248](#page-247-0).

AVISO: Realice copias de seguridad periódicas de los archivos de datos. La función Restaurar sistema no supervisa ni recupera los archivos de datos.

#### Creación de un punto de restauración

- 1 Haga clic en el botón Inicio y seleccione Ayuda y soporte técnico.
- 2 Haga clic en Restaurar sistema.
- **3** Siga las instrucciones que aparecen en pantalla.

#### Restauración del ordenador a un estado operativo anterior

**C** AVISO: Antes de restaurar el ordenador a un estado operativo anterior, guarde y cierre los archivos abiertos y salga de los programas activos. No modifique, abra ni suprima ningún archivo ni programa hasta que la restauración del sistema haya finalizado.

- 1 Haga clic en el botón Inicio, seleccione Todos los programas→ Accesorios→ Herramientas del sistema y, a continuación, haga clic en Restaurar sistema.
- 2 Asegúrese de seleccionar Devolver el equipo a un estado anterior y, a continuación, haga clic en Siguiente.

3 En el calendario, haga clic en la fecha a la que desea restaurar el ordenador.

La pantalla Selección de un punto de restauración proporciona un calendario que permite ver y seleccionar puntos de restauración. Todas las fechas con puntos de restauración disponibles aparecen en negrita.

4 Seleccione un punto de restauración y, a continuación, haga clic en Siguiente.

Si una fecha sólo tiene un punto de restauración, éste se selecciona automáticamente. Si hay dos o más puntos de restauración disponibles, haga clic en el punto de restauración que prefiera.

**5** Haga clic en Siguiente.

La pantalla de Restauración finalizada aparece cuando la función Restaurar sistema ha finalizado de recoger los datos y a continuación se reinicia el ordenador.

6 Cuando el ordenador se reinicie, haga clic en Aceptar.

Para cambiar el punto de restauración, puede repetir los pasos con otro punto de restauración o bien puede deshacer la restauración.

#### Cómo deshacer la última operación de Restaurar sistema

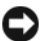

AVISO: Antes de deshacer la última restauración del sistema, guarde y cierre todos los archivos abiertos y cierre todos los programas. No modifique, abra ni suprima ningún archivo ni programa hasta que la restauración del sistema haya finalizado.

- 1 Haga clic en el botón Inicio, seleccione Todos los programas→ Accesorios→ Herramientas del sistema y, a continuación, haga clic en Restaurar sistema.
- 2 Seleccione Deshacer la última restauración y haga clic en Siguiente.
- 3 Haga clic en Siguiente.

Aparece la pantalla Restaurar sistema y, a continuación, el ordenador se reinicia.

4 Cuando el ordenador se reinicie, haga clic en Aceptar.

#### Activación de la función Restaurar sistema

Si reinstala Windows XP con menos de 200 MB de espacio libre disponible en el disco duro, se desactivará automáticamente la función Restaurar sistema. Para verificar si la función Restaurar sistema está activada:

- 1 Haga clic en el botón Inicio y en Panel de control.
- 2 Haga clic en Rendimiento y administración.
- 3 Haga clic en Sistema.
- 4 Haga clic en la ficha Restaurar sistema.
- <span id="page-296-0"></span>5 Asegúrese de que está desmarcada la opción Desactivar Restaurar sistema.

#### Cómo volver a instalar Microsoft Windows XP

#### Para empezar

 $\mathscr{D}$  NOTA: Los procedimientos de este documento fueron escritos para la vista predefinida de Windows en Windows XP Home Edition, por lo que los pasos serán diferentes si configura su ordenador Dell con la vista clásica de Windows o está utilizando Windows XP Professional.

Si está considerando reinstalar el sistema operativo Windows XP para corregir un problema con un controlador instalado recientemente, intente usar primero la función Device Driver Rollback (Deshacer controlador de dispositivos) de Windows XP.

- 1 Haga clic en el botón Inicio y en Panel de control.
- 2 En Elija una categoría, haga clic en Rendimiento y mantenimiento.
- 3 Haga clic en Sistema.
- 4 En la ventana Propiedades del sistema, haga clic en la ficha Hardware.
- 5 Haga clic en Administrador de dispositivos.
- 6 Haga clic con el botón derecho del ratón en el dispositivo para el que se ha instalado el nuevo controlador y haga clic en Propiedades.
- 7 Haga clic en la ficha Controladores.
- 8 Haga clic en Desinstalar controlador.

Si la función de desinstalación del controlador de dispositivo no resuelve el problema, utilice la función Restaurar sistema para que el sistema operativo vuelva al estado operativo en que se encontraba antes de que se instalara el nuevo controlador de dispositivo (consulte el apartado ["Utilización de la función](#page-295-0)  [Restaurar sistema de Microsoft Windows XP" en la página 296](#page-295-0)).

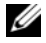

**24 NOTA:** El CD *Drivers and Utilities* (Controladores y utilidades) contiene los controladores que se instalaron durante el ensamblaje del ordenador. Utilice el CD Drivers and Utilities (Controladores y utilidades) para cargar cualquier controlador necesario, incluidos los controladores necesarios si el ordenador tiene una controladora RAID.

#### Reinstalación de Windows XP

AVISO: Debe utilizar Windows XP Service Pack 1 o posterior cuando vuelva a instalar Windows XP.

AVISO: Antes de realizar la instalación, haga una copia de seguridad de todos los archivos de datos en la unidad de disco duro principal. En las configuraciones convencionales de disco duro, la unidad de disco duro principal es la primera unidad que detecta el ordenador.

Para volver a instalar Windows XP, necesita los siguientes elementos:

- El CD Operating System (Sistema operativo) de Dell
- El CD Drivers and Utilities (Controladores y utilidades) de Dell

Para reinstalar Windows XP, realice todos los pasos descritos en las secciones siguientes en el orden en que se enumeran.

El proceso de reinstalación puede durar entre una y dos horas. Una vez finalizada la reinstalación del sistema operativo, deberá reinstalar los controladores de dispositivo, el antivirus y los demás programas de software.

**C** AVISO: En el CD *Operating System* (Sistema operativo) se ofrecen varias opciones para reinstalar Windows XP. Estas opciones pueden llegar a sobrescribir archivos y pueden afectar a las aplicaciones instaladas en la unidad de disco duro. Por lo tanto, se recomienda no reinstalar Windows XP a menos que se lo indique un representante de asistencia técnica de Dell.

AVISO: Para evitar conflictos con Windows XP, desactive el software antivirus que tenga instalado en el ordenador antes de reinstalar Windows. Para obtener instrucciones, consulte la documentación proporcionada con el software.

#### Arranque desde el CD Operating System (Sistema operativo)

- 1 Guarde y cierre los archivos que tenga abiertos y salga de todos los programas.
- 2 Inserte el CD Operating System (Sistema operativo). Haga clic en Salir si aparece el mensaje Install Windows XP (Instalar Windows XP).
- 3 Reinicie el ordenador.
- 4 Pulse <F12> inmediatamente después de que aparezca el logotipo de DELL.

Si se muestra el logotipo del sistema operativo, espere hasta que aparezca el escritorio de Windows y, a continuación, apague el ordenador e inténtelo de nuevo.

- 5 Pulse las teclas de flecha para seleccionar el CD-ROM y pulse <Intro>.
- 6 Cuando aparezca el mensaje Press any key to boot from the CD (Presione cualquier tecla para arrancar desde el CD, pulse cualquier tecla).

#### Configuración de Windows XP

- <span id="page-298-0"></span>1 Cuando aparezca la pantalla Programa de instalación de Windows XP, pulse <Intro> para seleccionar Instalar Windows ahora.
- 2 Lea la información en la pantalla del Acuerdo de Licencia de Microsoft Windows y pulse <F8> para aceptar el contrato de licencia.
- 3 Si el ordenador ya tiene instalado Windows XP y desea recuperar los datos actuales de Windows XP, escriba r para seleccionar la opción de reparación y, a continuación, extraiga el CD.
- 4 Si desea instalar una nueva copia de Windows XP, pulse <Esc> para seleccionar dicha opción.
- 5 Pulse <Intro> para seleccionar la partición resaltada (recomendada) y, a continuación, siga las instrucciones de la pantalla.

Aparecerá la pantalla Programa de instalación de Windows XP y el sistema operativo empezará a copiar archivos y a instalar los dispositivos. El ordenador se reinicia automáticamente varias veces.

 $\mathscr Q$  NOTA: El tiempo necesario para que se complete la instalación depende del tamaño de la unidad de disco duro y de la velocidad del ordenador.

**C** AVISO: No pulse ninguna tecla cuando aparezca el mensaje siguiente: Press any key to boot from the CD (Presione cualquier tecla para arrancar desde el CD).

- 6 Cuando aparezca la pantalla Configuración regional y de idioma, seleccione la configuración regional de su zona y pulse Siguiente.
- 7 Escriba su nombre y el de su organización (opcional) en la pantalla Personalice su software y, a continuación, haga clic en Siguiente.
- 8 En la ventana Nombre del ordenador y contraseña del administrador, escriba un nombre para el ordenador (o bien acepte la propuesta) y una contraseña y haga clic en Siguiente.
- 9 Si aparece la pantalla de Información de marcado de módem, introduzca la información solicitada y haga clic en Siguiente.
- 10 Escriba la fecha, la hora y la zona horaria en la ventana Valores de fecha y hora y, a continuación, haga clic en Siguiente.
- 11 Si aparece la pantalla Configuración de red, haga clic en Típica y, después, en Siguiente.
- 12 Si va a reinstalar Windows XP Professional y el sistema le pide que proporcione más información acerca de la configuración de red, especifique sus selecciones. Si no está seguro de su configuración, acepte las opciones predeterminadas.

Windows XP instala los componentes del sistema operativo y configura el ordenador. El ordenador se reiniciará automáticamente.

- **C** AVISO: No pulse ninguna tecla cuando aparezca el mensaje siguiente: Press any key to boot from the CD (Presione una tecla para iniciar desde el CD).
- 13 Cuando aparezca la pantalla Bienvenido a Microsoft, haga clic en Siguiente.
- 14 Cuando aparezca el mensaje How will this computer connect to the Internet? (¿Cómo se conectará este equipo a Internet?), haga clic en Omitir.
- 15 Cuando aparezca la pantalla ¿Preparado para registrarse con Microsoft?, seleccione No en este momento y haga clic en Siguiente.
- 16 Cuando aparezca la pantalla ¿Quién usará este ordenador?, podrá especificar un máximo de cinco usuarios.
- 17 Haga clic en Siguiente.
- 18 Haga clic en Finalizar para completar la instalación y extraiga el CD.
- 19 Vuelva a instalar los controladores apropiados con el CD Drivers and Utilities (Controladores y utilidades).
- 20 Vuelva a instalar el software antivirus.
- 21 Reinstale los programas.

 $\mathscr{D}$  NOTA: Para volver a instalar y activar los programas de Microsoft Office o Microsoft Works Suite, necesita el número de Product Key ubicado en la parte posterior de la portada del CD de Microsoft Office o Microsoft Works Suite.

# Uso del CD Drivers and Utilities

Para utilizar el CD Drivers and Utilities (Controladores y utilidades) (ResourceCD) mientras se está ejecutando el sistema operativo Windows.

**ZA NOTA:** Para acceder a los controladores del dispositivo y a la documentación del usuario, debe utilizar el CD Drivers and Utilities (Controladores y utilidades) mientras ejecuta Windows.

- 1 Encienda el ordenador y permita que se inicie en el escritorio de Windows.
- 2 Inserte el CD Drivers and Utilities (Controladores y utilidades) en la unidad de CD.

Si está utilizando el CD Drivers and Utilities (Controladores y utilidades) por primera vez en este ordenador, se abrirá la ventana ResourceCD Installation (Instalación de ResourceCD) para informarle que el CD Drivers and Utilities (Controladores y utilidades) está a punto de empezar su instalación.

- **3** Haga clic en OK (Aceptar) para continuar. Para completar la instalación, responda a las peticiones ofrecidas por el programa de instalación.
- 4 Haga clic en Next (Siguiente) en la pantalla Welcome Dell System Owner (Bienvenida al propietario del sistema Dell).

Seleccione el System Model (Modelo del sistema), Operating System (Sistema operativo), DeviceType (Tipo de dispositivo) y Topic (Tema) adecuados.

# Controladores para el ordenador

<span id="page-299-0"></span>Para mostrar una lista de los controladores de dispositvo del ordenador

1 Haga clic en My Drivers (Mis controladores) en el menú descendente Topic (Tema).

El CD denominado Drivers and Utilities (Controladores y utilidades) (opcional) examina el sistema operativo y el hardware del ordenador y después aparece en la pantalla una lista de los controladores de dispositivos de la configuración del sistema.

2 Pulse sobre el controlador adecuado y siga las instrucciones para descargarlo al ordenador.

Para ver todos los controladores disponibles para el ordenador, haga clic en Drivers (Controladores) en el menú descendente Topic (Tema).

# Índice

# A

alimentación [indicador, 256,](#page-255-0) [260](#page-259-0) archivo de ayuda [Centro de ayuda y soporte](#page-247-1)  técnico de Windows, 248

# C

CD [sistema operativo, 248](#page-247-2)

[CD Drivers and Utilities](#page-246-0)  (Controladores y utilidades), 247

CD Operating System [\(Sistema operativo\), 248](#page-247-2)

[Centro de ayuda y soporte](#page-247-1)  técnico, 248

[códigos de sonido, 294](#page-293-1)

conflictos [incompatibilidades de software](#page-294-0)  y hardware, 295

[Contrato de licencia del](#page-247-3)  usuario final, 248

controladores [lista de, 300](#page-299-0) cubierta

[retirar, 266](#page-265-0)

### D

[Dell Diagnostics, 288](#page-287-1) diagnósticos [códigos de sonido, 294](#page-293-1) [Dell Diagnostics, 288](#page-287-1)

documentación [Contrato de licencia del](#page-247-3)  usuario final, 248 [en línea, 249](#page-248-0) [ergonomía, 248](#page-247-3) [garantía, 248](#page-247-3) [Guía de información del](#page-247-3)  producto, 248 [Guía del usuario, 247](#page-246-1) [reglamentaria, 248](#page-247-3) [seguridad, 248](#page-247-3)

### E

[Etiqueta de servicio, 249](#page-248-1) etiquetas [Etiqueta de servicio, 249](#page-248-1) [Microsoft Windows, 249](#page-248-1)

#### G

[Guía de información del](#page-247-3)  producto, 248 [Guía del usuario, 247](#page-246-1)

#### H

hardware [códigos de sonido, 294](#page-293-1) [Dell Diagnostics, 288](#page-287-1)

#### I

indicador de alimentación [diagnosticar problemas](#page-290-0)  con, 291 indicadores [alimentación, 256,](#page-255-0) [260](#page-259-0) indicadores luminosos [diagnóstico, 292](#page-291-1) [sistema, 291](#page-290-0) información [reglamentaria, 248](#page-247-3) [información sobre](#page-247-3)  ergonomía, 248

[información sobre la](#page-247-3)  garantía, 248

instalar piezas [antes de empezar, 267](#page-266-0)

[instrucciones de](#page-247-3)  seguridad, 248

#### M

mensajes de error [códigos de sonido, 294](#page-293-1) [indicadores luminosos de](#page-291-1)  diagnóstico, 292 [indicadores luminosos del](#page-290-0)  sistema, 291

# P

[placa base, 275,](#page-274-0) [278,](#page-277-0) [284](#page-283-0) [placa base.](#page-274-0) Consulte placa base [problemas. Consulte](#page-293-1) solución

de problemas

### R

[Restaurar sistema, 296](#page-295-1)

## S

sistema operativo [volver a instalar, 248](#page-247-2) [volver a instalar Windows](#page-296-0)  XP, 297 [sitio web de asistencia](#page-248-0)  técnica, 249 [sitio web de asistencia técnica](#page-248-0)  de Dell, 249 solución de problemas [Centro de ayuda y soporte](#page-247-1)  técnico, 248 [códigos de sonido, 294](#page-293-1) [conflictos de hardware y](#page-294-0)  software, 295 [Dell Diagnostics, 288](#page-287-1) [indicadores luminosos de](#page-291-1)  diagnóstico, 292

[indicadores luminosos del](#page-290-0)  sistema, 291 [restaurar al estado de](#page-295-1)  funcionamiento anterior, 296 [Solucionador de problemas de](#page-294-0)  hard, 295

[Solucionador de problemas de](#page-294-0)  hardware, 295

#### V

volver a instalar [Windows XP, 297](#page-296-0)

#### W

Windows XP [Centro de ayuda y soporte](#page-247-1)  técnico, 248 [configuración, 299](#page-298-0) [Restaurar sistema, 296](#page-295-1) [Solucionador de problemas de](#page-294-0)  hardware, 295 [solucionador de problemas de](#page-294-1)  hardware, 295 [volver a instalar, 248,](#page-247-2) [297](#page-296-0)

Dell™ OptiPlex<sup>™</sup>745

# Hızlı Başvuru Kılavuzu

**Modeller DCTR, DCNE, DCSM, ve DCCY**

# **Notlar, Uyarılar ve Dikkatler**

**NOT:** NOT, bilgisayarınızdan daha iyi şekilde yararlanmanızı sağlayan önemli bilgiler verir.

**D**İ**KKAT:** DİKKAT donanıma verilebilecek olası hasarı veya veri kaybını belirtir ve sorunun önüne nasıl geçebileceğinizi anlatır.

#### **UYARI: UYARI olası mal hasarı, ki**ş**isel hasar veya ölümü belirtir.**

Dell™ n Serisi bir bilgisayar satın aldıysanız, bu belgede Microsoft® Windows® işletim sistemlerine yapılan her türlü gönderme geçersizdir.

**Modeller DCTR, DCNE, DCSM, ve DCCY**

\_\_\_\_\_\_\_\_\_\_\_\_\_\_\_\_\_\_\_

**A**ğ**ustos 2006 P/N KH287 Rev. A00**

**Bu belgedeki bilgiler, önceden bildirilmeksizin de**ğ**i**ş**tirilebilir. © 2006 Dell Inc. Tüm hakları saklıdır.**

Dell Inc. tarafından verilmiş yazılı izin olmadan herhangi bir şekilde çoğaltılması kesinlikle yasaktır.

Bu metinde kullanılan ticari markalar: *Dell*, *DELL* logosu, *Inspiron*, *Dell Precision*, *Dimension*, *OptiPlex*, *Latitude, PowerEdge, PowerVault, PowerApp,* ve *Dell OpenManage* Dell Inc.'in ticari markalarıdır; *Intel*, *Pentium*, ve *Celeron* Intel Corporation ticari markalarıdır; *Microsoft* ve *Windows* Microsoft Corporation ticari markalarıdır.

Bu belgede, marka ve adların sahiplerine ya da ürünlerine atıfta bulunmak için başka ticari marka ve ticari adlar kullanılabilir. Dell Inc. kendine ait olanların dışındaki ticari markalar ve ticari isimlerle ilgili hiçbir mülkiyet hakkı olmadığını beyan eder.

# İ**çerik**

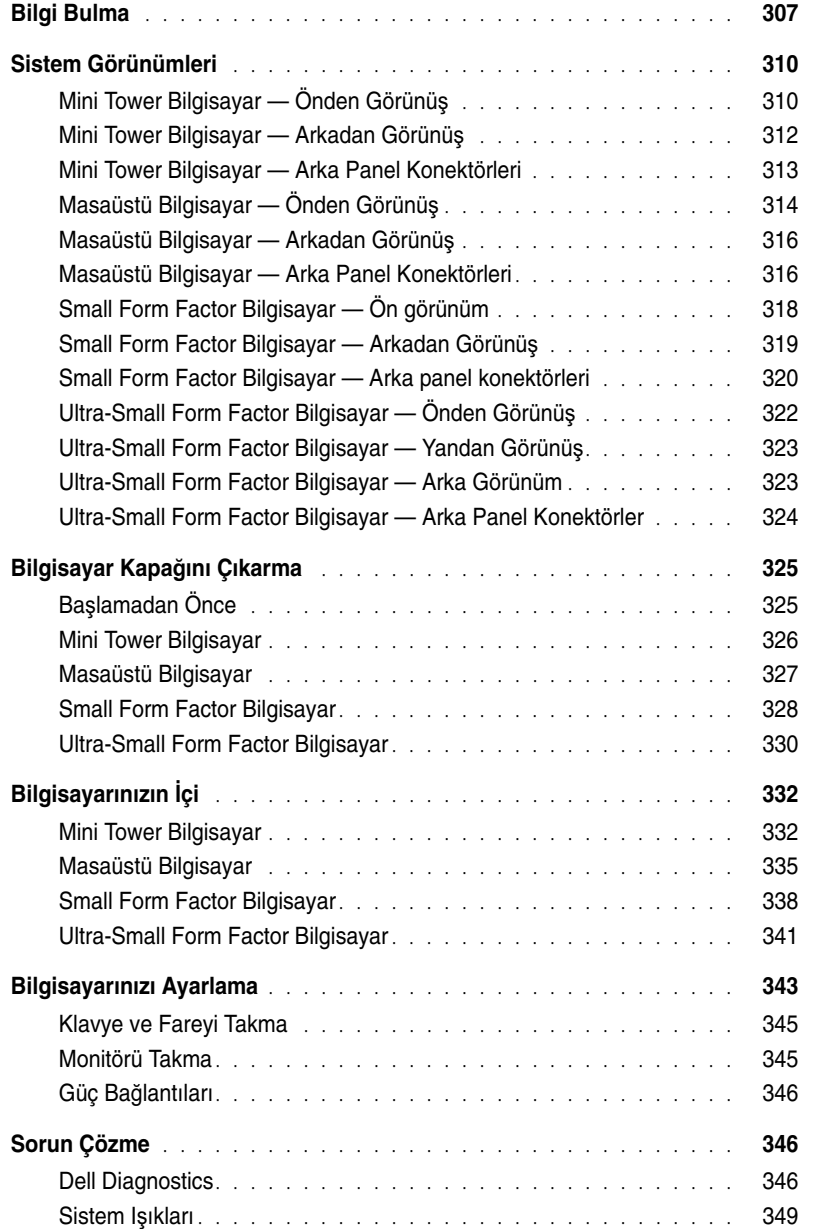

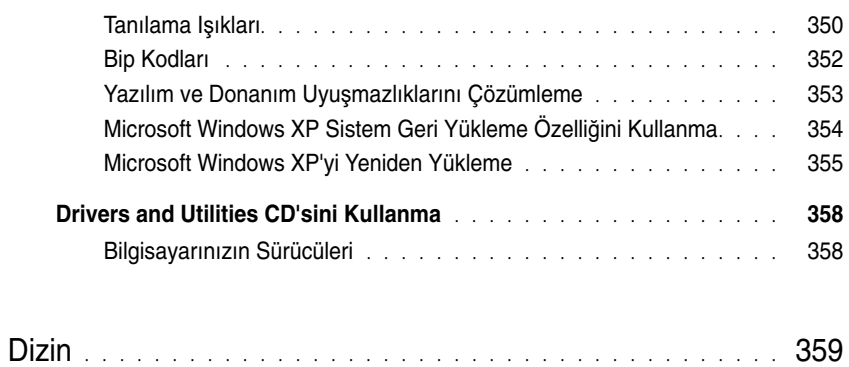

# <span id="page-306-0"></span>**Bilgi Bulma**

**NOT:** Bazı özellikler veya ortamlar isteğe bağlı olabilir ve bilgisayarınızla birlikte gelmeyebilir. Bazı özellikler ve ortamlar bazı ülkelerde bulunmayabilir.

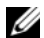

**NOT:** Bilgisayarınızla birlikte ek bilgi gelebilir.

- Bilgisayarım için bir tanılama programı
- Bilgisayarım için sürücüler
- Bilgisayarımın belgeleri
- Aygıtımın belgeleri
- Desktop System Software (DSS Masaüstü Sistem Yazılımı)

#### **Ne Arıyorsunuz? Aradı**ğ**ınızı Burada Bulun**

<span id="page-306-1"></span>**Drivers and Utilities CD'si (KaynakCD) NOT:** The Drivers and Utilities CD'si isteğe bağlı olabilir ve bilgisayarınızla birlikte gelmeyebilir.

Belgeler ve sürücüler bilgisayarınıza zaten yüklenmiştir. Sürücüleri yeniden yüklemek için CD'yi kullanabilirsiniz (Bkz. ["Drivers and Utilities CD'sini Kullanma" sayfa 358\)](#page-357-0), Dell Tanı'yı çalıştırınics (see ["Dell Diagnostics" sayfa 346\)](#page-345-2), veya belgelerinize bakın.

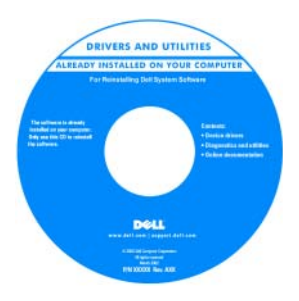

Bilgisayarınızla ilgili teknik değişiklikler veya teknisyenler ve deneyimli kullanıcılar için gelişmiş başvuru malzemeleri hakkındaki son dakika güncellemelerini sağlayabilmek üzere CD'nizin içine Benioku dosyaları eklenmiş olabilir.

**NOT:** Sürücü ve belge güncelleştirmeleri **support.dell.com** web sitesinde bulunabilir.

- Parçaları nasıl çıkartabilirim ve değiştirebilirim?
- Özellikler
- Sistem ayarlarını nasıl yapılandırabilirim?
- Sorunları nasıl giderebilirim ve çözebilirim?

**Dell™ OptiPlex™ Kullanım Kılavuzu**

*Microsoft Windows XP Yardım ve Destek Merkezi*

1 Click **Ba**ş**lat**→ **Yardım ve Destek**→ **Dell Kullanıcı ve Sistem Kılavuzları**→ **Sistem Kılavuzları**.

2 Bilgisayarınıza ait *Kullanım Kılavuzu*'nu tıklatın.

The *Kullanım Kılavuzu* isteğe bağlı *Drivers and Utilities* CD üzerinde de bulunabilir.

- Garanti bilgileri
- Hükümler ve Koşullar (sadece ABD)
- Güvenlik yönergeleri
- Düzenleyici bilgiler
- Ergonomi bilgileri
- Son Kullanıcı Lisans Sözleşmesi

#### **Ne Arıyorsunuz? Aradı**ğ**ınızı Burada Bulun**

**Dell™ Ürün Bilgisi Kılavuzu**

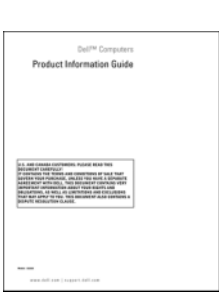

• İşletim sistemimi nasıl yeniden yüklerim? İş**letim Sistemi CD'si**

**NOT:** İşletim Sistemi CD'si isteğe bağlı olabilir ve bilgisayarınızla birlikte gelmeyebilir.

İşletim sistemi bilgisayarınıza zaten yüklenmiştir. İşletim sisteminizi yeniden kurmak için, İş*letim Sistemi* CD'sini kullanın (Bkz. ["Microsoft Windows XP'yi Yeniden Yükleme"](#page-354-0)  [sayfa 355\)](#page-354-0).

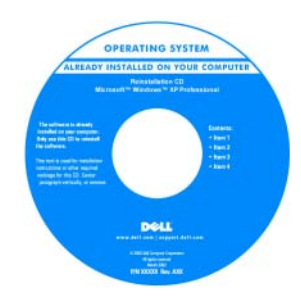

İşletim sisteminizi yeniden kurduktan sonra, bilgisayarınızla birlikte gelen aygıtlara ait sürücüleri yüklemek üzere isteğe bağlı *Drivers and Utilities* CD'sini kullanın (*KaynakCD*)*.* Daha fazla bilgi için bkz. ["Drivers](#page-306-1)  [and Utilities CD'si](#page-306-1)  [\(KaynakCD\)" sayfa 307](#page-306-1).

İşletim sistemi ürün kodu etiketi bilgisayarınızın üstünde bulunmaktadır (Bkz. ["Servis Etiketi ve Microsoft® Windows®](#page-308-0)  [Ürün Kodu" sayfa 309](#page-308-0)).

**NOT:** İşletim Sistemi CD'sinin rengi sipariş verdiğiniz işletim sistemine göre değişir.

• Windows XP'yi nasıl kullanırım?

• Programlar ve dosyalarla nasıl çalışmalı

• Masaüstü'm nasıl kişiselleştirilebilir

**Windows Yardım ve Destek Merkezi**

1 **Ba**ş**lat**→ **Yardım ve Destek**'i tıklatın.

- 2 Sorununuzu belirten bir sözcük veya tümcecik girin ve ok simgesini tıklatın.
- 3 Sorununuzu açıklayan konuyu tıklatın.
- 4 Ekrandaki yönergeleri izleyin.

<span id="page-308-0"></span>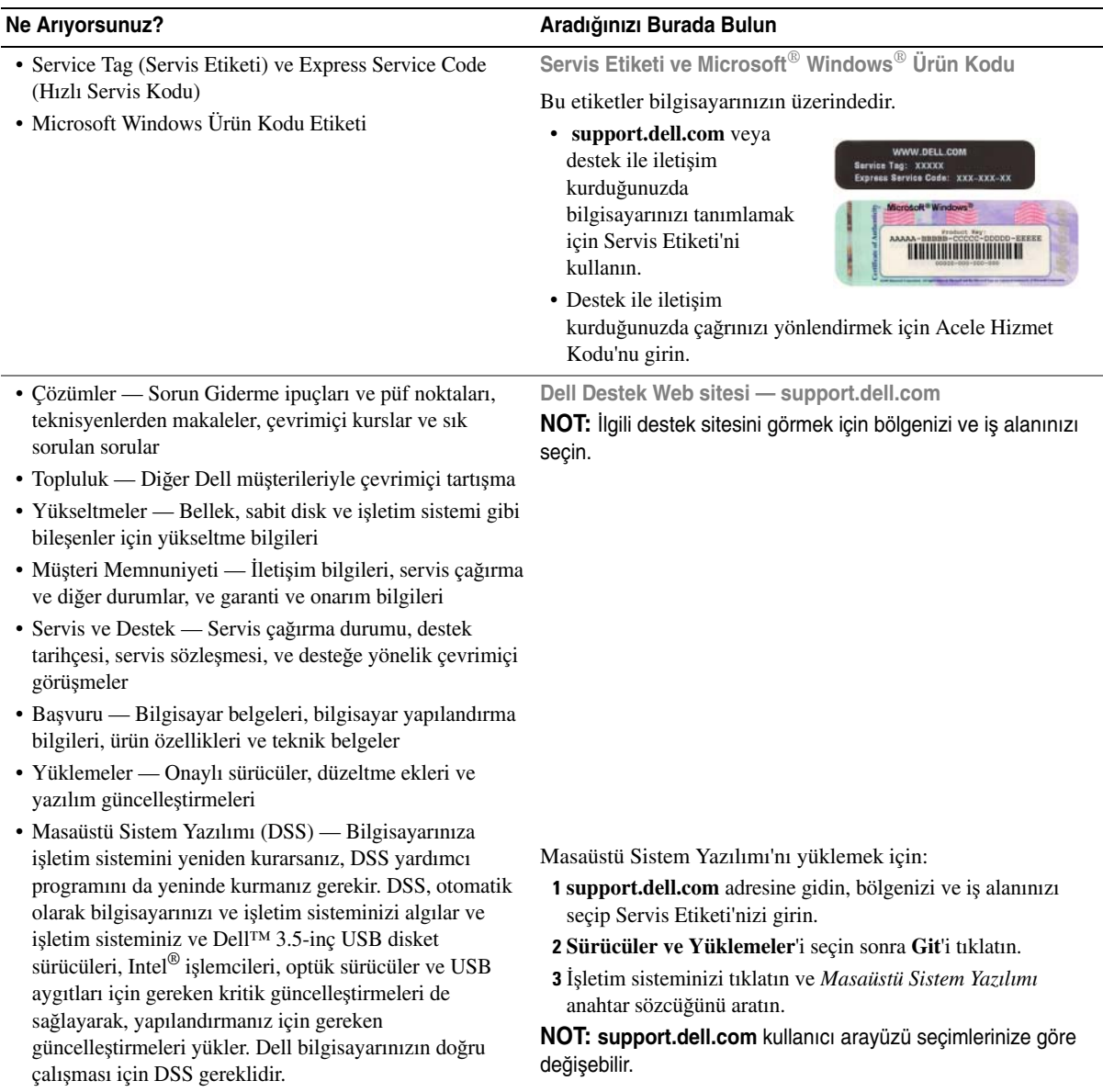

# <span id="page-309-0"></span>**Sistem Görünümleri**

## <span id="page-309-1"></span>**Mini Tower Bilgisayar — Önden Görünü**ş

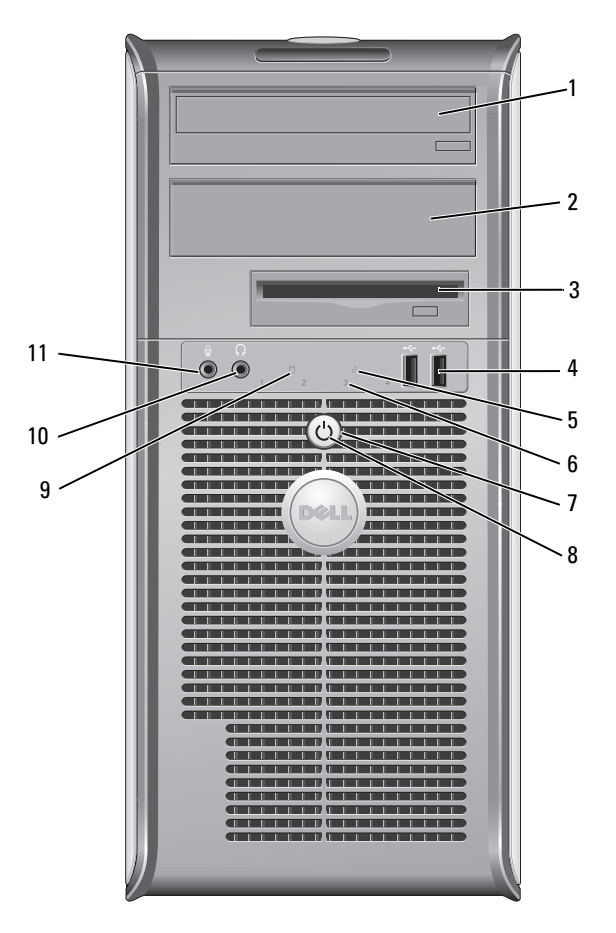

- 5.25-inç sürücü bölmesi Bir optik sürücü bulundurabilir. Bu sürücüye bir CD veya DVD (destekliyorsa) yerleştirin.
- 5.25-inç sürücü bölmesi Bir optik sürücü bulundurabilir. Bu sürücüye bir CD veya DVD (destekliyorsa) yerleştirin.
- 3.5-inç sürücü bölmesi İsteğe bağlı bir disket sürücü veya isteğe bağlı bir ortam kart okuyucusu bulundurabilir.

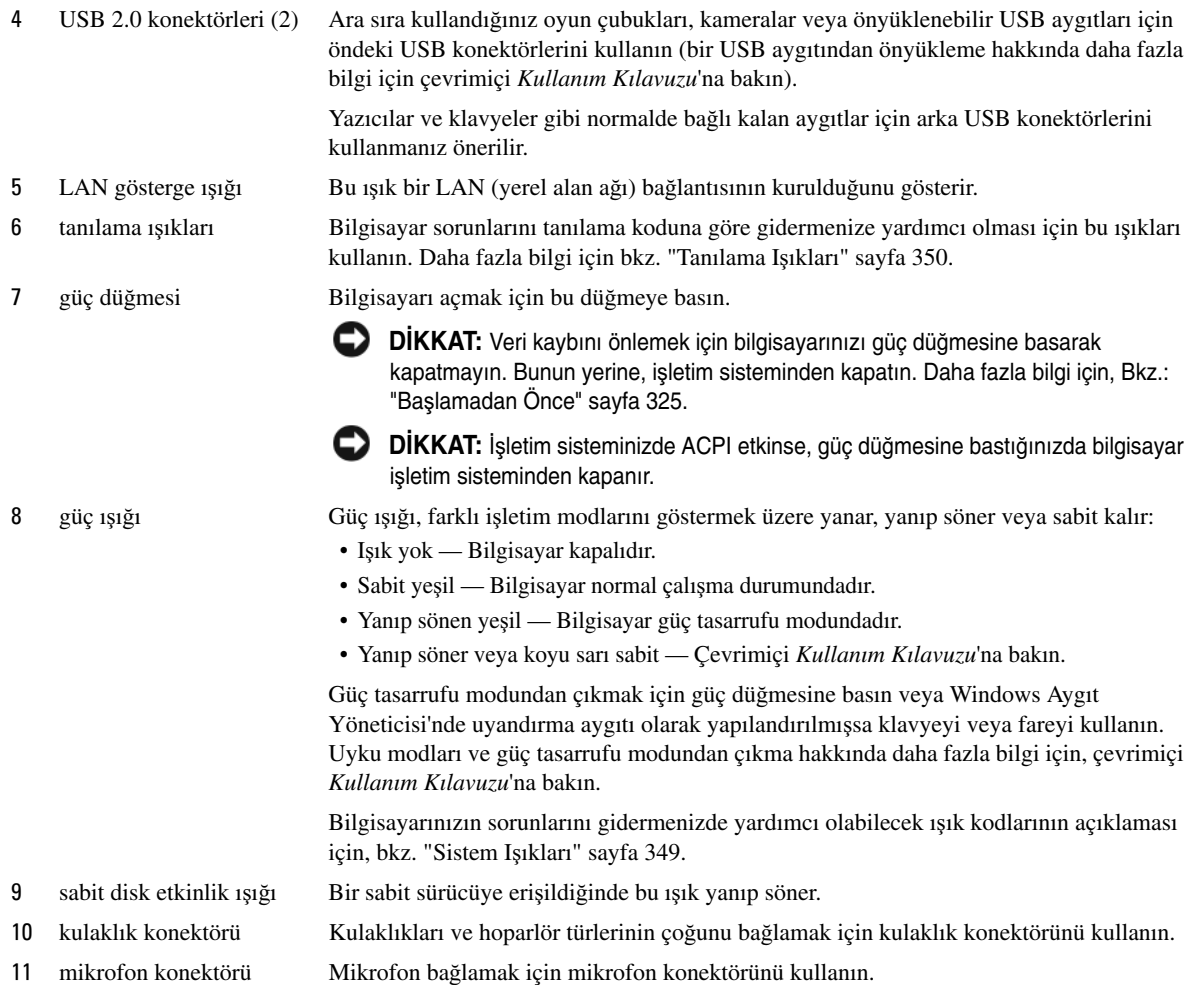

#### <span id="page-311-0"></span>**Mini Tower Bilgisayar — Arkadan Görünü**ş

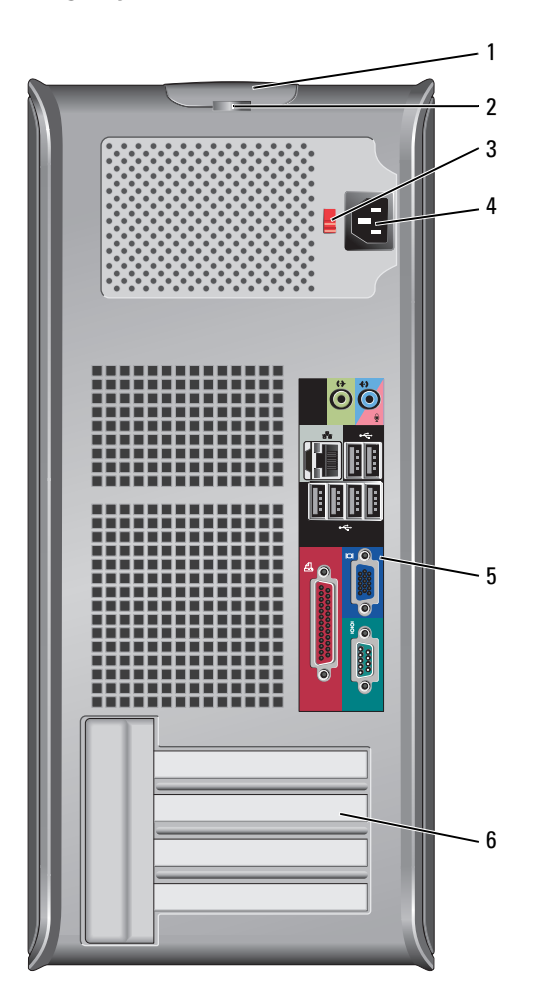

- 1 kapak açma mandalı Bu mandal, bilgisayar kapağını açmanızı sağlar.
- 
- 

- 2 asma kilit halkası Bilgisayar kapağını kilitlemek için bir asma kilit takın.
- 3 voltaj seçme anahtarı Bilgisayarınızda el ile çalışan voltaj seçme anahtarı bulunmaktadır.

El ile çalışan voltaj seçim anahtarına sahip bilgisayarların zarar görmesini önlemek için, anahtarı bölgenizde kullanılan AC gücüne en yakın voltaja ayarlayın.

C) **D**İ**KKAT:** Japonya'da AC gücü 100 V olmakla birlikte, voltaj seçim anahtarı 115-V konumuna ayarlanmalıdır.

Ayrıca monitörünüzün ve bağlı aygıtlarınızın nominal elektrik değerlerinin bölgenizde kullanılan AC gücüyle çalışmaya uygun olduğundan emin olun.

- 4 güç konektörü Güç kablosunu yerleştirin.
- 5 arka panel konektörleri Seri, USB ve diğer aygıtları ilgili konektörlere yerleştirin (Bkz.: ["Mini Tower Bilgisayar](#page-312-0)  [Arka Panel Konektörleri" sayfa 313](#page-312-0)).
- 6 kart yuvaları Takılı PCI ve PCI Express kartlarına erişim.

#### <span id="page-312-0"></span>**Mini Tower Bilgisayar — Arka Panel Konektörleri**

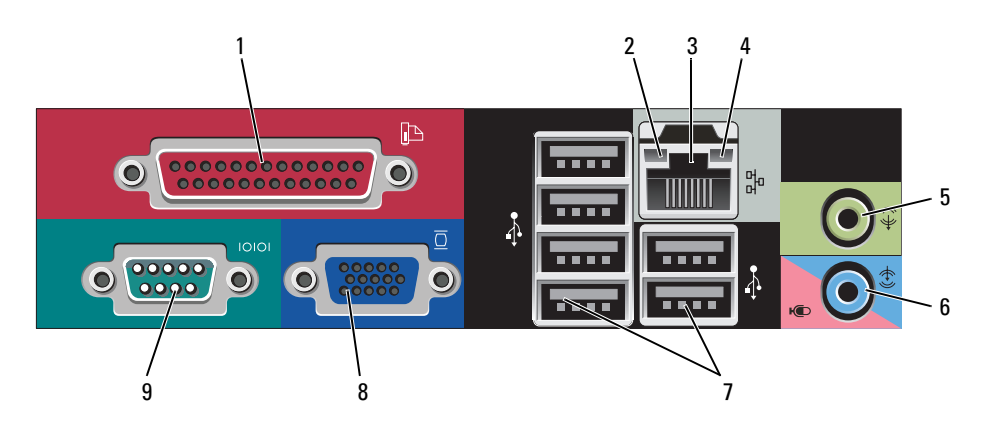

1 paralel bağlantı konektörü Yazıcı gibi paralel aygıtları paralel bağlantı konektörüne bağlayın. USB yazıcınız varsa, bunu USB konektörüne takın.

**NOT:** Bilgisayar, aynı adrese yapılandırılmış paralel konektör içeren bir kart takılı olduğunu algıladığında, tümleşik paralel konektör otomatik olarak devre dışı bırakılır. Bilgi için, çevrimiçi Kullanım Kılavuzu'na bakın.

- 
- 2 bağlantı bütünlüğü ışığı Yeşil 10 Mb/sn ağ ve bilgisayar arasında iyi bir bağlantı var.
	- Turuncu 100 Mb/sn ağ ve bilgisayar arasında iyi bir bağlantı var.
	- Sarı 1 Gb/sn (veya 1000 Mb/sn) ağ ve bilgisayar arasında iyi bir bağlantı var.
	- Kapalı Bilgisayar ağa fiziksel bir bağlantı algılayamadı.
- 3 ağ bağdaştırıcısı konektörü Bilgisayarınızı ağa veya geniş bant aygıtına bağlamak için, ağ kablosunun bir ucunu ağ prizine veya ağ ya da geniş bant aygıtınıza bağlayın. Ağ kablosunun diğer ucunu bilgisayarınızın arka panelindeki ağ bağdaştırıcısı konektörüne takın. Ağ kablosu tam olarak yerine oturduğunda bir tık sesi duyarsınız.

**NOT:** Ağ konektörüne telefon kablosu takmayın.

Ağ bağlantısı kartı olan bilgisayarlarda, kart üzerindeki konektörü kullanın.

Ağınız için Kategori 5 kablo ve konektör kullanmanız önerilir. Kategori 3 kablo kullanmanız gerekiyorsa, güvenilir çalışmasını sağlamak için ağ hızını 10 Mb/sn'ye zorlayın.

4 ağ etkinlik ışığı Bilgisayar ağdan veri aldığında veya ağa veri gönderdiğinde sarı bir ışık yanıp sönecektir. Yüksek hacimli ağ trafiği, bu ışığın sürekli "açık" durumda görünmesine yol açabilir.

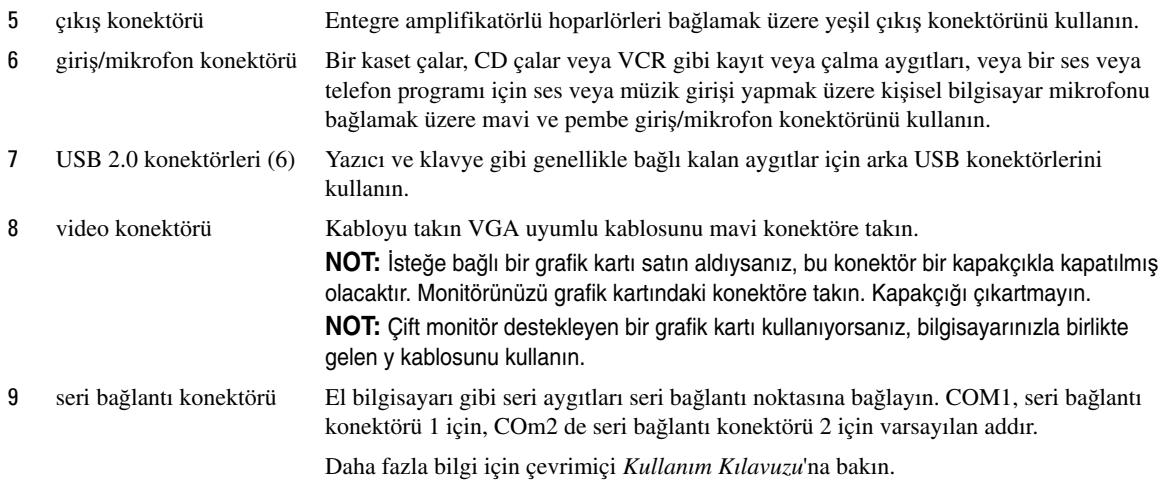

### <span id="page-313-0"></span>**Masaüstü Bilgisayar — Önden Görünü**ş

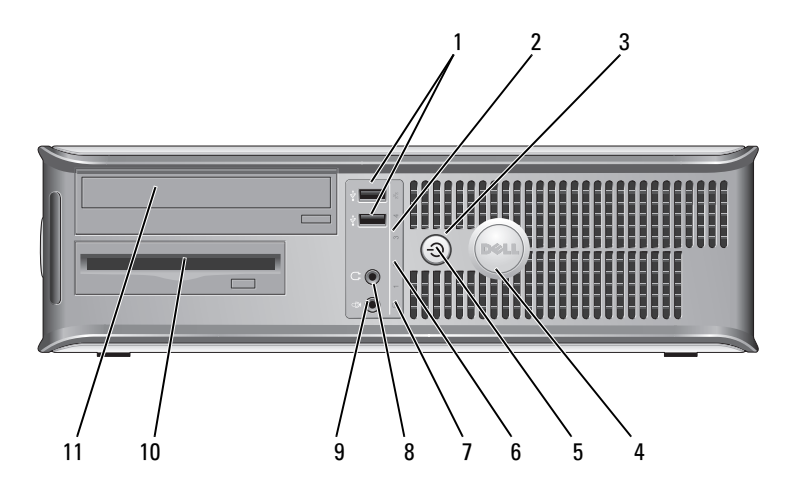

1 USB 2.0 konektörleri (2) Ara sıra kullandığınız oyun çubukları, kameralar veya önyüklenebilir USB aygıtları için öndeki USB konektörlerini kullanın (bir USB aygıtından önyükleme hakkında daha fazla bilgi için çevrimiçi *Kullanım Kılavuzu*'na bakın).

> Yazıcılar ve klavyeler gibi normalde bağlı kalan aygıtlar için arka USB konektörlerini kullanmanız önerilir.

2 LAN gösterge ışığı Bu ışık bir LAN (yerel alan ağı) bağlantısının kurulduğunu gösterir.

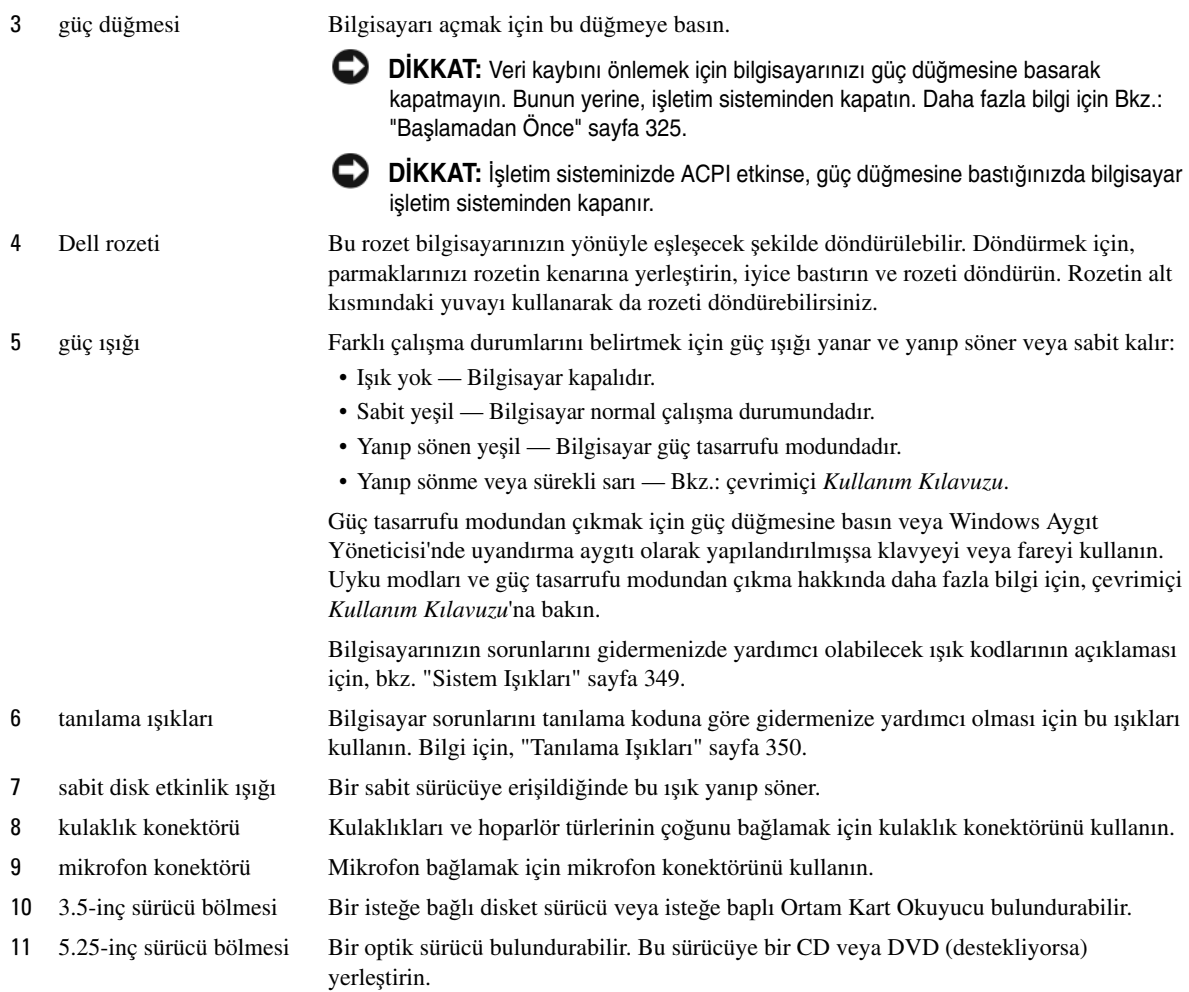

### <span id="page-315-0"></span>**Masaüstü Bilgisayar — Arkadan Görünü**ş

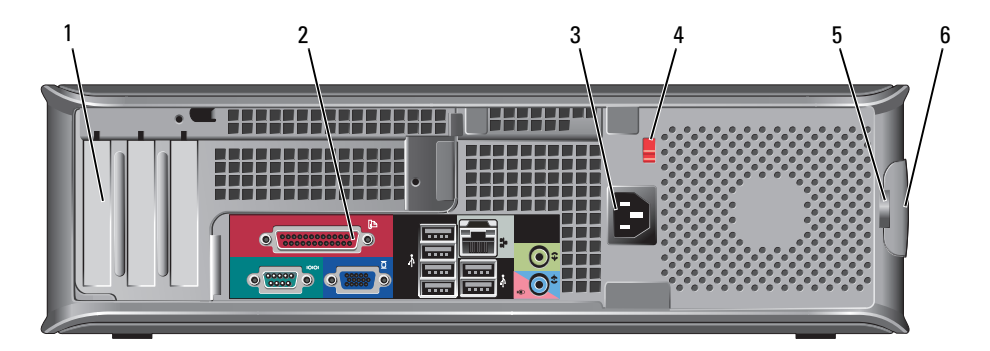

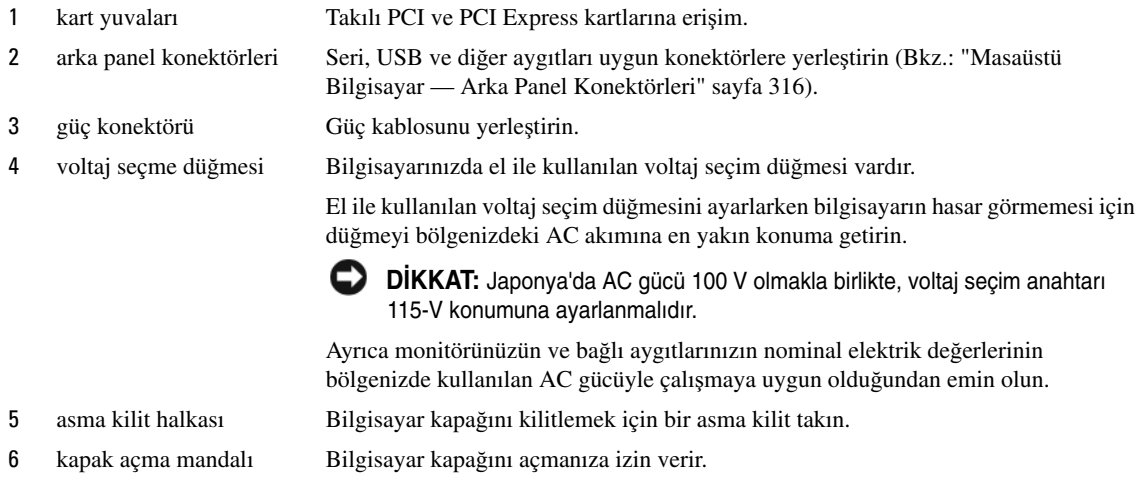

# <span id="page-315-1"></span>**Masaüstü Bilgisayar — Arka Panel Konektörleri**

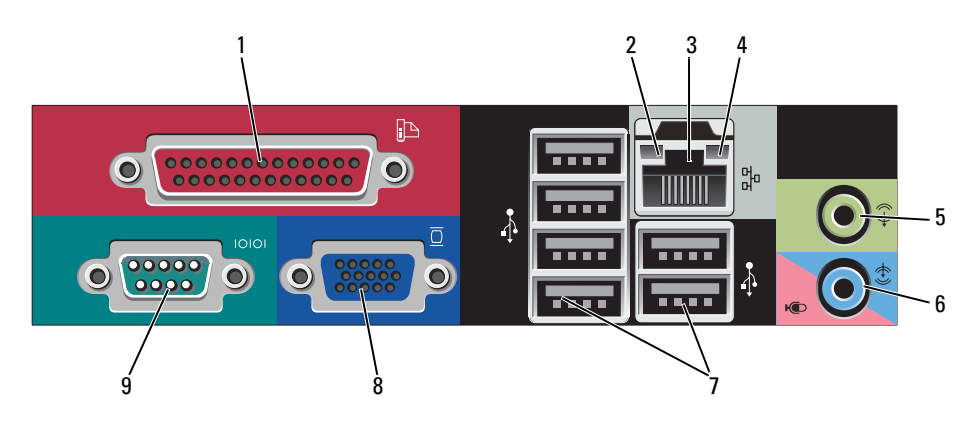

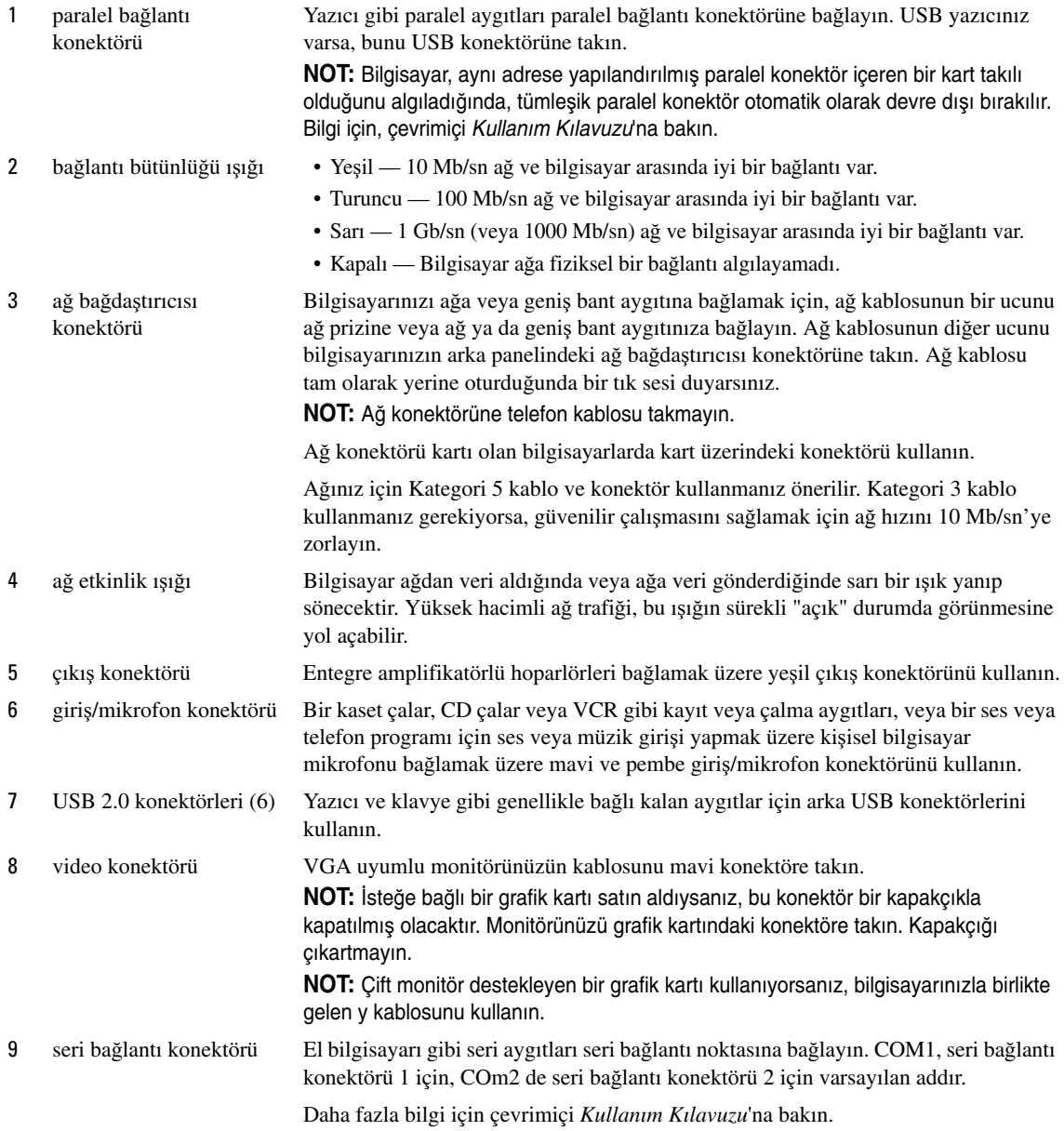

# <span id="page-317-0"></span>**Small Form Factor Bilgisayar — Ön görünüm**

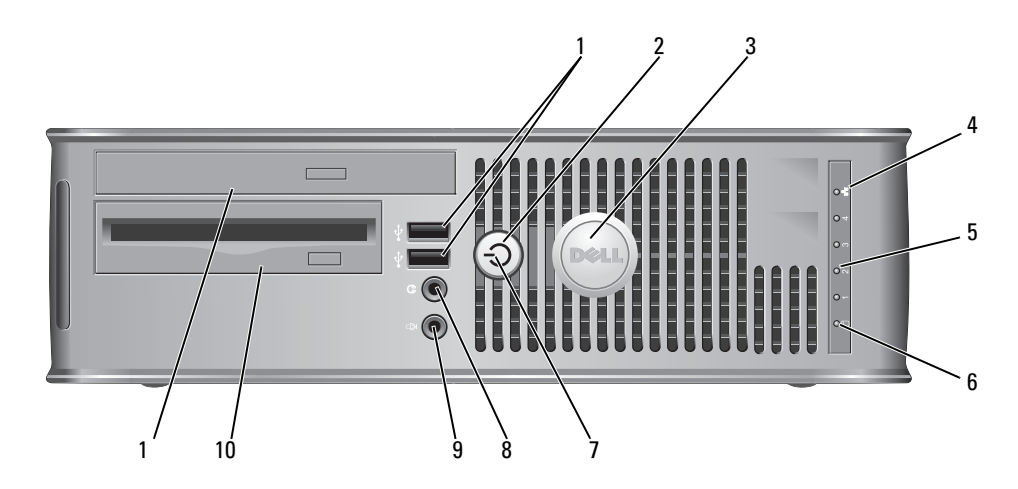

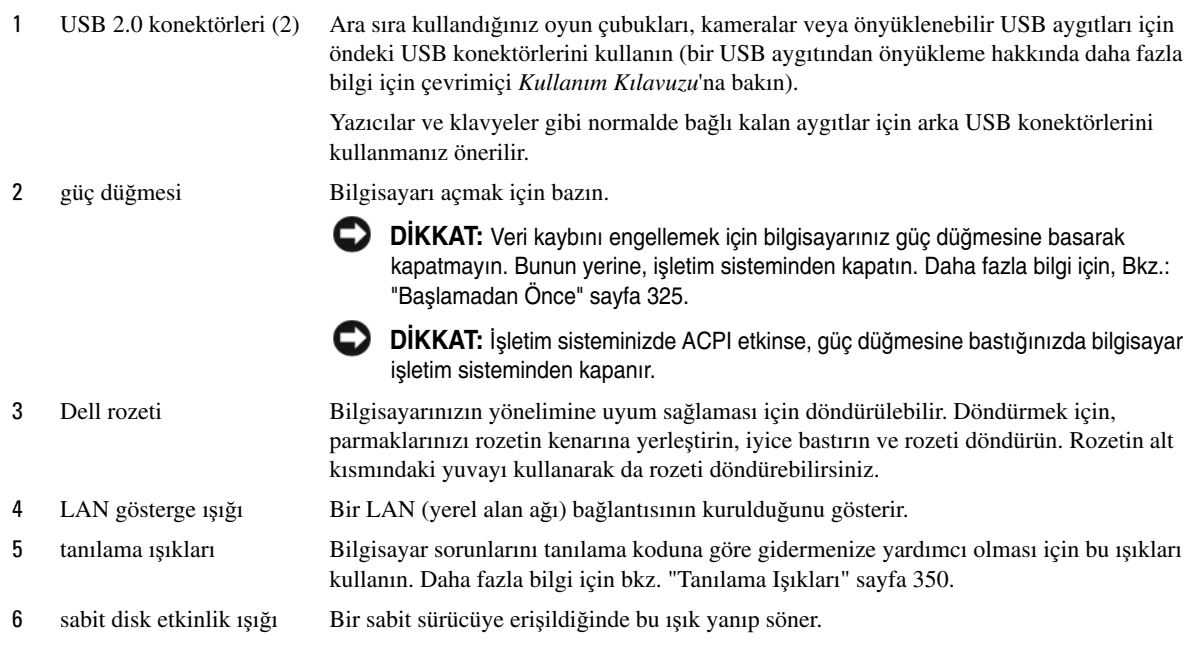

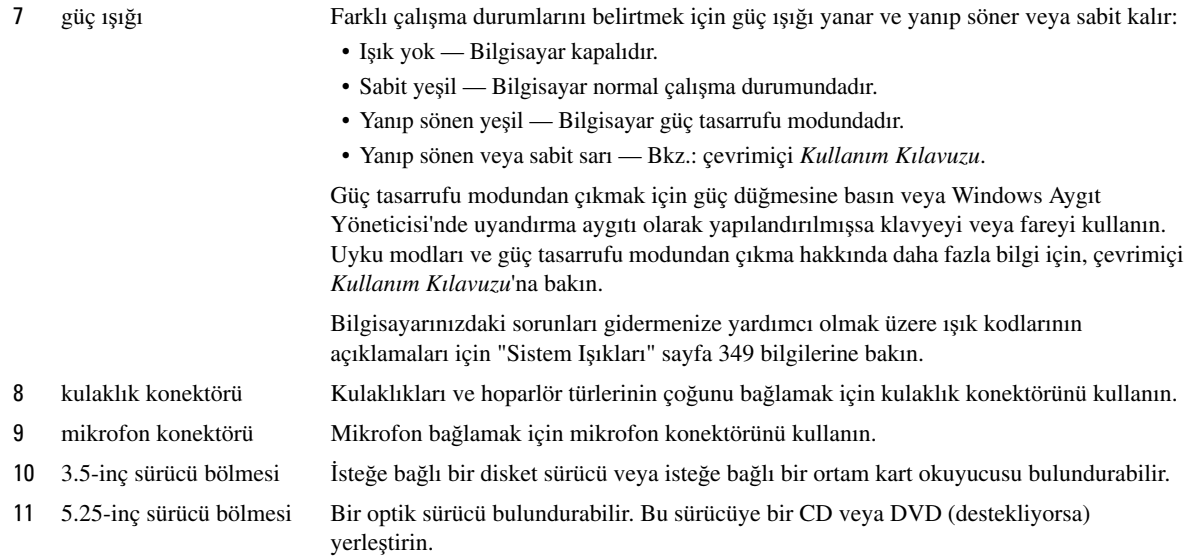

### <span id="page-318-0"></span>**Small Form Factor Bilgisayar — Arkadan Görünü**ş

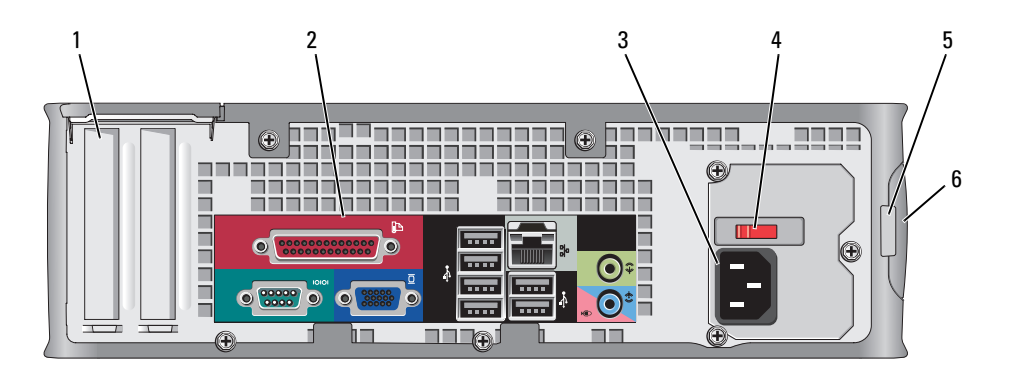

1 kart yuvaları Takılı PCI ve PCI Express kartlarına erişim.

- 2 arka panel konektörleri Seri, USB ve diğer aygıtları ilgili konektörlere yerleştirin (Bkz.: ["Small Form Factor](#page-319-0)  [Bilgisayar — Arka panel konektörleri" sayfa 320\)](#page-319-0).
- 3 güç konektörü Güç kablosunu yerleştirin.

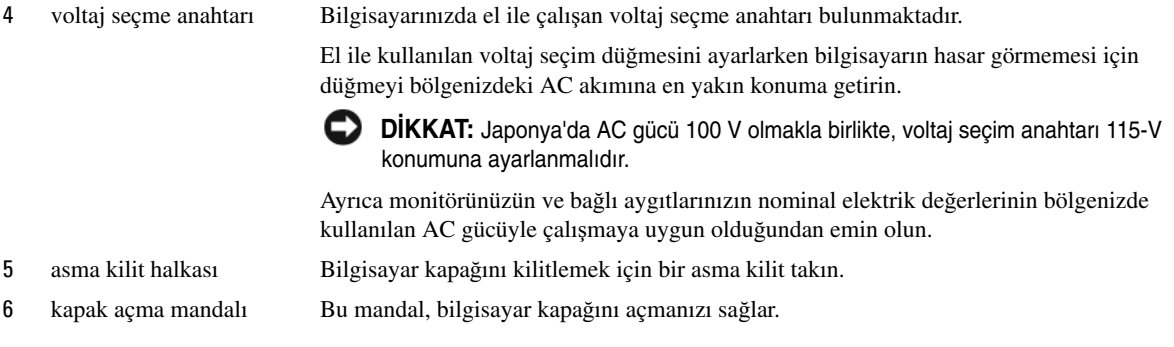

#### <span id="page-319-0"></span>**Small Form Factor Bilgisayar — Arka panel konektörleri**

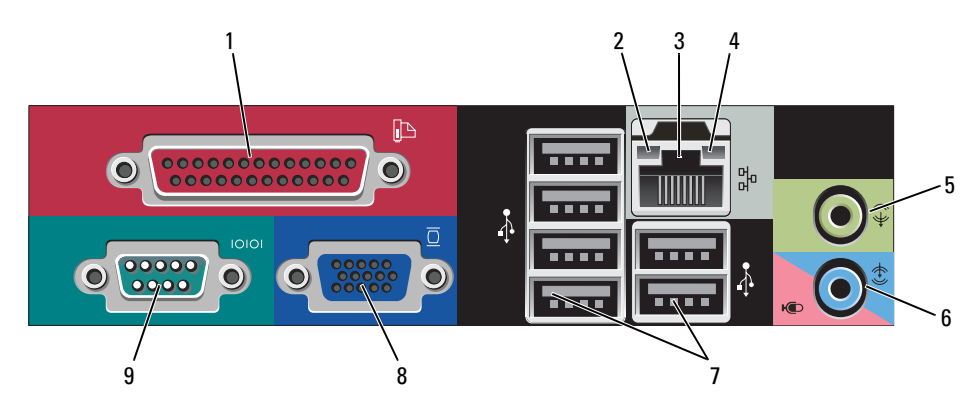

#### 1 paralel bağlantı konektörü

Yazıcı gibi paralel aygıtları paralel bağlantı konektörüne bağlayın. USB yazıcınız varsa, bunu USB konektörüne takın.

**NOT:** Bilgisayar, aynı adrese yapılandırılmış paralel konektör içeren bir kart takılı olduğunu algıladığında, tümleşik paralel konektör otomatik olarak devre dışı bırakılır. Bilgi için, çevrimiçi Kullanım Kılavuzu'na bakın.

- 
- 2 bağlantı bütünlüğü ışığı Yeşil 10 Mb/sn ağ ve bilgisayar arasında iyi bir bağlantı var.
	- Turuncu 100 Mb/sn ağ ve bilgisayar arasında iyi bir bağlantı var.
	- Sarı 1 Gb/sn (veya 1000 Mb/sn) ağ ve bilgisayar arasında iyi bir bağlantı var.
	- Kapalı Bilgisayar ağa fiziksel bir bağlantı algılayamadı.

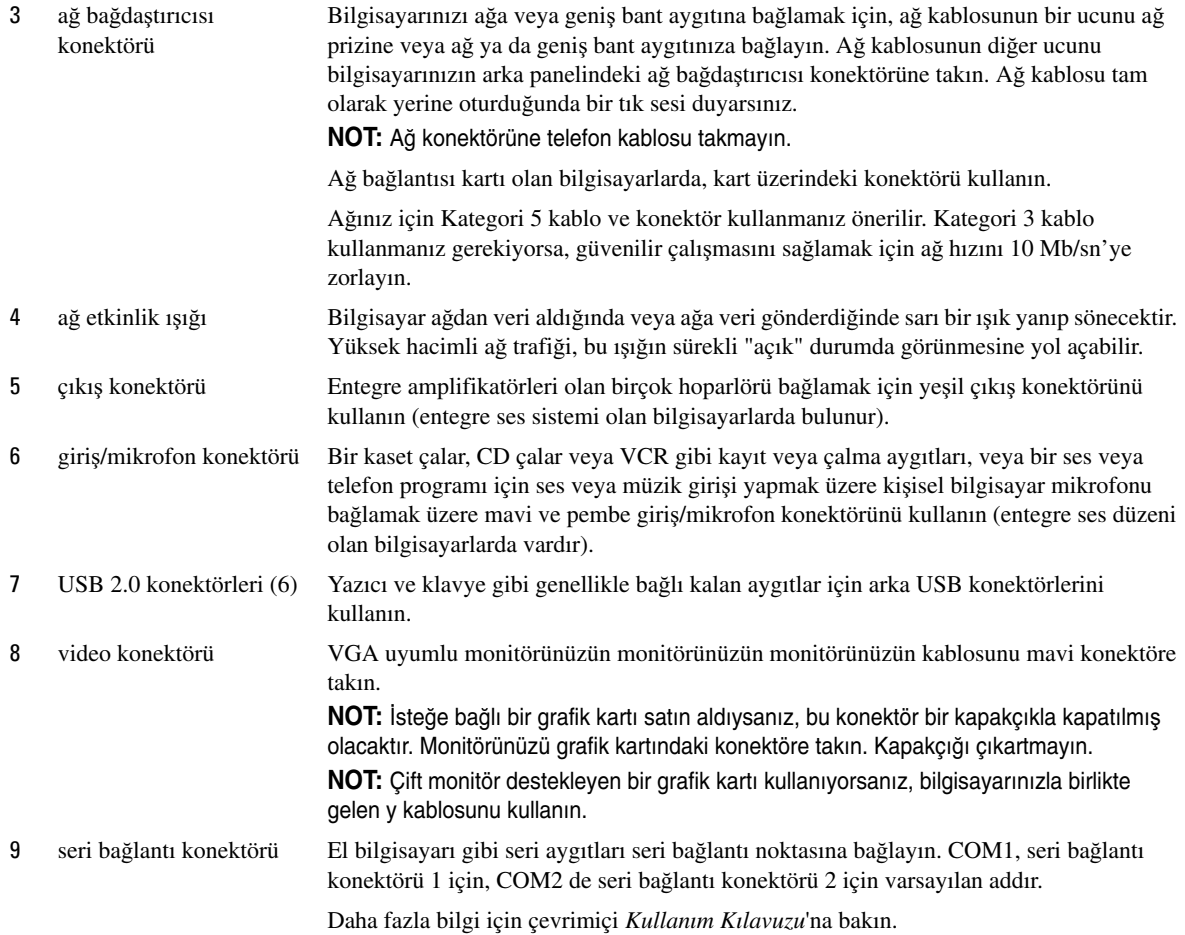

# <span id="page-321-0"></span>**Ultra-Small Form Factor Bilgisayar — Önden Görünü**ş

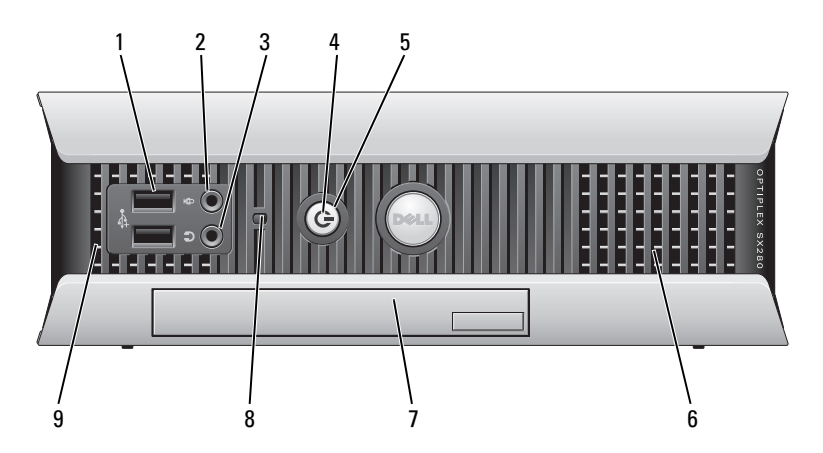

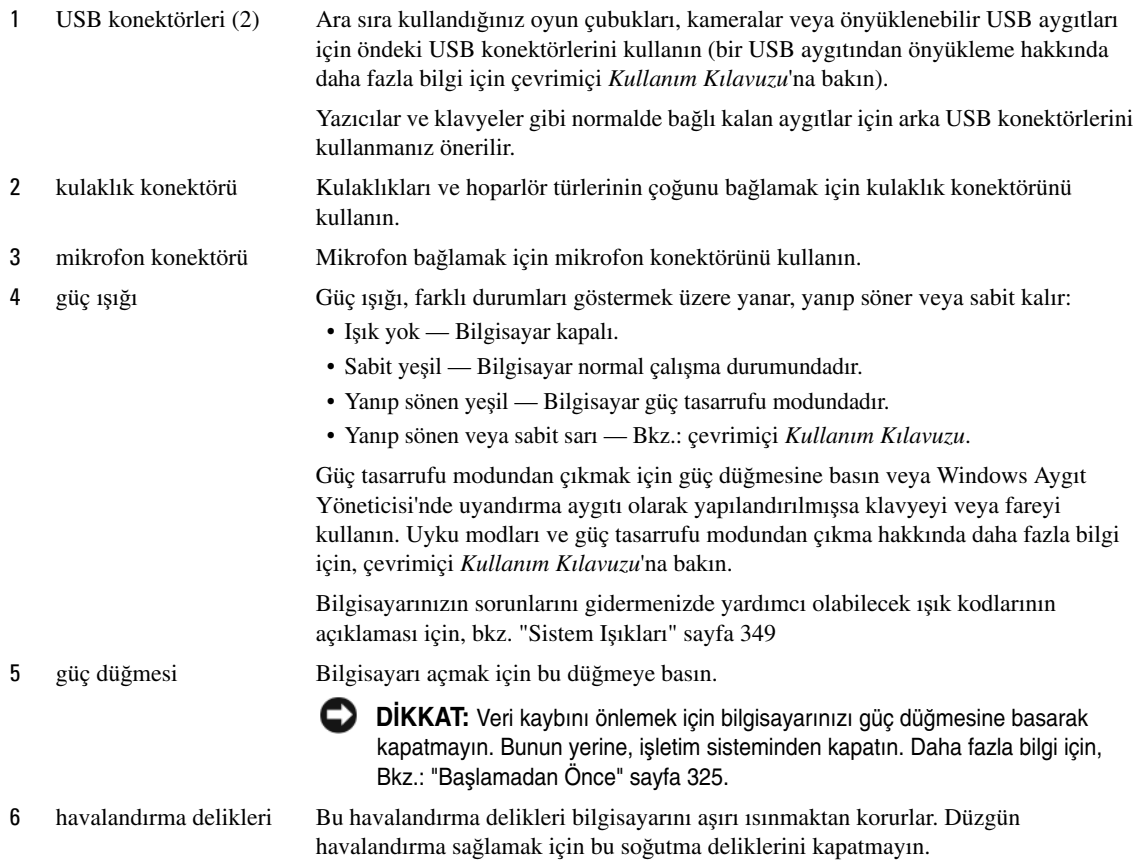

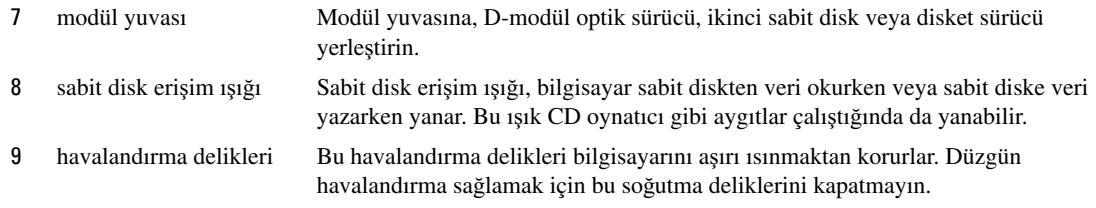

#### <span id="page-322-0"></span>**Ultra-Small Form Factor Bilgisayar — Yandan Görünü**ş

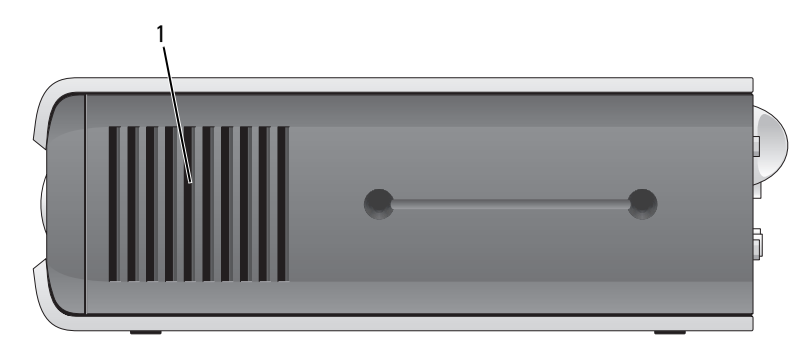

1 havalandırma delikleri Bu havalandırma delikleri bilgisayarınızın her iki tarafına yerleştirilmiş olup bilgisayarınızı aşırı ısınmaktan korurlar. Düzgün havalandırma sağlamak için bu soğutma deliklerini kapatmayın.

### <span id="page-322-1"></span>**Ultra-Small Form Factor Bilgisayar — Arka Görünüm**

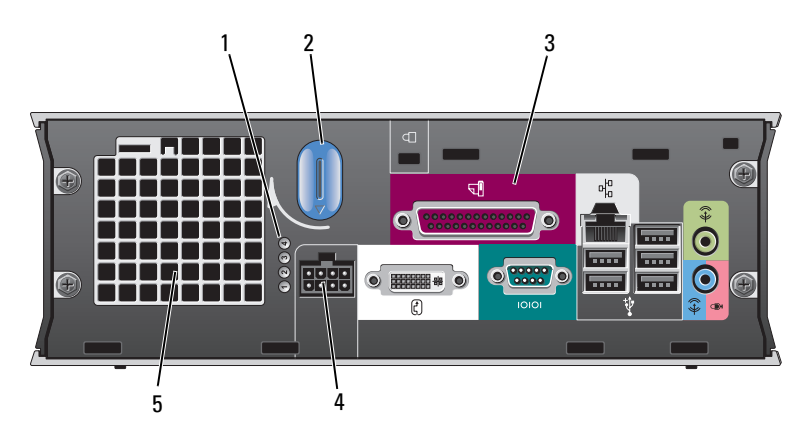

- 
- 2 bilgisayar kapağı serbest bırakma düğmesi

1 tanılama ışıkları Bilgisayarınızın sorunlarını gidermenizde yardımcı olabilecek ışık kodlarının açıklaması için, "Tanılama Iş[ıkları" sayfa 350.](#page-349-0)

Kapağı çıkarmak için bu düğmeyi saat yönünde döndürün.

3 arka panel konektörleri Bilgisayarınızın konektörleri (Bkz.: "Ultra-Small Form Factor Bilgisayar — [Arka Panel Konektörler" sayfa 324](#page-323-0)). 4 güç konektörü Güç kablosunu yerleştirin. 5 havalandırma delikleri Bu havalandırma delikleri bilgisayarını aşırı ısınmaktan korurlar. Düzgün havalandırma sağlamak için bu soğutma deliklerini kapatmayın.

#### <span id="page-323-0"></span>**Ultra-Small Form Factor Bilgisayar — Arka Panel Konektörler**

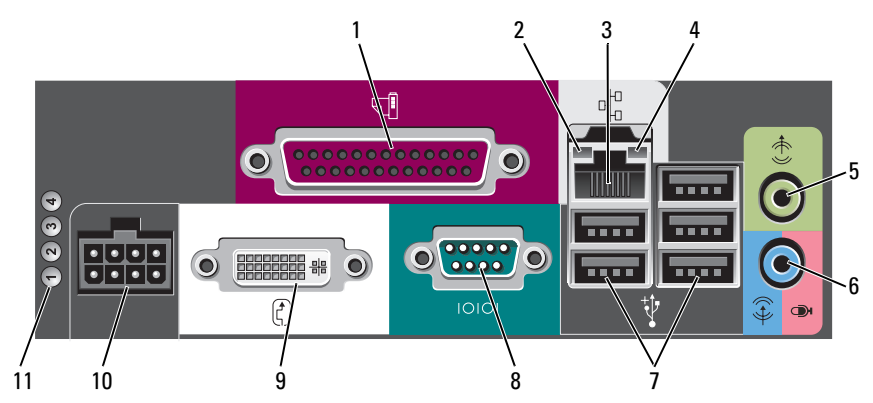

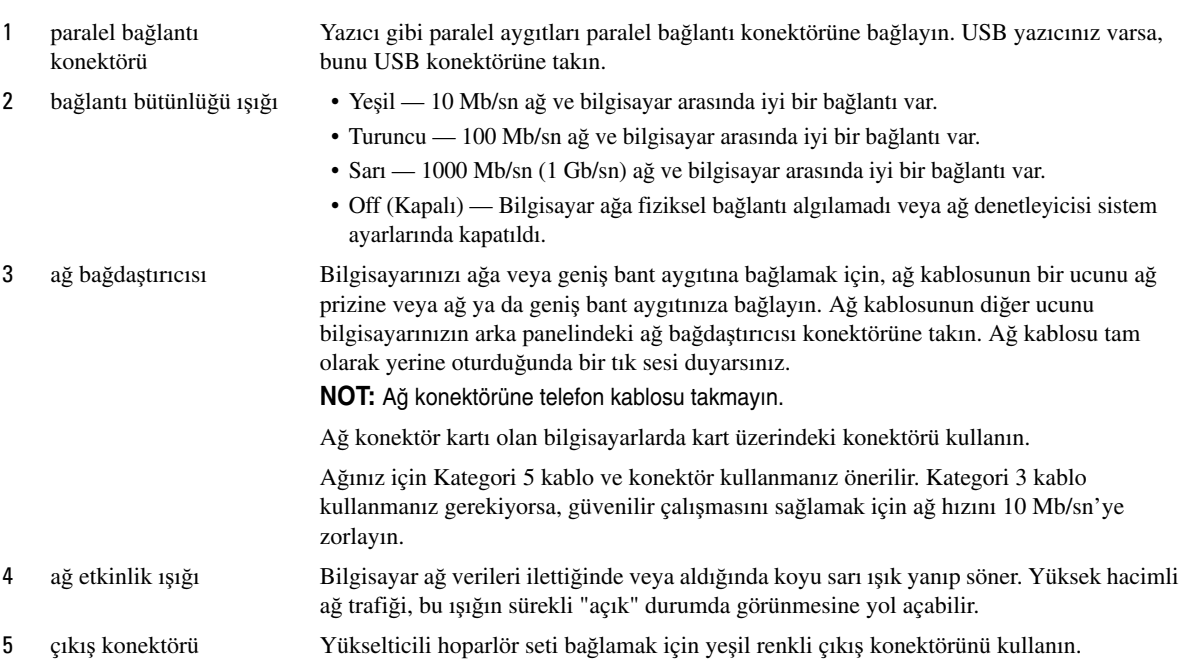
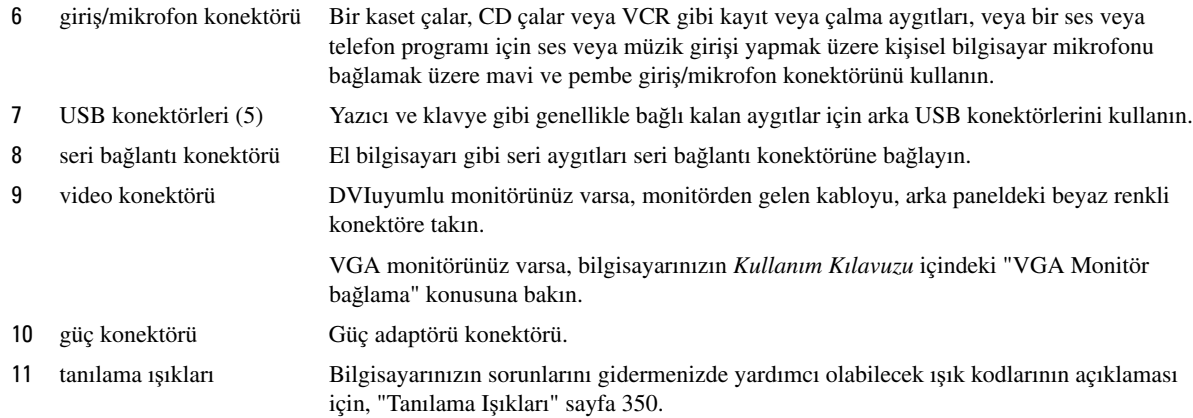

# <span id="page-324-1"></span>**Bilgisayar Kapa**ğ**ını Çıkarma**

**UYARI: Bu bölümdeki yordamlara ba**ş**lamadan önce, Ürün Bilgileri Kılavuzu'ndaki güvenlik yönergelerini izleyin.**

**UYARI: Elektrik çarpmalarına kar**ş**ı korunmak için, kapa**ğ**ı çıkarmadan önce bilgisayarınızın fi**ş**ini elektrik prizinden çekin.**

## <span id="page-324-2"></span><span id="page-324-0"></span>**Ba**ş**lamadan Önce**

**D**İ**KKAT:** Veri kaybını önlemek için, bilgisayarınızı kapatmadan önce açık dosyaları kaydedip kapatın ve açık programlardan çıkın.

- 1 İşletim sistemini kapatın:
	- a Açık dosyaları kaydedip kapatın, açık programlardan çıkın, **Ba**ş**lat** düğmesini ve ardından **Bilgisayarı Kapat**'ı tıklatın.
	- b **Bilgisayarı kapat** penceresinde **Kapat**'ı tıklatın. İşletim sistemini kapatma işlemi sona erdiğinde bilgisayar kapanır.
- 2 Bilgisayarın ve takılı aygıtların kapandığından emin olun. İşletim sistemini kapattığınızda bilgisayarınız ve takılı aygıtlar otomatik olarak kapanmadıysa, bunları şimdi kapatın.

### **Bilgisayarınızın** İ**çinde Çalı**ş**maya Ba**ş**lamadan Önce**

Bilgisayarınızı olası zararlardan korumak ve kendi kişisel güvenliğinizi sağlamak için aşağıdaki güvenlik ilkelerini kullanın.

**UYARI: Bu bölümdeki yordamlara ba**ş**lamadan önce, Ürün Bilgileri Kılavuzu'ndaki güvenlik yönergelerini izleyin.**

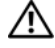

**UYARI: Bile**ş**enleri ve kartları itina ile kullanın. Bile**ş**enlere veya kartların üzerindeki temas noktalarına dokunmayın. Kartları uç kısmından veya metal montaj kenarından tutun. Bile**ş**enleri, örne**ğ**in bir i**ş**lemciyi pinlerinden de**ğ**il kenarlarından tutun.**

**DİKKAT:** Yalnızca yetkili bir servis teknisyeni bilgisayarınızda onarım yapmalıdır. Dell tarafından yetkilendirilmemiş servislerden kaynaklanan zararlar garantinizin kapsamında değildir.

**D**İ**KKAT:** Bir kabloyu çıkarırken kablonun kendisini değil, fişi veya koruyucu halkayı tutarak çekin. Bazı kablolarda kilitleme dilleri vardır; bu tür kabloları çıkarırken, kabloyu çekmeden önce kilitleme dillerini içeriye bastırın. Konektörleri çıkartırken, konektör pinlerinin eğilmesini önlemek için konektörleri düz tutun. Ayrıca bir kabloyu bağlamadan önce, her iki konektörün yönlerinin doğru olduğundan ve doğru hizalandıklarından emin olun.

Bilgisayara vermekten kaçınmak için, bilgisayarın içinde çalışmaya başlamadan önce aşağıdaki adımları uygulayın.

1 Bilgisayarınızı kapatın.

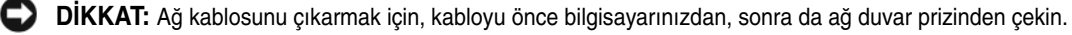

- 2 Telefon veya iletişim hatlarını bilgisayardan çıkarın.
- 3 Bilgisayarınızı ve takılı tüm aygıtları elektrik prizlerinden çıkarın ve ardından sistem kartını topraklamak için güç düğmesine basın.
- 4 Uygulanabiliyorsa, bilgisayar altlığını kaldırın (yönergeler için altlık ile gelen belgelere bakın).

### **UYARI: Elektrik çarpmalarına kar**ş**ı korunmak için, kapa**ğ**ı çıkarmadan önce bilgisayarınızın fi**ş**ini elektrik prizinden çekin.**

- 5 Bilgisayarın kapağını çıkarın:
	- Mini tower bilgisayar kapağını kaldırın (Bkz.: ["Mini Tower Bilgisayar" sayfa 326\)](#page-325-0).
	- Masaüstü bilgisayar kapağını kaldırın (Bkz.: ["Masaüstü Bilgisayar" sayfa 327\)](#page-326-0).
	- Small form factor bilgisayar kapağını kaldırın (Bkz.: ["Small Form Factor Bilgisayar" sayfa 328\)](#page-327-0).
	- Ultra-small form factor bilgisayar kapağını kaldırın (Bkz.: ["Ultra-Small Form Factor Bilgisayar"](#page-329-0)  [sayfa 330](#page-329-0)).

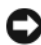

**D**İ**KKAT:** Bilgisayarınızın içindeki herhangi bir şeye dokunmadan önce, bilgisayarınızın arkasındaki metal kısım gibi boyanmamış bir metal yüzeye dokunarak kendinizi topraklayın. Çalışırken, iç bileşenlere zarar verebilecek statik elektriği boşaltmak için, boyanmamış metal yüzeye belirli aralıklarla dokunun.

## <span id="page-325-0"></span>**Mini Tower Bilgisayar**

**UYARI: Bu bölümdeki yordamlara ba**ş**lamadan önce, Ürün Bilgileri Kılavuzu'ndaki güvenlik yönergelerini izleyin.**

**UYARI: Elektrik çarpmalarına kar**ş**ı korunmak için, kapa**ğ**ı çıkarmadan önce bilgisayarınızın fi**ş**ini elektrik prizinden çekin.**

- 1 Yordamları izlemek için bkz. "Baş[lamadan Önce" sayfa 325.](#page-324-0)
- 2 Bilgisayarı resimde görüldüğü gibi yana doğru yatırın.
- 3 Resimde gösterilen kapak açma mandalını bulun. Sonra, kapağı kaldırırken açma mandalını arkaya doğru kaydırın.
- 4 Bilgisayar kapağının yan taraflarından tutun ve menteşe tırnaklarını baskı noktası olarak kullanarak kapağı yukarı doğru döndürün.
- 5 Kapağı menteşe tırnaklarından çıkarın ve yumuşak ve pürüzsüz bir yere koyun.

**UYARI: Grafik kart ısı emicileri normal i**ş**letim sırasında çok ısınabilir. Dokunmadan önce grafik kartı ısı emicilerinin yeteri kadar so**ğ**udu**ğ**undan emin olun.** 

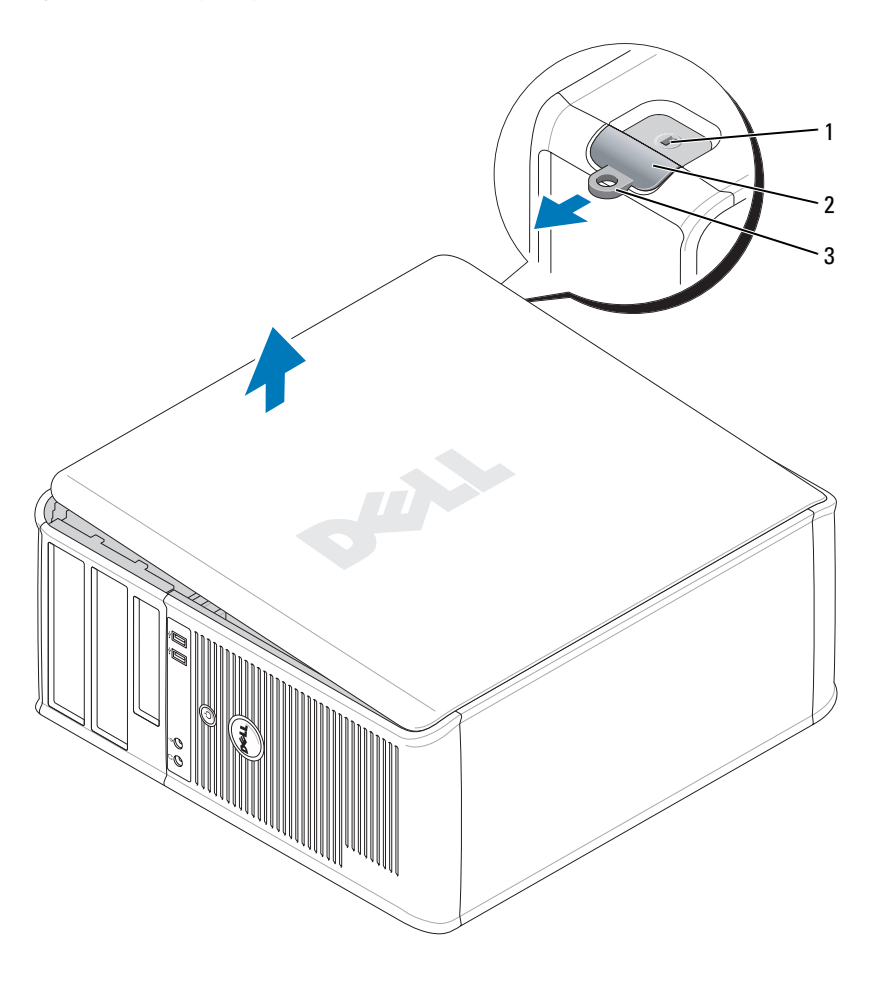

1 güvenlik kablosu yuvası 2 kapak serbest bırakma mandalı 3 asma kilit halkası

## <span id="page-326-0"></span>**Masaüstü Bilgisayar**

**UYARI: Bu bölümdeki yordamlara ba**ş**lamadan önce, Ürün Bilgileri Kılavuzu'ndaki güvenlik yönergelerini izleyin.**

**UYARI: Elektrik çarpmalarına kar**ş**ı korunmak için, kapa**ğ**ı çıkarmadan önce bilgisayarınızın fi**ş**ini elektrik prizinden çekin.**

- 1 Yordamları izlemek için bkz. "Baş[lamadan Önce" sayfa 325.](#page-324-0)
- 2 Arka paneldeki asma kilit halkasına bir asma kilit taktıysanız asma kilidi çıkarın.
- 3 Resimde gösterilen kapak açma mandalını bulun. Sonra, kapağı kaldırırken açma mandalını arkaya doğru kaydırın.
- 4 Bilgisayar kapağının yan taraflarından tutun ve menteşe tırnaklarını baskı noktası olarak kullanarak kapağı yukarı doğru döndürün.
- 5 Kapağı menteşe tırnaklarından çıkarın ve yumuşak ve pürüzsüz bir yere koyun.

**UYARI: Grafik kart ısı emicileri normal i**ş**letim sırasında çok ısınabilir. Dokunmadan önce grafik kartı ısı emicilerinin yeteri kadar so**ğ**udu**ğ**undan emin olun.** 

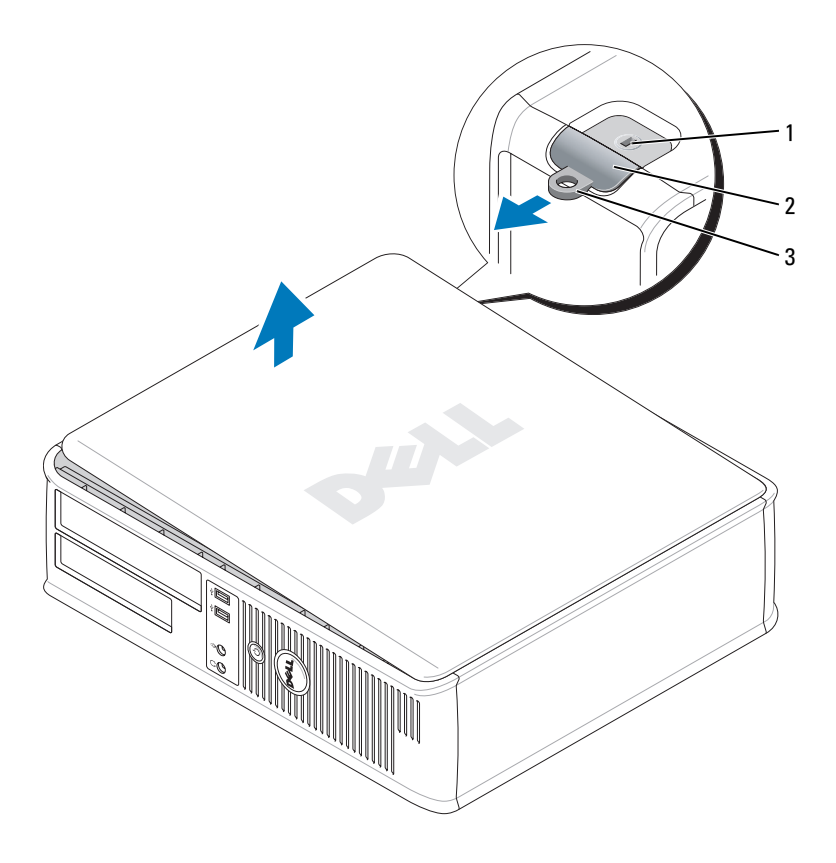

1 güvenlik kablosu yuvası 2 kapak serbest bırakma mandalı 3 asma kilit halkası

## <span id="page-327-0"></span>**Small Form Factor Bilgisayar**

- **UYARI: Bu bölümdeki yordamlara ba**ş**lamadan önce, Ürün Bilgileri Kılavuzu'ndaki güvenlik yönergelerini izleyin.**
- **UYARI: Elektrik çarpmalarına kar**ş**ı korunmak için, kapa**ğ**ı çıkarmadan önce bilgisayarınızın fi**ş**ini elektrik prizinden çekin.**
- Yordamları izlemek için bkz. "Baş[lamadan Önce" sayfa 325.](#page-324-0)
- Arka paneldeki asma kilit halkasına bir asma kilit taktıysanız asma kilidi çıkarın.
- Resimde gösterilen kapak açma mandalını bulun. Sonra, kapağı kaldırırken açma mandalını arkaya doğru kaydırın.
- Bilgisayar kapağını kenarlarından sıkıca tutun ve alt menteşeleri üzerinde döndürün.
- Kapağı menteşe tırnaklarından çıkarın ve yumuşak ve pürüzsüz bir yere koyun.

 $\bigwedge$ **UYARI: Grafik kart ısı emicileri normal i**ş**letim sırasında çok ısınabilir. Dokunmadan önce grafik kartı ısı emicilerinin yeteri kadar so**ğ**udu**ğ**undan emin olun.** 

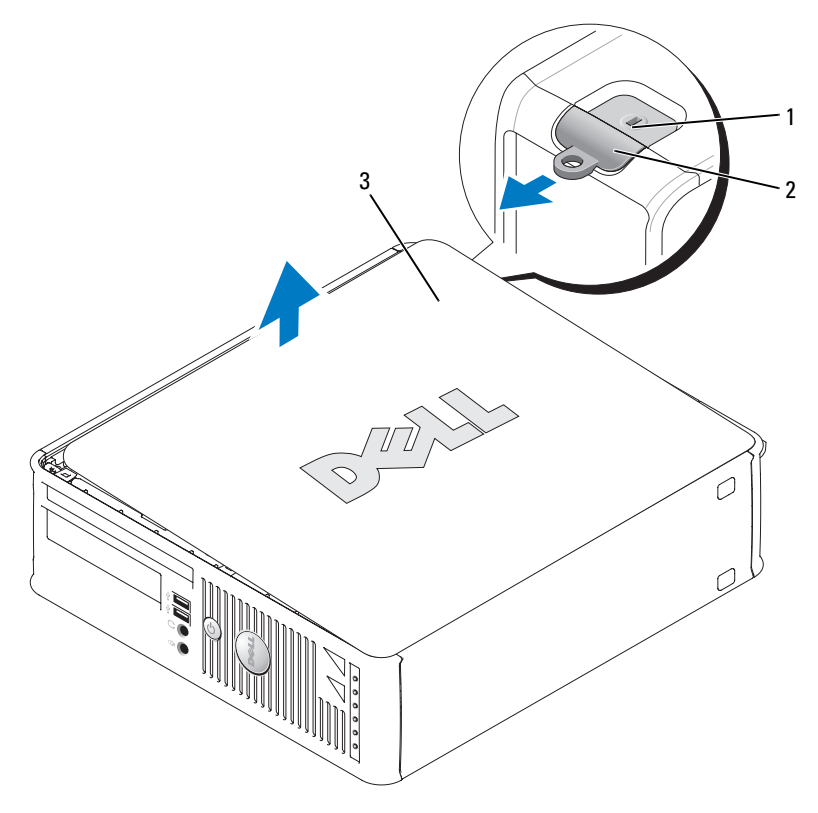

güvenlik kablosu yuvası 2 kapak serbest bırakma mandalı 3 bilgisayar kapağı

## <span id="page-329-0"></span>**Ultra-Small Form Factor Bilgisayar**

**UYARI: Bu bölümdeki yordamlara ba**ş**lamadan önce, Ürün Bilgileri Kılavuzu'ndaki güvenlik yönergelerini izleyin.**

**UYARI: Elektrik çarpmalarına kar**ş**ı korunmak için, kapa**ğ**ı çıkarmadan önce bilgisayarınızın fi**ş**ini elektrik prizinden çekin.**

1 Yordamları izlemek için bkz. "Baş[lamadan Önce" sayfa 325.](#page-324-0)

**D**İ**KKAT:** Bilgisayarınızın içindeki herhangi bir şeye dokunmadan önce, boyanmamış bir metal yüzeye dokunarak kendinizi topraklayın. Çalışırken, iç bileşenlere zarar verebilecek statik elektriği boşaltmak için, boyanmamış metal yüzeye belirli aralıklarla dokunun.

- 2 Uygulanabiliyorsa, kablo kapağını kaldırın.
	- a Güvenlik kablosu yuvasına bir güvenlik aygıtı yerleştirilmişse aygıtı çıkartın.

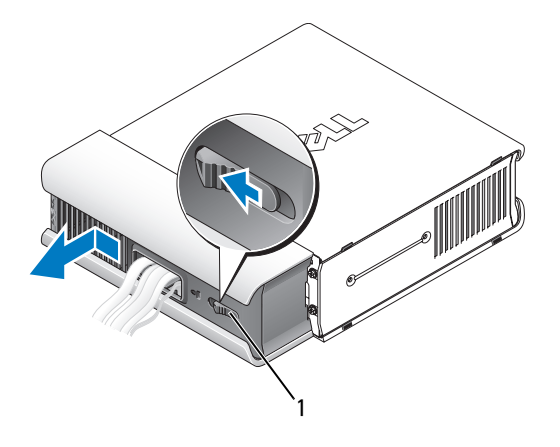

1 serbest bırakma düğmesi

- b Ayırma düğmesine basın, kablo kapağını tutun ve durana kadar kapağı sola doğru çekin ve kapağı yukarı doğru çekip çıkartın.
- 3 Bilgisayarın kapağını çıkarın:
	- a Resimde gösterildiği gibi kapak çıkartma kafasını saat yönünde döndürün.
	- **b** Bilgisayar kapağını 1 cm kadar  $(\frac{1}{2}$  inç) veya durana kadar kaydırın ve kapağı kaldırın.

**UYARI: Grafik kart ısı emicileri normal i**ş**letim sırasında çok ısınabilir. Dokunmadan önce grafik kartı ısı emicilerinin yeteri kadar so**ğ**udu**ğ**undan emin olun.** 

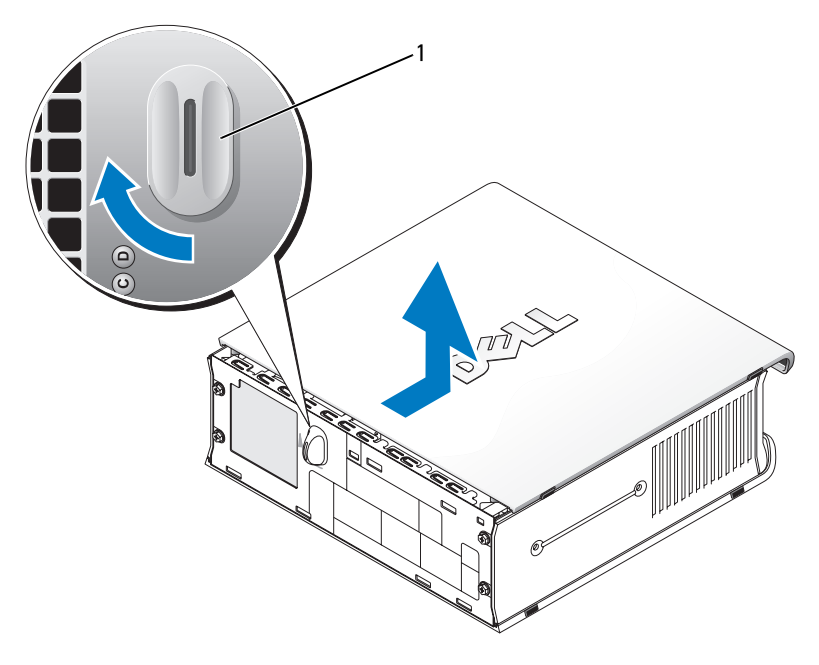

1 ayırma kafası

# **Bilgisayarınızın** İ**çi**

# **Mini Tower Bilgisayar**

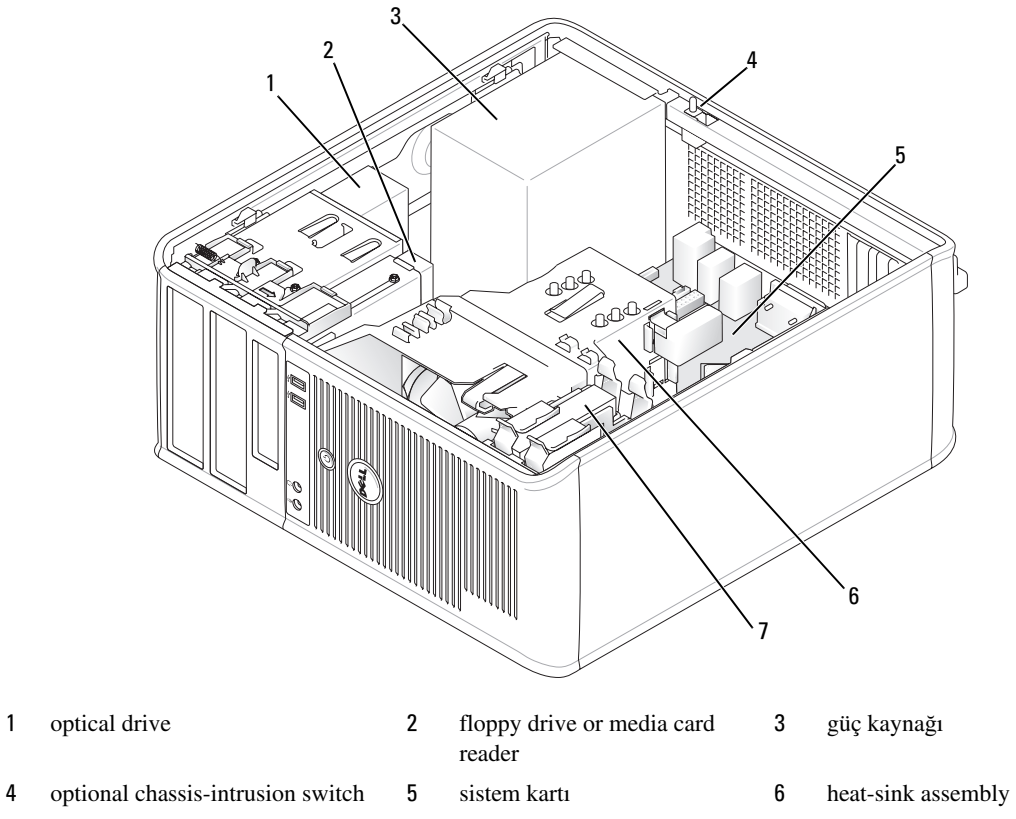

sabit sürücü

#### **Sistem Kartı Bile**ş**enleri**

<span id="page-332-0"></span>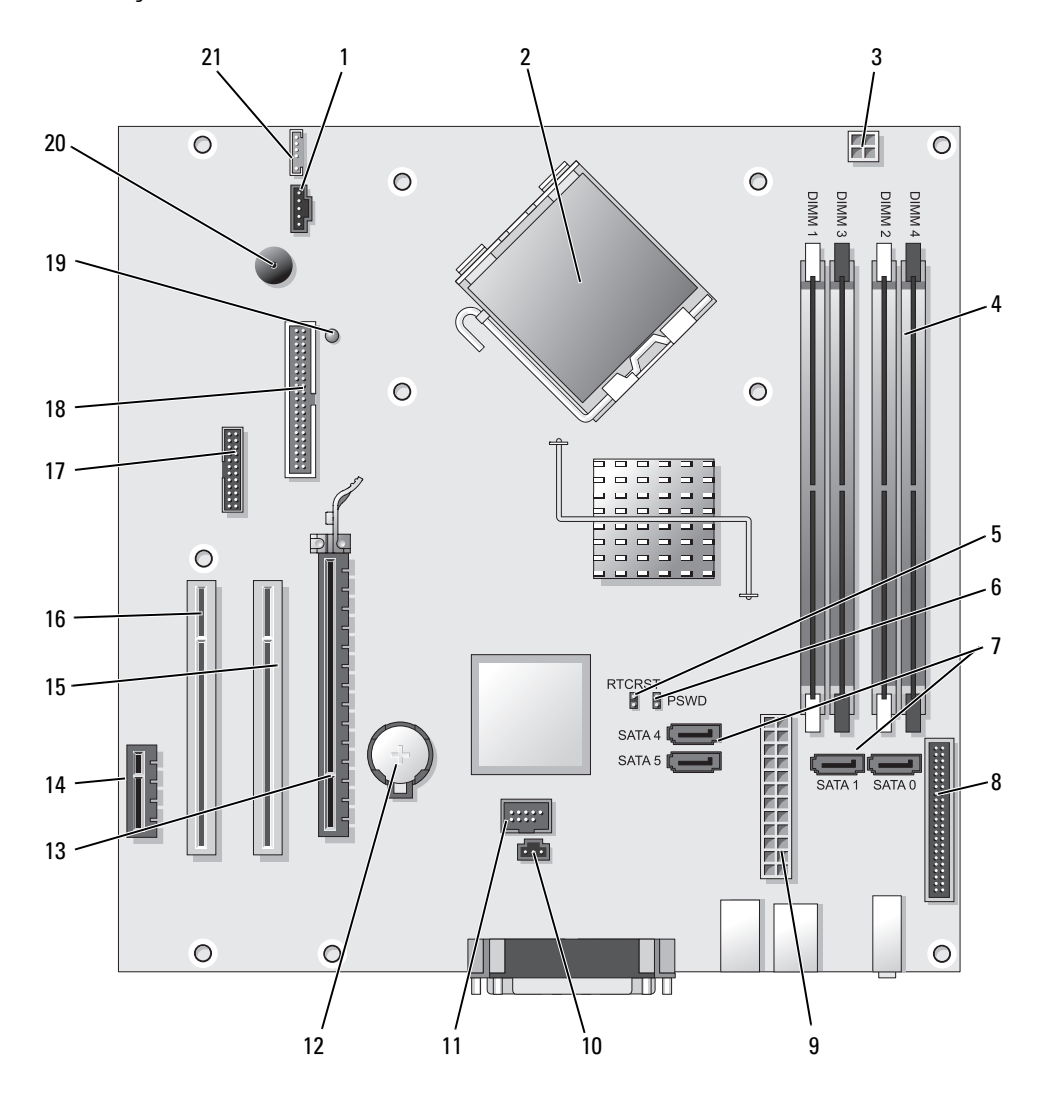

- fan konektörü (FAN) 12 pil yuvası (BATT)
- 
- işlemci güç konektörü (12VPOWER) 14 PCI Express x1 konektör (SLOT4)
- bellek modülü konektörleri (DIMM\_1, DIMM\_2, DIMM\_3, DIMM\_4)
- RTC sıfırlama atlatıcısı (RTCRST) 16 PCI konektör (SLOT3)
- 
- işlemci konektörü (CPU) 13 PCI Express x16 konektör (SLOT1)
	-
	- PCI konektör (SLOT2)
	-
- 6 parola atlatıcı (PSWD) 17 seri konektör (SER2)
- 7 SATA sürücü konektörleri (SATA0, SATA1, SATA4, SATA5)
- 8 ön panel konektörü (FNT\_PANEL) 19 pinden güç
- 
- 10 izinsiz giriş anahtarı konektörü (INTRUDER) 21 hoparlör konektörü (INT\_SPKR)
- 11 iç USB (INTERNAL\_USB)

**Jumper Ayarları**

- 
- 18 disket sürücü konektörleri (DSKT)
- 
- 9 güç konektörü (POWER) 20 sistem kartı hoparlörü (BEEP)
	-

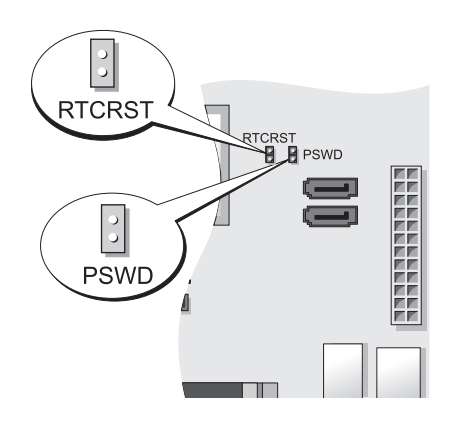

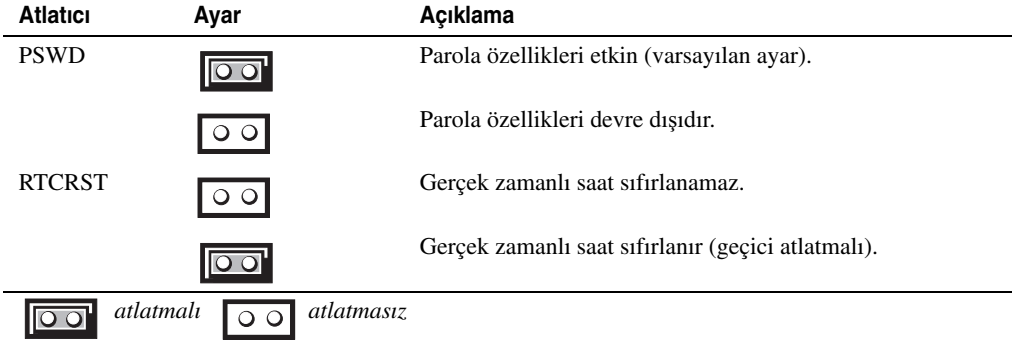

## **Masaüstü Bilgisayar**

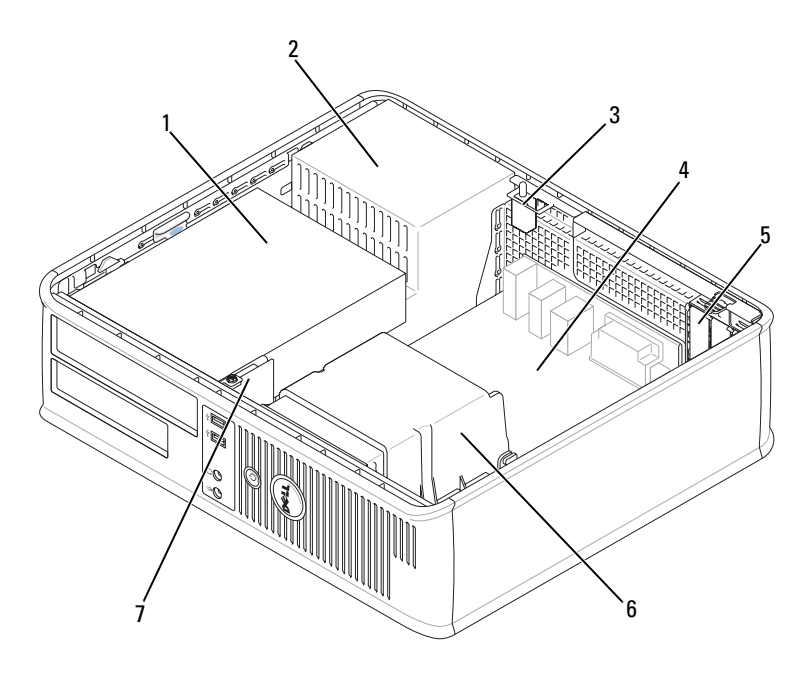

- sürücü bölmeleri (ortam kart okuyucu veya disket sürücü, optik disk ve sabit disk)
- 
- ön G/Ç paneli
- 
- güç kaynağı 3 isteğe bağlı kasaya izinsiz giriş anahtarı
	-
- sistem kartı 5 kart yuvaları 6 ısı emicisi birimi

## **System Board Bile**ş**enler**

<span id="page-335-0"></span>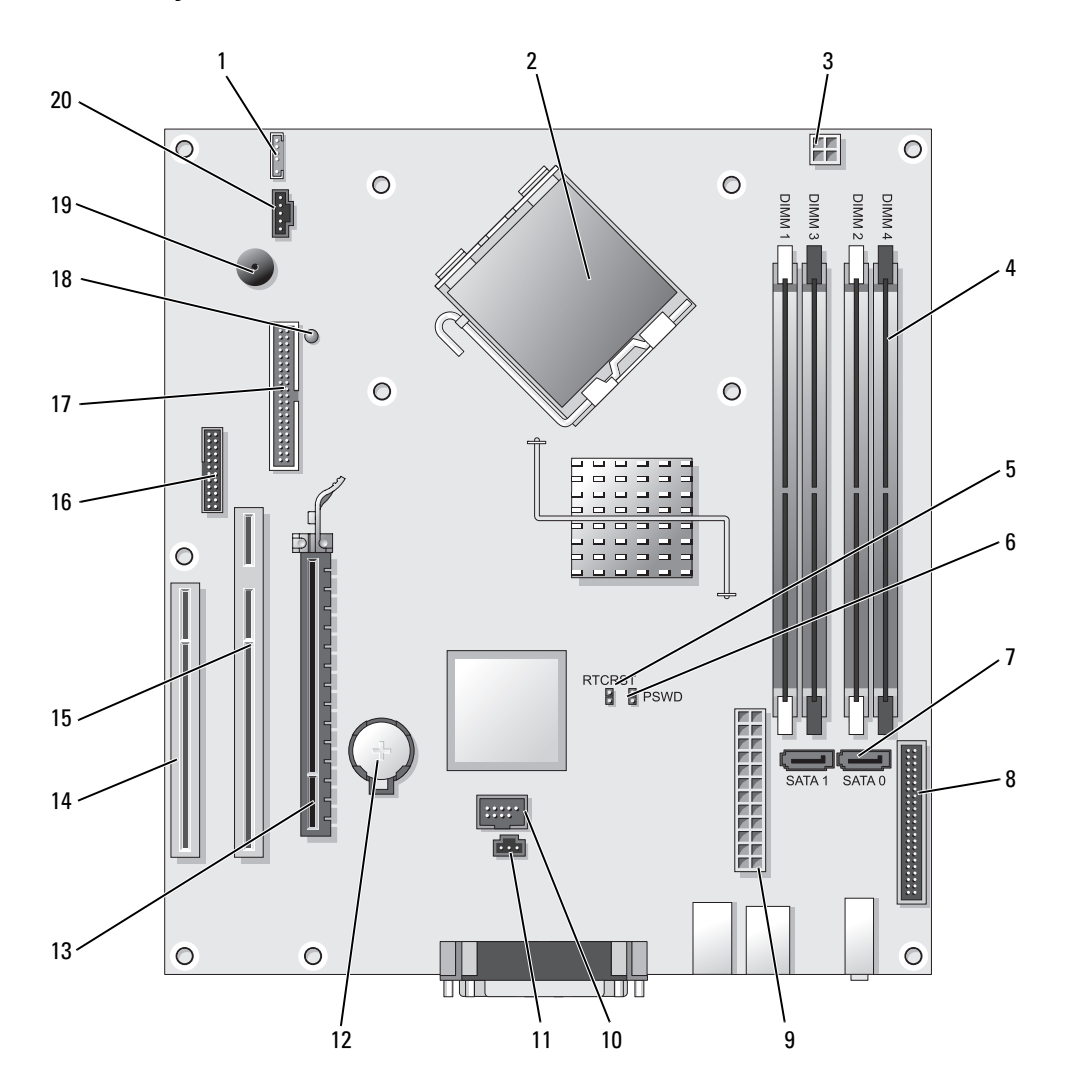

- 
- 2 işlemci konektörü (CPU) 12 pil yuvası (BATT)
- 3 işlemci güç konektörü (12VPOWER) 13 PCI Express x16 konektörü (SLOT1)
- 4 bellek modülü konektörleri (DIMM\_1, DIMM\_2, DIMM\_3, DIMM\_4)
- 5 RTC sıfırlama atlatıcısı (RTCRST) 15 PCI konektör (SLOT2)
- 6 parola atlatıcı (PSWD) 16 seri konektör (SER2)
- 7 SATA konektörler (SATA0, SATA1) 17 disket sürücü konektörü (DSKT)
- 8 ön panel konektörü (FNT\_PANEL) 18 pinden güç
- 
- 10 iç USB (INTERNAL\_USB) 20 fan konektörü (FAN)

#### **Jumper Ayarları**

- 1 iç hoparlör (INT\_SPKR) 11 izinsiz giriş anahtarı konektörü (INTRUDER)
	-
	-
	- 14 PCI konektör (SLOT3)
	-
	-
	-
	-
- 9 güç konektörü (POWER) 19 sistem kartı hoparlörü (BEEP)
	-

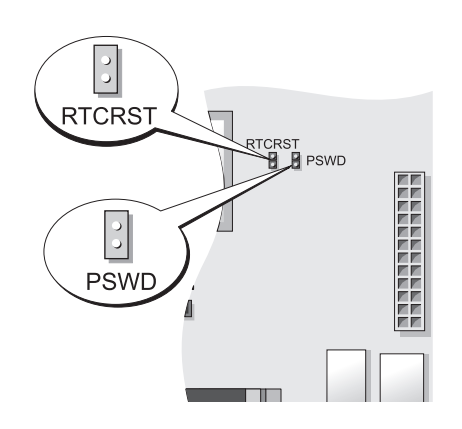

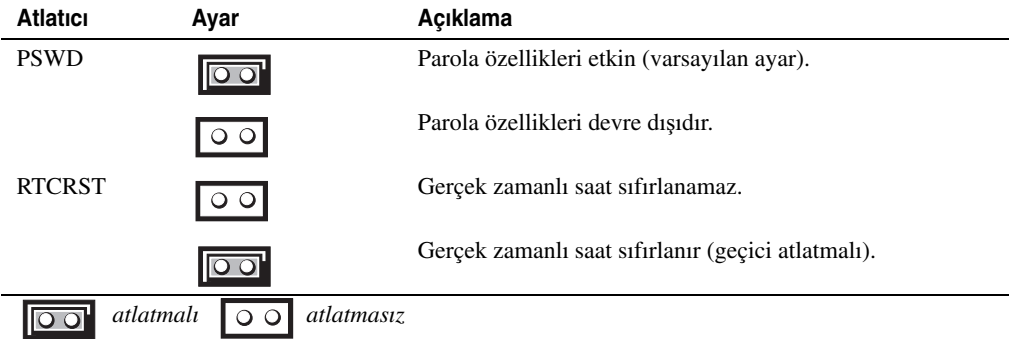

## **Small Form Factor Bilgisayar**

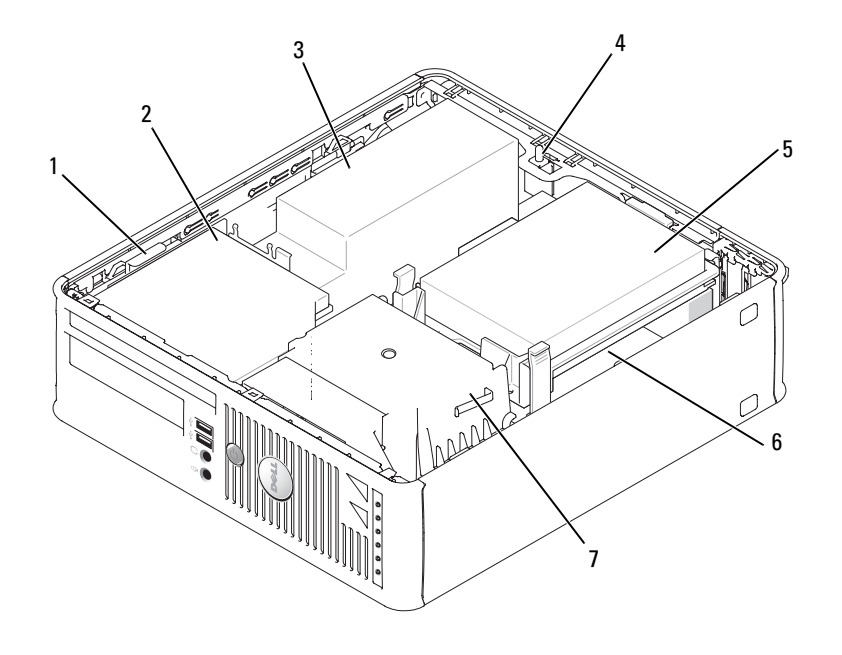

- sürücü çıkartma mandalı 2 optik sürücü 3 güç kaynağı ve fan
	-
	-
- 
- sabit sürücü 6 sistem kartı
- isteğe bağlı kasaya izinsiz giriş anahtarı
- ısı emici ve vantilatör tertibatı

#### **Sistem Kartı Bile**ş**enleri**

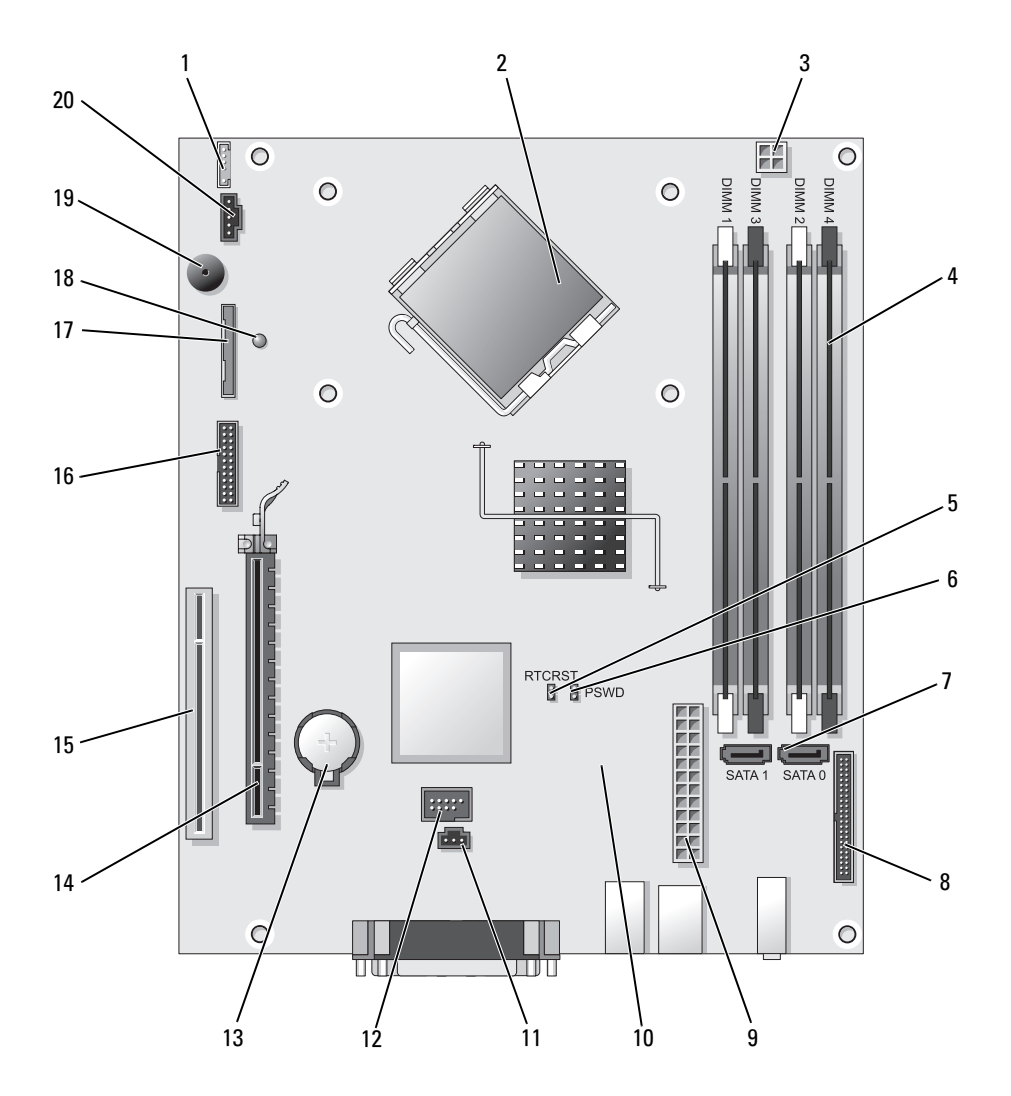

- 
- işlemci konektörü (CPU) 12 iç USB konektörü (USB)
- işlemci güç konektörü (12VPOWER) 13 pil yuvası (BATT)
- bellek modülü konektörleri (DIMM\_1, DIMM\_2, DIMM\_3, DIMM\_4)
- RTC sıfırlama atlatıcısı (RTCRST) 15 PCI konektör (SLOT2)
- iç hoparlör konektörü (INT\_SPKR) 11 izinsiz giriş anahtarı konektörü (INTRUDER)
	-
	-
	- PCI Express x16 konektör (SLOT1)
	-
- 6 parola atlatıcı (PSWD) 16 seri konektör (SER2)
- 7 SATA konektörler (SATA0, SATA1) 17 disket sürücü konektörü (DSKT)
- 8 ön panel konektörü (FNT\_PANEL) 18 pinden güç
- 
- 10 vantilatör konektörü (FAN2) 20 fan konektörü (FAN)

### **Jumper Ayarları**

- 
- 
- 
- 9 güç konektörü (POWER) 19 sistem kartı hoparlörü (BEEP
	-

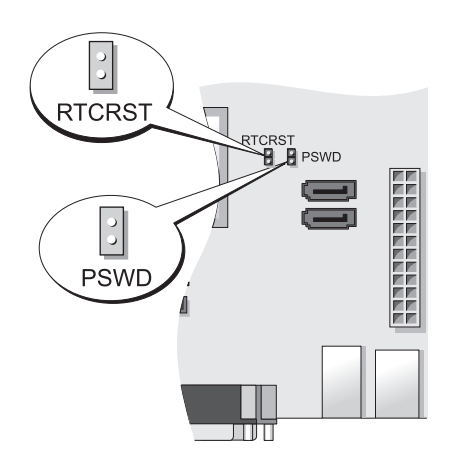

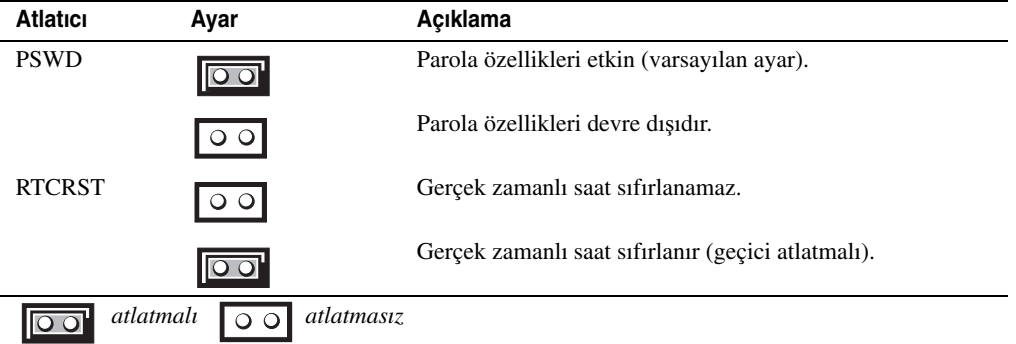

## **Ultra-Small Form Factor Bilgisayar**

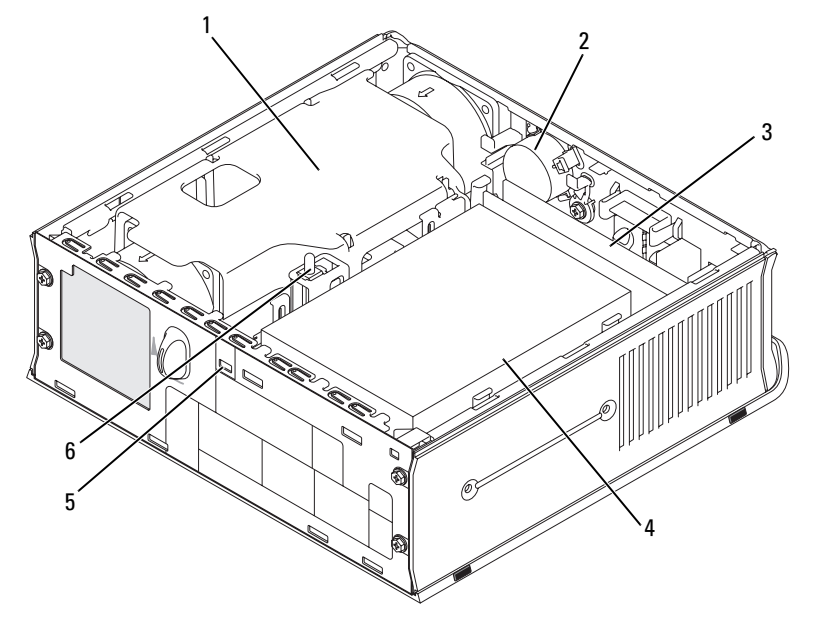

- vantilatör koruması/ısı emici tertibatı
- 
- hoparlör (isteğe bağlı) 3 bellek modülleri (2)

- 
- sabit sürücü 5 güvenlik kablosu yuvası 6 kasaya izinsiz giriş önleme anahtarı

#### **System Board Bile**ş**enler**

<span id="page-341-0"></span>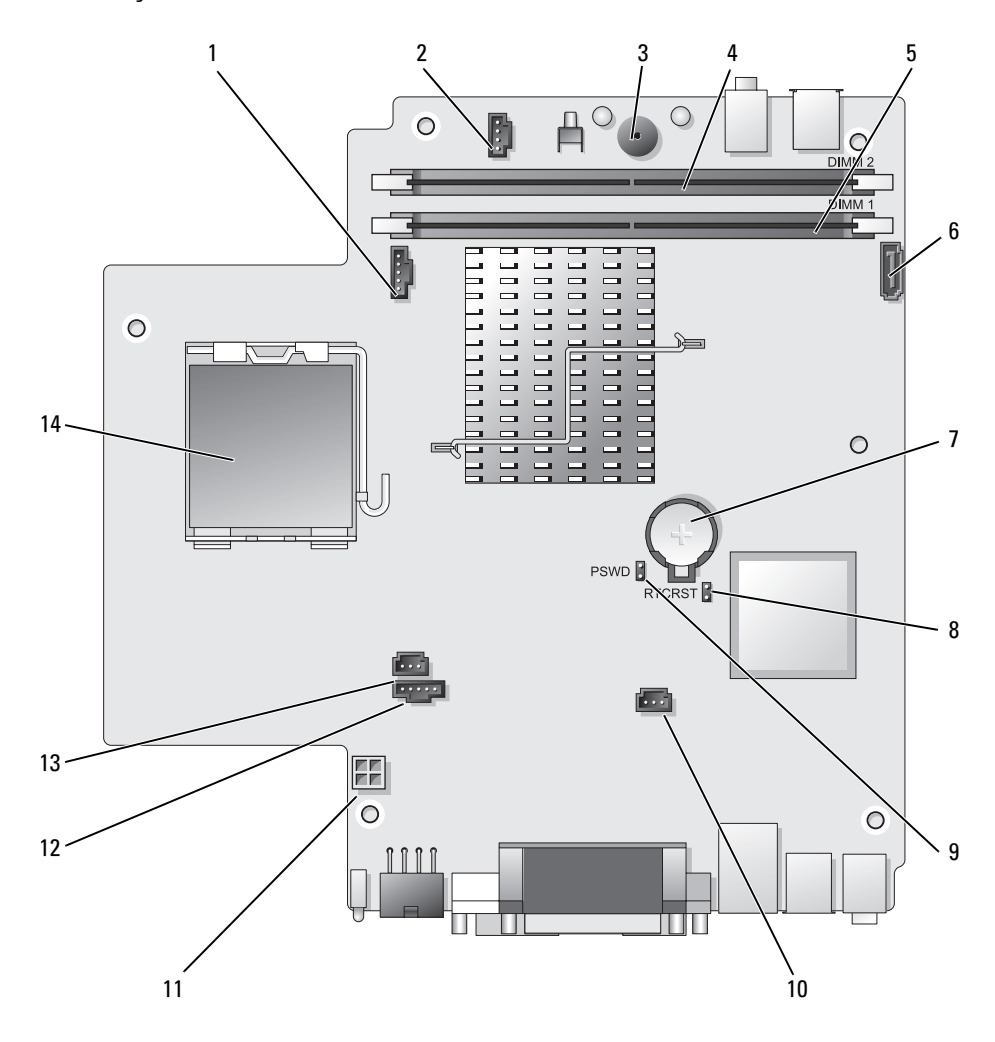

- vantilatör konektörü (FAN\_FRONT) 8 CMOS temizle atlama teli (RTCRST)
- iç hoparlör konektörü (INT\_SPKR) 9 parola atlatıcı (PSWD)
- 
- 
- kanal A bellek konektörü (DIMM\_1) 12 vantilatör konektörü (FAN\_REAR)
- 
- 
- 
- 
- sistem kartı hoparlörü (BEEP) 10 sabit disk vantilatör konektörü (FAN\_HDD)
- kanal B bellek konektörü (DIMM\_2) 11 sabit disk güç konektörü (SATA\_PWR)
	-
- SATA veri kablosu konektörü (SATA0) 13 izinsiz giriş anahtarı konektörü (INTRUDER)
- pil (BATT) 14 işlemci (CPU)

#### **Atlama teli Ayarları**

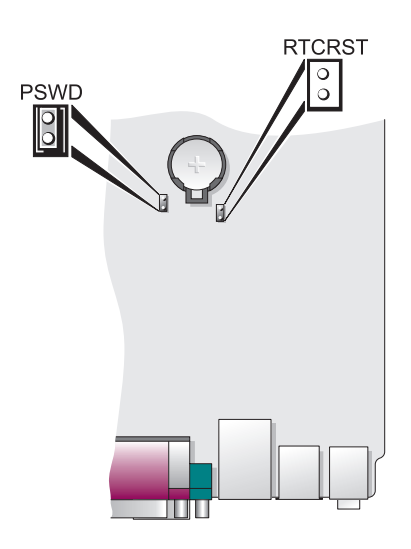

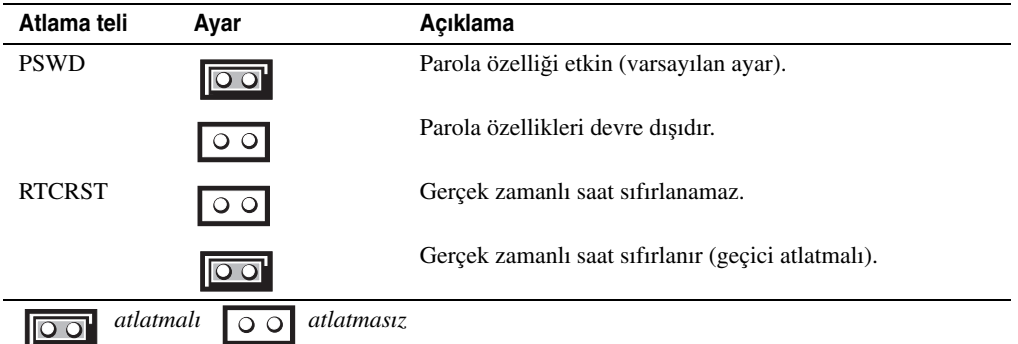

# **Bilgisayarınızı Ayarlama**

**UYARI: Bu bölümdeki yordamları uygulamadan önce, Ürün Bilgileri Kılavuzu'ndaki güvenlik yönergelerine bakın.**

**D**İ**KKAT:** Bilgisayarınızda genişletme kartı (örneğin bir modem kartı) takılıysa, uygun kabloyu arka paneldeki konektöre değil, karta bağlayın.

**D**İ**KKAT:** Bilgisayarın uygun çalışma sıcaklığını korumasına yardımcı olmak için, bilgisayarı bir duvara veya kasa etrafında hava dolaşımını engelleyebilecek diğer yerlere fazla yakın yerleştirmediğinizden emin olun. Daha fazla bilgi için Ürün Bilgileri Kılavuzu'na bakın.

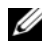

**NOT:** Bilgisayarınızla birlikte gelmeyen herhangi bir aygıtı veya yazılımı yüklemeden önce, söz konusu aygıt veya yazılımla birlikte gelen belgeleri okuyun veya satıcıdan aygıtın ya da yazılımın bilgisayarınız ve işletim sisteminizle uyumlu olup olmadığını öğrenin.

Bilgisayarınızı gerektiği gibi kurabilmek için tüm adımları tamamlamanız gerekir. Yönergelerin ardından gelen ilgili şekillere bakın.

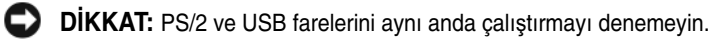

1 Klavyeyi ve fareyi bağlayın.

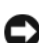

**D**İ**KKAT:** Ağ bağdaştırıcısı konektörüne modem kablosu takmayın. Telefon iletişimlerinden kaynaklanan voltaj ağ adaptörüne zarar verebilir.

2 Modem veya ağ kablosunu bağlayın.

Ağ kablosunu telefon hattına değil ağ konektörüne takın. İsteğe bağlı modeminiz varsa, telefon hattını modeme bağlayın.

3 Monitörü bağlayın.

Konektör pinlerinin eğilmemesine dikkat ederek, monitör kablosunu hizalayın ve hafifçe takın. Kablo konektörlerindeki kelebek başlı vidaları sıkın.

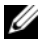

**NOT:** Bazı monitörlerde, ekranın arkasının alt tarafında video konektörü vardır. Konektör yerleri için, monitörünüzle gelen belgelere bakın.

- 4 Hoparlörleri bağlayın.
- 5 Güç kablolarını bilgisayara, monitöre ve aygıtlara takın ve güç kablolarını diğer uçlarını elektrik prizlerine takın.

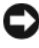

**D**İ**KKAT:** Bilgisayara el ile kullanılan voltaj seçme anahtarı ile zarar vermemek için, anahtarı bölgenizde bulunan AC voltaja en yakın değere ayarlayın.

**D**İ**KKAT:** Japonya'da AC gücü 100 V olmasına karşın, voltaj seçim anahtarı 115 V olarak ayarlanmalıdır.

6 Voltaj seçim anahtarının bölgenize uygun şekilde ayarlandığını doğrulayın.

Bilgisayarınızda manüel voltaj seçim anahtarı vardır. Arka panelde voltaj seçim anahtarı bulunan bilgisayarların, doğru çalışma voltajında çalışmaları için el ile ayarlanmaları gerekir.

# **Klavye ve Fareyi Takma**

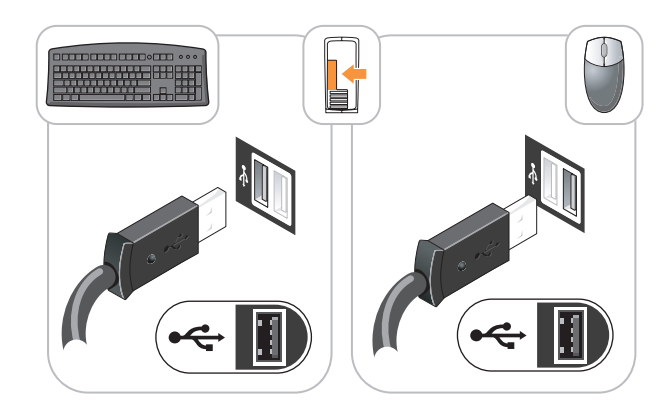

# **Monitörü Takma**

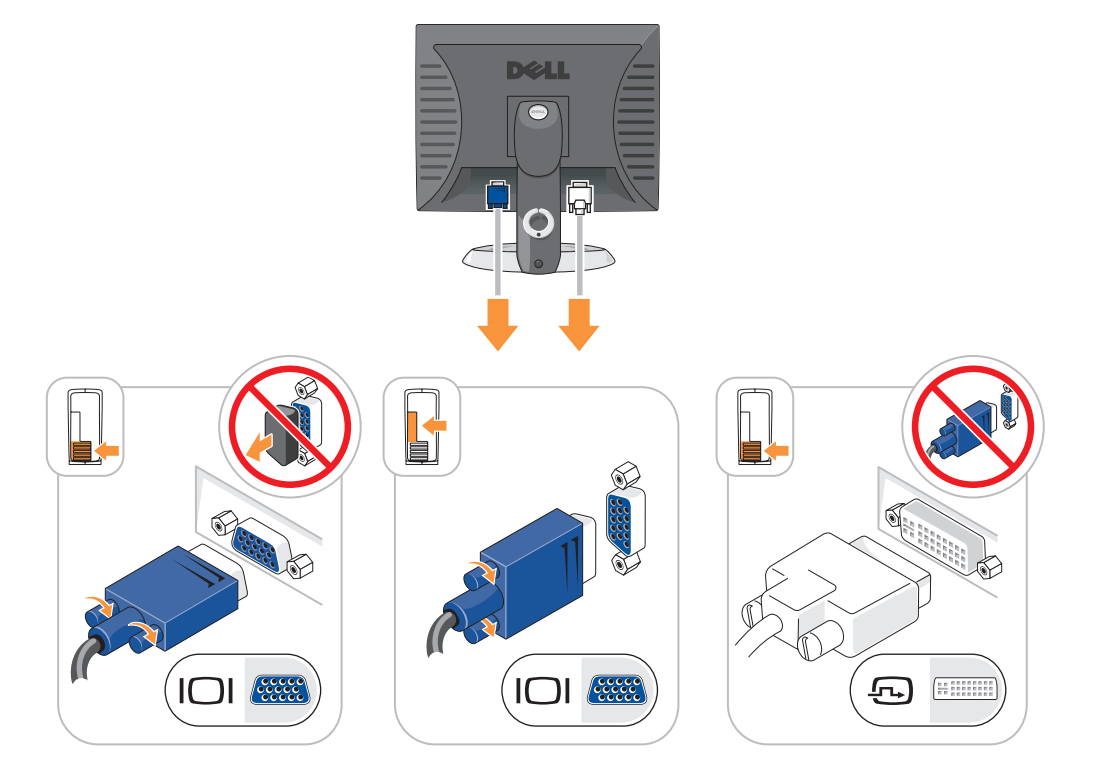

## **Güç Ba**ğ**lantıları**

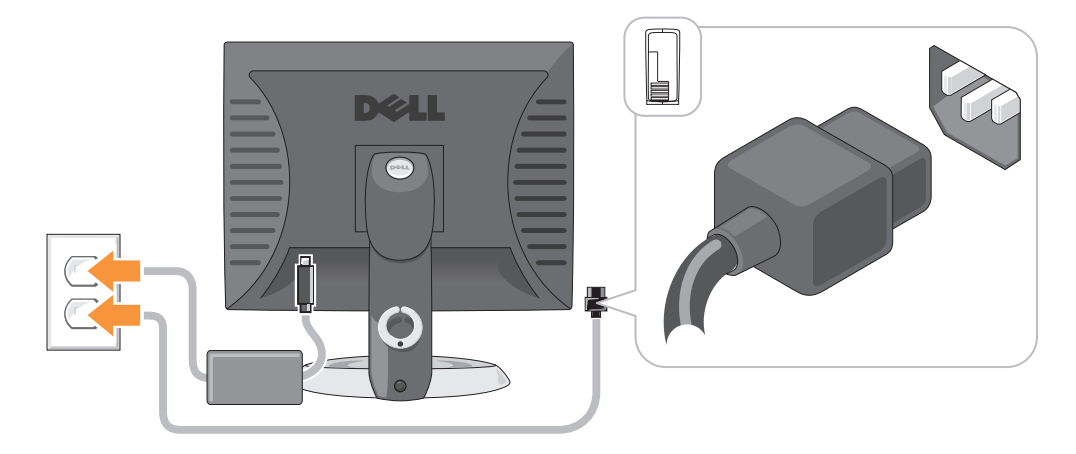

# **Sorun Çözme**

Dell, bilgisayarınızın beklendiği şekilde çalışmaması halinde yardımcı olacak çeşitli araçlar sağlamaktadır. Bilgisayarınız için kullanılabilecek en son sorun giderme bilgileri için, **support.dell.com** adresindeki Dell Destek web sitesine bakın.

Bilgisayarınızda Dell'den yardım almanızı gerektiren sorunlar olursa, hatanın ayrıntılı bir açıklamasını, sesli uyarı kodlarını veya tanılama ışığı desenlerini yazın, altına Express Service Code ve Service Tag numaralarını kaydedin, sonra da bilgisayarınızın bulunduğu yerdeki Dell birimine başvurun. Dell'e başvurma hakkında bilgi için, çevrimiçi *Kullanım Kılavuzu*'nuza bakın.

Acele Hizmet Kodu ve Servis Etiketi örneği için bilgisayarınızın *Kullanım Kılavuzu* içindeki "Bilgi Bulma" bölümüne bakın.

Express Service Code: Service Tag:

# <span id="page-345-1"></span><span id="page-345-0"></span>**Dell Diagnostics**

**UYARI: Bu bölümdeki yordamlara ba**ş**lamadan önce, Ürün Bilgileri Kılavuzu'ndaki güvenlik yönergelerini izleyin.**

### **Dell Te**ş**hislerini Kullanma Zamanı**

Bilgisayarınızda bir problemle karşılaşırsanız çevrimiçi *Kullanım Kılavuzu* içindeki "Sorun Çözme" bölümündeki kontrolleri yapın ve Dell teknik servisine başvurmadan önce Dell Tanıları programını çalıştırın. Dell'e başvurma hakkında bilgi için, çevrimiçi *Kullanım Kılavuzu*'nuza bakın.

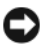

**D**İ**KKAT:** Dell Diagnostics programı yalnızca Dell™ bilgisayarlarda çalışır.

Sistem kurulumuna girin (yönergeler için, çevrimiçi *Kullanım Kılavuzu*'ndaki "Sistem Kurulumu" konusuna bakın), bilgisayarınızın yapılandırma bilgilerini gözden geçirin ve sınamak istediğiniz aygıtın sistem kurulumunda görüntülendiğini ve etkin olduğunu doğrulayın.

Dell Diagnostics programını sabit sürücünüzden veya isteğe bağlı *Drivers and Utilities* CD (*KaynakCD*).

#### **Dell Diagnostics Programını Sabit Sürücünüzden Ba**ş**latma**

- 1 Bilgisayarınızı açın (veya yeniden başlatın).
- 2 DELL logosu göründüğünde, hemen <F12> tuşuna basın.
	- **NOT:** Tanı yardımcı programı bölüntüsünün bulunmadığı seklinde bir ileti görürseniz, isteğe bağlı Drivers and Utilities CD'si içindeki Dell Tanıları programını çalıştırın (Bkz. ["Dell Diagnostics Programını Drivers and](#page-346-0)  [Utilities CD'sinden Ba](#page-346-0)şlatma" sayfa 347).

Fazla uzun süre beklediyseniz ve işletim sistemi logosu görünürse, Microsoft® Windows® masaüstünü görene kadar bekleyin.Ardındanbilgisayarınızı kapatın ve yeniden deneyin.

Önyükleme aygıt listesi göründüğünde, **Boot to Utility Partition** (Yardımcı Program Bölümüne Önyükle) seçeneğini vurgulayın ve <Enter> tuşuna basın.

3 Dell Diagnostics programının **Ana Menüsü** göründüğünde, yürütmek istediğiniz sınamayı seçin.

#### <span id="page-346-0"></span>**Dell Diagnostics Programını Drivers and Utilities CD'sinden Ba**ş**latma**

- 1 *Drivers and Utilities* CD'sinden.
- 2 Bilgisayarı kapatıp tekrar başlatın.

DELL logosu göründüğünde, hemen <F12> tuşuna basın.

Uzunca bir süre beklediyseniz ve işletim sistemi logosu görünürse, Microsoft Windows masaüstünü görene kadar bekleyin. Ardından bilgisayarınızı kapatın ve yeniden deneyin.

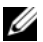

**NOT:** Sonraki adımlar, önyükleme sırasını yalnızca bir kez değiştirir. Sonraki başlatmada, bilgisayar sistem kurulumunda belirtilen aygıtlara göre önyükleme yapar.

- 3 Önyükleme aygıt listesi göründüğünde, CD/DVD sürücüsü listesini vurgulayın ve <Enter> tuşuna basın.
- 4 CD önyükleme menüsünden CD/DVD sürücüsü seçeneğinin listesini seçin.
- 5 Görünen menüden CD/DVD sürücüden önyükleme seçeneğini belirleyin.
- 6 *Drivers and Utilities* CD'si menüsünü başlatmak için 1 yazın.
- 7 Dell Diagnostics programını başlatmak için 2 yazın.
- 8 Numaralı listeden **Run the 32 Bit Dell Diagnostics**'ı (32 Bit Dell Diagnostics Programını Çalıştır) seçin. Birden çok sürüm listelenmişse, bilgisayarınıza uygun sürümü seçin.
- 9 Dell Diagnostics programının **Ana Menüsü** göründüğünde, yürütmek istediğiniz sınamayı seçin.

#### **Dell Tanıları Ana Menüsü**

1 Dell Diagnostics programı yüklendikten ve **Ana Menü** ekranı göründükten sonra, istediğiniz seçeneğin düğmesini tıklatın.

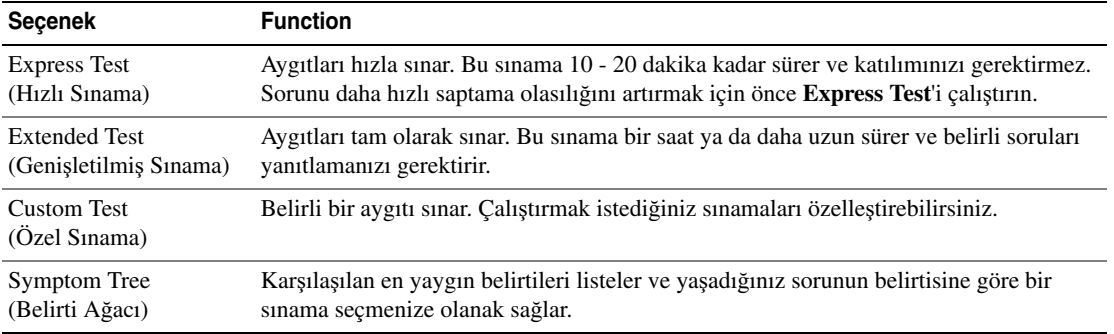

2 Sınama sırasında bir sorunla karşılaşılırsa, sorunun hata kodunu ve açıklamasını içeren bir ileti görünür. Hata kodunu ve sorun açıklamasını not edin ve ekrandaki yönergeleri izleyin.

Hata durumunu çözemiyorsanız, Dell'e başvurun. Dell'e başvurma hakkında bilgi için, çevrimiçi *Kullanım Kılavuzu*'nuza bakın.

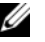

**NOT:** Bilgisayarınızın Service Tag numarası, her sınama ekranının en üstünde bulunur. Dell'e başvurduğunuzda, teknik destek bölümü Service Tag numaranızı sorar.

3 **Custom Test** (Özel Sınama) veya **Symptom Tree** (Belirti Ağacı) seçeneğinden bir sınama yürütürseniz, daha fazla bilgi için aşağıdaki tabloda açıklanan ilgili sekmeyi tıklatın.

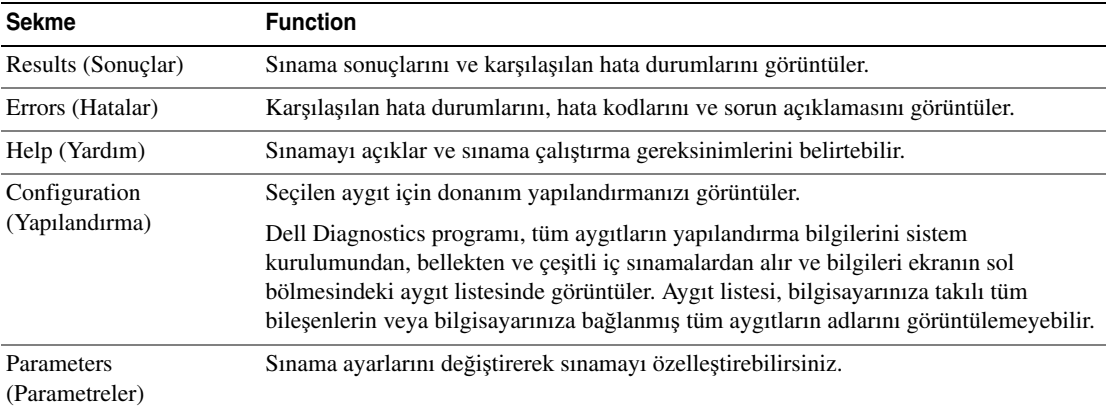

- 4 Sınamalar bittiğ inde, Dell Diagnostics programını *Drivers and Utilities* CD'sinden (isteğe bağlı) çalıştırdıysanız,CD'yi çıkarın.
- <span id="page-348-0"></span>5 Sınama ekranını kapatarak, **Ana** Menü ekranına dönün. Dell Diagnostics programından çıkmak ve bilgisayarı yeniden başlatmak için, **Ana Menü** ekranını kapatın.

## **Sistem I**ş**ıkları**

Güç ışığınız, bir bilgisayar sorununu belirtebilir.

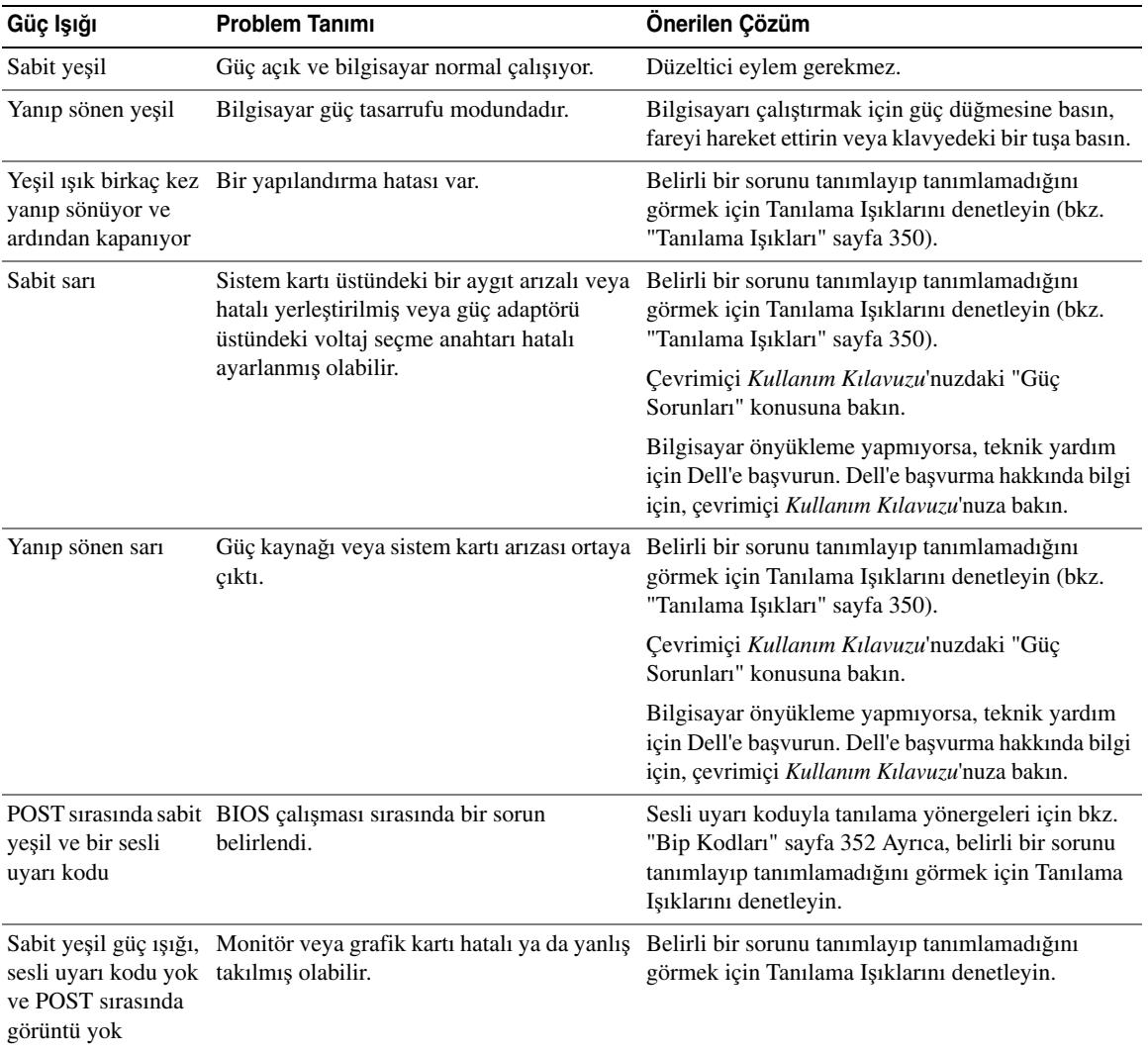

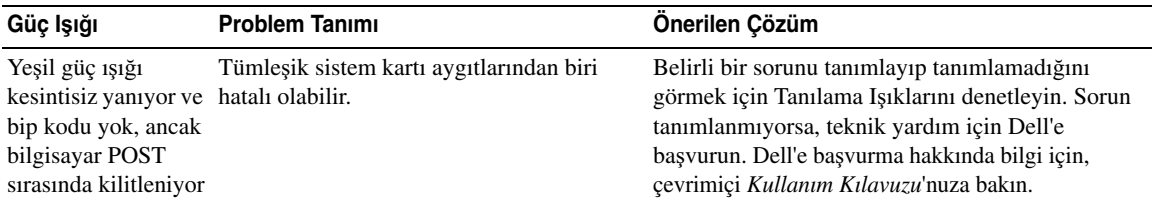

## <span id="page-349-1"></span><span id="page-349-0"></span>**Tanılama I**ş**ıkları**

#### **UYARI: Bu bölümdeki yordamlara ba**ş**lamadan önce, Ürün Bilgileri Kılavuzu'ndaki güvenlik yönergelerini izleyin.**

Sorun gidermenize yardımcı olması için, bilgisayarınızın ön veya arka panelinde "1," "2," "3" ve "4" şeklinde etiketlenmiş dört ışık vardır. Bu ışıklar "kapalı" veya yeşil olabilir. Bilgisayar normal şekilde başladığında, ışıkların biçimi veya kodları, önyükleme işlemi tamamlandıkça değişir. Sistem önyüklemesinin POST kısmı başarıyla tamamlandığında, dört ışığın tümü kısa bir süre sabit yeşil görünür ve ardından kapanır.

POST işlemi sırasında bilgisayarda hata olursa, LED'lerde görüntülenen desen, işlem sırasında bilgisayarın takıldığı yeri saptamaya yardım edebilir. Bilgisayar, başarılı bir POST sonrasında hata verirse, tanılama ışıkları sorunun nedenini belirtmez.

**NOT:** Tanılama ışıklarının yönü, sistem türüne göre değişebilir. Tanılama ışıkları düşey veya yatay yönlendirilmiş olabilir.

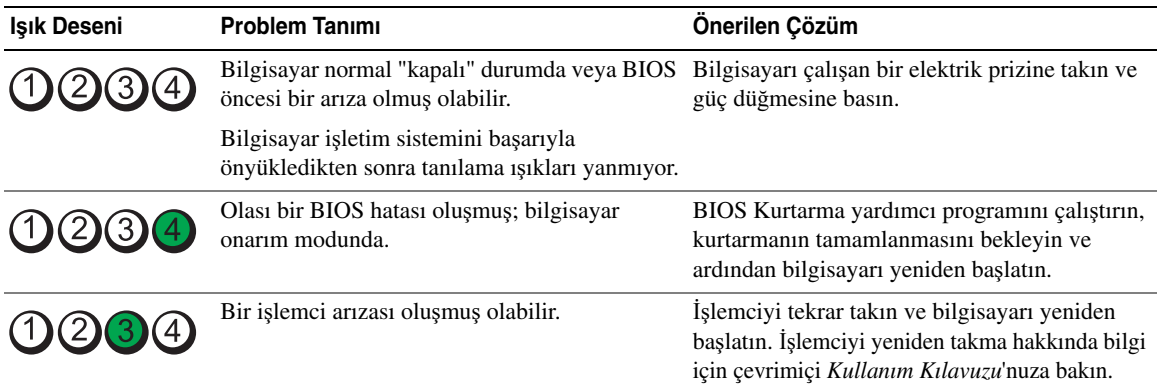

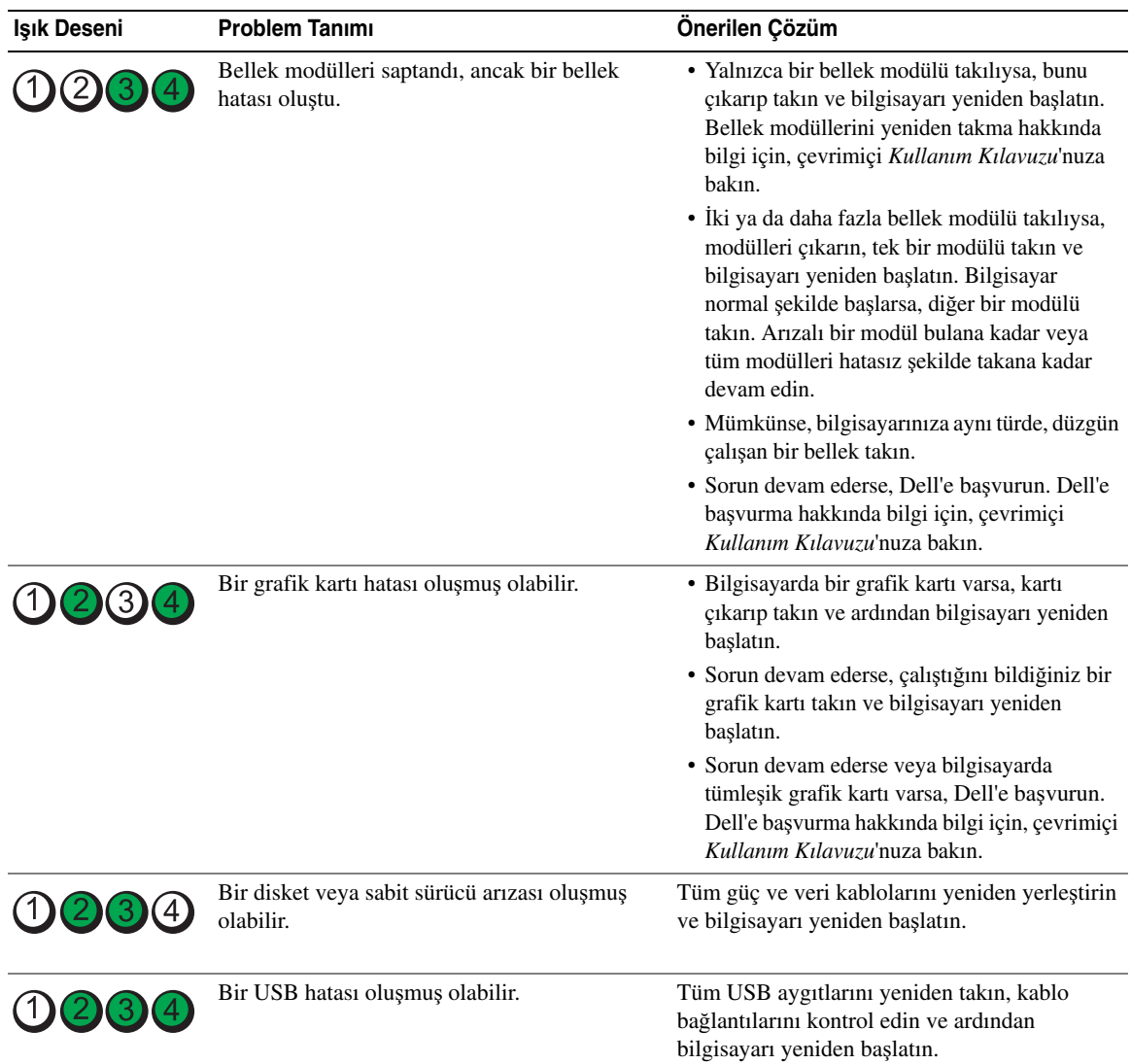

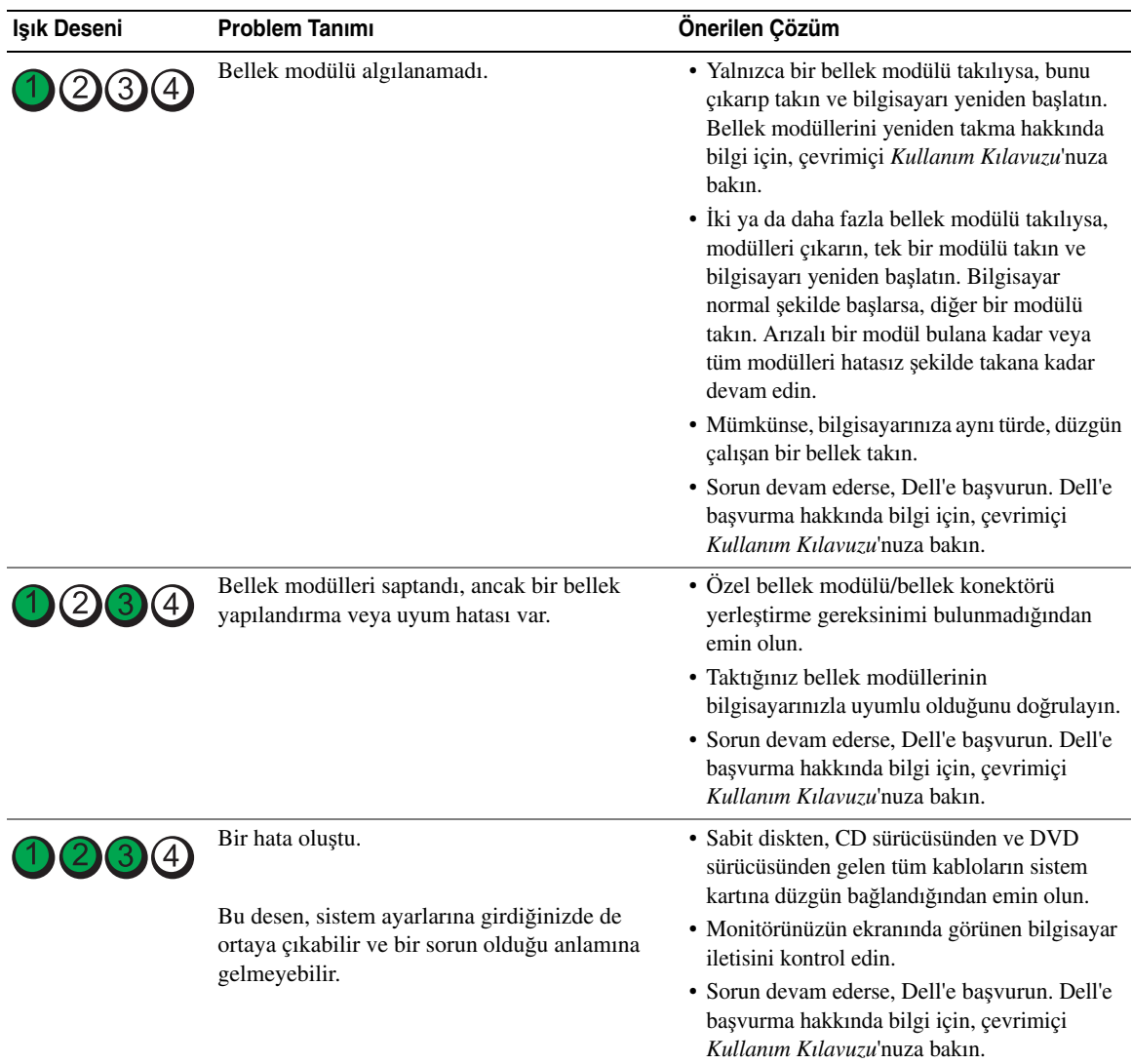

# <span id="page-351-2"></span><span id="page-351-1"></span><span id="page-351-0"></span>**Bip Kodları**

Monitör hataları veya sorunları görüntüleyemezse, bilgisayarınız başlangıçta bir dizi sesli uyarı verebilir. Sesli uyarı kodu adı verilen sesli uyarı dizileri bir sorunu belirtir. Olası sesli uyarı kodlarından biri (kod 1 3-1), tek bir sesli uyarı, arka arkaya üç sesli uyarı ve ardından tek bir sesli uyarı şeklinde bir diziden oluşur. Bu sesli uyarı kodu, bilgisayarın bir bellek sorunuyla karşılaştığını anlatır.

Bilgisayarınız başlatma sırasında uyarı sesi çıkartırsa:

- 1 Sesli uyarı kodunu not edin.
- 2 Daha ciddi bir sebebi bulmak için, bkz. ["Dell Diagnostics" sayfa 346](#page-345-0)
- 3 Teknik destek için Dell'le temasa geçin. Dell'e başvurma hakkında bilgi için, çevrimiçi *Kullanım Kılavuzu*'nuza bakın.

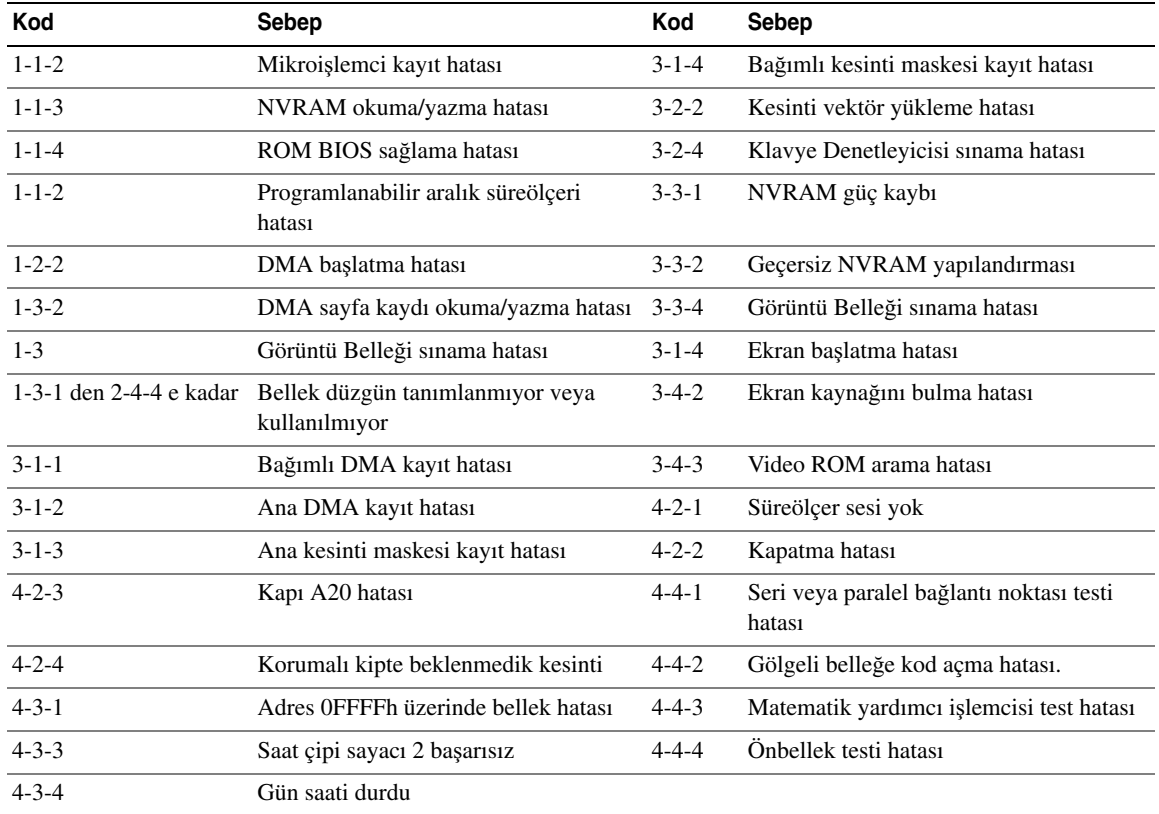

## **Yazılım ve Donanım Uyu**ş**mazlıklarını Çözümleme**

İşletim sistemi kurulumu sırasında bir aygıt algılanamazsa veya algılandığı halde, yanlış yapılandırılırsa, uyumsuzluğu çözmek için Donanım Sorun Gidericisi'ni kullanabilirsiniz.

- <span id="page-352-1"></span><span id="page-352-0"></span>1 **Ba**ş**lat** düğmesini ve **Yardım ve Destek**'i tıklatın.
- 2 **Ara** alanına hardware troubleshooter (donanım sorun gidericisi) yazın ve ardından aramayı başlatmak için oku tıklatın.
- 3 **Arama Sonuçları** listesinde **Donanım Sorun Gidericisi**'ni tıklatın.
- <span id="page-353-1"></span>4 **Donanım Sorun Gidericisi** listesinde, **Bilgisayarımda bir donanım çakı**ş**masını çözmem gerekiyor**'u ve ardından **Devam**'ı tıklatın.

## <span id="page-353-0"></span>**Microsoft Windows XP Sistem Geri Yükleme Özelli**ğ**ini Kullanma**

Microsoft Windows XP işletim sistemi, donanımda, yazılımda veya sistem ayarlarında yapılan değişiklikler bilgisayarı istenmeyen bir sistem durumuna getirmişse, bilgisayarınızı önceki bir sistem durumuna geri yüklemenizi (veri dosyalarını etkilemeden) sağlayan Sistem Geri Yükleme özelliği sağlar. Sistem Geri Yükleme'yi kullanma hakkında daha fazla bilgi için, Windows Yardım ve Destek Merkezi'ne bakın. Windows Yardım ve Destek Merkezi'ne erişmek için, bkz. ["Windows Yardım ve Destek Merkezi" sayfa 308.](#page-307-0)

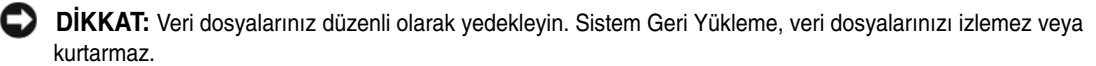

#### **Geri Yükleme Noktası Olu**ş**turma**

- 1 **Ba**ş**lat** düğmesini ve **Yardım ve Destek**'i tıklatın.
- 2 **Sistem Geri Yükleme**'yi tıklatın.
- 3 Ekrandaki yönergeleri izleyin.

#### **Bilgisayarı Daha Önceki Bir Sistem Durumuna Geri Yükleme**

**D**İ**KKAT:** Bilgisayarı daha önceki bir sistem durumuna geri yüklemeden önce, açık dosyaları kaydedip kapatın ve açık programlardan çıkın. Sistem geri yükleme bitene kadar hiçbir dosyayı veya programı değiştirmeyin, açmayın veya silmeyin.

- 1 **Ba**ş**lat** düğmesini tıklatın, **Tüm Programlar**→ **Donatılar**→ **Sistem Araçları**'nın üzerine gelin ve ardından **Sistem Geri Yükleme**'yi tıklatın.
- 2 **Bilgisayarımı daha önceki bir tarihe geri yükle**'nin seçildiğinden emin olun ve **Devam**'ı tıklatın.
- 3 Bilgisayarınızı geri yüklemek istediğiniz bir takvim tarihini tıklatın.

**Geri Yükleme Noktası Seç** ekranı, geri yükleme noktalarını görmenizi ve seçmenizi sağlayan bir takvim içerir. Kullanılabilir geri yükleme noktalarına sahip tüm takvim günleri kalın yazı biçimiyle görüntülenir.

4 Bir geri yükleme noktası seçin ve **Devam**'ı tıklatın.

Bir takvim tarihinde yalnızca bir geri yükleme noktası varsa, o geri yükleme noktası otomatik olarak seçilir. İki veya daha fazla geri yükleme noktası varsa, tercih ettiğiniz geri yükleme noktasını tıklatın.

5 **Devam**'ı tıklatın.

Sistem Geri Yükleme, veri toplamayı bitirdiğinde **Geri Yükleme Tamamlandı** ekranı görüntülenir ve bilgisayar yeniden başlar.

6 Bilgisayar yeniden başladıktan sonra, **Tamam**'ı tıklatın.

Geri yükleme noktasını değiştirmek için, farklı bir geri yükleme noktası kullanarak yukarıdaki adımları tekrarlayabilirsiniz veya geri yüklemeyi geri alabilirsiniz.

#### **Son Sistem Geri Yüklemeyi Geri Alma**

**D**İ**KKAT:** Son sistem geri yüklemesini geri almadan önce, açık dosyaları kaydedip kapatın ve açık programlardan çıkın. Sistem geri yükleme bitene kadar hiçbir dosyayı veya programı değiştirmeyin, açmayın veya silmeyin.

- 1 **Ba**ş**lat** düğmesini tıklatın, **Tüm Programlar**→ **Donatılar**→ **Sistem Araçları**'nın üzerine gelin ve ardından **Sistem Geri Yükleme**'yi tıklatın.
- 2 **Son geri yüklememi geri al** 'ı ve **Devam**'ı tıklatın.
- 3 **Devam**'ı tıklatın.

**Sistem Geri Yükleme** ekranı görüntülenir ve bilgisayar yeniden başlar.

4 Bilgisayar yeniden başladıktan sonra, **Tamam**'ı tıklatın.

#### **Sistem Geri Yükleme'yi Etkinle**ş**tirme**

Windows XP'yi 200 MB'den daha az kullanılabilir boş sabit disk alanıyla yeniden yüklerseniz, Sistem Geri Yükleme otomatik olarak devre dışı kalır. Sistem Geri Yükleme'nin etkin olduğunu doğrulamak için:

- 1 **Ba**ş**lat** düğmesini ve **Denetim Masası**'nı tıklatın.
- 2 **Performans ve Bakım**'ı tıklatın.
- 3 **Sistem**'i tıklatın.
- 4 **Sistem Geri Yükleme** sekmesini tıklatın.
- <span id="page-354-0"></span>5 **Sistem Geri Yükleme'yi Kapat** kutusunda işaret bulunmadığından emin olun.

## **Microsoft Windows XP'yi Yeniden Yükleme**

#### **Ba**ş**larken**

**NOT:** Bu belgedeki yordamlar Windows XP Home Edition'daki varsayılan Windows görünümü için yazılmıştır; Dell bilgisayarınızı Windows Klasik görünümüne ayarlarsanız veya Windows XP Professional kullanıyorsanız adımlar değişebilir.

Yeni yüklenen bir sürücüdeki sorunu düzeltmek için Windows XP işletim sistemini yeniden yüklemeyi düşünüyorsanız, önce Windows XP Aygıt Sürücüsünü Geri Alma'yı kullanmayı deneyin.

- 1 **Ba**ş**lat** düğmesini ve **Denetim Masası**'nı tıklatın.
- 2 **Kategori Seç** altında **Performans ve Bakım**.
- 3 **Sistem**'i tıklatın.
- 4 **Sistem Özellikleri** penceresinde, **Donanım** sekmesini tıklatın.
- 5 **Aygıt Yöneticisi**'ni tıklatın.
- 6 Yeni sürücünün yüklendiği aygıtı tıklatın ve **Özellikler**'i tıklatın.
- 7 **Sürücüler** sekmesini tıklatın.
- 8 **Sürücüyü Geri Al**'ı tıklatın.

Sürücüye Geri Dön komutu sorunu çözmezse, işletim sisteminizi yeni aygıt sürücüsünü yüklemeden önceki durumuna geri döndürmek için Sistem Geri Yükleme özelliğini kullanın (bkz. ["Microsoft Windows XP](#page-353-0)  [Sistem Geri Yükleme Özelli](#page-353-0)ğini Kullanma" sayfa 354.

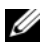

**24 NOT:** Drivers and Utilities CD'sinden bilgisayarın montajı sırasında yüklenen sürücüleri içerir. Drivers and Utilities CD'sinden bilgisayarınızın RAID denetleyicisi varsa gereken sürücüler dahil, gerekli sürücüleri yüklemek içinkullanın.

#### **Windows XP'yi Yeniden Yükleme**

**D**İ**KKAT:** Windows XP'yi yeniden yüklemek için, Windows XP Service Pack 1 veya daha üstünü kullanmanız gerekir.

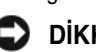

**D**İ**KKAT:** Kurulumu yapmadan önce, birincil sabit sürücünüzdeki tüm veri dosyalarını yedekleyin. Geleneksel sabit sürücü yapılandırmaları için, birincil sabit sürücü, bilgisayarın ilk algıladığı sürücüdür.

Windows XP'yi yeniden yüklemek için aşağıdakiler gereklidir:

- Dell *Operating System* CD'si
- Dell *Drivers and Utilities* CD'sinden

Windows XP'yi yeniden yüklemek için, aşağıdaki bölümlerde anlatılan adımları, listelendikleri sırayla uygulayın.

Yeniden yükleme işleminin tamamlanması 1 ila 2 saat sürebilir. İşletim sistemini yeniden yükledikten sonra, aygıt sürücülerini, virüsten koruma programını ve diğer yazılımları da yeniden yüklemeniz gerekir.

**DİKKAT:** Operating System CD'si, Windows XP'yi yeniden yükleme secenekleri sunar. Bu secenekler, dosyaların üzerine yazabilir ve sabit sürücünüzde yüklü programları etkileyebilir. Bu yüzden, bir Dell teknik destek temsilcisi bunu yapmanızı söylemedikçe Windows XP'yi yeniden yüklemeyin.

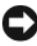

**D**İ**KKAT:** Windows XP ile çakışmaları önlemek için, Windows XP'yi yeniden yüklemeden önce, bilgisayarınıza yüklü virüsten koruma yazılımlarını devre dışı bırakın. Yönergeler için, yazılımınızla birlikte verilmiş belgelere bakın.

### **Operating System CD'sinden Önyükleme**

- 1 Açık dosyaları kaydedip kapatın ve açık programlardan çıkın.
- 2 *Operating System* CD'sini takın. Install Windows XP (Windows XP'yi Yükle) iletisi görünürse **Çıkı**ş'ı tıklatın.
- 3 Bilgisayarı yeniden başlatın.
- 4 DELL logosu görüntülenir görüntülenmez <F12> tuşuna basın.

İşletim sistemi logosu görünürse, Windows masaüstünü görene kadar bekleyin ve ardından bilgisayarınızı kapatıp yeniden deneyin.

- 5 **CD-ROM**'u seçmek için ok tuşlarına ve <Enter>'a basın.
- 6 Press any key to boot from the CD (CD'den başlatmak için bir tuşa basın) iletisi görüntülenirse, herhangi bir tuşa basın.

#### <span id="page-356-0"></span>**Windows XP Kurulumu**

- 1 **Windows XP Kurulumu** ekranı görüntülendiğinde, **Windows'u** ş**imdi kur**'u seçmek için <Enter>'a basın.
- 2 **Microsoft Windows Lisans Sözle**ş**mesi** ekranındaki bilgileri okuyun ve lisans sözleşmesini kabul etmek için <F8>'e basın.
- 3 Bilgisayarınızda Windows XP zaten kuruluysa ve geçerli Windows XP verilerinizi kurtarmak istiyorsanız, onarma seçeneğini belirlemek için r yazın ve CD'yi çıkarın.
- 4 Yeni bir Windows XP kopyası yüklemek istiyorsanız, bu seçenek için <Esc> tuşuna basın.
- 5 Vurgulanan bölümü seçmek için <Enter> tuşuna basın (önerilen) ve ekrandaki yönergeleri uygulayın.

**Windows XP Kurulumu** ekranı görüntülenir ve işletim sistemi dosyaları kopyalamaya ve aygıtları yüklemeye başlar. Bilgisayar birkaç kez otomatik olarak yeniden başlar.

**NOT:** Kurulumu tamamlamak için gereken zaman, sabit sürücünün büyüklüğüne ve bilgisayarınızın hızına bağlıdır.

**D**İ**KKAT:** Aşağıdaki ileti görüntülendiğinde hiçbir tuşa basmayın: Press any key to boot from the CD (CD'den başlatmak için bir tuşa basın).

- 6 **Bölge ve Dil Seçenekleri** ekranı görüntülendiğinde, bölgenizin ayarlarını seçin ve İ**leri**'yi tıklatın.
- 7 **Yazılımınızı Ki**ş**iselle**ş**tirin** ekranı görüntülendiğinde adınızı ve kuruluşunuzun adını (isteğe bağlı) girin ve İ**leri**'yi tıklatın.
- 8 **Bilgisayar Adı ve Yönetici Parolası** penceresinde, bilgisayarınız için bir ad girin (veya sağlanan adı kabul edin), parolayı girin ve İ**leri**'yi tıklatın.
- 9 **Modem Çevirme Bilgisi** ekranı görüntülenirse, istenen bilgileri girin ve İ**leri**'yi tıklatın.
- 10 **Tarih ve Saat Ayarları** penceresinde tarihi, saati ve saat dilimini girin ve İ**leri**'yi tıklatın.
- 11 **A**ğ **Ayarları** ekranı görüntülenirse, **Normal**'i ve İ**leri**'yi tıklatın.
- 12 Windows XP Professional'ı yeniden yüklüyorsanız ve ağ ayarlarınız hakkında ek bilgiler sağlamanız istenirse, seçimlerinizi girin. Ayarlarınızdan emin değilseniz, varsayılan seçimleri kabul edin.

Windows XP, işletim sistemi bileşenlerini yükler ve bilgisayarı yapılandırır. Bilgisayar otomatik olarak yeniden başlar.

**D**İ**KKAT:** Aşağıdaki ileti görüntülendiğinde hiçbir tuşa basmayın: Press any key to boot from the CD (CD'den başlatmak için bir tuşa basın).

- 13 **Microsoft'a Ho**ş **Geldiniz** ekranı görüntülendiğinde İ**leri**'yi tıklatın.
- 14 How will this computer connect to the Internet? (Bu bilgisayar İnternet'e nasıl bağlansın?) iletisi görüntülendiğinde **Atla**'yı tıklatın.
- 15 **Microsoft'a kayıt yaptırmak istiyor musunuz?** ekranı görüntülendiğinde **Hayır,** ş**u anda de**ğ**il**'i seçin ve İ**leri**'yi tıklatın.
- 16 **Bu bilgisayarı kimler kullanacak?** ekranı görüntülendiğinde en çok beş kullanıcı girebilirsiniz.
- 17 **Devam**'ı tıklatın.
- 18 Kurulumu tamamlamak için **Son** 'u tıklatın ve CD'yi çıkarın.
- 19 İlgili sürücüleri *Drivers and Utilities* CD'sinden.
- 20 Virüsten koruma yazılımınızı yeniden yükleyin.

21 Programlarınızı yeniden yükleyin.

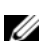

**NOT:** Microsoft Office veya Microsoft Works Suite programlarını yeniden yüklemek veya etkinleştirmek için, Microsoft Office veya Microsoft Works Suite CD'sinin arkasında bulunan Ürün Anahtarı numarası gereklidir.

# **Drivers and Utilities CD'sini Kullanma**

Windows işletim sistemini çalıştırırken *Drivers and Utilities* CD'sini kullanmak (*KaynakCD*).

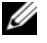

**NOT:** Aygıt sürücülerine ve kullanıcı belgelerine erişmek için, Drivers and Utilities CD'sini Windows çalıştırırken kullanmanız gerekir.

- 1 Bilgisayarı açın ve Windows masaüstünün yüklenmesini bekleyin.
- 2 *Drivers and Utilities* CD'sini CD sürücüye takın.

*Drivers and Utilities* CD'sini bu bilgisayarda ilk kez kullanıyorsanız, **ResourceCD Installation** (Kaynak CD Kurulumu) penceresi açılır ve *Drivers and Utilities* CD'sinin yüklemeye başlayacağını bildirir.

3 Devam etmek **için** Tamam'ı tıklatın.

Yüklemeyi tamamlamak için yükleme programının istediklerini yanıtlayın.

4 **Welcome Dell System Owner** (Hoş Geldiniz Dell Sistemi Sahibi) ekranında İ**leri** 'yi tıklatın.

Uygun **Sistem Modeli**, İş**letim Sistemi**, **Aygıt Türü**, ve **Konu**'yu seçin.

### <span id="page-357-0"></span>**Bilgisayarınızın Sürücüleri**

Bilgisayarınız için bir aygıt sürücüleri listesi görüntülemek için:

1 **Topic** (Konu) açılan menüsünde **My Drivers**'ı (Sürücülerim) tıklatın.

*Drivers and Utilities* CD'si (isteğe bağlı) bilgisayarınızın donanımını ve işletim sistemini tarar ve sistem yapılandırmanız için aygıt sürücülerinin bir listesi görüntülenir.

2 Uygun sürücüyü tıklatın ve sürücüyü bilgisayarınıza yükleme yönergelerini uygulayın.

Bilgisayarınız için kullanılabilen tüm sürücüleri görmek için, **Topic** açılan menüsünde **Drivers**'ı tıklatın.

# **Dizin**

#### **a**

[ana kart.](#page-332-0) *Bkz.* sistem kartı

## **b**

belgeleme çevrimiçi[, 309](#page-308-0) düzenleyici[, 308](#page-307-1) ergonomik[, 308](#page-307-1) garanti[, 308](#page-307-1) güvenlik[, 308](#page-307-1) Kullanım Kılavuzu[, 307](#page-306-0) Son Kullanıcı Lisans Anlaşması[, 308](#page-307-1) Ürün Bilgileri Kılavuzu[, 308](#page-307-1)

## **c**

CDler işletim sistemi[, 308](#page-307-2)

# **ç**

çakışmalar yazılım ve donanım uyuşmazlıkları[, 353](#page-352-0)

## **d**

Dell destek sitesi[, 309](#page-308-0) Dell Diagnostics[, 346](#page-345-1)

destek websitesi[, 309](#page-308-0) donanım çakışmalar[, 353](#page-352-0) Dell Diagnostics[, 346](#page-345-1) sesli uyarı kodları[, 352](#page-351-1) Donanım Sorun Giderici[, 353](#page-352-0) Drivers and Utilities CD'si[, 307](#page-306-1) düzenleyici bilgiler[, 308](#page-307-1)

## **e**

ergonomi bilgileri[, 308](#page-307-1) etiketler Microsoft Windows[, 309](#page-308-1) Servis Etiketi[, 309](#page-308-1)

# **g**

garanti bilgileri[, 308](#page-307-1) güç ışık[, 315,](#page-314-0) [319](#page-318-0)

güç ışığı sorunları tanılama[, 349](#page-348-0) güvenlik talimatları[, 308](#page-307-1)

## **h**

hata iletileri sesli uyarı kodları[, 352](#page-351-1) sistem ışıkları[, 349](#page-348-0) tanılama ışıkları[, 350](#page-349-1)

#### **ı**

IRQ çakışmaları[, 353](#page-352-0) ışıklar güç[, 315,](#page-314-0) [319](#page-318-0) sistem[, 349](#page-348-0) tanılama[, 350](#page-349-1)

## **i**

işletim sistemi Windows XP'yi yeniden yükleme[, 355](#page-354-0) yeniden kurma[, 308](#page-307-2) İşletim Sistemi CD'si[, 308](#page-307-2)

# **k**

kapak çıkarma[, 325](#page-324-1) Kullanım Kılavuzu[, 307](#page-306-0)

## **p**

parçaları takma başlamadan önce[, 325](#page-324-2)

#### **s**

Servis Etiketi[, 309](#page-308-1) sesli uyarı kodları[, 352](#page-351-1) Sistem Geri Yükleme[, 354](#page-353-1) sistem kartı[, 333,](#page-332-0) [336,](#page-335-0) [342](#page-341-0) Son Kullanıcı Lisans Anlaşması[, 308](#page-307-1) sorun giderme bilgisayarı önceki çalışma durumuna geri yükleme[, 354](#page-353-1) çakışmalar[, 353](#page-352-0) Dell Diagnostics[, 346](#page-345-1) Donanım Sorun Giderici[, 353](#page-352-0) sesli uyarı kodları[, 352](#page-351-1) sistem ışıkları[, 349](#page-348-0) tanılama ışıkları[, 350](#page-349-1) Yardım ve Destek Merkezi[, 308](#page-307-3) [sorunlar. Bkz.](#page-351-2) *sorun giderme* sürücüler liste[, 358](#page-357-0)

## **w**

Windows XP Donanım Sorun Giderici[, 353](#page-352-0) Donanım Sorun Gidericisi[, 353](#page-352-1) kurulum[, 357](#page-356-0) Sistem Geri Yükleme[, 354](#page-353-1) Yardım ve Destek Merkezi[, 308](#page-307-3) yeniden kurma[, 308](#page-307-2) yeniden yükleme[, 355](#page-354-0)

# **y**

yardım dosyası Windows Yardım ve Destek Merkezi[, 308](#page-307-3)

Yardım ve Destek Merkezi[, 308](#page-307-3)

yazılım çakışmalar[, 353](#page-352-0) yeniden yükleme Windows XP[, 355](#page-354-0)

# **t**

tanılama Dell Diagnostics[, 346](#page-345-1) sesli uyarı kodları[, 352](#page-351-1)

## **ü**

Ürün Bilgileri Kılavuzu[, 308](#page-307-1)